# **OALEACAD**

## PRIROČNIK ZA OSNOVNO UPORABO

**MATJAŽ SKRINAR** 

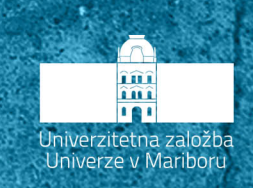

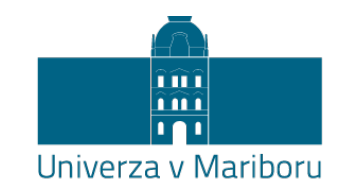

Fakulteta za gradbeništvo, prometno inženirstvo in arhitekturo

## **AlfaCAD**

Priročnik za osnovno uporabo

Avtor **Matjaž Skrinar**

Maj 2020

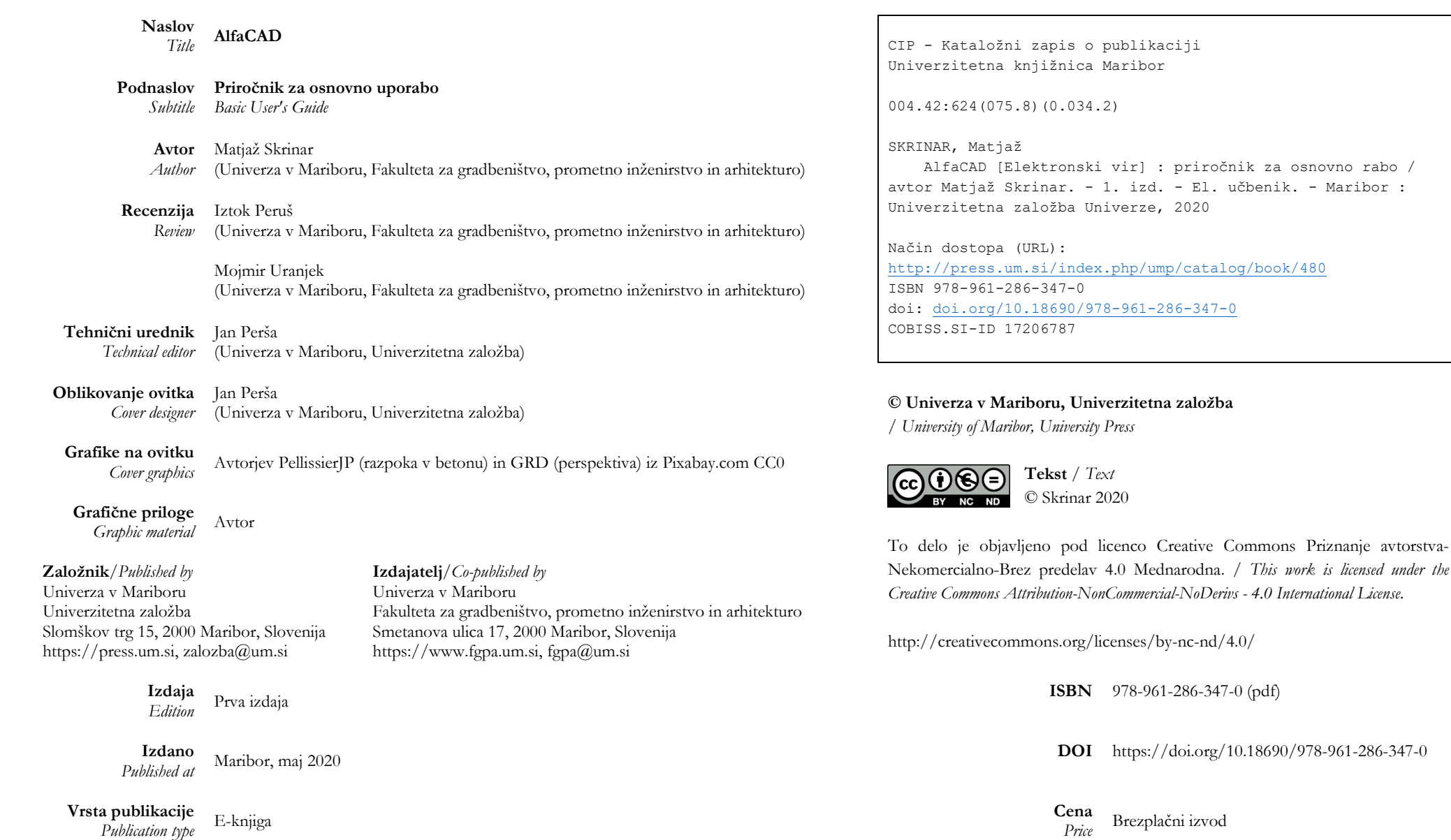

*For publisher* rektor Univerze v MariboruOdgovorna oseba založnika prof. dr. Zdravko Kačič,

osnovno rabo /

**Dostopno na** *Attps://press.um.si/index.php/ump/catalog/book/480* 

## **ALFACAD: PRIROČNIK ZA OSNOVNO UPORABO Ključne besede:**

#### MATJAŽ SKRINAR

Univerza v Mariboru, Fakulteta za gradbeništvo, prometno inženirstvo in arhitekturo, Maribor, Slovenija, e-pošta: matjaz.skrinar@um.si

**Povzetek** Program AlfaCAD je program za statično analizo ravninskih linijskih konstrukcij. Čeprav gre za računalniški program starejše generacije, ki je v primerjavi s sodobnimi programi precej funkcionalno omejen, so ravno njegove omejene možnosti njegova poglavitna prednost za tiste uporabnike, ki se šele srečujejo z uporabo računalniških programov za analizo z metodo končnih elementov. Sodobni programi za analizo uporabniku resda omogočajo bistveno več možnosti, vendar hkrati tudi zahtevajo bistveno izkušenejšega uporabnika, ki je sposoben ne samo korektno podati podatke, temveč je zmožen na osnovi inženirske presoje in izkušenj presoditi o smiselnosti dobljenih rezultatov. Izkušnje tako kažejo, da je končni rezultat zmožnosti uporabe programov boljši, če se v začetni fazi uporabljajo enostavnejša orodja, kjer študentje najprej temeljito osvojijo osnovne veščine, zahtevnejša orodja pa pričnejo uporabljti šele po pridobitvi izkušenj in z njimi povezanega samozaupanja ter osvojitvi določenih sposobnosti. Osnovno vodilo pri pripravi tega priročnika je zato bilo predvsem predstavitev možnosti uporabe programa skozi njegovo praktično uporabo.

metoda končnih elementov, ravninske linijske konstrukcije, računalniška analiza konstrukcij, analiza statičnega odziva, grafične predstavitve pomikov in notranjih statičnih količin.

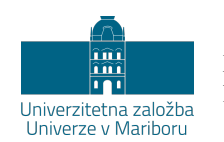

DOI https://doi.org/10.18690/978-961-286-347-0 ISBN 978-961-286-347-0

#### **Keywords:**

Finite Element method, plane line structures, computer analysis of structures, static response analysis, graphical representations of displacements and inner

forces

**ALFACAD: BASIC USER'S GUIDE**

MATJAŽ SKRINAR University of Maribor, Faculty of Civil Engineering, Transportation Engineering and Architecture, Maribor, Slovenia, e-mail: matjaz.skrinar@um.si

**Abstract** AlfaCAD is a program for static analysis of plane line structures. Although it is an older computer program that is quite functionally limited compared to modern programs, are these limited capabilities the main advantage for those users who are just beginning to use computer programs for finite element analysis. Although modern analysis programs offer significantly more options, they also require a much more experienced user who is able not only to provide the correct input data, but is able to make critical evaluations based on engineering judgment and experience about the fairness of the results obtained. Experience shows that the end result of the ability to use the programs is better if the students use simpler tools in the initial phase, where they first thoroughly acquire basic skills, and begin using the more sophisticated tools after gaining experience and confidence. The basic guideline for the preparation of this manual was therefore primarily to present the possibilities of using the program through its practical use.

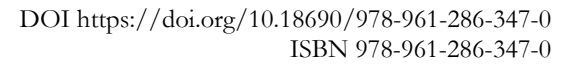

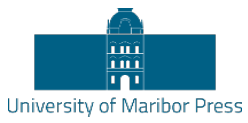

**ALFACAD** PRIROČNIK ZA OSNOVNO UPORABO M. Skrinar

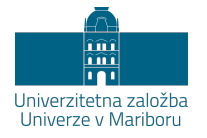

### Kazalo

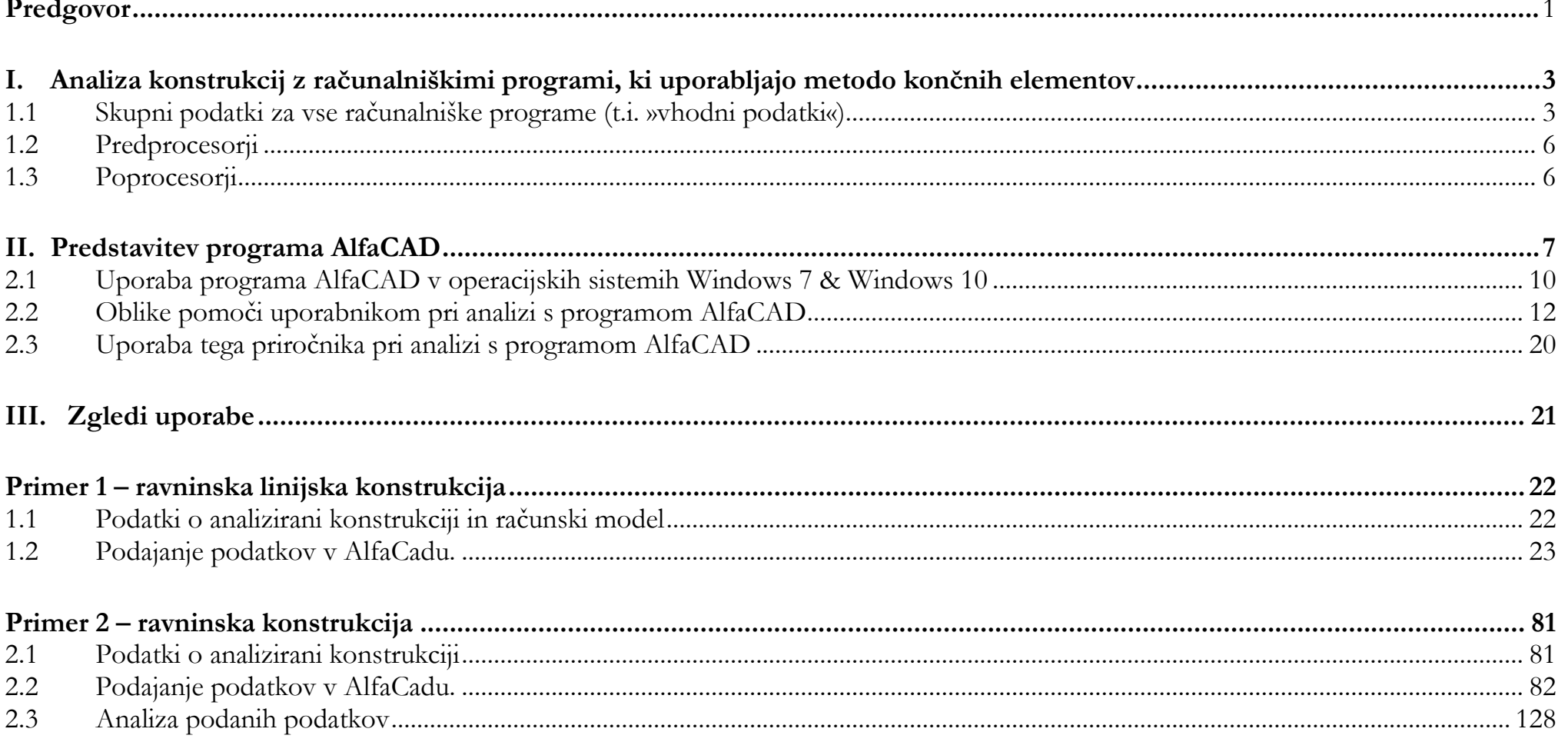

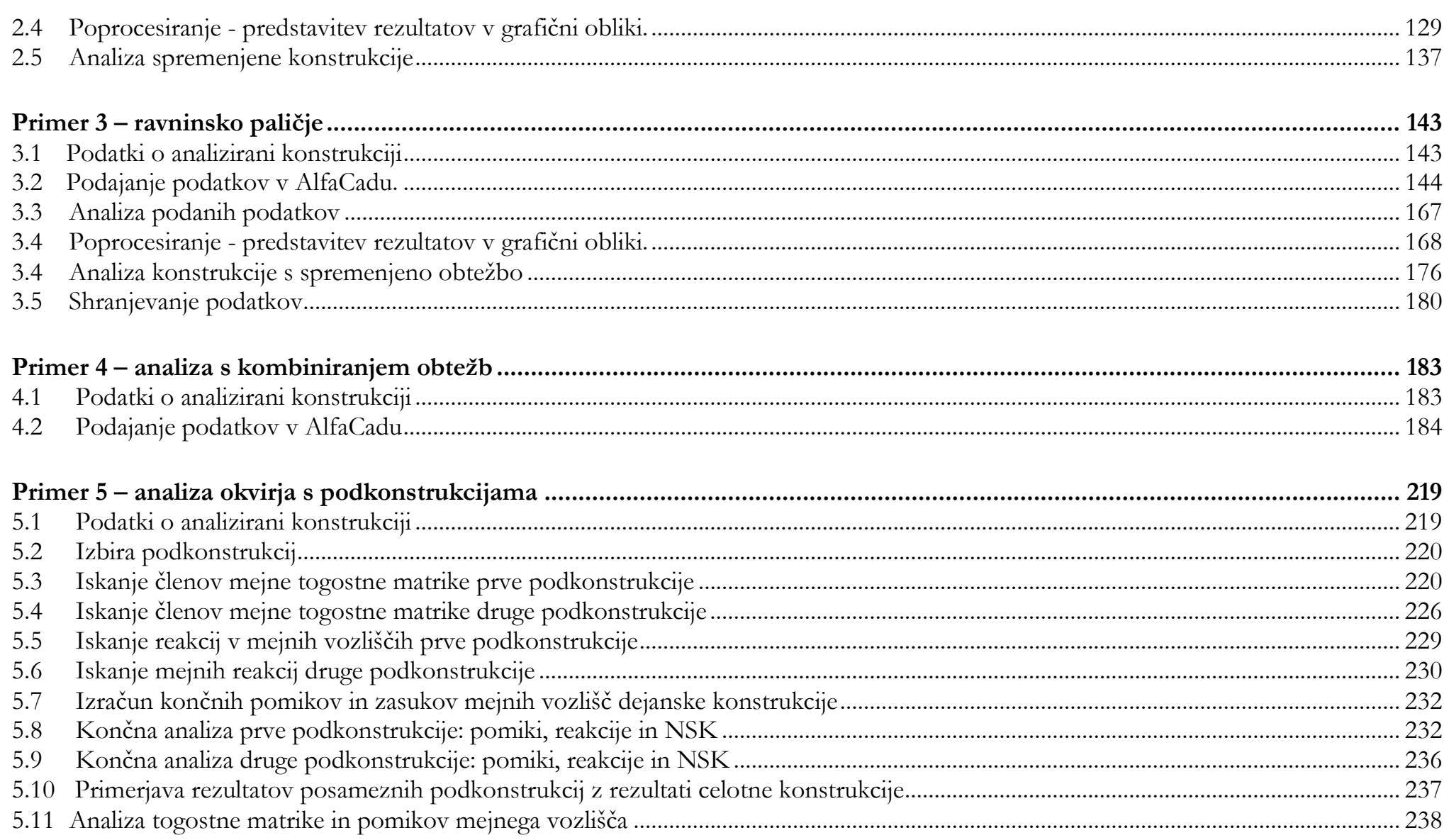

ALFACAD PRIROČNIK ZA OSNOVNO UPORABO *M. Skrinar*

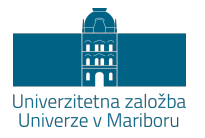

## <span id="page-8-0"></span>**Predgovor**

Pričujoče delo z naslovom *AlfaCAD - priročnik za osnovno uporabo* je predvsem namenjeno študentom programov Gradbeništvo in Gospodarsko inženirstvo smer Gradbeništvo Fakultete za gradbeništvo, prometno inženirstvo in arhitekturo Univerze v Mariboru kot študijsko gradivo za izpit pri predmetih *Metoda končnih elementov* oz. *Osnove metode končnih elementov*.

Program AlfaCAD je program za statično analizo ravninskih linijskih konstrukcij. Čeprav gre za računalniški program starejše generacije, ki je v primerjavi s sodobnimi programi precej omejen, so ravno njegove omejene možnosti njegova poglavitna prednost za tiste uporabnike, ki se šele srečujejo z uporabo računalniških programov za analizo z metodo končnih elementov. Sodobni programi za analizo, kot npr. SAP2000, uporabniku resda omogočajo bistveno več možnosti, vendar hkrati tudi zahtevajo bistveno izkušenejšega uporabnika, ki je sposoben ne samo korektno podati podatke, temveč je zmožen na osnovi inženirske presoje in izkušenj presoditi o smiselnosti dobljenih rezultatov. Izkušnje tako kažejo, da je končni rezultat zmožnosti uporabe programov boljši, če se v začetni fazi uporabljajo enostavnejša orodja, kjer študentje najprej temeljito osvojijo osnovne veščine, zahtevnejša orodja pa pričnejo uporabljti šele po pridobitvi izkušenj in z njimi povezanega samozaupanja ter osvojitvi določenih sposobnosti. Osnovno vodilo pri pripravi tega priročnika je zato bilo predvsem predstavitev možnosti uporabe programa skozi njegovo praktično uporabo.

Upam, da bo to delo našlo pot do študentov in da ga bodo pridoma uporabljali za samostojni študij predmeta, predvsem pri preverjanju individualno izračunanih »peš« nalog.

Pričujoče delo sta izredno skrbno pregledala doc. dr. Iztok Peruš in doc. dr. Mojmir Uranjek, za kar sem hvaležen in se jima iskreno zahvaljujem.

ALFACAD PRIROČNIK ZA OSNOVNO UPORABO *M. Skrinar*

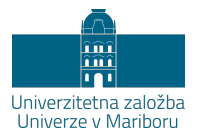

## <span id="page-10-0"></span>**I. Analiza konstrukcij z računalniškimi programi, ki uporabljajo metodo končnih elementov**

#### <span id="page-10-1"></span>**1.1 Skupni podatki za vse računalniške programe (t.i. »vhodni podatki«)**

Zaradi matričnega načina analize imajo različni programi, ki analizo problemov izvajajo z metodo končnih elementov, zelo podobne strukture vhodnih podatkov, ki jih lahko podajamo ročno preko t.i. vhodnih tekstovnih datotek, ali pa s pomočjo predprocesorjev (ki nato sami tvorijo vhodno datoteko, ki jo uporabnik nato lahko običajno spreminja). Tipični primer vhodnih podatkov je na sliki 1.

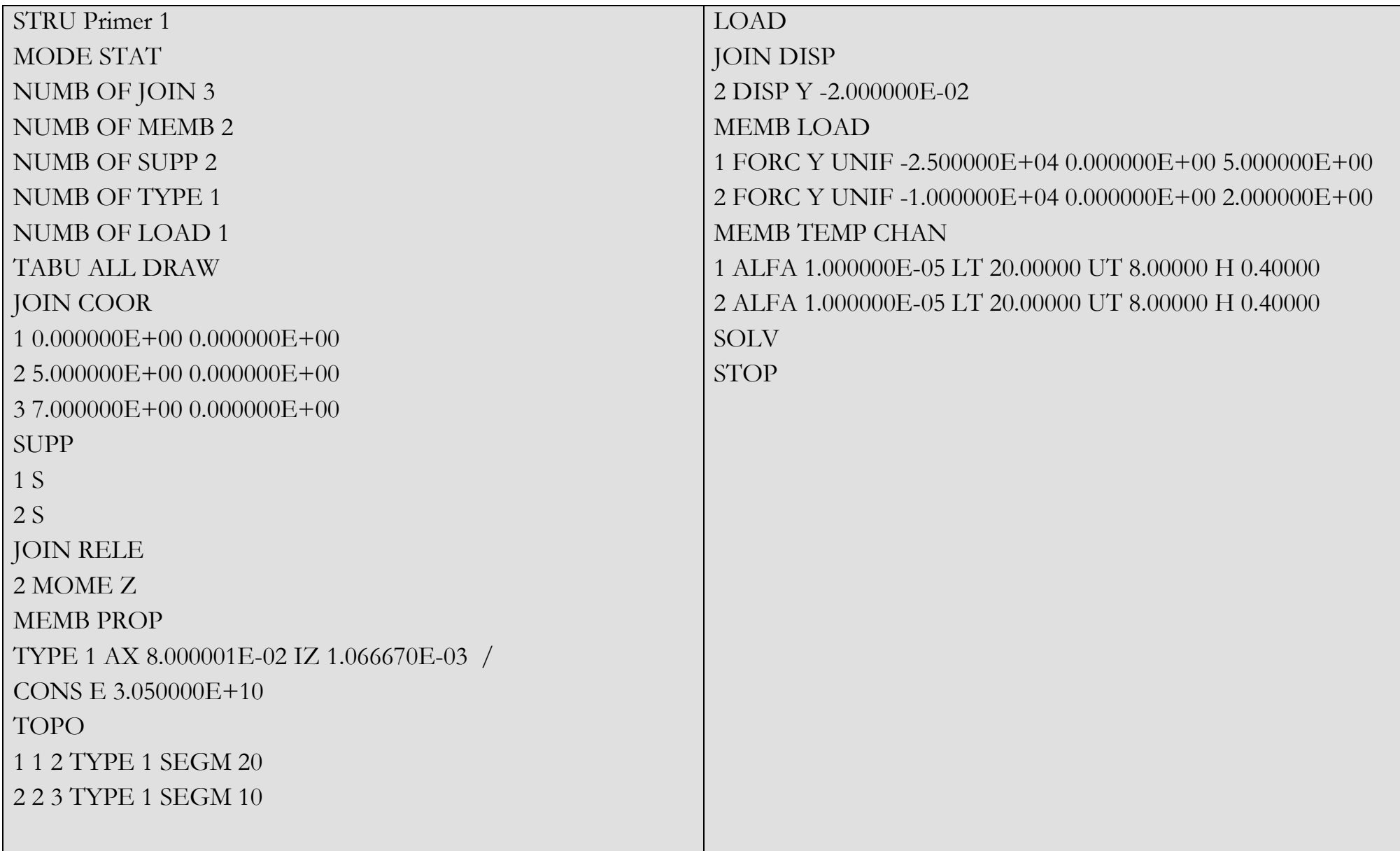

Podatki, ki so potrebni za analizo, so sicer enaki kot pri »peš« analizi, lahko pa jih grupiramo v naslednje skupine podatkov:

#### *- (zunanja) vozlišča in njihove koordinate ali točke*

Začetni podatki definirajo domeno oz. področje, za katerega bodo poiskane numerične rešitve pripadajočih diferencialnih enačb. V žargonu analize problemov gradbene mehanike je tako področje konstrukcija (nosilec, okvir, brana, paličje, plošča, stena, lupina,...). Ker za opis diskretizacijo celotnega področja (oz. konstrukcije) uporabljamo končne elemente, njihove meje pa določajo vozlišča, je prvi podatek običajno število (zunanjih) vozlišč, nato pa sledijo posamezna vozlišča in njihove koordinate.

#### *- končni elementi in njihove definicije*

Samo koordinate vozlišč ne zadoščajo za opis področja, saj omogočajo veliko število različnih kombinacij povezav med vozlišči (oz. diskretizacij). Zato je potrebno diskretizacijo zaključiti z jasno definirami končnimi elementi (podati npr. njihova začetna in končna vozlišča) in pa tudi s tipi končnih elementov (2D, 3D, linijski, trikotniki, ...) ter njihovimi sprostitvami.

#### *- tipi (glede na mehanske & geometrijske lastnosti) končnih elementov*

Četudi so lahko vsi končni elementi enakega tipa (npr. dvovozliščni standardni končni element), se lahko medsebojno razlikujejo zaradi različnih geometrijskih (površina, vztrajnostni moment, masa) ali mehanskih (modul elastičnosti, Poissonov količnik, strižni modul) lastnosti.

#### *- podpore*

V večini primerov (v problemih statike pa brez izjeme) je področje, ki ga analiziramo, stabilno podprto na enem ali več mestih, kar dosežemo s preprečitvijo (klasične podpore) ali omejitvijo (nosilci na elastični podlagi) pomikov. Zato je potrebno podati število podpor, ki morajo nastopati v vozliščih, pripadajoča vozlišča in tipe (polnovpete, členkaste, pomične, pod kotom) podpor, kot tudi morebitne znane oz. predpisane od nič različne pomike ali zasuke podpor.

*- obtežba*

Razen v primeru predpisanih neničelnih pomikov podpor zgoraj definirani podatki ne omogočajo izvedbe izračuna (v primeru statike, v primeru dinamike pa je mogoča vsaj analiza lastnih frekvenc oz. nihajnih časov, ter nihajnih oblik) odziva kontrukcije, saj niso definirani vzroki zanj. Zato podatke običajno zaključujejo podatki o obtežbah. Najprej število obtežb, nato pa njihovi detajlnejši opisi (tip obtežbe: koncentrirane sile ali momenti, zvezne obtežbe, temperatura, predpisani pomiki). Običajno je mogoče podati različne obtežne slučaje, kot tudi njihove kombinacije ob upoštevanju morebitnih faktorjev za podano kombinacijo.

Kadar vhodne podatke zapisujemo ročno v vhodno datoteko, je vrstni red njihovega zapisovanja oz. podajanja običajno predpisan (koordinate, elementi, tipi, podpore, obtežba), kadar pa je na voljo predprocesor, je vrstni red podajanja informacij običajno bolj svoboden (saj predprocesor nato podatke interno uredi v ustrezni vrstni red).

#### <span id="page-13-0"></span>**1.2 Predprocesorji**

Omogočajo laže podajanje (sami preštejejo elemente, vozlišča, podpore,...), »sami« tvorijo oz. generirajo dodatna (notranja) vozlišča v nekem izbranem področju (nosilci, stene, plošče, lupine) ter samostojno razdelijo like na (dodatne) končne elemente.

#### <span id="page-13-1"></span>**1.3 Poprocesorji**

Skrbijo za preglednejšo predstavitev rezultatov v grafični obliki. Z njihovo pomočjo lahko lažje odkrivamo morebitne napake pri modeliranju.

ALFACAD PRIROČNIK ZA OSNOVNO UPORABO *M. Skrinar*

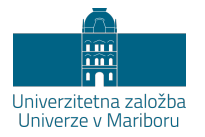

## <span id="page-14-0"></span>**II. Predstavitev programa AlfaCAD**

Program AlfaCAD je program za statično analizo ravninskih linijskih konstrukcij starejše generacije računalniških programov. Čeprav je v primerjavi s sodobnimi programi precej omejen, je ravno to njegova poglavitna prednost za tiste uporabnike, ki se šele srečujejo z uporabo računalniških programov za analizo z metodo končnih elementov.

Program AlfaCAD je delo dveh avtorjev in je zato tudi skupek dveh delov, ki skupaj tvorita učinkovito celoto.

Jedro programa AlfaCAD je program za analizo Frame2, ki ga je razvil doc. dr. Boris Lutar, napisan pa je FORTRANu za operacijski sistem MS-DOS. Razvijan je bil med letoma 1982-1998, podajanje podatkov za analizo (»vhodnih podatkov«) pa je omogočal izključno preko vhodne tekstovne datoteke (s končnico oz. ekstenzijo *dat*) v predpisanem vrstnem redu. Tudi rezultati so se podali izključno preko izhodne tekstovne datoteke (s končnico *lis*) v predpisanem vrstnem redu.

Pred in poprocesor k programu Frame2, imenovan AlfaCAD, je razvil mag. Srečko Fridl v programskem orodju VisualBasic med letoma 1992 in 1998. Namenjen je izključno podajanju vhodnih podatkov ter grafičnemu prikazu in izpisu rezultatov programa Frame2. Pri podajanju vhodnih podatkov omogoča nekoliko več svobode oz. večjo fleksibilnost pri vrstnem redu podajanja podatkov za analizo (vhodno tekstovno datoteke s končnico *dat* pa program v ozadju vseeno tvori v predpisanem vrstnem redu). Poglavitna prednost uporabe programa je v poprocesiranju rezultatov analize, saj je rezultate mogoče prikazati tudi grafično (čeprav so shranjeni tudi v izhodni tekstovni datoteki s končnico oz. ekstenzijo *lis*).

Zaradi dualne uporabe dveh programov, od katerih en deluje v operacijskem sistemu MS-DOS, se pri izvedbi analize za nekaj trenutkov pojavi okno, ki pripada MS-DOSu, slika 2.

Čeprav je program starejšega izvora, je 32-bitno verzijo mogoče brez težav namestiti na operacijski sistem Windows 10 (na 32 bitni platformi oz. X86-based PC)). Na CDju se poišče mapa AlfaCAD, v njej pa se požene program SETUP.EXE. Po namestitvi je program mogoče normalno uporabljati. Edina manjša težava nastopi pri analizi vhodnih podatkov s programom Frame2, ki se izvede v DOSu, saj se okno C:\WINDOWS\system32\cmd.exe po končani analizi ne zapre samo (slika 2) in mora to storiti uporabnik ročno.

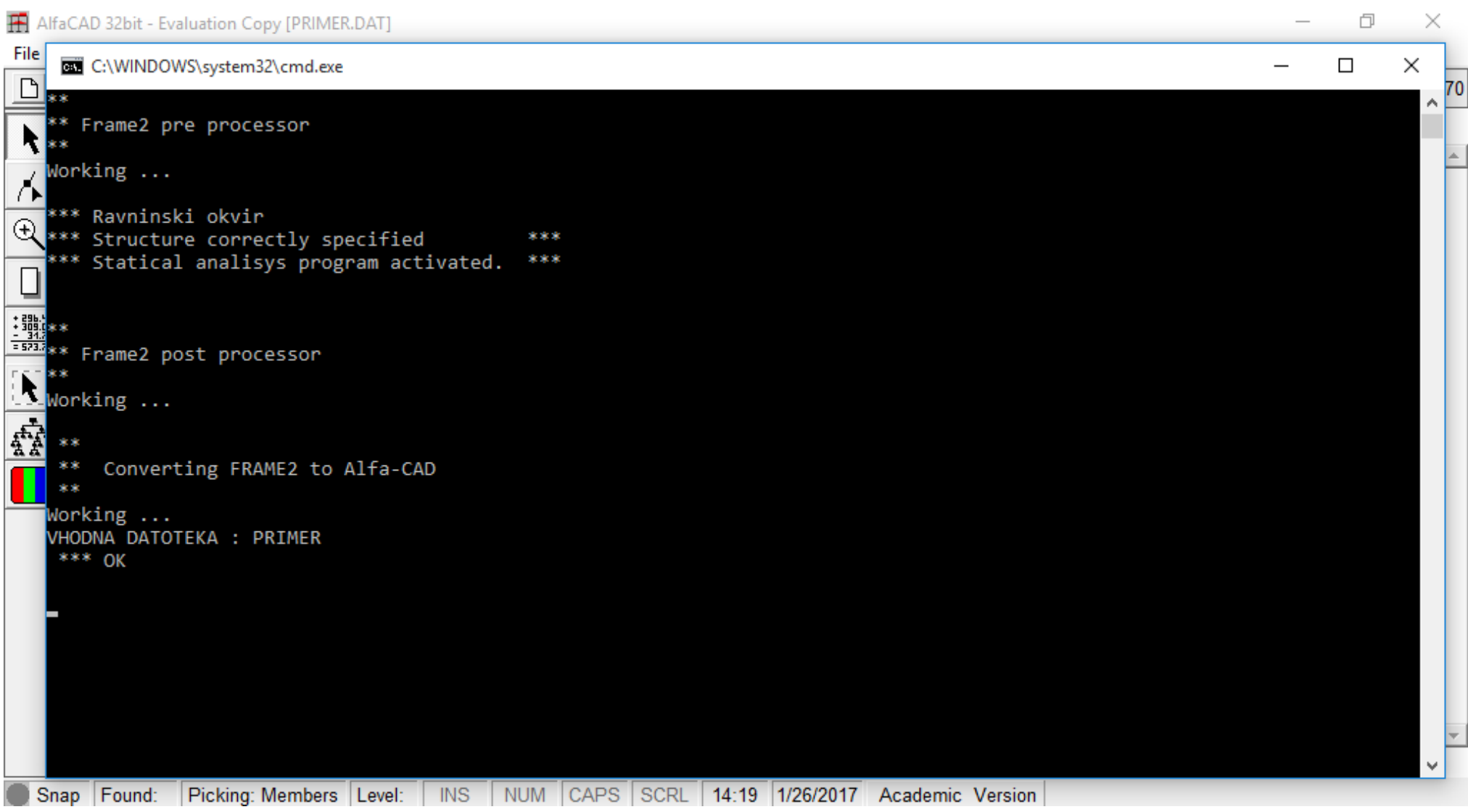

**Slika 2: Prikaz okna po analizi vhodnih podatkov (Windows 10 na 32 bitni platformi)**

Tako uporabnik počaka toliko, da je v zadnji vrstici okna zapisano \*\*\* OK, kar je znak, da je analiza končana, slika 2 spodaj, nato pa okno zapre s kombinacijo tipk *Alt + F4* (ali s klikom v desni zgornji vogal).

#### <span id="page-17-0"></span>**2.1 Uporaba programa AlfaCAD v operacijskih sistemih Windows 7 & Windows 10**

Zmožnost uporabe programa je zelo odvisna od tega, ali se ga želi uporabljati z 32-bitno (X86-based PC) ali 64-bitno (X64-based PC) različico sistema Windows, torej odvisno od tega, kako procesor uporabljenega računalnika obravnava informacije. Sodobnejši računalnik z zmogljivejšim procesorjem in večjo količine pomnilnika praviloma uporabljajo 64-bitno različico sistema Windows, ki je bolj učinkovita od 32-bitnega sistema, še posebej, kadar se sočasno izvaja večje število programov. Na žalost pa 64-bitna različica sistema Windows predstavlja ovire pri uporabi programa AlfaCAD, predvsem zaradi zagona programa Frame2 v okolju MS-DOS.

V nadaljevanju so na kratko opisane nekatere možnosti in omejitve uporabe v odvisnosti od operacijskega sistema.

- Operacijski sistem *Windows 7* in 32 bitna platforma (X86-based PC)

V računalniški učilnici (J1-209) 32-bitna verzija programa AlfaCAD deluje v operacijskem sistemu Windows 7 na 32 bitni platformi (X86 based PC), vendar ne deluje pomoč (Help), kar pa ne predstavlja velike ovire. Pomoč je mogoče uporabljati po namestitvi programa WinHlp32.exe, ki omogoča prikazovanje 32-bitnih datotek s končnico ".hlp". Aplikacija za Windows 7 se nahaja na naslovu:

https://www.microsoft.com/en-us/download/details.aspx?id=91

- Operacijski sistem *Windows 7* in 64 bitna platforma (X64-based PC)

Na avtorjevem računalniku 32-bitna verzija programa AlfaCAD ne deluje v operacijskem sistemu Windows 7 na 64 bitni platformi (X64 based PC), prav tako pa ne deluje pomoč (Help). Pomoč pa je (preverjeno) mogoče uporabljati po namestitvi programa WinHlp32.exe.

Nepreverjene oz. potencialne rešitve za uporabo programa AlfaCAD pa se nahajajo na naslovih:

https://www.youtube.com/watch?v=umD\_KLgfuNk https://www.youtube.com/watch?v=T018S9UL8EM Rešitev, ki preverjeno deluje, je uporaba Windows XP načina (XP mode). Več je na naslovu:

http://dne.enaa.com/Internet-in-aplikacije/Windows-XP-nacin-v-Windows-7-pogoji-in-zahteve.html

- Operacijski sistem *Windows 10* in 32 bitna platforma (X86-based PC)

32-bitna verzija programa AlfaCAD deluje v operacijskem sistemu Windows 10 na 32 bitni platformi (X86-based PC), vendar pomoč (Help) ne deluje. Navodila za namestitev Helpa na Windows 10 so na naslovu:

https://www.tenforums.com/general-support/16982-cant-read-older-hlp-files-windows-10-a.html

- Operacijski sistem *Windows 10* in 64 bitna platforma (X64-based PC)

32-bitna verzija programa AlfaCAD ne deluje na operacijskem sistemu Windows 10 na 64 bitni platformi (X64- based PC).

Natančna navodila, kako v okolju Windows 10 (ali 8) namestiti XP Mode Virtual Machine z uporabo aplikacije Hyper-V (https://en.wikipedia.org/wiki/Hyper-V) so na naslovu: http://www.download3k.com/articles/How-to-add-an-XP-Mode-Virtual-Machine-to-Windows-10-or-8-using-Hyper-V-00770 verjetno pa obstajajo še druge rešitve.

#### <span id="page-19-0"></span>**2.2 Oblike pomoči uporabnikom pri analizi s programom AlfaCAD**

#### *- datoteka ALFA32.HLP*

Avtorja programa sta pripravila tudi pomoč (Help) za uporabnike programa. Uporabnik jo lahko aktivira bodisi samostojno (v direktoriju AlfaCAD.32 na računalniku je potrebno pognati datoteko ALFA32.HLP), ali pa med delom s programom (slika 3), kjer v meniju Help izbere ukaz Index.

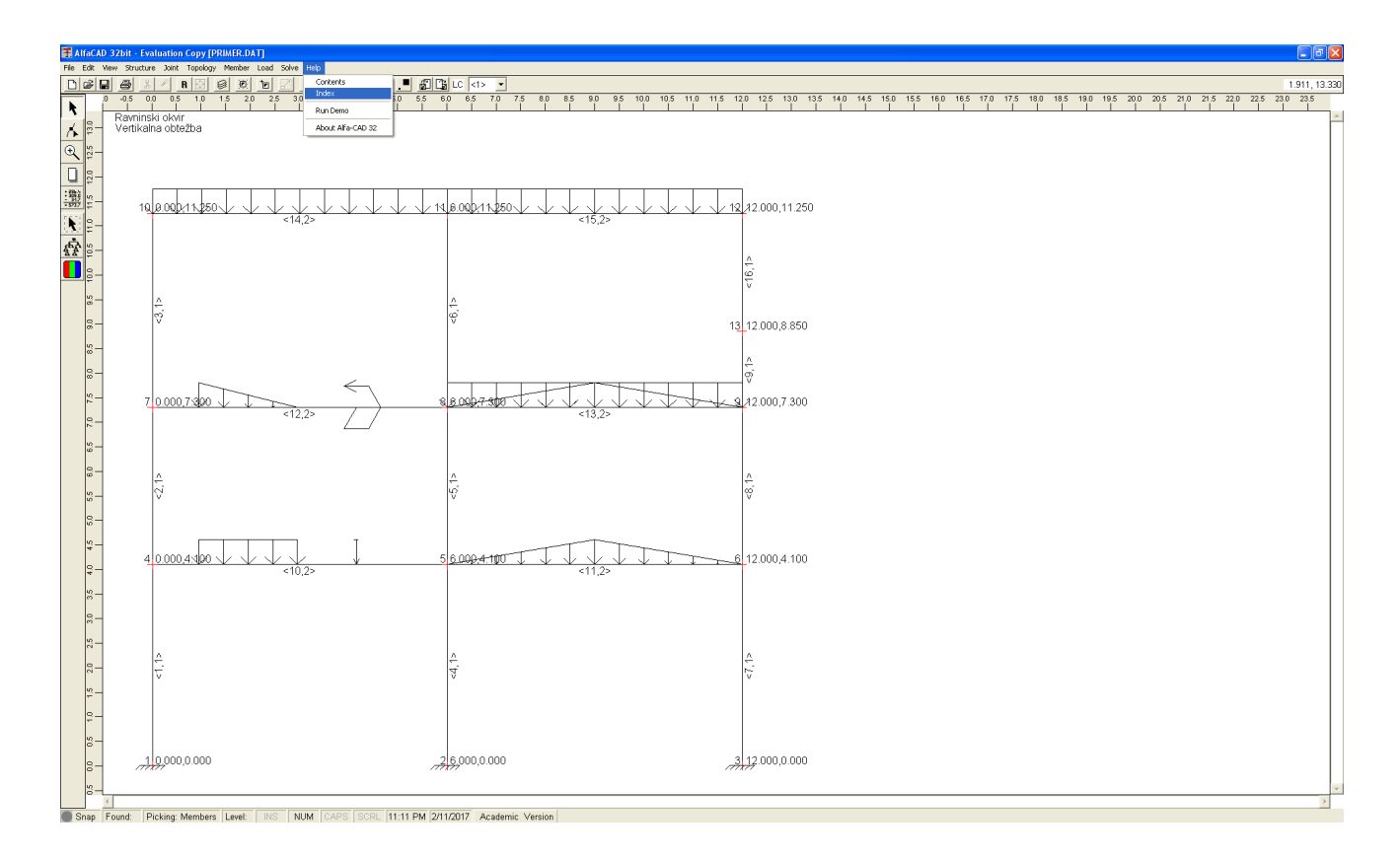

**Slika 3: Izbira ukaza Index menija Help**

Po potrditvi izbire so uporabniku na voljo obrazložitve posameznih opcij in ukazov, urejenih po sklopih (slika 4).

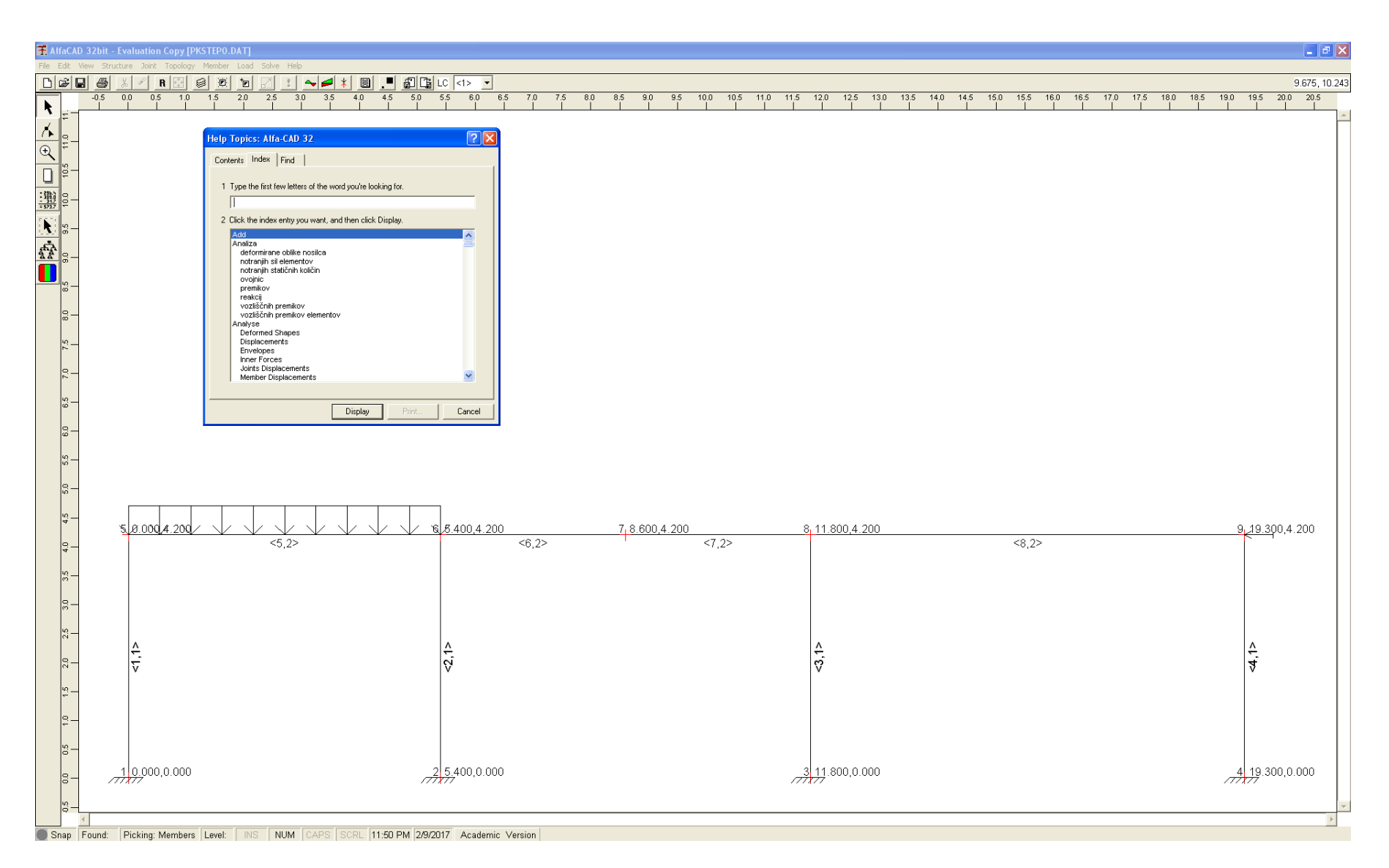

**Slika 4: Aktivirana pomoč med delom s programom**

V okencu *Help Topics: Alfa-CAD 32* lahko uporabnik izbere posamezni ukaz (npr. Member Forces) in zanj dobi dodaten opis (slika 5).

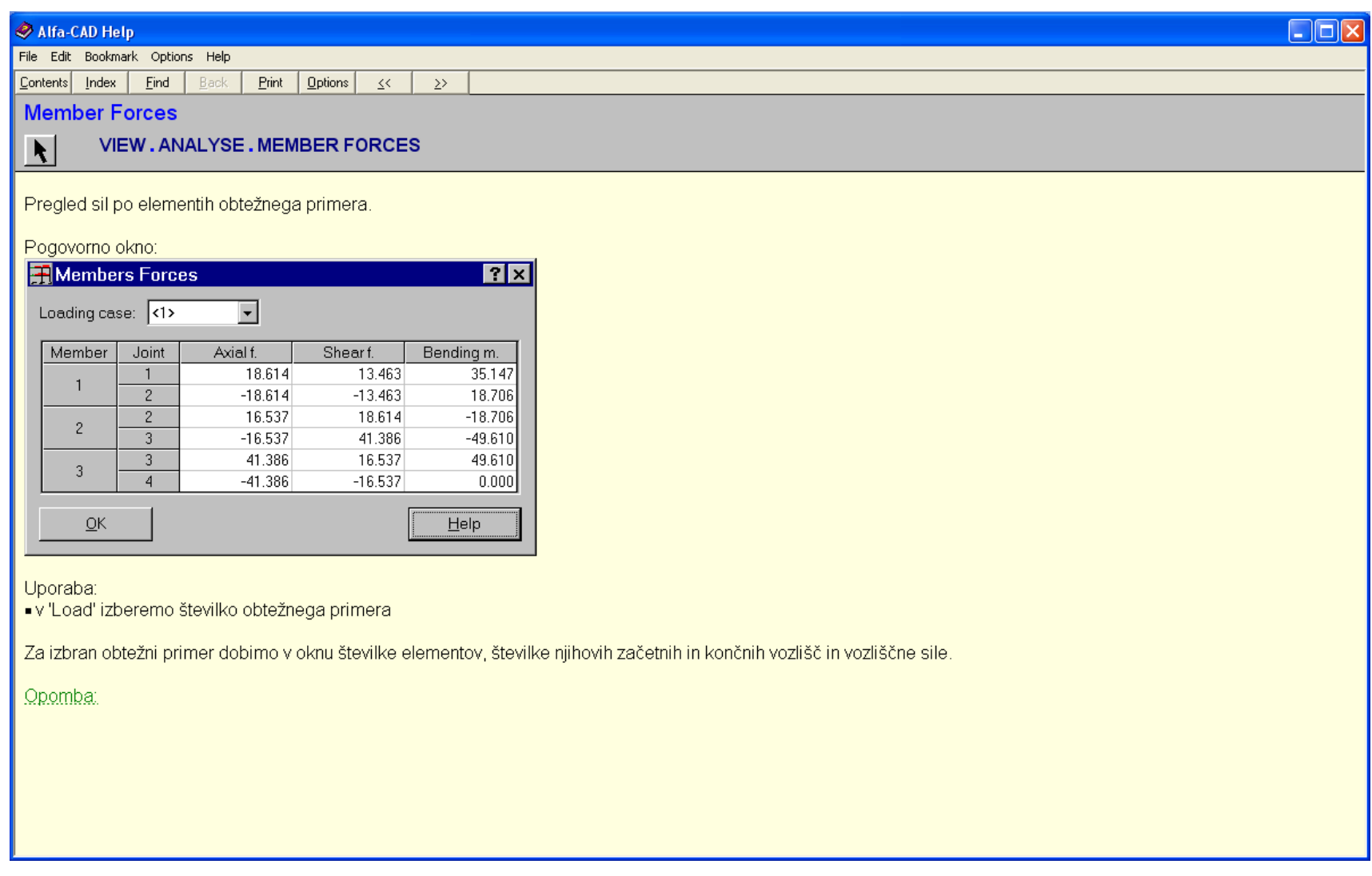

#### *- datoteki ALFACADM.pdf in manuel.pdf.*

Poleg datoteke ALFA32.HLP sta uporabniku na voljo dve datoteki, ki se nahajata na namestitvenem CDju.

V mapi (direktoriju) DOC-PDF se nahaja datoteka ALFACADM.pdf, v kateri je priročnik (slika 6), kjer so predstavljeni vsi ukazi po skupinah, manjkajo pa celoviti zgledi uporabe ukazov. Po tej datoteki se lahko uporabnik premika po straneh, datoteko pa lahko tudi natisne.

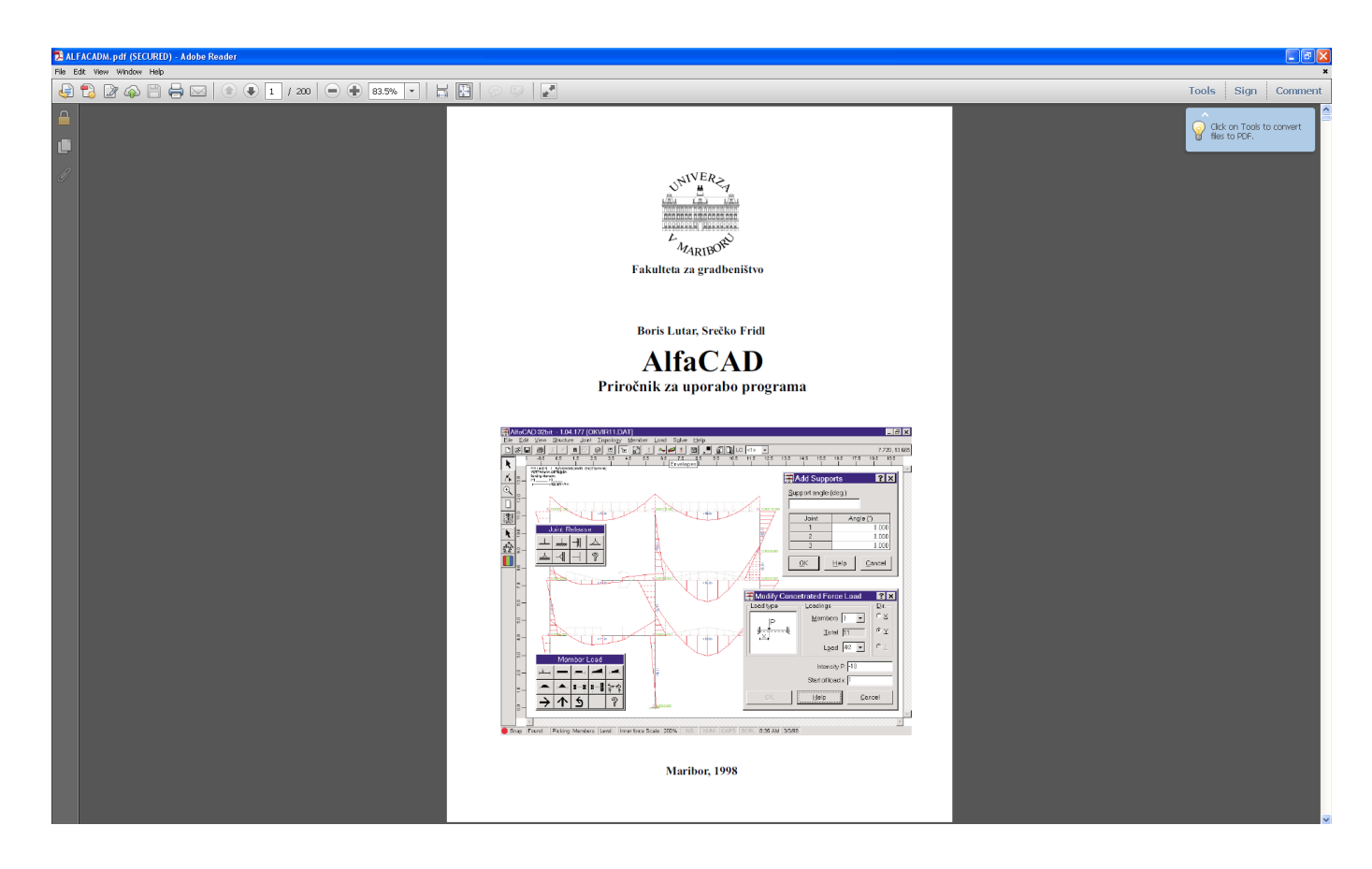

**Slika 6: Datoteka ALFACADM.pdf**

Na CD-ju pa je v mapi ALFACAD.32\doc tudi datoteka *manuel.pdf*, ki omogoča pregledovanje prej omenjene datoteke ALFACADM.pdf na način, da uporabnik z miško direktno izbere po t.i. skupini ukazov, ki ga zanima (npr. Edit, View, Structure,...) (slika 7).

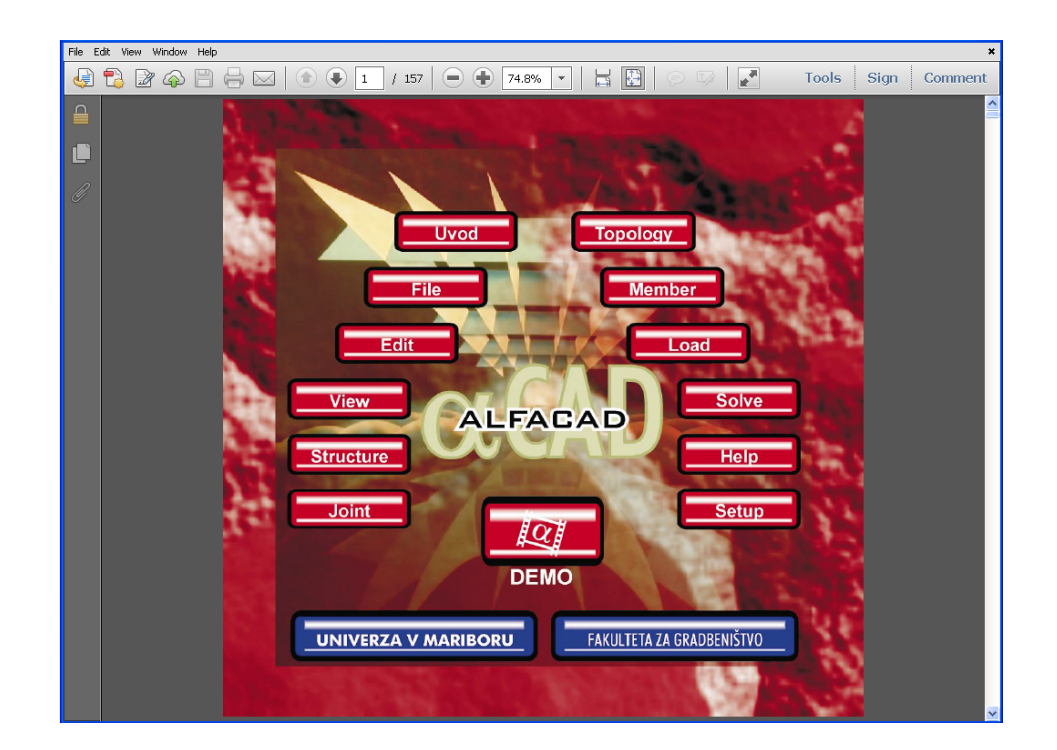

**Slika 7: Datoteka** manuel.pdf

Uporabnik se lahko nato premika naprej in nazaj po gradivu s klikanjem na modro ali rdeče obarvano besedilo.

#### *- datoteka demo.scm*

Na voljo je tudi video predstavitev uporabe programa, ki uporabniku z namestitvenega CD-ja predvaja demonstracijo uporabe programa na primeru večetažnega okvira (na sliki spodaj, vhodna datoteka PRIMER.DAT).

Video predstavitev je mogoče aktivirati med uporabo programa AlfaCAD (slika spodaj), ali pa neodvisno od programa AlfaCAD s pomočjo datoteke *demo.scm*, ki se na CDju nahaja v mapi ALFACAD.32\doc.

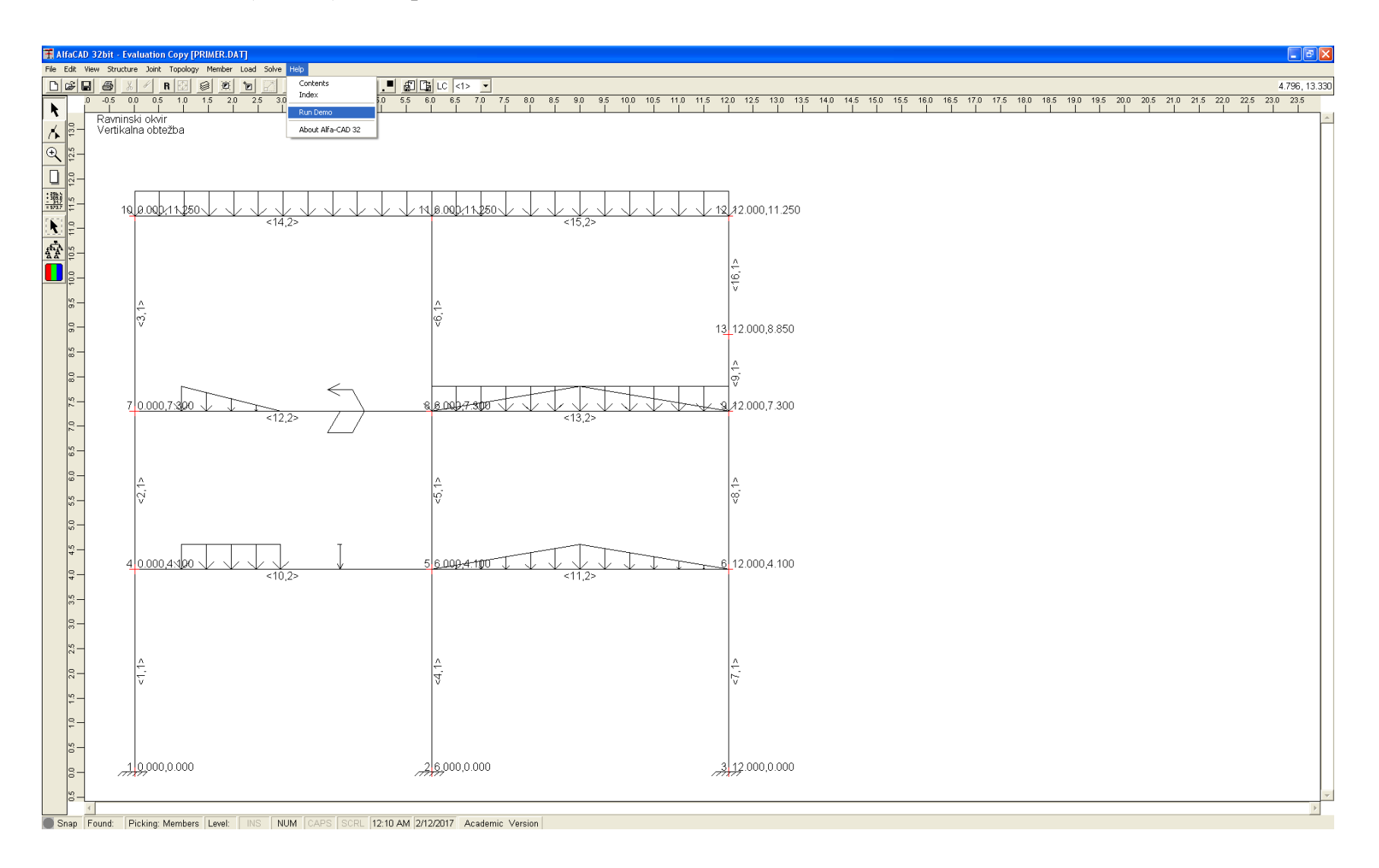

**Slika 8: Aktiviranje predvajanja videa iz programa AlfaCAD**

Celotna video predstavitev je dolga skoraj 77 minut, sestavljajo pa jo štirje deli, narejeni v okolju Lotus ScreenCam. Enostaven meni za upravljanje predvajanja se nahaja v desnem spodnjem vogalu ekrana (slika 9), kjer lahko tudi prekinemo predvajanje.

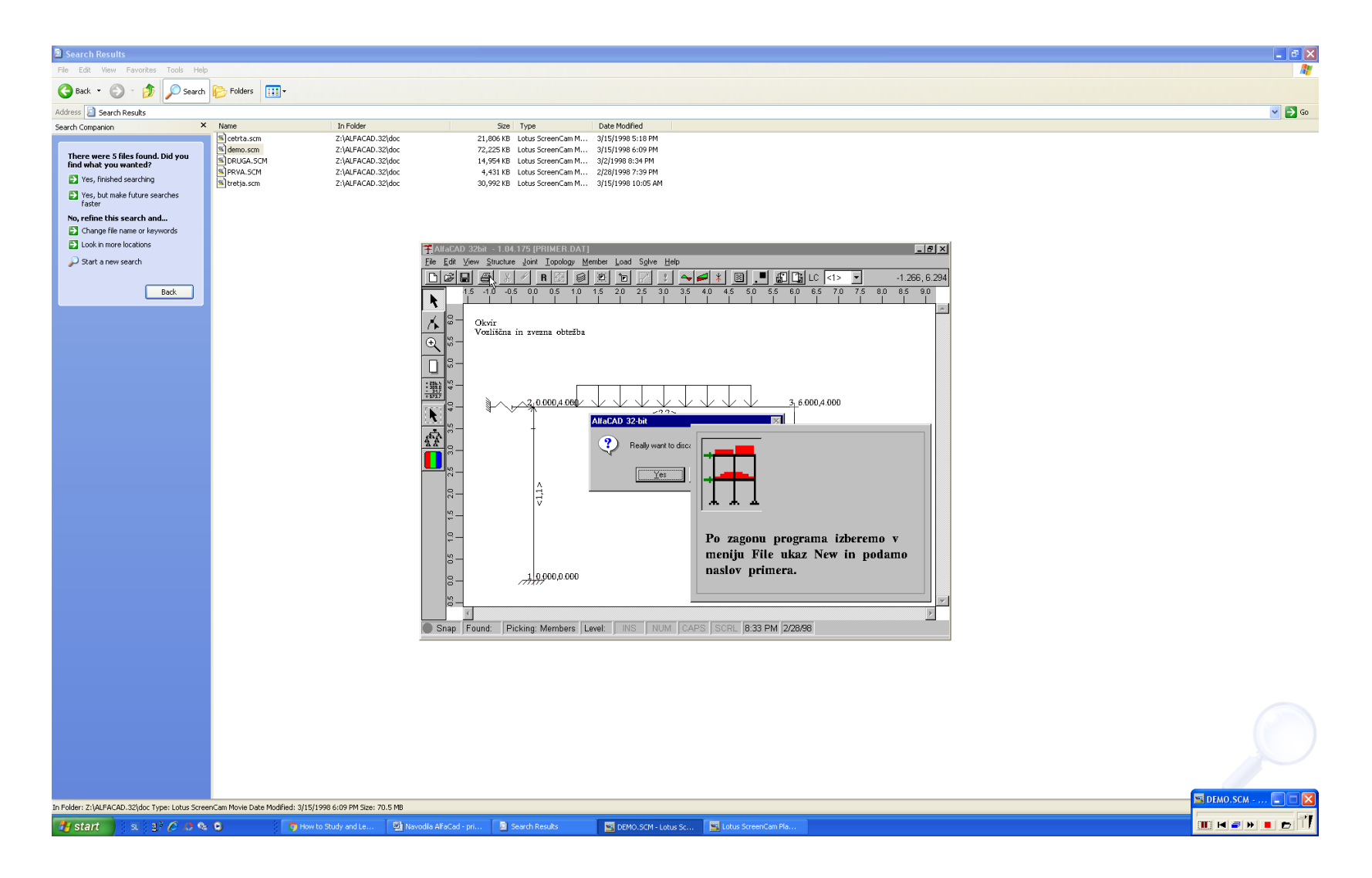

**Slika 9: Izgled video predstavitve**

Če datoteke demo.scm (in preostalih s končnico scm) ni mogoče odpreti avtomatično, je v mapi ALFACAD.32\doc potrebno poiskati predvajalnik scm datotek, torej program SCPLAYER.EXE. Po njegovem zagonu uporabnik lahko izbere video datoteko po svojem izboru, slika 10.

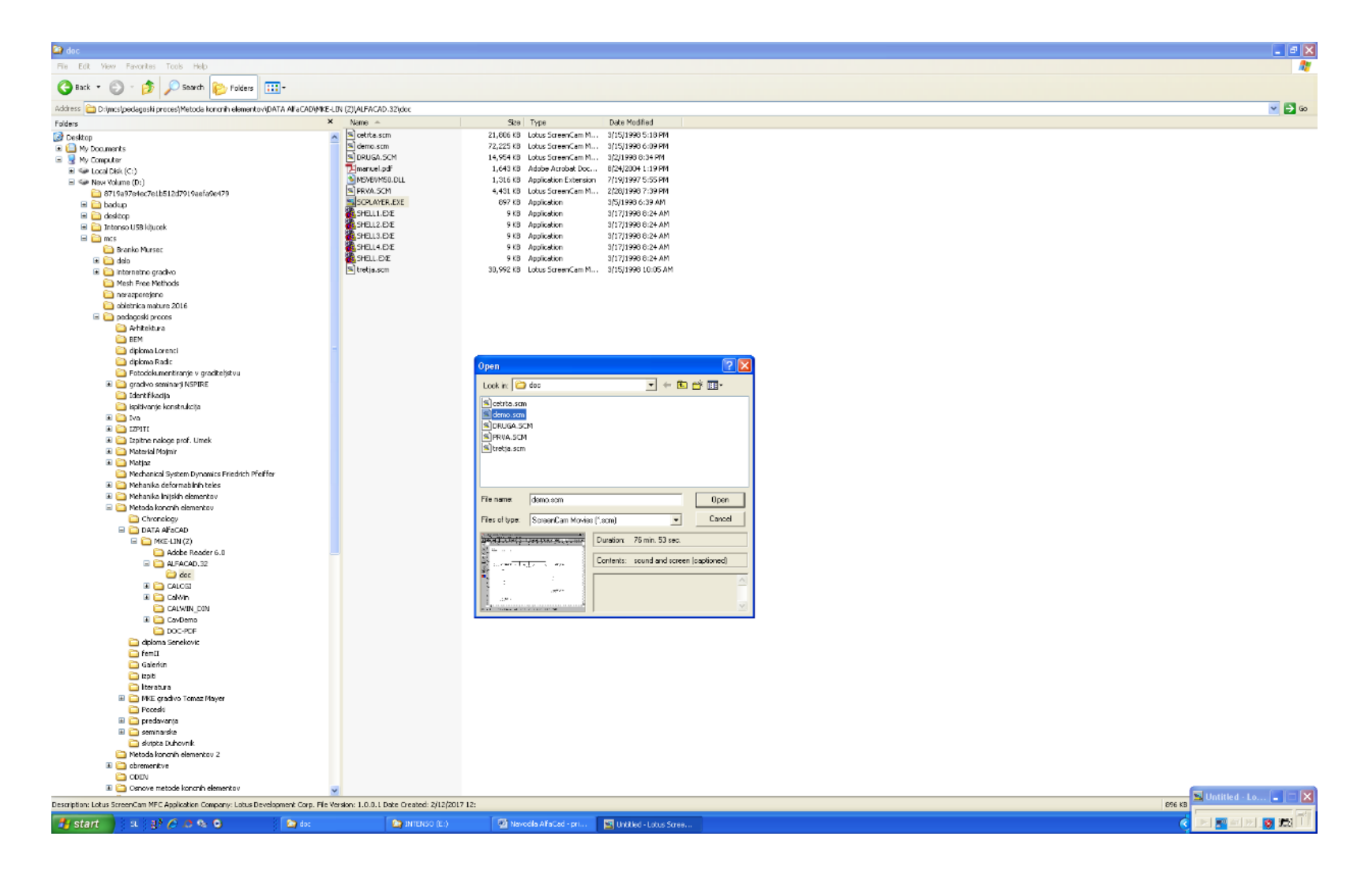

**Slika 10: Izgled video predstavitve**

Pristop z uporabo programa SCPLAYER.EXE tako (preizkušeno) deluje v okolju Windows 7 na 64 bitni platformi (X64- based PC), kot tudi v okolju Windows 10 z 32 ali 64 bitno platformo.

#### <span id="page-27-0"></span>**2.3 Uporaba tega priročnika pri analizi s programom AlfaCAD**

Ta priročnik je zamišljen kot dopolnilo in ne kot nadomestilo obstoječim oblikam pomoči, ki nudijo bolj ali manj analitično pomoč pri uporabi programa. Osnovno vodilo pri pripravi tega priročnika je bilo predstavljanje aktivne možnosti uporabe programa skozi njegovo uporabo, torej spoznavanje kako program deluje in kaj omogoča skozi primere. Zamišljen je torej kot delavnica, kjer bralec ob prebiranju tega gradiva (bodisi v natisnjeni obliki, bodisi kar na ekranu) praktično sledi opisanim oz. prikazanim postopkom.

Priročnik zato obravnava pet obsežno dokumentiranih zgledov, namenjenih predvsem samostojni uporabi programa. Prvi trije zgledi (nosilec, okvir in paličje) obravnavajo enostavne primere analiz konstrukcij in so namenjeni detajlnejšemu spoznavanju uporabe ukazov programa.

Zadnja dva (ožje specializirana) zgleda sta nekoliko manj namenjena spoznavanju osnovnih možnosti programa in obravnavata zahtevnejši oz. kompleksnejši analizi (analizo z obtežnimi kombinacijami ter analizo z metodo podkonstrukcij).

ALFACAD PRIROČNIK ZA OSNOVNO UPORABO *M. Skrinar*

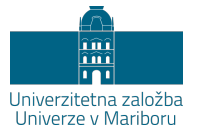

## <span id="page-28-0"></span>**III. Zgledi uporabe**

#### <span id="page-29-0"></span>**Primer 1 – ravninska linijska konstrukcija**

#### <span id="page-29-1"></span>**1.1 Podatki o analizirani konstrukciji in računski model**

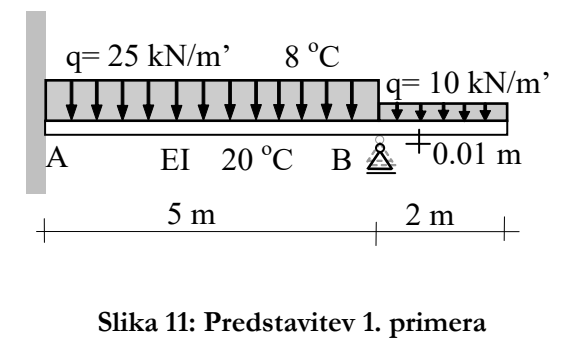

Za dani nosilec določi reakcije, notranje statične količine ter pomike vzdolž konstrukcije. Dimenziji pravokotnega prereza sta b/h = 0.2m/0.4 m, modul elastičnosti pa znaša E= 30.5 GPa.

Konstrukcija je obremenjena z enakomernima zveznima obtežbama (prikazanima na sliki), posedkom desne podpore za 1 cm navzdol ter temperaturno obtežbo ( $\alpha = 1 \cdot 10^{-5}$  /°K) po celi dolžini konstrukcije, kjer znaša prirastek temperature spodaj 20 °C, prirastek temperature zgoraj pa 8 °C.

Analizo izvedi tudi za dodatno obtežno kombinacijo, ko se posedek desne podpore navzdol poveča na 2 cm, pri čemer je ta podpora horizontalno nepomična.

Uporabili bomo minimalni računski model z dvema standardnima končnima elementoma s togima priključkoma (VV), slika 12.

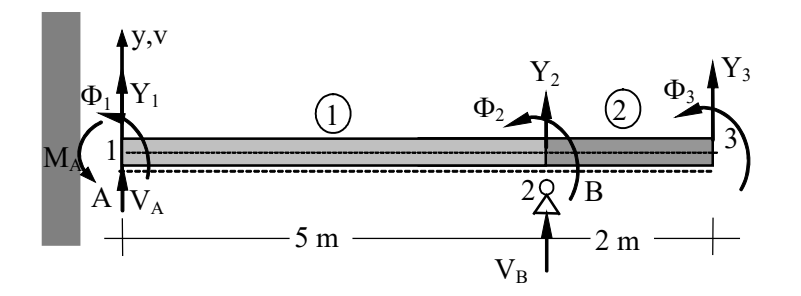

**Slika 12: Uporabljeni računski model z dvema standardnima končnima elementoma**

#### <span id="page-30-0"></span>**1.2 Podajanje podatkov v AlfaCadu.**

Po zagonu programa se vedno pojavi okno, v katerem je izrisana konstrukcija, ki pripada predhodni izvedeni analizi (slika 13 na naslednji strani tako prikazuje sliko konstrukcije, ki se pojavi ob namestitvi programa), in zato moramo prebrane podatke izbrisati in podati nove podatke za modeliranje novega projekta. To najlažje storimo tako, da z miško kliknemo na ikono belega lista (ki je znana že iz mnogih drugih programov, npr. Worda); (slika na naslednji strani). Alternativno lahko v meniju *File* izberemo opcijo *New*, ukaz pa lahko izvedemo tudi s kombinacijo tipk *Ctrl + N* (oz. *Strg + N* na nemški tipkovnici). Pojavi se okno z vprašanjem »Really want to discart all changes to drawing?«, na katerega odgovorimo tako, da kliknemo na gumb *Yes*.

Po kliku se pojavi okno *Structure*, kamor v polje *Structure Name* lahko vpišemo ime konstrukcije oz. naslov primera, ki jo oz. ga bomo analizirali (pri nadaljnji analizi bo ta naslov izpisovano na ekranu levo zgoraj nad izrisano konstrukcijo). Predefinirano ime je »*New project* – «, ki mu sledijo številka dneva v mesecu, tekoči mesec in tekoče leto, slika spodaj. Ta predlog imena lahko nadomestimo s svojim (dolžina besedila je lahko največ 60 znakov) ter potrdimo s klikom na OK.

Polje *Structure Name* lahko pustimo tudi prazno.

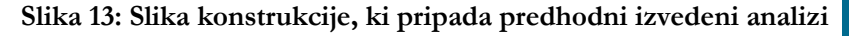

Izberemo naslov »*Primer 1*« (slika 14), ki ga potrdimo s klikom na *OK*. Na voljo je tudi gumb *Help*, namenjen pomoči v zvezi s posameznimi koraki programa, ki pa ni popolnoma združljiv z vsemi novejšimi verzijami operacijskega sistema Windows.

**Slika 14: Izbira in potrditev naslova**

Naslednji korak je določitev konstrukcije (torej področja problema, za katerega bodo reševane diferencialne enačbe).

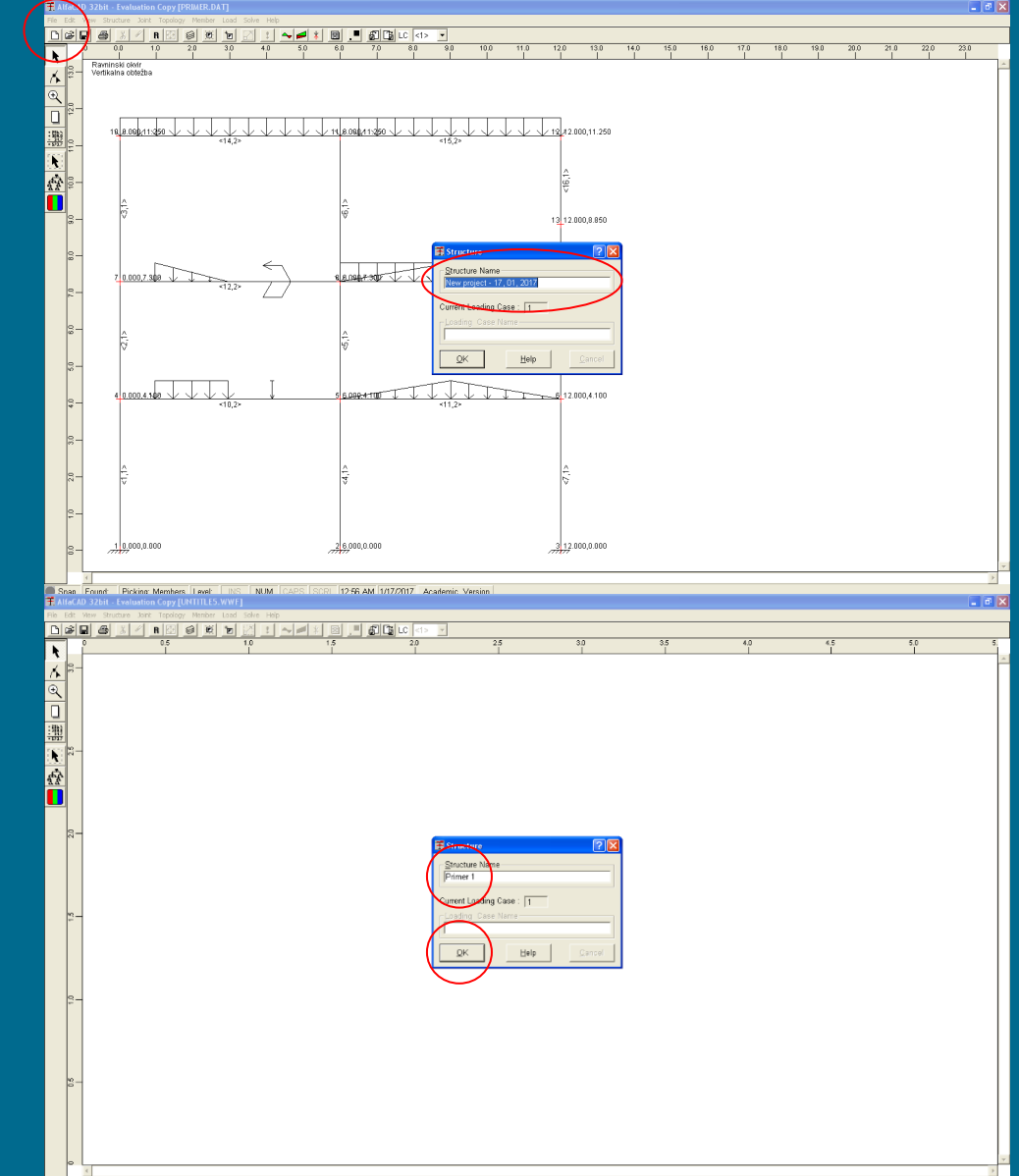

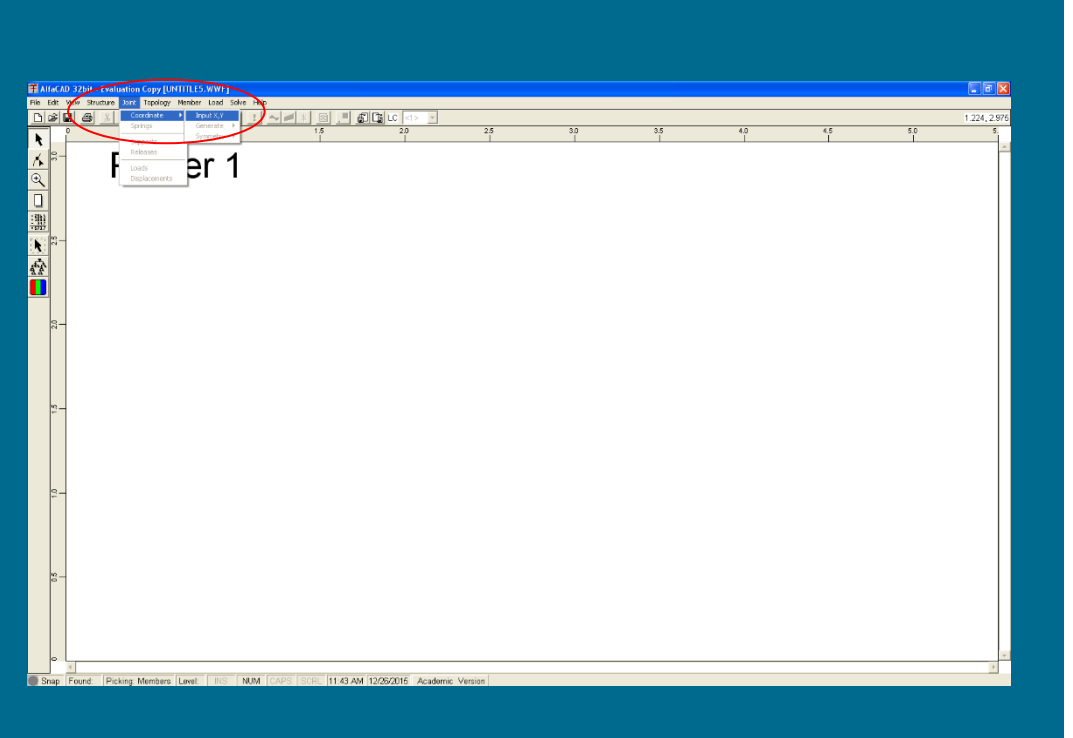

**Slika 1 5 : Definiranje vozlišč v meniju** Joint **z opcijo** Coordinate *- diskretizacija konstrukcije: definiranje vozlišč*

Za definiranje vozlišč uporabimo meni *Joint* in nato opcijo *Coordinate*. Ker še ni podano nobeno vozlišče, je na voljo zgolj opcija *Input X,Y*, slika 15 .

Po potrditvi ukaza se v desnem zgornjem vogalu ekrana pojavi okence *Joint Coordinate* (slika na naslednji strani), kurzor pa dobi obliko nitnega križa. Okence *Joint Coordinate* je – zaradi boljše preglednosti – mogoče tudi prestavljati po ekranu, pri čemer na napis *Joint Coordinate* kliknemo z miško ter klika zadržimo, nato pa okence premaknemo v želeno pozicijo.

Koordinati vsakega vozlišča lahko natipkamo v pripadajoči okenci (X in Y) ali pa izberemo z miško.

Pri premikanju miške se koordinati v okencih sproti samodejno spreminjata, predefinirani meji za koordinati sta odvisni od operacijskega sistema (v primerih v tem priročniku sta meji za koordinato x med 0 m in 5.517 m, za koordinato y pa med 0 m in 3.080 m, kar je razvidno tudi iz izrisanega merila). Pri tem je potrebno paziti na to, da če z miško (s kurzorjem) zapustimo okence *Joint Coordinate* za vpis koordinat, se aktivira spreminjanje

koordinat in se morebitni že vpisani koordinati spreminjata v skladu s premikanjem miške. Ker se v primeru, ko je y koordinata od 0 različna, njena vrednost ohranja, je zato priročnejše, če se vozlišča večetažnih okvirov podajajo po etažah.

Če koordinate izbiramo z miško, jih potrdimo s klikom na izbranem mestu; pri določitvi koordinat s pomočjo okenca pa jih definiramo/potrdimo s klikom na polje *Accept* (slika spodaj). Čeprav določitev koordinat z miško ponuja navidezno enostavnejše in elegantnejše podajanje podatkov v točkah, lahko nastopijo težave pri natančnem podajanju koordinat. Predoločena velikost koraka pomika miške po risalnem oknu je 0.1 m, uporabnik pa jo lahko tudi spremeni.

Med polji (X in Y) in opcijami (*Accept* in *Help*) okenca *Joint Coordinate* se lahko premikamo s tipko *Tab*.

Tudi v okencu *Joint Coordinate* je na voljo gumb *Help*.

Najprej podamo in potrdimo koordinati začetnega, skrajno levega vozlišča, pri čemer smo v to točko postavili tudi izhodišče koordinatnega sistema (slika 16).

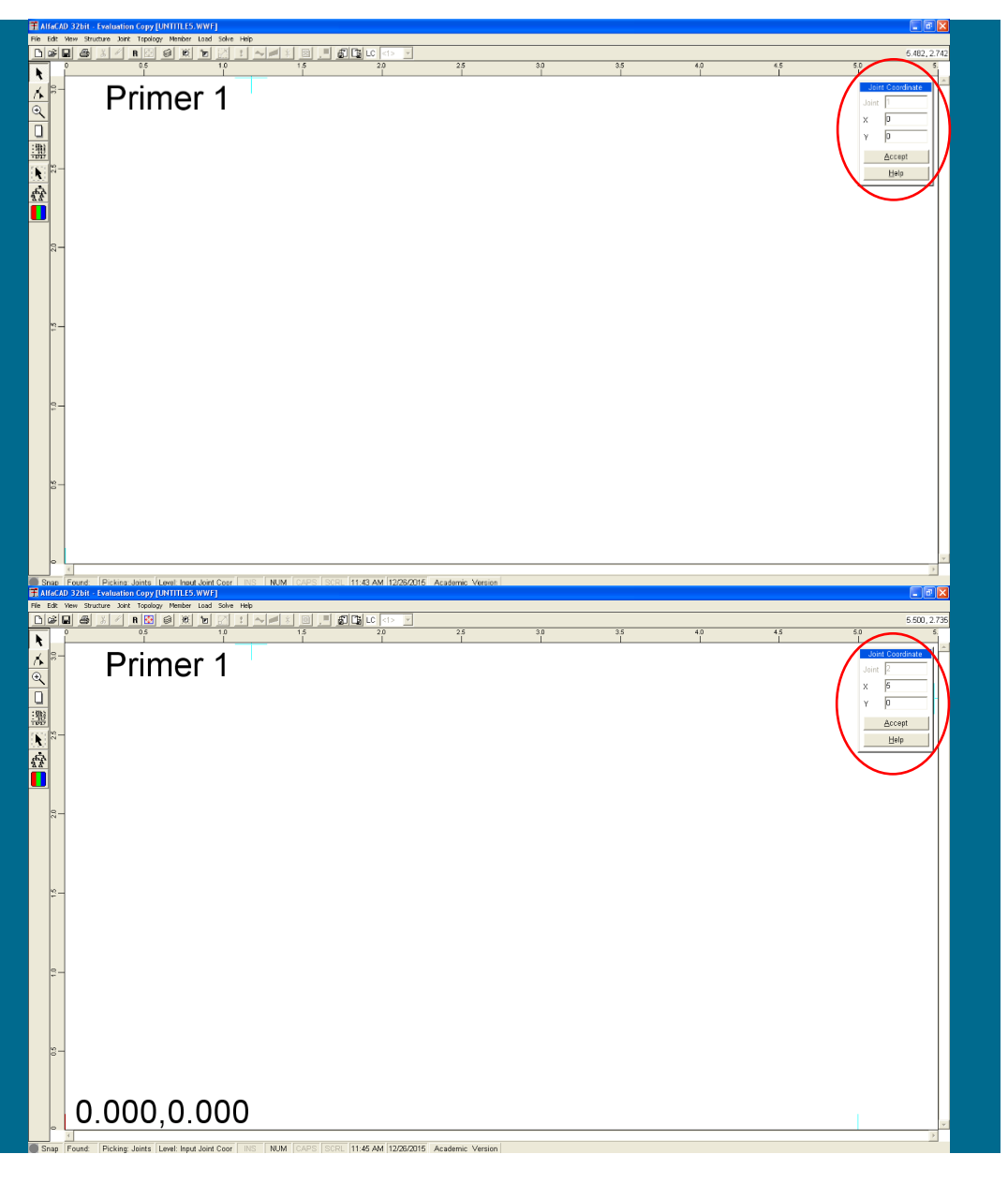

**Slika 16: Podajanje in potrditev koordinat začetnega vozlišča**

Podano vozlišče se izriše v spodnjem levem vogalu ekrana, kjer je izhodišče na ekranu prikazovanega koordinatnega sistema, zraven vozlišča pa se izpišeta njegovi koordinati.

Nato podamo še koordinati drugega vozlišča. Definiranje ponovimo tolikokrat, koliko imamo vozlišč, vozlišča pa se (znotraj trenutno definiranih meja, ki sta razvidni na vertikalnem in vodoravnem ravnilu) sproti izrisujejo na ekranu (slika 17).

**Slika 17: Podajanje koordinat drugega vozlišča**

Definiranje koordinat zaključimo s tretjim vozliščem, ki pa se nahaja izven definiranih meja ekrana (slika 18 na naslednji strani).

**Slika 18: Podajanje koordinat tretjega vozlišča** Ko so podana vsa vozlišča, s tipko *Esc* prekinemo podajanje vozlišč in okence *Joint Coordinate* izgine (slika 19). Če želimo (morda kasneje) dodati še kakšno vozlišče, ponovimo pravkar opisani postopek, pri čemer se številčenje vozlišč nadaljuje.

Če pomotoma podamo odvečno vozlišče, v meniju *Edit* izberemo opcijo *Picking* in potem *Joints*, ter nato s kurzorjem izberemo takšno vozlišče (obkrožijo ga štirje kvadratki). V meniju *Edit* nato izberemo *Delete/Cut* in v menuju *Erasing - Joints* brisanje tudi potrdimo.

#### **Slika 19: Opciji za izris vseh vozlišč na ekranu**

Če se katero izmed vozlišč nahaja izven sistemsko predefiniranih mej ekrana, bodo nastopile težave pri definiranju elementov z miško, in zato lahko za izris vseh vozlišč na ekranu uporabimo meni *View* ter opciji *Zoom* in *All* (slika 19), ali pa ikono na levem robu ekrana.

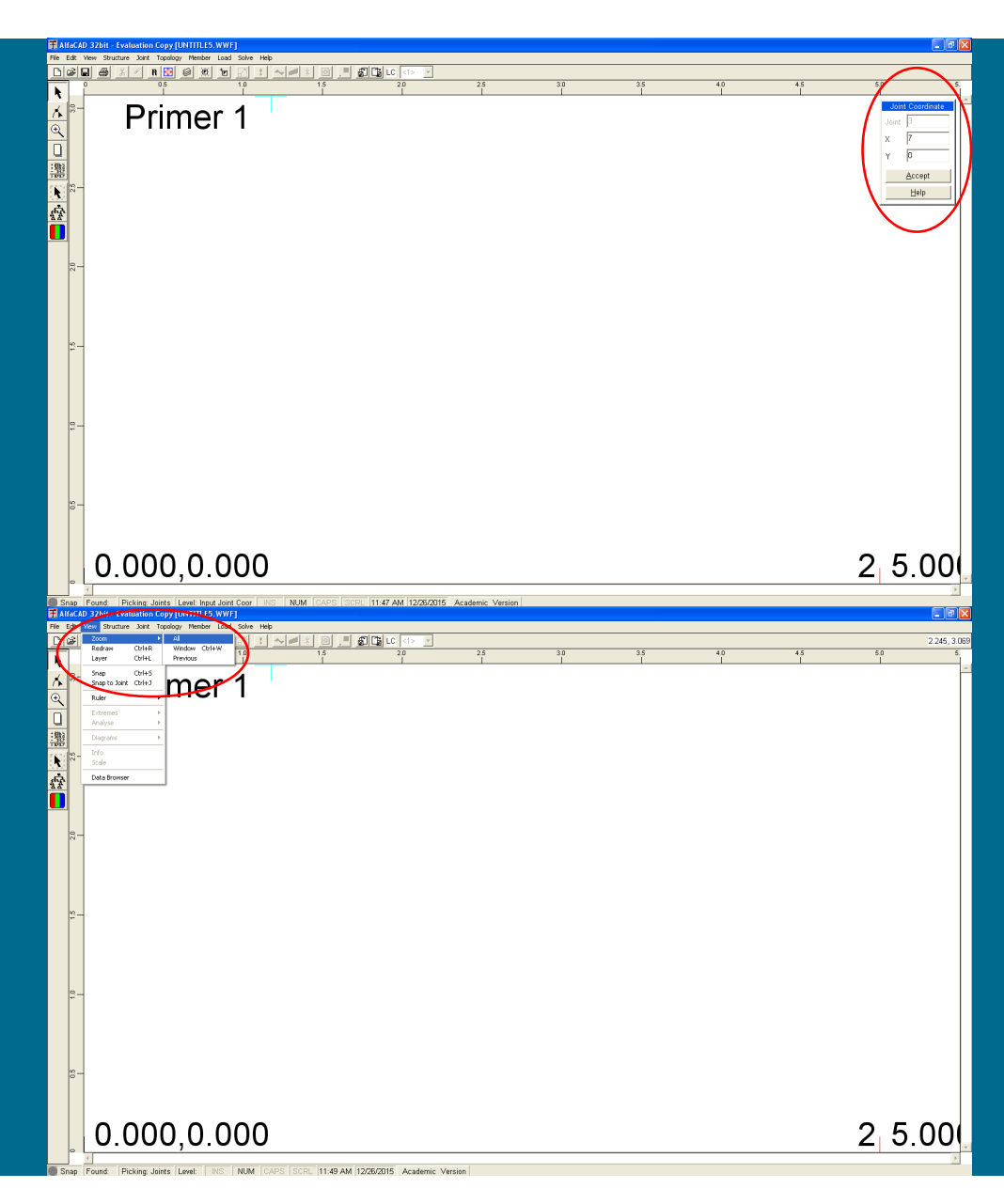
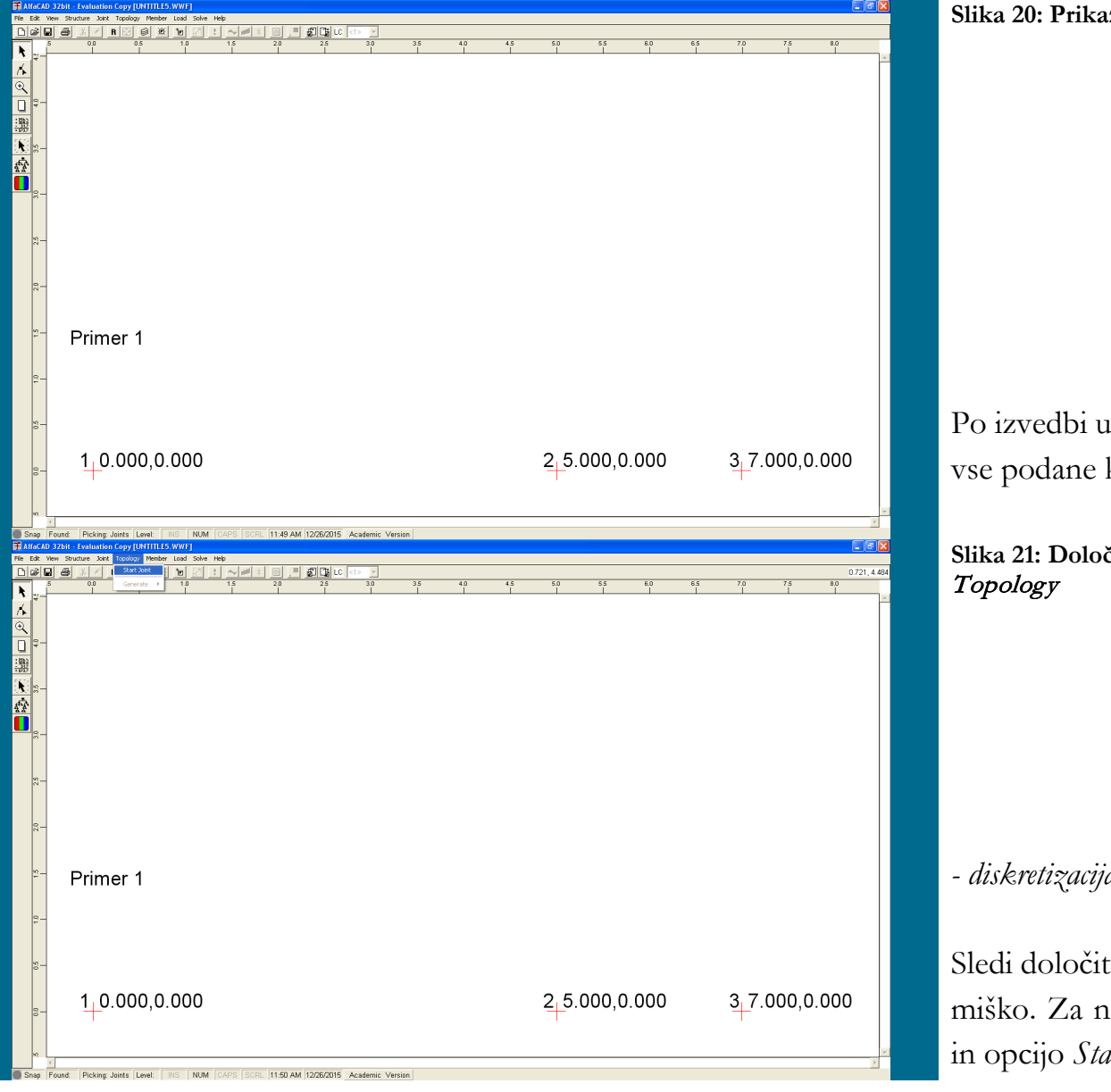

**Slika 20: Prikaz vseh podanih koordinat na ekranu**

Po izvedbi ukaza se slika spremeni tako, da so na ekranu prikazane vse podane koordinate (slika 20).

**Slika 21: Določitev lege končnih elementov z opcijo** Start Joint **menija** 

*- diskretizacija konstrukcije: definiranje končnih elementov (topologije)*

Sledi določitev lege končnih elementov, ki jo izvedemo izključno z miško. Za njihovo enostavno določitev uporabimo meni *Topology* in opcijo *Start Joint* (slika 21).

**Slika 22: Pomožna linija med izbranim začetnim vozliščem in trenutno lego kurzorja**

Oblika kurzorja se iz nitnega križa spremeni v kvadratek, ki ga vodimo na začetno vozlišče elementa, ki ga želimo definirati, in izbiro potrdimo s klikom z miško. Nato kurzor vodimo do končnega vozlišča končnega elementa, ki ga želimo definirati, med premikanjem kurzorja v obliki nitnega križa (slika 22) pa se sproti izrisuje pomožna linija med izbranim začetnim vozliščem in trenutno lego kurzorja.

### **Slika 23: Izpis zaporedne številke elementa brez definiranega tipa**

Ko s kurzorjem dosežemo končno vozlišče končnega elementa, ki ga definiramo, ga potrdimo s klikom (če želimo kot končno vozlišče izbrati nedefinirano točko, to ni mogoče). Definirani končni element se nato izriše, pod njim pa se v lomljenih oklepajih < > izpiše njegova zaporedna številka in ?, ki nakazuje, da tip elementa še ni določen (slika 23). Izpis < > se vedno nahaja tam, kjer je pozitivna os končnega elementa, ki ni posebej označena.

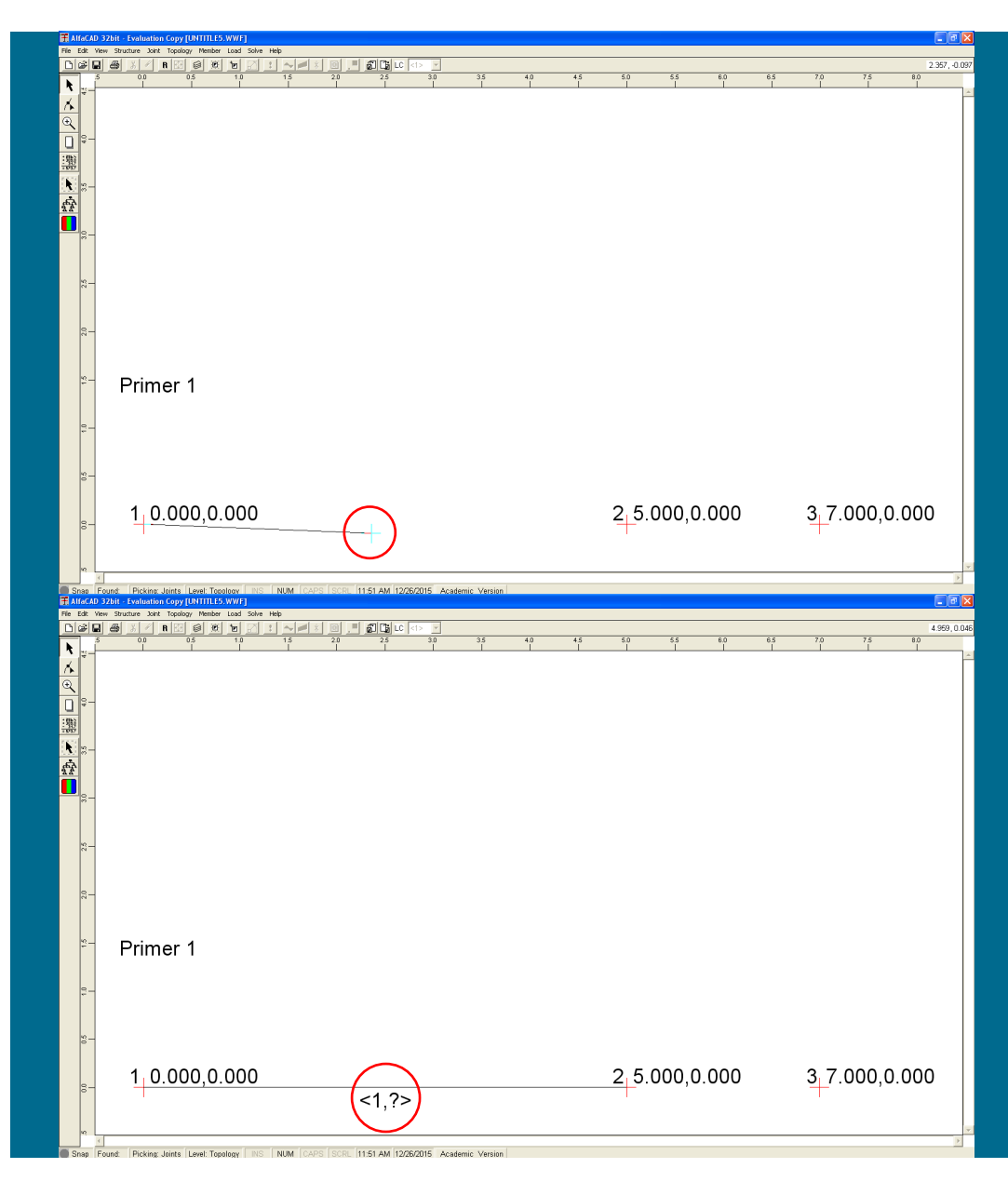

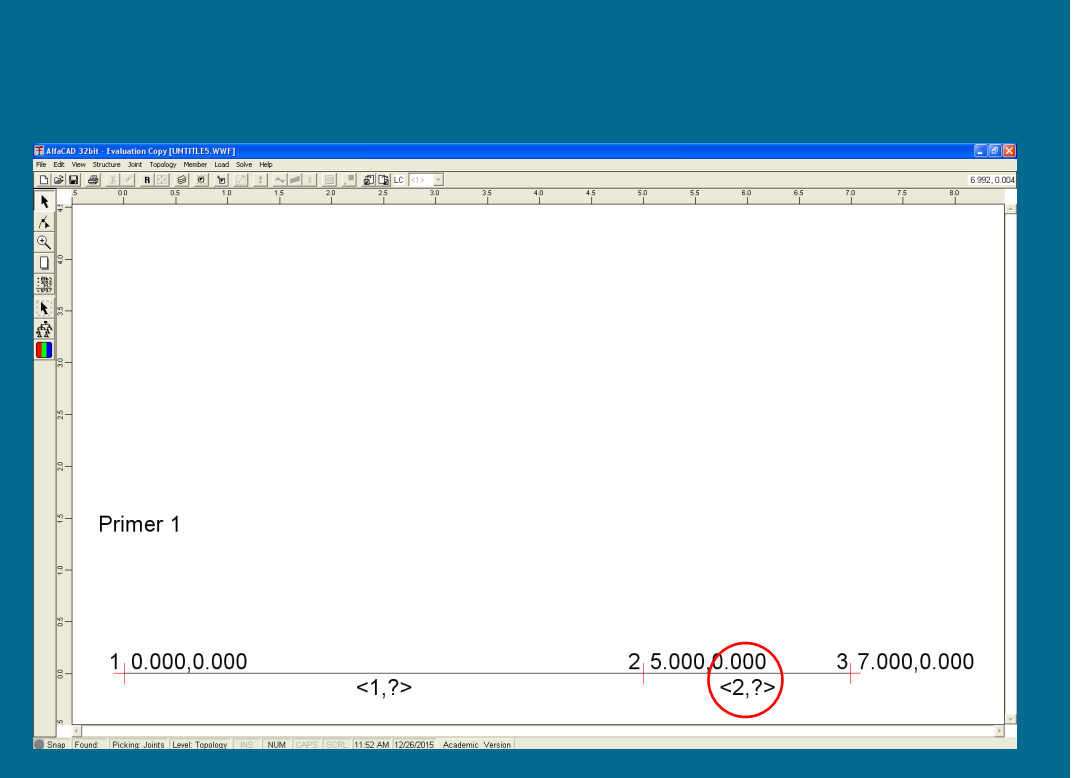

**Slika 2 4 : Definiranje drugega končnega elementa** Postopek ponovimo še za preostali končni element (slika 24), ne da bi morali ponovno aktivirati ukaz *Start Joint* iz menija *Topology* .

Če želimo med dvema vozliščema, kjer že obstaja končni element, določiti še en končni element, nas program opozori na napako: »*Member already exist*«.

Podajanje elementov prekinemo s tipko *Esc*.

*- diskretizacija konstrukcije: definiranje posameznih tipov geometrijsko mehanskih lastnosti* 

Namesto, da bi geometrijske in mehanske lastnosti definirali za vsak končni element posebej, definiramo tipe končnih elementov, nato pa za vsak končni element samo določimo, katerega (že) definiranega tipa je. Tipe lahko smatramo kot »skupine« elementov, ki imajo enak prečni presek in mehanske lastnosti (elementi istega tipa pa lahko imajo različne dolžine). Tak način podajanja podatkov pri konstrukcijah z manjšim številom končnih elementov morda ne prinaša bistvenih prednosti, pri konstrukcijah z večjim številom (enakih) končnih elementov pa omogoča bistveno hitrejše opisovanje konstrukcije (stebri so npr. enega tipa, nosilci pa drugega).

Število tipov elementov je praktično lahko največ enako številu končnih elementov, vendar program omogoča podajanje večjega števila tipov, kot je (trenutno) podanih elementov, saj lahko končne elemente tudi dodajamo, ali pa podatke o tipih elementov podamo še pred podajanjem elementov.

Lastnosti tipov definiranih končnih elementov določimo v meniju *Member*, kjer izberemo ukaz *Properties* (slika 25 na naslednji strani).

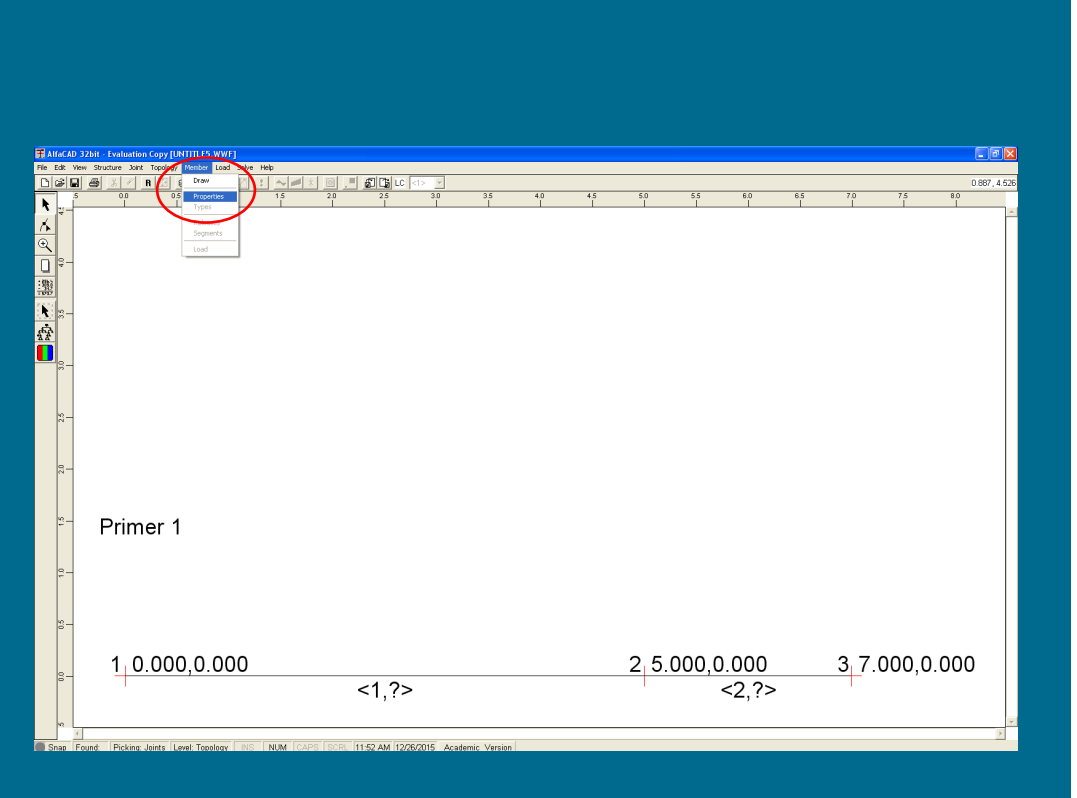

**Slika 25: Ukaz Properties menija Member za definiranja lastnosti tipov končnih elementov**

Pojavi se okence *Add Member Properties* (slika na naslednji strani), ki omogoča, da podamo geometrijske podatke o prerezu posameznega tipa. Če so geometrijske konstante že izračunane oz. znane (npr. pri uporabi prefabriciranih tipskih profilov), jih lahko vnesemo v okenca.

Mehanske lastnosti lahko izberemo s pomočjo okenca *Constants*, kjer lahko med programsko predefiniranimi vrednostmi (ali svojimi, če smo predhodno definirali konstante materialov).

Določiti (ne glede na način vnosa podatkov) moramo:

- AX ploščino prereza,
- IZ vztrajnostni moment prereza okoli osi y,
- EM modul elastičnosti materiala.

Dodatno lahko določimo še:

- AY ploščino strižnega prereza,
- SM strižni modul G.

Vnos teh dveh podatkov povzroči, da program v analizi upošteva še strižne deformacije. Če podamo samo ploščino strižnega prereza brez strižnega modula, program zahteva še ta podatek (obratno pa ne).

Dodatno lahko definiramo še specifično težo materiala γ, ki podamo v okence *Gama* in jo lahko uporabimo za analizo obtežbe zaradi lastne teže.

Na voljo je tudi okence *Constant*, kjer lahko izbiramo med tremi materiali (betonom, lesom in jeklom) in njihovimi mehanskimi lastnostmi.

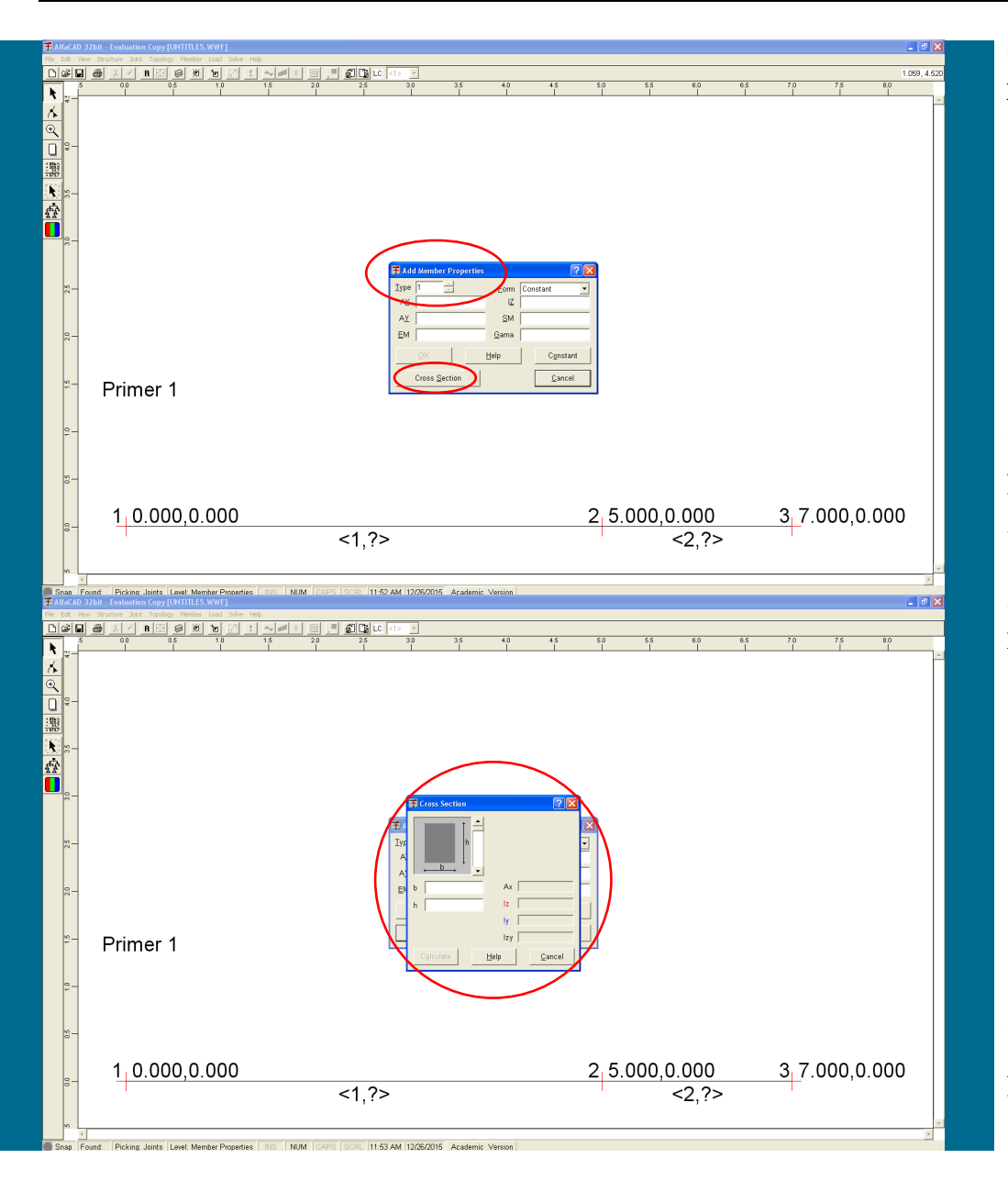

**Slika 26: Okence A**dd Member Properties **za podajanje geometrijskih podatkov**

Za (pomožni) izračun geometrijskih karakteristik nekaterih pravilnih presekov lahko izberemo (pod)meni *Cross Section* (slika 27), ki odpre okence enakega imena.

**Slika 27: (Pod)meni Cross Section za (pomožni) izračun geometrijskih karakteristik**

Okence (pod)menija *Cross Section* lahko tudi premaknemo na drugo pozicijo.

**Slika 28: Podajanje potrebnih dimenzij**

Za izbrani tip preseka (z desnim drsnikom ob sliki preseka lahko izbiramo med različnimi oblikami presekov) nato podamo potrebne dimenzije (npr. širino in višino pravokotnega preseka), (slika 28).

**Slika 29: Potrditev izračunanih geometrijskih karakteristik z gumbom OK**

Po podanih vseh dimenzijah (npr. širini in višini) in kliku na ukaz *Calculate* program izvede izračun geometrijskih karakteristik (ploščine in vztrajnostnih momentov), gumb *Calculate* pa nadomesti gumb *OK* (slika 29).

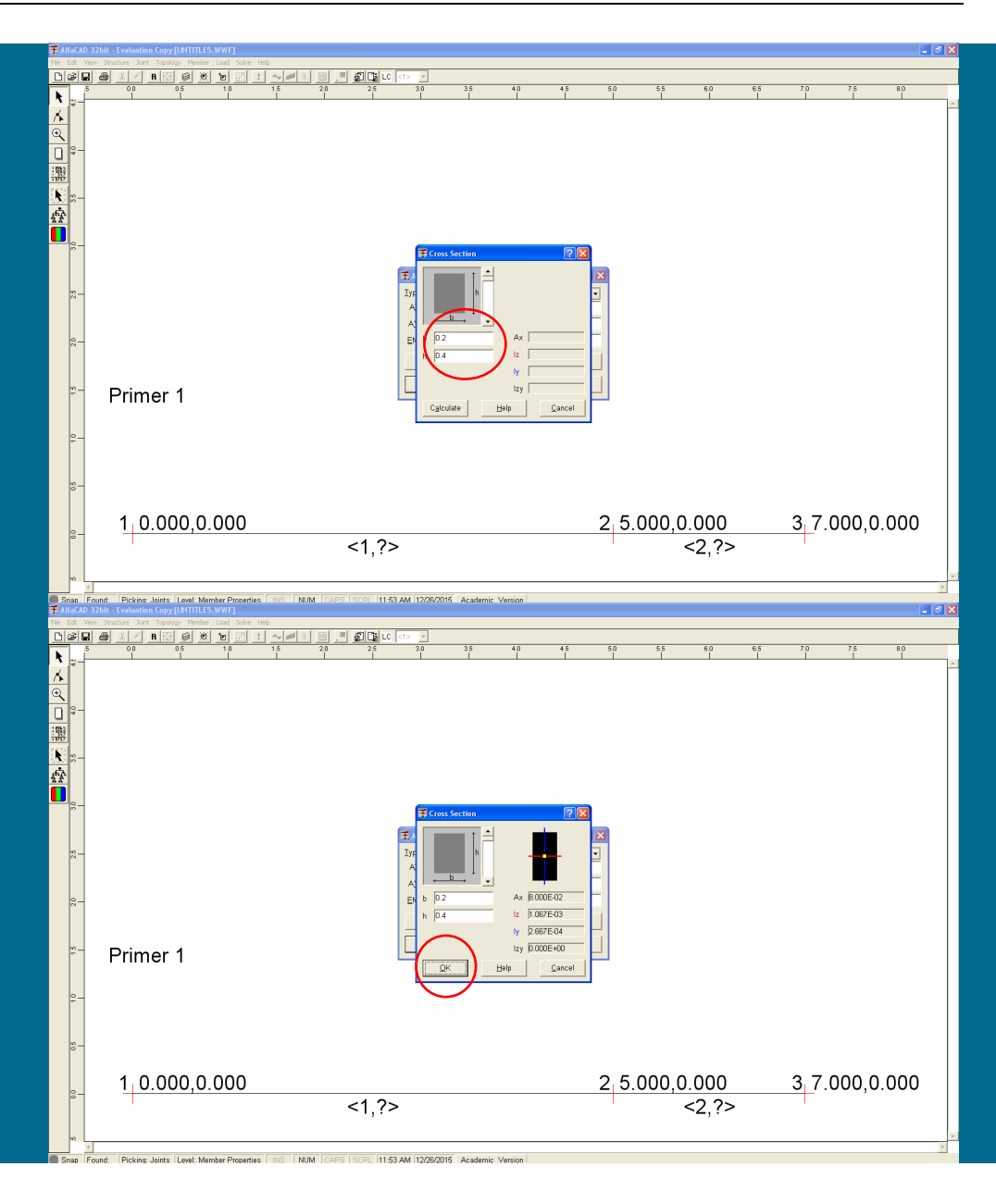

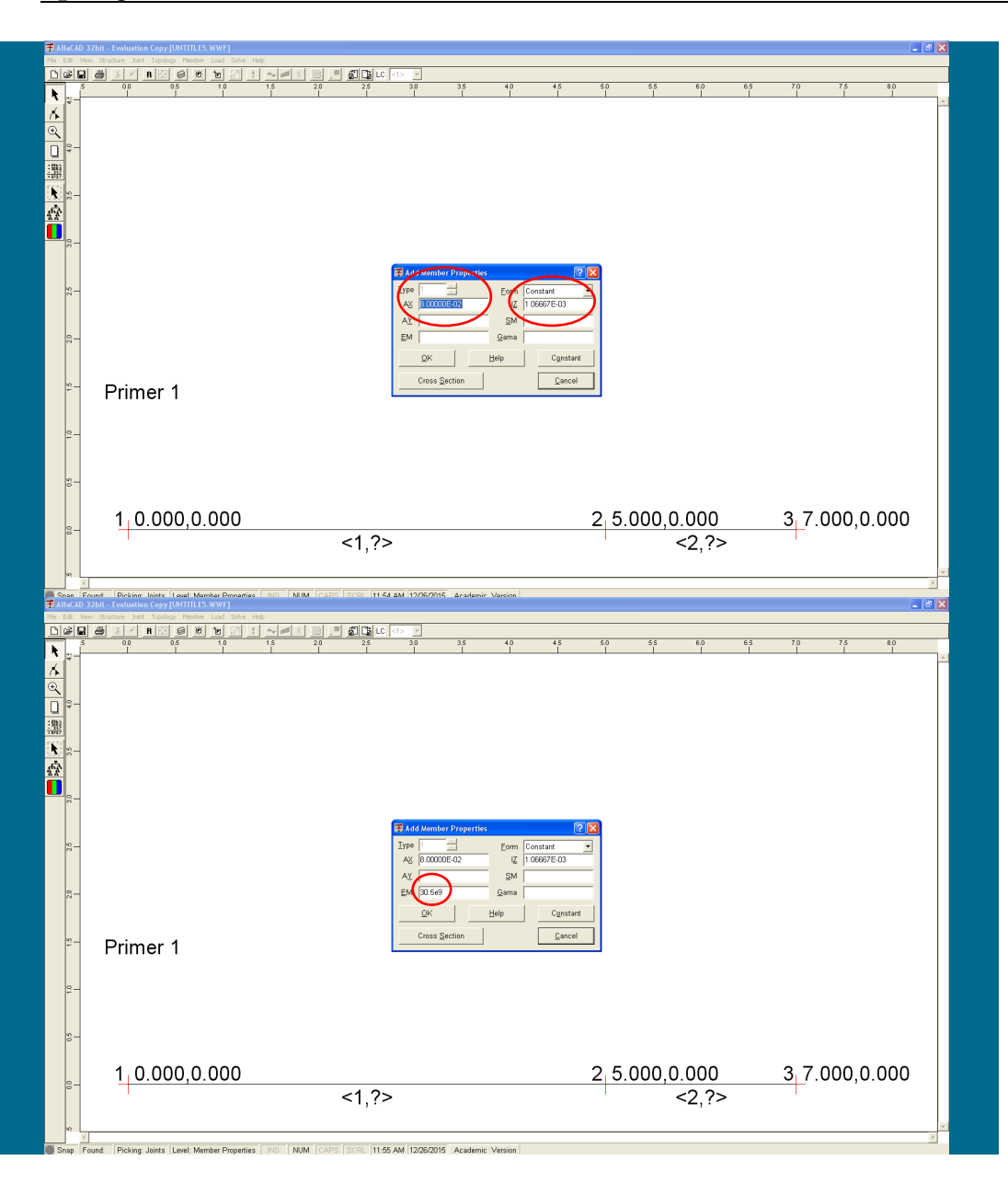

**Slika 30: Prenešene izračunane geometrijske karakteriste v meni** Add Member Properties

Izračunane geometrijske karakteristike nato s klikom na *OK* (ki je nadomestil gumb *Caluculate*) prenesemo iz menija *Cross Section* v meni *Add Member Properties* (slika 30).

**Slika 31: Podajanje modula elastičnosti**

Nato v meniju *Add Member Properties* podamo (podali smo ga v N/m<sup>2</sup> ) še modul elastičnosti (lahko ga tudi izberemo v okencu *Constants*), in definirane lastnosti (geometrijske karakteristike) potrdimo z *OK* (slika 31). Brez definiranega modula elastičnosti (kot tudi ploščine prereza ali vztrajnostnega momenta prereza okoli osi y) lastnosti tipa (skupine) ne moremo potrditi oz. zaključiti.

**Slika 32: Okno za določitev lastnosti za morebitni novi tip**

Nato se pojavi okno, v katerem določimo lastnosti za morebitni novi tip (npr. za stebre), kjer pa je že ponujen modul elastičnosti prejšnjega definiranega tipa (slika 32).

## **Slika 33: Izbira tipa končnega elementa s pomočjo puščice**

Ker so v obravnavanem primeru vsi tipi (oz. edini tip) elementov določeni, podajanje zaključimo s klikom na *Cancel* v okencu menija *Add Member Properties* ali s tipko *Esc*.

Če opazimo, da je pri določitvi tipov končnih elementov prišlo do napake, in v meniju *Add Member Properties* izberemo tip, ki ga želimo popraviti, s pomočjo puščice navzdol (ob številki tipa, slika 33), podatkov ne moremo popraviti neposredno z ukazom *Properties* v meniju *Member*, saj nam meni sicer omogoči izpis podatkov že definiranih presekov, ne omogoči pa njihovega spreminjanja.

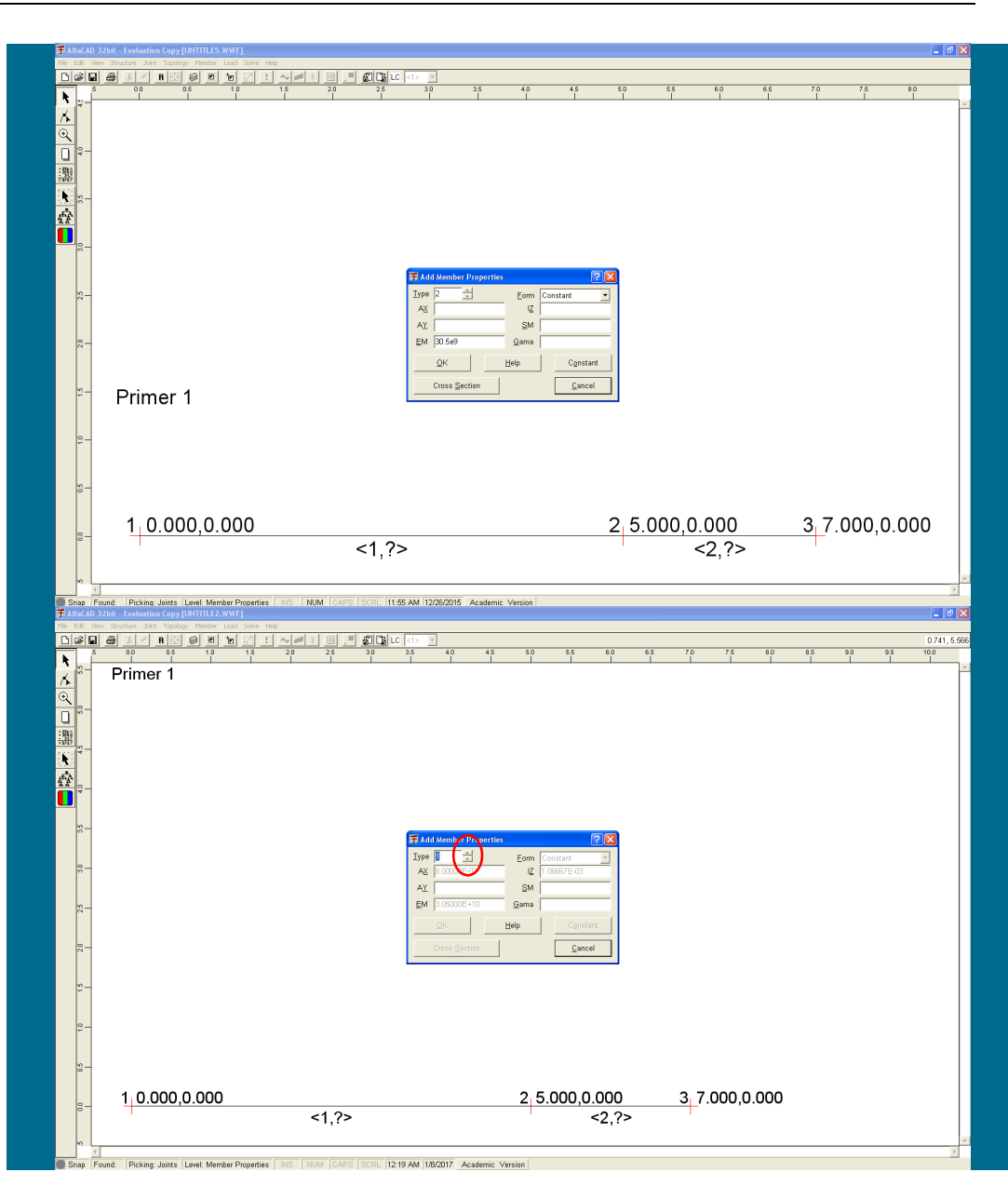

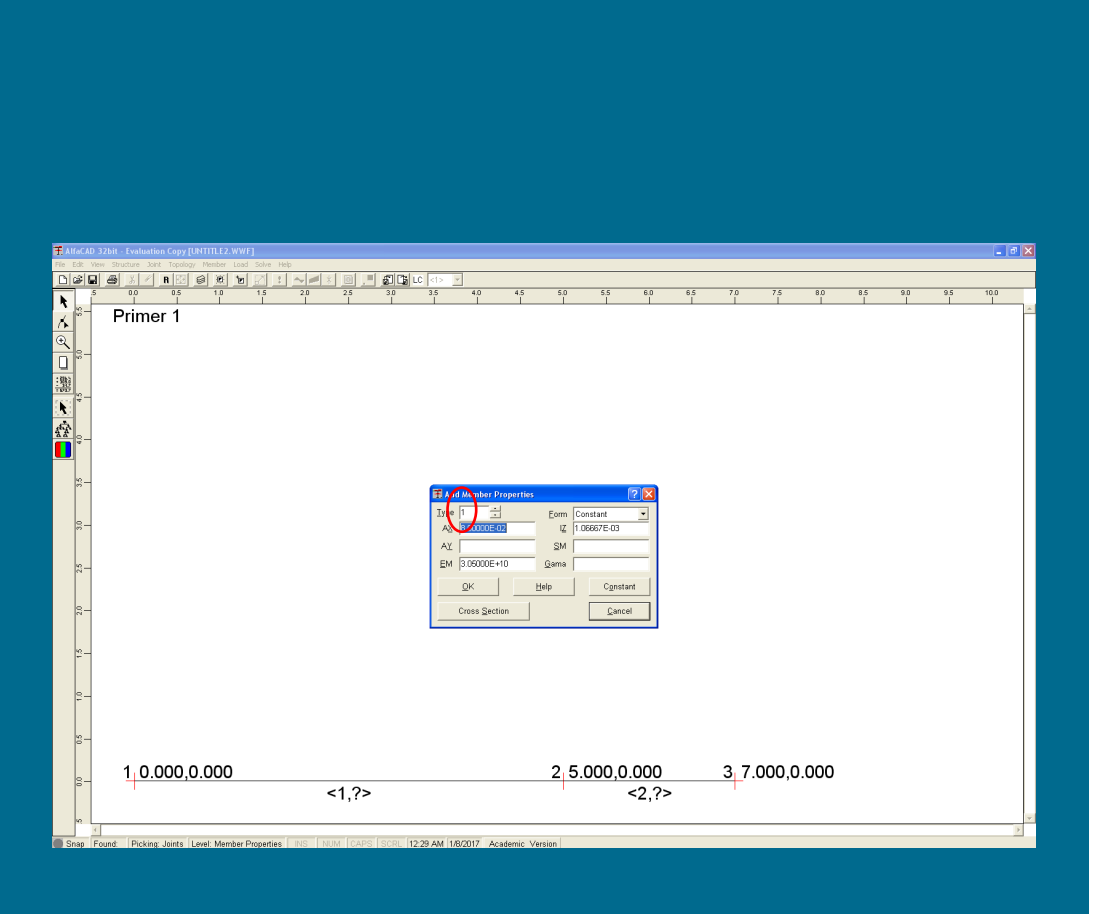

**Slika 34: Izbira tipa končnega elementa z neposrednim vpisom številke v okence**

Zato okence menija *Add Member Properties* najprej zapremo s klikom na *Cancel*, nato pa moramo najprej klikniti na ikono krivulje in puščice (kar pomeni *Modify*). Nahaja se ob levem robu ekrana pod ikono praznega lista (prva ikona je puščica, kar pomeni *Add*). Nato v meniju *Member* izberemo ukaz *Properties*, ki sedaj omogoča spremembo številskih vrednosti, medtem ko je uporaba (pod)menija *Cross Section* onemogočena.

Po končanem spreminjanju vrednosti moramo ponovno aktivirati podajanje podatkov, kar storimo s klikom na ikono *Add* (z ikono puščice*)*, ki se nahaja neposredno nad ikono *Modify* ob levem robu ekrana.

Še elegantneje in enostavneje pa spremembe izvedemo, če v meniju *Add Member Properties* izbiro tipa, ki ga želimo popraviti, namesto s puščico izvedemo z neposrednim vpisom številke v okence. Tak postopek ne samo izvede izpis podatkov že definiranega preseka, temveč tudi omogoči njihovo spreminjanje, kot tudi omogoči (ne deluje v Windows 10) uporabo (pod)menija *Cross Section* (slika 34).

*- diskretizacija konstrukcije: definiranje lastnosti posameznih končnih elementov*

Informacije o definiranih končnih elementih in podane geometrijsko-mehanske lastnosti tipov je sedaj potrebno medsebojno povezati. To moramo storiti tudi, če je definiran zgolj en tip (skupina) geometrijsko-mehanskih lastnosti (in so posledično vsi elementi istega tipa).

Zato uporabimo meni *Member* in ukaz *Types* (slika 35), ki omogoči, da podane elemente povežemo z geometrijskimi lastnostmi.

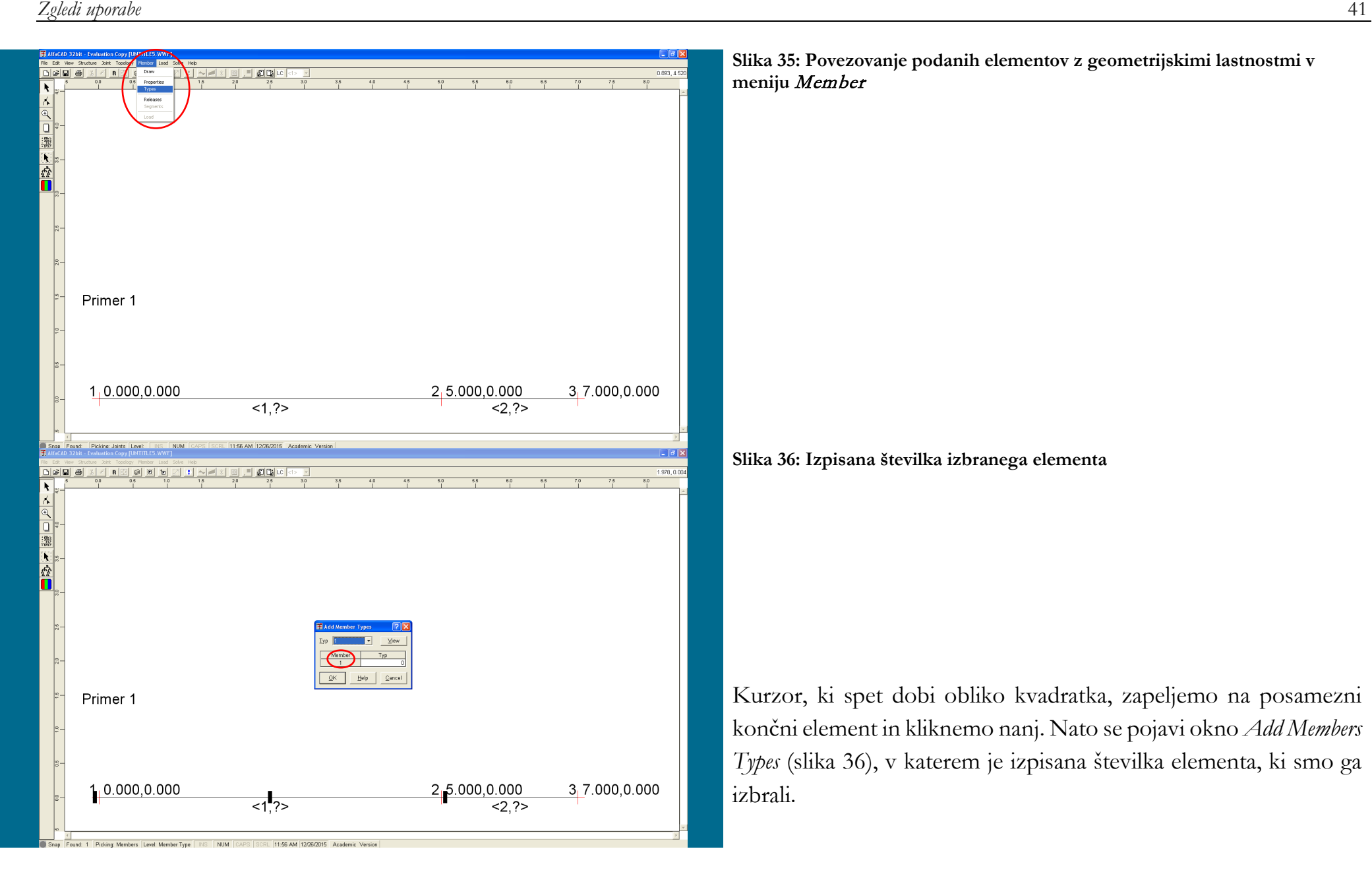

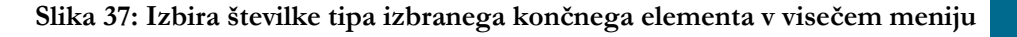

V visečem meniju nato izberemo (med vsemi definiranimi) številko tipa (»skupine«) izbranega končnega elementa (ne moremo pa je natipkati), izbiro pa potrdimo z OK (slika 37). Če številke tipa ne *potrdimo* v visečem meniju, tega tipa meni ne sprejme in tip elementa ostane nedefiniran. To velja tudi, če je definiran *en sam tip* končnega elementa.

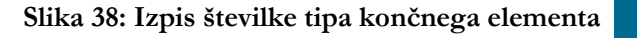

Pod tako definiranim elementom se v lomljenem oklepaju < > sedaj poleg njegove zaporedne številke izpiše tudi številka, ki nadomesti ? in pove, za kateri tip elementa gre (slika 38).

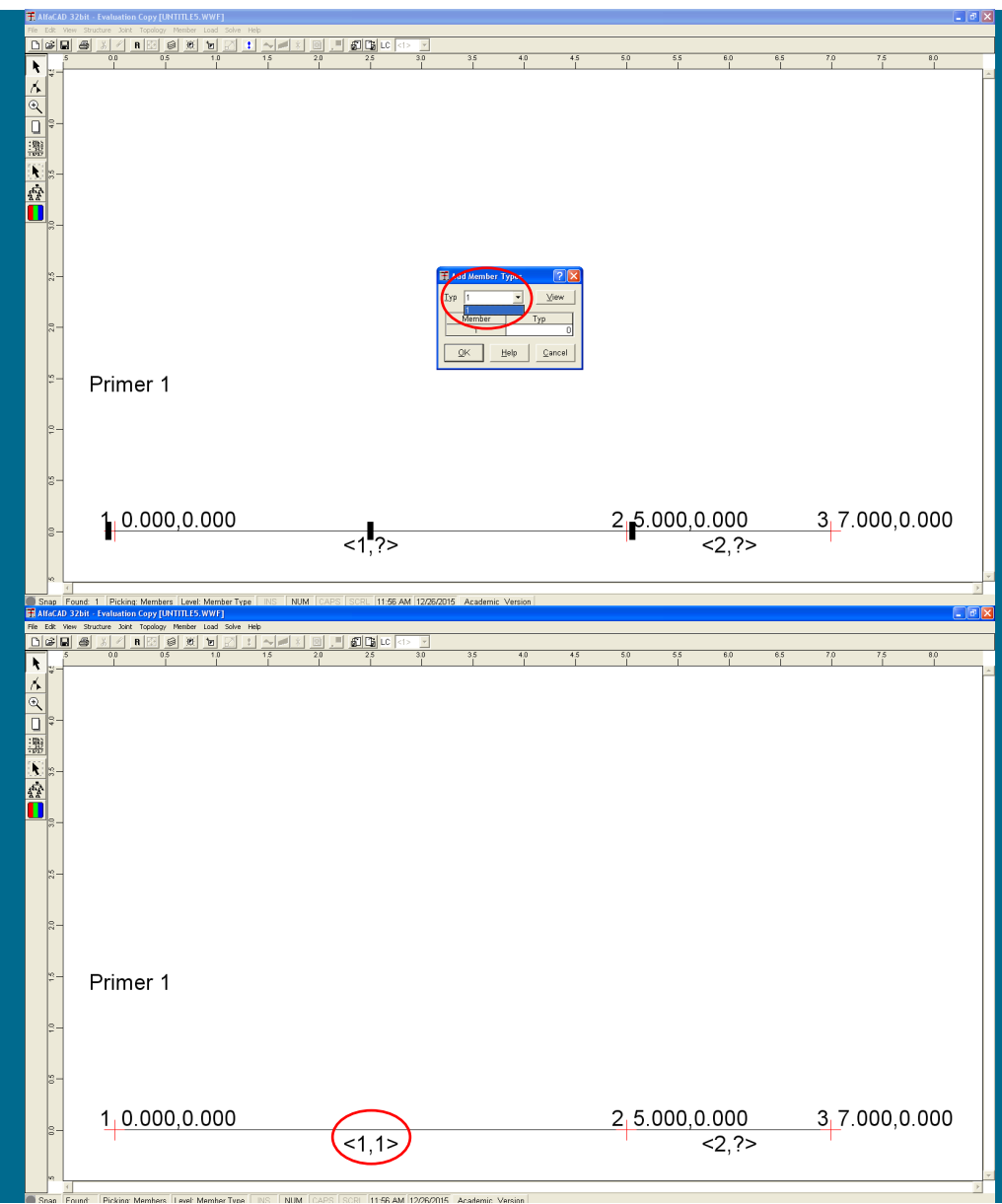

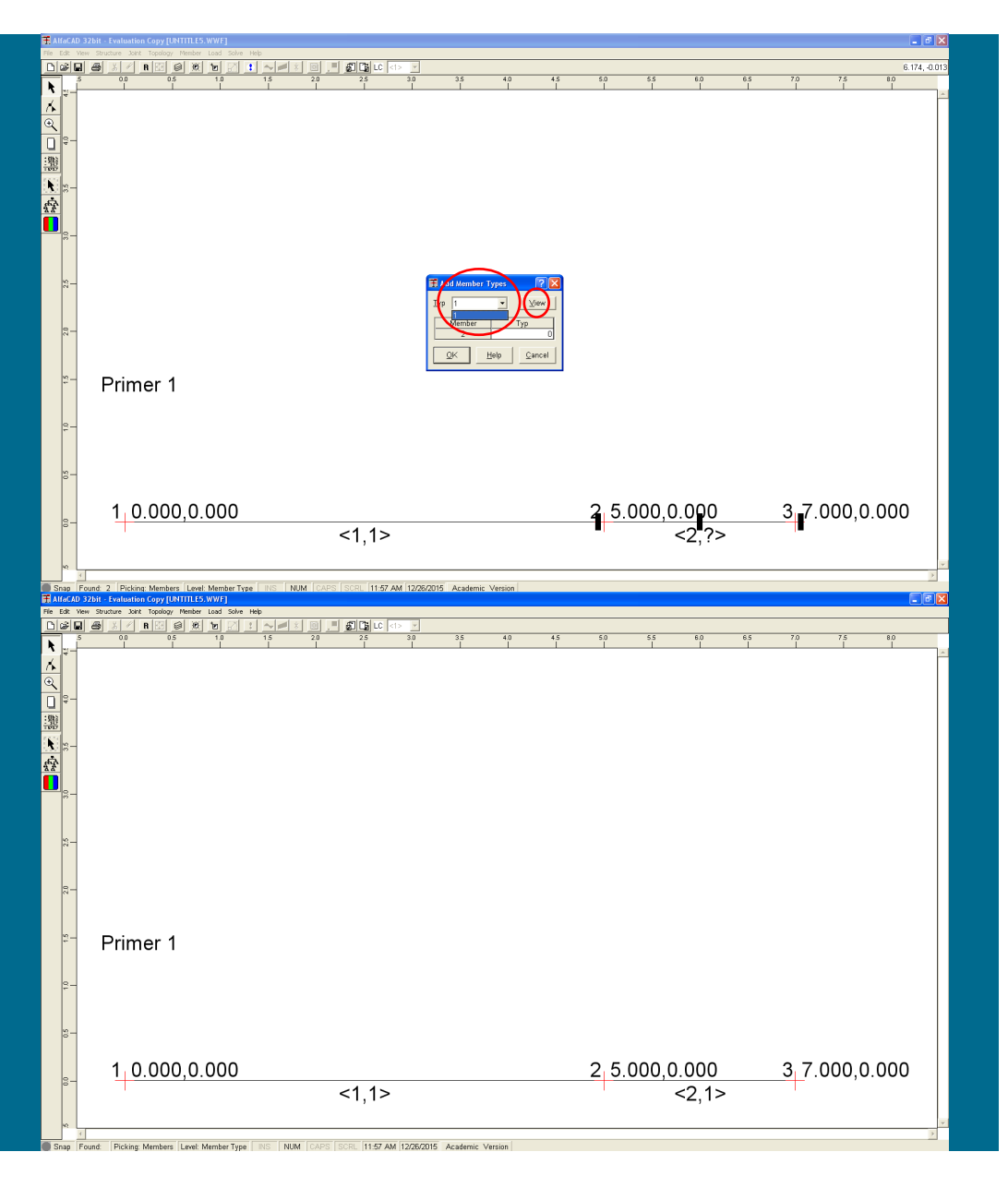

**Slika 39: Ukaz View v oknu Add Members Types**

Ko je tip posameznega elementa definiran, ga z menijem *Member* in ukazom *Types* ne moremo več spreminjati (razen, če predhodno aktiviramo ikono *Modify*).

Tako moramo definirati vse končne elemente konstrukcije, ki jo analiziramo, saj drugače ne moremo izvesti analize. Zato izberemo še drugi končni element, in mu določimo tip (slika 39).

**Slika 40: Elementa z definiranimi mehansko-geometrijskimi lastnostmi**

Če imamo večje število definiranih tipov, in smo pozabili, kateri skupini pripada posamezni tip, si lahko pomagamo z izpisom podatkov, ki jih lahko vidimo (ne moremo pa jih spreminjati), če kliknemo na ukaz *View* v oknu *Add Members Types* (slika spodaj).

Tako so za oba končna elementa definirane mehanskogeometrijske lastnosti (slika 40).

**Slika 41: Določitev podpor z ukazom** Supports **menija** Joint

*- diskretizacija konstrukcije: definiranje kinematičnih robnih pogojev*

Pri statični analizi mora biti konstrukcija stabilno podprta, kar običajno dosežemo s podporami. Za določitev podpor uporabimo meni *Joint* in ukaz *Supports* (slika 41).

**Slika 42: Okence** Add Support **z možnostjo izbire morebitnega kota naklona podpore**

Ponovno se aktivira kurzor v obliki kvadratka, ki ga zapeljemo nad vozlišče, kjer želimo definirati podporo (podpore lahko definiramo izključno v vozliščih, ne pa v točkah znotraj elementov). Izbrano vozlišče potrdimo s klikom, kar aktivira okence *Add Support* (slika 42), kjer izberemo še morebitni kot naklona podpore glede na horizontalo, podatke pa potrdimo z *OK*.

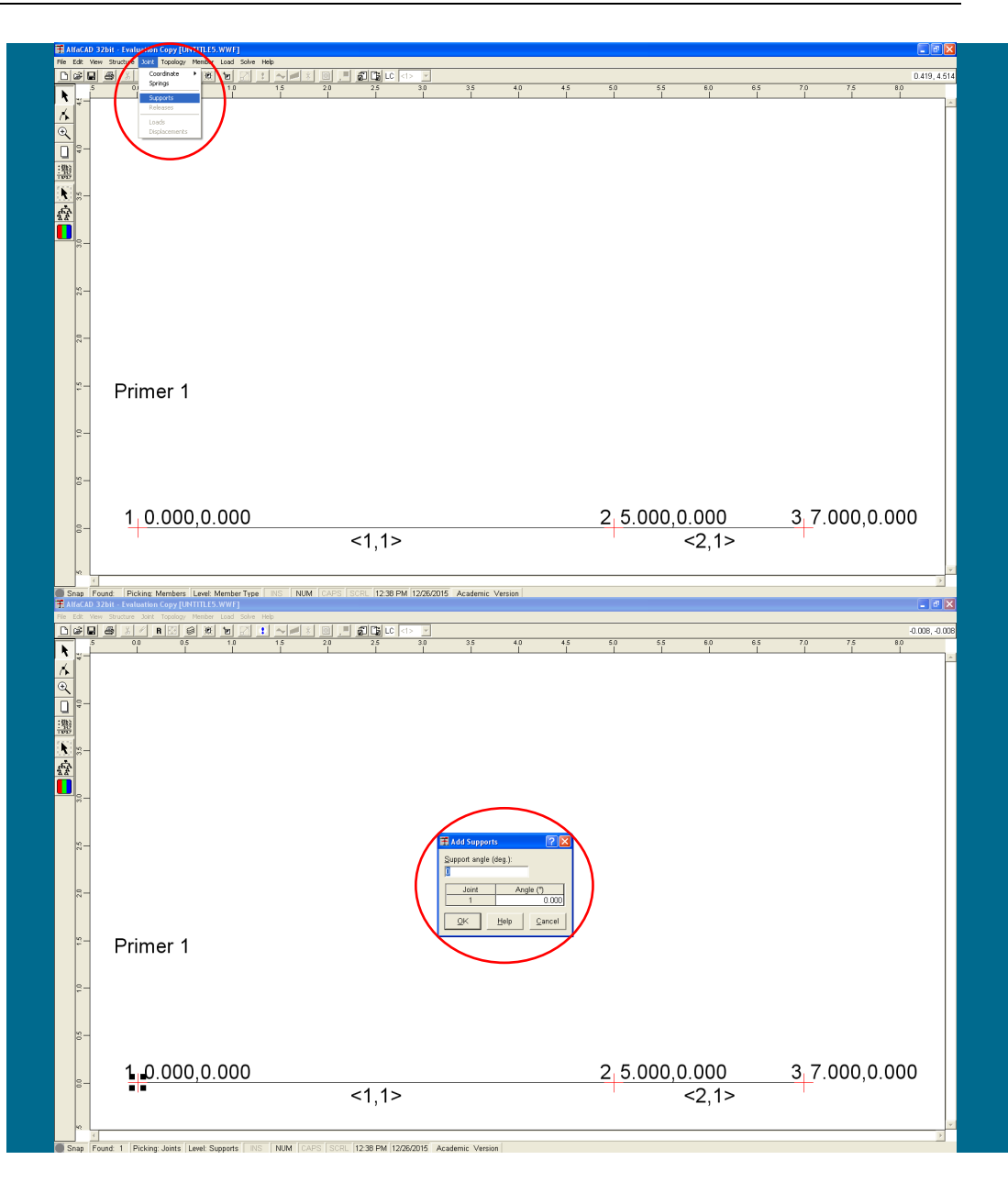

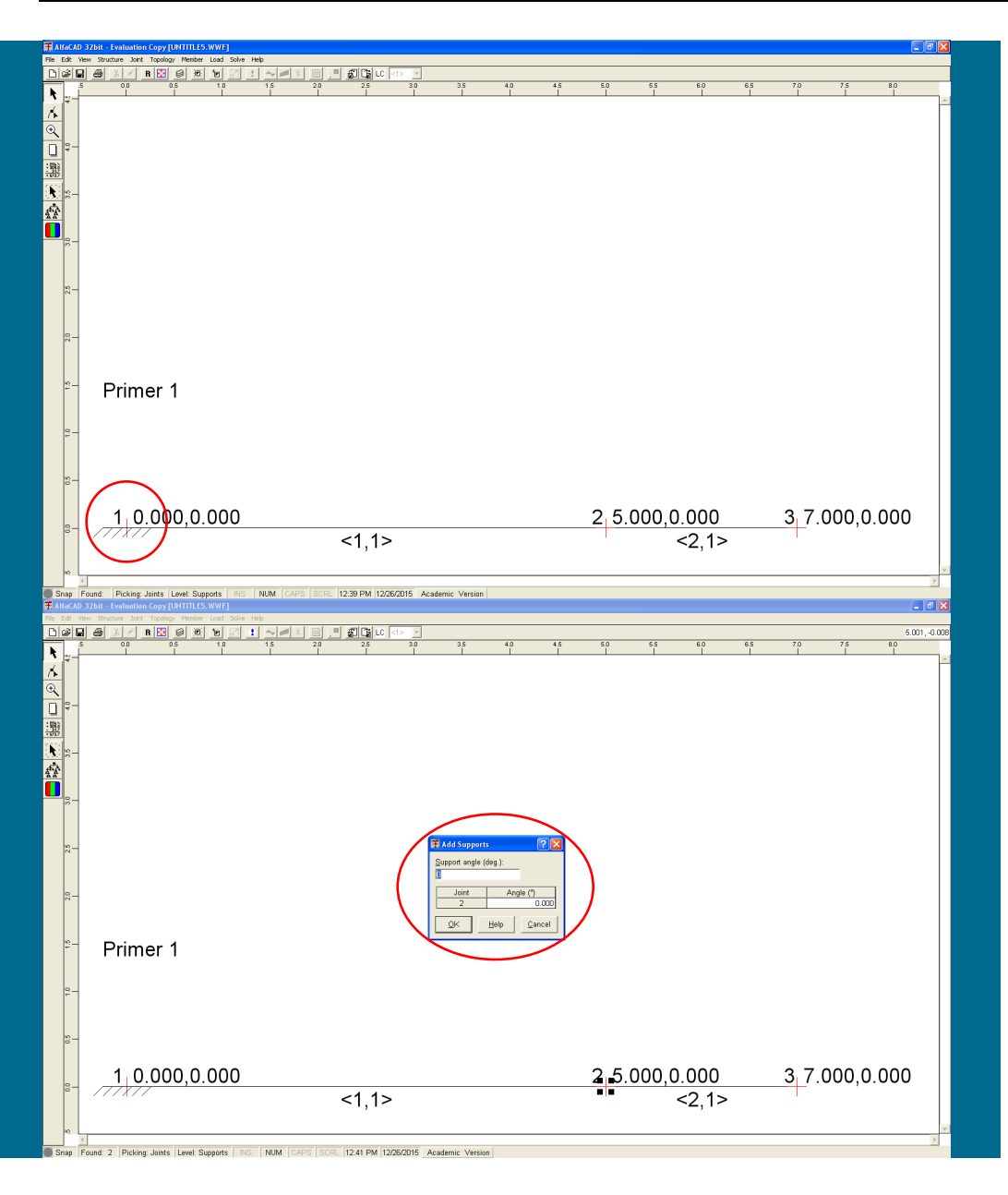

#### **Slika 43: Izrisana prva podpora**

Definirana podpora se nato takoj izriše kot polnovpeta podpora (slika 43):

**Slika 44: Definiranje druge podpore**

Definiranje ponovimo (ukaz *Supports* menija *Joint* je še vedno aktiven) za vse morebitne podpore, ki so vse predefinirane kot polno vpete (slika 44).

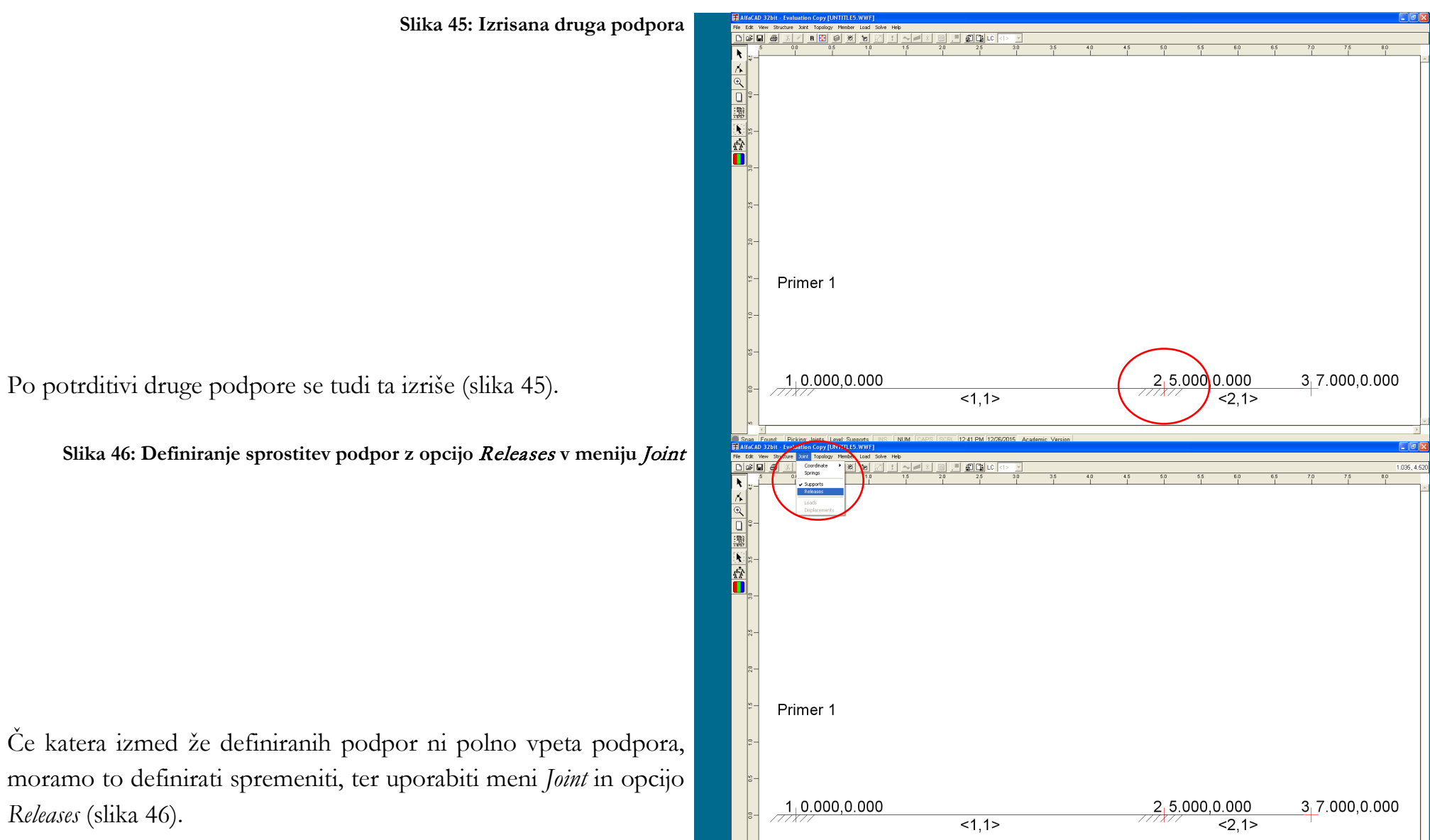

12:42 PM 12/26/2016

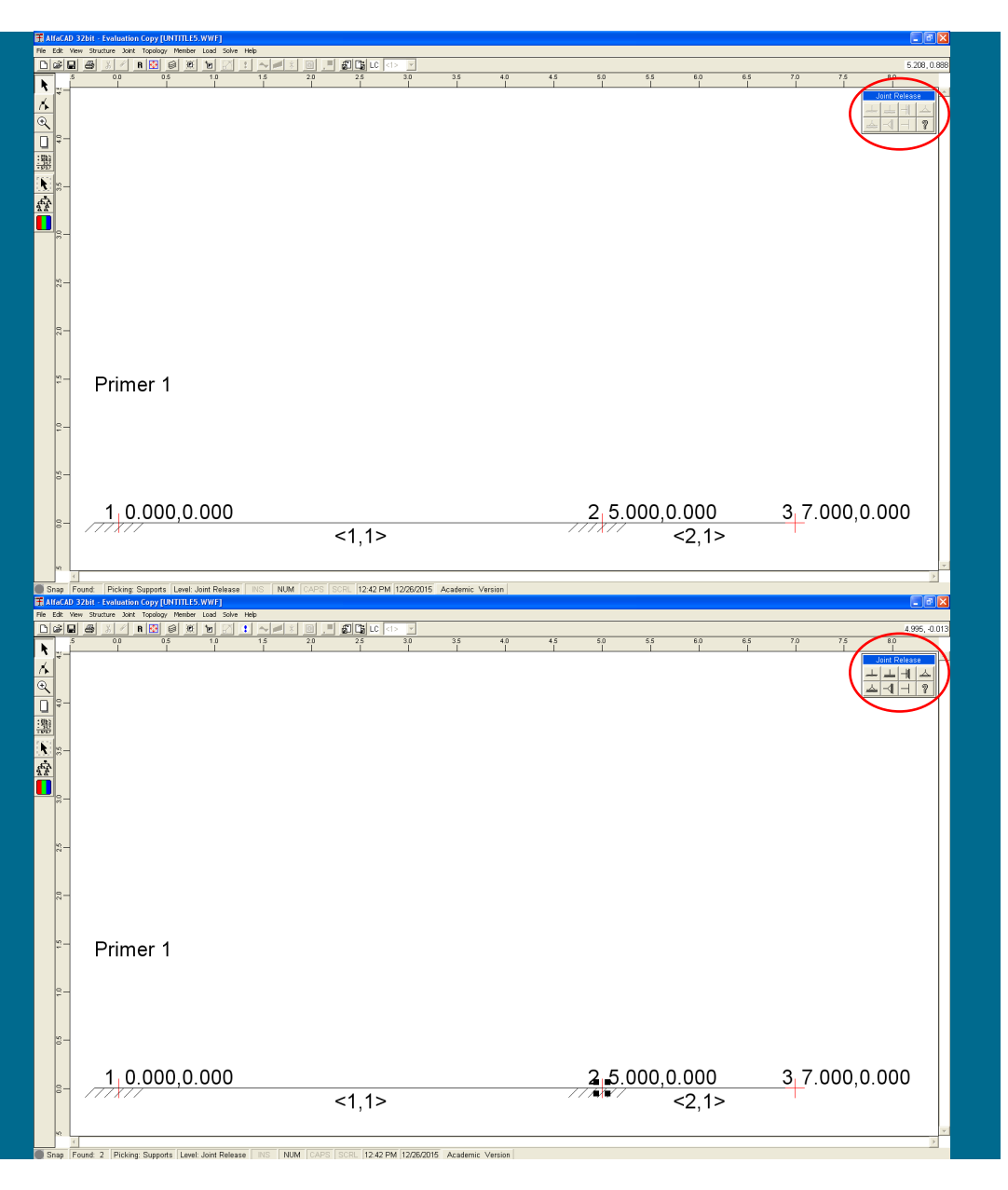

**Slika 47: Okno** Joint Releases **s prikazanimi simboli možnih sproščenih podpor**

V desnem zgornjem vogalu se nato izriše (osenčeno, torej neaktivno) okno *Joint Releases* (ki ga lahko premikamo po ekranu), v katerem so prikazani simboli možnih sproščenih podpor (slika 47).

**Slika 48: Izbira podpore omogoči uporabo okna** Joint Releases

Nato premaknemo kurzor na izbrano podporo, ki jo potrdimo s klikom, kar omogoči uporabo okna *Joint Releases*, ki tako postane polno izrisano (slika 48). Če izberemo vozlišče, ki ni bilo predhodno definirano kot podpora (npr. vozlišče 3), uporaba okna *Joint Releases* ni omogočena.

Primer 1 1,0.000.0.000 3,7.000.0.000 2.5.000.0.000  $<1.1>$  $2.1>$ **B**LC □■なん Primer 1  $2, 5.000.0.000$  $3, 7.000, 0.000$ 1,0.000.0.000  $\overline{$  <1.1>  $2,1>$ 

### **Slika 49: Izbira ustreznega tipa podpore**

V okencu Joint Releases nato izberemo ustrezni tip podpore (slika 49), ki se takoj po potrditvi (kliku) nanjo izriše na sliki konstrukcije (slika 50).

### **Slika 50: Izris izbranega tipa podpore**

Po definiranju vseh podpor s tipko ESC deaktiviramo meni *Joint Releases*.

Kadar pa želimo členkasto sprostiti eden ali oba konca posameznega končnega elementa (npr. izven podpore), uporabimo meni *Member* in opcijo *Releases*. V desnem zgornjem vogalu se izriše (osenčeno) okno *Member Releases*, v katerem so prikazani simboli možnih sprostitev koncev. Nato premaknemo kurzor na izbrani končni element, ki ga potrdimo s klikom, kar omogoči uporabo okna *Member Releases*, kjer izberemo razporeditev členkov v elementu.

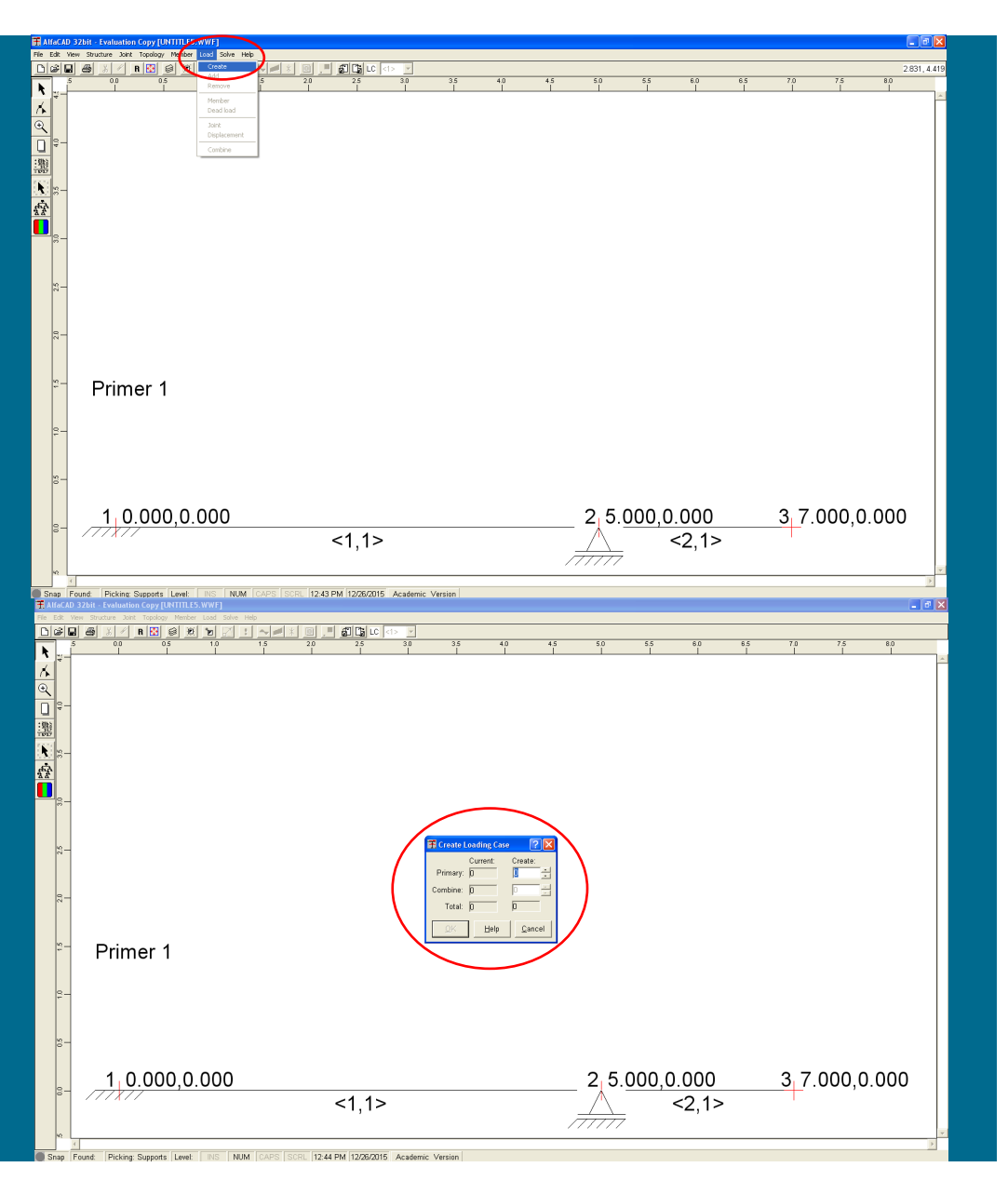

### **Slika 51: Kreiranje obtežb z ukazom Create v meniju Load**

# *- določitev obtežb*

Za izvedbo analize potrebujemo še obtežbe. Kreiramo jih v meniju *Load* z ukazom *Create* (slika 51). Če še niso definirani tipi vseh elementov, obtežbe ne moremo podati.

**Slika 52: Meni Create Loading Case za kreiranje obtežb**

Pojavi se meni *Create Loading Case* (slika 52.

**Slika 53: Izbira števila in potrditev osnovnih obtežnih slučajev**

V okencu *Create* izberemo število osnovnih obtežnih slučajev, npr. 1 (slika 53), ki ga potrdimo z *OK*. Če je število osnovnih obtežnih slučajev večje od 1, je omogočeno tudi njihovo medsebojno kombiniranje.

## **Slika 54: Podajanje imena obtežnega slučaja**

Sledi okno *Structure* (slika 54), kjer podamo ime obtežnega slučaja (kar je koristno v primeru analize več obtežnih slučajev, da jih lahko medsebojno razlikujemo; polje pa lahko pustimo tudi prazno, še posebej, kadar bomo izvedli analizo zgolj enega obtežnega slučaja), ki ga potrdimo s klikom na *OK*.

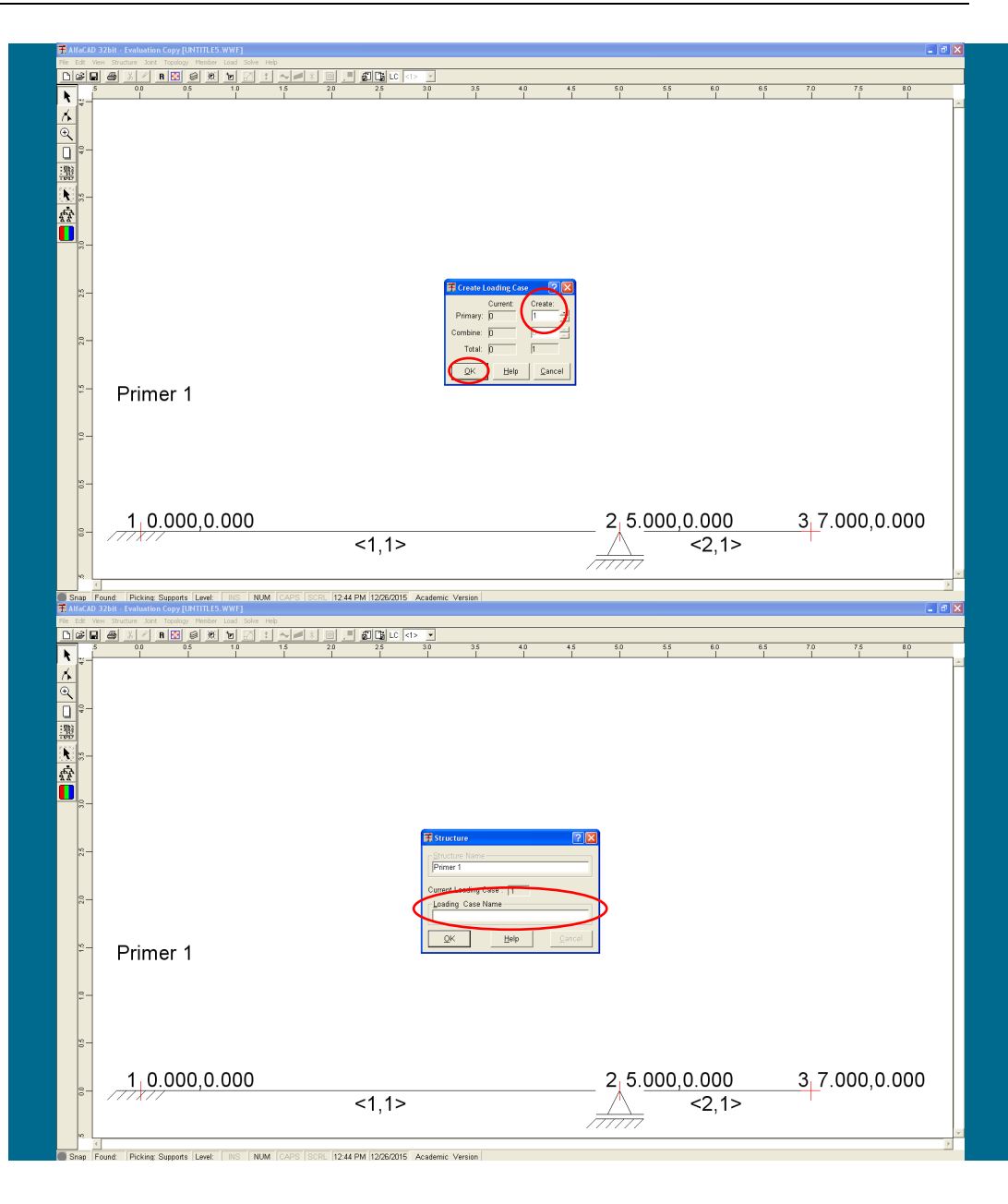

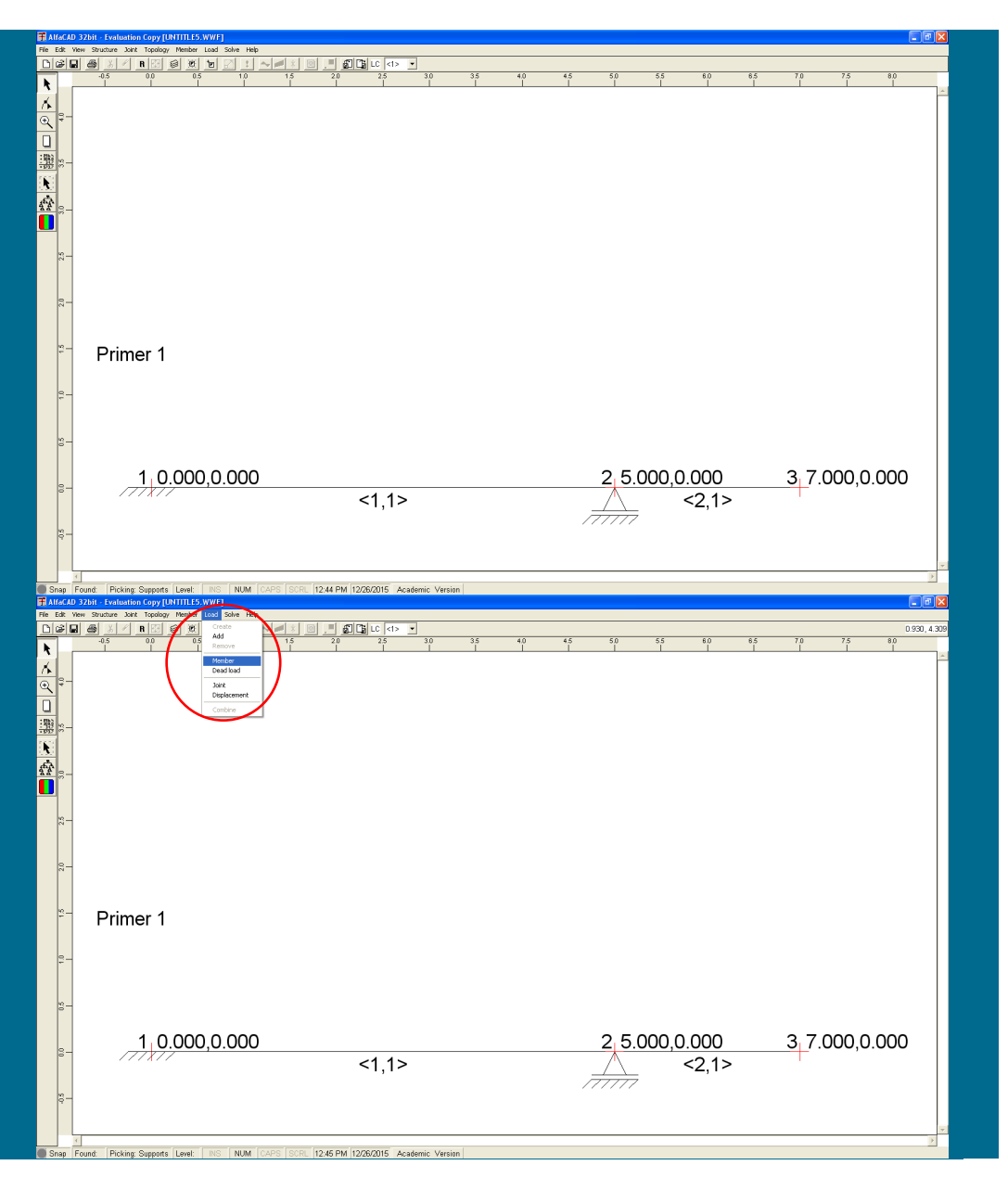

**Slika 55: Prikaz konstrukcije brez podanega imena obtežnega slučaja**

Ko ime obtežnega slučaja potrdimo, in če je podano, se na ekranu pojavi izpisovano pod imenom primera (na sliki 55 ime obtežnega slučaja ni podano.

**Slika 56: Izbira tipa obtežbe v visečem meniju** Load

Vrsto oz. tip obtežbe izberemo v visečem meniju *Load* (kjer lahko dodamo tudi nov obtežbni slučaj z ukazom *Add*). Izbiramo lahko (slika 56) med obtežbo končnega elementa (*Member*), lastno težo (*Dead load*), vozliščno obtežbo (*Joint*) ter premikom podpore (*Displacement*).

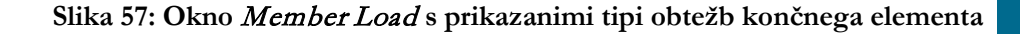

Če izberemo obtežbo končnega elementa (*Member*), se v desnem vogalu pojavi neaktivno okno *Member Load* (ki ga lahko premikamo), v katerem bomo po izbiri elementa izbrali želeno obtežbo (slika 57).

### **Slika 58: Aktivno okno** Member Load **po izbiri elementa**

Ko nato s kurzorjem v obliki kvadratka kliknemo izbrani element, postane okno *Member Load* aktivno (slika 58), in po premiku miške na posamezno ikono (brez klika nanjo) se pod ikono izpiše kratko besedilo, ki opiše vrsto obtežbe, ki jo je mogoče definirati s to ikono. Mogoče je tudi določiti lokalno smer delovanja obtežbe (v osni → ali prečni ↑ smeri elementa, kot tudi rotacijo), predefinirana smer je prečno na os elementa (↑) (slika 58).

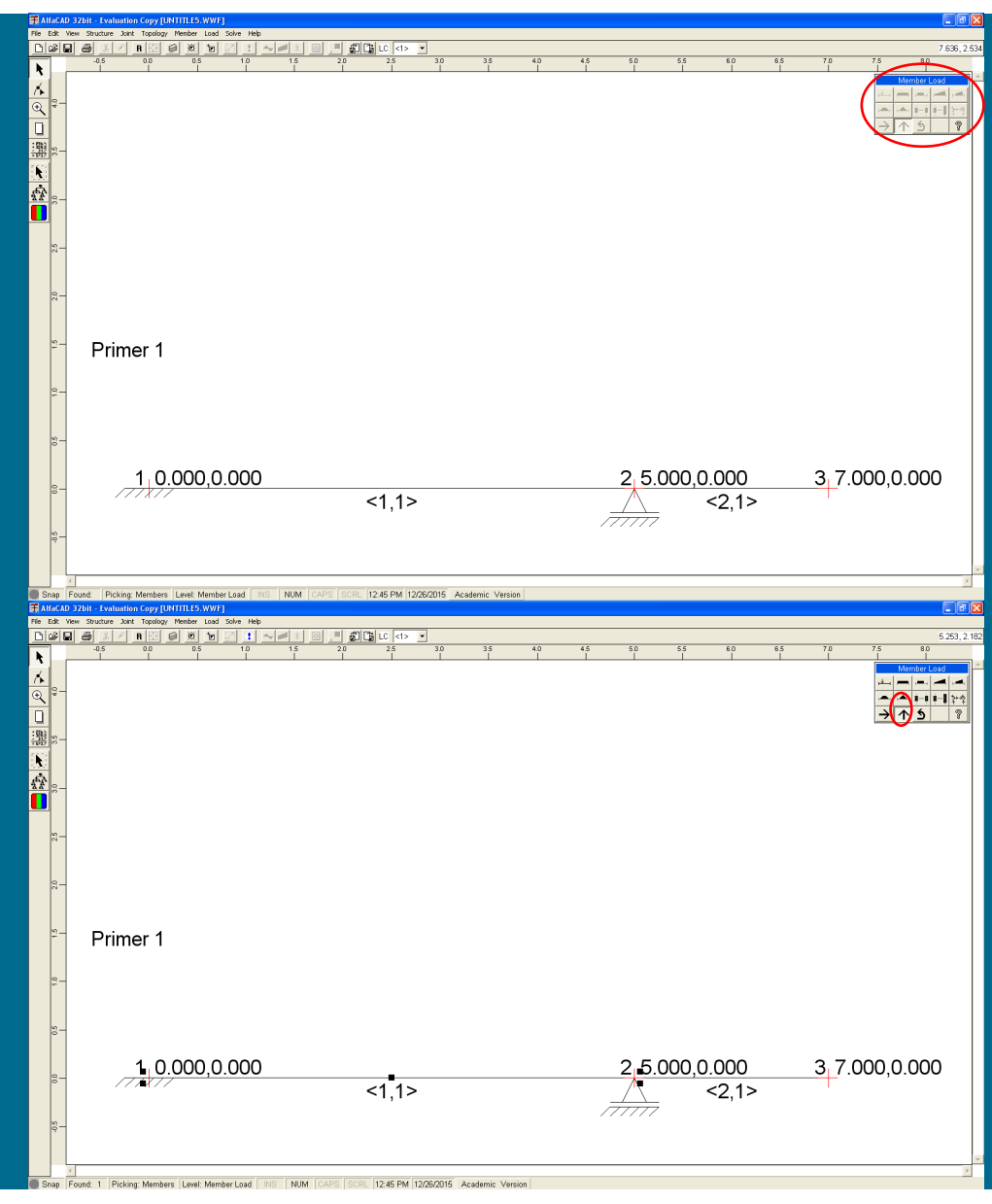

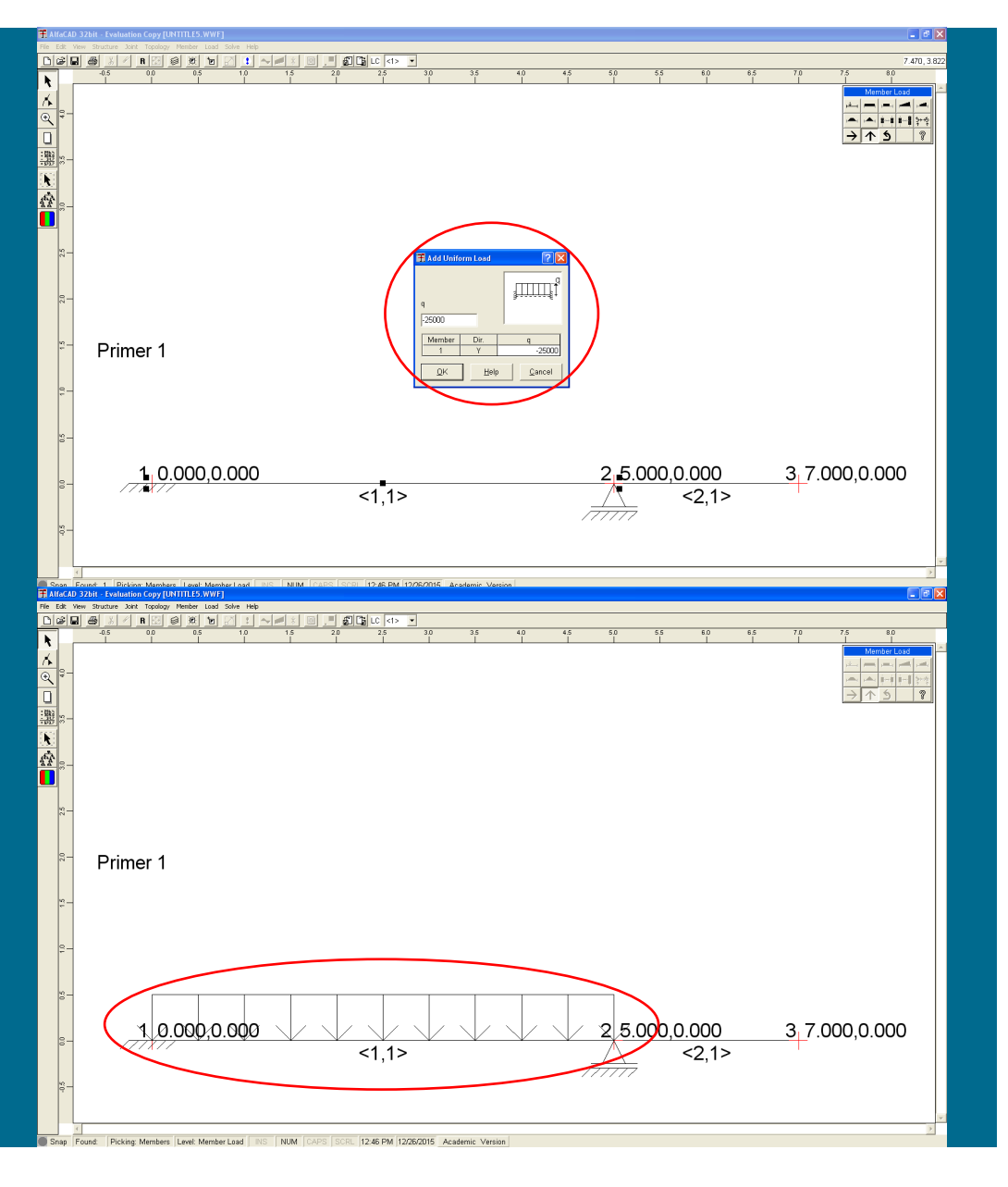

**Slika 59: Določitev parametrov izbrane obtežbe**

Ko izberemo tip obtežbe (izbiramo lahko med koncentrirano obremenitvijo, zveznimi obremenitvami in temperaturnimi obremenitvami), se odpre novo okno, v katerem določimo parametre obtežbe, ki smo jo izbrali (slika 59). V okence vpišemo vrednost (ker smo modul elastičnosti podali v N/m<sup>2</sup> , tudi obtežbo podamo v N/m), ki jo potrdimo s tipko *OK*.

**Slika 60: Izris definirane obtežbe prvega elementa na ekranu**

Tako definirana obtežba se nato izriše na ekranu (slika 60).

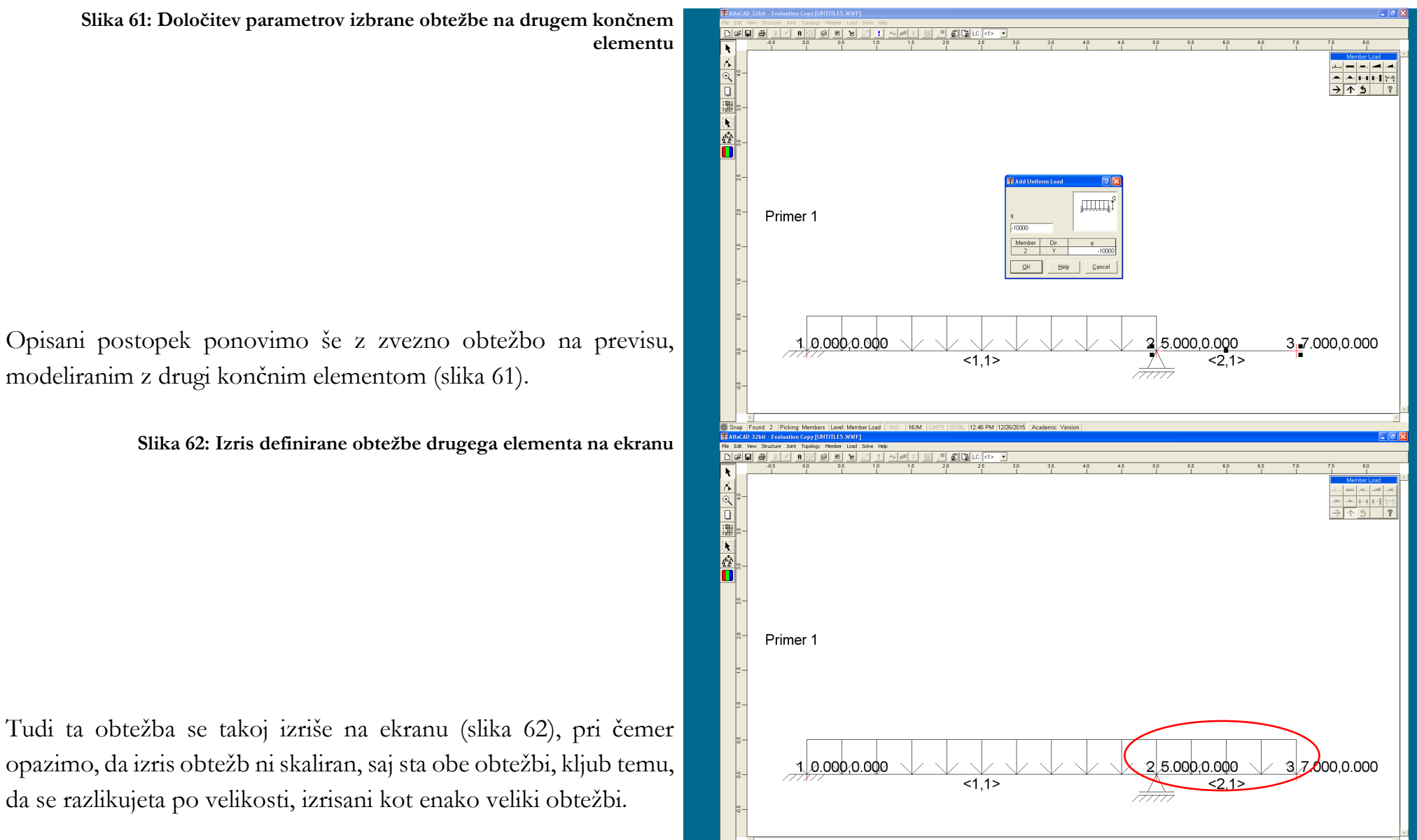

modeliranim z drugi končnim elementom (slika 61).

opazimo, da izris obtežb ni skaliran, saj sta obe obtežbi, kljub temu, da se razlikujeta po velikosti, izrisani kot enako veliki obtežbi.

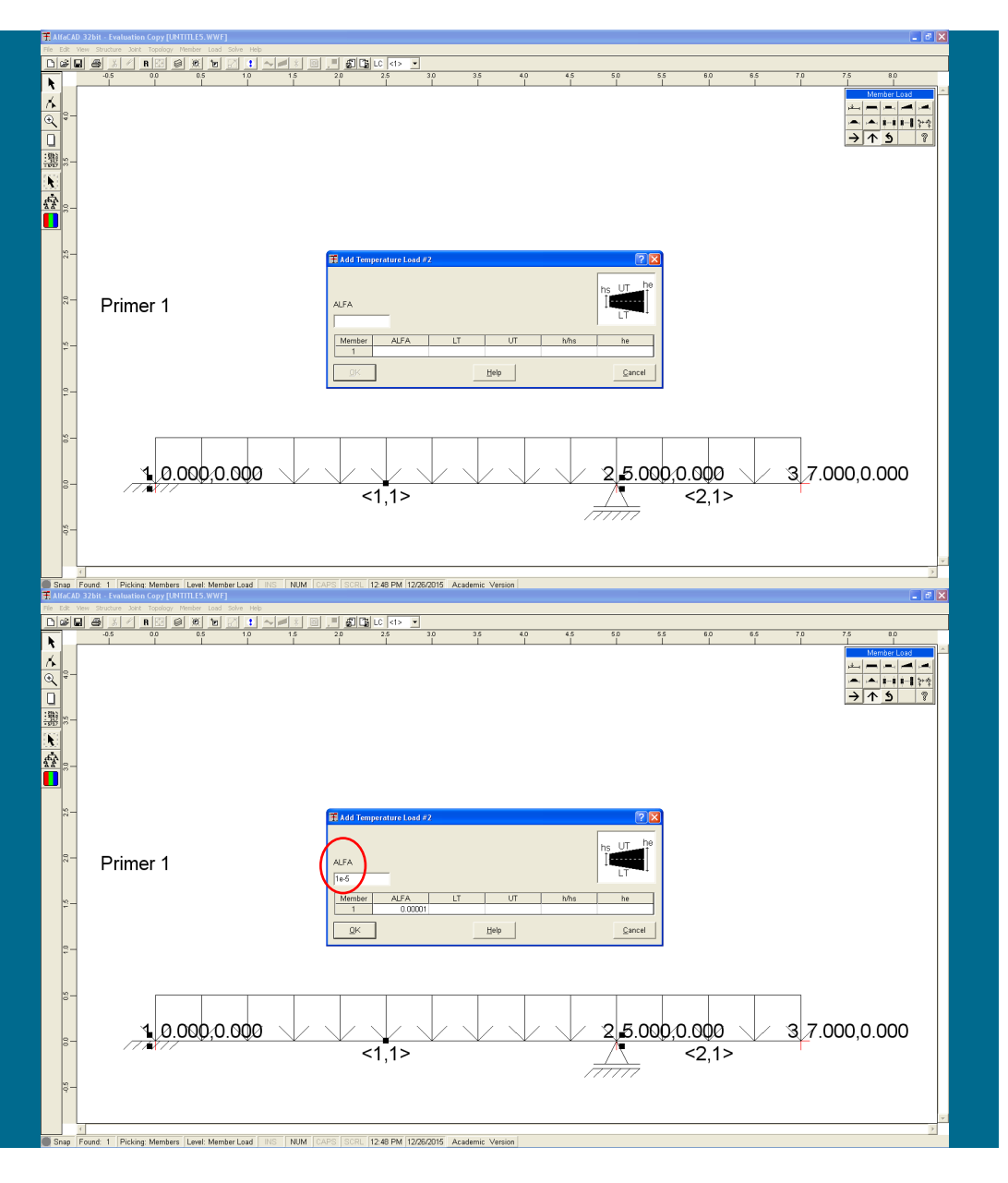

**Slika 63: Podajanje linearne temperaturne spremembe po višini**

Nato podamo še temperaturno obtežbo. Možni sta dve različni porazdelitvi temperaturne obtežbe po višini preseka. Enakomerno temperaturno spremembo po višini definira *Temperatur Load #1*, ki je predstavljena z ikono na sredini druge vrstice. Kadar pa nastopi linearna temperaturna sprememba po višini, uporabimo sosednjo ikono *Temperatur Load #2*, kar aktivira posebno okno *Add Temperature Load #2* (slika 63).

**Slika 64: Podajanje linearnega koeficienta toplotnega raztezka** 

Najprej podamo linearni koeficient toplotnega raztezka α (slika 64), ki ga ne potrdimo z *OK*, saj program to smatra kot zaključek podajanja podatkov, kar sproži obvestilo o napaki (*Start height equal zero*).

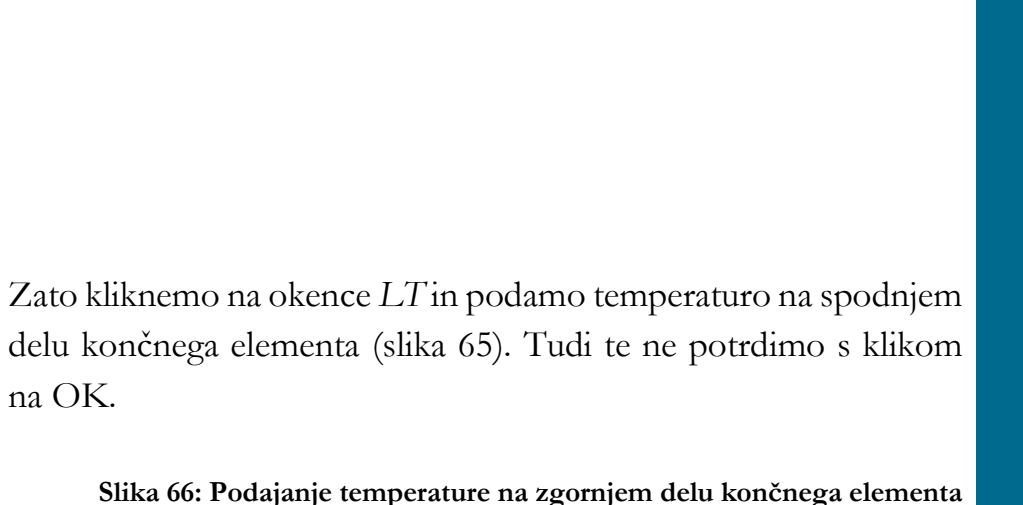

**Slika 65: Podajanje temperature na spodnjem delu končnega elementa**

Nato kliknemo na okence *UT* in podamo temperaturo na zgornjem delu končnega elementa (slika 66). Tudi te vrednosti ne potrdimo s klikom na OK.

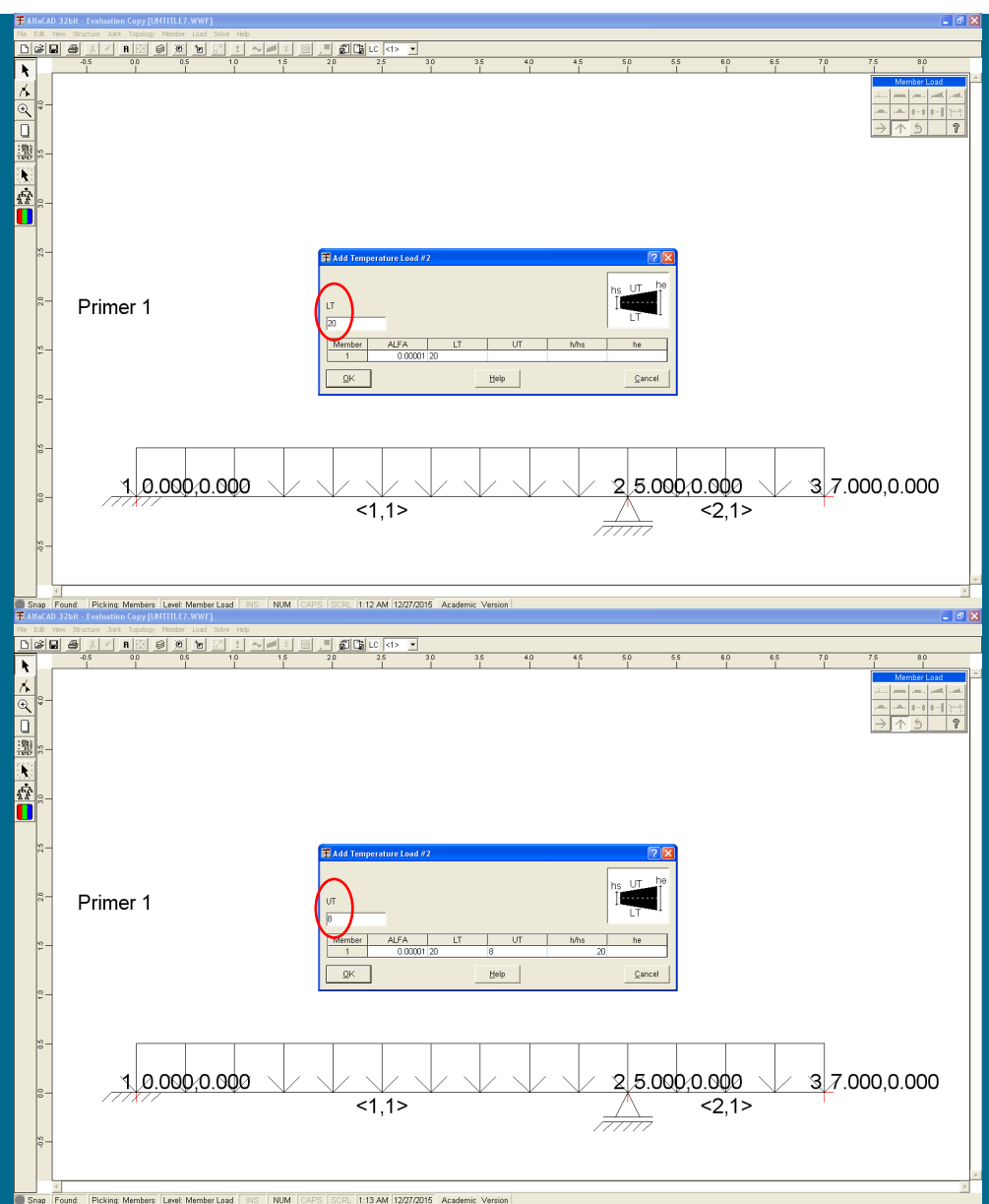

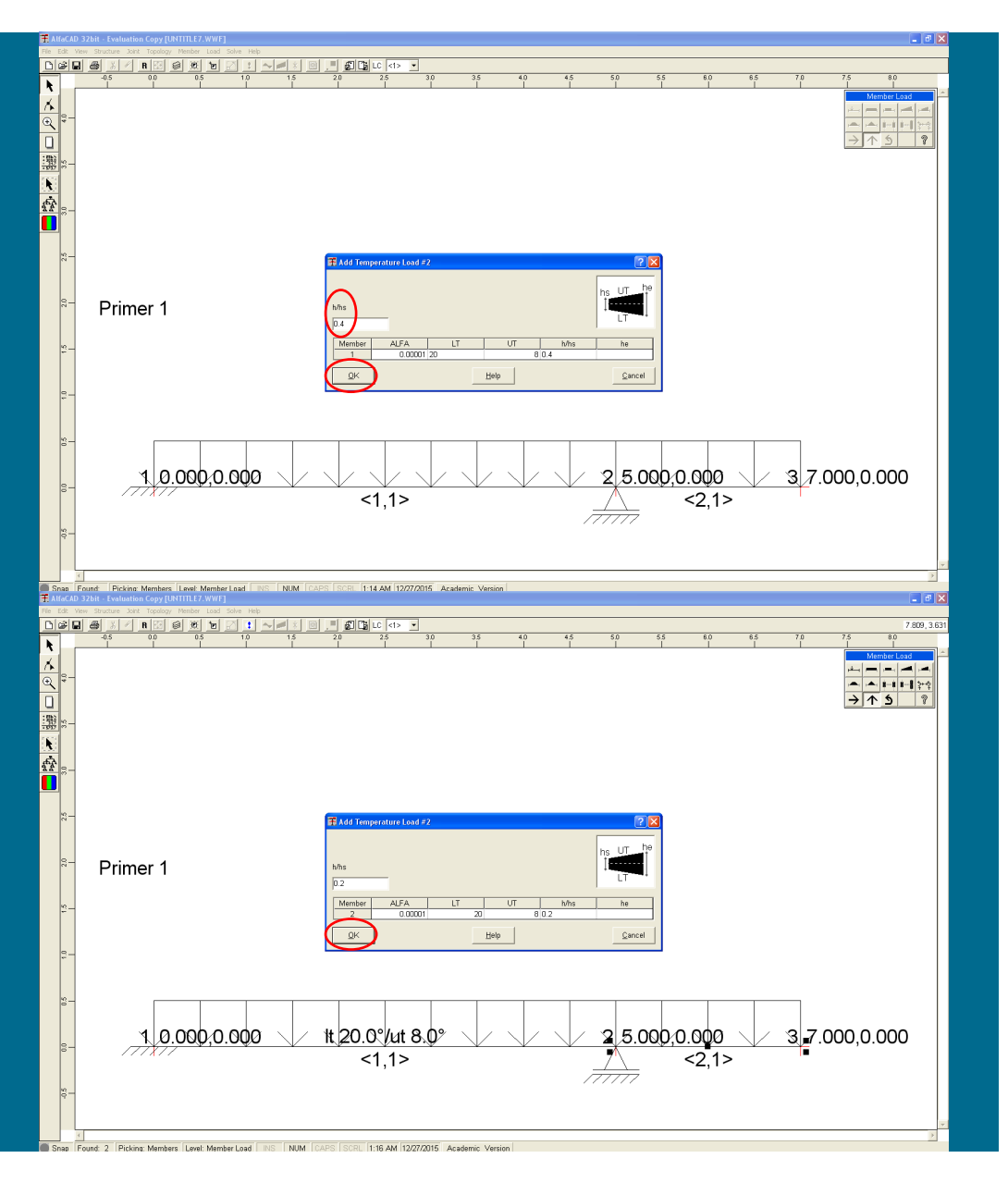

**Slika 67: Podajanje (začetne) višine končnega elementa**

Za definiranje višine končnega elementa kliknemo še na okence *h/hs* in podamo (začetno) višino končnega elementa, saj program tega podatka *ne* odčita iz geometrijskih lastnosti tipa elementa (slika 67). Ker je višina končnega elementa konstantna, in končne višine *he* ni potrebno definirati, lahko vse podane podatke potrdimo s klikom na OK.

**Slika 68: Podajanje vrednosti za drugi končni element**

Definirana obtežba se nato prikaže izpisana na elementu (slika 68). Nato podamo vse potrebne (v obravnavanem primeru enake) vrednosti še za drugi končni element (slika 68).

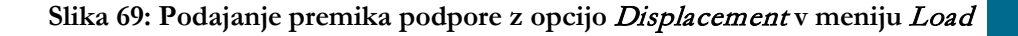

Nato kot obremenitev izvedemo še pomik vozlišča 2, ki mora biti definirano kot podpora (če podpor še nimamo definiranih, takega pomika torej ni mogoče definirati kot obtežbe).

V visečem meniju *Load* zato izberemo opcijo *Displacement* za premik podpore (slika 69).

**Slika 70: Izbira podpore, za katero želimo podati premik**

Nato s kurzorjem v obliki kvadratka izberemo desno podporo, kar vodi do menija *Add Joint Displacement* (slika 70), ki ga lahko premikamo po ekranu.

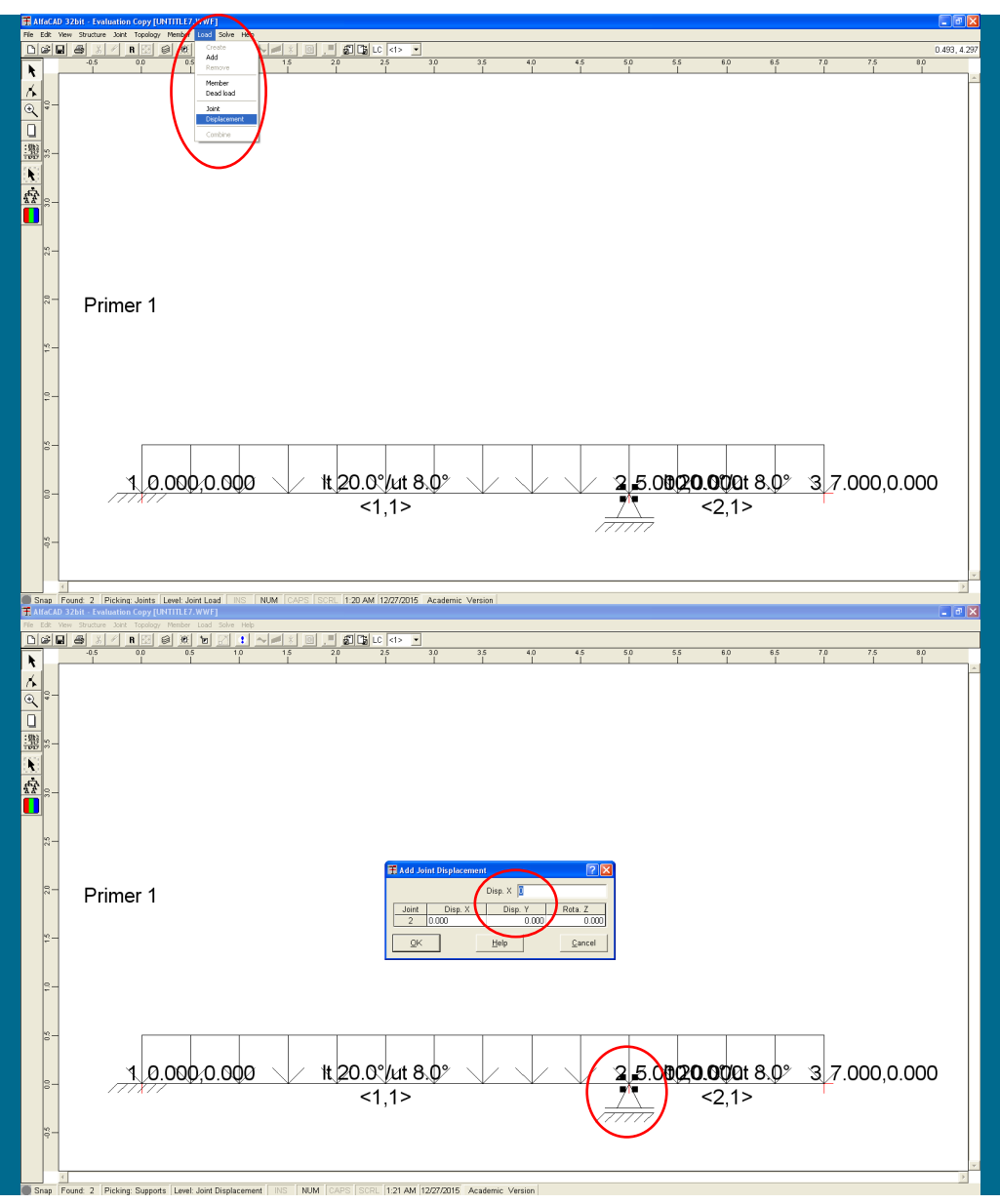

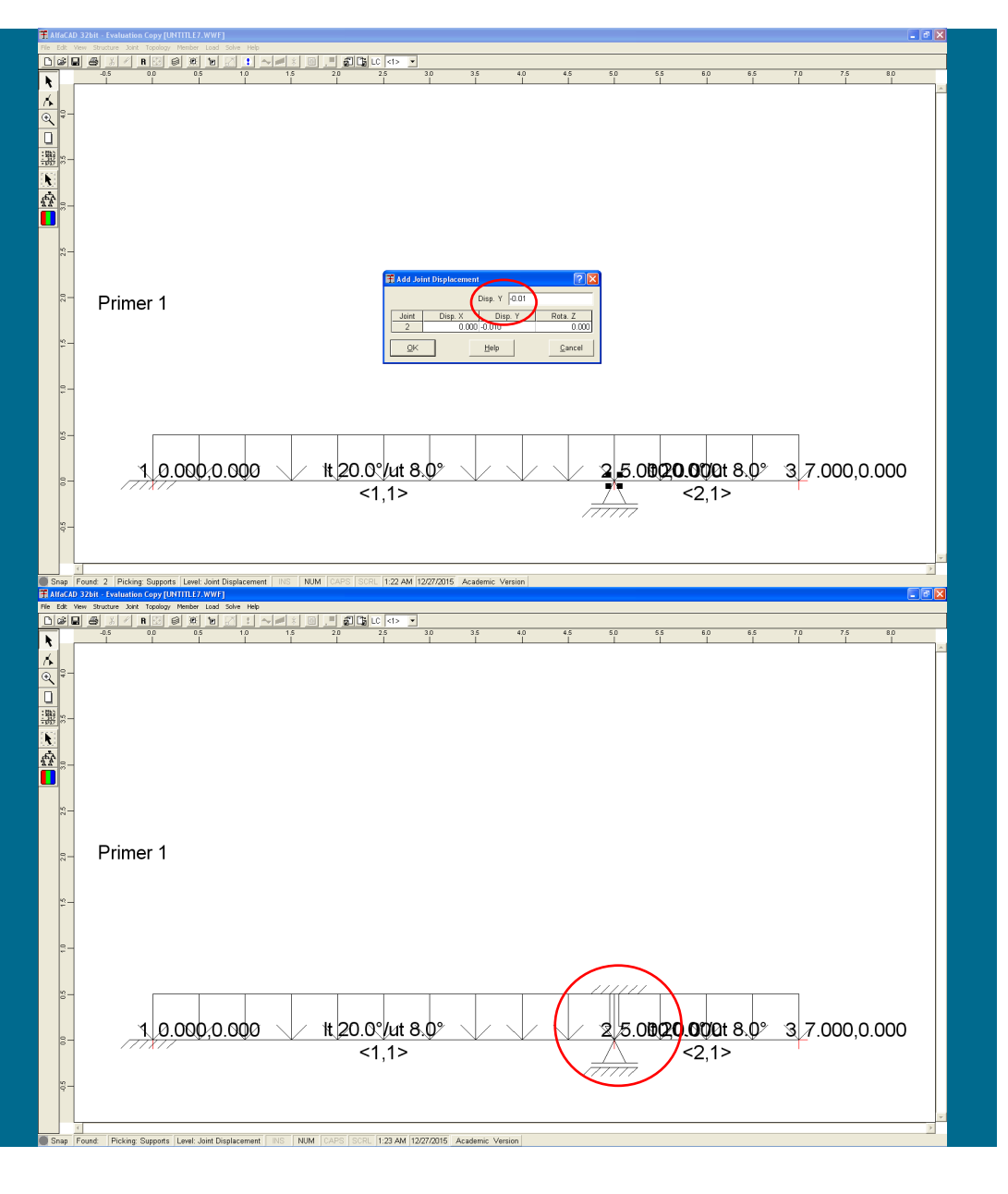

### **Slika 71: Podajanje vrednosti premika podpore**

Ker gre za pomik v vertikalni smeri, kliknemo na okence *Disp. Y*, ter podamo predpisani globalni pomik (slika 71). V obravnavanem zgledu gre za pomik navzdol, in zato podano vrednost podamo z negativnim predznakom.

**Slika 72: Grafična označba podpore z definiranim pomikom vozlišča**

Na sliki konstrukcije se izriše puščica, ki nakazuje, da gre za pomik vozlišča (slika 72).

**Slika 73: Možnosti za izvedbo analize in povzetek podanih podatkov**

## *1.3 Analiza podanih podatkov*

Ko so definirani vsi podatki konstrukcije (vozlišča, elementi, robni pogoji) in vse obtežbe, je mogoče izvesti analizo podatkov. Za analizo uporabimo meni *Solve* (slika 73), ki nima podmenijev. Namesto menija lahko enakovredno uporabimo tudi ikono na levem robu ekrana (slika spodaj).

Program preveri smiselnost podanih podatkov in njihov povzetek po preverbi vseh podatkov izpiše v meniju *Project CheckOut* (slika spodaj). V kolikor program najde napako v podatkih (npr. nepovezano vozlišče), to informacijo izpiše. Če je definiranih (pre)več tipov elementov kot je končnih elementov, kar pomeni, da je del podatkov neuporabljen, program tega ne javi kot napake.

Za nadaljevanje analize kliknemo *OK*, kar sproži analizo (ki se izvede v DOSu, saj je AlfaCad grafični pred- in poprocesor, ki pa za analizo uporablja program FRAME2). Ko po nekaj trenutkih (črno) okence izgine, je analiza končana. Če ni prišlo do napak (kot je npr. definiranje labilne konstrukcije), v zgornji vrstici z ikonami postanejo aktivne barvne ikone *Diagrams*, *Envelopes* in *Reactions*.

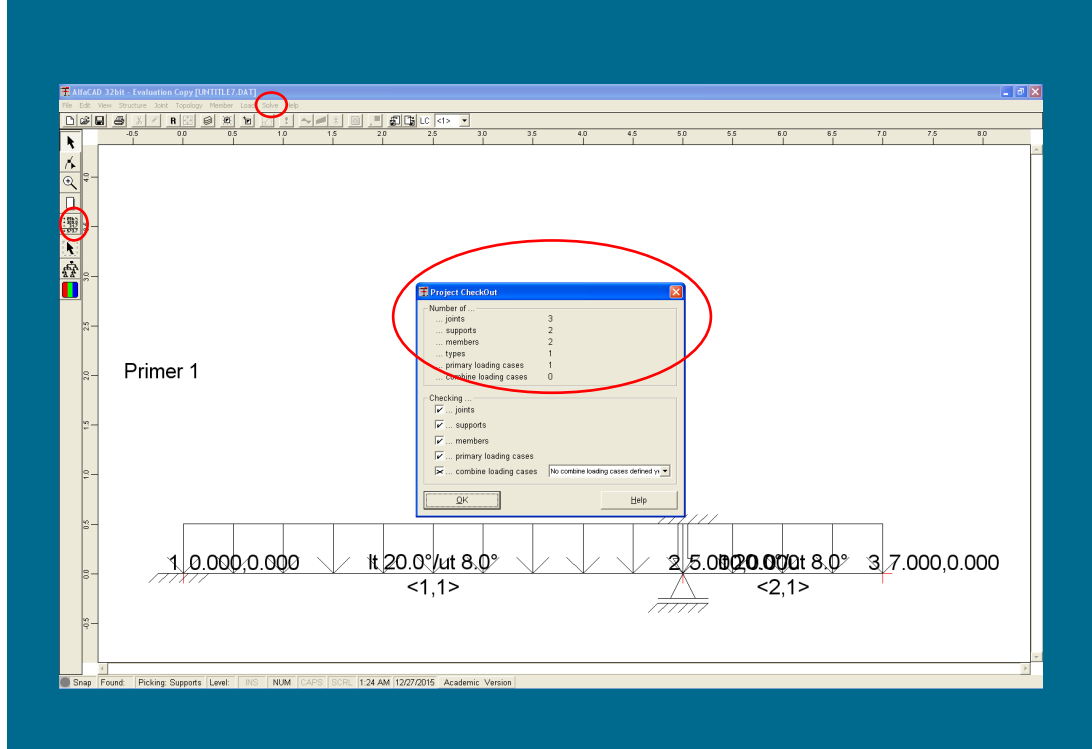

# *1.4 Poprocesiranje - predstavitev rezultatov v grafični obliki.*

Za izris rezultatov kliknemo levo zeleno-rdečo ikono (slika 74 na naslednji strani), ki aktivira viseči meni *Diagrams* (na njeni desni je ikona *Envelopes*). Kadar imamo več obtežnih slučajev, lahko številko obtežnega primera zamenjamo v okencu LC – load case (kjer lahko izbiramo samo med številkami obstoječih obtežnih primerov) na desnem koncu orodne vrstice.

V visečem meniju *Diagrams*, so na voljo tri možnosti, ki pripadajo notranjim statičnim količinam: osne sile (*Axial Forces*), prečne sile (*Shear Forces*) in upogibni momenti (*Bending Moments*), ter opcija *Deformed Shapes*, ki pripada izrisu upogibnice (slika na naslednji strani).

V meniju s klikom miške izberemo želeno veličino za izris in program izriše zahtevane diagrame, npr. za osne sile (slika 75), ki so pričakovano enake 0.

Diagrami so šrafirani. Pozitivne vrednosti so šrafirane s polnimi črtami, negativne vrednosti pa s črtkanimi črtami.

**Slika 75: Izrisani diagram osnih sil**

**Slika 74: Viseči meni** Diagram

Program ob izrisanih veličinah ne izpisuje vrednosti, izriše pa merilo izrisanih količin.

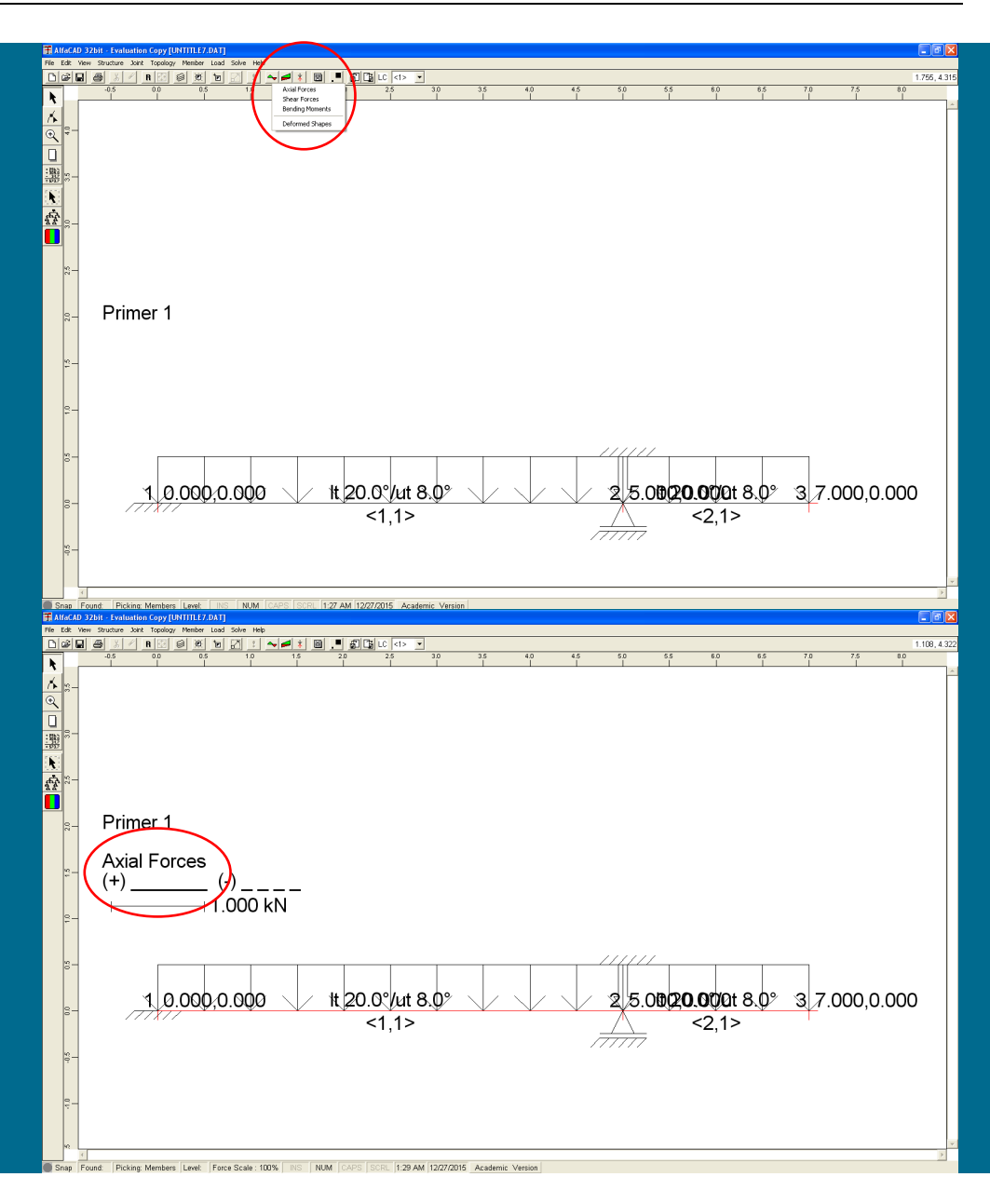

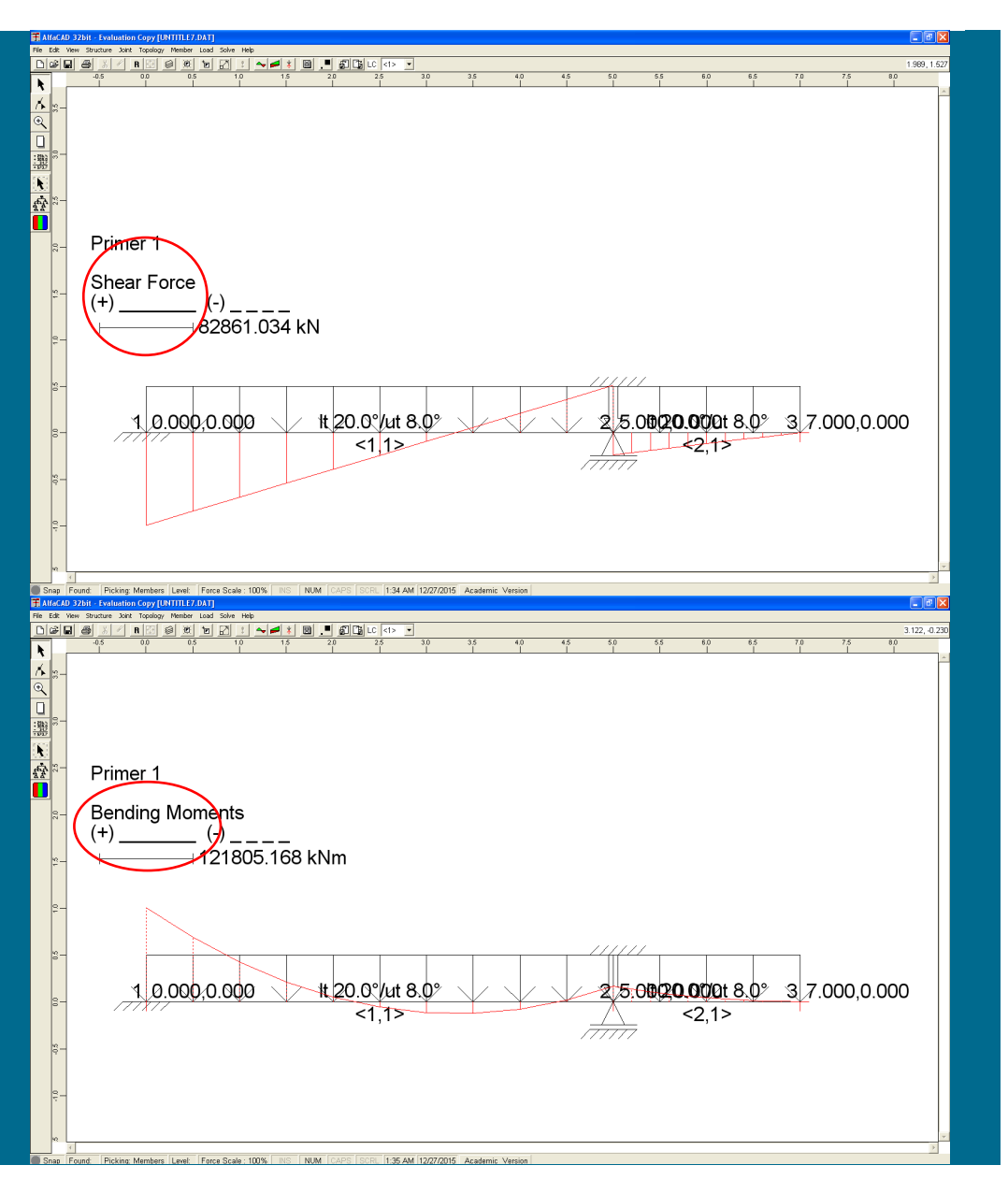

**Slika 76: Izrisani diagram prečnih sil**

Ko v meniju *Diagrams* izberemo *Shear Forces*, program izriše diagram prečnih sil (slika 76). Čeprav enot nismo definirali, program pri rezultatih izpisuje kN oz. kNm za momente. Ker smo vse vrednosti podali v N, so dejansko izpisane vrednosti sil podane v N (in v Nm za momente).

**Slika 77: Izrisani diagram upogibnih momentov**

Diagrami momentov, ki sledijo po izbiri opcije *Bending Moments* (slika 77), pa imajo jasno razvidno obliko odsekoma linearne funkcije, saj so izračunani z delitvijo posameznega končnega elementa na (predoločenih) 10 podelementov oz. segmentov (to vrednost lahko uporabnik tudi spremeni).

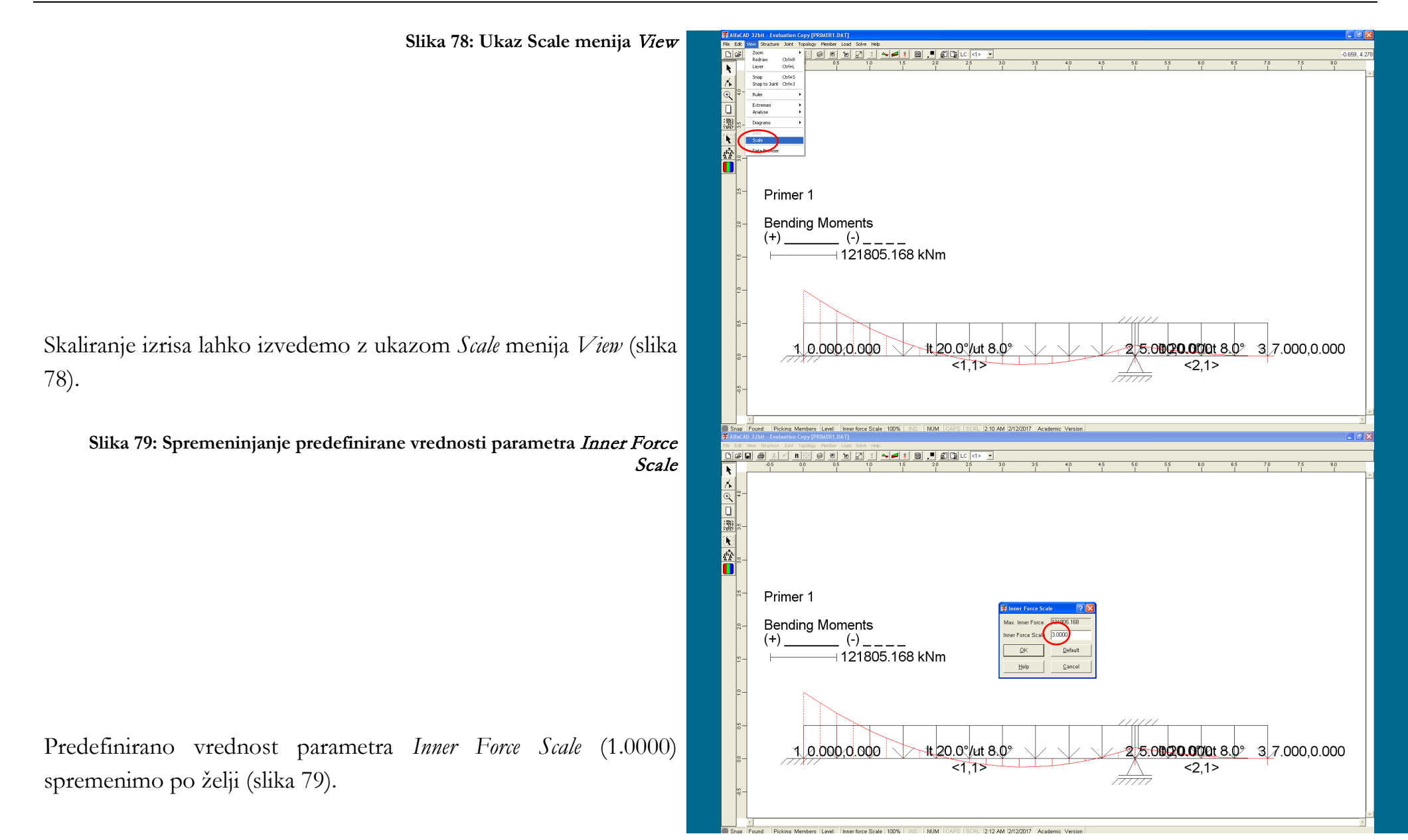
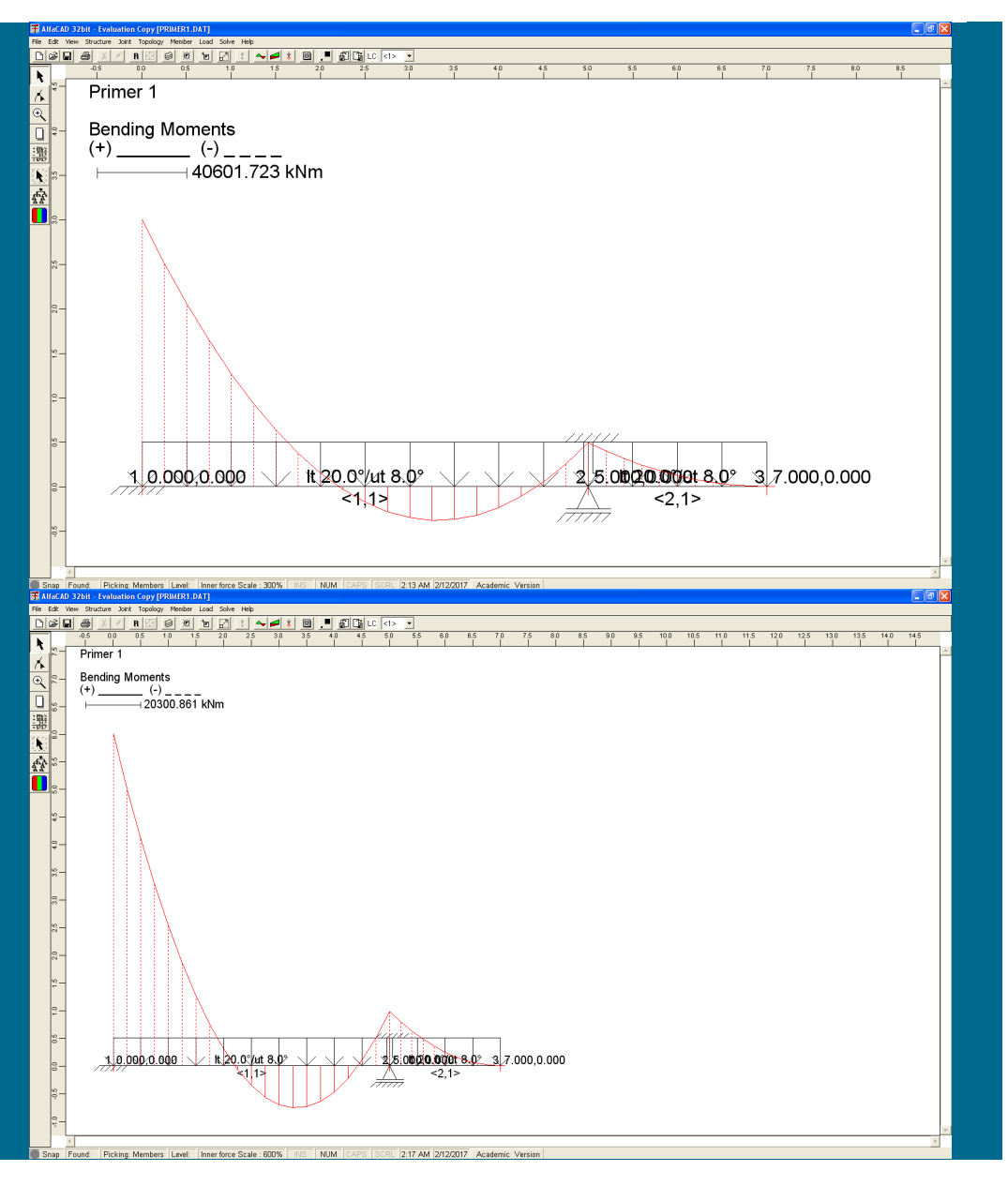

**Slika 80: Spremenjeni diagram upogibnih momentov**

Po kliku na OK sledi nov izris (slika 80).

**Slika 81: Spremenjena dimenzija izrisa konstrukcije**

Če vrednost parametra *Inner Force Scale* povečamo tako, da bi izris opazovane notranje statične količine padel izven ekrana (npr. na 6), se ustrezno spremeni (zmanjša) dimenzija izrisa konstrukcije (slika 81).

**Slika 82: Izbira opcije** Reactions **v visečem meniju** Analyze

Izpis reakcij ali notranjih statičnih količin dobimo z ikono *Analyze* (ikona popisanega lista). V visečem meniju *Analyze* zato za izpis reakcij izberemo opcijo *Reactions* (slika 82).

**Slika 83: Izpisane vrednosti reakcijskih sil in momentov po podporah** V formi/oknu *Reactions* so nato za posamezni obtežni slučaj izpisane vrednosti reakcijskih sil in momentov po podporah (slika 83).

Okno *Reactions* lahko zapremo s klikom na *OK*.

Smeri reakcij lahko tudi izrišemo z uporabo ikone *Reactions* – stikajoča rdeča in črna puščica desno zraven ikone *Envelopes*, desno zraven ikone *Diagrams* (slika 84 na naslednji strani), pri čemer izris reakcij lahko izvedemo tudi brez njihovega predhodnega izpisa.

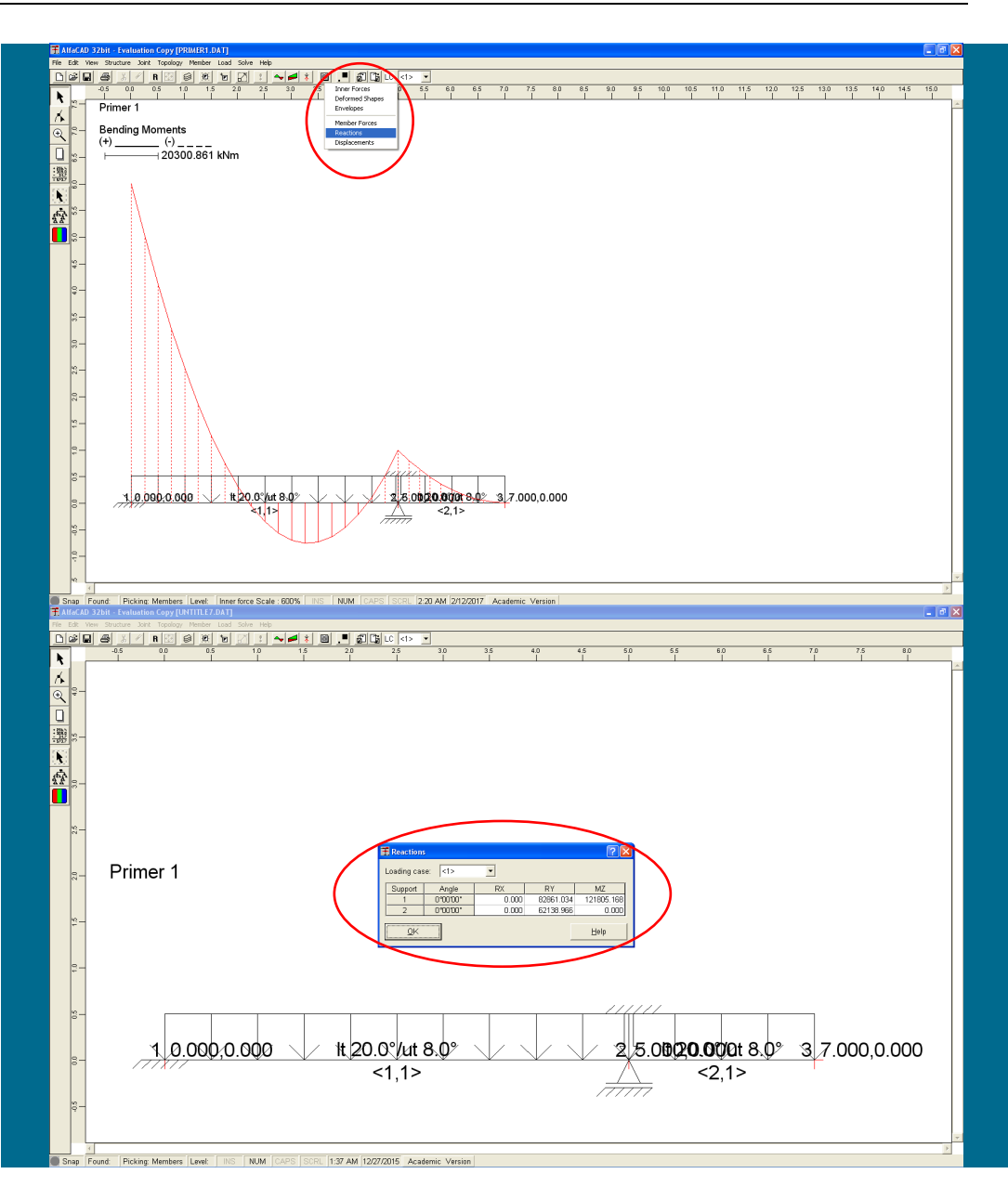

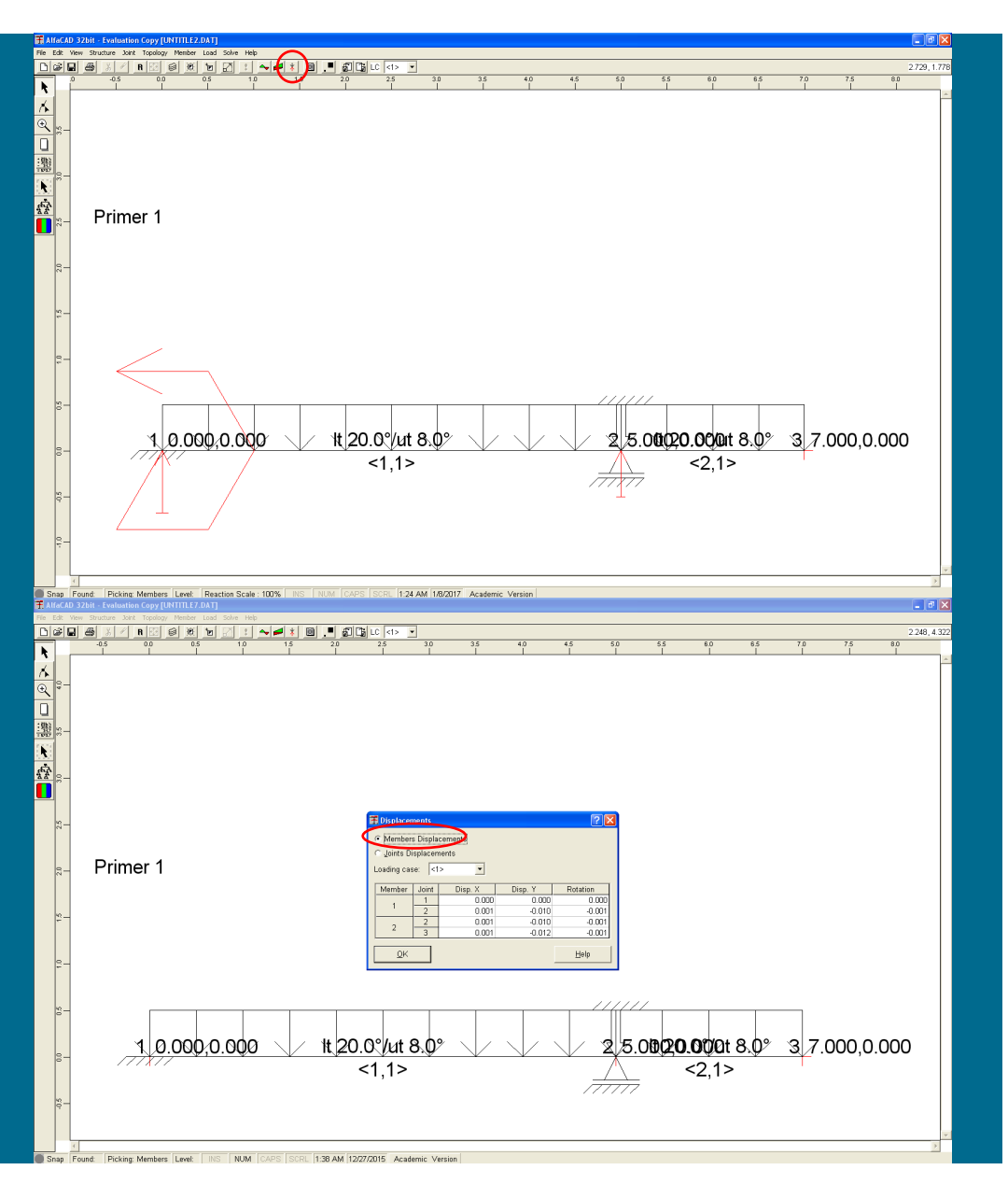

**Slika 84: Izris smeri reakcij z uporabo ikone** Reactions

S ponovno uporabo ikone *Reactions* se izriše konstrukcija z obravnavanimi obtežbami.

Če v visečem meniju *Analyze* izberemo opcijo *Displacements*, sledi izpis pomikov. Izbiramo lahko med dvema oblikama izpisa istih informacij (slika 85): med pomiki, izpisani po vozliščih elementov (*Member Displacements*):

**Slika 85: Pomiki, izpisani po vozliščih elementov**

in pomiki, izpisanimi zaporedno po vozliščih (*Joints Displacements*, slika 86 na naslednji strani).

Če imamo več kot pet elementov ali enajst vozlišč, lahko s pomočjo drsnika pregledamo tudi rezultate, ki (zaradi omejitve prostora) niso izpisani.

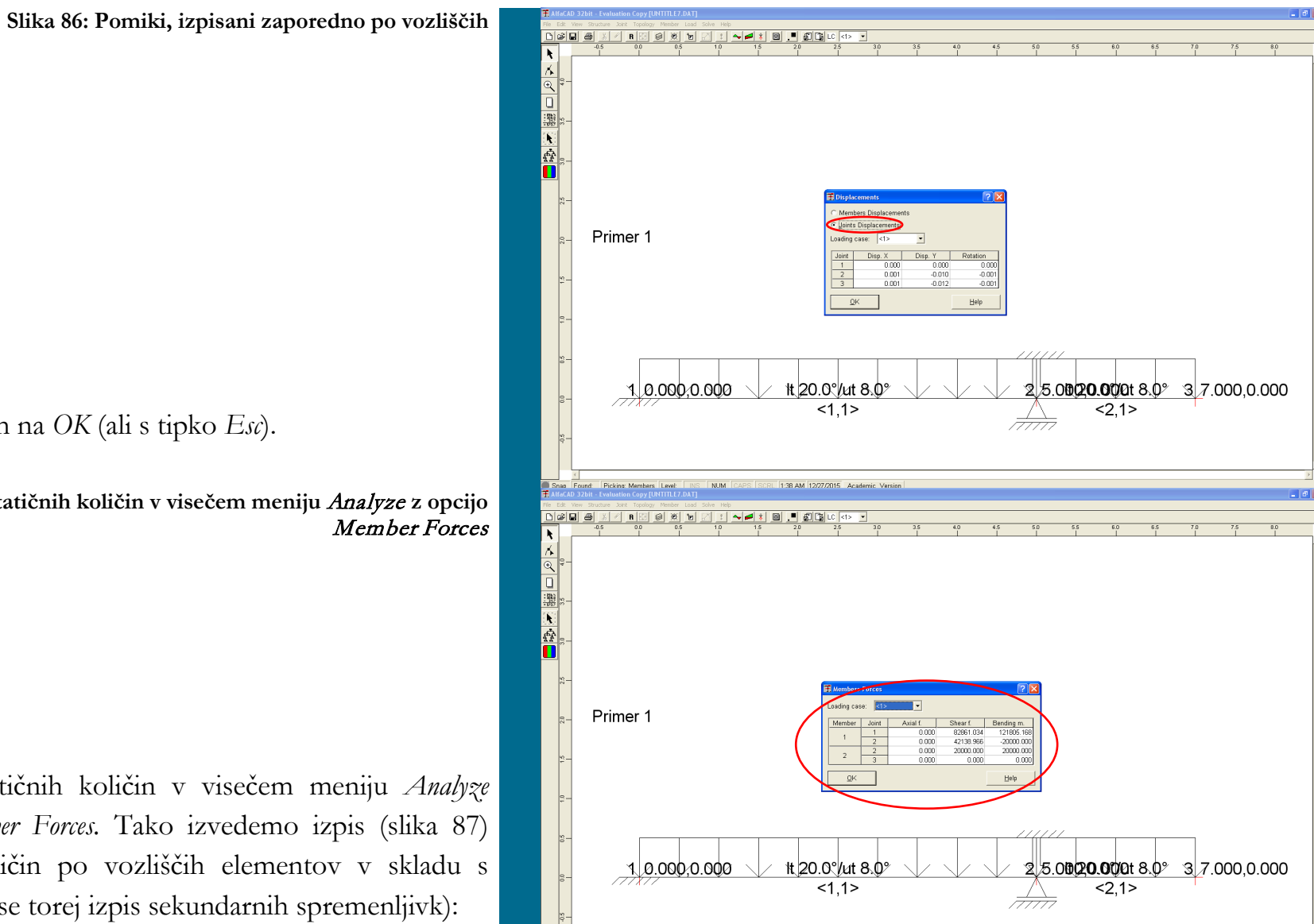

Okno zapremo s klikom na *OK* (ali s tipko *Esc*).

**Slika 87: Izpis notranjih statičnih količin v visečem meniju** Analyze **z opcijo** 

Za izpis notranjih statičnih količin v visečem meniju *Analyze* izberemo opcijo *Member Forces.* Tako izvedemo izpis (slika 87) notranjih statičnih količin po vozliščih elementov v skladu s *predznaki MKE* (izvede se torej izpis sekundarnih spremenljivk):

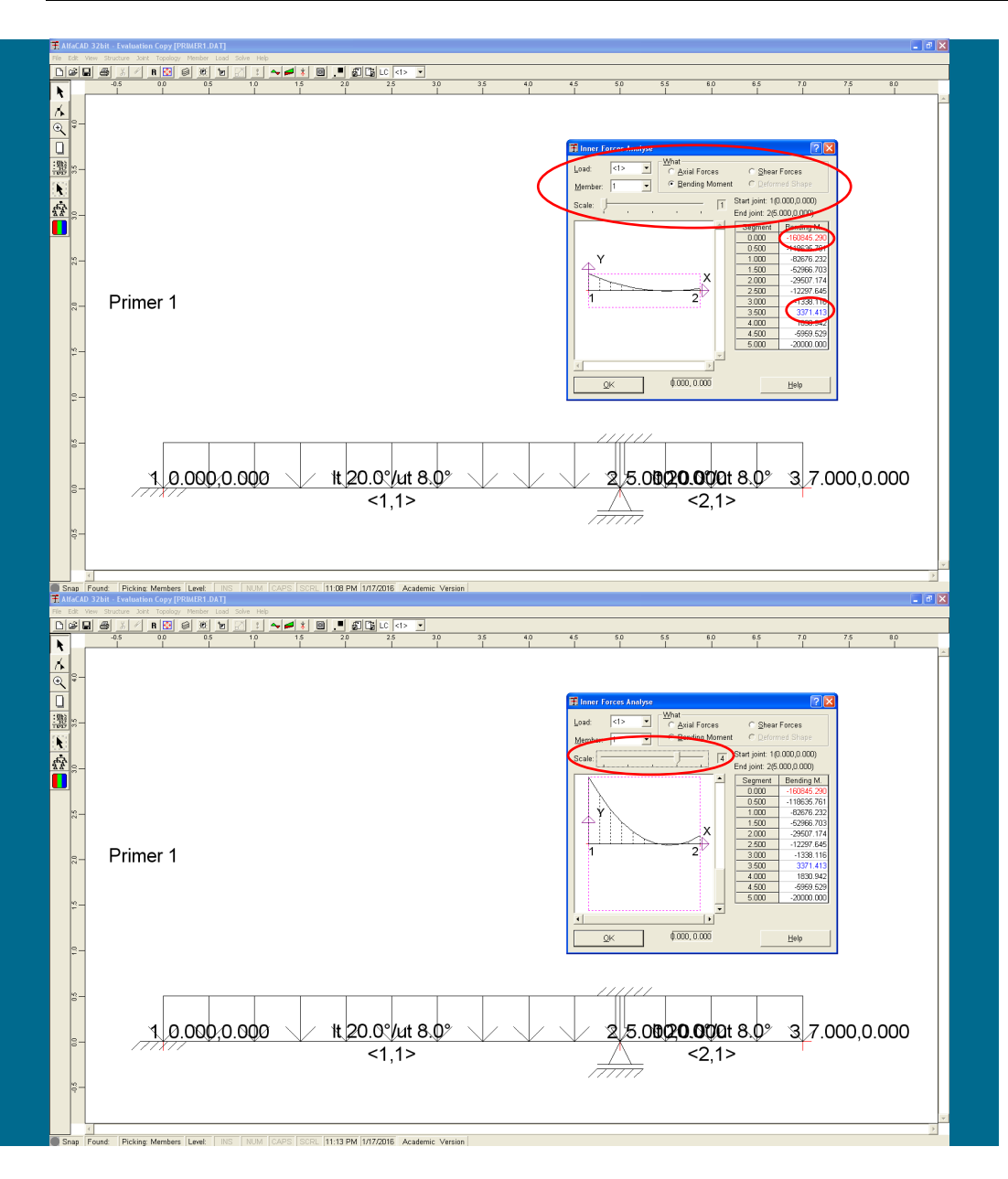

**Slika 88: Izpisane in izrisane vrednosti izbrane notranje statične količine elementa**

Medtem ko opcija *Member Forces* v visečem meniju *Analyze* izvede izpis notranjih statičnih količin po vozliščih elementov, opcija *Inner Forces* odpre okno *Inner Forces Analyse* (ki ga lahko premikamo po ekranu) (slika na 88). V njemu so za izbrani element izpisane (v skladu s *predznaki iz mehanike*) in izrisane vrednosti izbrane notranje statične količine v več točkah znotraj končnega elementa (seveda za izbrani obtežni primer, definiran v okencu LC).

**Slika 89: Drsnika** Scale **za povečanje faktorja izrisa**

Izpisana sta tudi približka največjega negativnega (rdeče) in pozitivnega momenta (modro), ki sta izpisani v notranjih vozliščih interne delitve elementa.

S premikanjem drsnika *Scale* lahko sliko tudi povečamo za faktor največ 5 (slika 89). Izbrana povečava ostane veljavna tudi za ostale izrise odprtega okna *Inner Forces Analyse*.

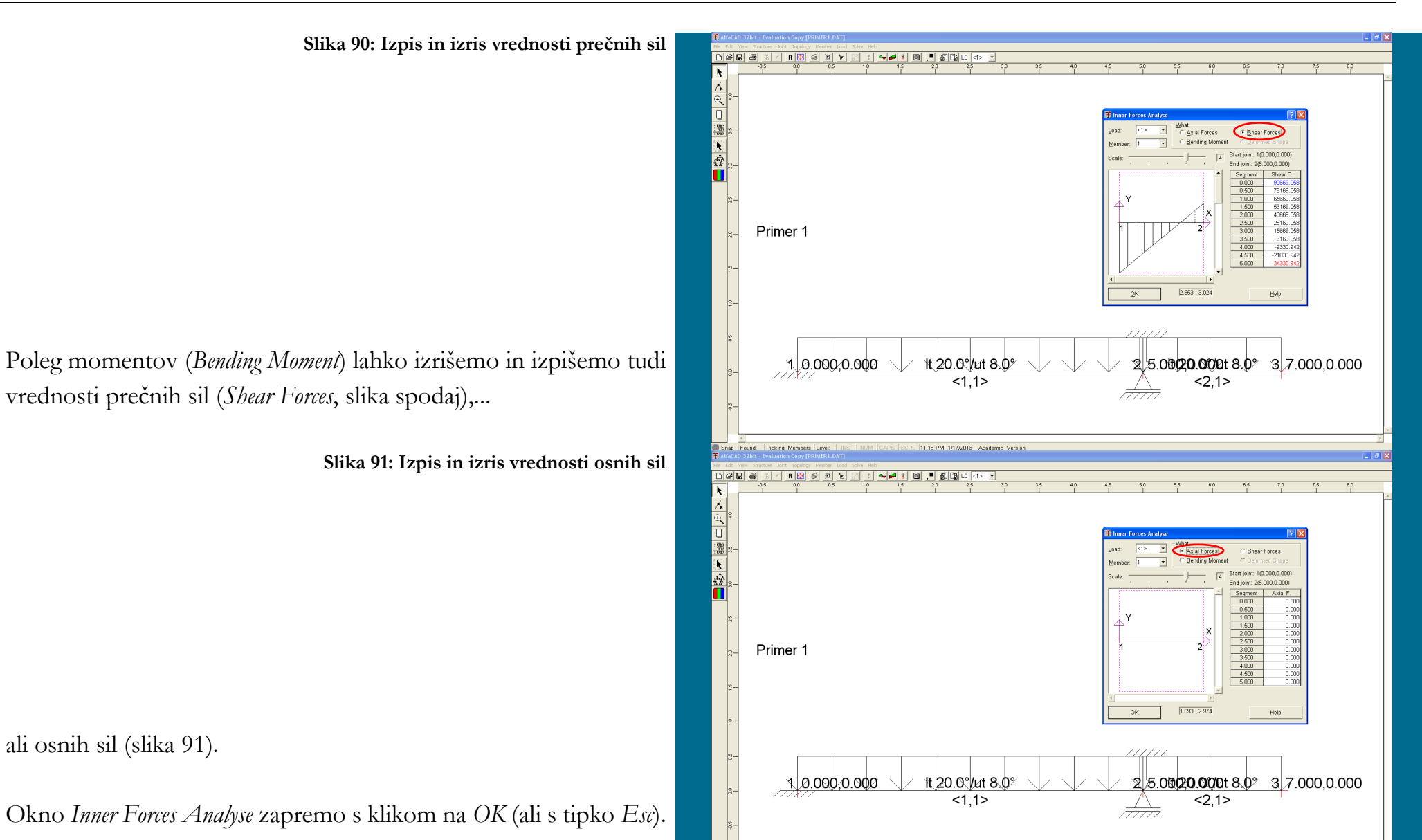

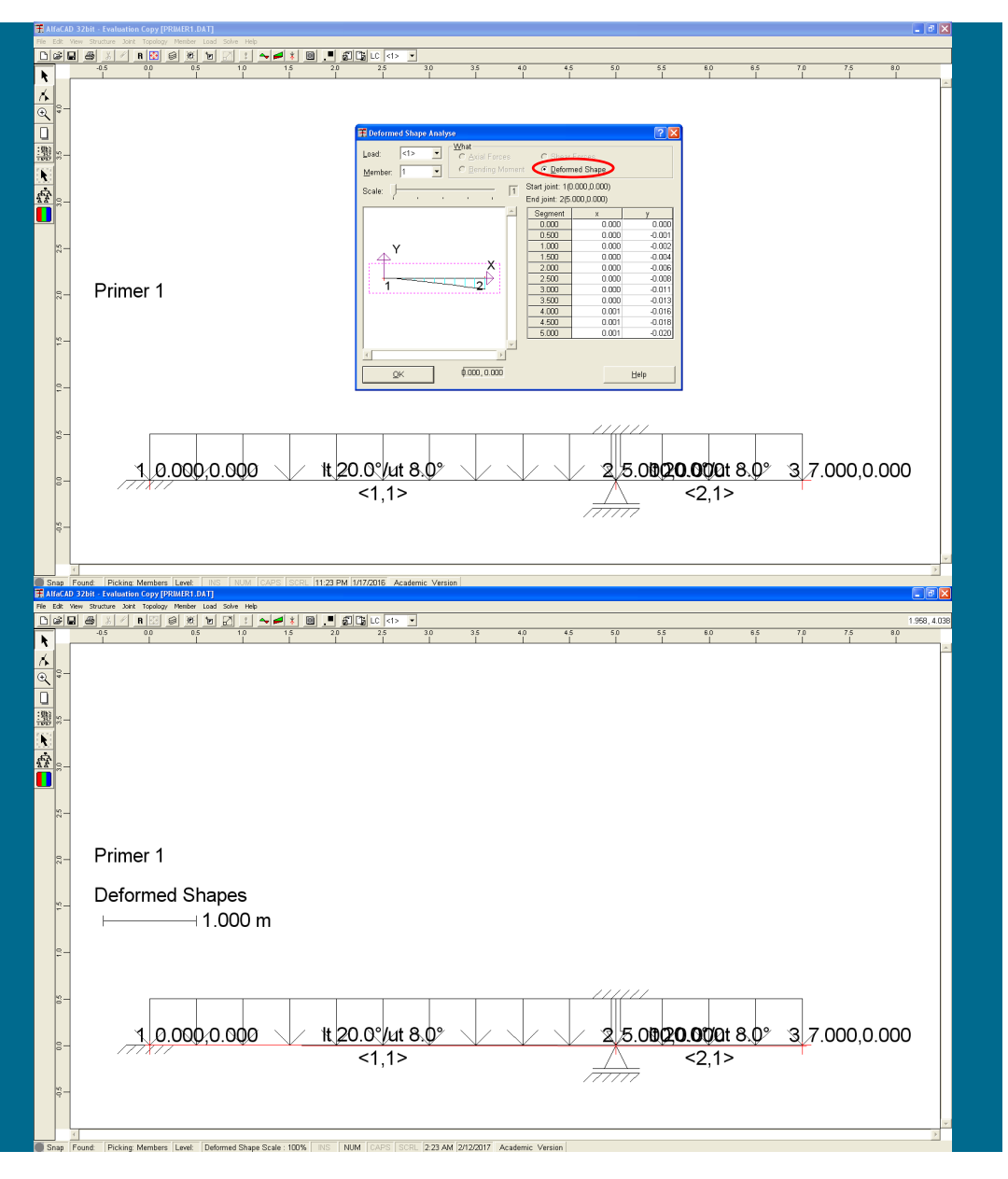

**Slika 92: Izpis in izris osnih in prečnih pomikov v več točkah znotraj končnega elementa**

V visečem meniju *Analyze* je lahko zanimiva še opcija *Deformed Shapes*, ki odpre okno *Deformed Shapes Analyse* (ki ga lahko premikamo po ekranu) (slika 92). V njem so za izbrani element izrisane in izpisane vrednosti osnih in prečnih pomikov v več točkah znotraj končnega elementa. Izpisane vrednosti imajo predznake v skladu s koordinatnim sistemom, ki je izrisan na sliki in ga definirata začetno in končno vozlišče elementa. Tudi ta izris je mogoče povečati z uporabo drsnika *Scale*.

**Slika 93: Izrisana upogibnica konstrukcije**

Okno *Deformed Shapes Analyse* zapremo s klikom na *OK* (ali s tipko *Esc*). V tem oknu torej opazujemo vrednosti pomikov znotraj posameznega končnega elementa, če pa želimo opazovati pomike znotraj cele konstrukcije, visečem meniju *Diagrams* uporabimo opcijo *Deformed Shapes*, ki izriše upogibnico konstrukcije (slika 93).

#### **Slika 94: Skalirani izris upogibnice konstrukcije**

Zaradi majhnosti pomikov je tak izris precej nepregleden, vendar ga lahko skaliramo z že znanim ukazom *Scale* menija *View*, in tako s povečanjem parametra *Deformation Scale* pridobimo nazornejši izris pomikov (slika 94).

# *1.5 Shranjevanje podatkov*

Če želimo (t.i. »vhodne«) podatke analize shraniti, lahko to storimo s klikom na ikono diskete, pri čemer program samostojno uporabi interno določeno ime. Če pa želimo podatke shraniti pod izbranim imenom, uporabimo opcijo *Save as ..* v visečem meniju *File*. Presledki v imenu niso dovoljeni, končnica take datoteke pa je *dat*. Rezultati se (po avtomatično izvedeni ponovni analizi) shranijo v datoteko enakega imena, le da s končnico *lis*. Pri tem je potrebno opozoriti, da so rezultati za notranje statične količine podani v zapisu MKE, kar pomeni, da je v začetnem vozlišču vsakega končnega elementa potrebno spremeniti predznak osne sile in upogibnega momenta, v končnem vozlišču pa prečne sile.

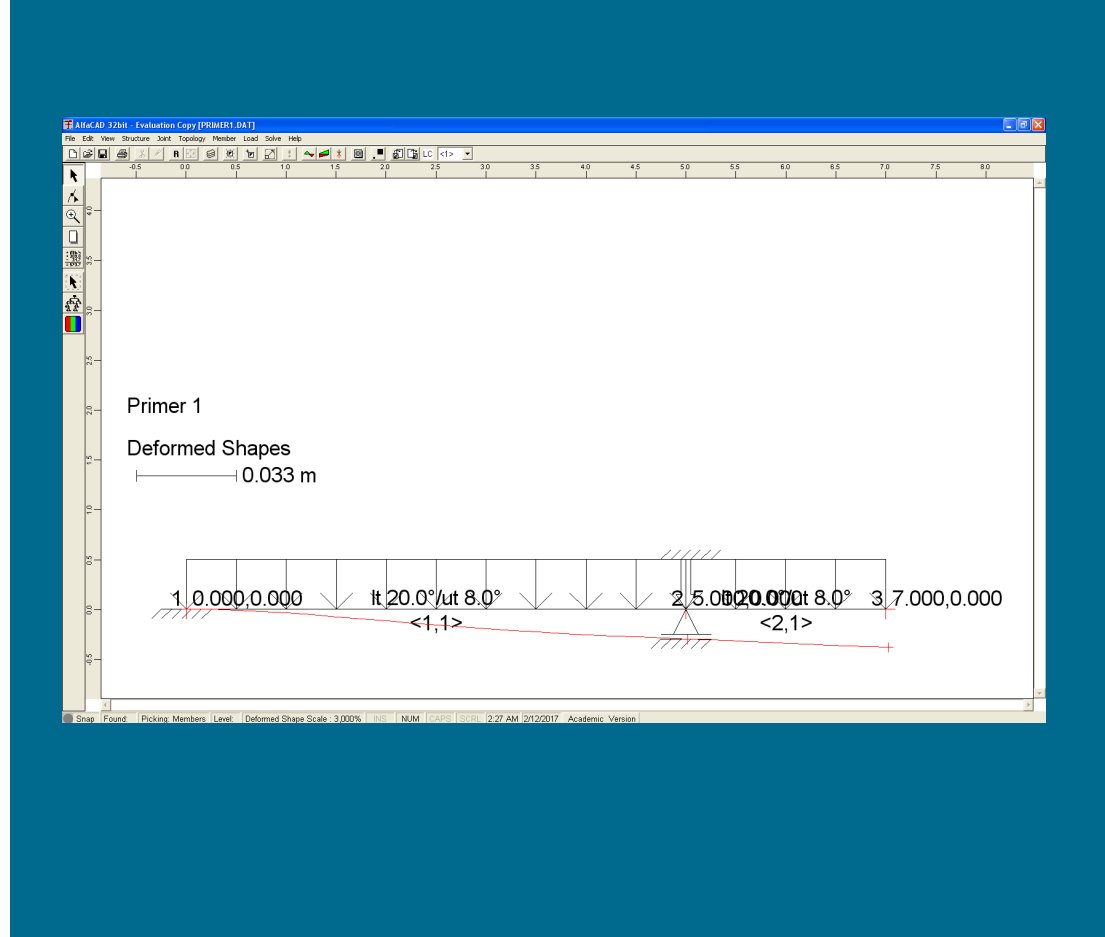

Shranjene datoteke se (običajno, odvisno od verzije operacijskega sistema Windows) nahajajo v mapi c:\ AlfaCAD.32\data, in jih je (predvsem izkušenim uporabnikom) mogoče popravljati izven programa (npr. z urejevalnikom besedil).

# *1.6 Spreminjanje števila podelementov*

Kot je bilo že omenjeno, program med analizo vsak posamezni končni element samostojno razdeli na 10 podelementov (t.i. »segmentov«). To predoločeno vrednost lahko uporabnik tudi spremeni. Po kliku na drugo ikono (ob levem robu ekrana) pod ikono praznega lista (prva ikona je puščica, kar pomeni *Add*), druga pa je krivulja in puščica (kar pomeni *Modify*), je v visečem meniju *Member* omogočena uporaba opcije *Segments* (slika 95 na naslednji strani).

**Slika 95: Opciji za spreminjanje števila podelementov**

Po izbiri te opcije se oblika kurzorja spremeni v kvadratek, ki ga vodimo na končni element, ki mu želimo spremeniti število podelementov, npr. prvi končni element (slika 96).

### **Slika 96: Okno** Modify Member Segment **za spreminjanje števila podelementov**

Po kliku nanj se pojavi okno *Modify Member Segment* (slika 96), kjer v okencu spremenimo obstoječo vrednost segmentov – podelementov v želeno vrednost, pri čemer je maksimalno število segmentov po končnem elementu 20. Pri izbiri prevelikega števila poddelementov sledi opozorilo o neprimernosti vrednosti: *Number of segments must be in range from 1 to 20*. Če podamo liho število segmentov, ga program med analizo avtomatično nadomesti s sodim.

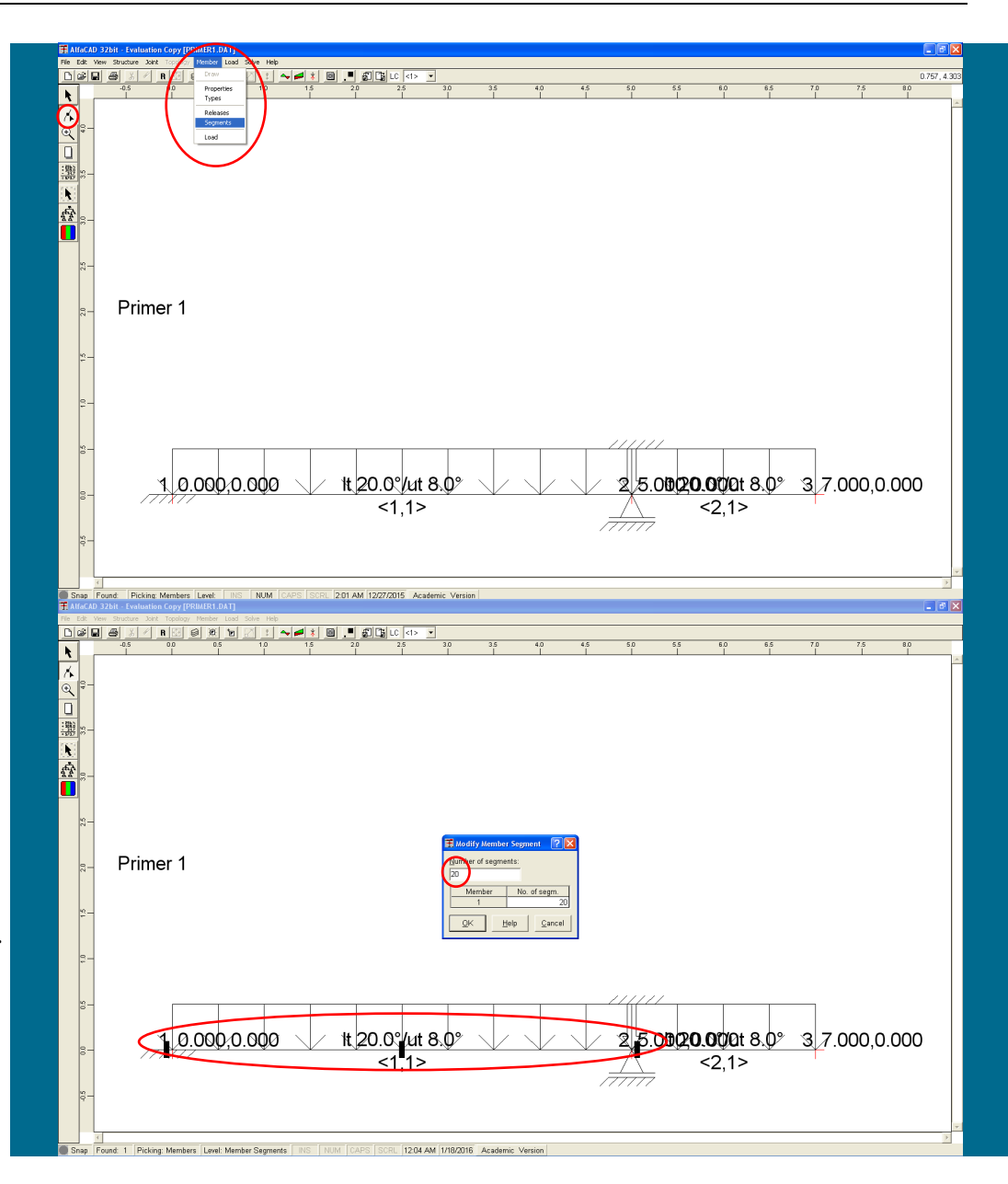

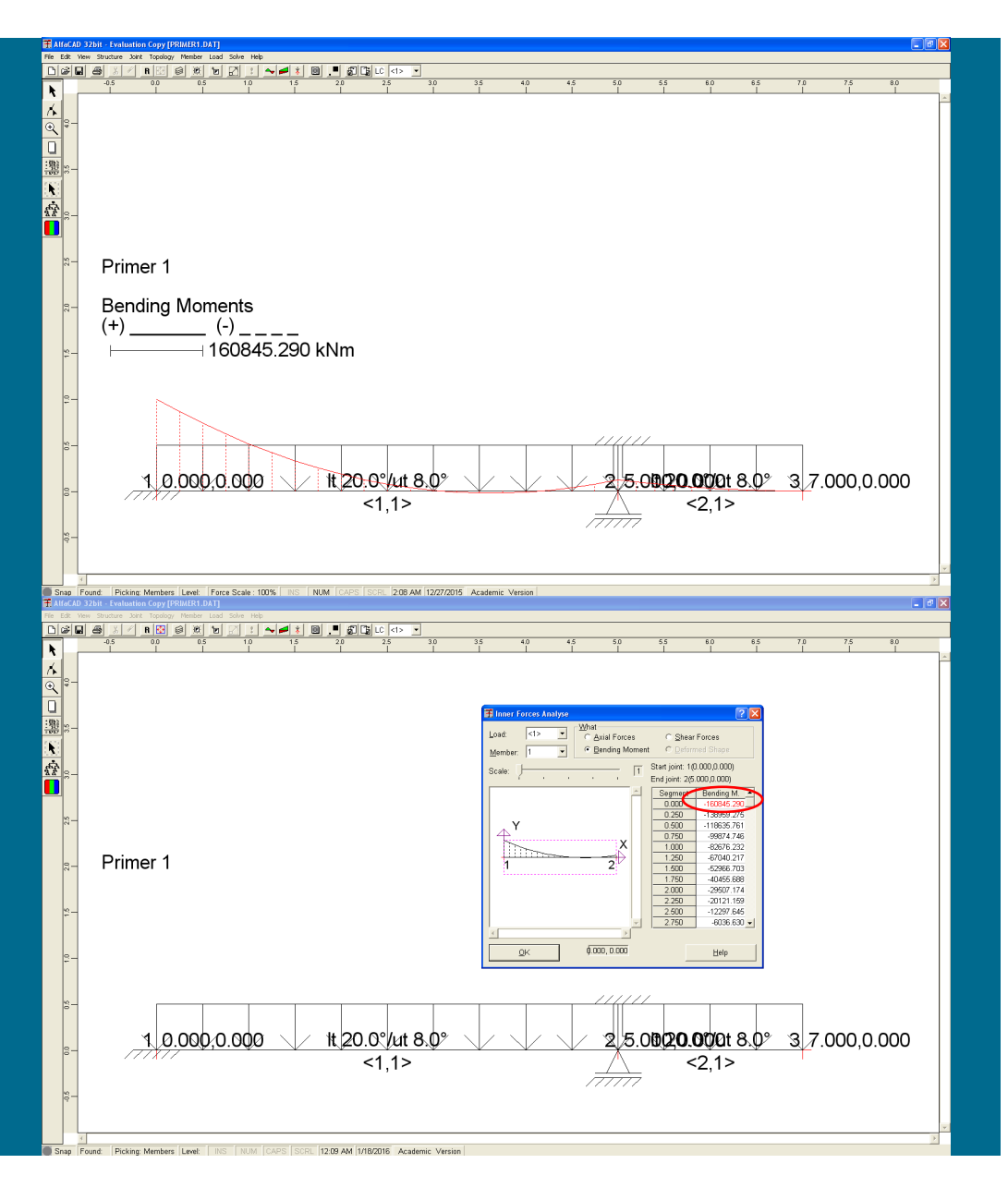

Po ponovni izvedbi analize z ukazom S*olve* in zahtevi za izris upogibnih momentov sledi kvalitetnejši graf upogibnih momentov, izrisan z izbranim (običajno gostejšim) številom točk (slika 97).

**Slika 98: Približek največjega negativnega momenta**

Izbira večjega števila segmentov vpliva tudi na oceno približka ekstremnih momentov. Če izberemo opcijo *Inner Forces* menija *Analyze,* ki odpre okno *Inner Forces Analyse,* vidimo, da se približek največjega negativnega momenta (izpisan rdeče) ni spremenil (slika 98).

**Slika 99: Uporaba vertikalnega drsnika za prikaz vrednosti v ostalih točkah**

Prav tako opazimo, da niso prikazane vrednosti vseh izrisanih točk. Za izpis ostalih vrednosti moramo zato uporabiti vertikalni drsnik (slika 99), kar privede do prikaza vrednosti v ostalih točkah, med katerimi se v obravnavanem primeru nahaja maksimalni pozitivni moment (izpisan modro). Ker so vrednosti izpisane v notranjih vozliščih sedaj gostejše interne delitve elementa, je rezultat sedaj nekoliko kvalitetnejši (in večji kot prej).

## *1.7 Spreminjanje podanih podatkov*

Če želimo (po potrebi) odstranjevati ali spreminjati nekatere podatke, kliknemo (že omenjeno) drugo ikono pod ikono praznega lista (prva ikona je puščica, kar pomeni *Add*), druga pa je krivulja in puščica (kar pomeni *Modify*) (slika 100 na naslednji strani).

Kadar želimo spreminjati obtežbe, v visečem meniju *Load* nato izberemo bodisi *Remove* (slika 100 na naslednji strani), kar vodi do odstranjevanja *vseh* obtež posameznega obtežnega slučaja, ali pa izberemo zgolj posamezno vrsto obtežbe (*Member, Dead Load*,...), ki jo lahko nato spreminjamo.

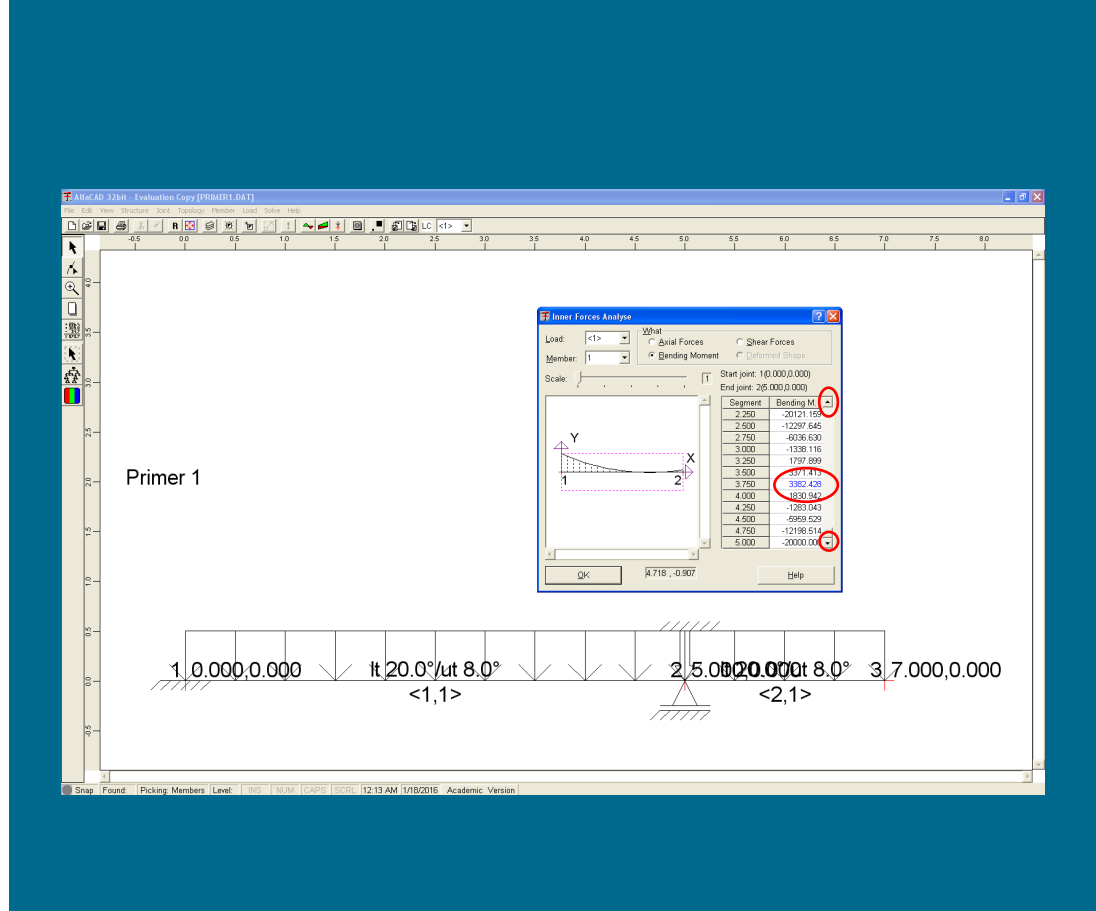

Opomba: kadar gre samo za spremembo obtežbe (kot sta dva različna posedka oz. premika podpore, ali pa dodajanje ali odstranitev obtežb,...), lahko take spremembe določimo v različnih obtežnih slučajih. V obravnavanem primeru pa moramo, zaradi spremembe načina podpiranja, izvesti še spremembo konstrukcije. **Slika 100: Ukaz** Remove **v visečem meniju** Load

Za izbiro spremembe pomika desne podpore izberemo opcijo *Displacement*, in nato kliknemo na desno podporo, se pojavi meni *Modify Joint Displacement*, kjer lahko predpisane vrednosti pomika spremenimo, ali dodamo nove (slika 101).

**Slika 101: Meni** Modify Joint Displacement **za spremenjanje predpisanih vrednosti pomika**

Spreminjamo lahko tudi vozlišča in lastnosti ter tipe končnih elementov.

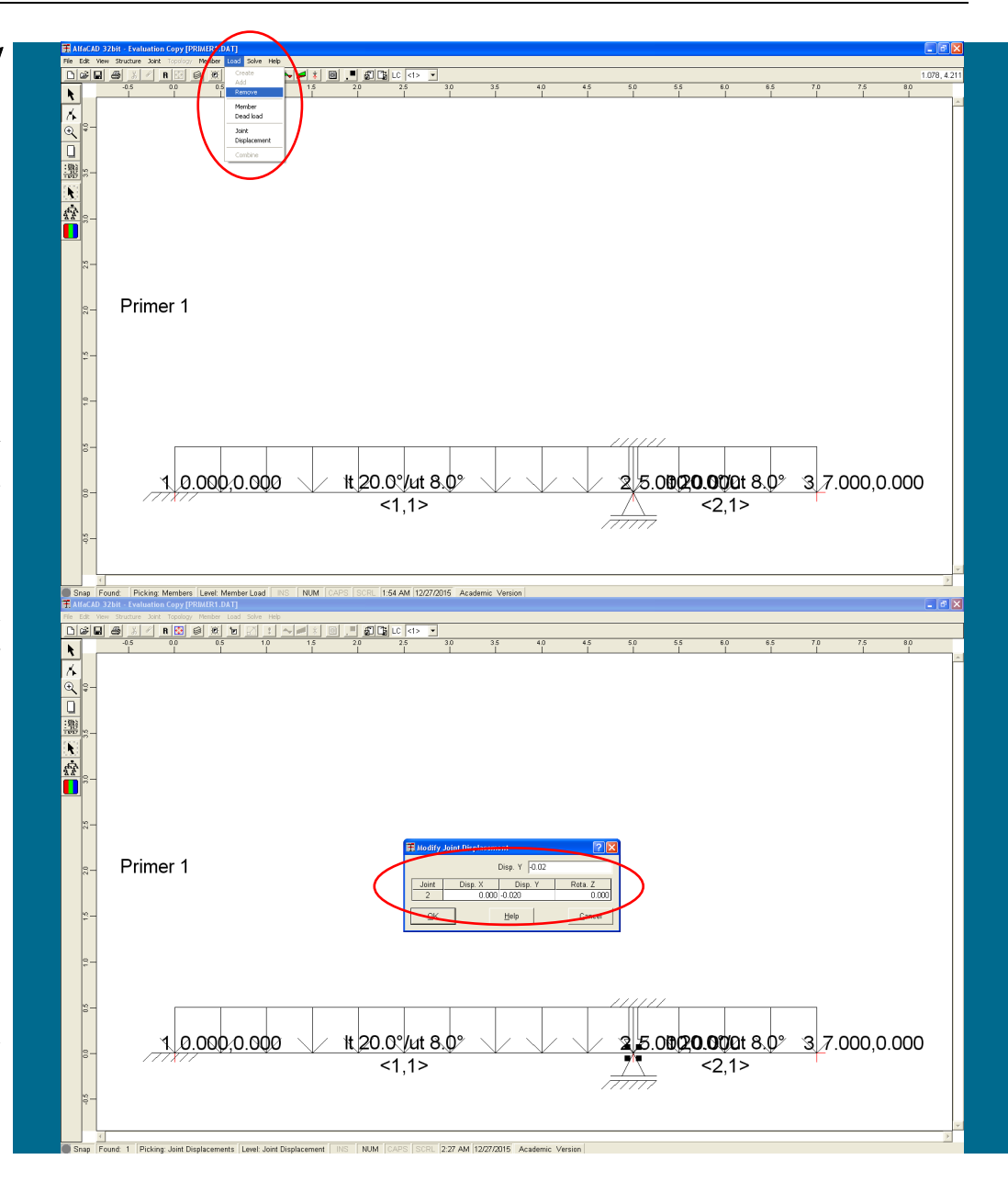

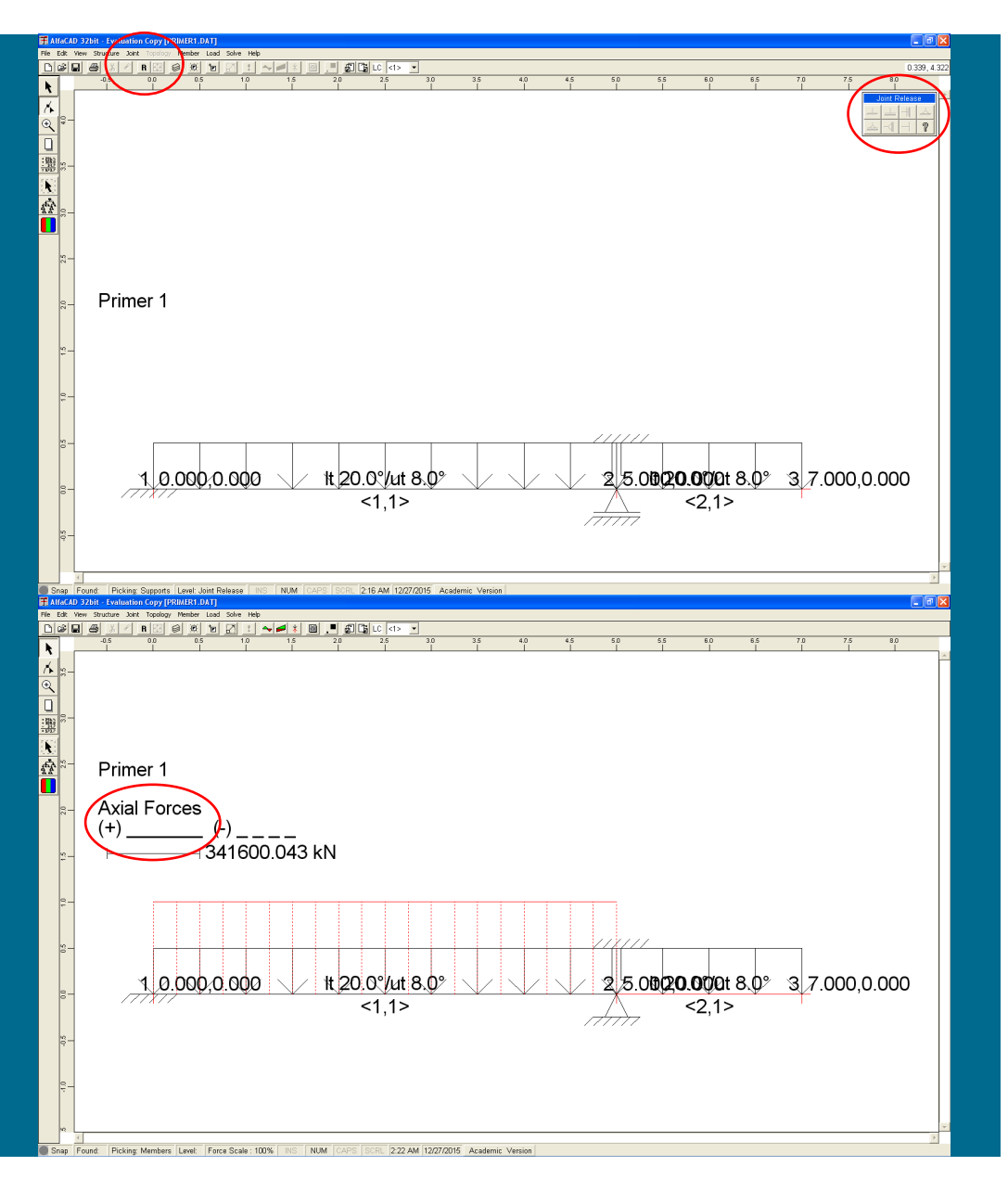

#### **Slika 102: Opcija** Releases **v meni** Joint

Če želimo desno podporo narediti horizontalno nepomično, izberemo meni *Joint* in opcijo *Releases* (slika 102). Ponovno se v desnem zgornjem vogalu prikaže neaktiven meni *Joint Release*.

**Slika 103: Nova slike konstrukcije in izrisani diagram osnih sil**

S kurzorjem kliknemo na desno podporo in nato v meniju *Joint Release* izberemo ustrezno ikono, kar takoj vodi do nove slike konstrukcije (slika 103).

Ko zaključimo z vsemi spremembami, moramo z ukazom *Solve* izvesti ponovno analizo, pri čemer je vpliv spremembe desne podpore viden pri diagramov osnih sil (slika 103).

# **Primer 2 – ravninska konstrukcija**

### **2.1 Podatki o analizirani konstrukciji**

Izračunaj vozliščne pomike, reakcije in razporeditve notranjih statičnih količin za ravninsko konstrukcijo na sliki 104:

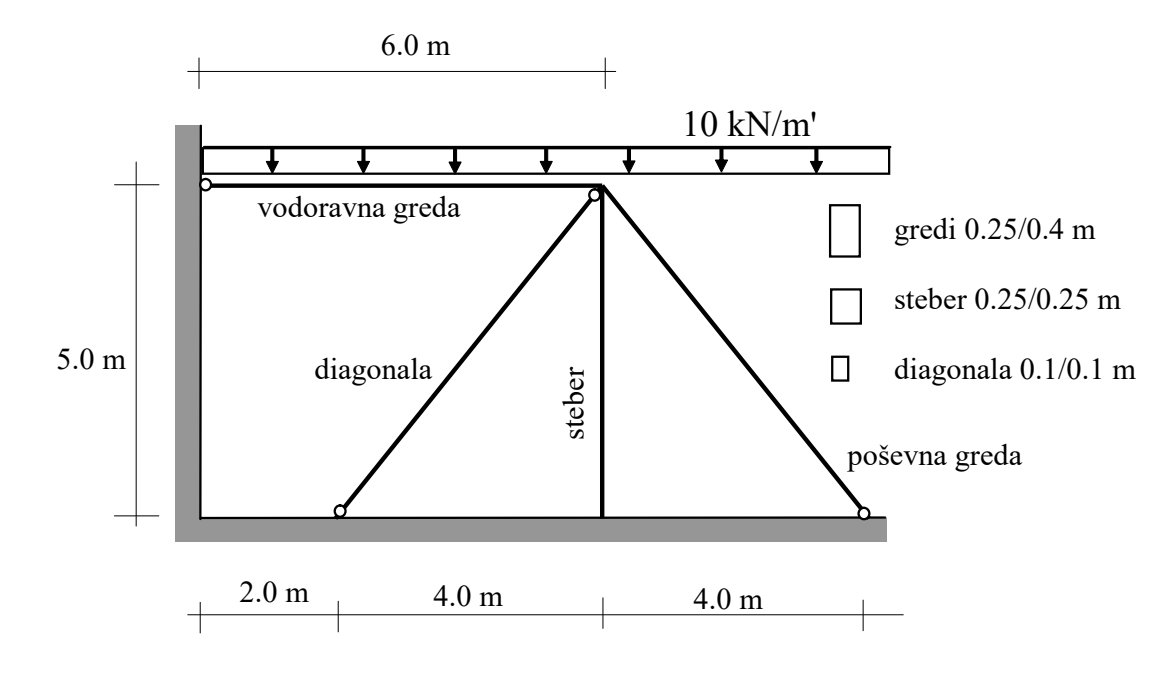

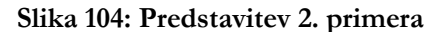

Prerez stebra je b/h = 0.25/0.25 m, prerez vodoravne in poševne grede je b/h = 0.25/0.4 m, prerez členkasto priključene diagonale pa b/h = 0.1/0.1 m. Vsi elementi so iz betona, ki ima modul elastičnosti E=30 GPa.

Analizo ponovi še za konstrukcijo brez desnega elementa (poševne grede).

Uporabili bomo mininalni računski model s štirimi končnimi elementi (slika 105):

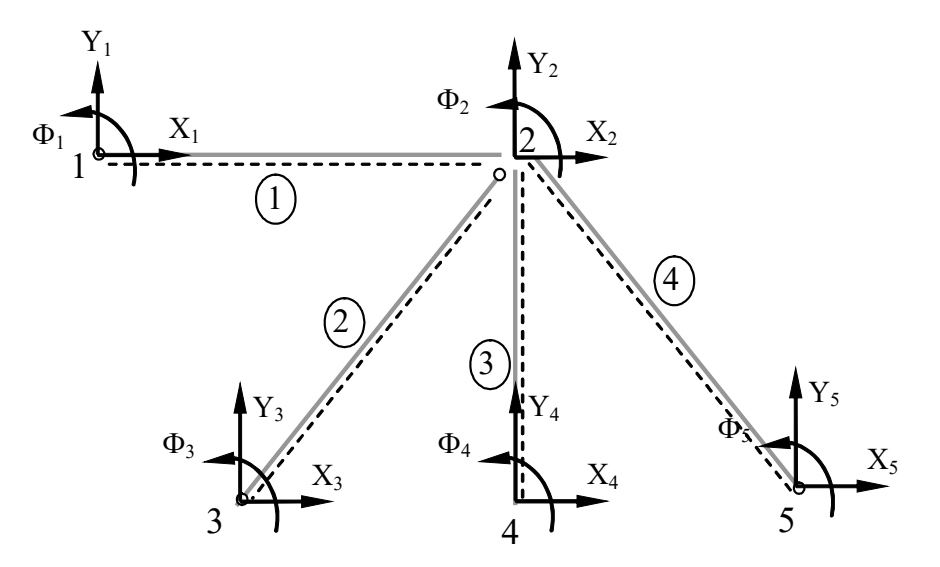

**Slika 105: Označbe vozlišč, elementov in prostostnih stopenj**

# **2.2 Podajanje podatkov v AlfaCadu.**

Po zagonu programa se lahko pojavi okno, ki pripada prejšnji analizi (slika 106 na slednji strani) in za novo analizo ni zanimivo.

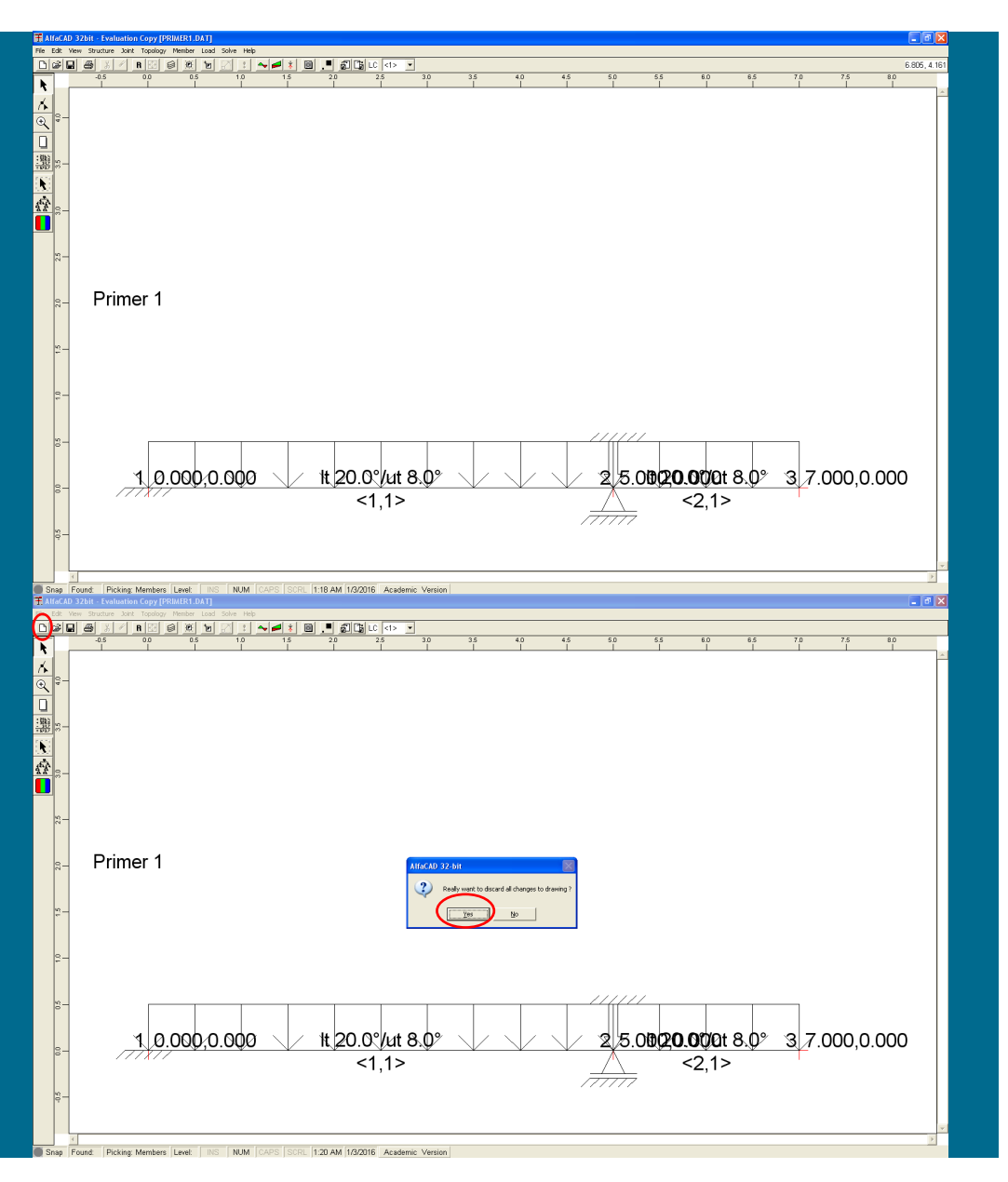

#### **Slika 106: Prikaz konstrukcije, ki pripada prejšnji analizi**

Za modeliranje novega projekta je potrebno klikniti z miško na ikono belega lista (slika 107), ki je znana že iz mnogih drugih programov (npr. Worda); alternativo predstavlja kombinacija tipk *Ctrl + N*.

### **Slika 107: Ikona belega lista za modeliranje novega projekta**

Po kliku na *Yes* (slika 107), slika konstrukcije iz predhodnega analiziranega problema izgine, pojavi pa se okno, kamor v polje *Structure Name* lahko vpišemo ime konstrukcije, ki jo bomo analizirali (to ime bo izpisovano v levem zgornjem delu ekrana, kot je razvidno na sliki 107). Predefinirano ime je »New project – «, ki mu sledijo številka dneva v mesecu, tekoči mesec in tekoče leto. Ta predlog imena lahko nadomestimo s svojim ter potrdimo s klikom na OK. Izberemo npr. ime »primer 2« (slika 108), ki ga potrdimo s klikom na *OK*.

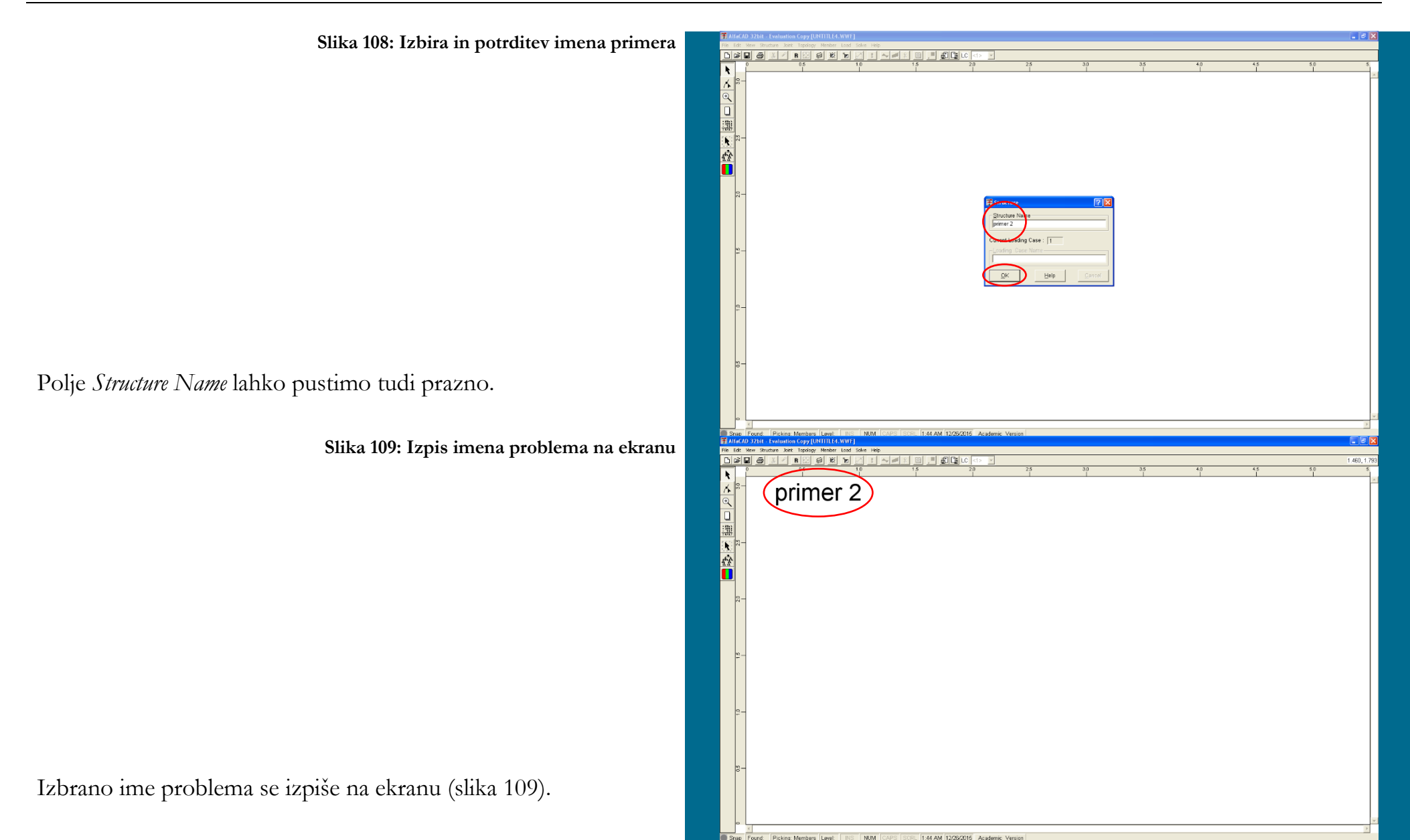

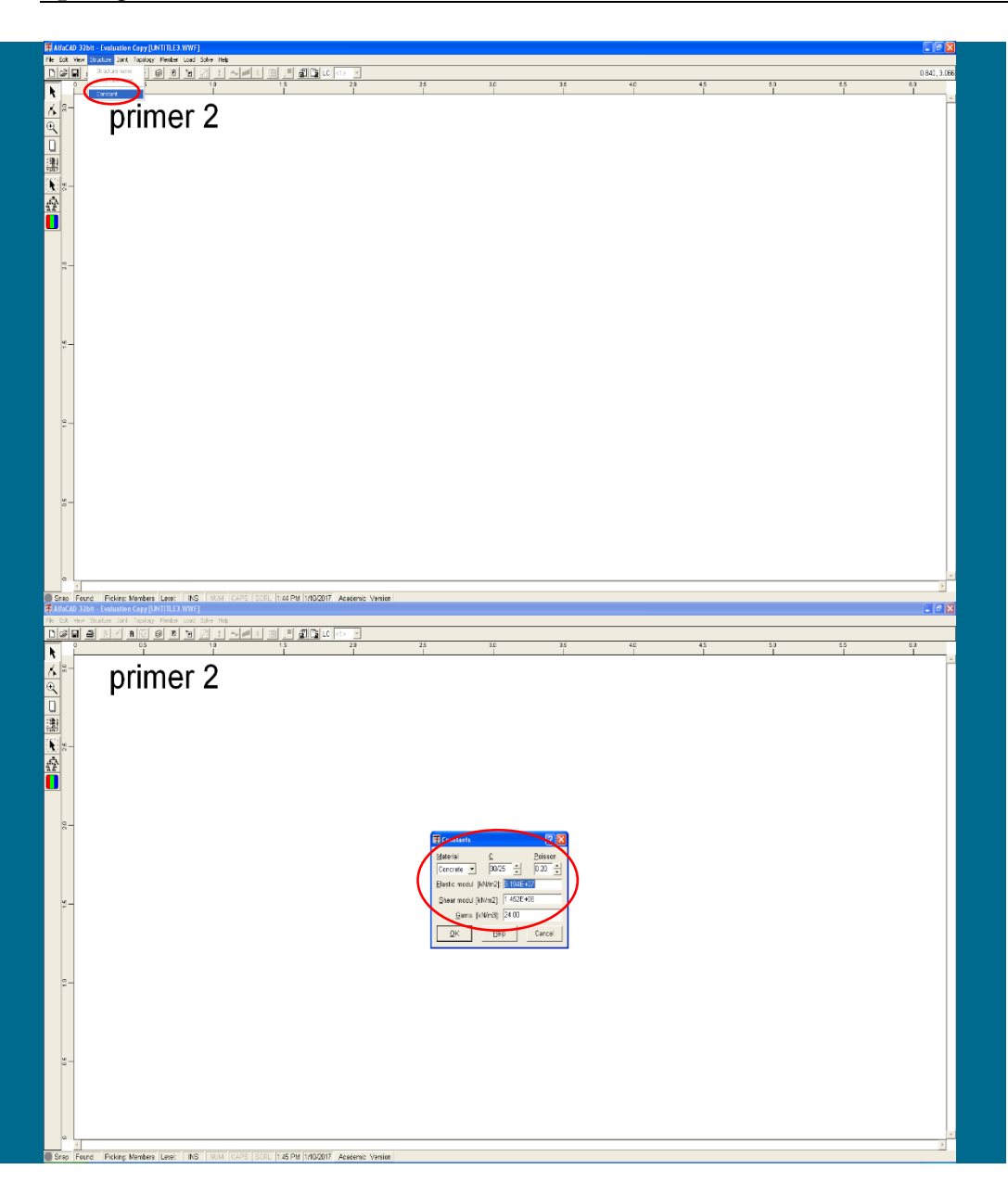

**Slika 110: Opcija** Constants **menija** Structure

Naslednji korak je določitev konstrukcije (področja, za katerega se bodo reševale diferencialne enačbe), ter (po želji) pripadajočih konstant. Čeprav lahko modul elastičnosti določimo vedno neposredno pri določitvi lastnosti posameznega tipa (kot v prejšnjem zgledu), je v primeru večjega števila elementov z enakimi mehanskimi lastnosti, smiselno njegova predoločitev oz. predefiniranje. V ta namen uporabimo meni *Structure* in izberemo (trenutno edino razpoložljivo) opcijo *Constants* (slika 110).

**Slika 111: Okno za definiranje lastnosti materialov**

Po izbiri se pojavi okno za definiranje lastnosti materialov (slika 111).

Modul elastičnosti (in tudi strižni modul ali vrednost game za lastno težo, če želimo) lahko izberemo iz predoločenih možnosti za različne materiale, ali pa njihove vrednost podamo. Na voljo so podatki za različne predefinirane materiale (slika na naslednji strani): beton (»*Concrete*«), jeklo (»*Steel*«) in les (»*Wood*«). Predefinirani material je beton (»*Concrete*«).

Pri betonu lahko s puščicama gor in dol spreminjamo trdnostni razred C, hkrati s tem pa se spreminjata pripadajoči vrednosti modula elastičnosti (»*Elastic modul*«) in strižnega (»*Shear modul*«) modula, slika 113 zgoraj na naslednji strani. Vrednost Poissonovega količnika (»*Poisson*«) lahko s puščicama spreminjamo neodvisno od trdnostnega razreda betona (v korakih 0.01 med 0.15 in 0.35), njegova sprememba pa avtomatično povzroči še spremembo strižnega modula. Vrednost specične teže (»*Gama*«) lahko spreminjamo, neodvisno od trdnostnega razreda betona, s podajanjem njene vrednosti. Vsi podatki imajo predefinirane enote.

Pri jeklu razredi ne obstajajo, lahko pa s puščicama spreminjamo vrednost Poissonovega količnika, kot tudi podamo nove vrednosti modula elastičnosti in strižnega modula, kot tudi specifične teže, slika na sredini na naslednji strani.

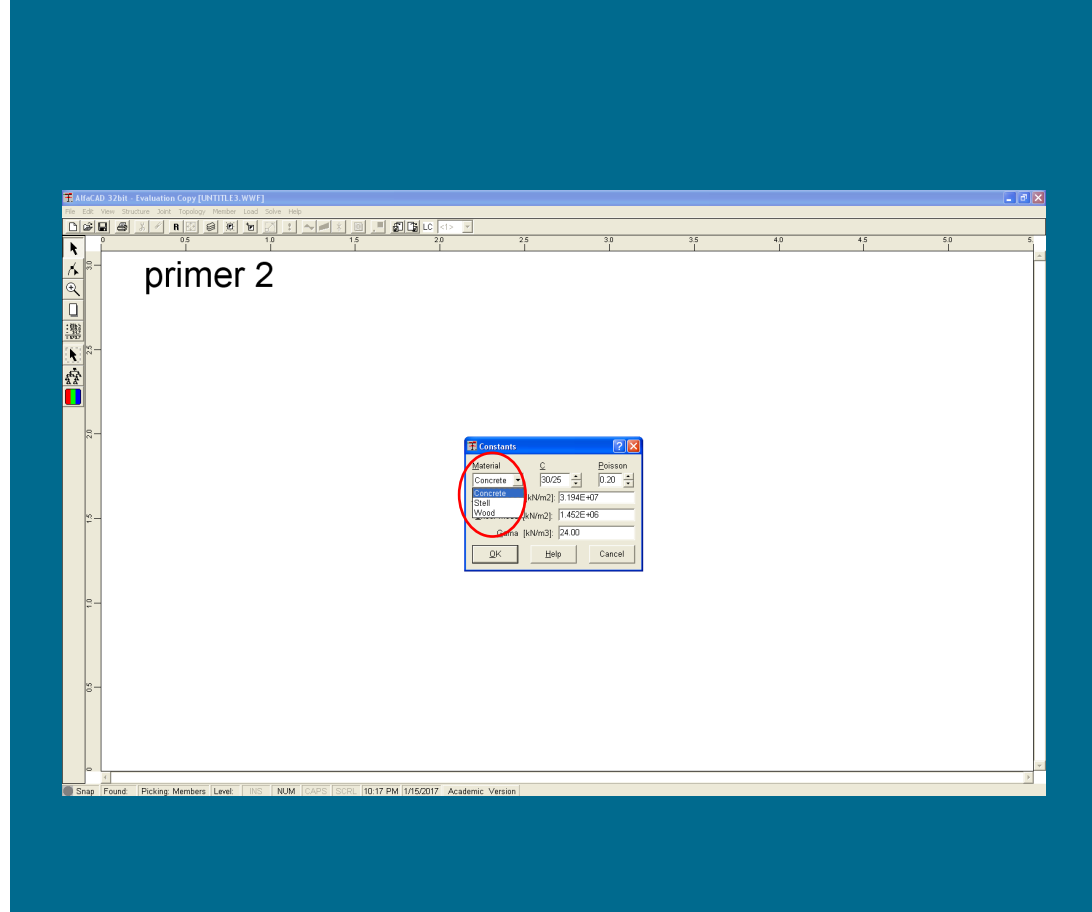

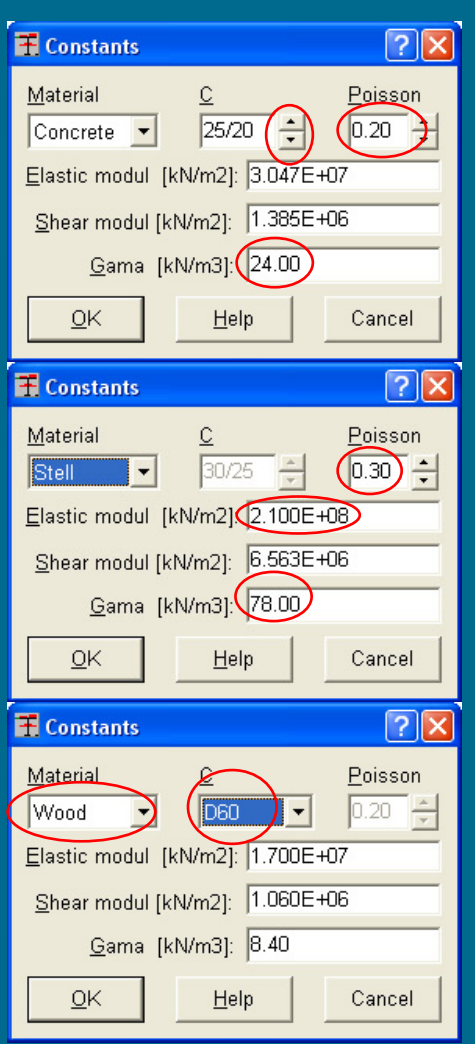

#### **Slika 113: Meniji za podajanje konstant betona, jekla in lesa**

Tudi pri lesu obstajajo razredi in zanje predefinirane vrednosti modula elastičnosti in strižnega modula, slika 113 spodaj.

Direktno podajanje (s pomočjo tipkovnice) vrednosti modula elastičnosti, strižnega modula ali specične teže povzroči, da se ime materiala spremeni v *Custom* (slika 114 na naslednji strani). S pomočjo tipkovnice moramo podati tudi strižni modul in specifično težo, če ju želimo uporabiti v analizi. Ker za obravnavani primer nista zanimiva, polji pustimo prazni. Program predvideva, da sta modul elastičnosti ter strižni modul podana v kN/m<sup>2</sup> , specifična teža pa v k $N/m^3$ .

Podajanje podatkov zaključimo s klikom na OK. Ko so vrednosti konstant podane, jih preko menija ne moremo več popravljati, saj uporaba ukaza *Constants* v meniju *Structure* okenca za definiranje konstant ne odpre več.

**Slika 114: Meni za podajanje konstant uporabniško definiranega materiala**

## *- diskretizacija konstrukcije: definiranje vozlišč*

Za definiranje vozlišč uporabimo meni *Joint* in opcijo *Coordinate*. Ker še ni podano nobeno vozlišče, je na volj zgolj opcija *Input X,Y* (slika 115).

V desnem zgornjem vogalu ekrana se pojavi okence *Joint Coordinate* (slika 116 na naslednji strani), ki ga je mogoče prestavljati po ekranu), kurzor pa dobi obliko nitnega križa.

### **Slika 115: Opcija** Input X,Y **v opciji** Coordinate **menija** Joint

Koordinati vozlišča lahko natipkamo v pripadajoči okenci ali pa na ekranu izberemo z miško (pri premikanju miške se koordinati spreminjata samodejno, predefinirani meji za koordinato *x* sta med 0 m in 5.5 m, za koordinato *y* pa med 0 m in 3 m, razvidni pa sta iz vodoravnega in navpičnega ravnila). Pri tem je potrebno paziti na to, da če z miško zapustimo okence za vpis koordinat (*Joint Coordinate*), se aktivira spreminjanje koordinat in se morebitni že vpisani koordinati spremenita v skladu s premikanjem miške. Ker se v primeru, ko je y koordinata od 0 različna, njena vrednost ohranja, je priročneje, če se vozlišča večetažnih okvirov podajajo po etažah.

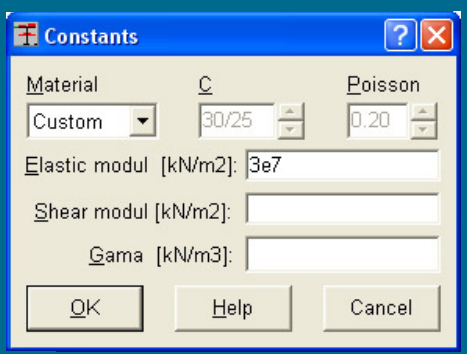

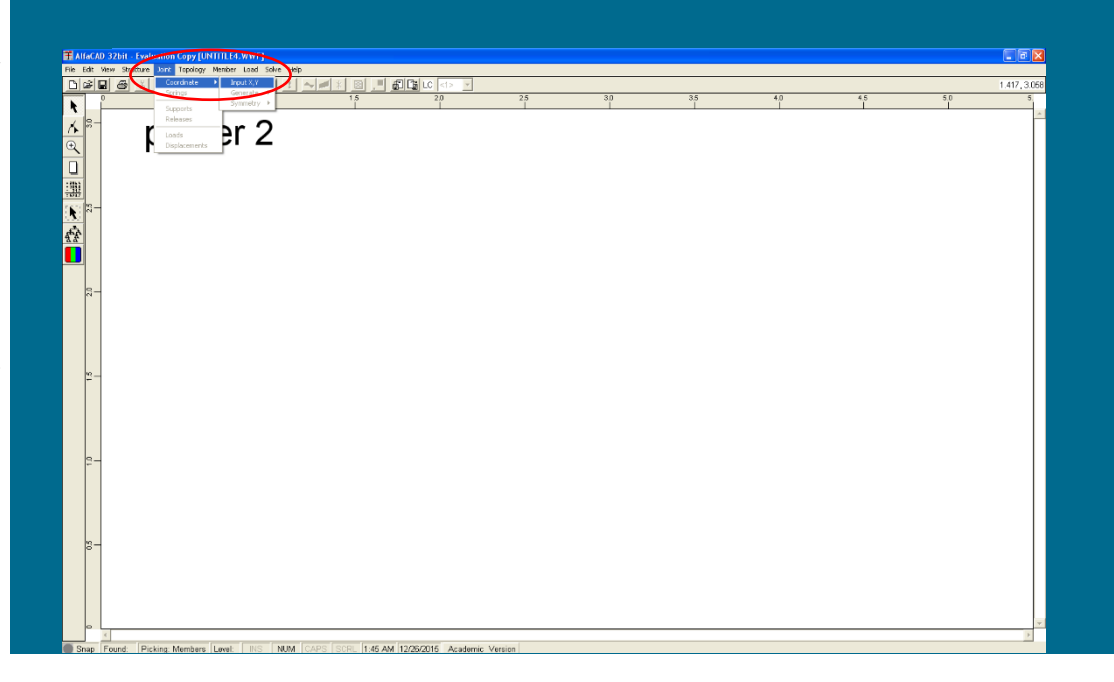

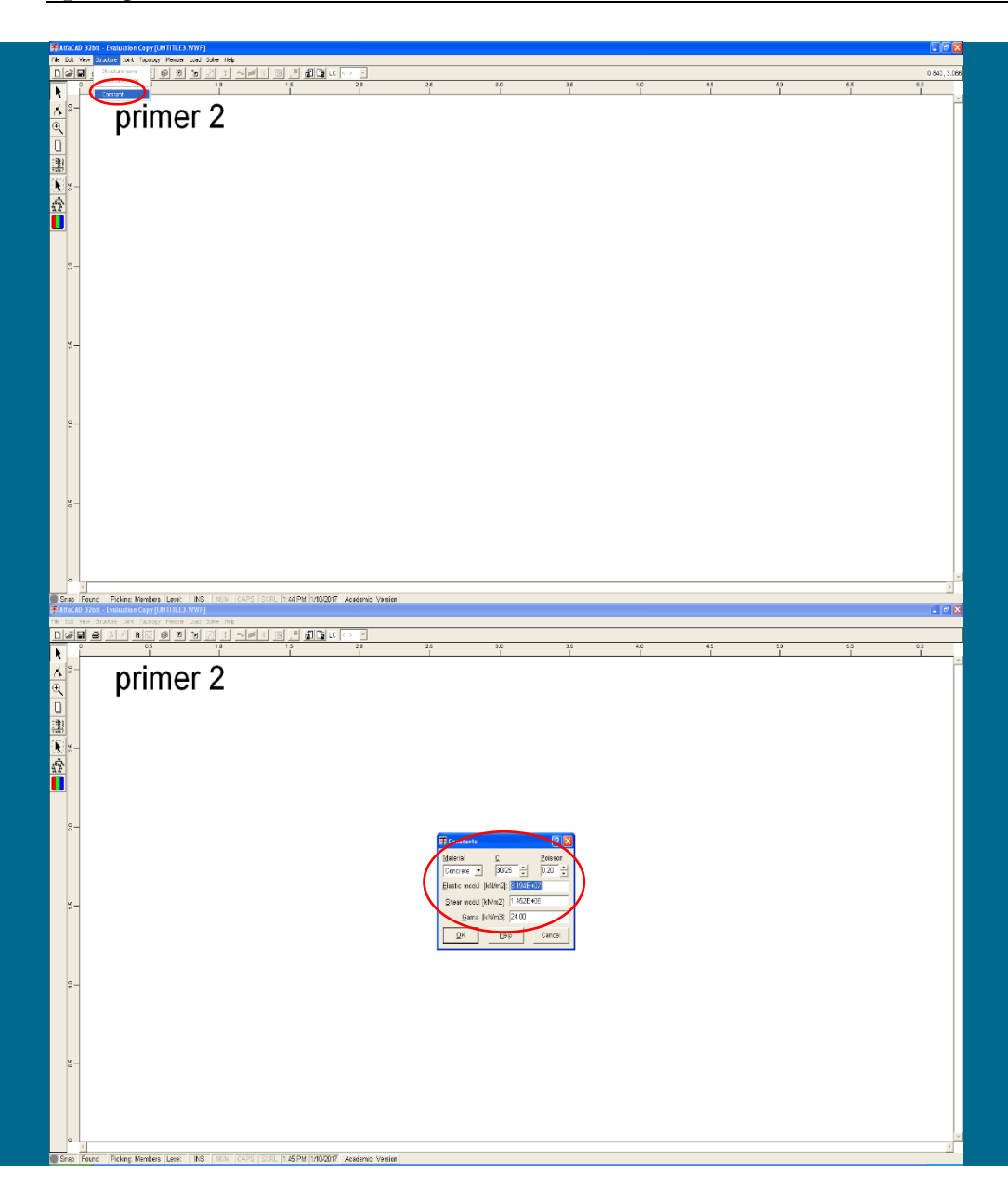

Če koordinate izbiramo z miško, jih potrdimo s klikom na izbranem mestu; pri določitvi koordinat s pomočjo okenca pa podatke definiramo s klikom na polje *Accept* (slika 116).

**Slika 117: Določitev koordinat druge točke s pomočjo okenca**

Ker se podana točka nahaja izven predefiniranih meja ekrana, se ne izriše. Če želimo takoj spremeniti izris tako, da bodo prikazane vse točke, lahko uporabimo rdečo ikono (slika 117).

Opisani postopek ponovimo še drugo točko (slika 117).

Tudi ta točka se nahaja izven predefiniranih meja ekrana in se zato ne izriše.

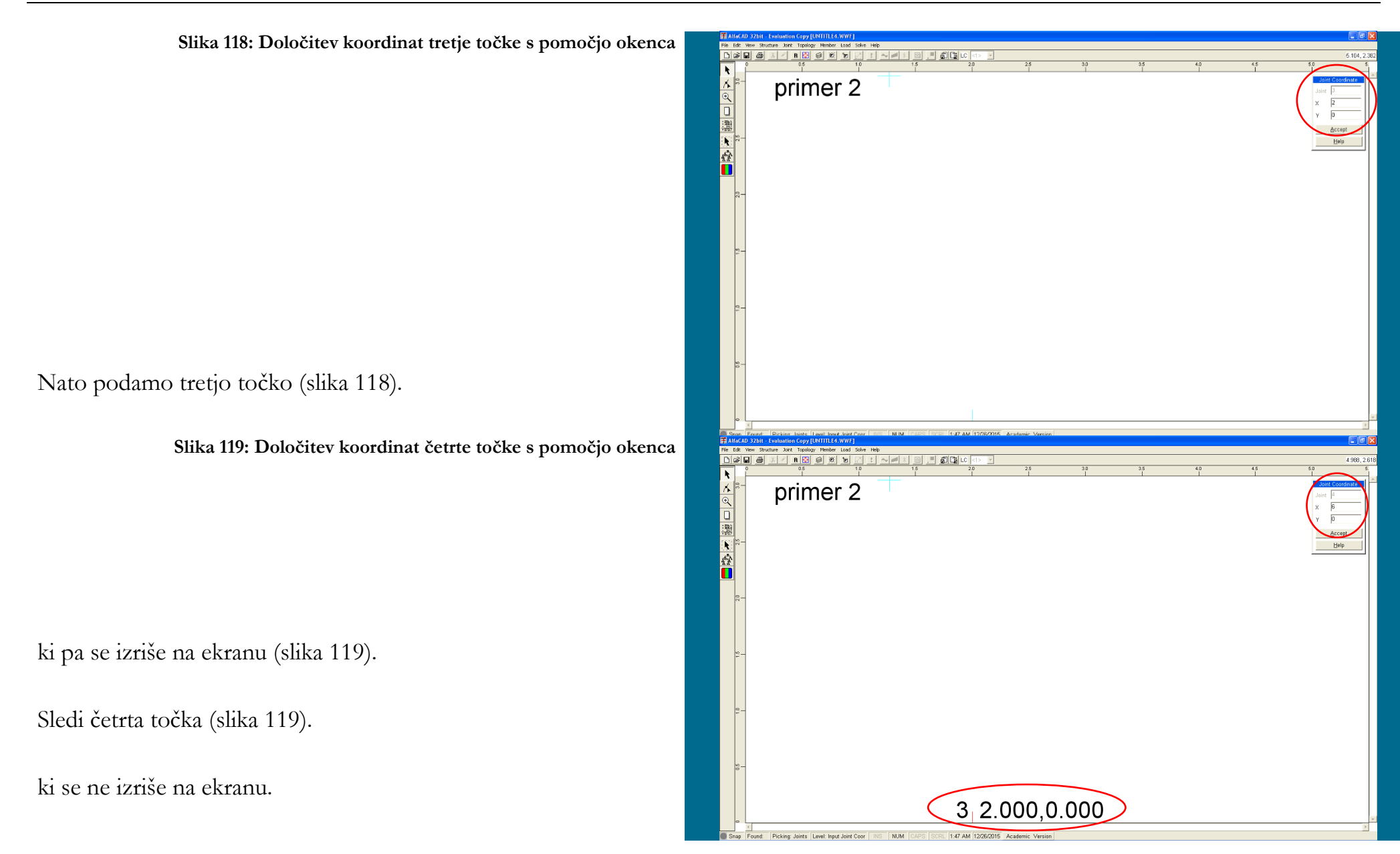

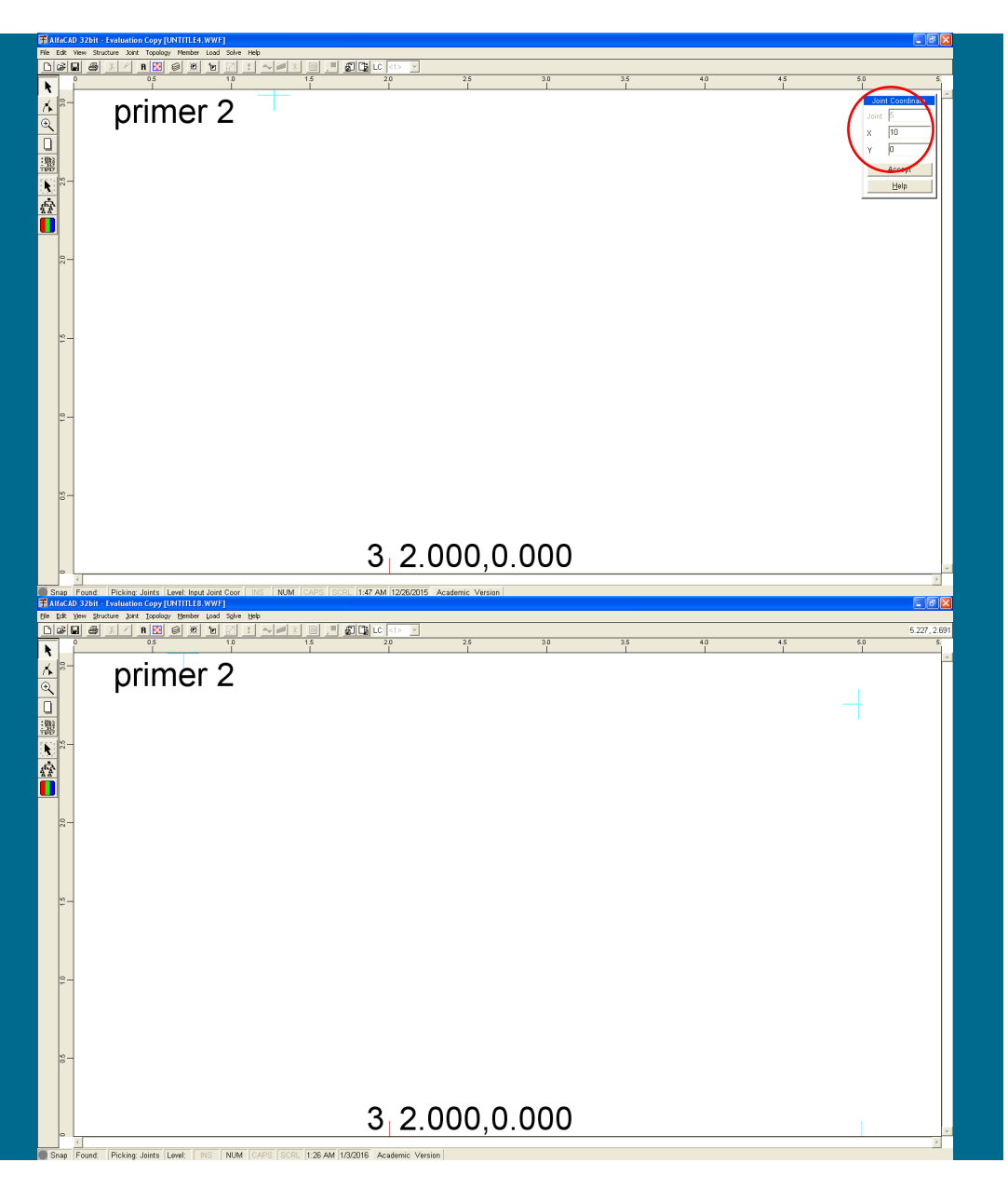

**Slika 120: Določitev koordinat tretje točke s pomočjo okenca**

Podajanje zaključimo s peto točko (slika 120).

ki se na ekranu ne izriše.

Definiranje ponovimo tolikrat, koliko imamo vozlišč, vozlišča pa se sproti izrisujejo na ekranu v okviru predefiniranih meja (slika 121).

**Slika 121: Izgled ekrana po določitvi vseh koordinat**

Ko so podana vsa vozlišča, s tipko ESC prekinemo podajanje vozlišč in okence *Joint Coordinate* izgine (slika 121).

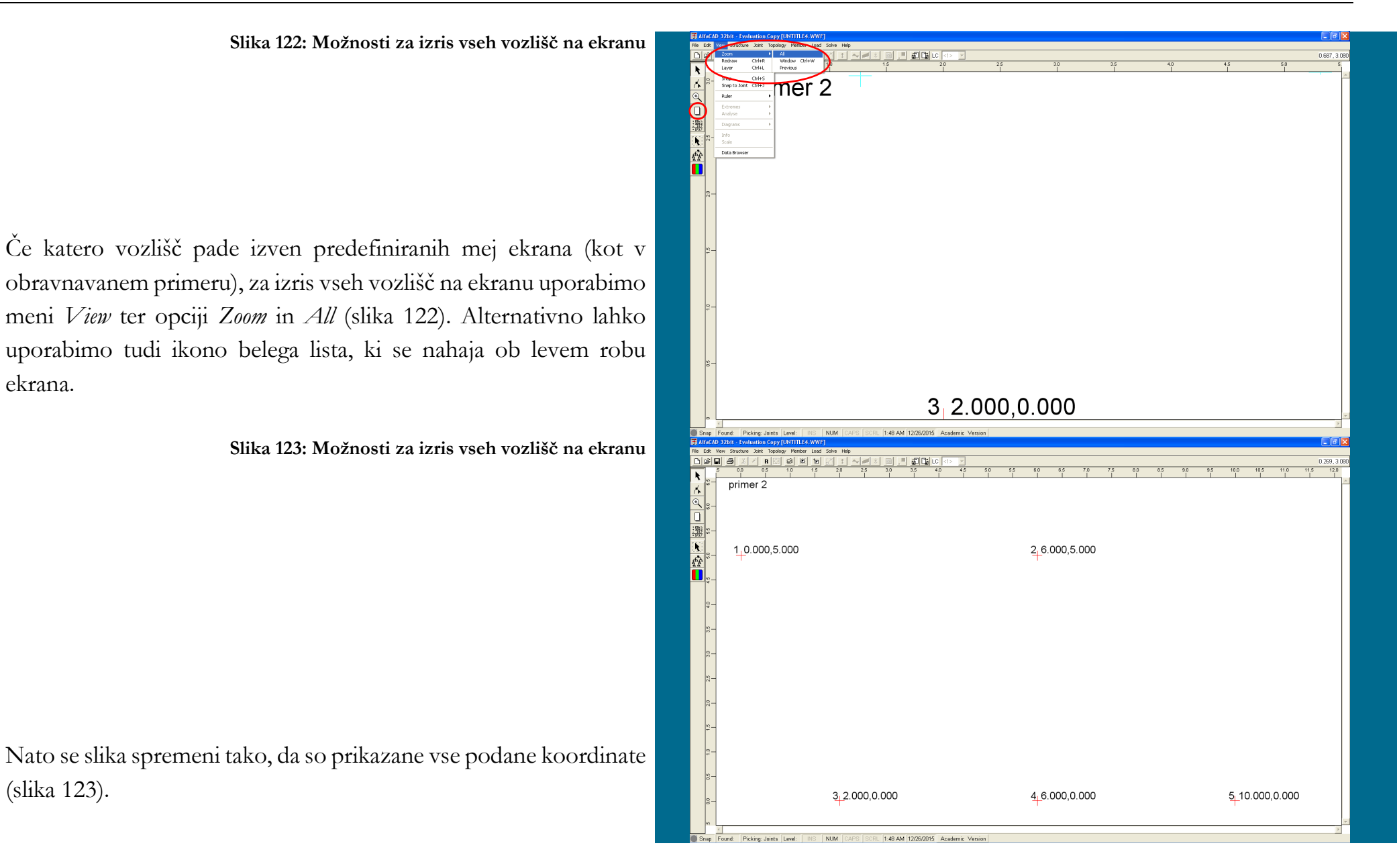

ekrana.

(slika 123).

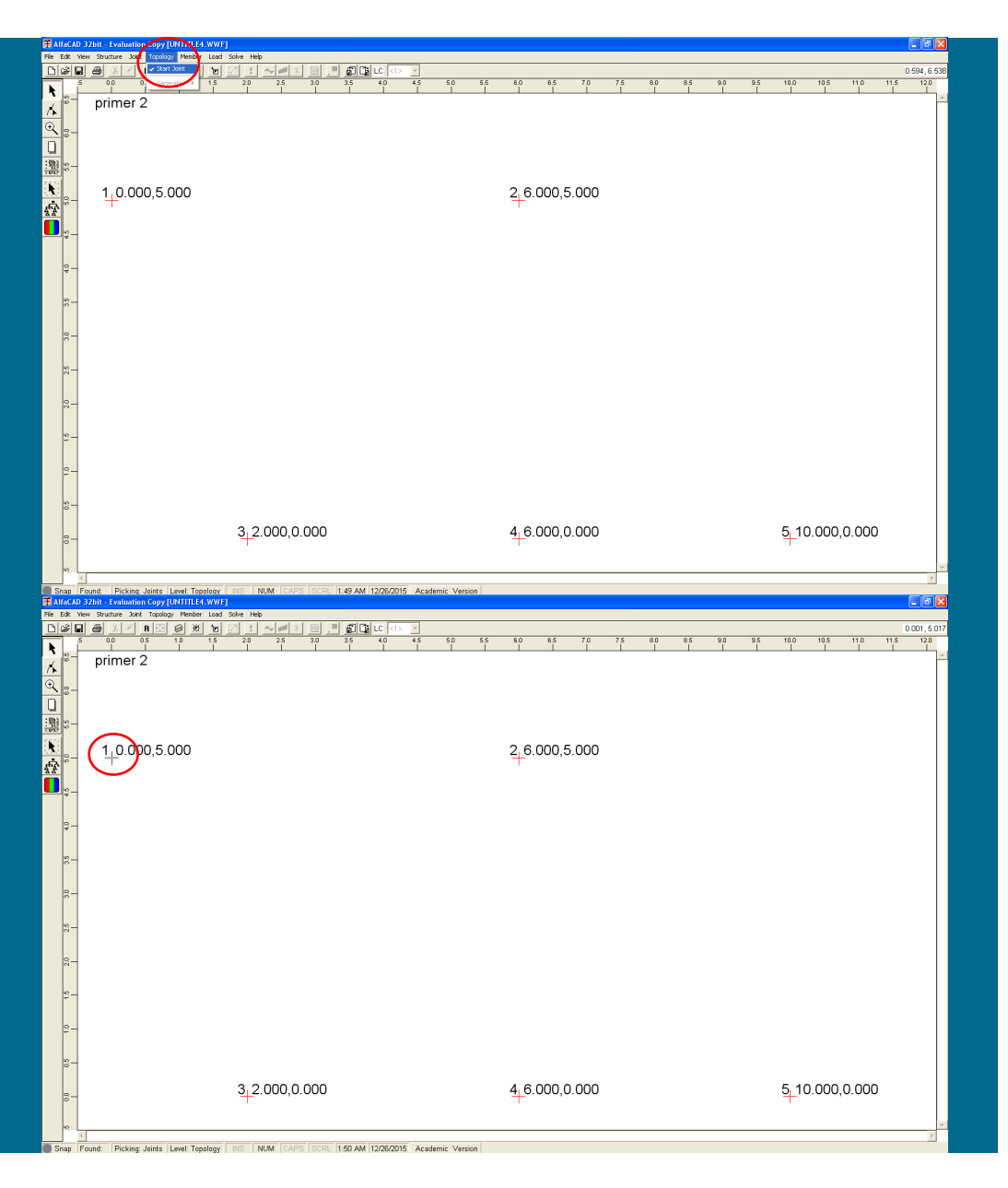

**Slika 124: Določitev lege elementov z menijem** Topology **in opcijo** Start Joint

## *- diskretizacija konstrukcije: definiranje končnih elementov*

Sledi določitev lege elementov, ki so definirani z začetnim in končnim vozliščem. Za njihovo enostavno določitev uporabimo meni *Topology* in opcijo *Start Joint* (slika 124).

**Slika 125: Označba izbranega vozlišča z nitnim križem**

Oblika kurzorja se iz nitnega križa spremeni v kvadratek, ki ga vodimo na začetno vozlišče elementa, ki ga želimo definirati, in izbiro potrdimo s klikom z miško. V izbranem vozlišču se poleg rdečega pojavi še svetlo moder nitni križ (slika 125).

**Slika 126: Izrisana linija med definiranim začetnim vozliščem in trenutno lego kurzorja**

Nato kurzor vodimo do končnega vozlišča končnega elementa, ki ga želimo definirati, med premikanjem kurzorja v obliki kvadratka pa se se izrisuje linija med definiranim začetnim vozliščem in trenutno lego kurzorja (slika 126). Ko s kurzorjem dosežemo končno vozlišče elementa, ga potrdimo s klikom.

Končno (kot tudi začetno) vozlišče elementa se lahko nahaja le v definirani točki.

> **Slika 127: Izpisana zaporedna številka elementa brez določenega tipa elementa**

Ko potrdimo končno vozlišče, je tako definirana lega nevtralne osi končnega elementa. Njeno lego nakazujeta lomljena oklepaja < >, med katerima je izpisana zaporedna številka elementa in ?, ki nakazuje, da tip elementa še ni določen (slika 127).

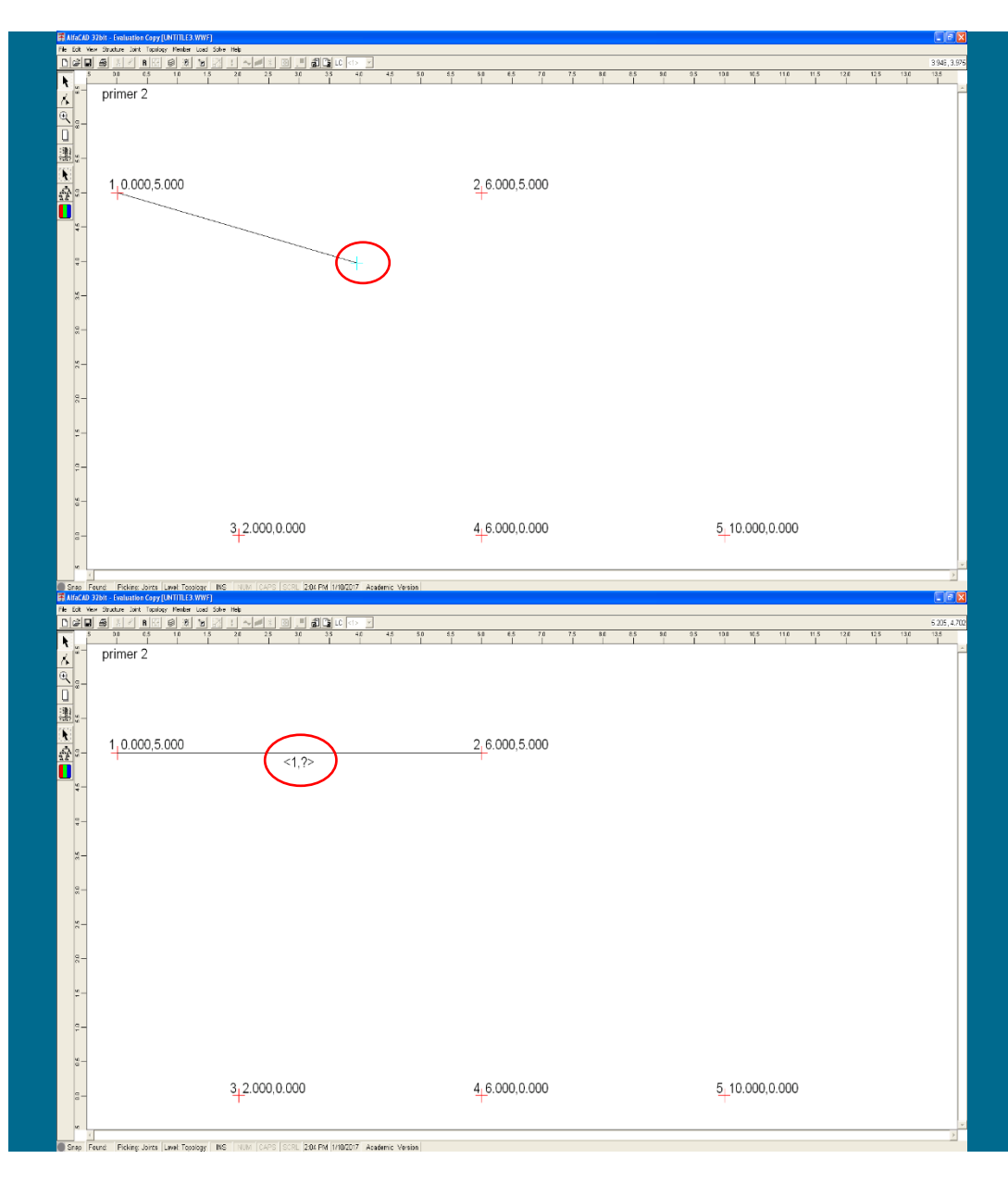

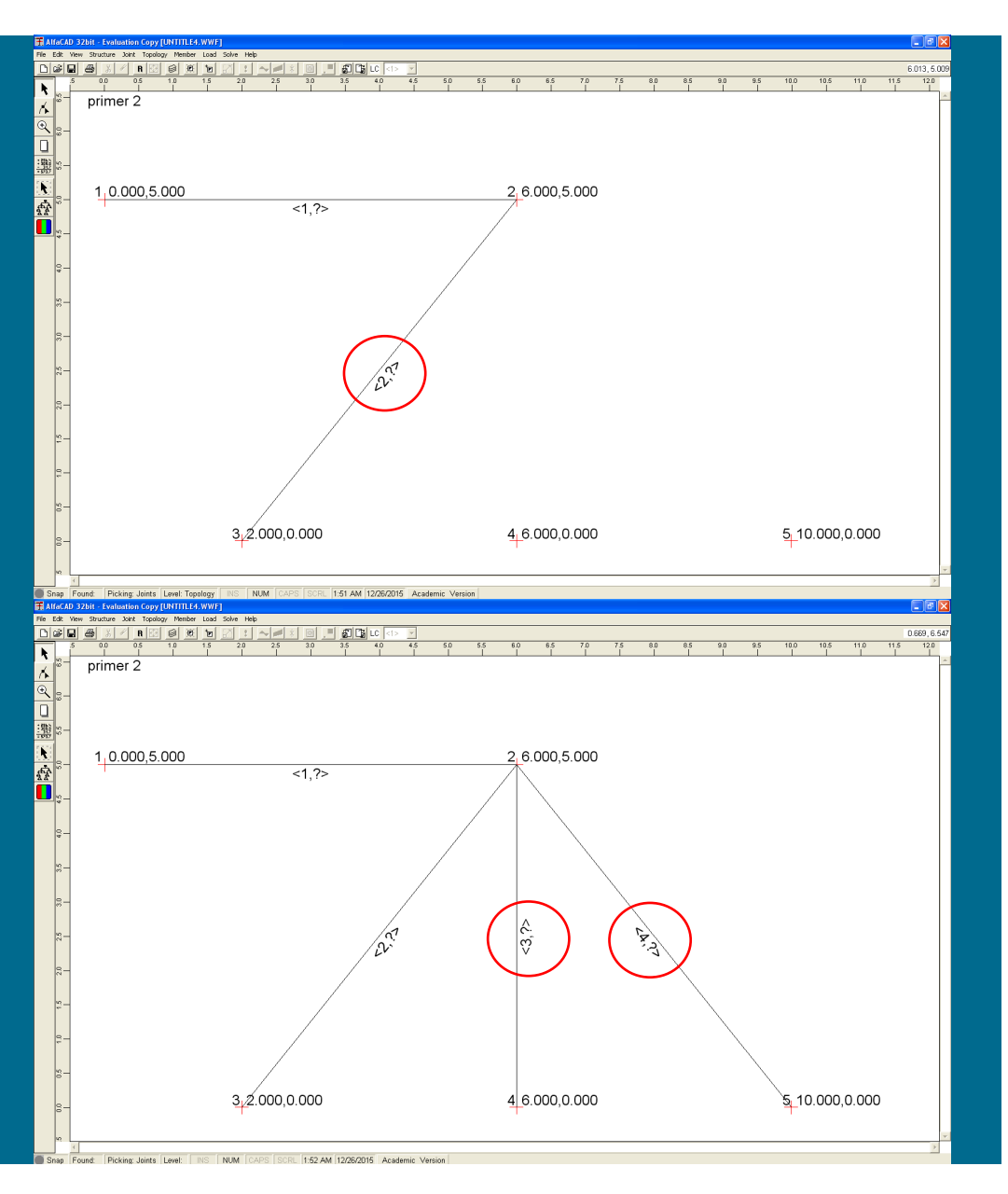

### **Slika 128: Definiranje drugega končnega elementa**

Postopek ponovimo za ostale elemente, ne da bi morali ponovno aktivirati ukaz *Start Joint* iz menija *Topology* .

Na enak način definiramo še drugi končni element (slika 128):

**Slika 129: Slika konstrukcije po definiranju vseh končnih elementov**

ter nato še tretji in četrti (slika129).

**Slika 130: Ukaz** Properties **menija** Member

*- diskretizacija konstrukcije: definiranje posameznih tipov geometrijskomehanskih lastnosti* 

Lastnosti definiranih končnih elementov določimo v meniju *Member*, kjer izberemo ukaz *Properties* (slika 130).

**Slika 131: Okence** Add Member Properties **za podajanje geometrijskih podatkov**

Pojavi se okence *Add Member Properties*, slika 131, ki omogoča, da podamo geometrijske podatke o prerezu posameznega tipa. Za izračun geometrijskih karakteristik nekaterih pravilnih presekov lahko izberemo (pod)meni *Cross Section*.

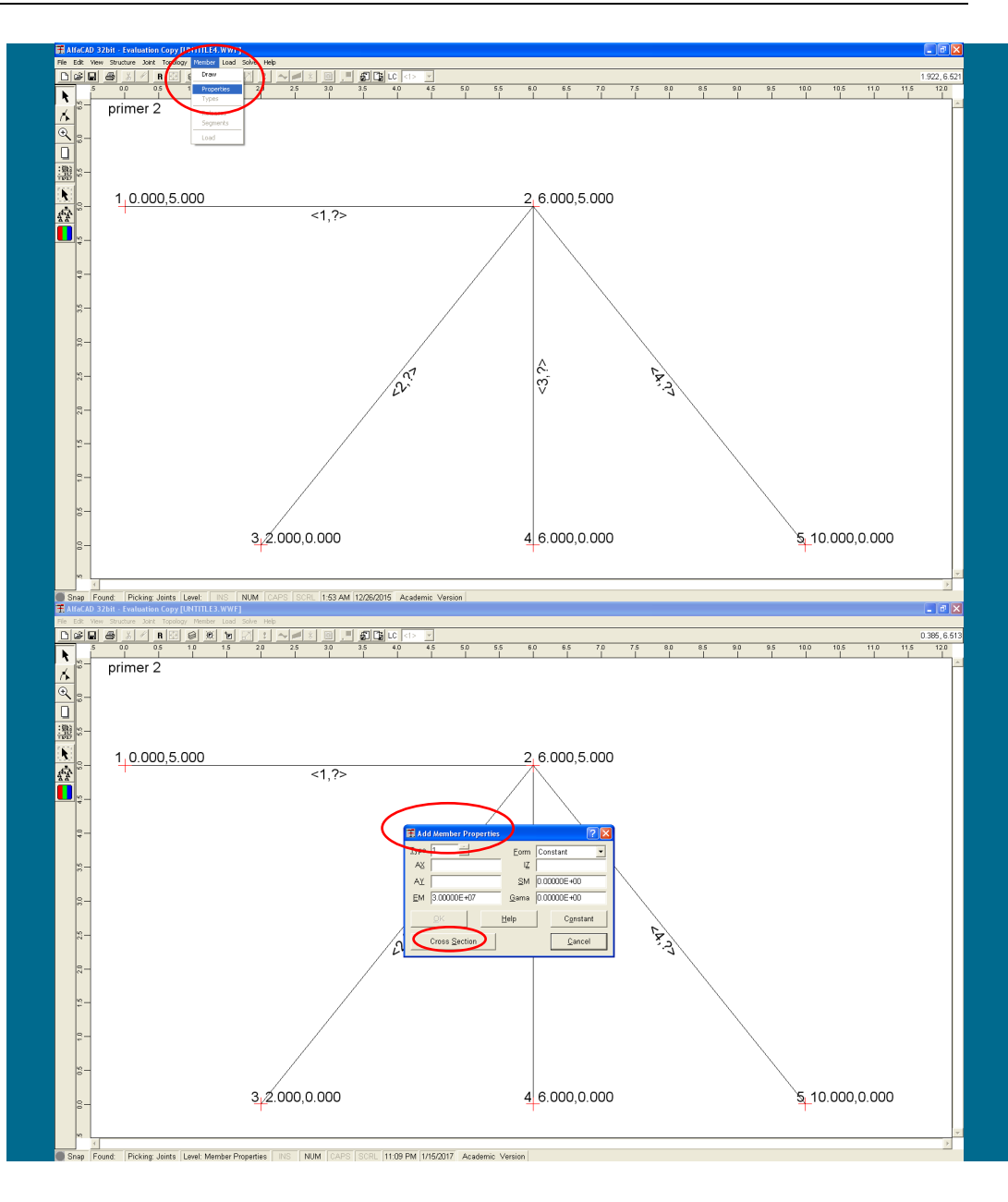

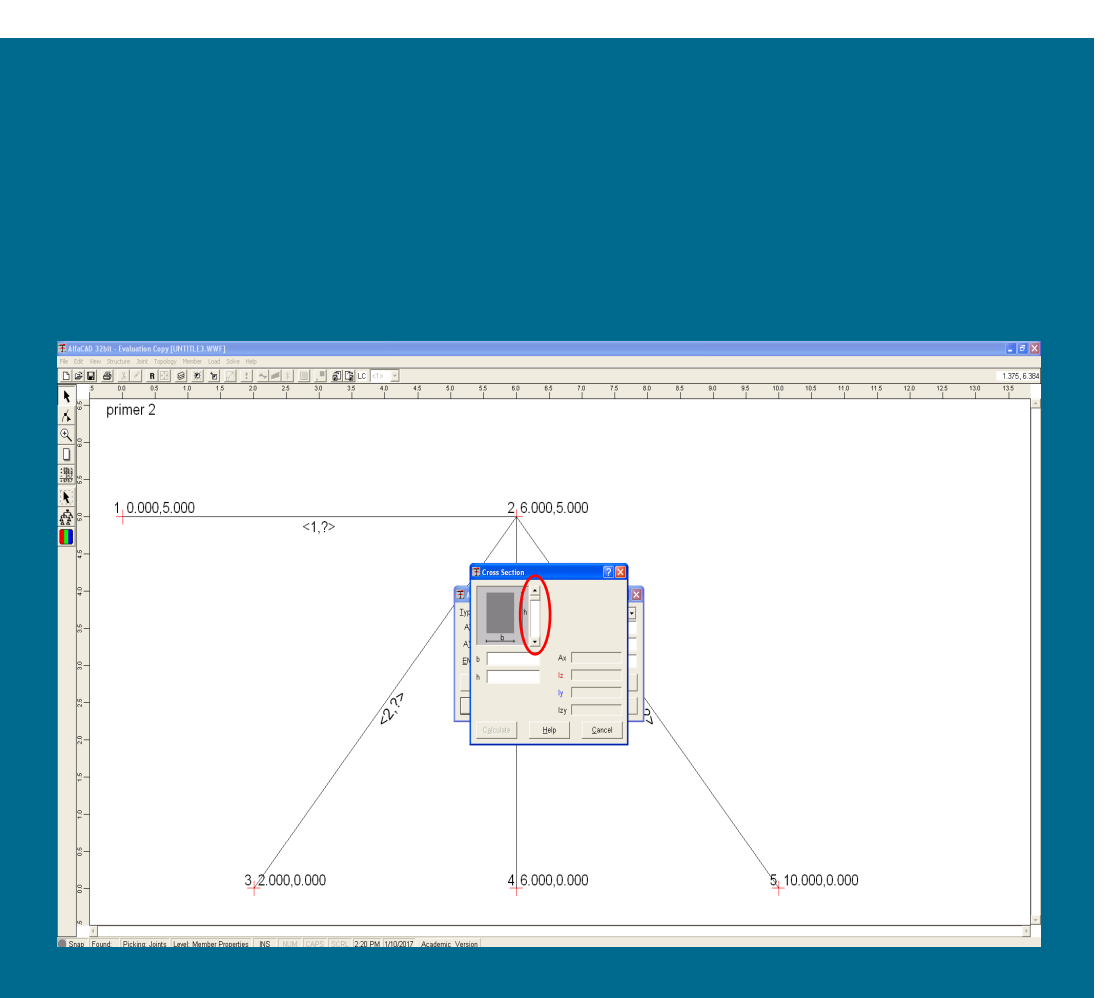

**Slika 132: Drsnik za izbiro oblike prereza**

Ker smo modul elastičnosti, ter strižni modul in specifično težo že definirali, so te vrednosti sedaj že izpisane v ustreznih okencih (slika 131 na prejšnji strani).

Za določitev geometrijskih karakteristik preseka so na voljo različni preseki, kjer obliko preseka spreminjamo z desnim drsnikom (slika 132).

**Slika 133: Meniji za pravokotni prerez, I profil in in votli elipsasti prerez**

Izbiramo lahko med pravokotnikom, polnim in votlim elipsastim presekom ter različnimi tankostenskimi profili. Hkrati z izbiro tipa preseka se spremeni tudi oblika menija za podajanje podatkov. Nekatere tipično oblike so prikazane na spodnji 133.

Zahtevane podatke zapišemo v bela polja levega stolpca. Za izbrani prvi presek obravnavanega primera nato podamo potrebne dimenzije (širino in višino) pravokotnega preseka (slika 134 na naslednji strani).

Ko podatke za izbrani tip preseka potrdimo s klikom na gumb *Calculate*, ki postane aktiven šele, ko so podani vsi potrebni podatki, program izvede analizo geometrijskih lastnosti preseka in rezultate izpiše ob desnem robu okenca, slika 134 na naslednji strani.

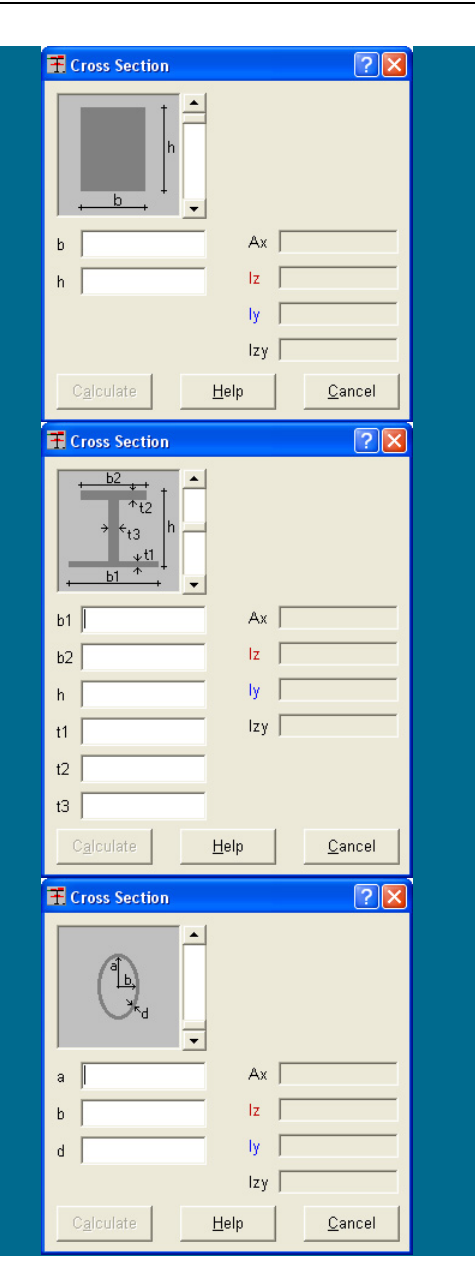

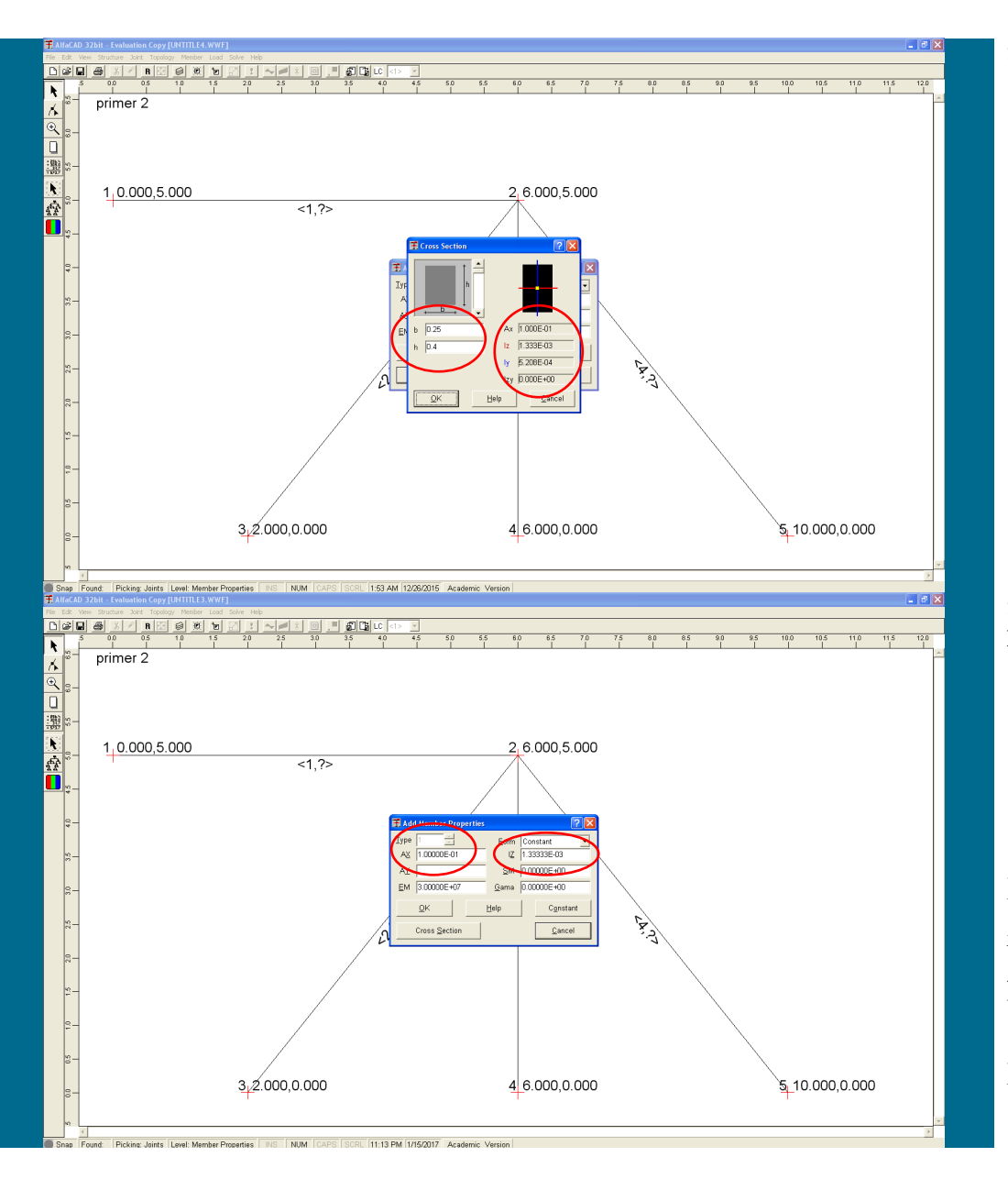

**Slika 134: Rezultati izvedbe analize geometrijskih lastnosti prereza**

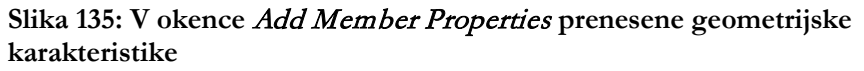

Dimenzije lahko tudi spremenimo ter ponovimo izračun. Tako izračunane geometrijske karakteristike se s klikom na OK prenesejo v okence *Add Member Properties* (slika 135).

Mehanske in geometrijske lastnosti tipa potrdimo z *OK*.

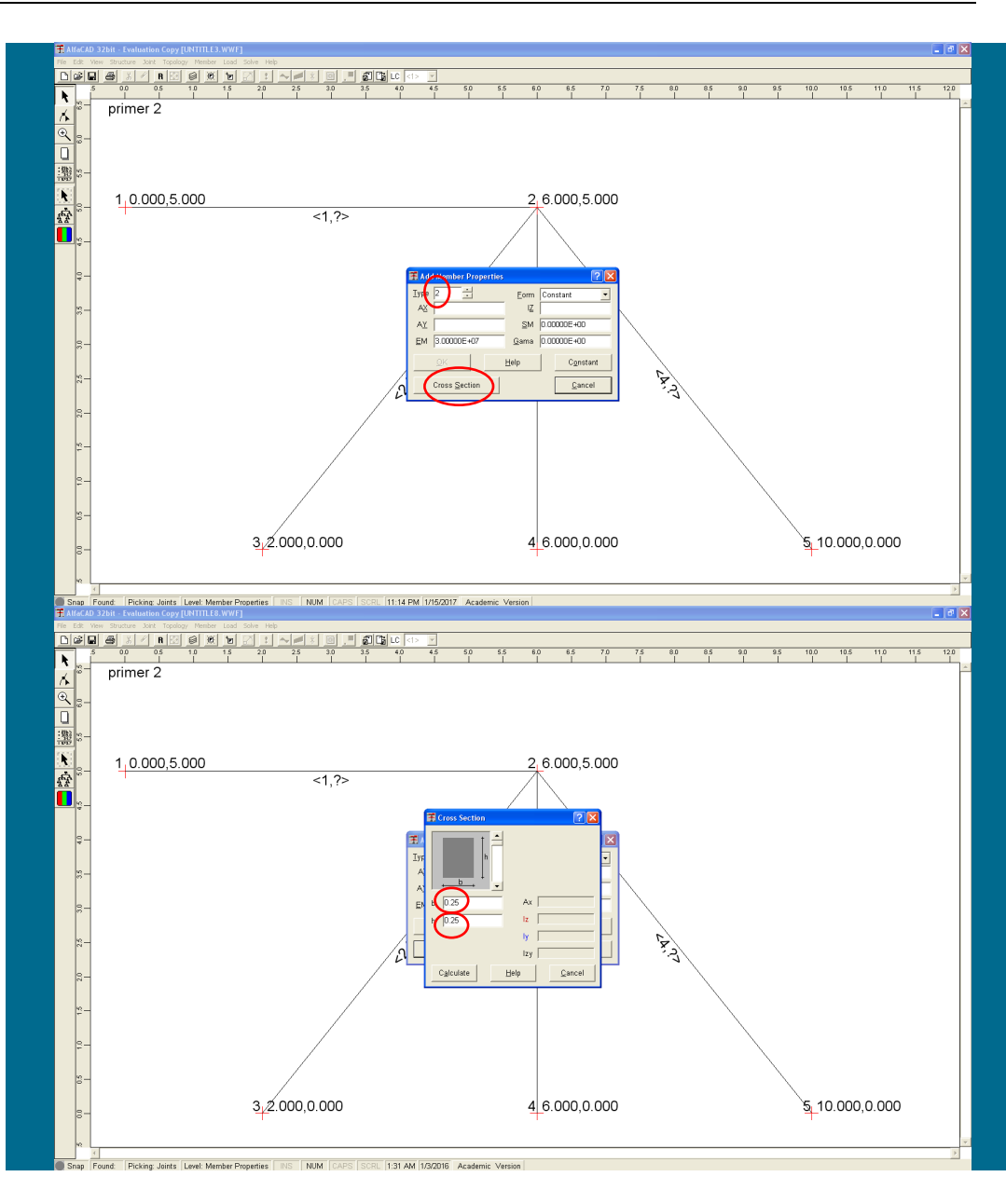

**Slika 136: Okno za določitev lastnosti za morebitni novi tip**

Nato se pojavi okno (slika 136), v katerem določimo lastnosti za morebitni novi tip (npr. za stebre). Ker vsi elementi nimajo enakih presekov, moramo postopek ponoviti še za ostale vrste presekov.

**Slika 137: (Pod)meni** Cross Section **za izračun geometrijskih karakteristik kvadrata**

Drugi tip elementa je kvadrat in za izračun njegovih geometrijskih karakteristik spet izberemo (pod)meni *Cross Section*, slika 136, ter podamo dimenziji (slika 137).
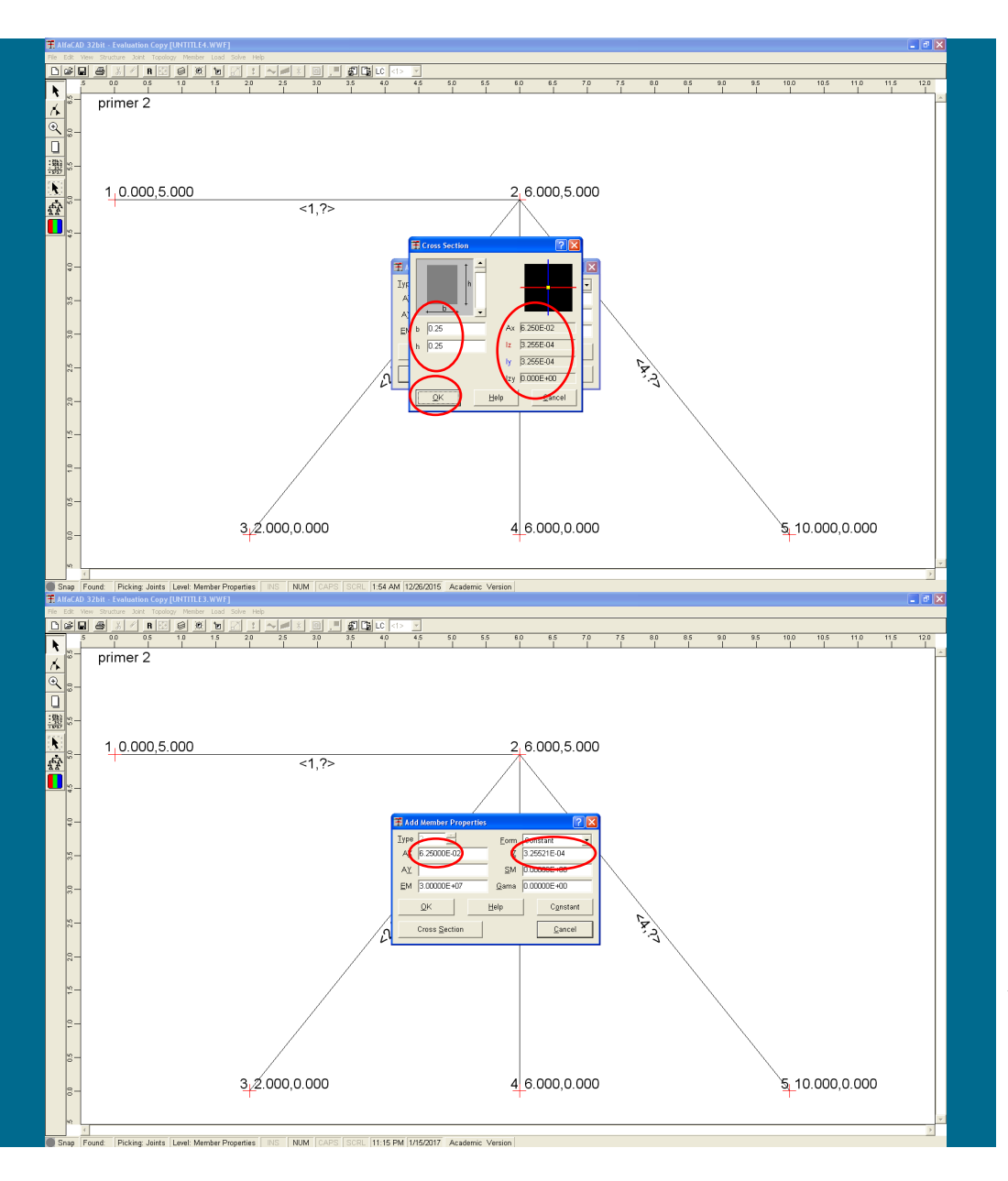

**Slika 138: Izpisani rezultati analize geometrijskih lastnosti prereza**

S klikom na gumb *Calulcate*, ki postane aktiven šele, ko so podani vsi potrebni podatki oz. dimenzije (širina in višina), podatke za izbrani tip preseka potrdimo. Nato program izvede analizo geometrijskih lastnosti preseka in rezultate izpiše ob desnem robu okenca (slika 138).

**Slika 139: V meni** Add Member Properties **prenešene izračunane vrednosti**

Po kliku na gumb *OK*, ki nadomesti gumb *Caluculate* (slika 138), se izračunane vrednosti prenesejo iz menija *Cross Section* v meni *Add Member Properties* (slika 139).

Definirane lastnosti (geometrijske in mehanske) potrdimo z *OK*.

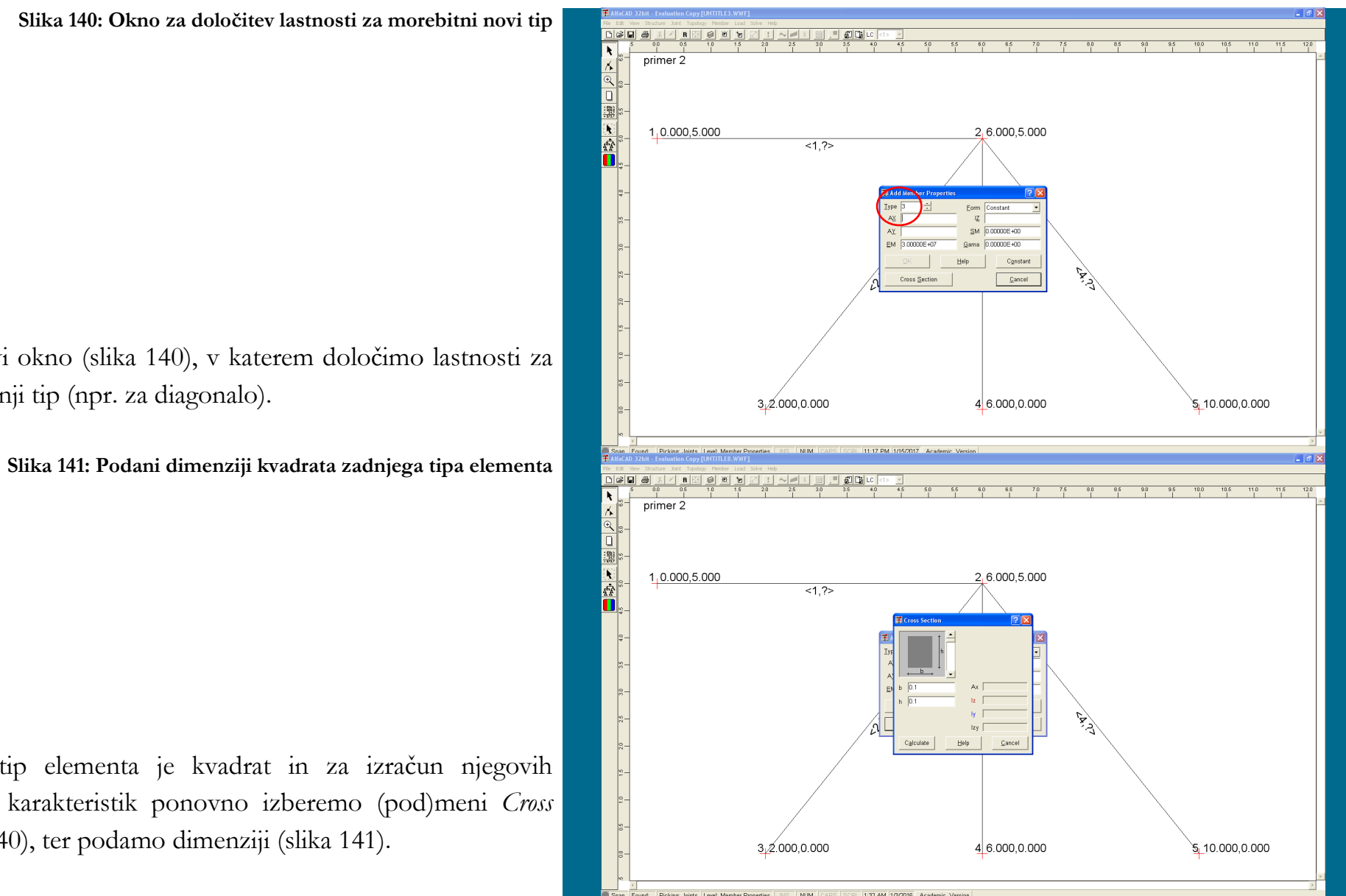

Nato se pojavi okno (slika 140), v katerem določimo lastnosti za morebitni zadnji tip (npr. za diagonalo).

Tudi zadnji tip elementa je kvadrat in za izračun njegovih geometrijskih karakteristik ponovno izberemo (pod)meni *Cross Section* (slika 140), ter podamo dimenziji (slika 141).

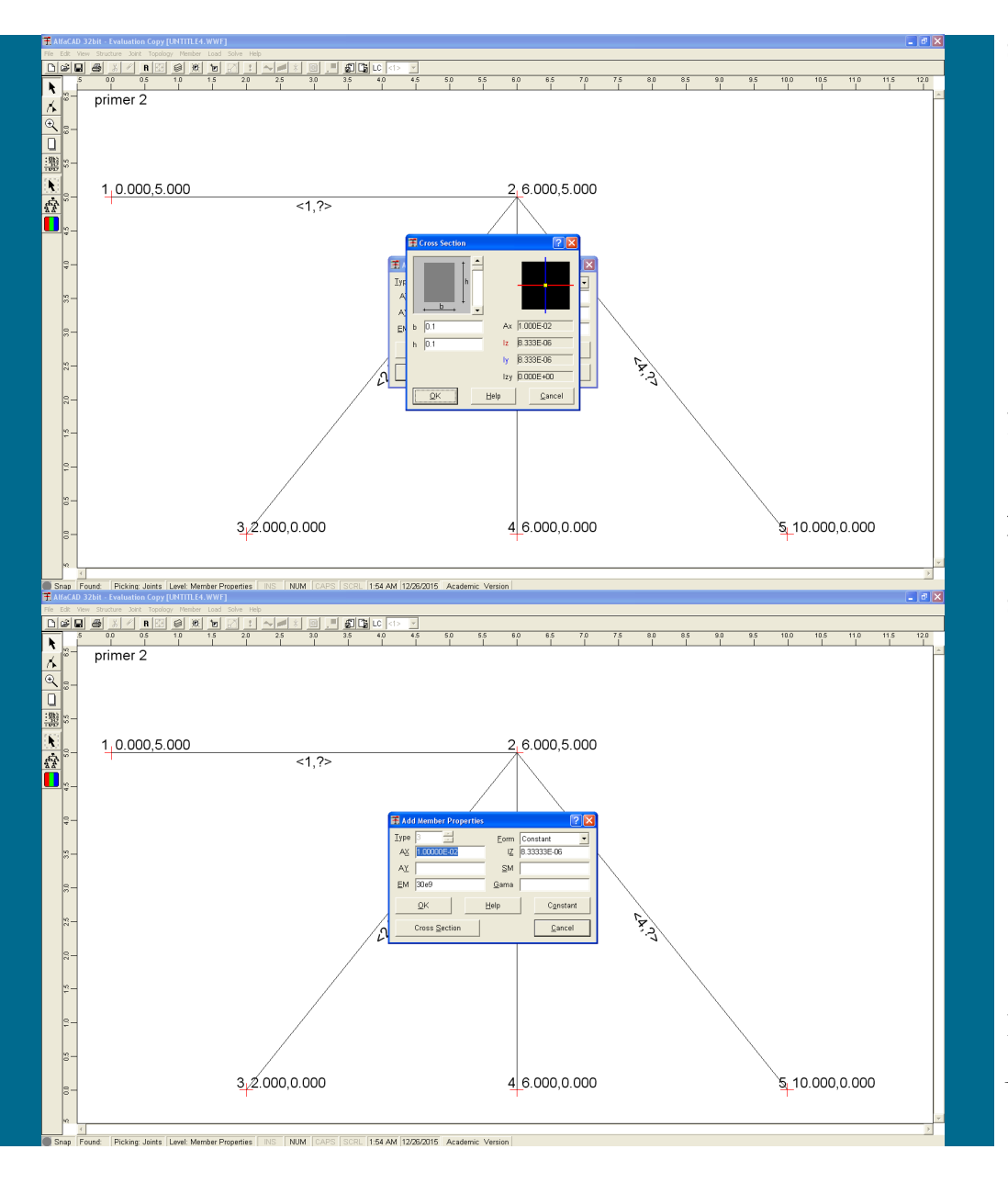

**Slika 142: Izpisani rezultati analize geometrijskih lastnosti prereza**

Podatke za izbrani tip preseka potrdimo S klikom na gumb *Calculate*. Po izvedeni analizi geometrijskih lastnosti preseka program rezultate izpiše ob desnem robu okenca (slika 142).

**Slika 143: V meni** Add Member Propertie**s prenešene izračunane vrednosti**

Izračunane vrednosti se prenesejo iz menija *Cross Section* v meni *Add Member Properties* (slika 143), s klikom na gumb *OK*.

#### **Slika 144: Okno za določitev lastnosti za morebitni novi tip**

Nato se ponovno pojavi okno, ki omogoča določitev lastnosti za morebitni novi tip (slika 144).

Ko so vsi tipi določeni, podajanje lastnosti tipov elemetnov zaključimo s klikom na *Cancel* (slika zgoraj), ali s tipko *Esc*.

*- diskretizacija konstrukcije: definiranje lastnosti posameznih končnih elementov*

Podatke o definiranih elementih (v topologiji) in podane geometrijske in mehanske lastnosti (v tipih) je sedaj potrebno medsebojno povezati, četudi je npr. za celo konstrukcijo definiran zgolj en tip geometrijsko-mehanskih lastnosti.

Zato uporabimo meni *Member* in ukaz *Types* (slika 145 na naslednji strani), ki omogoči, da podane elemente povežemo z geometrijskimi lastnostmi.

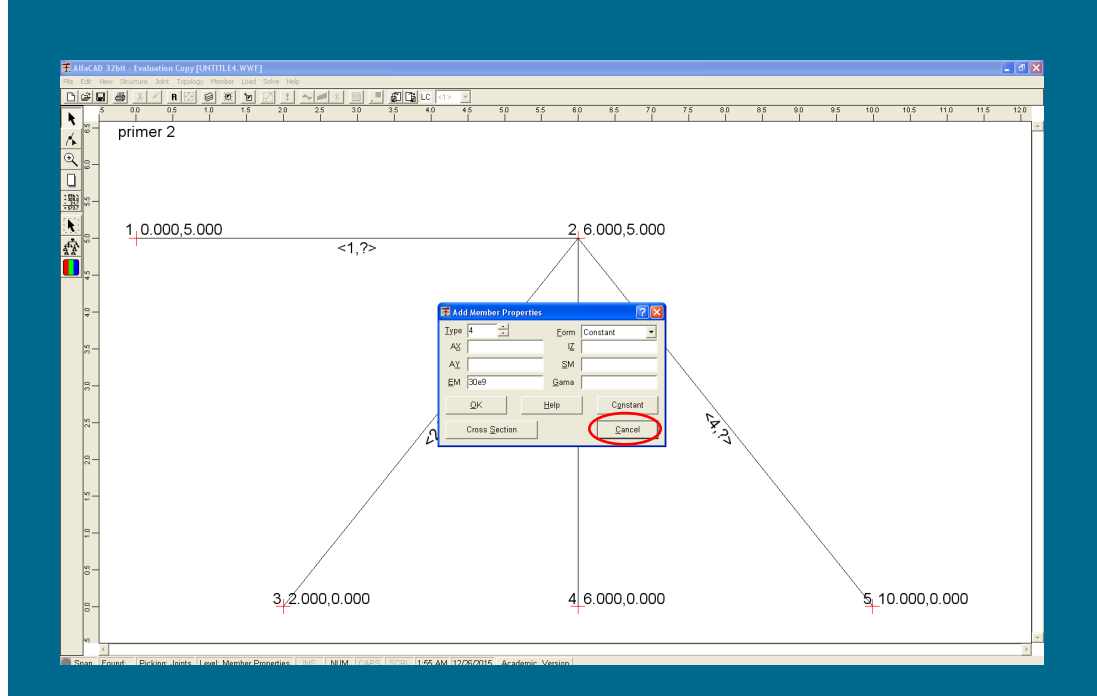

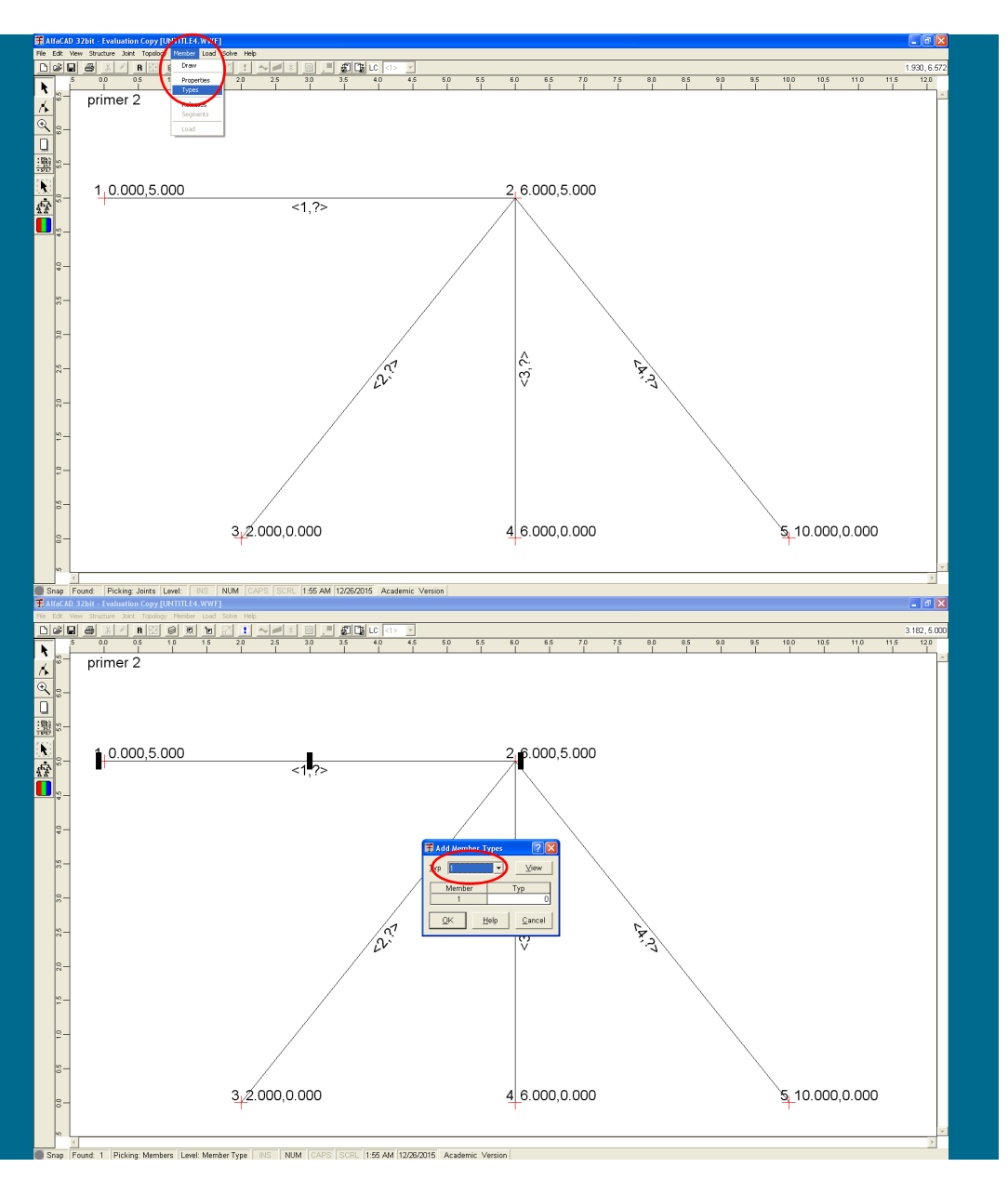

**Slika 145: Ukaz** Types **menija** Member

**Slika 146: Okno** Add Members Types

Kurzor, ki spet dobi obliko kvadratka, zapeljemo na vsak posamezni končni element in kliknemo nanj. Nato se pojavi okno *Add Members Types* (slika 146), kjer so številke vseh definiranih tipov shranjene v visečem meniju.

**Slika 147: Okno** Add Members Types **s številkami vseh definiranih tipov**

Želeni tip izberemo (ne moremo ga natipkati) v visečem meniju (slika 147), izbiro pa potrdimo z OK. Če številke tipa ne potrdimo v visečem meniju, tega tipa meni ne sprejme, kar pomeni, da moramo potrditi tudi tip 1.

**Slika 148: Zaporedna številka elementom z izpisanim tipom elementa**

Pod elementom se nato v < > izpiše njegova zaporedna številka (znana že iz topologije) in nova številka, ki pove, kateri tip elementa je (slika 148).

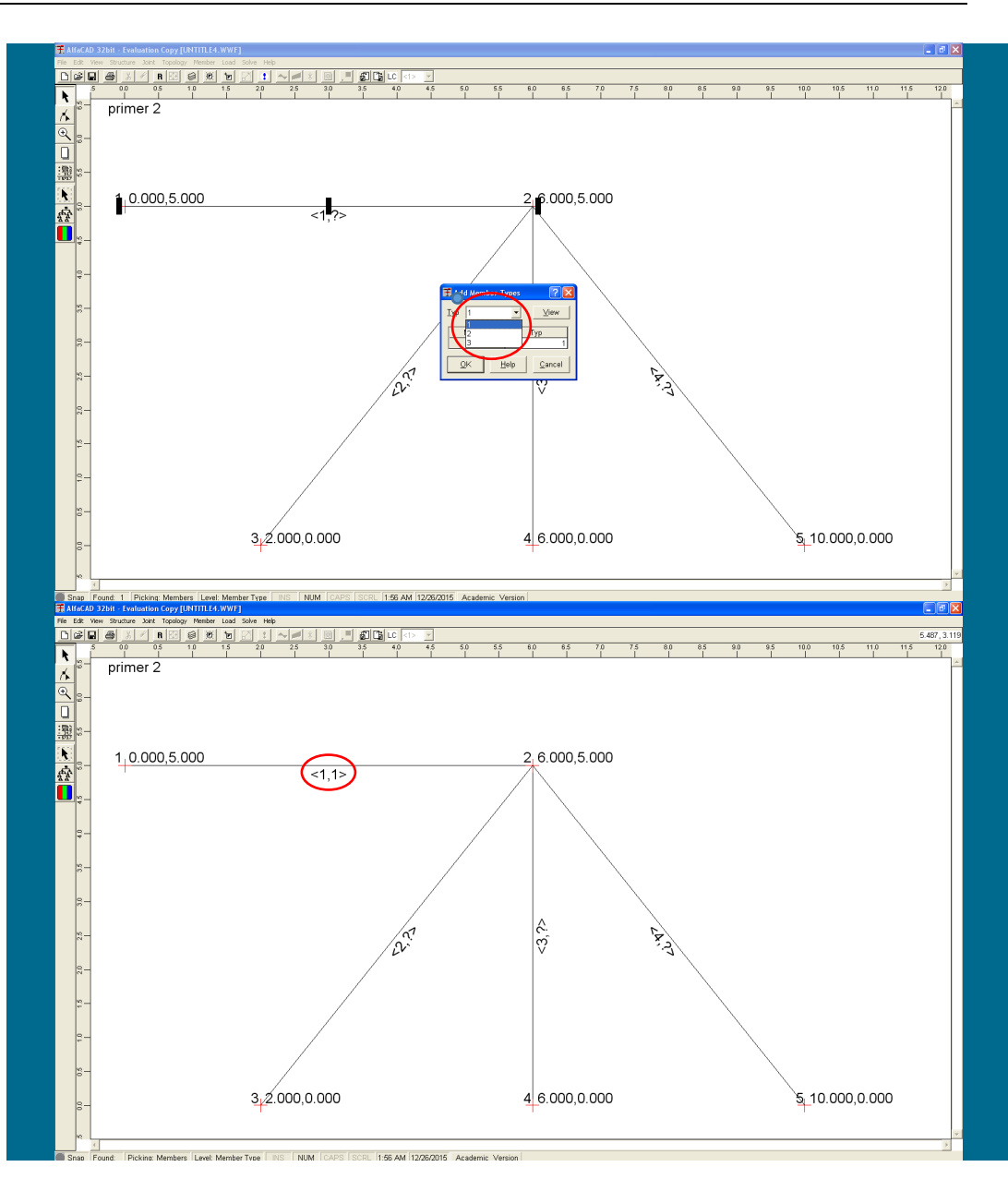

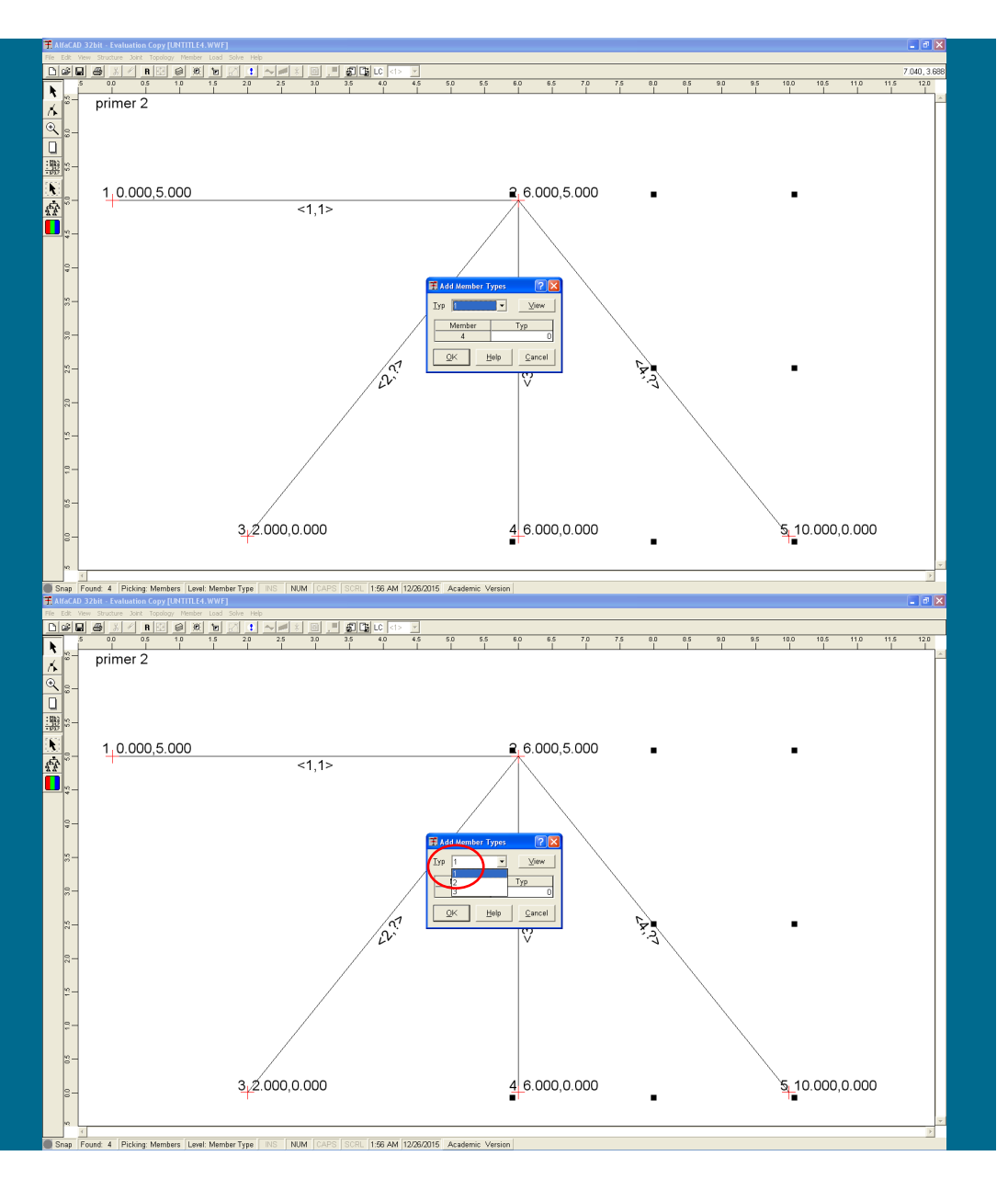

**Slika 149: Izbira četrtega končnega elementa**

Tako moramo definirati vse končne elemente konstrukcije, ki jo analiziramo. Zato kliknemo npr. na četrti končni element (slika 149),

**Slika 150: Izbira tipa četrtega končnega elementa**

ter v visečem meniju ponovno potrdimo tip 1 (slika 150).

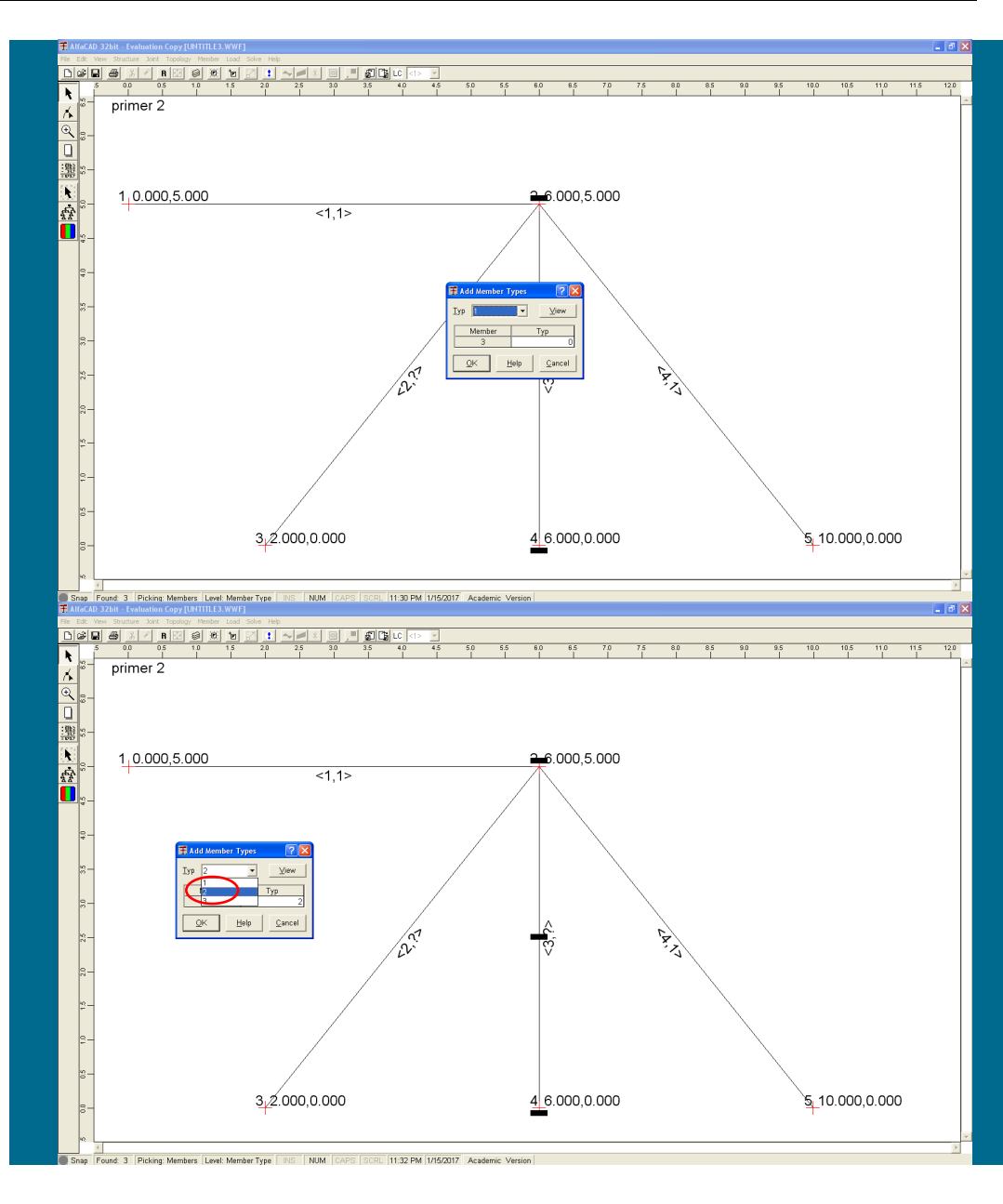

**Slika 151: Izbira tretjega končnega elementa**

Nato kliknemo npr. na tretji končni element (steber) (slika 151),

**Slika 152: Izbira tipa tretjega končnega elementa**

ter v visečem meniju zanj izberemo tip 2 (slika 152), kjer smo premaknili okno menija *Add Members Types* (zgolj zaradi preglednosti).

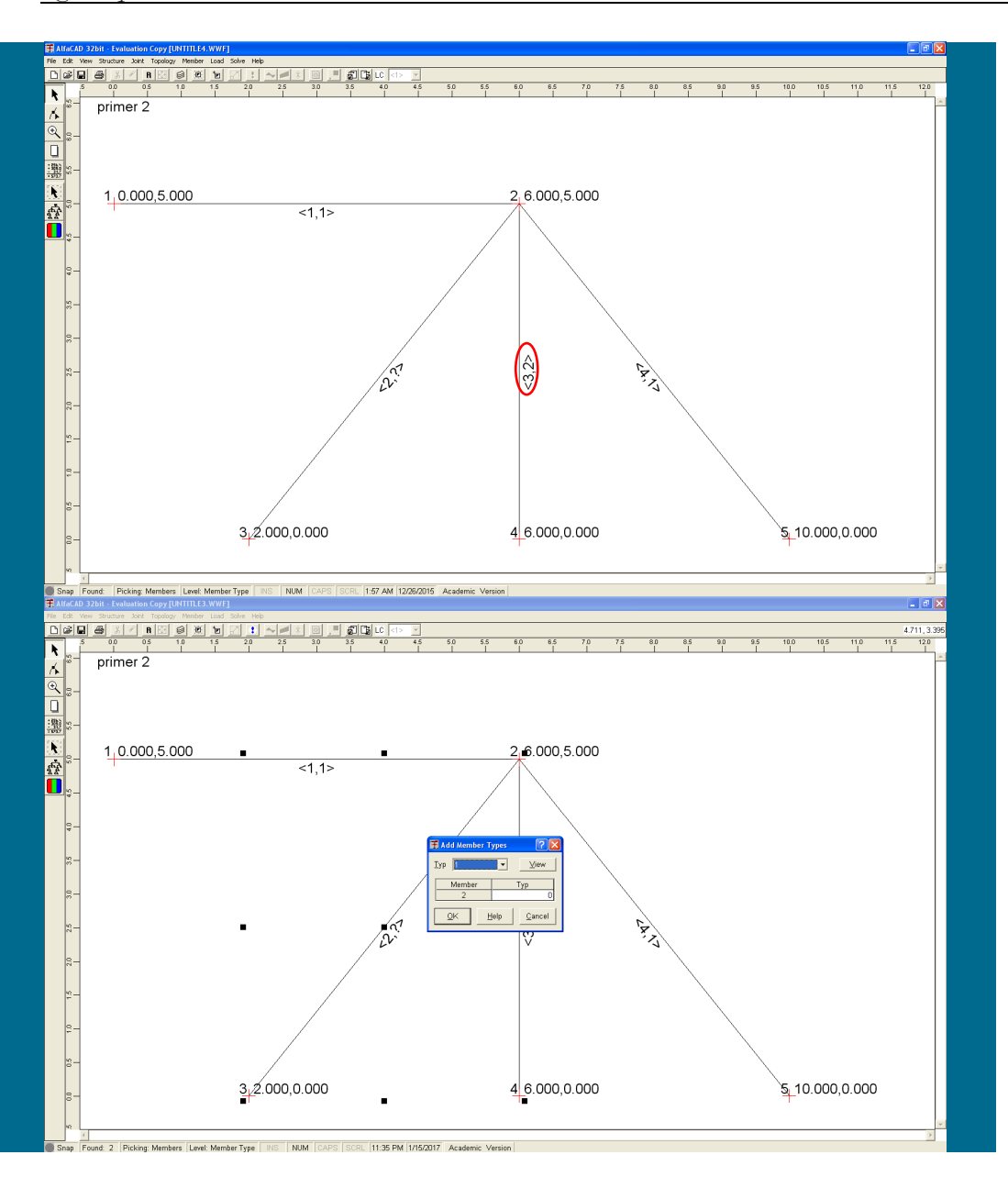

**Slika 153: Izpis tipa tretjega končnega elementa**

Zraven tretjega elementom se nato v < > poleg njegove zaporedne številka izpiše še številka, ki pove, kateri tip elementa je (slika 153).

**Slika 154: Izbira drugega končnega elementa**

Postopek ponovimo še za drugi končni element (slika 154).

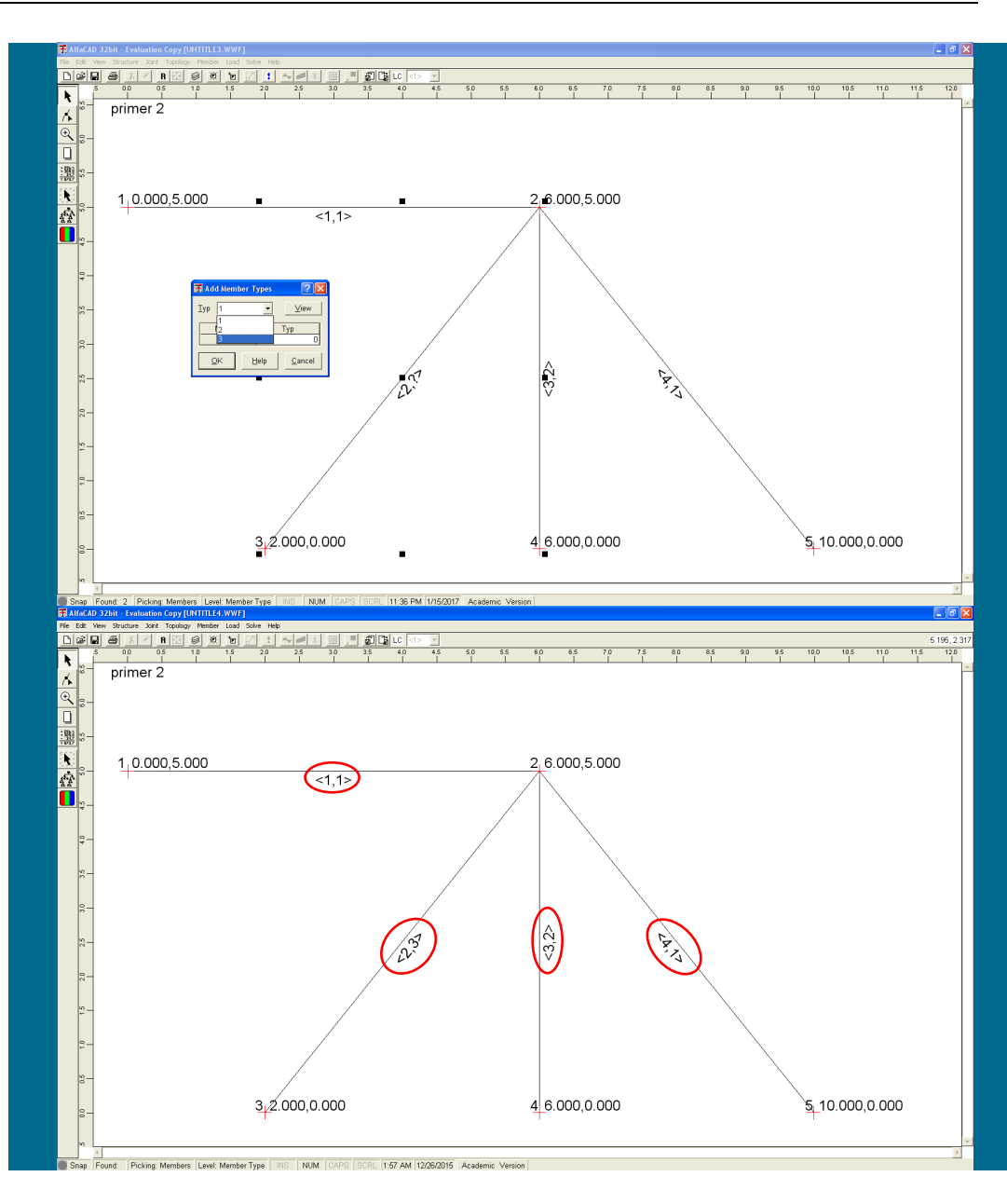

**Slika 155: Izbira tipa drugega končnega elementa**

Zanj izberemo tip 3 (slika 155), kjer smo zgolj zaradi preglednosti premaknili okno menija *Add Members Types*.

**Slika 156: Definirani tipi vseh elementov konstrukcije**

Ko se zraven drugega elementa v < > poleg njegove zaporedne številka izpiše še številka, ki pove, kateri tip elementa je (slika 156), so tako geometrijsko mehanske lastnosti določene za vso konstrukcijo.

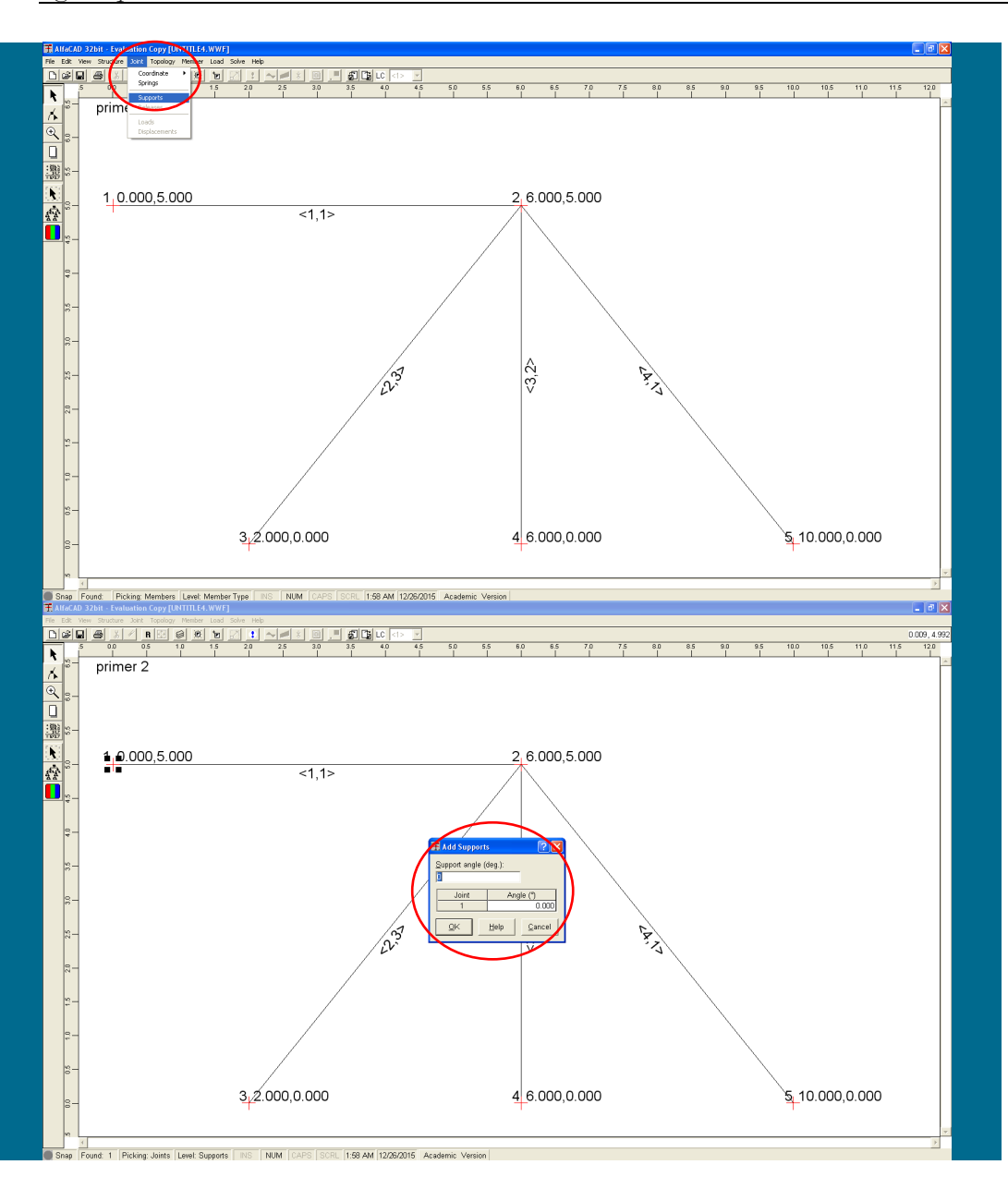

### **Slika 157: Določitev podpor z ukazom** Supports **menija** Joint

# *- diskretizacija konstrukcije: definiranje kinematičnih robnih pogojev*

Pri statični analizi mora biti konstrukcija stabilno podprta vsaj v eni točki oz. vozlišču. Za določitev podpor uporabimo meni *Joint* in ukaz *Supports* (slika 157).

**Slika 158: Okence** Add Support **za definiranje podatkov prve podpore**

Ponovno se aktivira kurzor v obliki kvadratka, ki ga zapeljemo nad točko konstrukcije, kjer želimo definirati podporo (podpore lahko definiramo izključno v vozliščih, ne pa znotraj elementov). Izbrano vozlišče potrdimo s klikom, kar aktivira okence *Add Support* (slika 158), kjer izberemo še morebitni kot naklona podpore ter podatke potrdimo z *OK*.

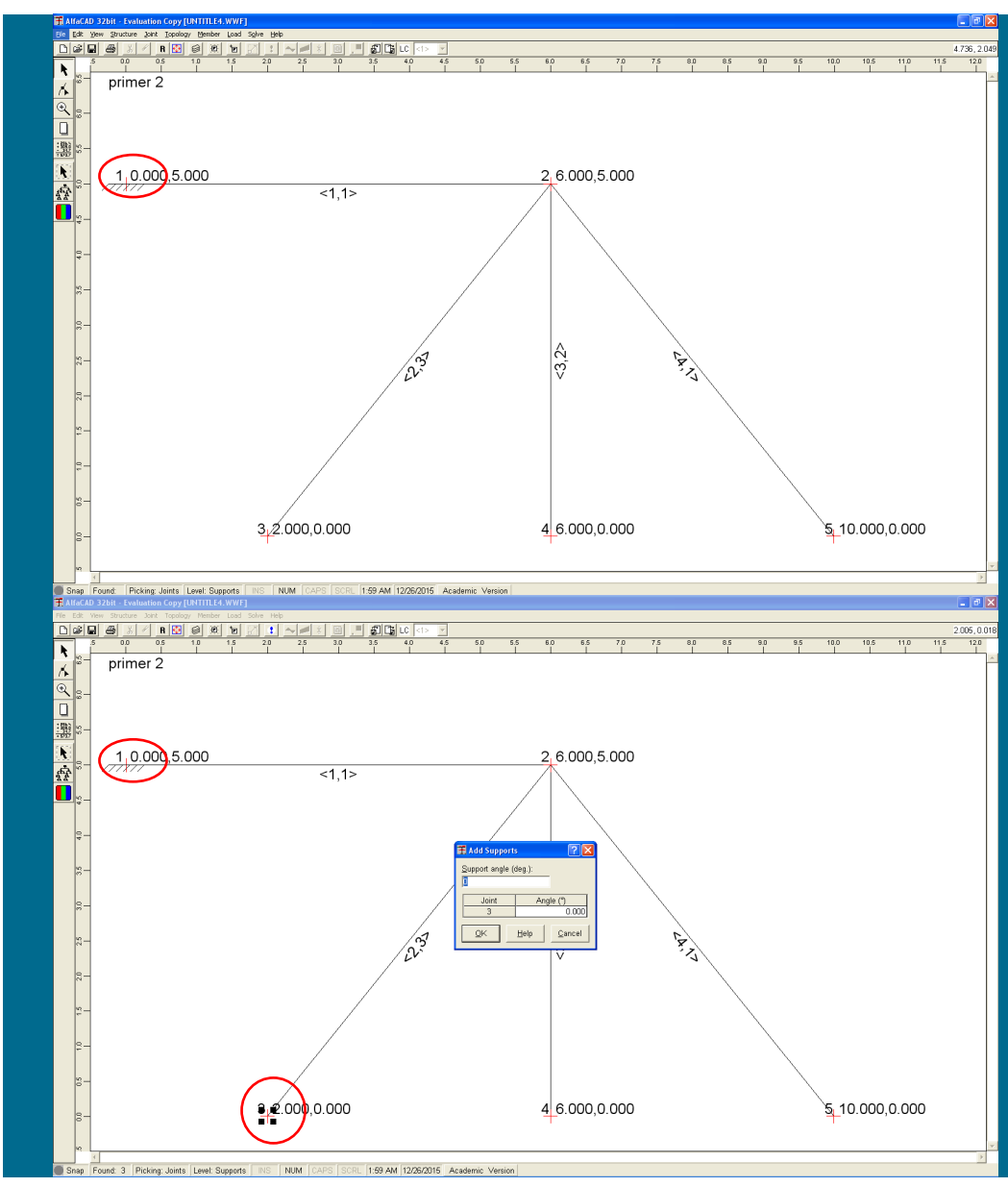

**Slika 159: Polnovpeta definirana podpora**

Definirana podpora se nato izriše kot polnovpeta podpora (slika 159).

**Slika 160: Okence** Add Support **za definiranje podatkov druge podpore**

Definiranje ponovimo (ukaz *Supports* menija *Joint* je še vedno aktiven) za drugo podporo (vozlišče 3) (slika 160).

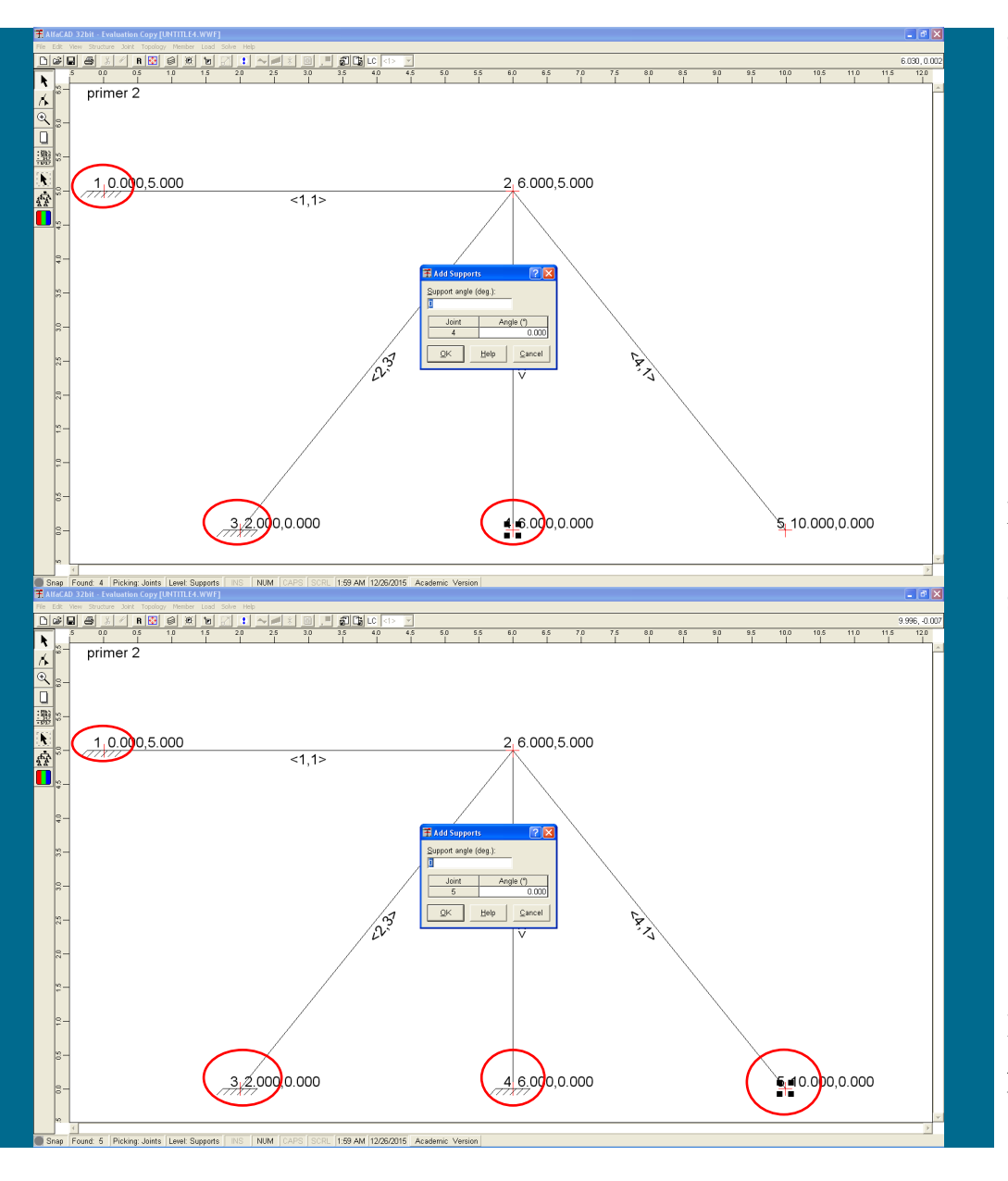

**Slika 161: Okence** Add Support **za definiranje podatkov tretje podpore**

Definiranje ponovimo še za tretjo podporo (vozlišče 4) (slika 161),

**Slika 162: Okence** Add Support **za definiranje podatkov četrte podpore**

kot tudi za četrto podporo (vozlišče 5) (slika 162). Vse podpore so predefinirano določene kot polno vpete.

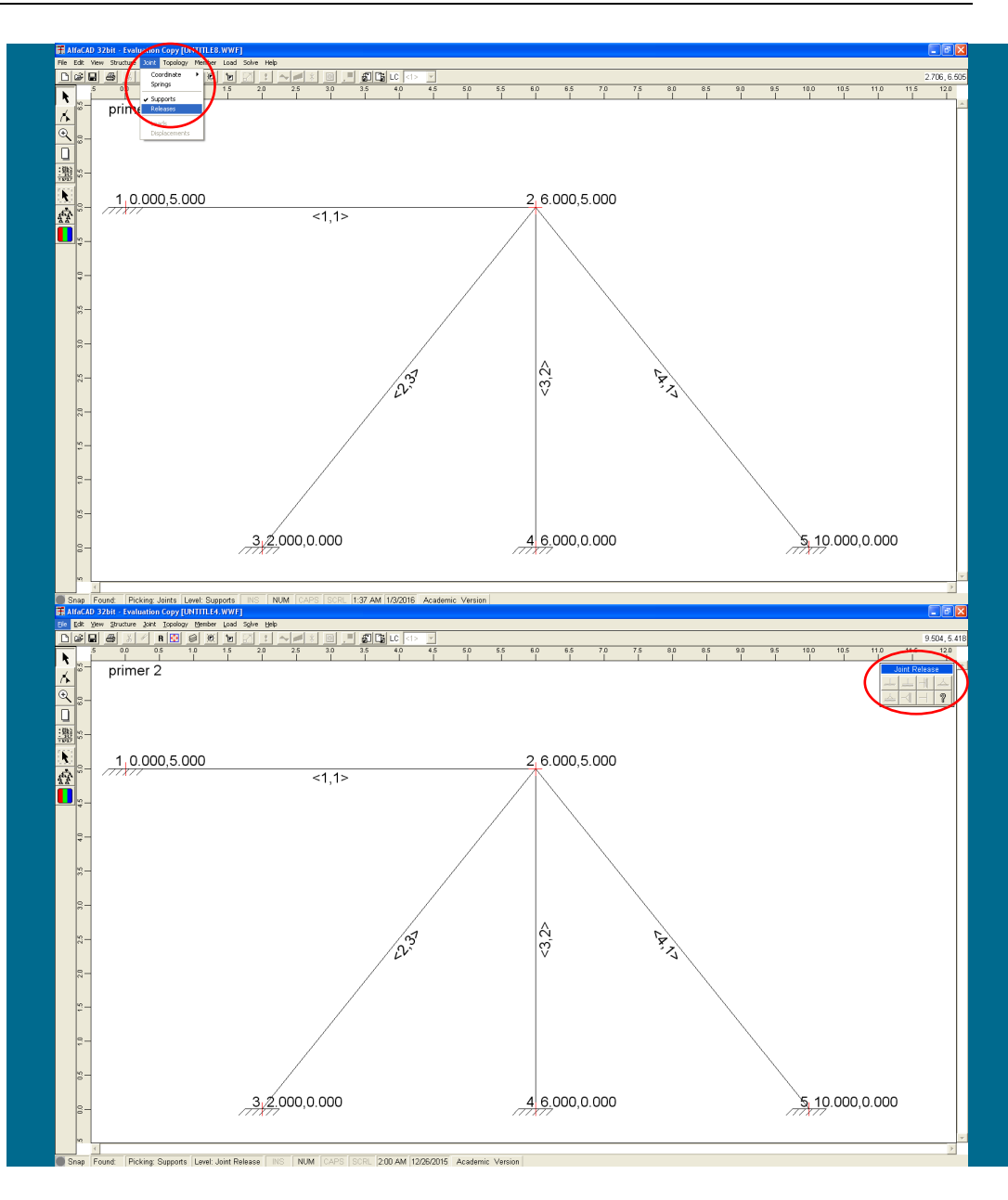

**Slika 163: Opcija** Releases **menija** Joint **za sproščanje podpor**

Če katera izmed podpor ni polno vpeta podpora, kot podpora v vozlišu 1, moramo uporabiti meni *Joint* in opcijo *Releases* (slika 163).

**Slika 164: Okno** Joint Releases **s simboli možnih sproščenih podpor**

V desnem zgornjem vogalu se izriše (osenčeno) okno *Joint Releases* (ki ga lahko premikamo), v katerem so prikazani simboli možnih sproščenih podpor (slika 164).

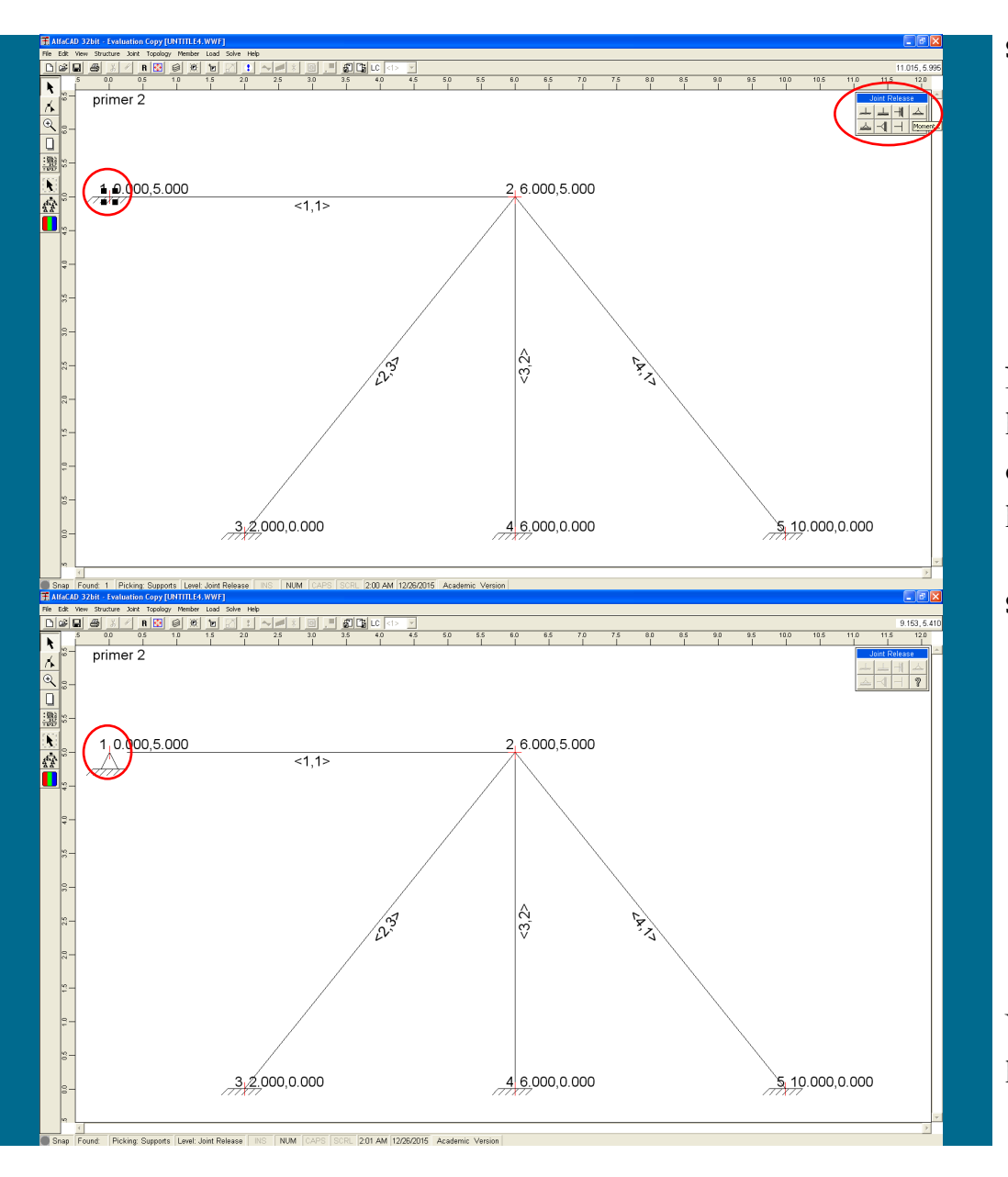

#### **Slika 165: Izbira podpore omogoči uporabo okna** Joint Releases

Nato premaknemo kurzor na izbrano podporo, ki jo potrdimo s klikom, kar omogoči uporabo okna *Joint Releases*, ki postane aktivno oz. odklenjeno (slika 165). Če izberemo vozlišče, ki ni definirano kot podpora, uporaba okna *Joint Releases* ni mogoča.

**Slika 166: Izris sproščene podpore**

V okencu *Joint Releases* nato izberemo ustrezni tip podpore, ki se po kliku nanjo takoj izriše sliki konstrukcije (slika 166).

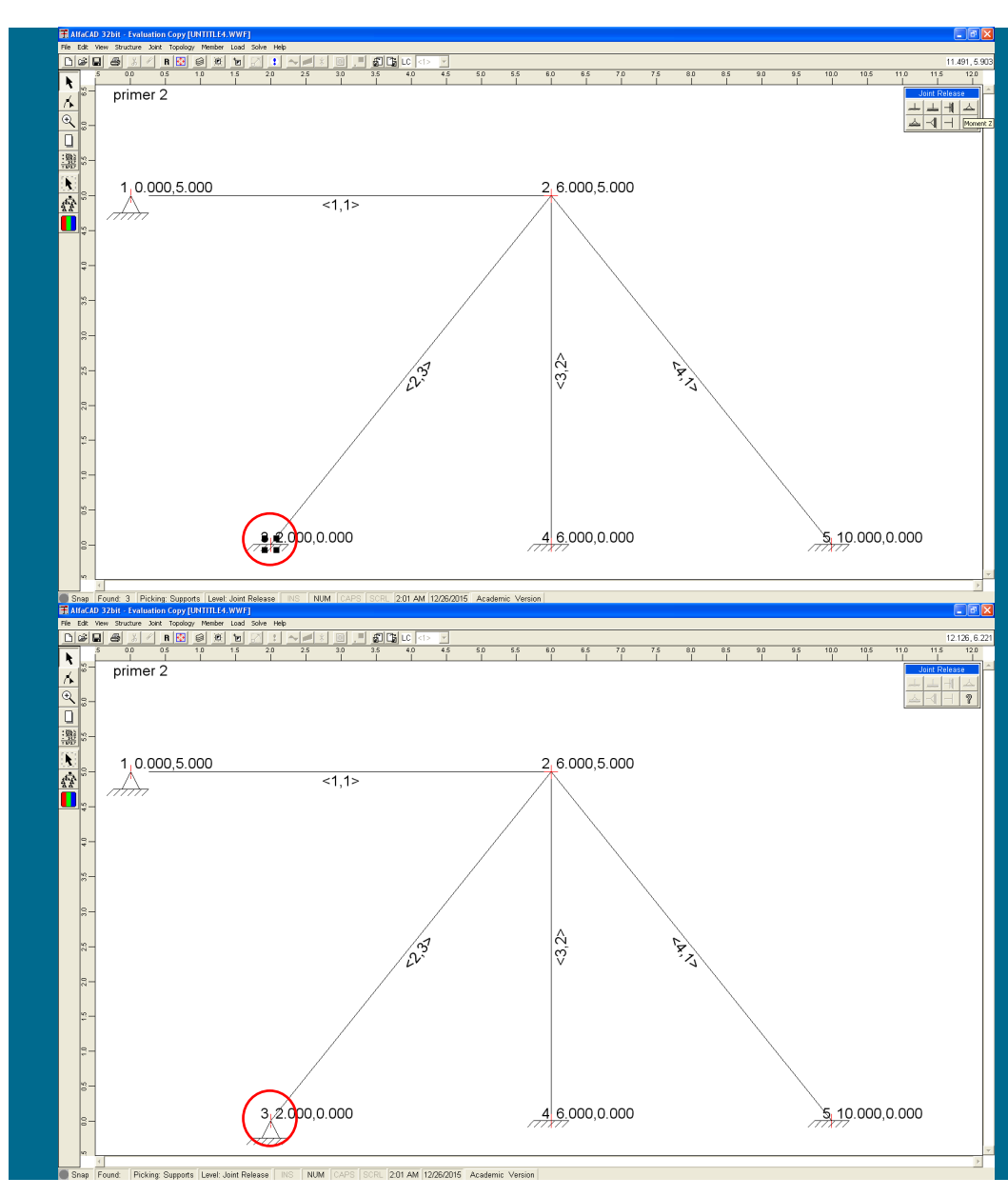

**Slika 167: Izbira podpore omogoči uporabo okna** Joint Releases

Nato postopek spreminjanja tipa podpore uporabimo še za tretje vozlišče (slika 167).

**Slika 168: Izris sproščene podpore**

Po izbiri ustreznega tipa v okencu *Joint Releases*, se nato po kliku nanjo takoj spremeni slika konstrukcije (slika 168).

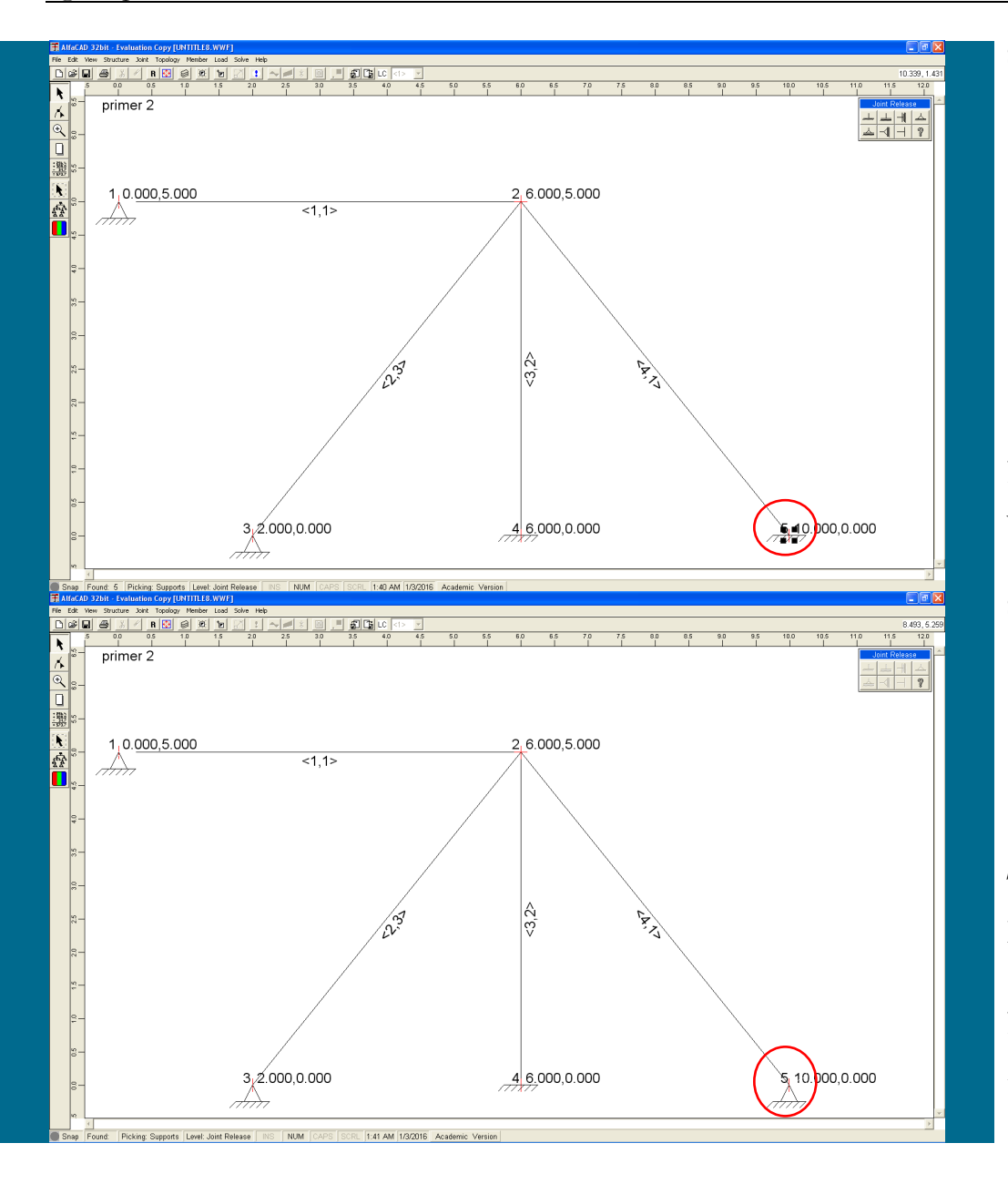

**Slika 169: Izbira podpore omogoči uporabo okna** Joint Releases

Postopek spreminjanja tipa podpore uporabimo še za zadnje, peto vozlišče (slika 169).

**Slika 170: Izris sproščene podpore**

Tudi sedaj se po izbiri ustreznega tipa podpore takoj spremeni slika konstrukcije (slika 170).

Po defiranju vseh podpor s tipko ESC deaktiviramo meni *Joint Releases*.

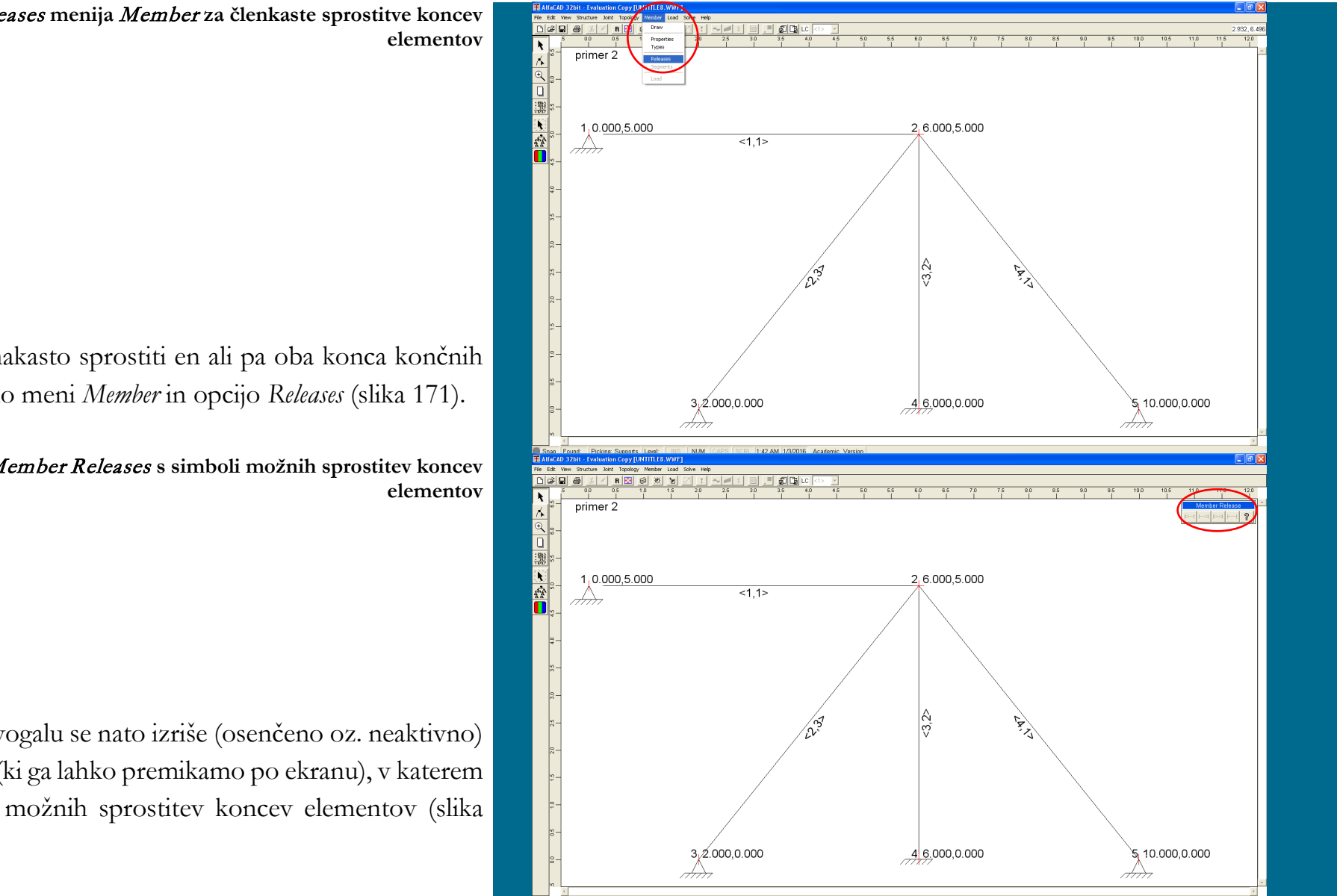

**Slika 171: Opcija** Releases **menija** Member **za členkaste sprostitve koncev** 

Kadar pa želimo členakasto sprostiti en ali pa oba konca končnih elementov, uporabimo meni *Member* in opcijo *Releases* (slika 171).

**Slika 172: Okno** Member Releases **s simboli možnih sprostitev koncev** 

V desnem zgornjem vogalu se nato izriše (osenčeno oz. neaktivno) okno *Member Releases* (ki ga lahko premikamo po ekranu), v katerem so prikazani simboli možnih sprostitev koncev elementov (slika 172).

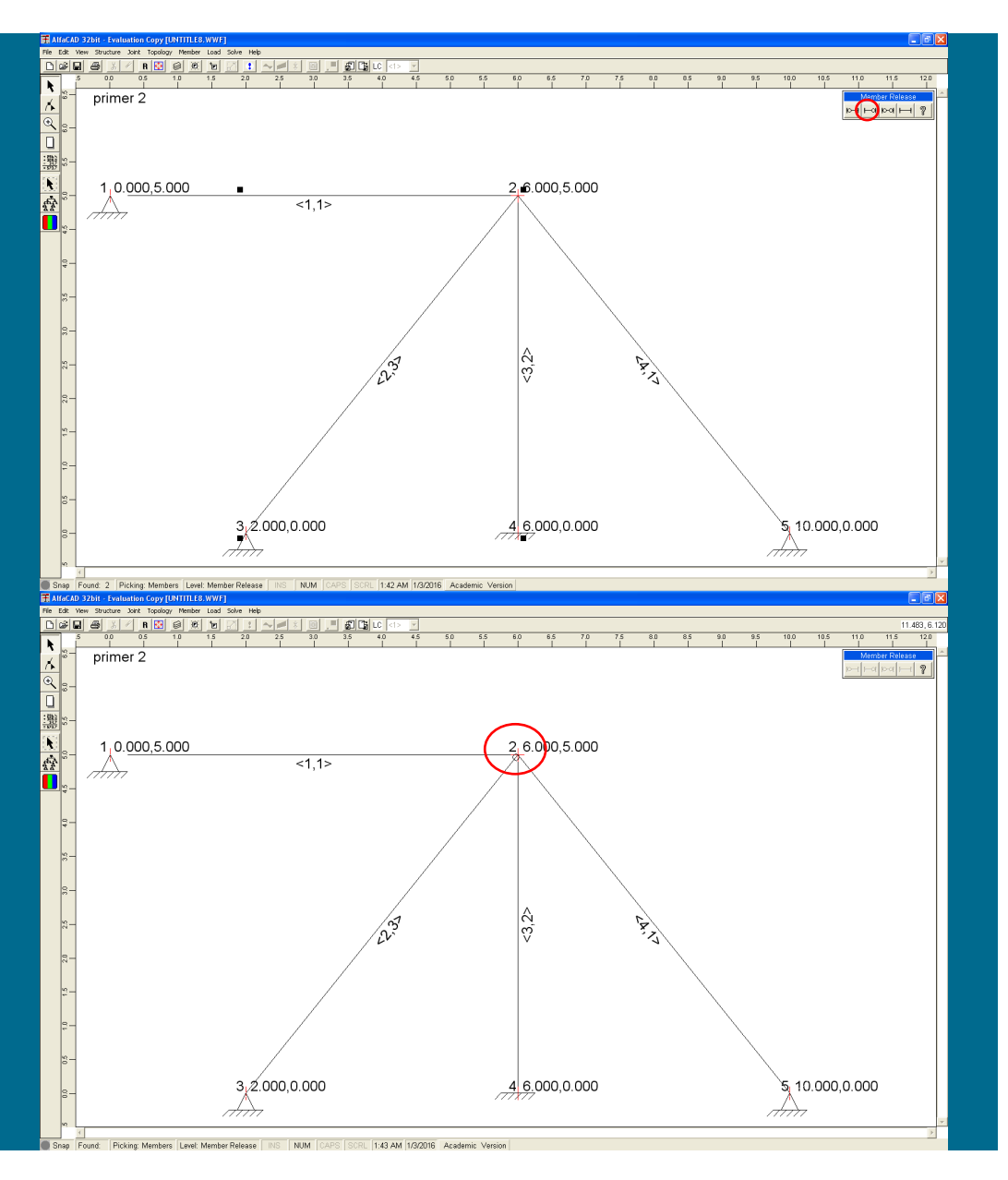

**Slika 173: Izbira tipa, kjer členek nastopi v desnem oz. končnem vozlišču elementa**

Nato premaknemo kurzor na izbrani končni element, ki ga potrdimo s klikom, kar omogoči uporabo okna *Member Releases* (slika 173). Izbiramo lahko med različnimi lokacijami členkov. Ker smo za drugi element členek že definirali v podpori v začetnem vozlišču, izberemo tip, kjer členek nastopi v desnem oz. končnem vozlišču elementa (slika 173).

**Slika 174: Izrisani členek na elementu oz. konstrukciji**

Po končani izbiri se členek izriše na elementu oz. konstrukciji (slika 174).

**Slika 175: Definiranje področja za natančnejši pregled**

Če nismo prepričani oz. zaradi kompleksnosti konstrukcije ni jasno vidno, ali je bil členek sproščen na pravem mestu, si lahko povečamo želeni detajl konstrukcije.

To storimo tako, da najprej kliknemo na ikono lupe s znakom + na sredini lupe (ob levem robu ekrana) (slika 175), nato pa z miško kliknemo (in zadržimo pritisk na miški) na mestu, ki predstavlja prvi vogal področja, ki ga želimo natančneje pregledati. Nato miško vlečemo na mesto, ki predstavlja diagonalno nasprotni vogal pravokotnika,

**Slika 176: Povečani izris izbranega področja**

in ko spustimo pritisk na miško, program izriše izbrano površino (slika 176).

Če želimo povrniti sliko cele konstrukcije, kliknemo na (že omenjeno) ikono belega lista pod ikono lupe (slika 176), ali pa uporabimo meni *View* ter opciji *Zoom* in *All*.

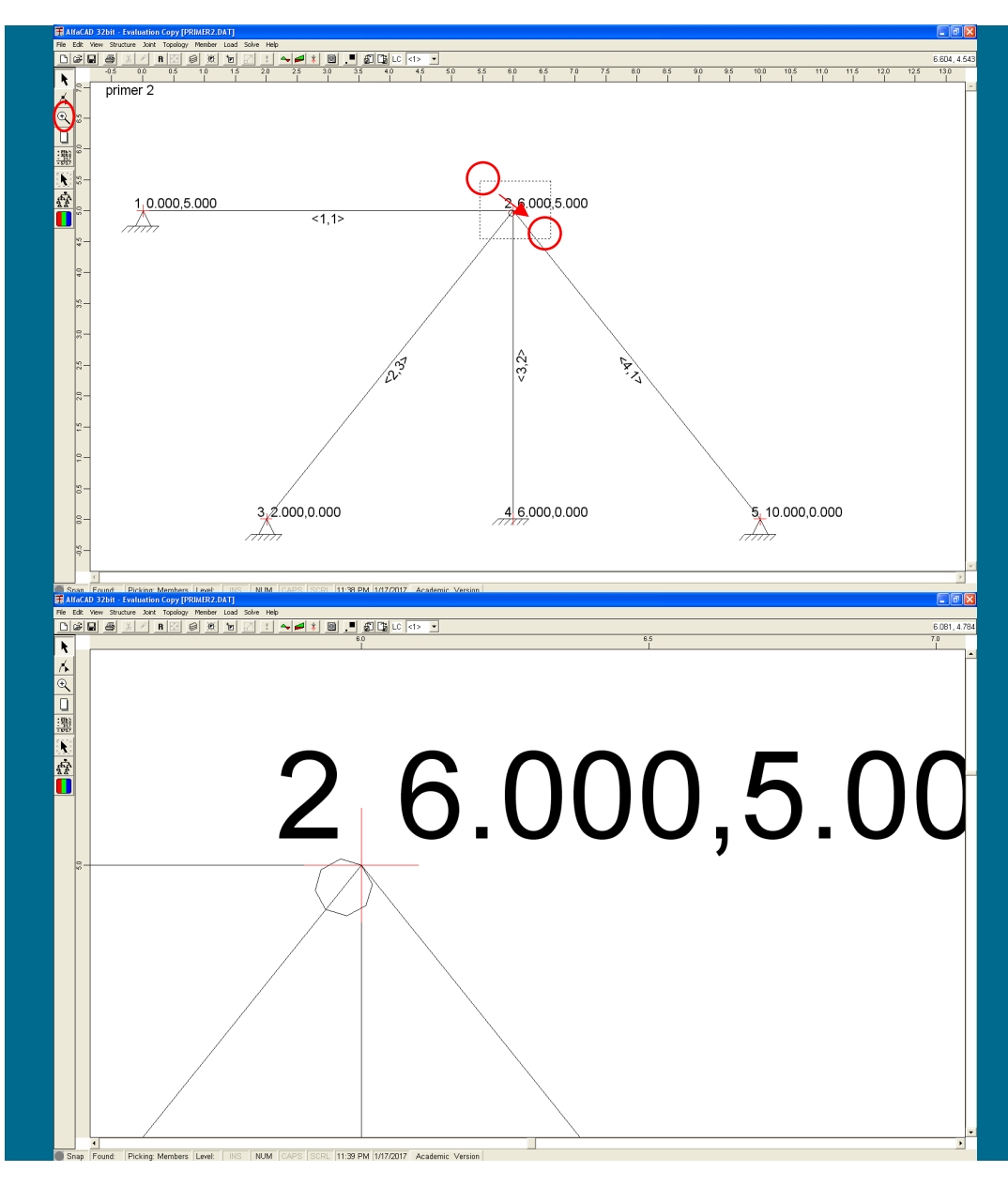

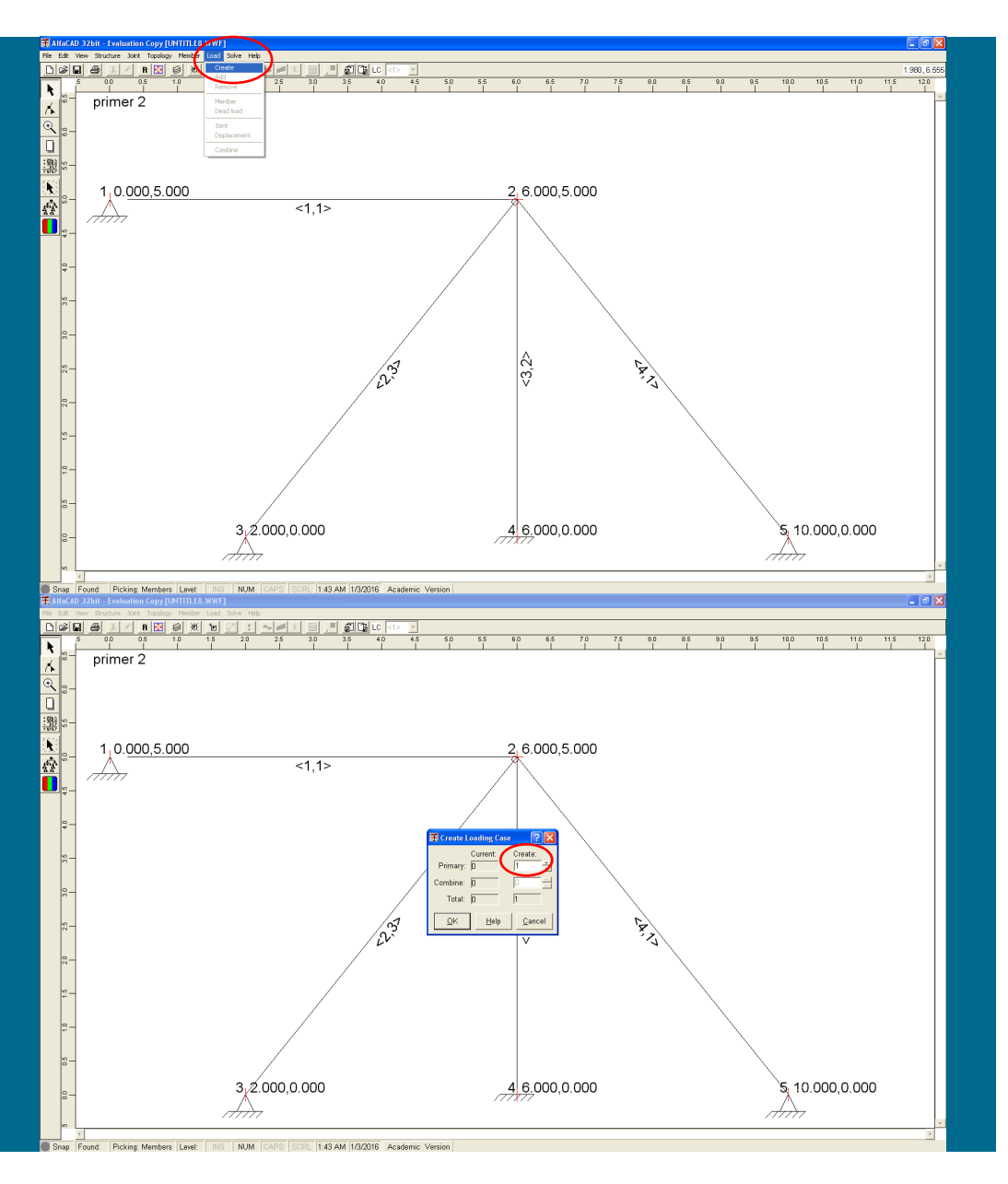

#### **Slika 177: Določitev obtežb v meniju** Load **z ukazom** Create

# *- določitev obtežb*

Za izvedbo analize potrebujemo še obtežbe. Kreiramo jih v meniju *Load* z ukazom *Create* (slika 177).

**Slika 178: Izbira številke obtežnega slučaja v okencu** Create

Pojavi se meni *Create Loading Case*, kjer v okencu *Create* izberemo številko obtežnega slučaja, npr. 1 (slika 178), ki ga potrdimo z OK.

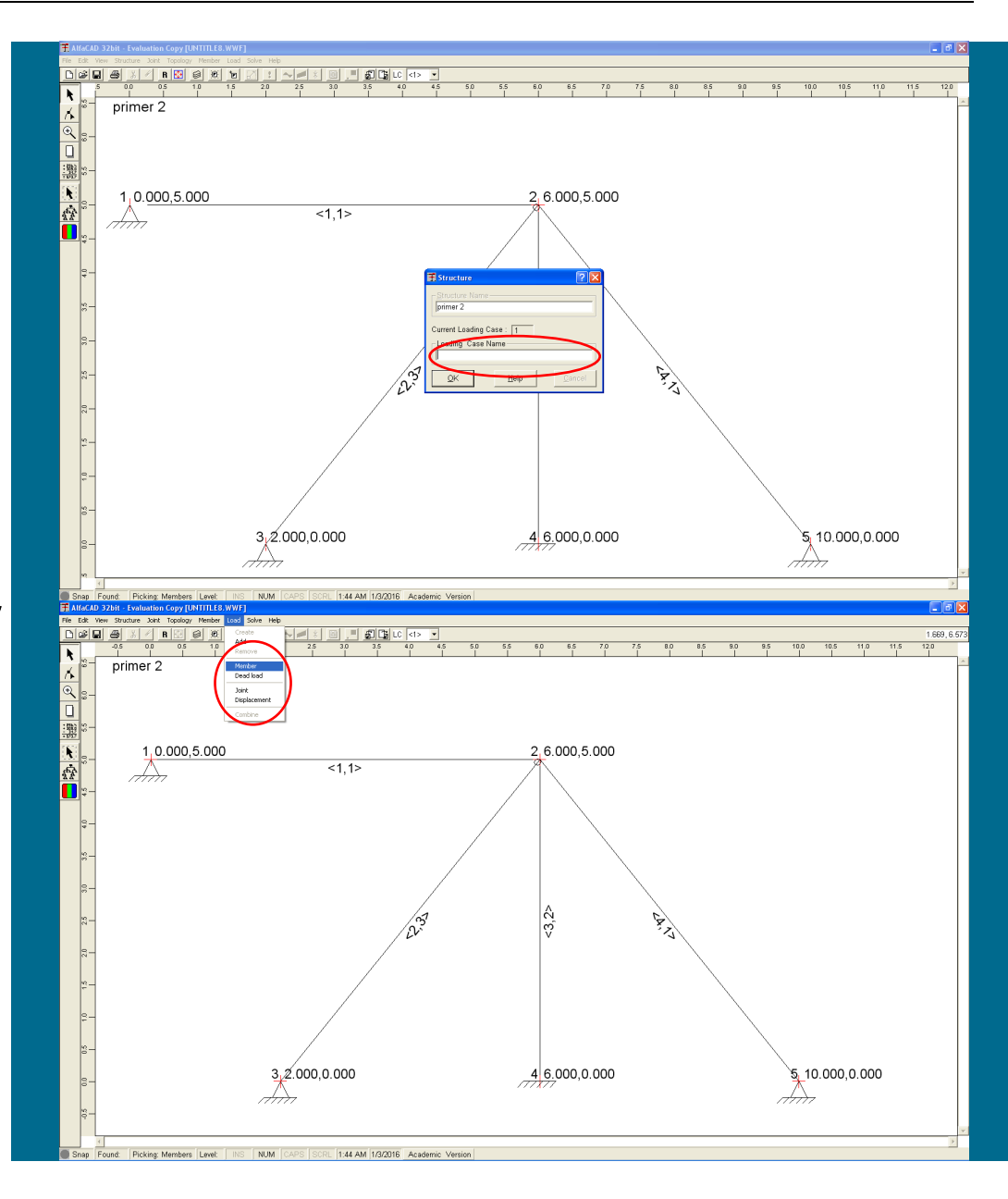

**Slika 179: Okno** Structure **za podajanje imena obtežnega slučaja**

Sledi okno *Structure*, kjer podamo ime obtežnega slučaja (polje lahko pustimo tudi prazno), ki ga potrdimo s klikom na *OK*. Ko ime potrdimo, se pojavi izpisano pod imenom primera (slika 179).

**Slika 180: Določitev vrste obtežbe v visečem meniju** Load

Vrsto obtežbe določimo v visečem meniju *Load* (slika 180). Izbiramo lahko med obtežbo končnega elementih (»*Member«*), lastno težo (»*Dead load«*), vozliščno obtežbo (»*Joint«*) ter premikom podpore (»*Displacement«*).

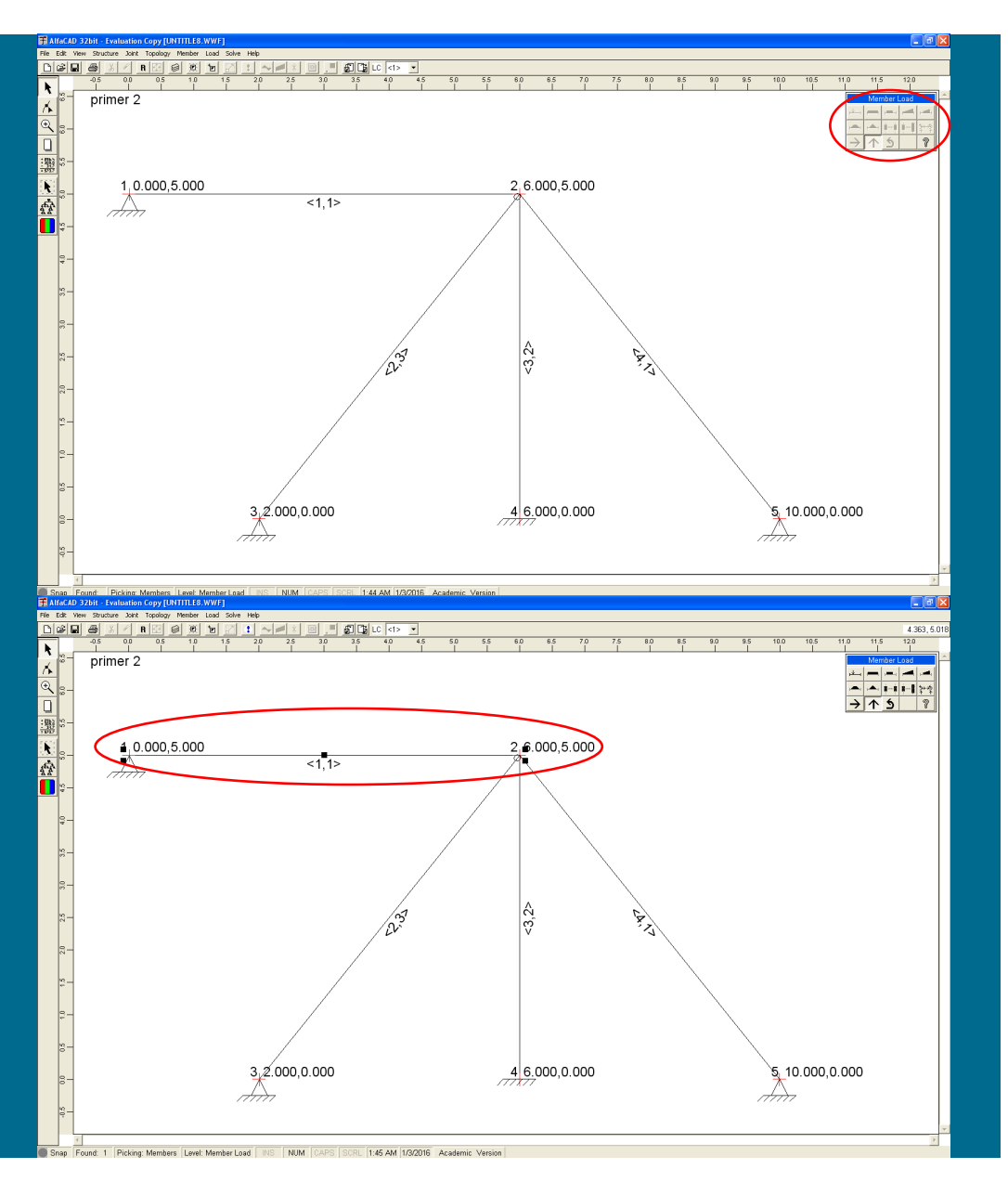

#### **Slika 181: Okno** Member Load **za izbiro želene obtežbe**

Če izberemo obtežbo končnega elementa (»*Member«*), se v desnem vogalu pojavi neaktivno okno *Member Load* (ki ga pa lahko premikamo), v katerem izberemo želeno obtežbo (slika 181).

#### **Slika 182: Aktiviranje okna** Member Load **po izbiri elementa**

Ko nato s kurzorjem v obliki kvadratka kliknemo izbrani element, katerega obtežbo želimo definirati, postane okno *Member Load* aktivno (slika 182), in po premiku miške na posamezno ikono (brez klika nanjo) se pod ikono izpiše kratko besedilo, ki opiše vrsto obtežbe, ki jo je mogoče definirati s to ikono. Mogoče je tudi določiti smer delovanja obtežbe (v osni ali prečni smeri, predefinirana smer je prečno na os elementa).

**Slika 183: Določitev parametra enakomerne zvezne obtežbe po celem elementu**

Ko izberemo tip obtežbe, se odpre novo okno, v katerem določimo ustrezne parametre obtežbe, ki smo jo izbrali. V primeru enakomerne zvezne obtežbe po celem elementu je to zgolj njena velikost, paziti pa je potrebno tudi na njeno usmeritev, kar podamo z ustreznim predznakom. Ker smo modul elastičnosti podali v kN/m<sup>2</sup> , moramo zvezno obtežbo tako podati v kN/m (slika 183).

**Slika 184: Izris definirane obtežba na sliki konstrukcije**

Definirana obtežba se na sliki tudi izriše (slika 184).

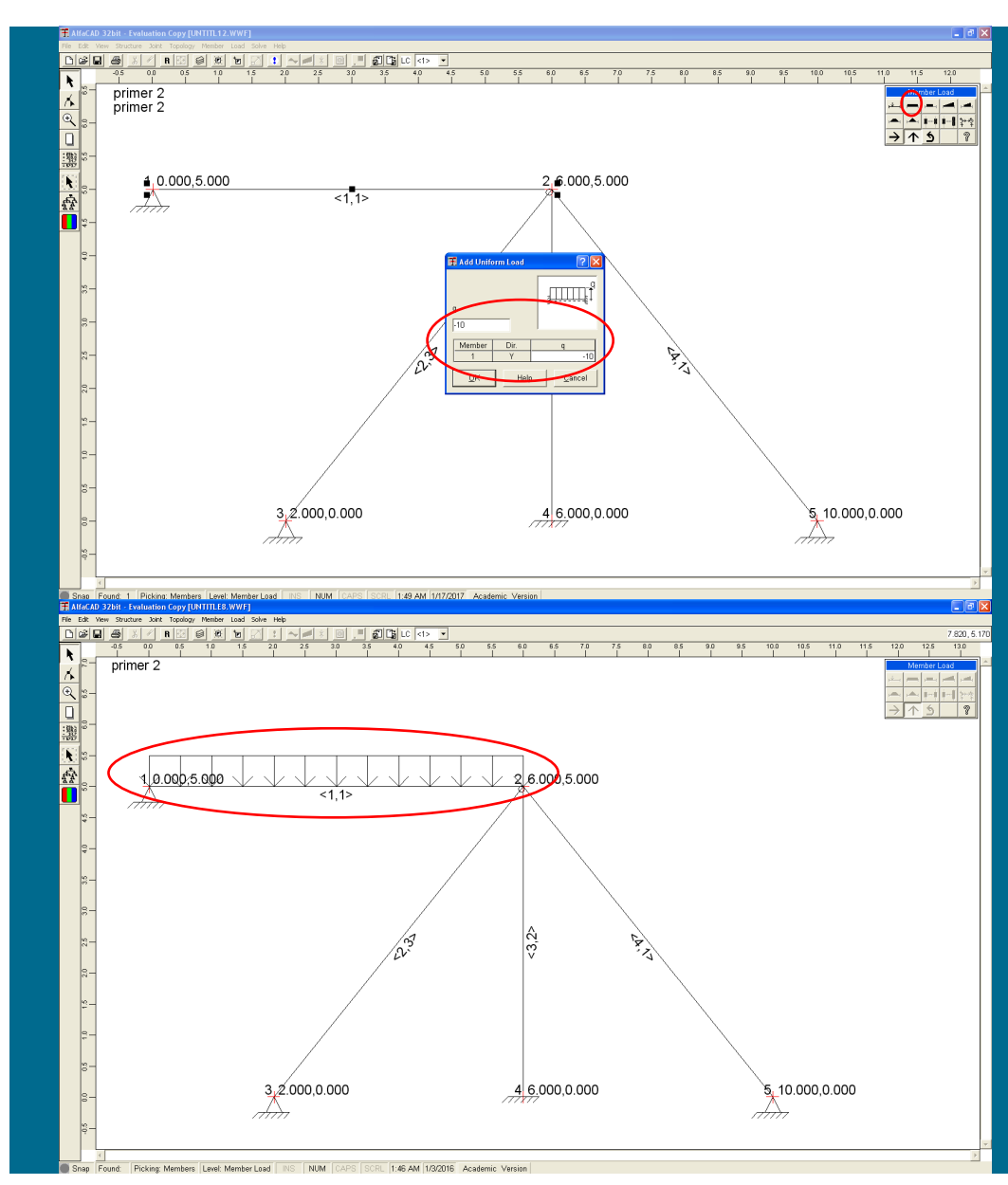

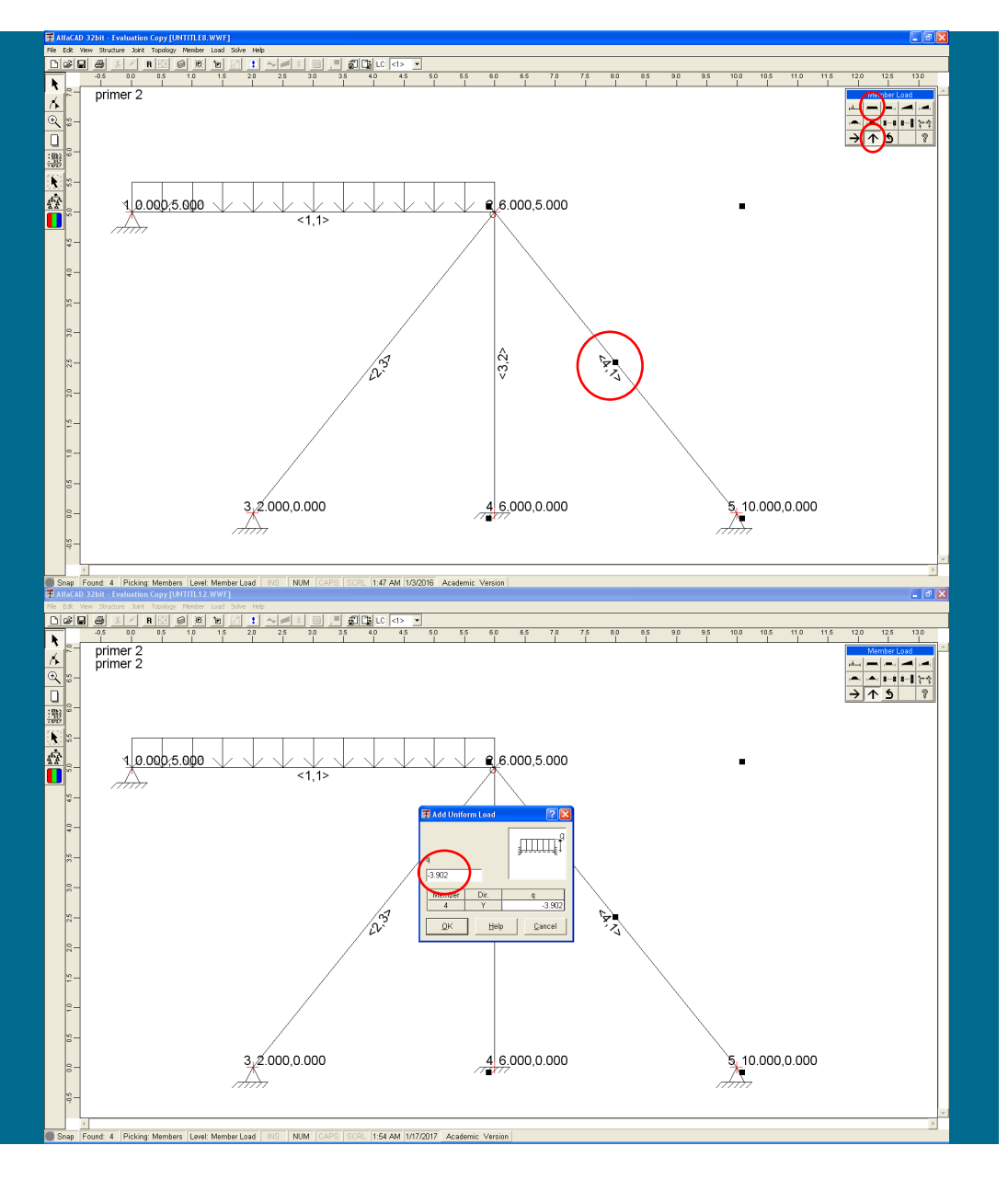

**Slika 185: Izbira vrste zvezne obtežbe, ki deluje prečno na os elementa**

Če želimo kot obremenitev izvesti pomik vozlišča, mora to biti definirano kot podpora (če podpor še ni definiranih, takega pomika ni mogoče definirati kot obtežbe).

Zvezno obtežbo, ki deluje na četrti končni element, podamo z dvema njenima komponentama: v smeri lokalne osi in prečno nanjo. Najprej označimo končni element in izberemo vrsto zvezne obtežbe, ki deluje prečno na os elementa (slika 185).

**Slika 186: Določitev velikosti zvezne obtežbe, ki deluje prečno na os elementa**

Nato podamo velikost ( m  $k=3.902 \frac{kN}{m}$ ) te komponente (slika 186).

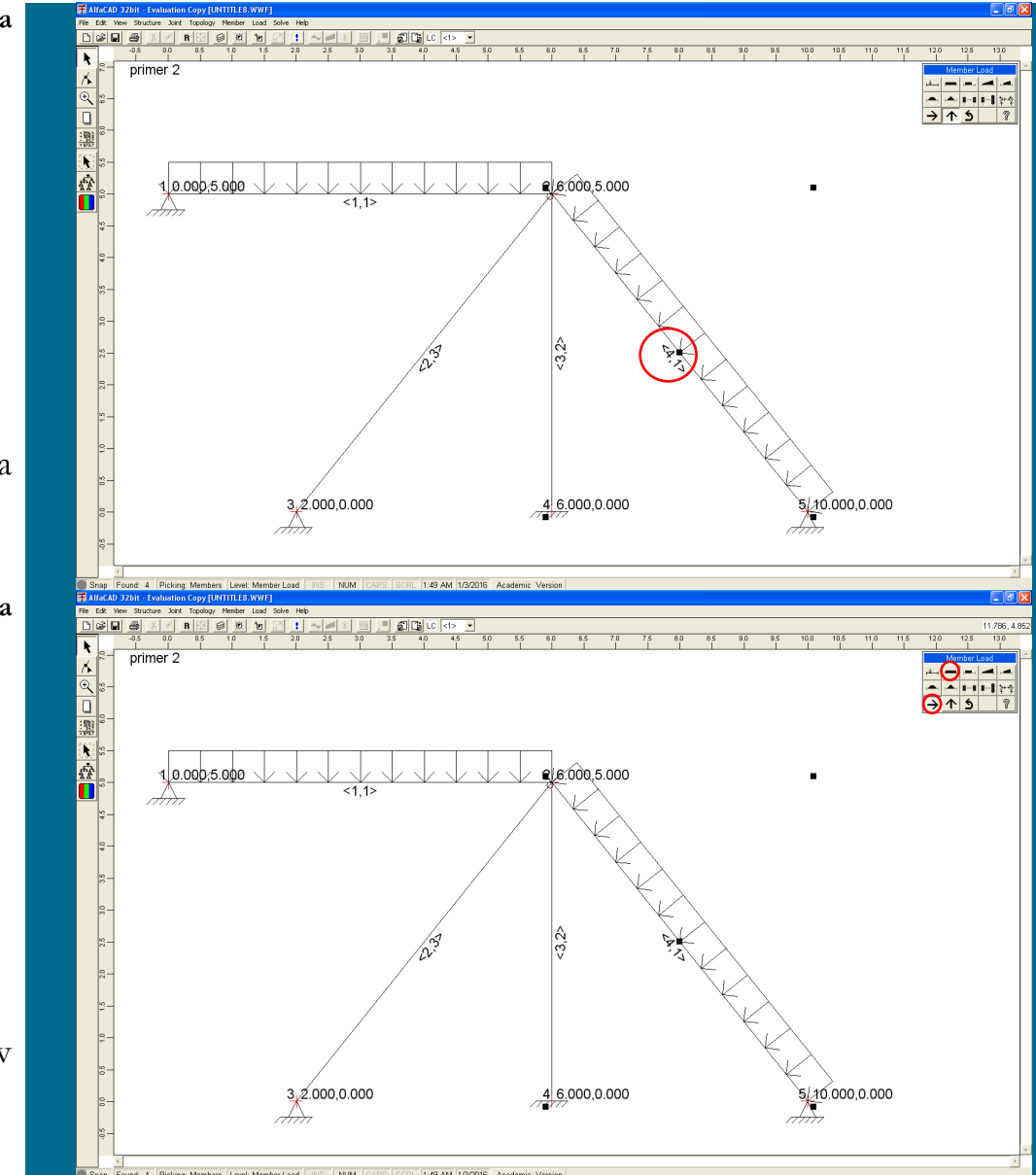

**Slika 187: Označitev končnega elementa**

Nato za določitev preostale komponente ponovno označimo ta končni element (slika 187).

**Slika 188: Izbira vrste zvezne obtežbe, ki deluje vzdolž osi elementa**

in nato spremenimo smer delovanja obtežbe na vzdolžno smer (v smeri lokalne osi x) (slika 188), ter izberemo obliko obtežbe:

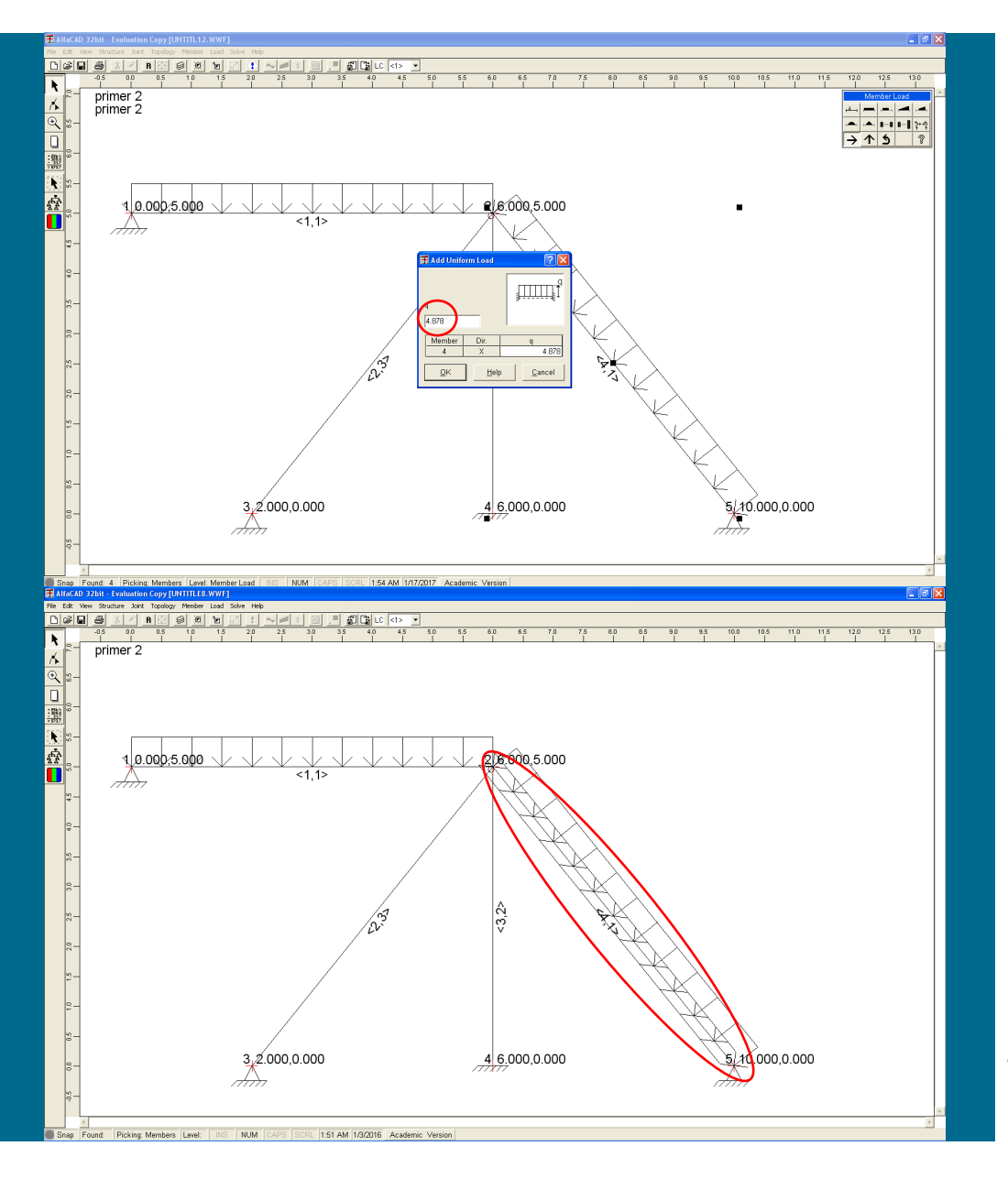

**Slika 189: Določitev velikosti zvezne obtežbe, ki deluje vzdolž osi elementa**

Na koncu podamo še velikost ( m 4.878 $\frac{\text{kN}}{}$ ) te komponente (slika 189).

**Slika 190: Izris definirane obtežba na sliki konstrukcije**

Tudi ta definirana obtežba se izriše na sliki (slika190).

**Slika 191: Opciji za izbiro analiza podanih podatkov**

## **2.3 Analiza podanih podatkov**

Sedaj je definiran ves problem (konstrukcija oz. vozlišča, končni elementi, robni pogoji, ter vse obtežbe). Zato je mogoče izvesti analizo podatkov. Za analizo uporabimo meni *Solve*, ki nima podmenijev (slika 191), ali pa ikono ob levem robu ekrana.

## **Slika 192: Povzetek kontrole podatkov v meniju** Project CheckOut

Program preveri podane podatke in njihov povezetek po preverbi vseh podatkov izpiše v meniju *Project CheckOut* (slika 192). V kolikor program najde napako v podatkih (npr. nepovezano vozlišče), to informacijo izpiše.

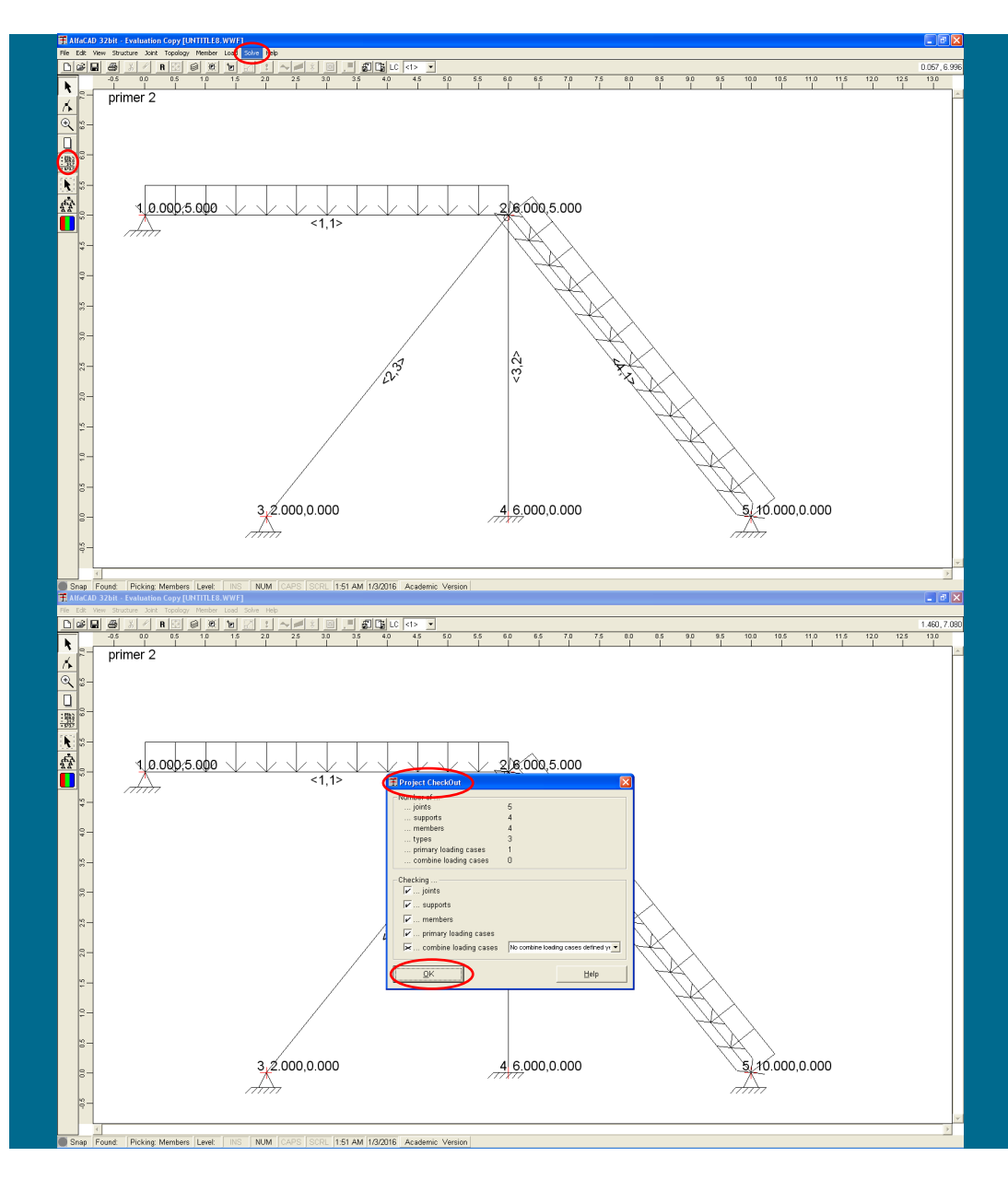

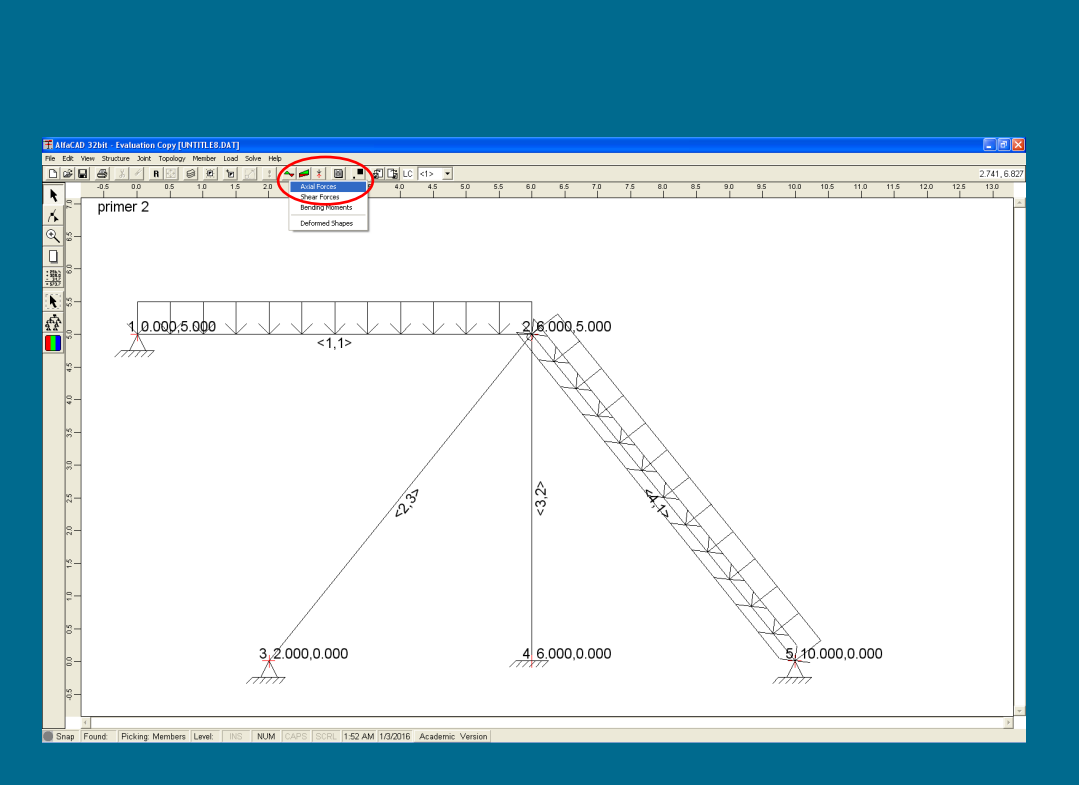

## **Slika 193: Meni** Diagrams **za izris notranjih statičnih količin**

Za nadaljevanje analize kliknemo *OK* (slika 192 na prejšnji strani), kar sproži analizo.

Če je analiza končana brez napake, postanejo aktivne v zgornji vrstici z ikonama tri barvne ikone (»*Diagrams«, »Envelopes«* in »*Reactions«*).

Za izris notranjih statičnih količin: osnih sil (»*Axial Forces«*), prečnih sil (»*Shear Forces«*) in upogibnih momentov (»*Bending Moments«*), uporabimo meni »*Diagrams«*. Ta meni ponuja še opcijo *Deformed Shapes*, ki pripada izrisu upogibnice (slika 193).

# **2.4 Poprocesiranje - predstavitev rezultatov v grafični obliki.**

V meniju (»*Diagrams«*) izberemo želeno veličino za izris s klikom miške in program izriše zahtevane diagrame. Diagrami so šrafirani, pri čemer so pozitivne vrednosti šrafirane s polnimi črtami, negativne vrednosti pa s črtkanimi črtami (slika 194 na naslednji strani).

Diagrame osnih sil dobimo tako, da v meniju »*Diagrams«* izberemo *Axial Forces* (slika 193). Njihovi diagrami imajo naslednjo obliko (slika 194 na naslednji strani):

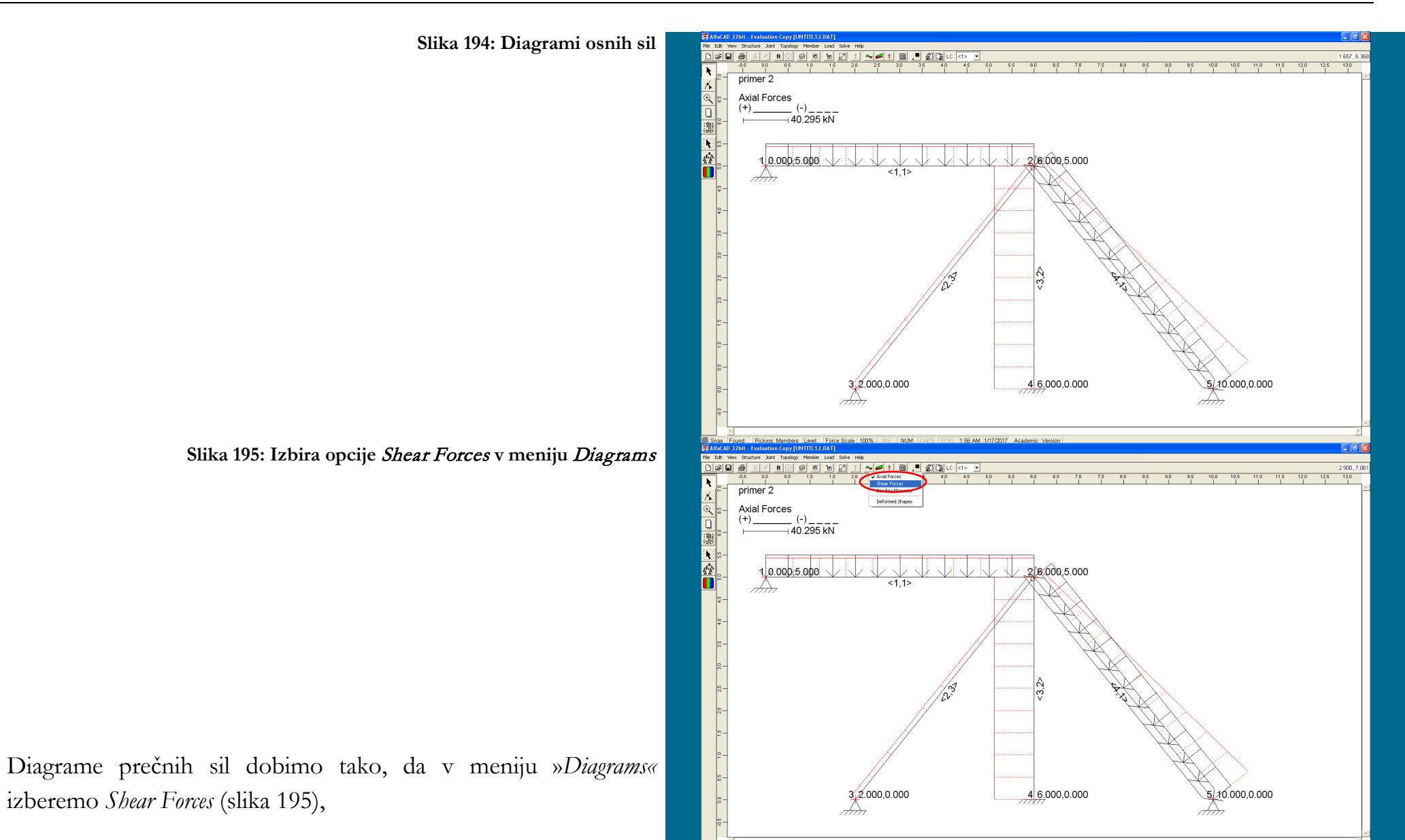

ers Level: Force Scale: 100% NIS NUM CAPS

1:56 AM 1/17/2017 Academic Versio

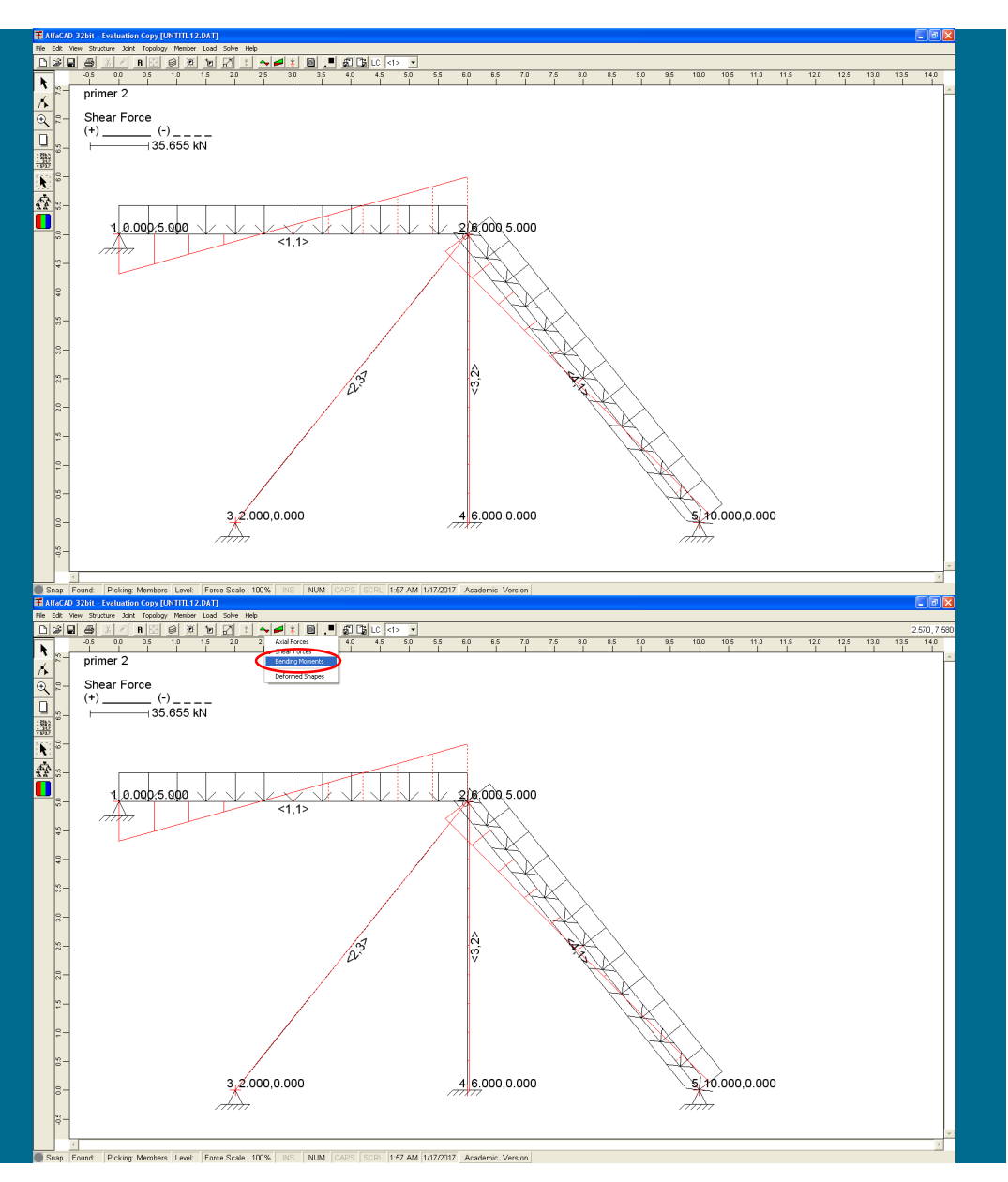

**Slika 196: Diagrami prečnih sil**

kar vodi do izrisa njihovih diagramov (slika 196).

**Slika 197: Izbira opcije** Bendindg Moments **v meniju** Diagrams

Diagrame upogibnih momentov pa dobimo tako, da v meniju »*Diagrams«* izberemo *Bendindg Moments* (slika 197),

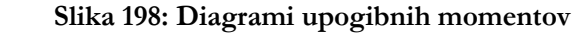

kar vodi do izrisa njihovih diagramov (slika s198).

**Slika 199: Ukaz** Copy Image **v meniju** Edit **z opcijama** Extend **in** Window

Če želimo grafe posameznih izrisanih notranjih statičnih količin prenesti v drug program z uporabo odložišča (*clipboarda*), lahko to storimo z ukazom *Copy Image* v meniju *Edit* (slika 199).

Na voljo sta dve opciji: *Extend* in *Window*.

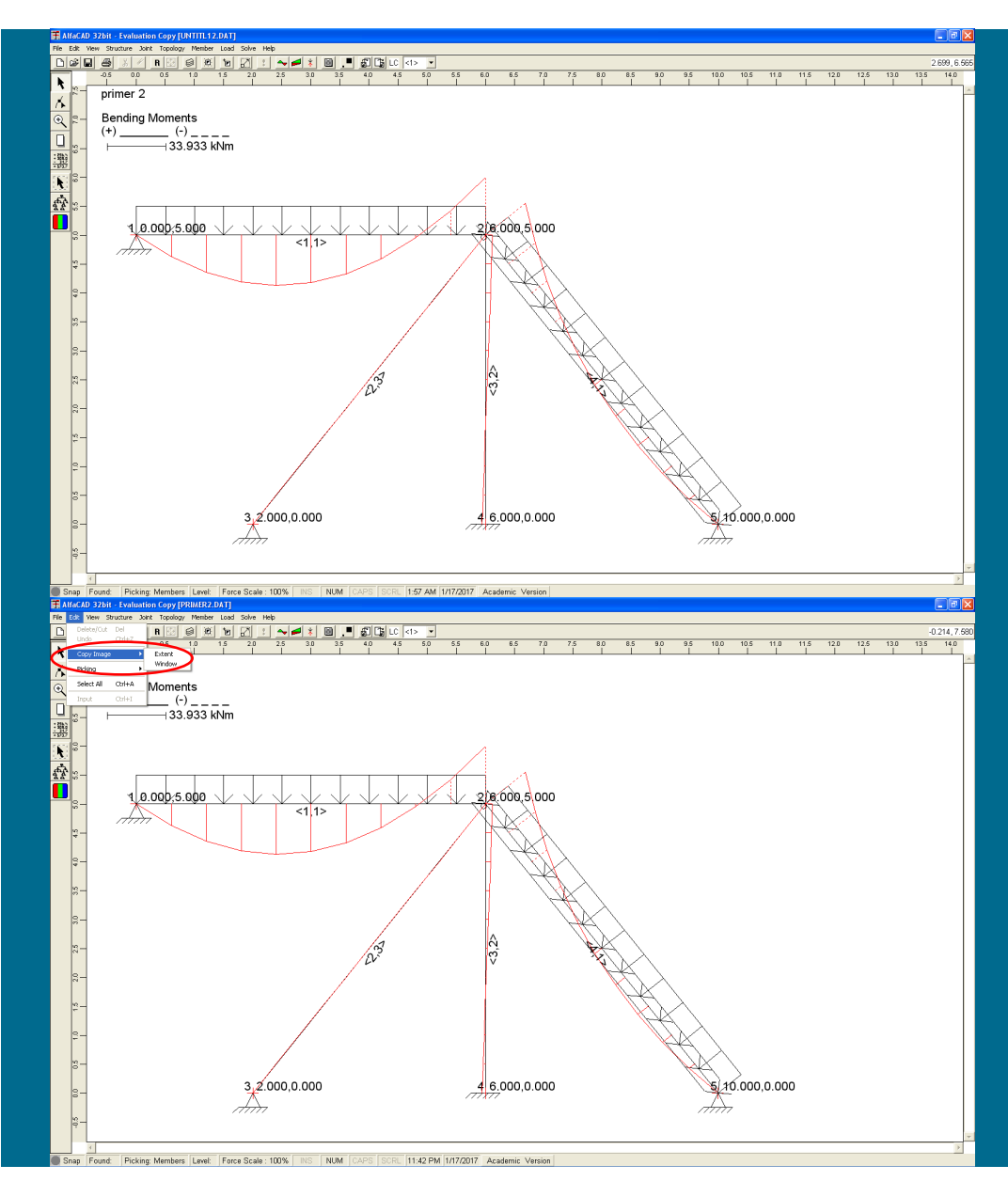

#### *Zgledi uporabe* 133.

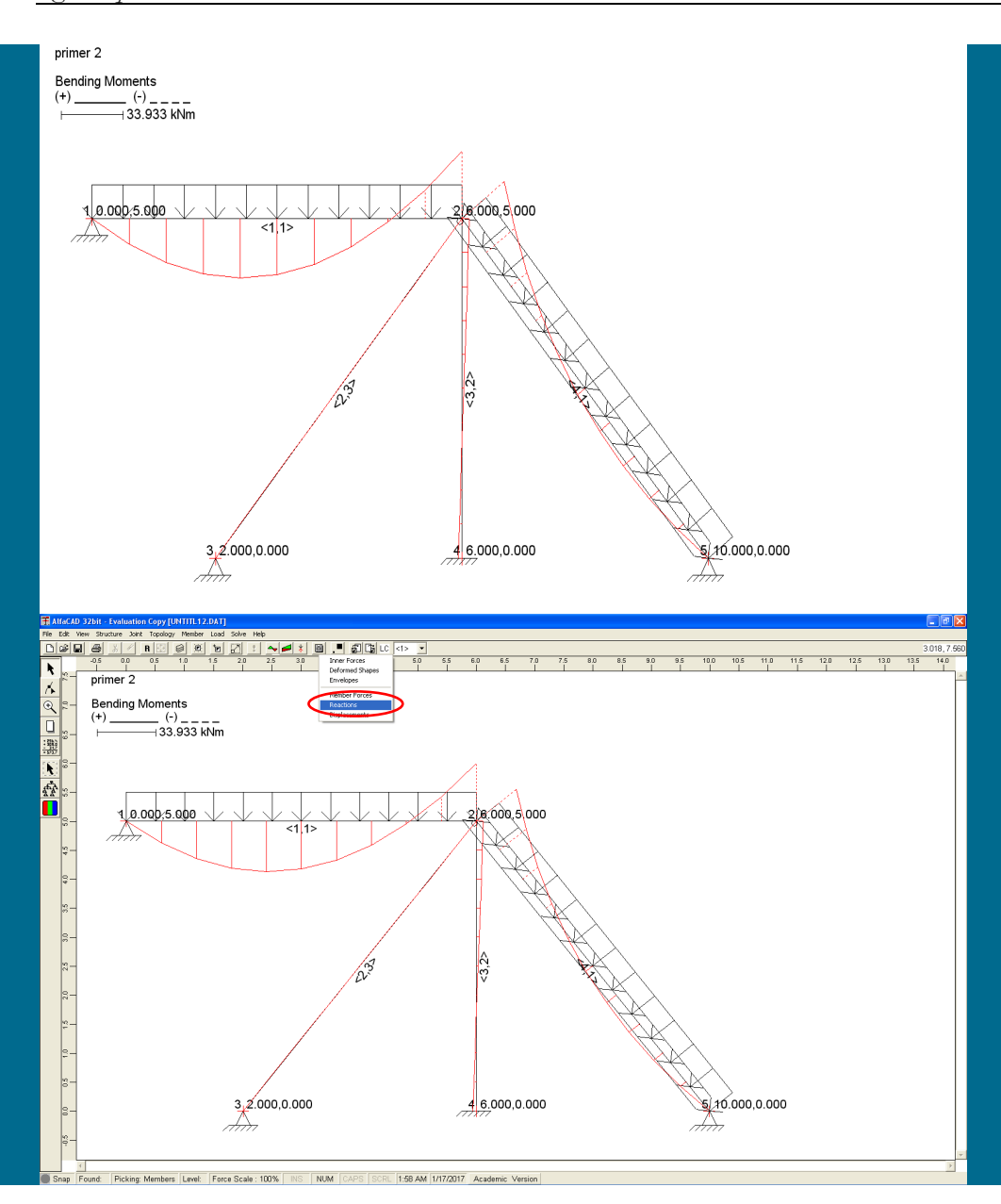

**Slika 200: Slika ekrana brez orodnih vrstic in ikon (ter morebitnih ravnil)**

Pri izbiri opcije *Extend* v odložišče shranimo sliko ekrana brez orodnih vrstic, ikon in morebitnih ravnil. To sliko lahko nato z ukazom *Prilepi* oz. *Ctrl*+*V* odložimo v drug program, npr. Word (slika 200), ali urejevalnik slik (npr. PhotoShop in podobno).

## **Slika 201: Opcija** Reactions **v visečem meniju** Analyze

Pri izbiri opcije *Extend* v odložišče shranimo sliko ekrana, pri čemer lahko zajamemo tudi del orodnih vrstic, ikon in morebitnih ravnil.

Izpis reakcij, kot tudi notranjih statičnih količin, dobimo z ikono *Analyze* (ikona popisanega lista). V visečem meniju *Analyze* zato za izpis reakcij izberemo opcijo *Reactions* (slika 201).

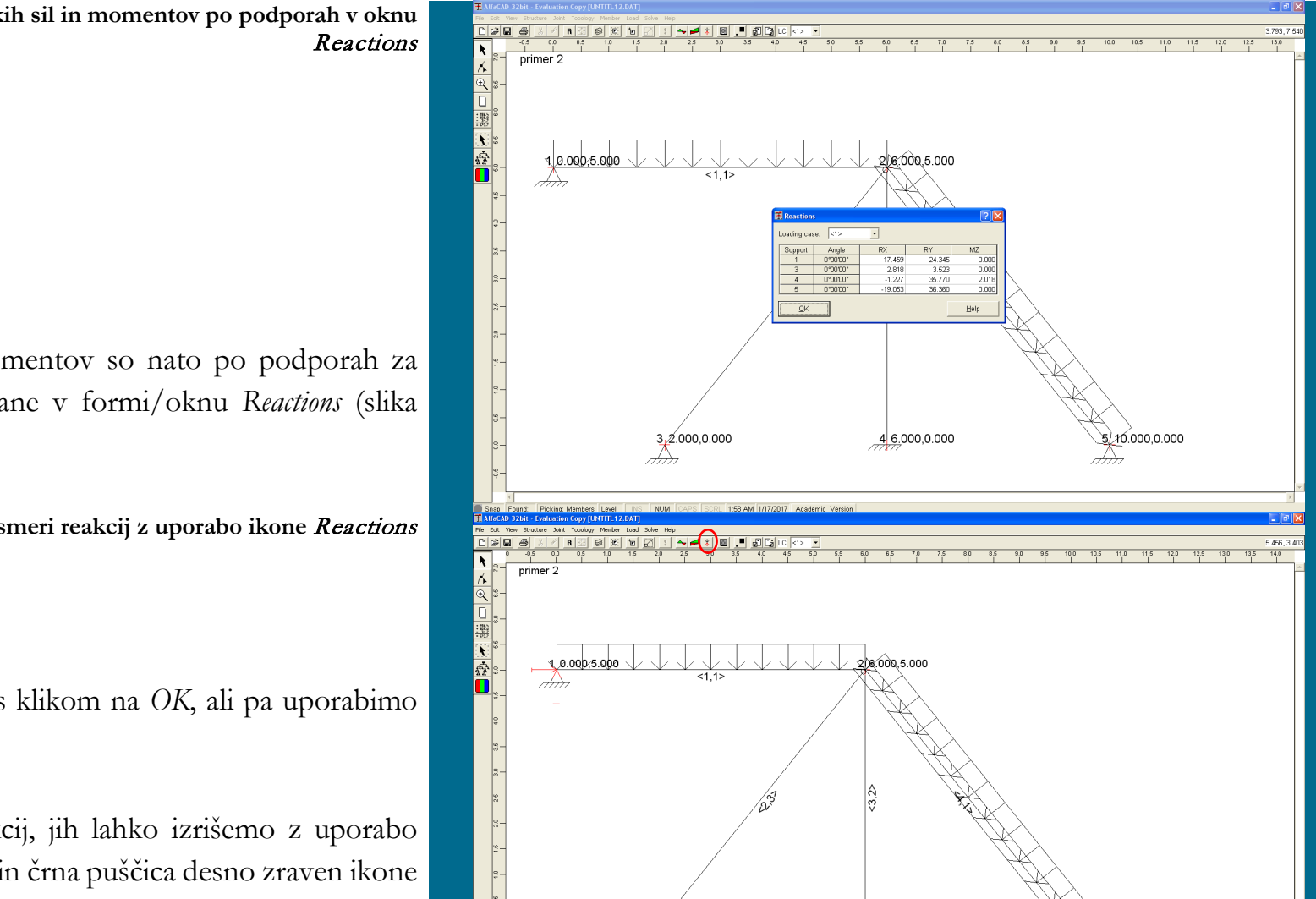

3,2.000,0.000

6.000,0.000

\$10.000,0.000

**Slika 202: Izpis vrednosti reakcijskih sil in momentov po podporah v oknu** 

Vrednosti reakcijskih sil in momentov so nato po podporah za posamezni obtežni slučaj izpisane v formi/oknu *Reactions* (slika 202).

## **Slika 203: Izris smeri reakcij z uporabo ikone** Reactions

Okno *Reactions* lahko zapremo s klikom na *OK*, ali pa uporabimo tipko *ESC*.

Če nas zanimajo še smeri reakcij, jih lahko izrišemo z uporabo ikone *Reactions* – stikajoča rdeča in črna puščica desno zraven ikone *Envelopes*, desno zraven ikone *Diagrams*. Prikazane reakcije so izrisane proporcionalno po velikosti (slika 203).

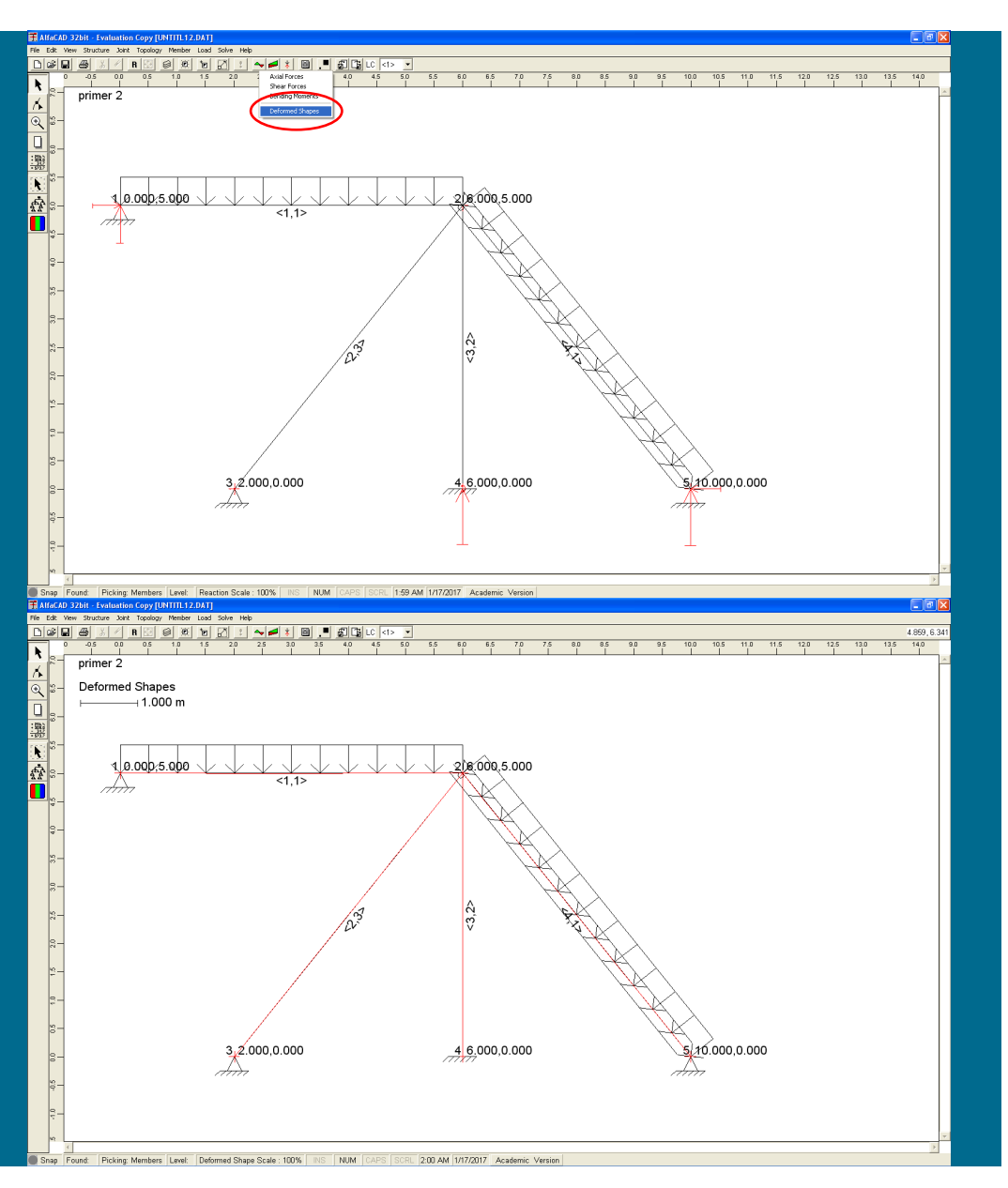

## **Slika 204: Opcija** Deformed Shapes **v meniju** Diagrams

S ponovno uporabo ikone *Reactions* se izriše konstrukcija z obravnavanimi obtežbami, a brez izrisanih reakcij.

Za izris deformirane lege konstrukcije uporabimo opcijo *Deformed Shapes* v meniju »*Diagrams«* (slika 204).

**Slika 205: Slika deformirane konstrukcije**

Nato sledi deformirana slika konstrukcije, ki pa se (zaradi majhnih pomikov in izrisa v merilu 1:1) praktično ne razlikuje od nedeformirane lege (slika 205).

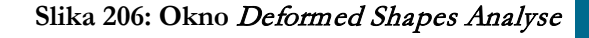

Preglednejšo informacijo o pomikih dobimo, če opazujemo posamezni končni element. V visečem meniju *Analyze* zato izberemo opcijo *Deformed Shapes*, ki odpre okno *Deformed Shapes Analyse* (slika 206), ki ga lahko za boljšo preglednost premikamo po ekranu. V njemu so za izbrani element in obtežni slučaj izrisane in izpisane vrednosti osnih in prečnih pomikov v več točkah znotraj končnega elementa. Izpisane vrednosti imajo predznake v skladu z lokalnim koordinatnim sistemom, ki je izrisan na sliki in ga definirata začetno in končno vozlišče elementa.

## **Slika 207: Izbira povečave izrisa z uporabo drsnika** Scale

Izris je mogoče povečati z uporabo drsnika *Scale* (slika 207).

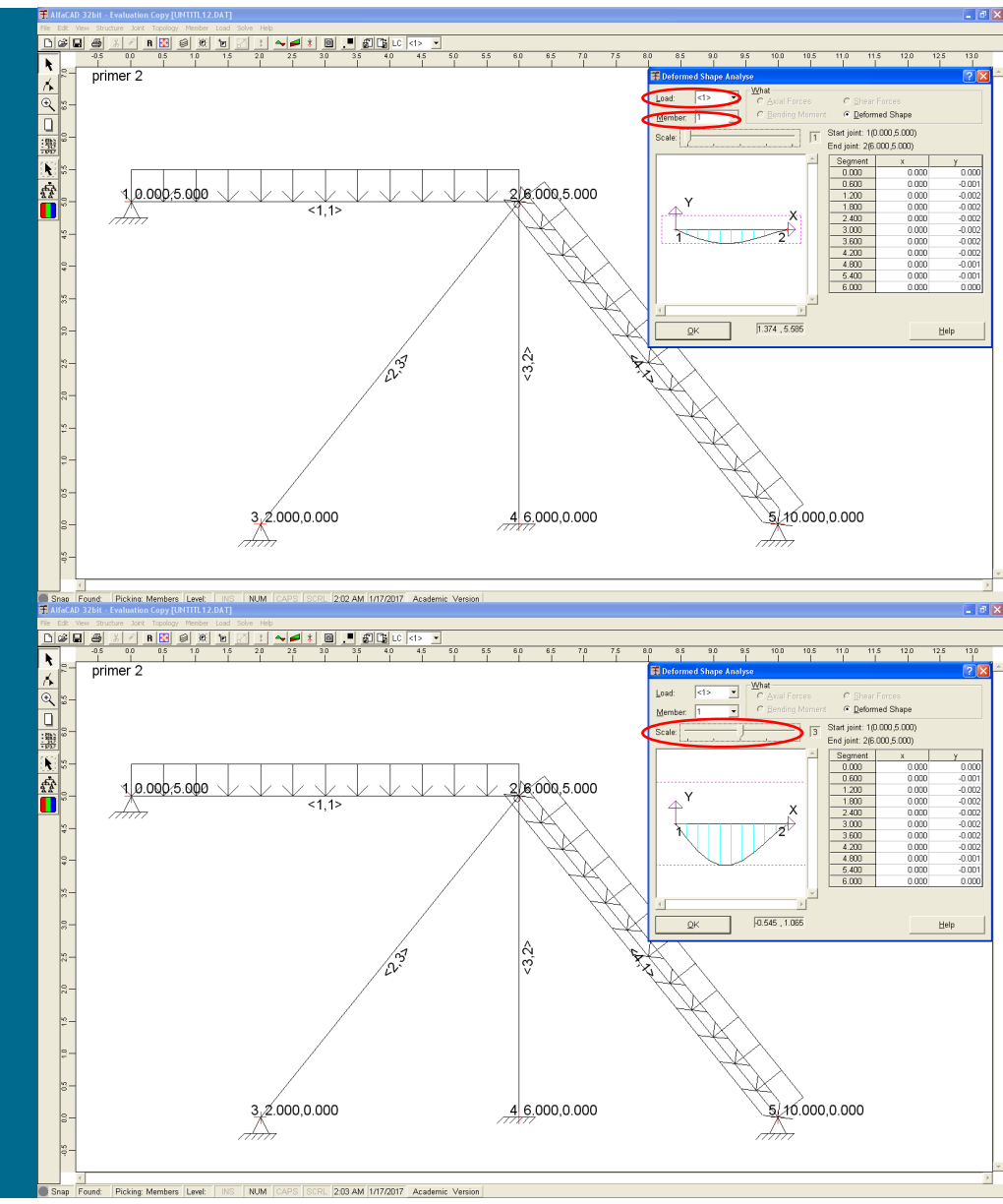
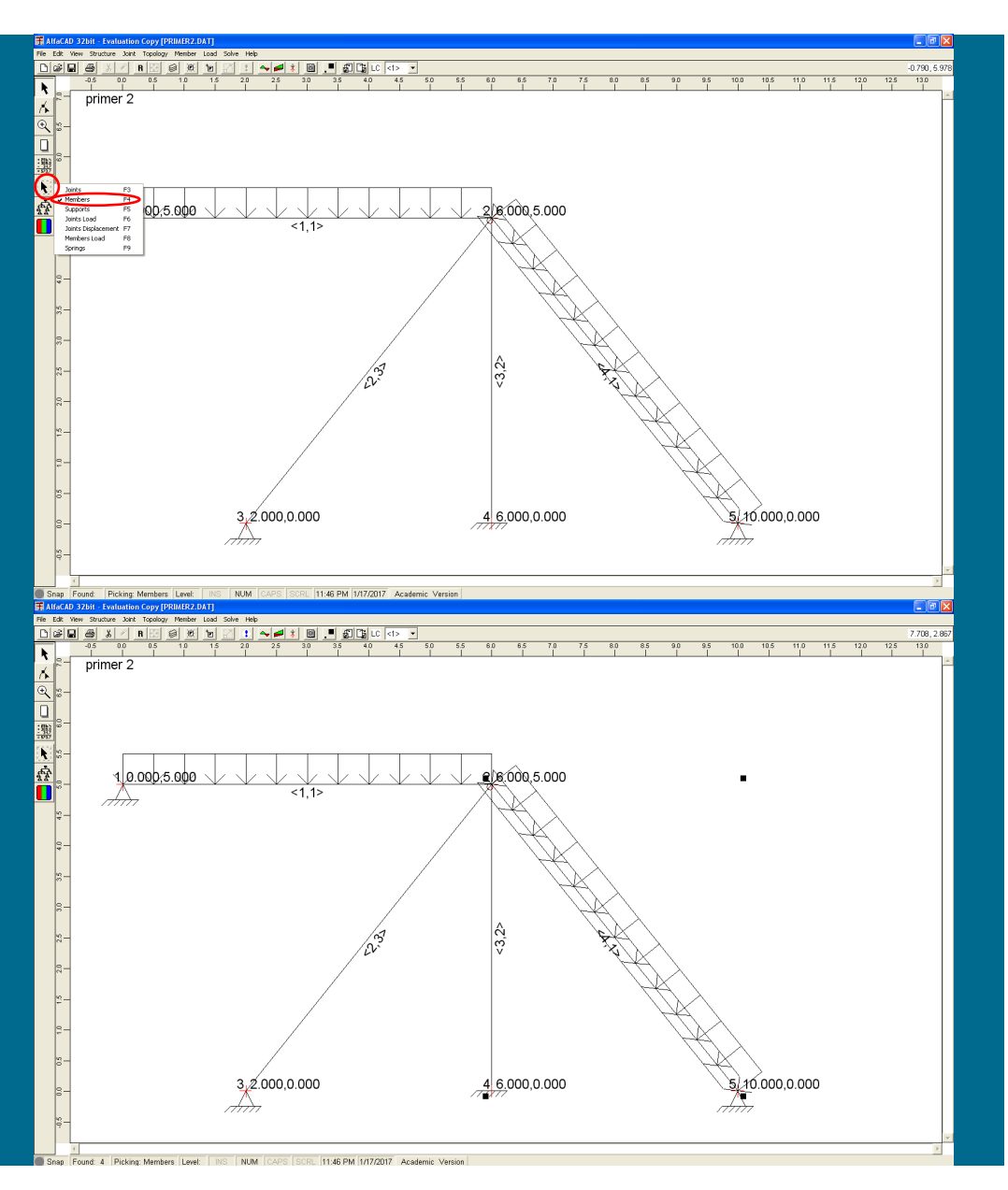

**Slika 208: Opcija** Members **za odstranitev elementa**

## **2.5 Analiza spremenjene konstrukcije**

Dodatno je potrebno analizirati še konstrukcijo brez desne grede. V ta namem moramo ta konstrukcijski element odstraniti in zato kliknemo na ikono puščice v črtkanem kvadratku (slika 208). Ker bomo odstranili element, izberemo *Members* (slika 208).

## **Slika 209: Izbrani desni element**

Nato z miško izberemo desni element (slika 209).

**Slika 210: Izbira ukaza** Delete/Cut **v meniju** Edit

V meniju *Edit* izberemo ukaz *Delete/Cut* (slika 210), ali pa uporabimo tipko *Del*.

**Slika 211: Okence** Erasing – Members **s podatki o izbranem elementu**

Nato se pojavi okence *Erasing – Members* (slika 211), kjer je izpisano, kaj se bo izbrisalo (poleg številke izbranega elementa so izpisani še podatki o začetnem in končnem vozlišču, dolžini elementa, tipu in sprostitvah).

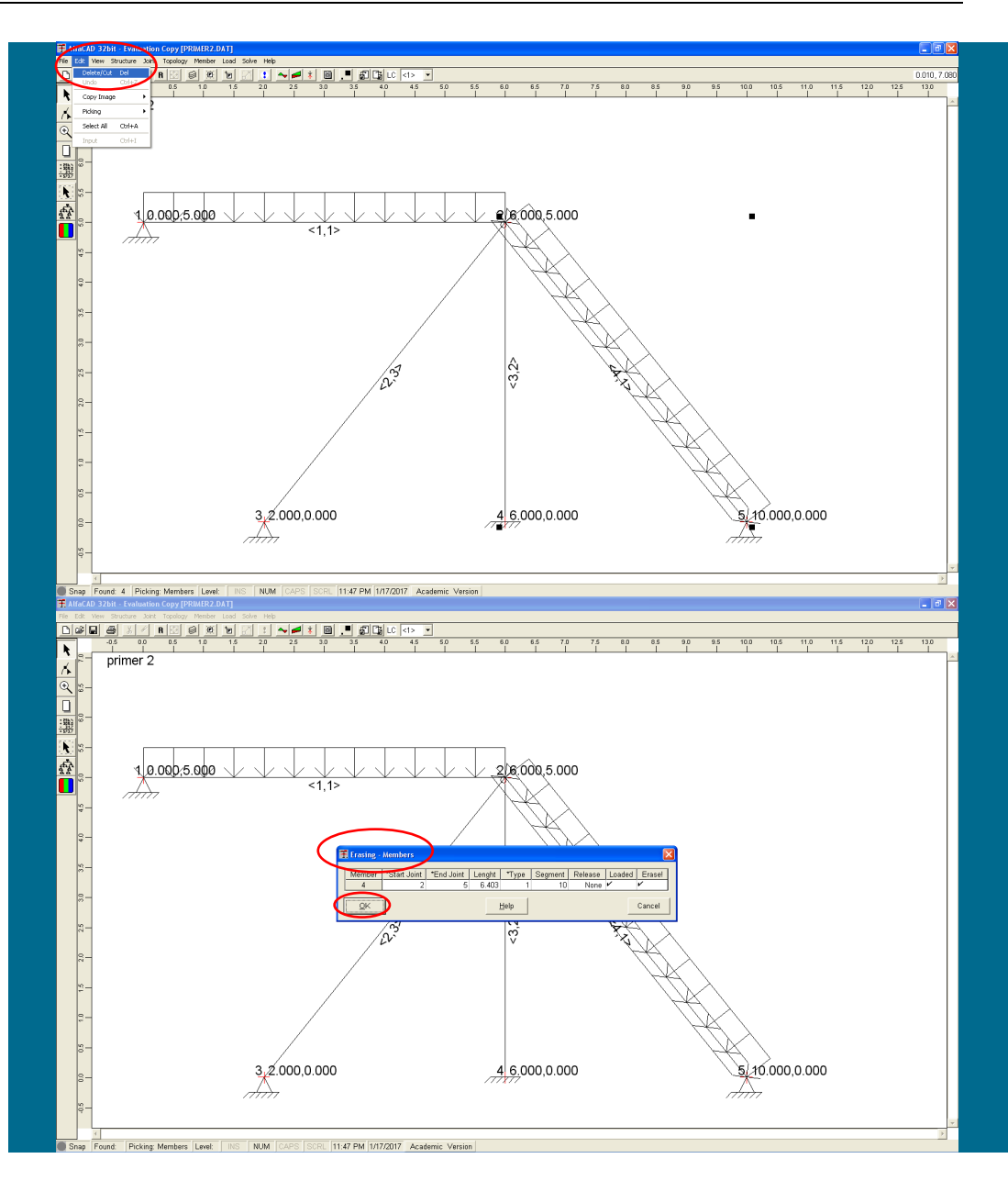

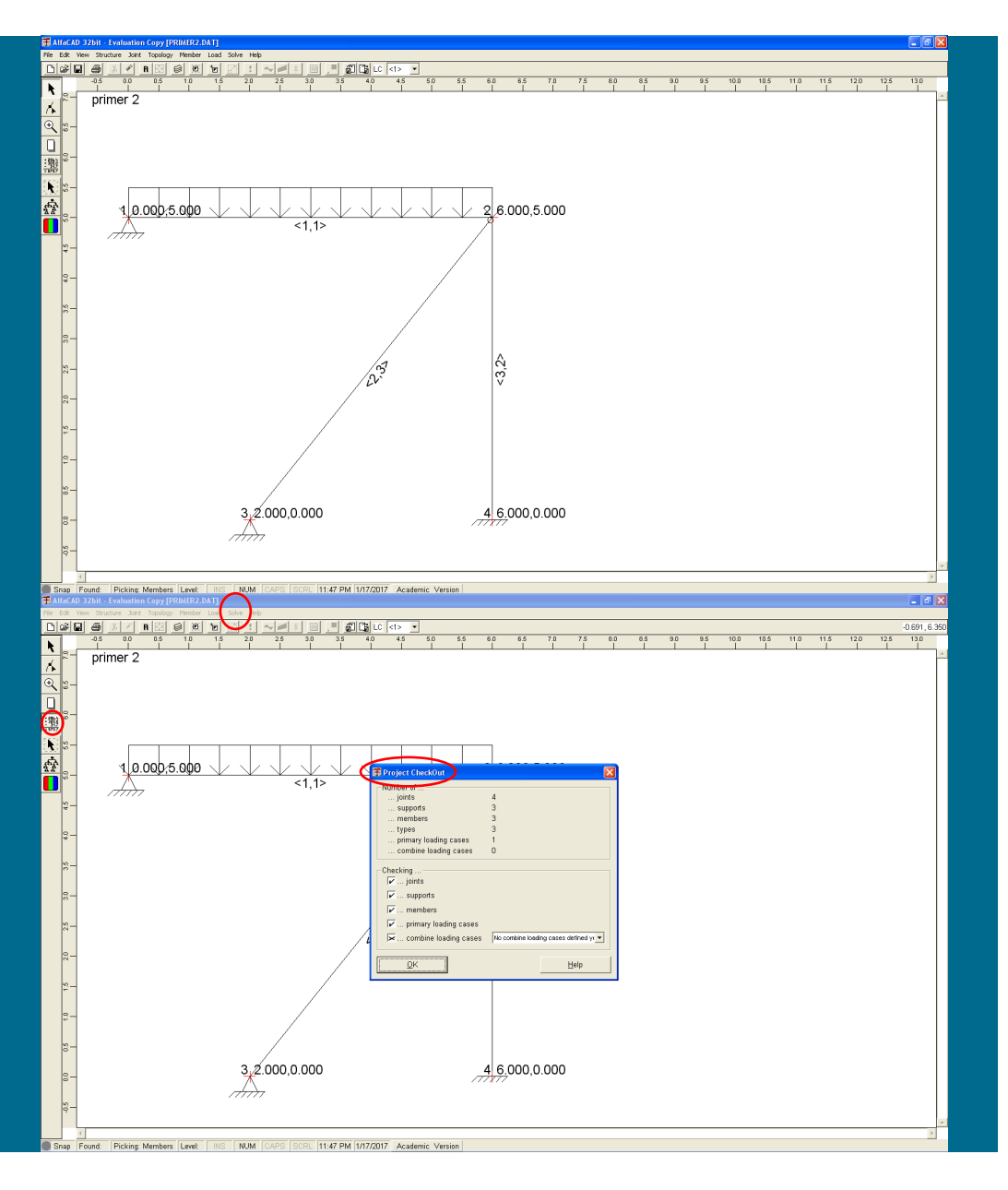

**Slika 212: Izrisana spremenjena konstrukcija**

Po potrditvi brisanja s klikom na OK, se izriše spremenjena konstrukcija (slika 212).

**Slika 213: Poročilo o analizi podatkov v oknu** Project CheckOut

Zanjo lahko izvedemo analizo z ukazom Solve ali s klikom na pripadajočo ikono (slika 213). Program naredi analizo podatkov ter izpiše poročil v oknu *Project CheckOut*.

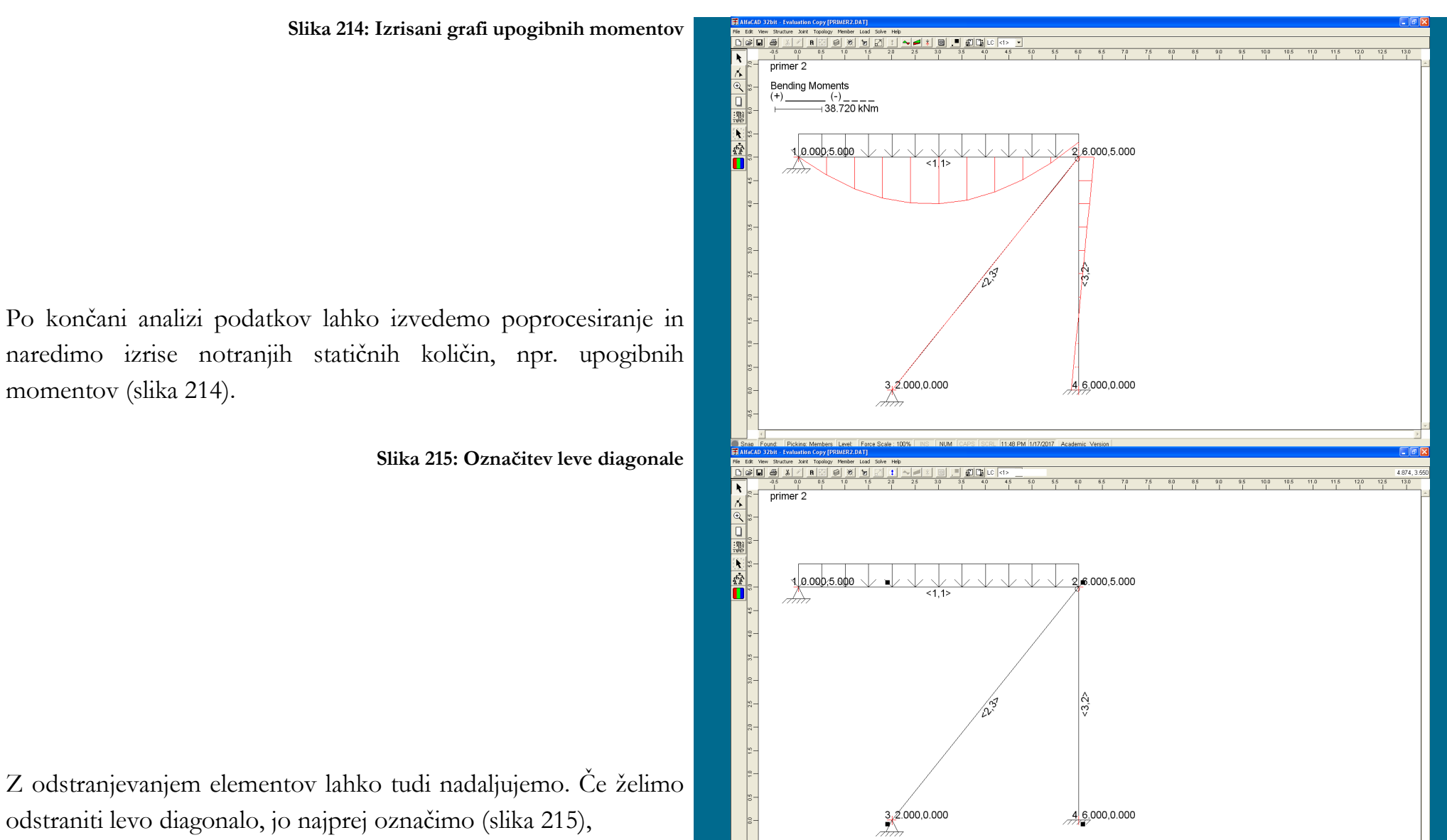

Po končani analizi podatkov lahko izvedemo poprocesiranje in naredimo izrise notranjih statičnih količin, npr. upogibnih

Z odstranjevanjem elementov lahko tudi nadaljujemo. Če želimo odstraniti levo diagonalo, jo najprej označimo (slika 215),

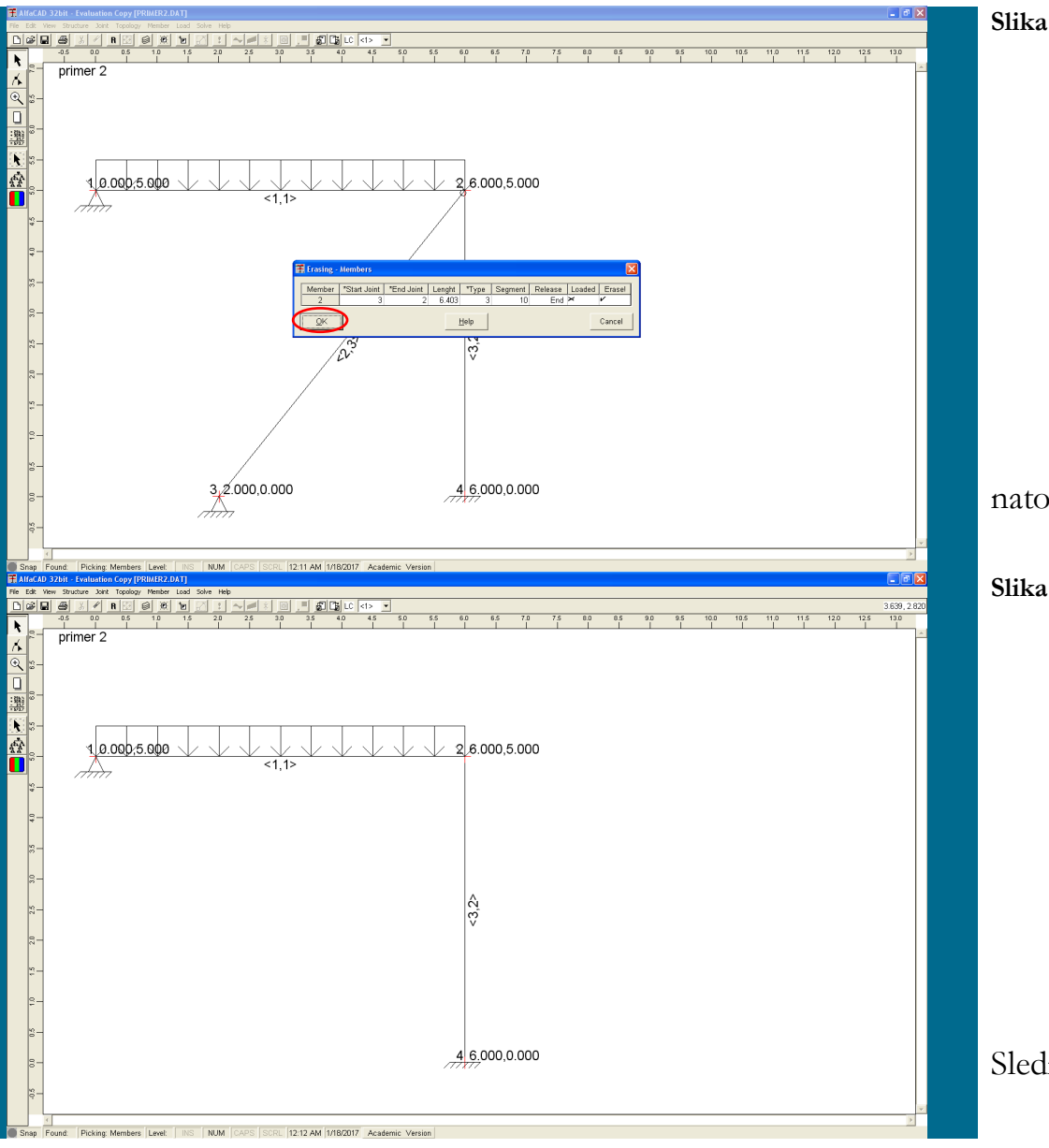

**Slika 216: Potrditev odstranitve elementa**

nato pa potrdimo njeno odstranitev (slika 216).

**Slika 217: Izrisana spremenjena konstrukcija**

Sledi izris spremenjene konstrukcije (slika 217).

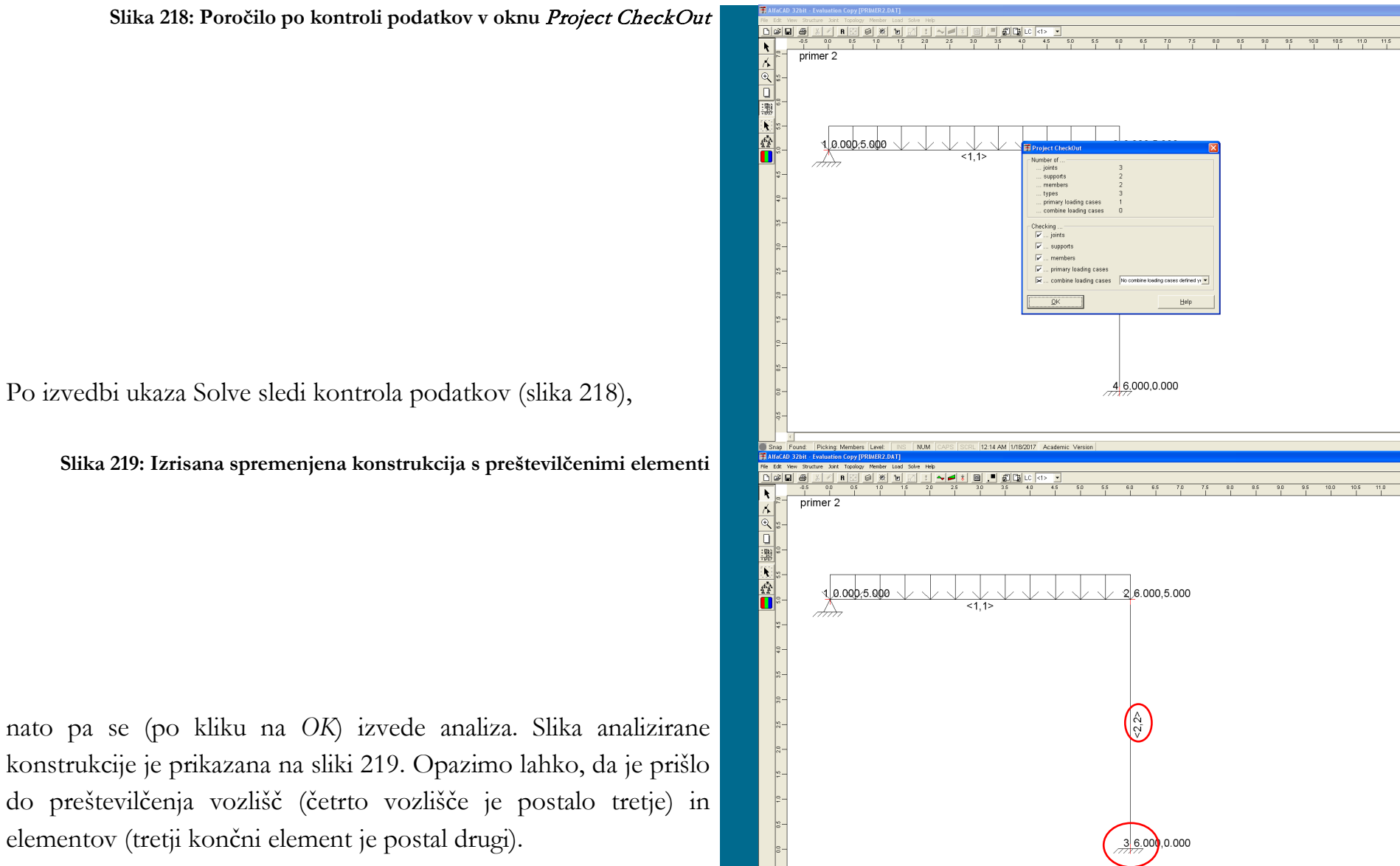

12:15 AM 1/18/2017 Academic Ve

konstrukcije je prikazana na sliki 219. Opazimo lahko, da je prišlo do preštevilčenja vozlišč (četrto vozlišče je postalo tretje) in elementov (tretji končni element je postal drugi).

# **Primer 3 – ravninsko paličje**

## **3.1 Podatki o analizirani konstrukciji**

Izračunaj pomike, reakcije in notranje statične količine za ravninsko palično konstrukcijo na sliki 220. Vsi elementi so iz jeklenega profila IPE 200, ki ima modul elastičnosti E=210 GPa. Analizo dodatno izvedi še za slučaj, ko sila v desnem vozlišču deluje vodoravno namesto vertikalno.

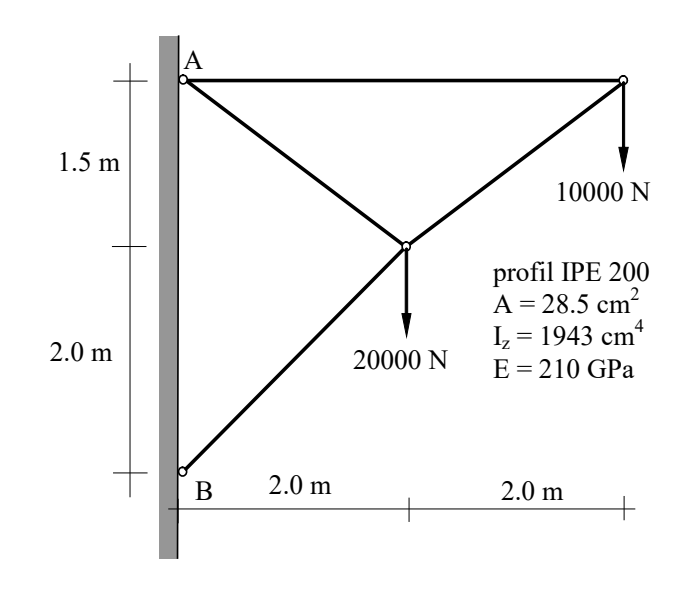

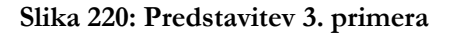

Uporabili bomo minimalni (in hkrati popolnoma zadosten) računski model s štirimi končnimi elementi (slika na naslednji strani).

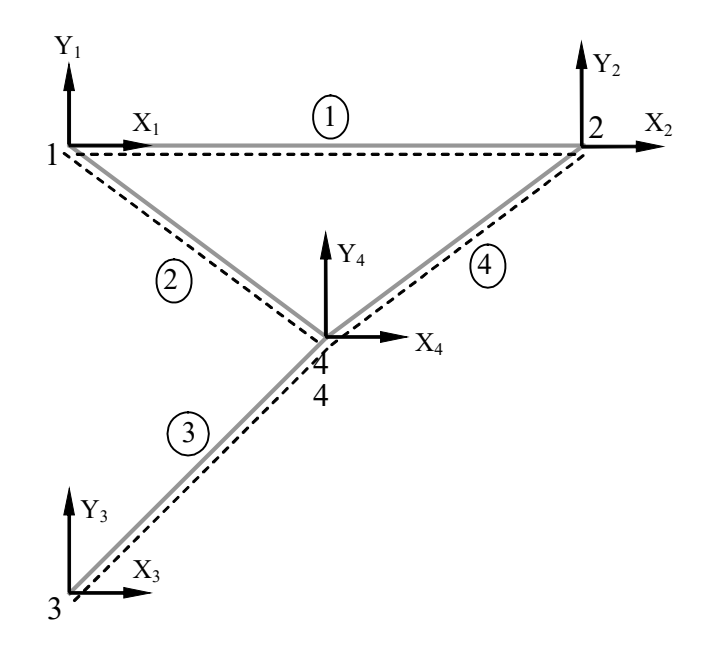

**Slika 221: Označbe vozlišč, elementov in prostostnih stopenj**

# **3.2 Podajanje podatkov v AlfaCadu.**

Po zagonu programa se pojavi okno, ki pripada prejšnji analizi, in zato moramo z miško za modeliranje novega projekta klikniti na ikono belega lista (slika 222), ki je znana že iz mnogih drugih programov (npr. Worda), ali kombinacijo tipk *Ctr + N*. Odločitev potrdimo s klikom na *OK*.

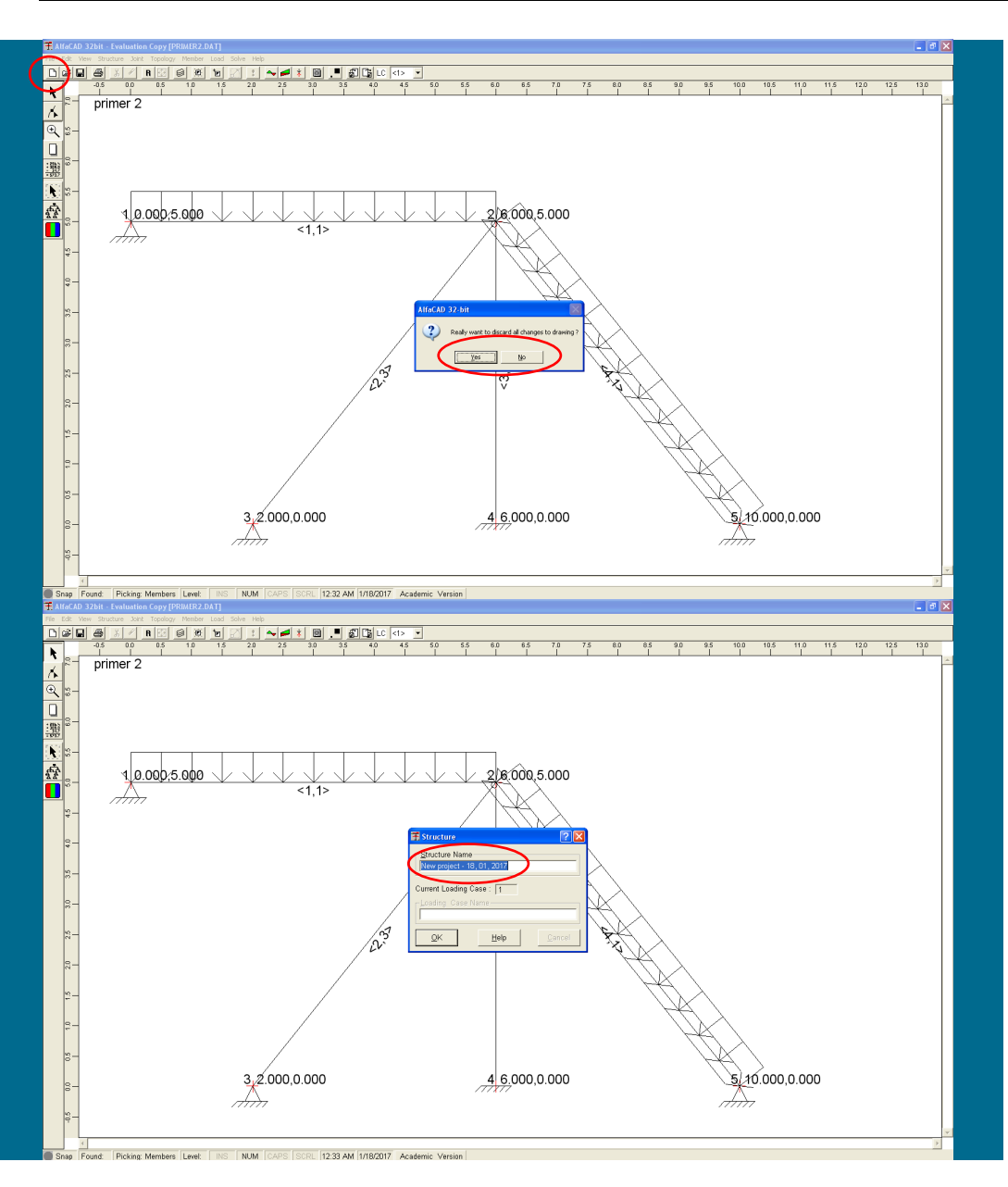

#### **Slika 222: Okno, ki pripada prejšnji analizi**

#### **Slika 223: Predefinirano ime nove analize**

Po kliku se pojavi okno Structure, kamor v polje Structure Name lahko vpišemo ime konstrukcije, ki jo bomo analizirali (pri nadaljnji analizi bo to ime izpisovano levo nad izrisano konstrukcijo). Predefinirano ime je »New project – «, ki mu sledijo številka dneva v mesecu, tekoči mesec in tekoče leto, slika 223. Ta predlog imena lahko nadomestimo s svojim ter potrdimo s klikom na OK (slika 224 na naslednji strani).

Polje *Structure Name* lahko pustimo tudi prazno.

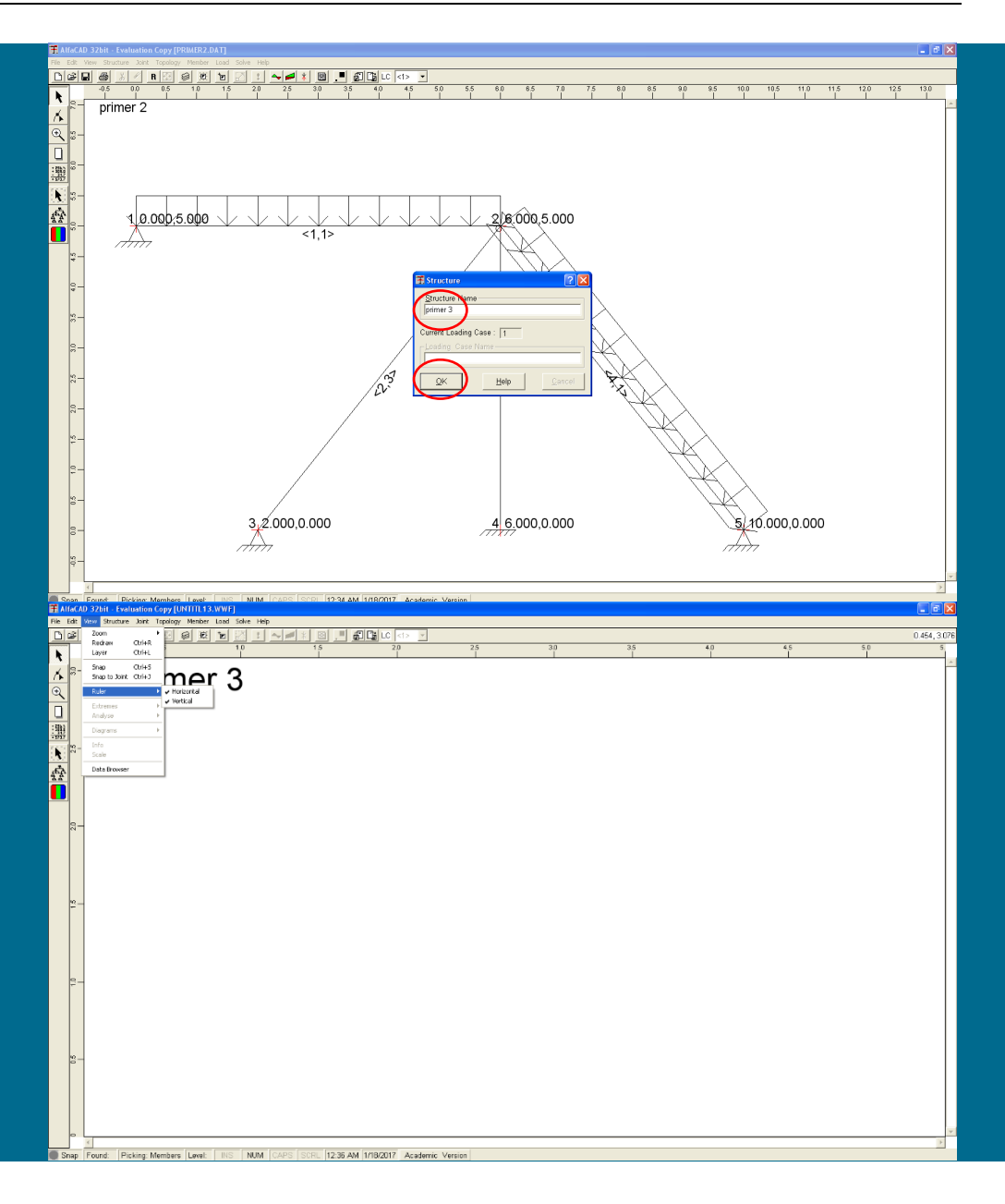

**Slika 224: Izbira imena »**primer 3**«, ki ga potrdimo s klikom na** OK

Izberemo ime »*primer 3*« (slika 224), ki ga potrdimo s klikom na *OK*.

**Slika 225: Ukaz** Ruler **menija** View**, ki ima dve opciji:** Horizontal **in** Vertical

Naslednji korak je določitev konstrukcije (torej področja, za katerega bodo reševane diferencialne enačbe).

Če želimo, lahko iz ekrana umaknemo sliki ravnil, ki sta pomembni samo, če se odoločimo, da bomo koordinate vozlišč podajali z miško. Za odstranitev prikazov meril uporabimo meni *View* ter nato ukaz *Ruler*, ki ima dve opciji: *Horizontal* in *Vertical* (slika 225). Če želimo odstraniti obe merili, moramo to storiti v dveh ločenih korakih.

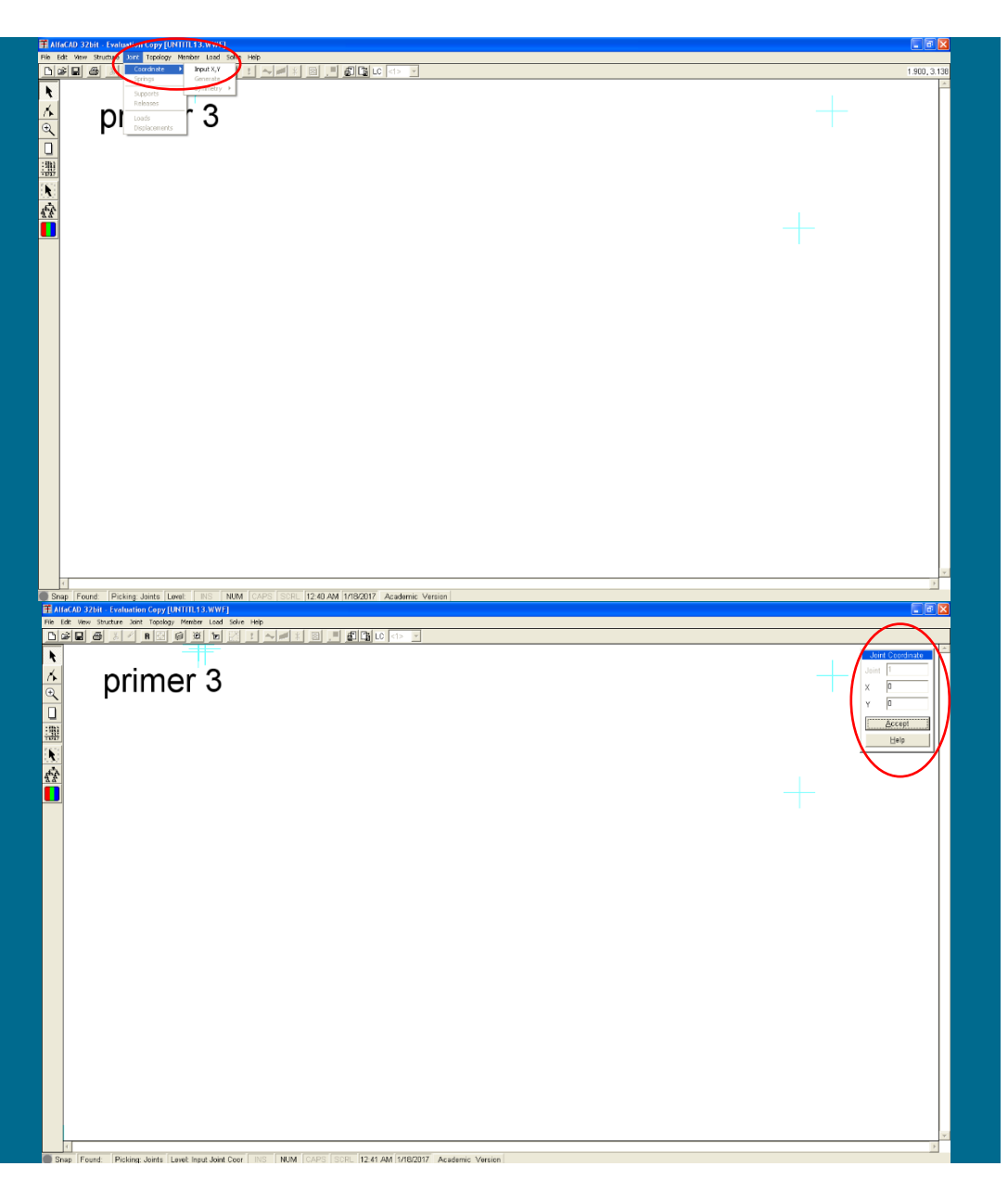

**Slika 226: Opcija** Coordinate **meni** Joint **za definiranje vozlišč** 

# *- diskretizacija konstrukcije: definiranje vozlišč*

Za definiranje vozlišč uporabimo meni *Joint* in opcijo *Coordinate*. Ker še ni podano nobeno vozlišče, je na voljo zgolj opcija *Input X,Y* (slika 226).

**Slika 227: Podajanje koordinat začetnega vozlišča**

Po potrditvi ukaza se v desnem zgornjem vogalu ekrana pojavi okence *Joint Coordinate* (slika 227), ki ga je mogoče prestavljati po ekranu, in najprej podamo koordinati začetnega, levega zgornjega vozlišča (slika 227).

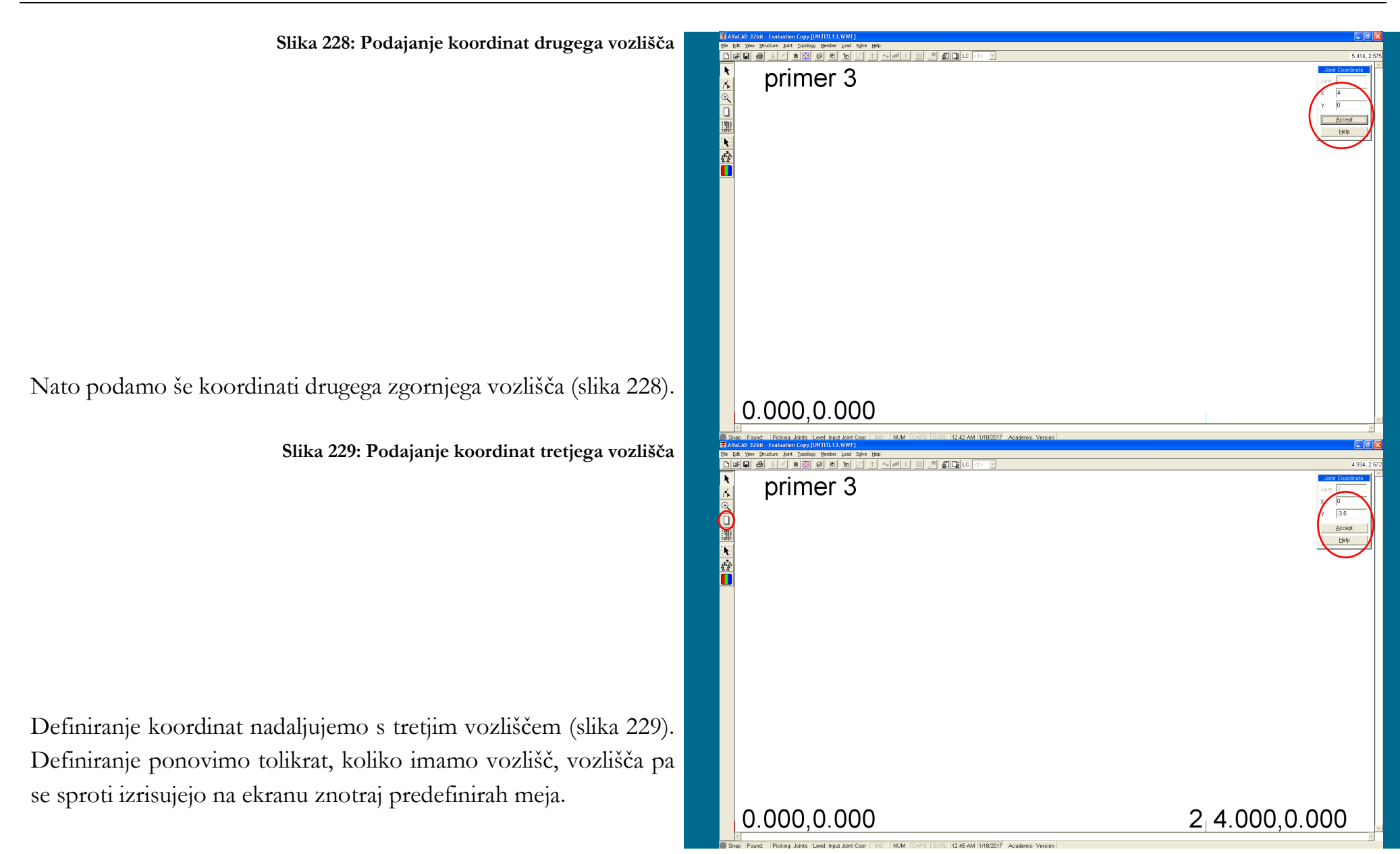

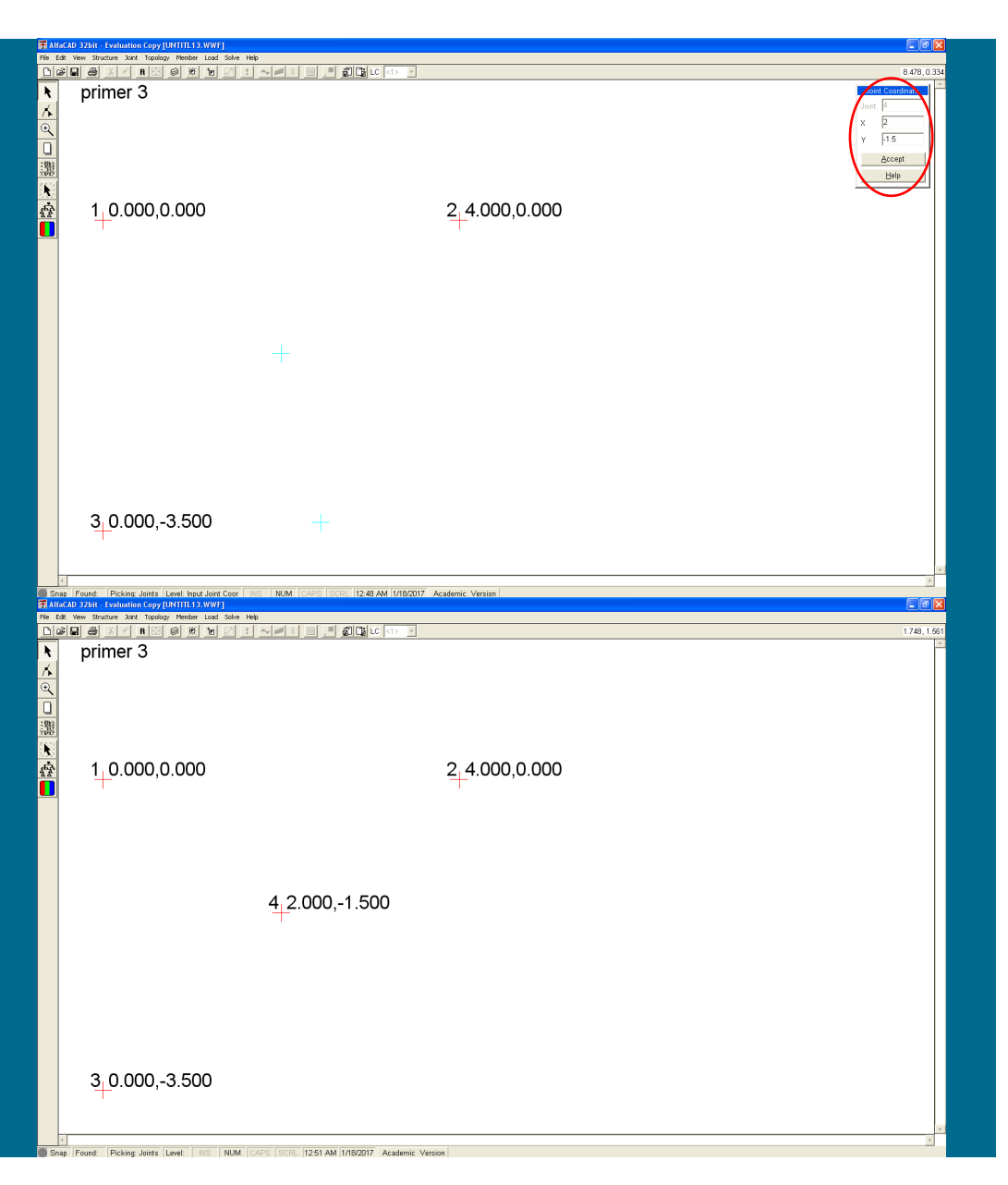

### **Slika 230: Podajanje koordinat četrtega vozlišča**

Definiranje koordinat zaklučimo s četrtim vozliščem (slika 230). Če slučajno podamo vozlišče s koordinatama, ki že pripadata obstroječemu vozlišču, nas program na to opozori.

**Slika 231: Prikaz vseh podanih koordinat**

Ko so podana vsa vozlišča, lahko s tipko ESC prekinemo podajanje vozlišč in okence *Joint Coordinate* izgine.

Na ekranu so sedaj prikazane vse podane koordinate (saj prej spremenjene meje ustrezajo) (slika 231).

Če so nam izpisane koordinate vozliš odveč, jih lahko odstranimo. V meniju *View* zato izberemo opcijo *Layer* (slika 232).

**Slika 232: Opcija** Layer **v meniju** View

**Slika 233: Okence** Layers**, s prikazom že določenih parametrov konstrukcije**

Pojavi se okence *Layers*, kjer lahko izbiramo med prikazi že določenih parametrov konstrukcije (slika 233). V tej fazi lahko izbiramo samo med izpisovanjem imena konstrukcije (*Strucure Name*), izpisovanjem številke vozlišča (*Joint Numbers*) ter izpisovanjem koordinat vozlišča (*Joint Coordinates*).

Če kliknemo na kljukico pred opcijo *Joint Coordinates*, se koordinate vozlišč ne izpisujejo več.

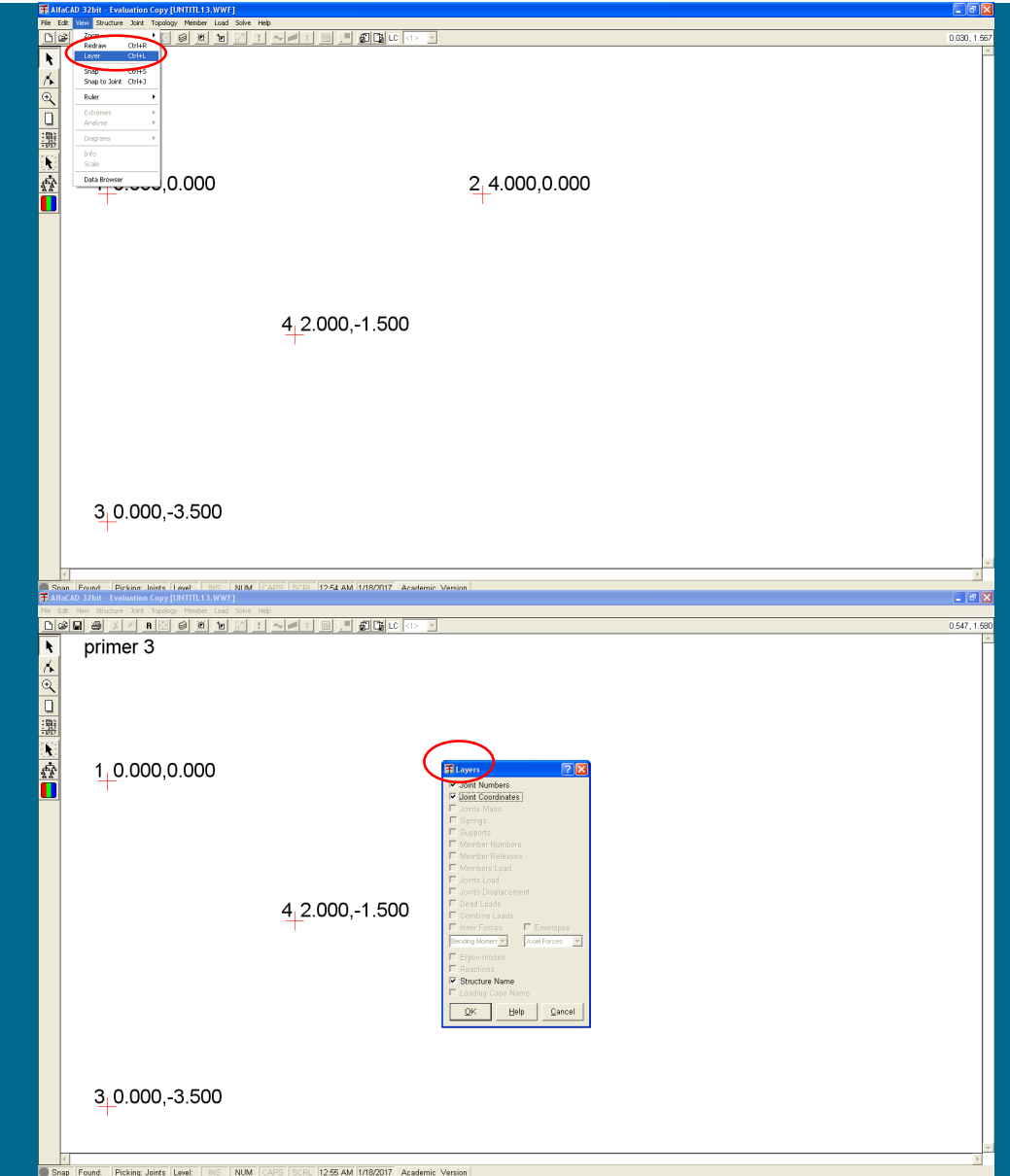

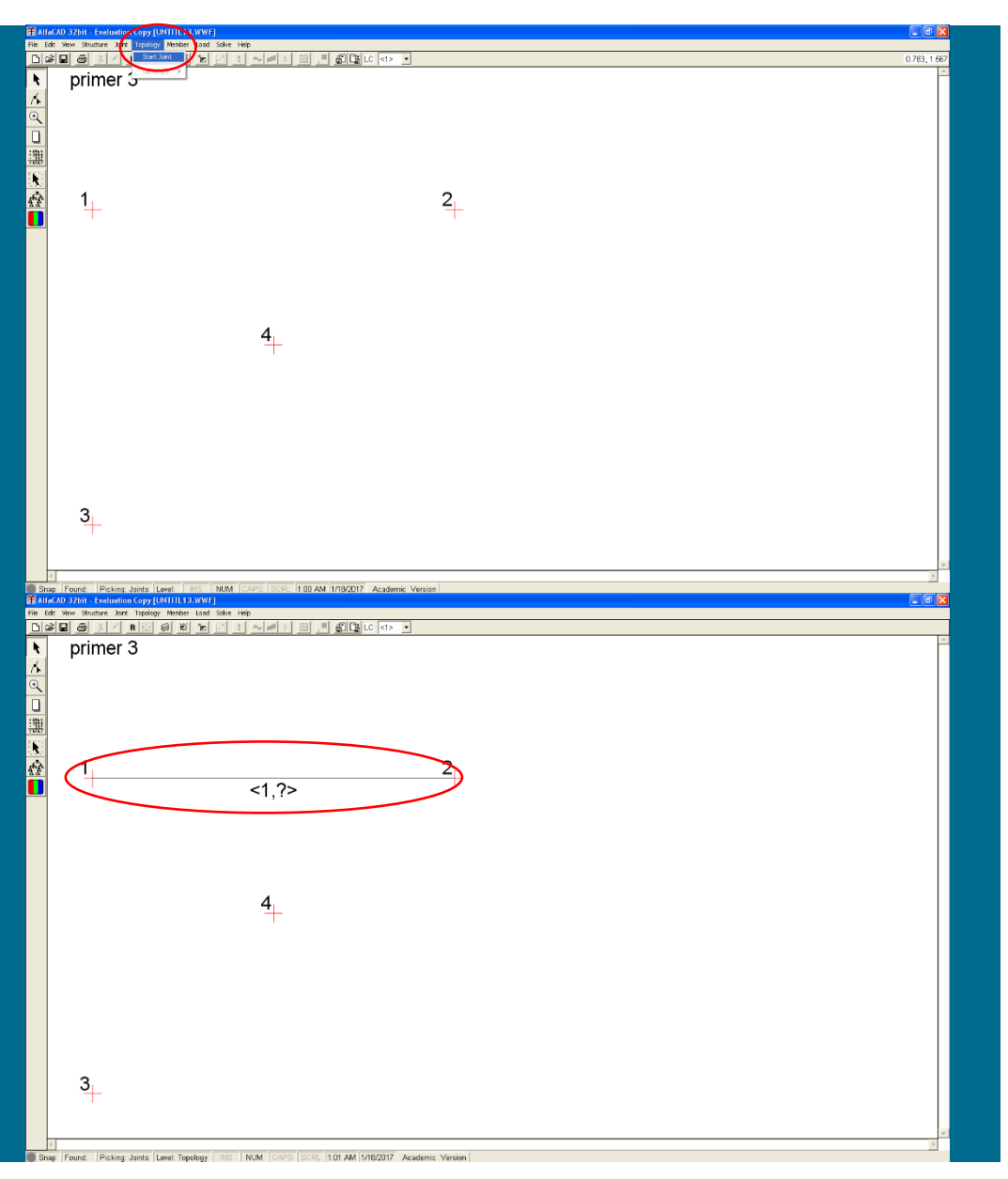

**Slika 234: Določitev končnih elementov z opcijo** Start Joint **menija** Topology

## *- diskretizacija konstrukcije: definiranje končnih elementov*

Sledi določitev končnih elementov, ki jo izvedemo izključno z miško. Za njihovo enostavno določitev uporabimo meni *Topology* in opcijo *Start Joint* (slika 234).

**Slika 235: Definirani prvi končni element**

S pomočjo kurzorja izberemo začetno vozlišče elementa, ki ga želimo definirati, in izbiro potrdimo s klikom z miško. Nato kurzor vodimo do končnega vozlišča končnega elementa vozlišča, ki ga želimo definirati, in element potrdimo s klikom na miško (slika 235). Pod definiranim končnim elementom se v lomljenih oklepajih < > izpiše njegova številka.

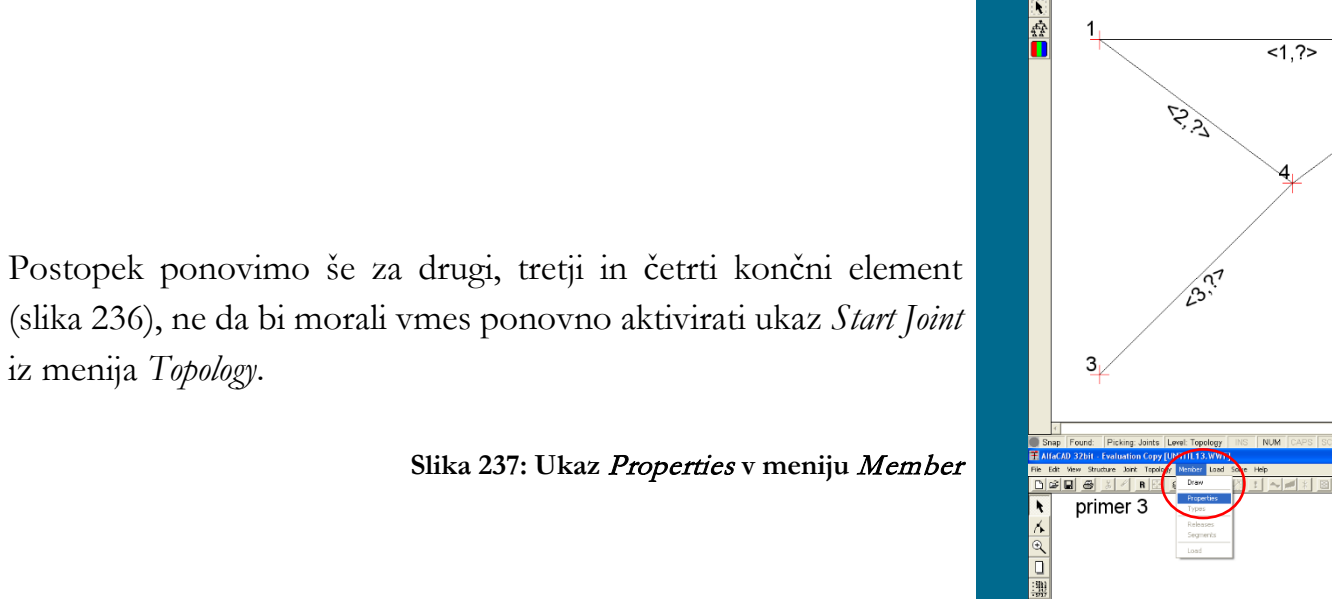

**Slika 236: Definirana celotna konstrukcija**

*- diskretizacija konstrukcije: definiranje posameznih tipov geometrijskomehanskih lastnosti* 

Lastnosti tipov definiranih končnih elementov določimo v meniju *Member*, kjer izberemo ukaz *Properties* (slika 237).

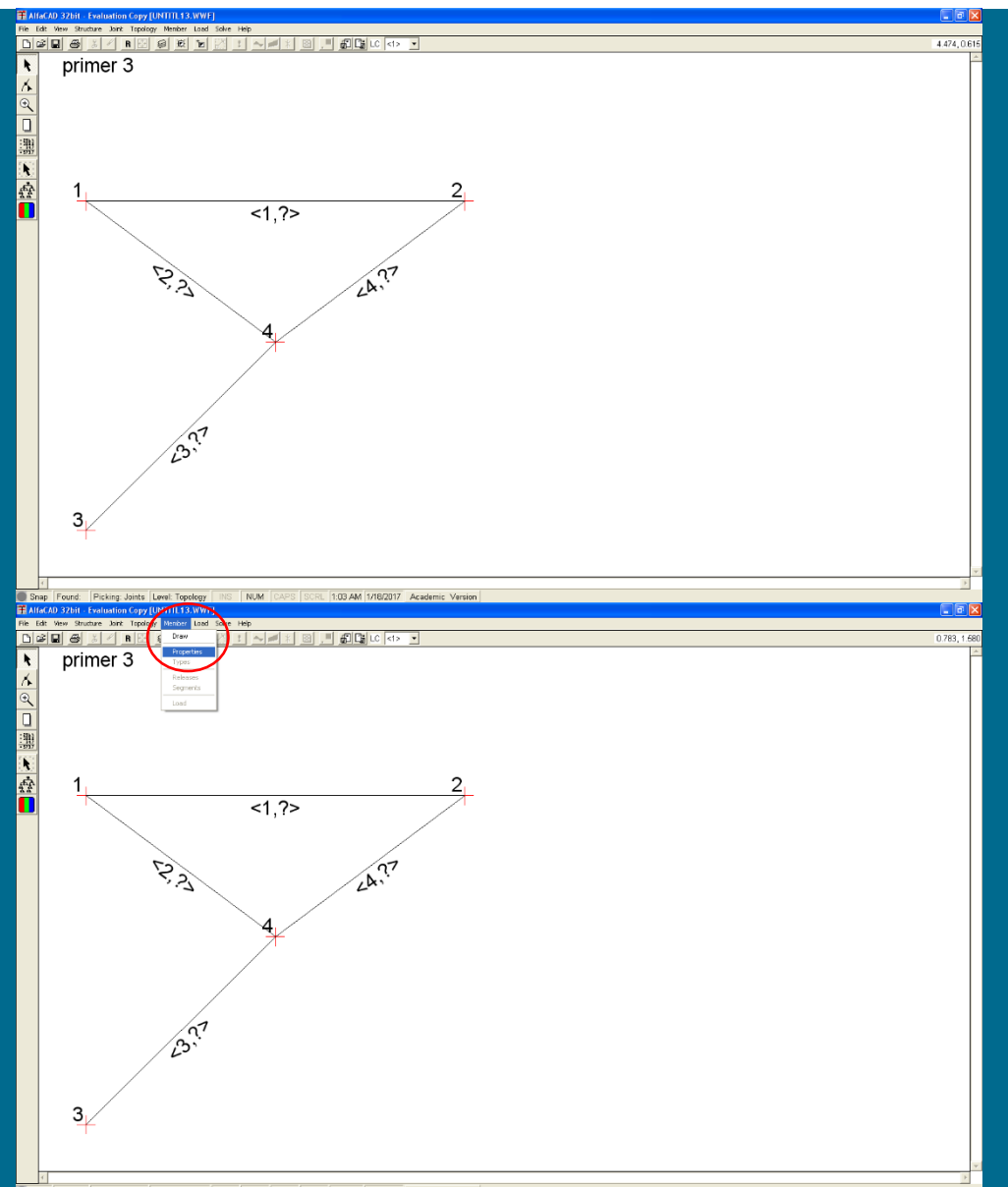

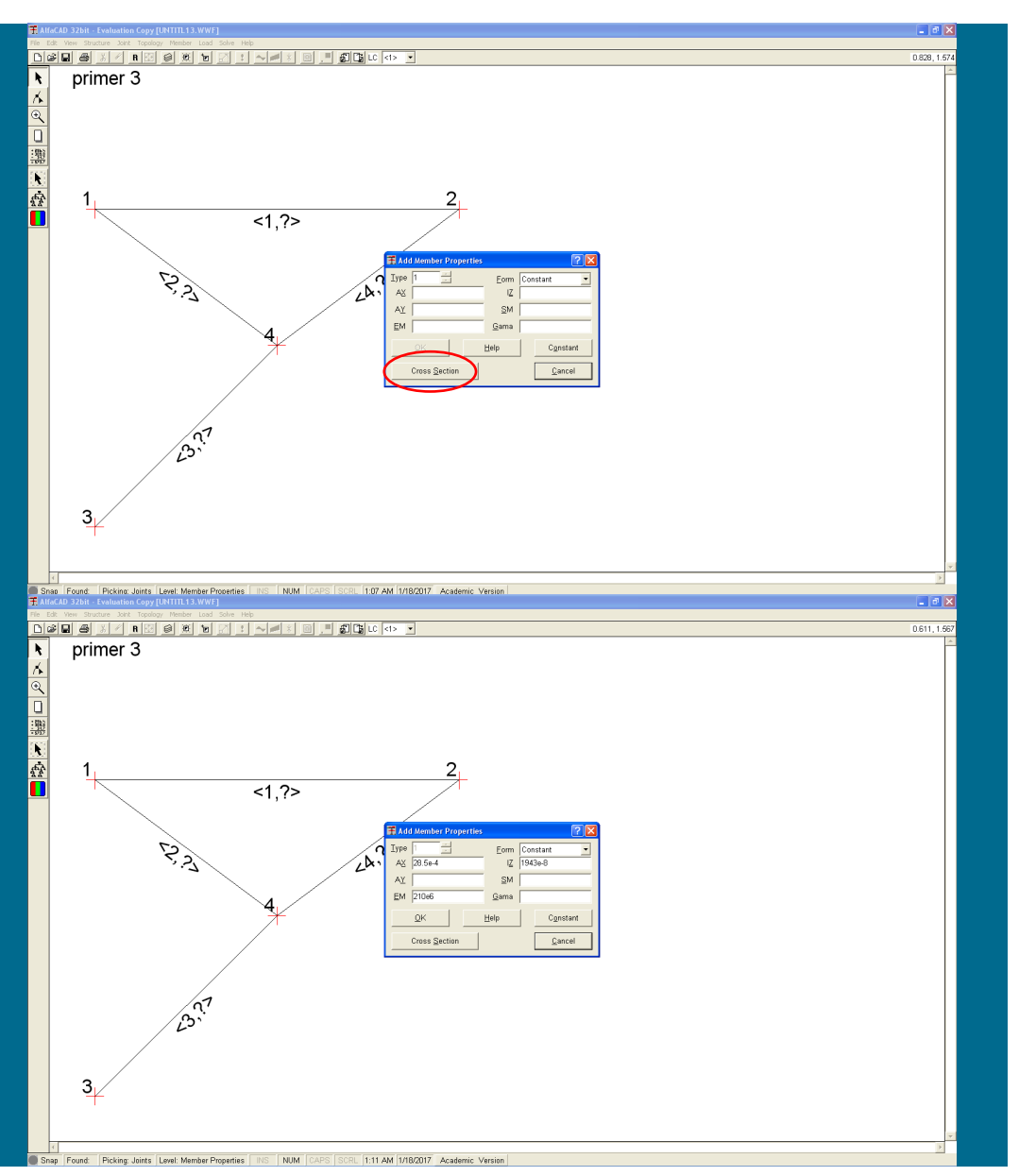

### **Slika 238: Okence** Add Member Properties **za podajanje podatkov o prerezu**

Pojavi se okence *Add Member Properties* (slika 238), ki omogoča, da podamo geometrijske in mehanske podatke o prerezu posameznega tipa.

## **Slika 239: Podajanje geometrijskih podatkov in modul elastičnosti**

Za izračun geometrijskih karakteristik nekaterih pravilnih presekov lahko izberemo (pod)meni *Cross Section* (slika 238), ki odpre okence enakega imena. Ker pa sta geometrijska podatka ter modul elastičnosti že znani, vrednosti zapišemo v ustrezna okenca (slika 239). Modul elastičnosti podamo v kN/m<sup>2</sup> , ker program pri izpisu notranjih statičnih količin izpisuje kN. Seveda lahko modul elastičnosti podamo v drugih enotah, vendar bo pri izrisu notranjih statičnih količin še vedno izpisana enota kN.

**Slika 240: Okno za določitev lastnosti za morebitni naslednji**

Podane podatke in lastnosti (geometrijske karakteristike) potrdimo z *OK*.

Nato se pojavi okno, v katerem določimo lastnosti za morebitni naslednji tip (če bi obstajal) (slika 240).

Ker so v obravnavanem primeru vsi tipi elementov določeni, podajanje zaključimo s klikom na *Cancel* ali tipko *Esc*.

*- diskretizacija konstrukcije: definiranje lastnosti posameznih končnih elementov*

Definirane elemente je sedaj potrebno povezati s podanimi geometrijsko-mehanskimi lastnostmi tipov. To moramo storiti tudi kadar je definiran zgolj en tip geometrijsko-mehanskih lastnosti in so tako vsi elementi istega tipa. Zato uporabimo meni *Member* in ukaz *Types* (slika 241 na naslednji strani), ki omogoči, da podane elemente povežemo z geometrijskimi lastnostmi.

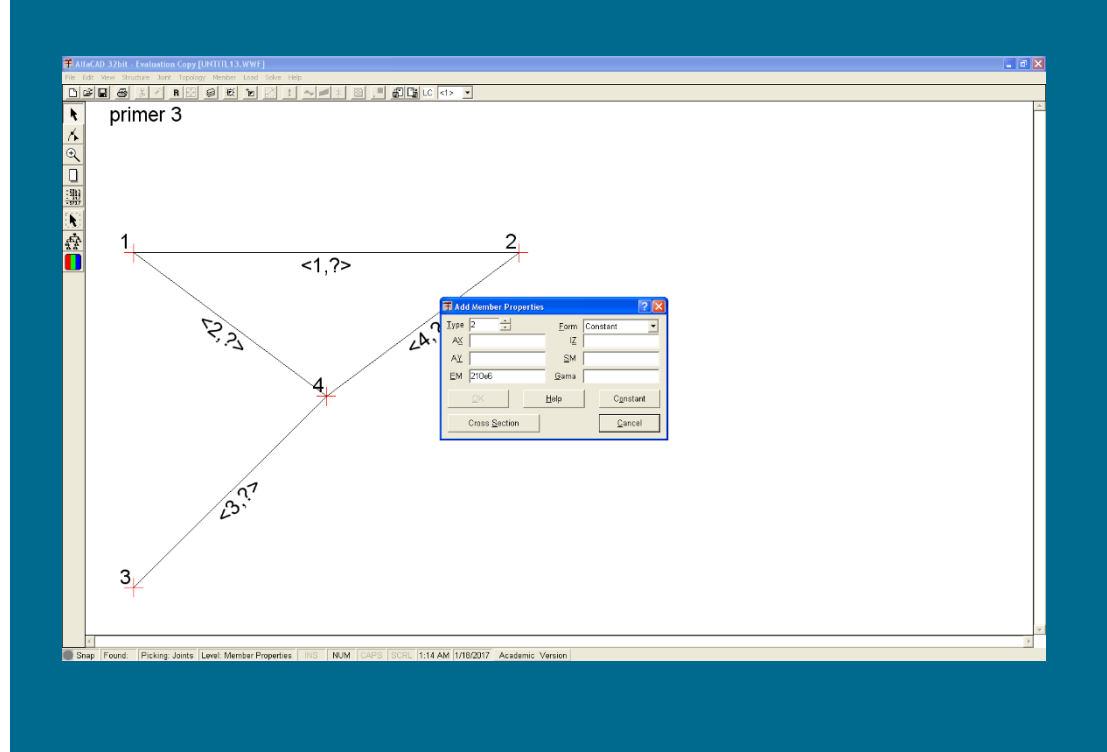

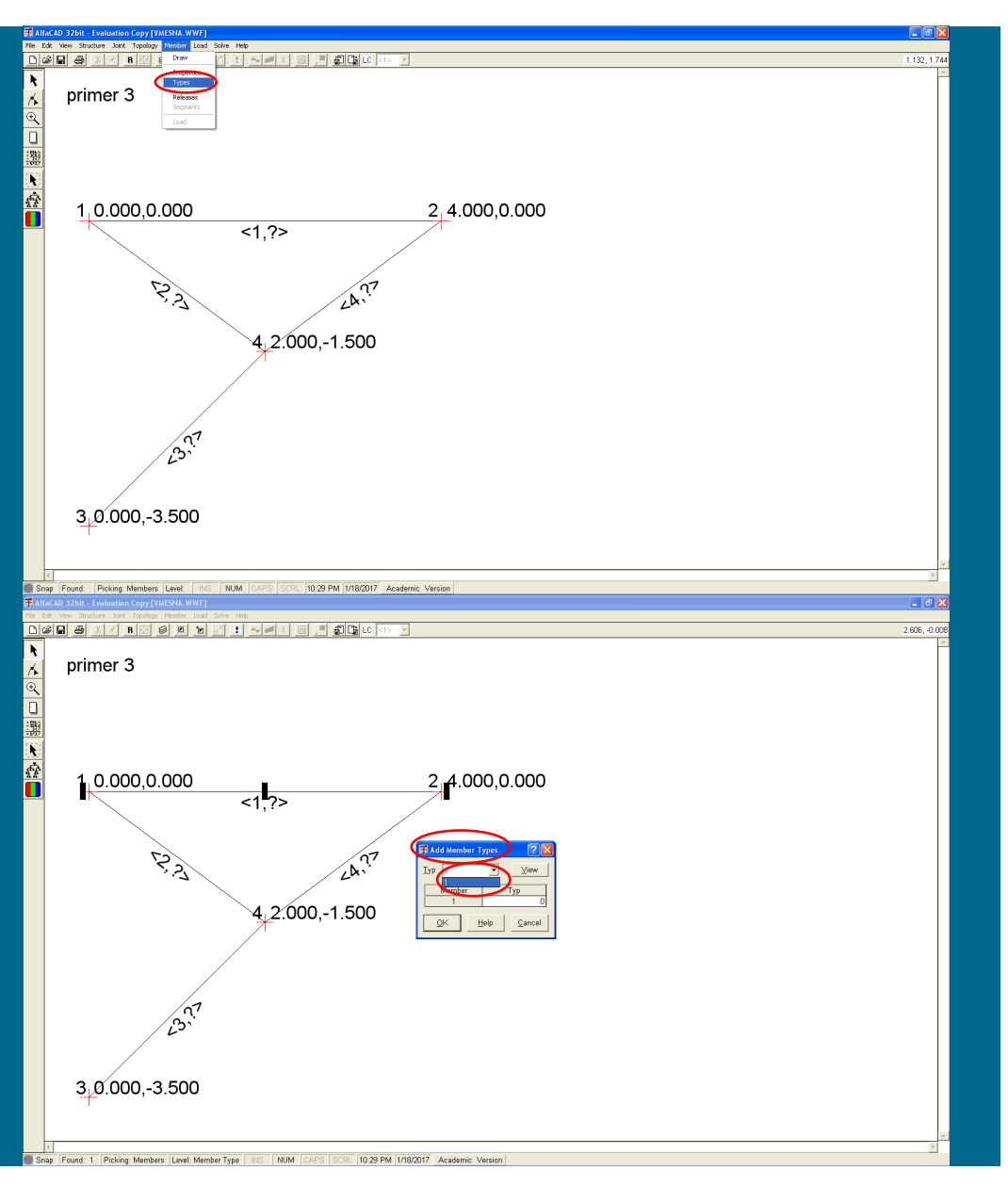

### **Slika 241: Ukaz** Types **menija** Member

**Slika 242: Okno** Add Members Types **in izbira številke tipe izbranega končnega elementa**

Kurzor, ki spet dobi obliko kvadratka, zapeljemo na posamezni končni element in kliknemo nanj. Nato se pojavi okno *Add Members Types* (slika 242). V visečem meniju nato izberemo (ne moremo je natipkati) številko tipa izbranega končnega elementa (slika 242), izbiro pa potrdimo z OK. Če številke tipa ne potrdimo v visečem meniju, tega tipa meni ne sprejme in tip elementa ostane nedefiniran. Proces potrditve številke tipa moramo izvesti tudi, če imamo samo en tip.

**Slika 243: Definirani element z zaporedno številko in označbo tipa elementa**

Pod tako definiranim elementom se v < > izpiše njegova zaporedna številka in tudi številka, ki pove, za kateri tip elementa gre (slika 243).

## **Slika 244: Definiranje tipa drugega elementa**

Tako moramo definirati vse končne elemente konstrukcije, ki jo analiziramo, saj drugače ne moremo izvesti analize. Zato izberemo še drugi končni element, in mu določimo tip (slika 244).

Tako so za oba končna elementa definirane mehanskogeometrijske lastnosti (slika 245 na naslednji strani), in nadaljujem s tretjim končnim elementom.

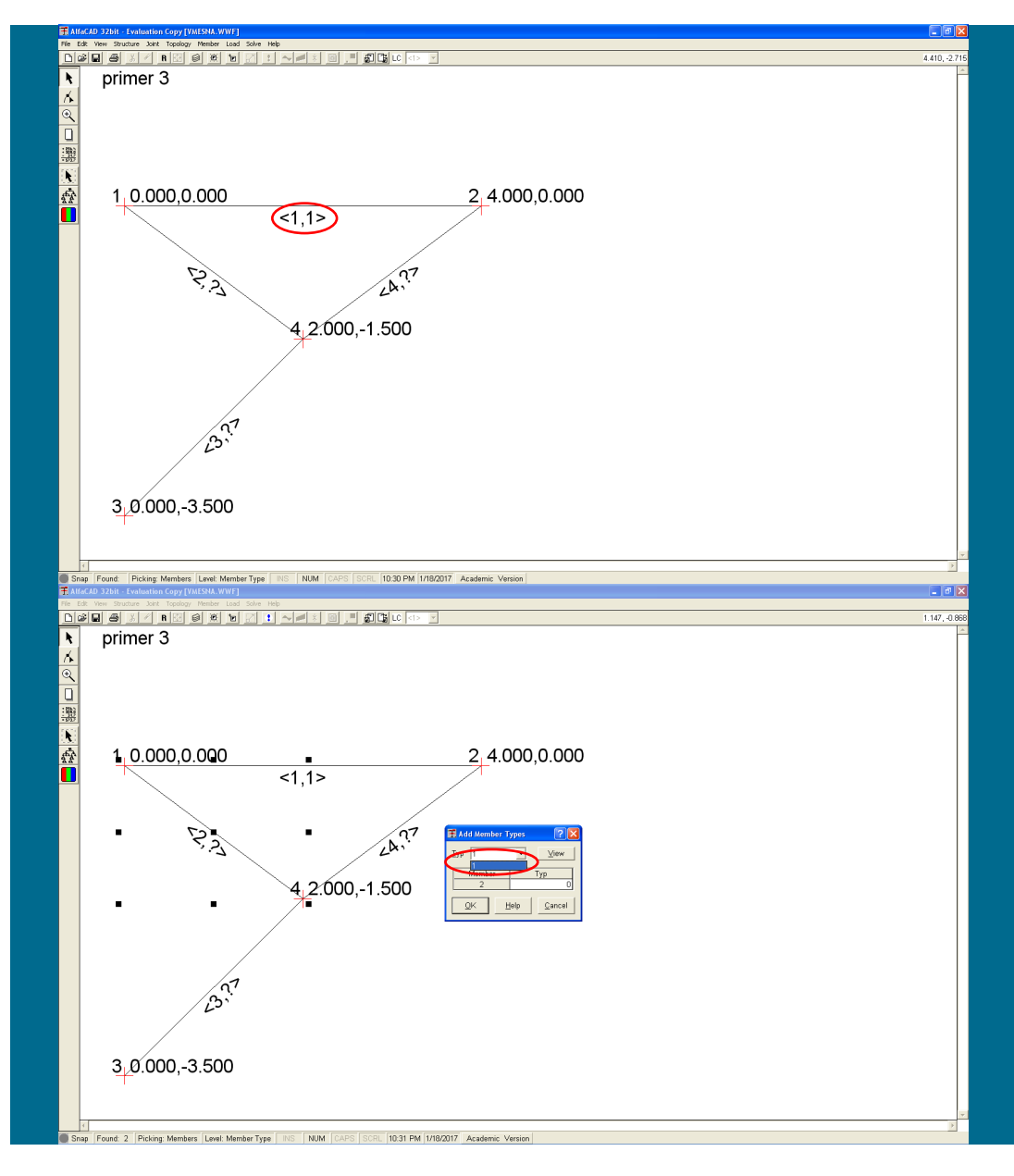

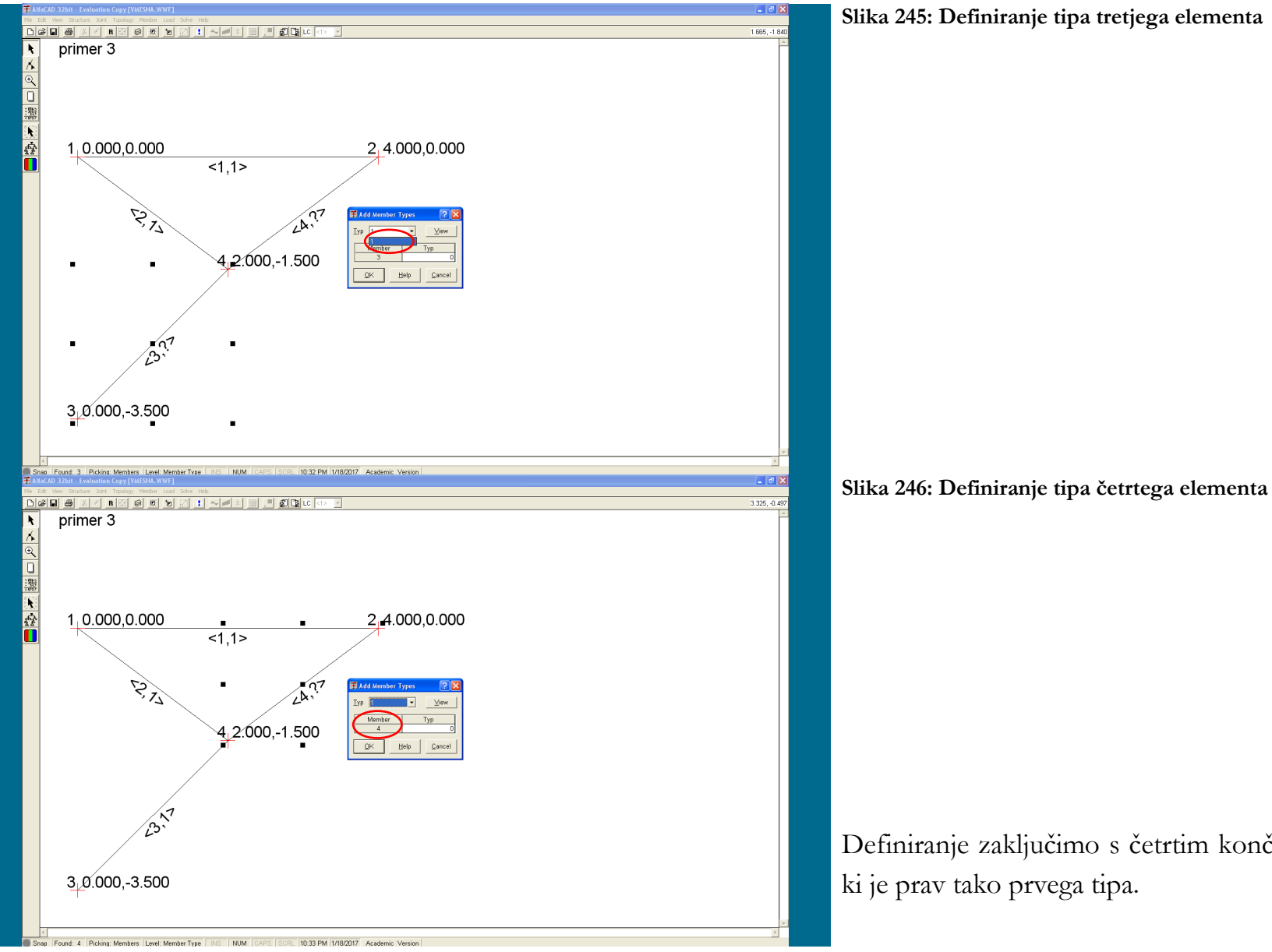

**Slika 245: Definiranje tipa tretjega elementa**

Definiranje zaključimo s četrtim končnim elementom (slika 246),

**Slika 247: Ukaz** Supports **menija** Joint **za določitev podpor**

*- diskretizacija konstrukcije: definiranje kinematičnih robnih pogojev*

Pri statični analizi mora biti konstrukcija stabilno podprta. Za določitev podpor uporabimo meni *Joint* in ukaz *Supports* (slika 247).

**Slika 248: Okence** Add Support **za definiranje podpor**

Kurzor ponovno dobi obliko kvadratka. Zapeljemo ga nad vozlišče, kjer želimo definirati podporo (podpor ne moremo definirati izven vozlišč). Izbrano vozlišče potrdimo s klikom, kar aktivira okence *Add Support* (slika 248), kjer izberemo še morebitni kot naklona podpore ter podatke potrdimo z *OK*.

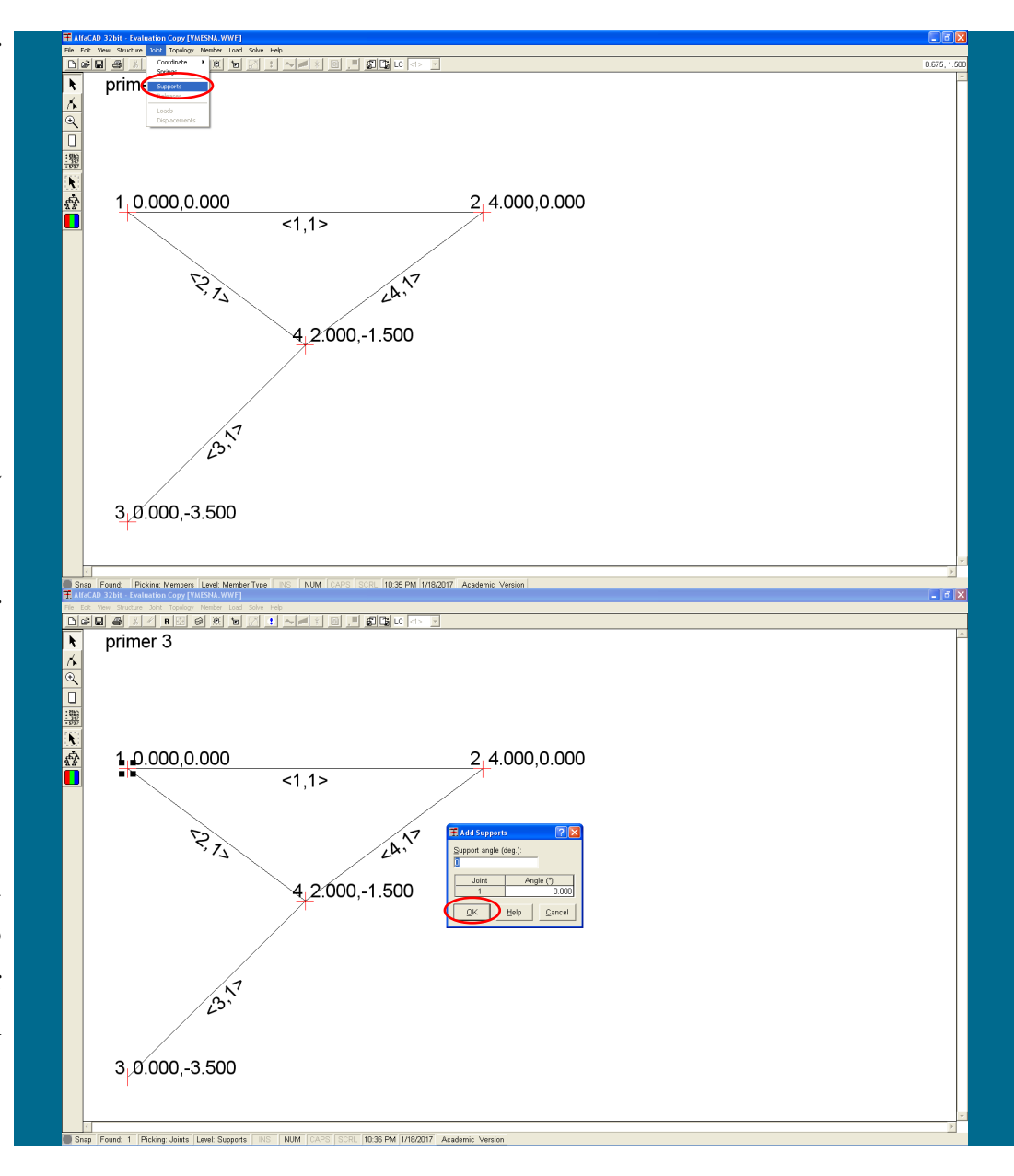

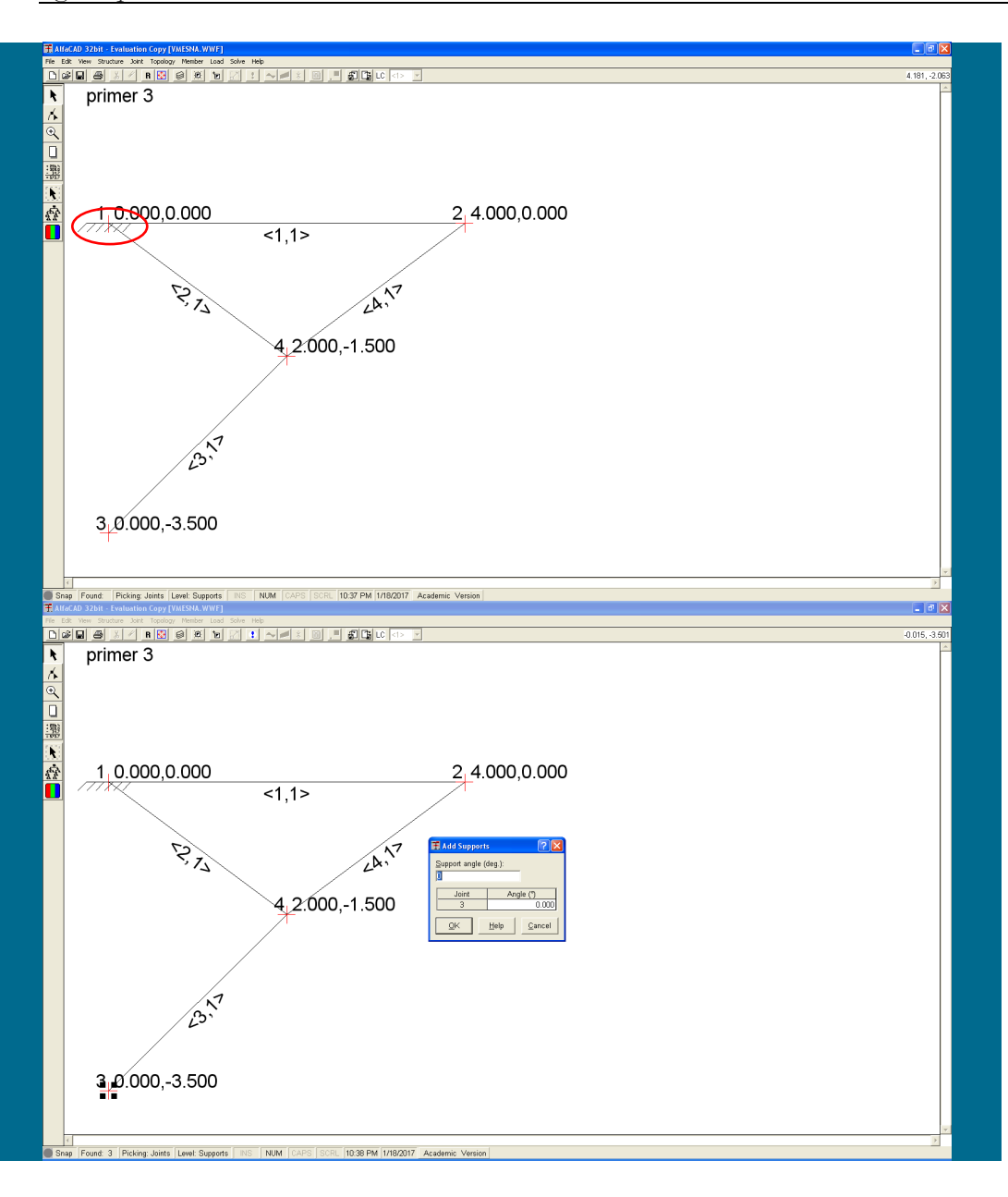

#### **Slika 249: Izrisana definirana podpora**

Definirana podpora se nato izriše kot polno vpeta podpora (slika 249):

**Slika 250: Definiranje druge podpore**

Ukaz *Supports* menija *Joint* je še vedno aktiven in zato definiranje ponovimo še za drugo podporo (slika 250), ki bo prav tako definirana kot polno vpeta.

Po potrditivi druge podpore se le-ta izriše (slika 251 na naslednji strani).

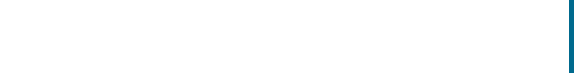

**Slika 251: Izrisani definirani podpori**

## **Slika 252: Opcija** Releases **menija** Member

Če katera izmed podpor ni polno vpeta podpora, lahko uporabimo meni *Joint* in opcijo *Releases*, ali pa sprostimo konec elementa, ki se nahaja v tej podpori. V posamezni podpori imamo torej dve možnosti, kako modelirati členek. V vozlišču 4, kjer pa se trije elementi stikujejo členkasto, pa imamo celo tri enakovredne možnosti za modeliranje.

V obravnavanem primeru imamo najmanj dela, če členkasto sprostimo oba konca treh končnih elementov, za kar uporabimo meni *Member* in opcijo *Releases* (slika 252).

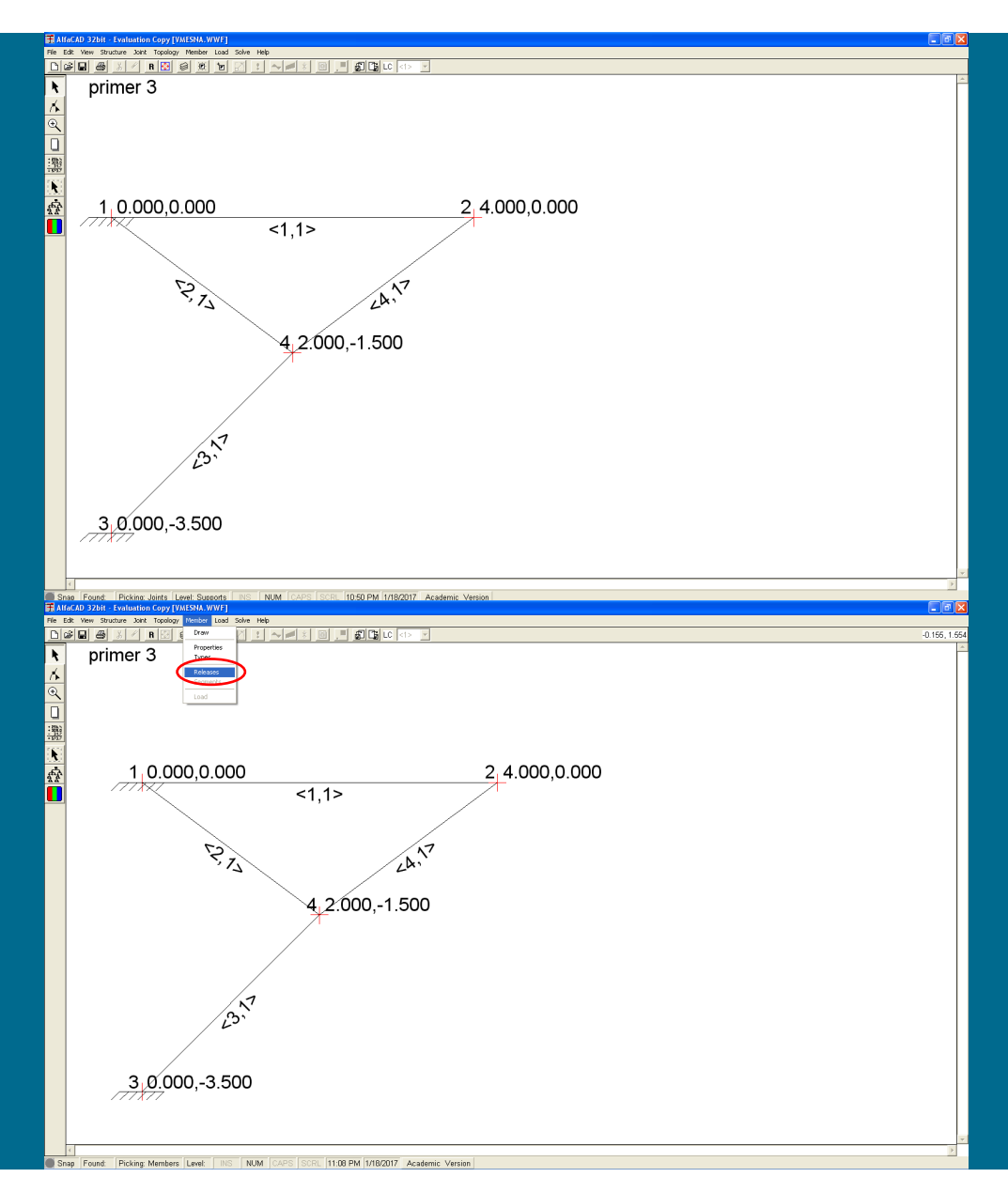

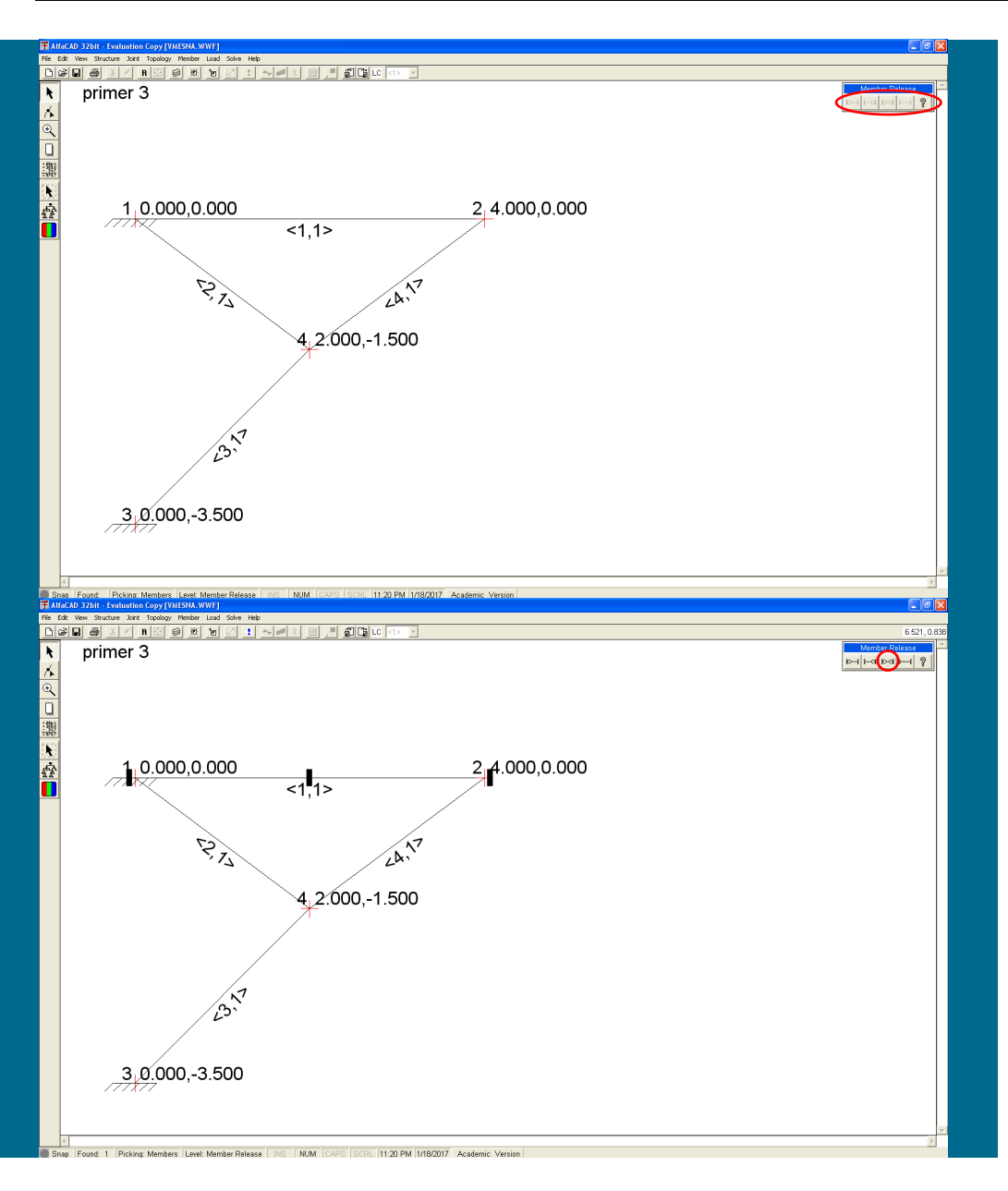

#### **Slika 253: Prikazani simboli možnih kombinacij sprostitev koncev elementov**

V desnem zgornjem vogalu se izriše neaktivno (osenčeno) okno *Member Releases* (ki ga lahko premikamo), v katerem so prikazani simboli možnih kombinacij sprostitev koncev elementov (slika 253).

**Slika 254: Izbira obojestransko členkastega elementa**

Nato premaknemo kurzor na prvi končni element, ki ga potrdimo s klikom, kar omogoči uporabo okna *Member Releases*, ki postane aktivno (slika 254). Če izberemo obojestransko členkasti element, dokončno opišemo stanje v vozlišču 2.

**Slika 255: Obojestransko sproščanje drugega končnega elementa**

Kot drugega izberemo drugi končni element, in v oknu *Member Releases* ponovno izberemo obojestransko členkasti element, dokončno opišemo stanje v podpori v vozlišču 1 (slika 255).

**Slika 256: Obojestransko sproščanje tretjega končnega elementa**

Kot zadnjega izberemo tretji končni element, in v oknu *Member Releases* tudi sedaj izberemo obojestransko členkasti element, dokončno opišemo stanje v podpori v vozlišču 3, kot tudi v stiku v vozlišču 4 (slika 256).

Tako so korektno opisani vsi členki konstrukcije (slika 257 na naslednji strani), možni pa so še drugi načini njihovega modeliranja.

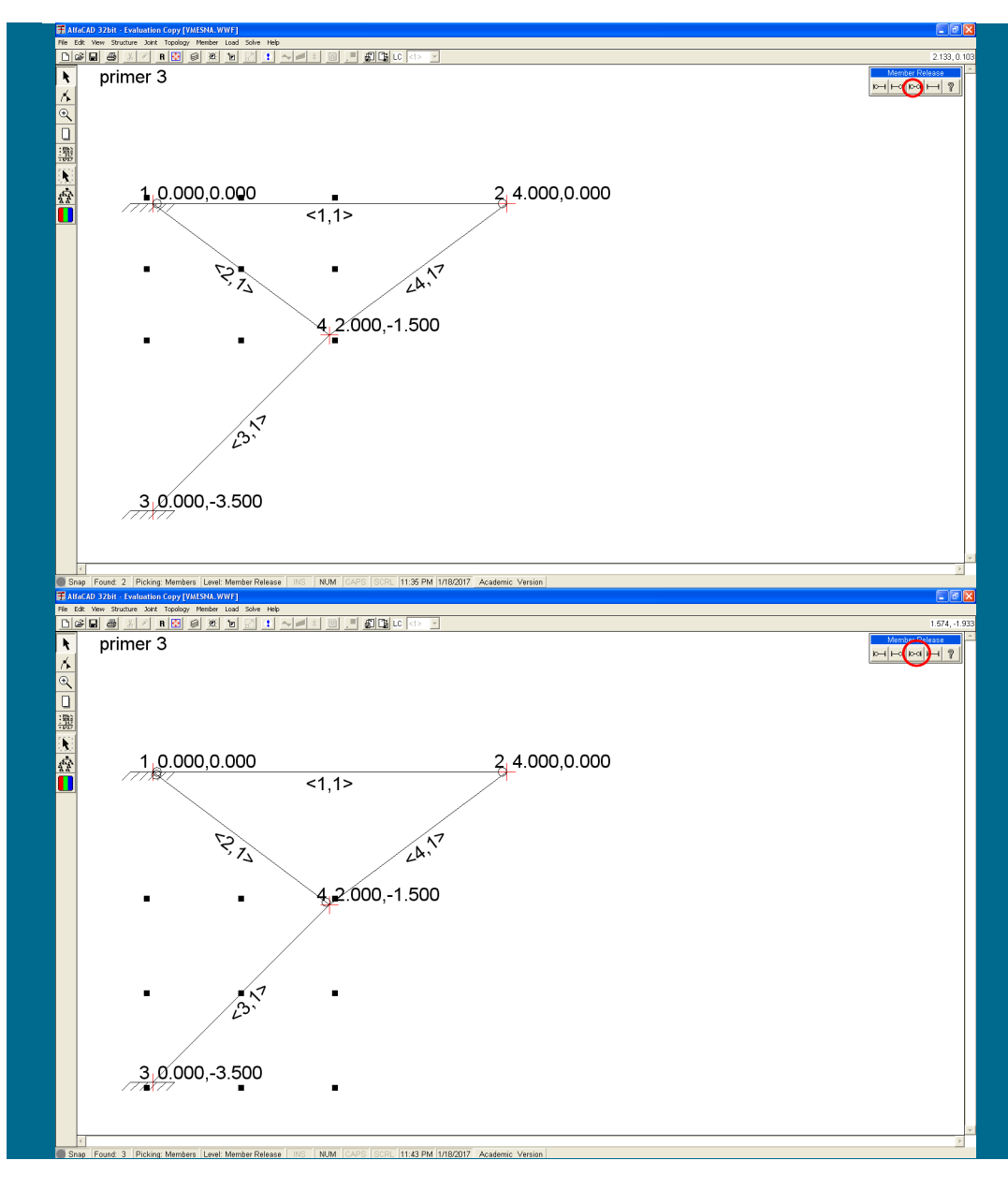

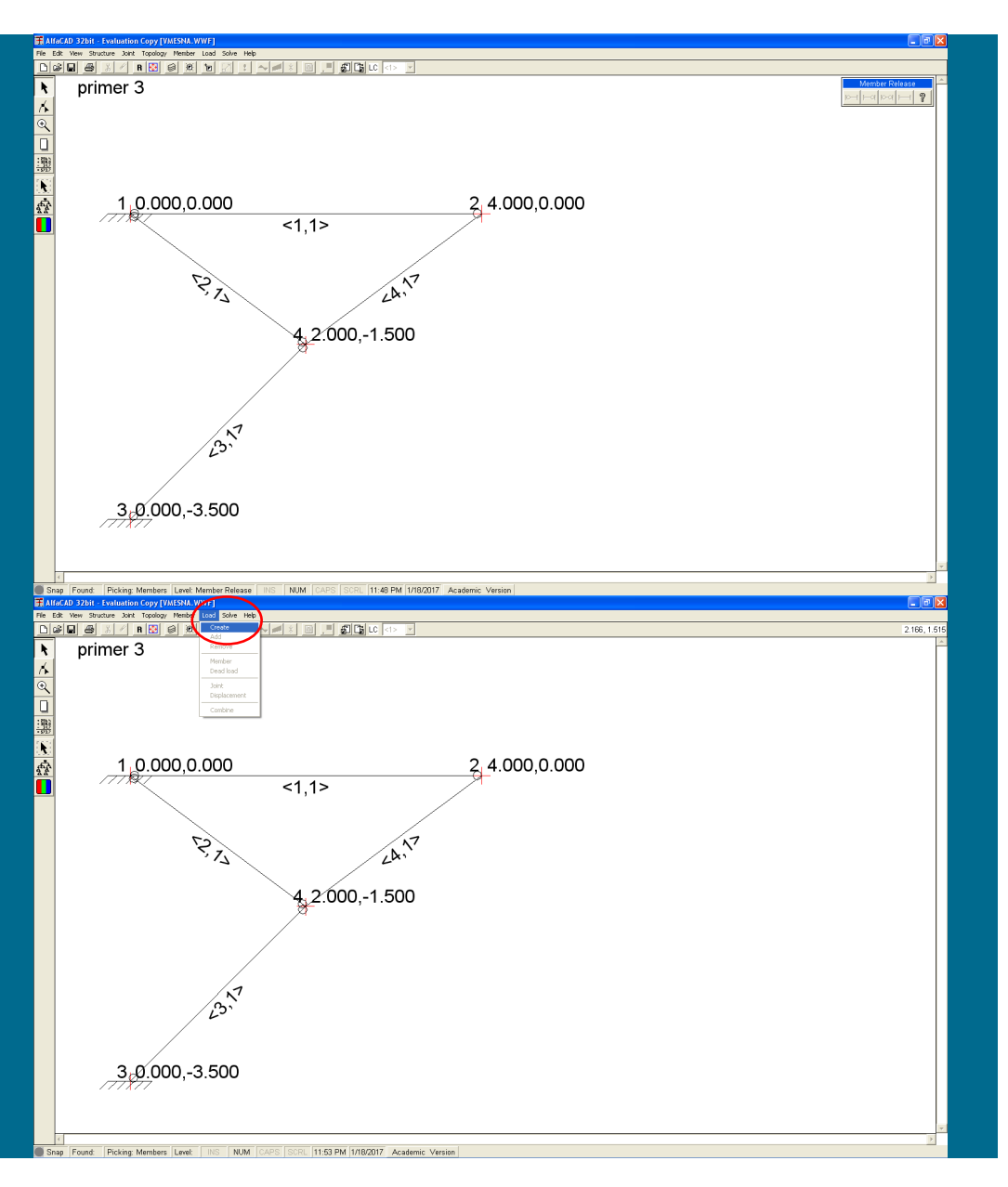

### **Slika 257: Konstrukcija s sproščenimi vozlišči**

**Slika 258: Ukaz Create v meniju Load za kreiranje obtežnih slučajev**

Zato modeliranje členkov na elementih prekinemo s tipko *ESC*, in okno *Member Releases* izgine (slika 257).

# *- določitev obtežb*

Za izvedbo analize potrebujemo še obtežne slučaje. Kreiramo jih v meniju *Load* z ukazom *Create* (slika 258).

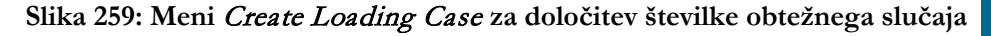

Pojavi se meni *Create Loading Case* (slika 259). V njemu določimo številko obtežnega slučaja, npr. 1 (slika 259), ki ga potrdimo z *OK*.

**Slika 260: Okno** Structure **v katerega lahko vpišemo ime obtežnega primera**

Pojavi se okno *Structure* (slika 260), v katerega lahko vpišemo ime obtežnega primera (*Loading Case Name*). Izbrano ime obtežnega slučaja (polje lahko pustimo tudi prazno) potrdimo s klikom na *OK*. Ko ime potrdimo, se pojavi izpisano pod imenom primera.

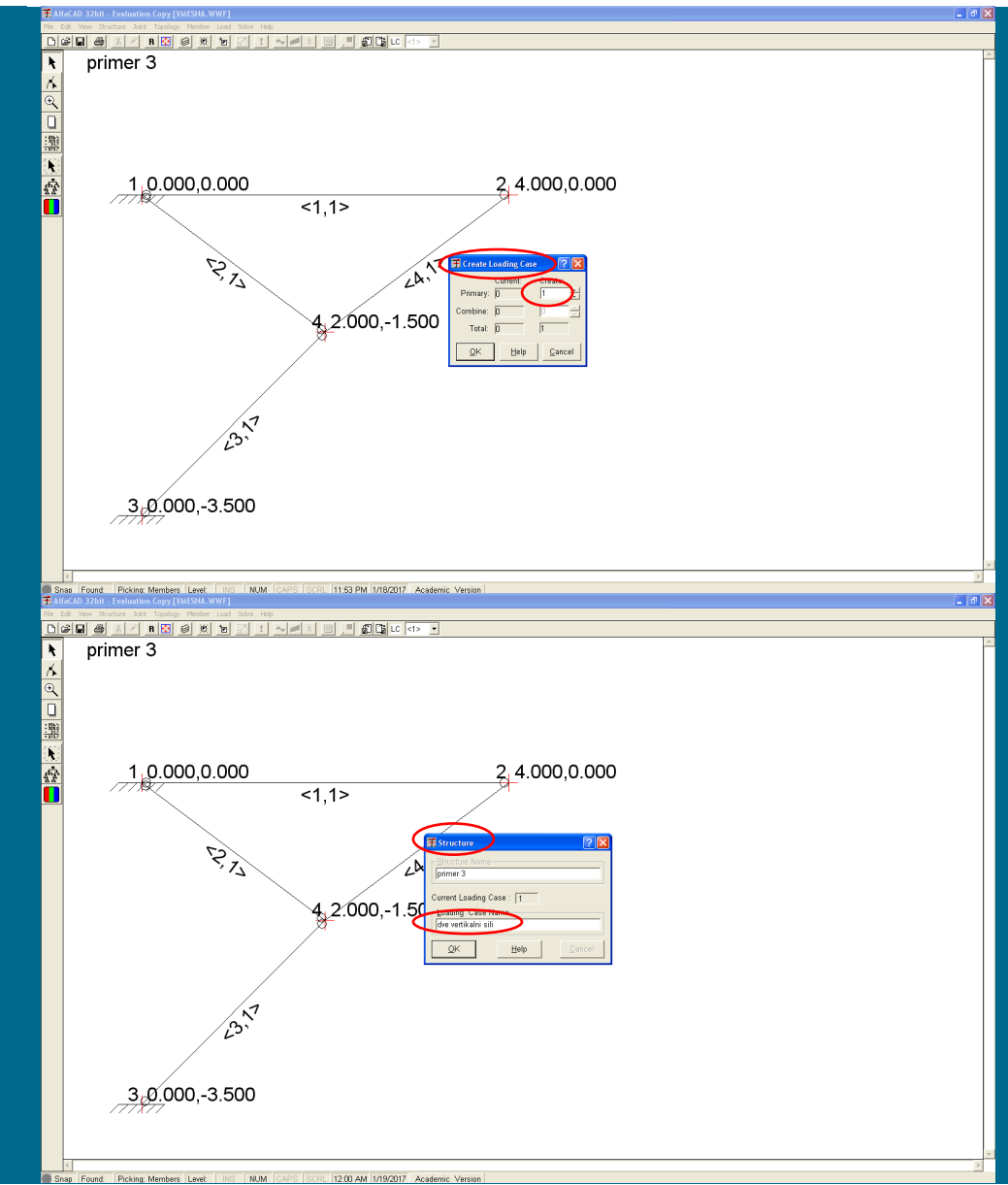

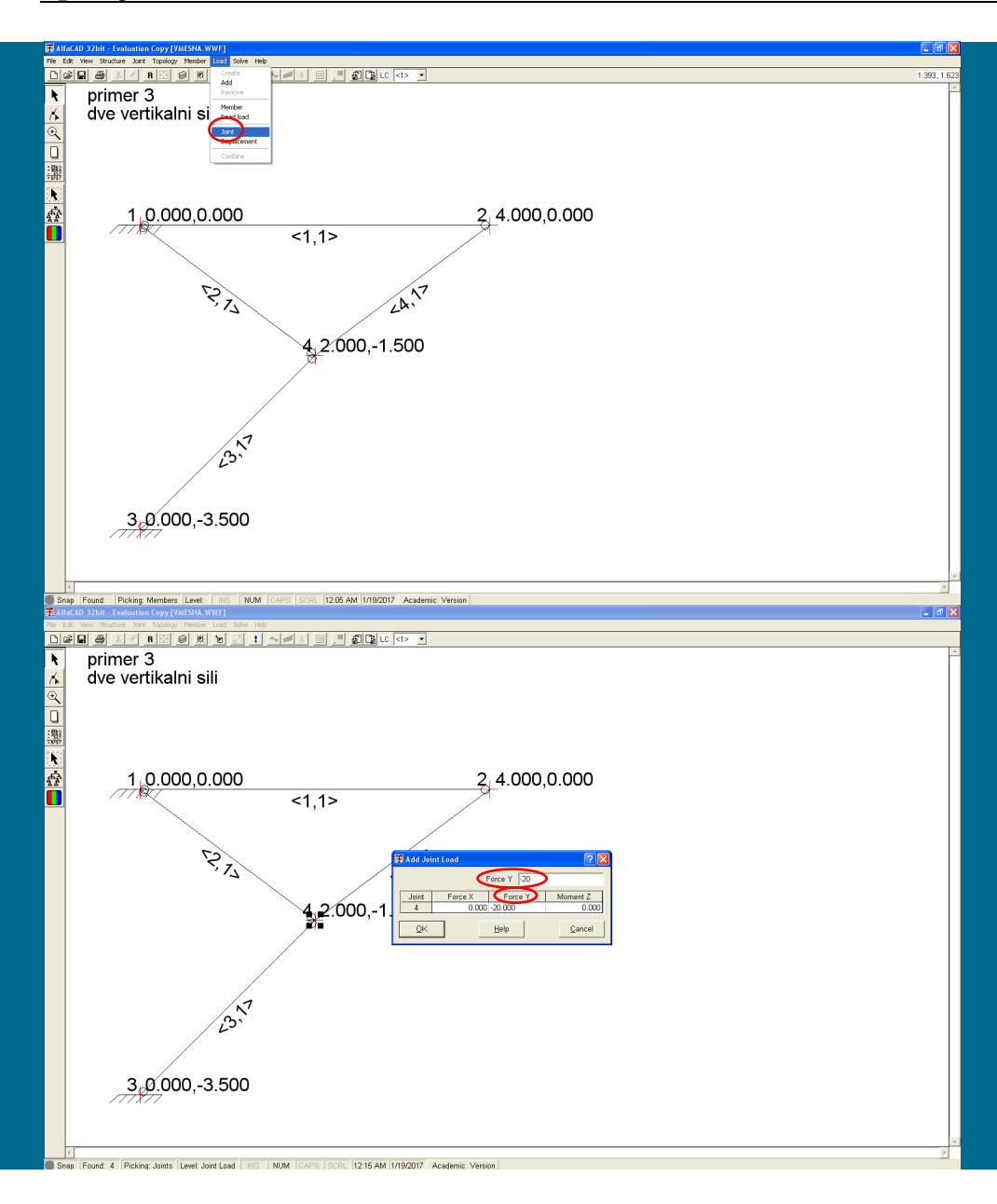

## **Slika 261: Opcija** Load **za definiranje vrste obtežbe**

Vrsto obtežbe izberemo v visečem meniju *Load* (slika 261). Izbiramo lahko med obtežbo končnega elementih (*Member*), lastno težo (*Dead load*), vozliščno obtežbo (*Joint*) ter premik podpore (*Displacement*). Ker gre za koncentrirani vozliščni sili, izberemo opcijo *Joint*.

**Slika 262: Definiranje vertikalne sile v vozlišču 4**

Ko izberemo vozlišče 4, se pojavi okence *Add Joint Load*, kjer najprej kliknemo na okence *Force Y* (saj gre za vertikalno delujočo silo), nato pa v polje *Force Y* zapišemo velikost sile (slika 262). Ker sila deluje navzdol, jo zapišemo z negativnim predznakom (slika 262); kot enoto pa uporabimo kN, saj smo modul elastičnosti definirali v kN/m<sup>2</sup> .

1947 AM 1890047

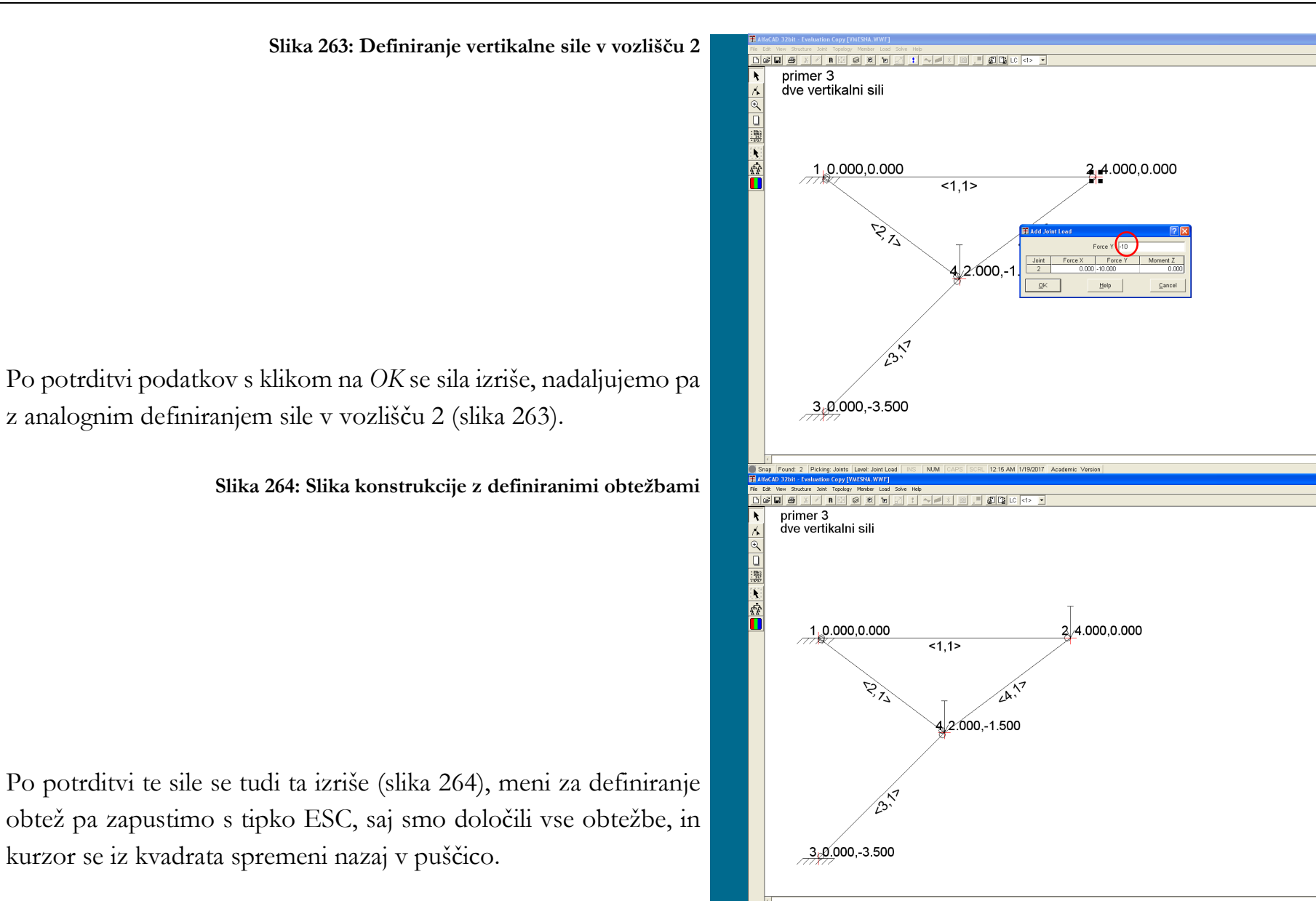

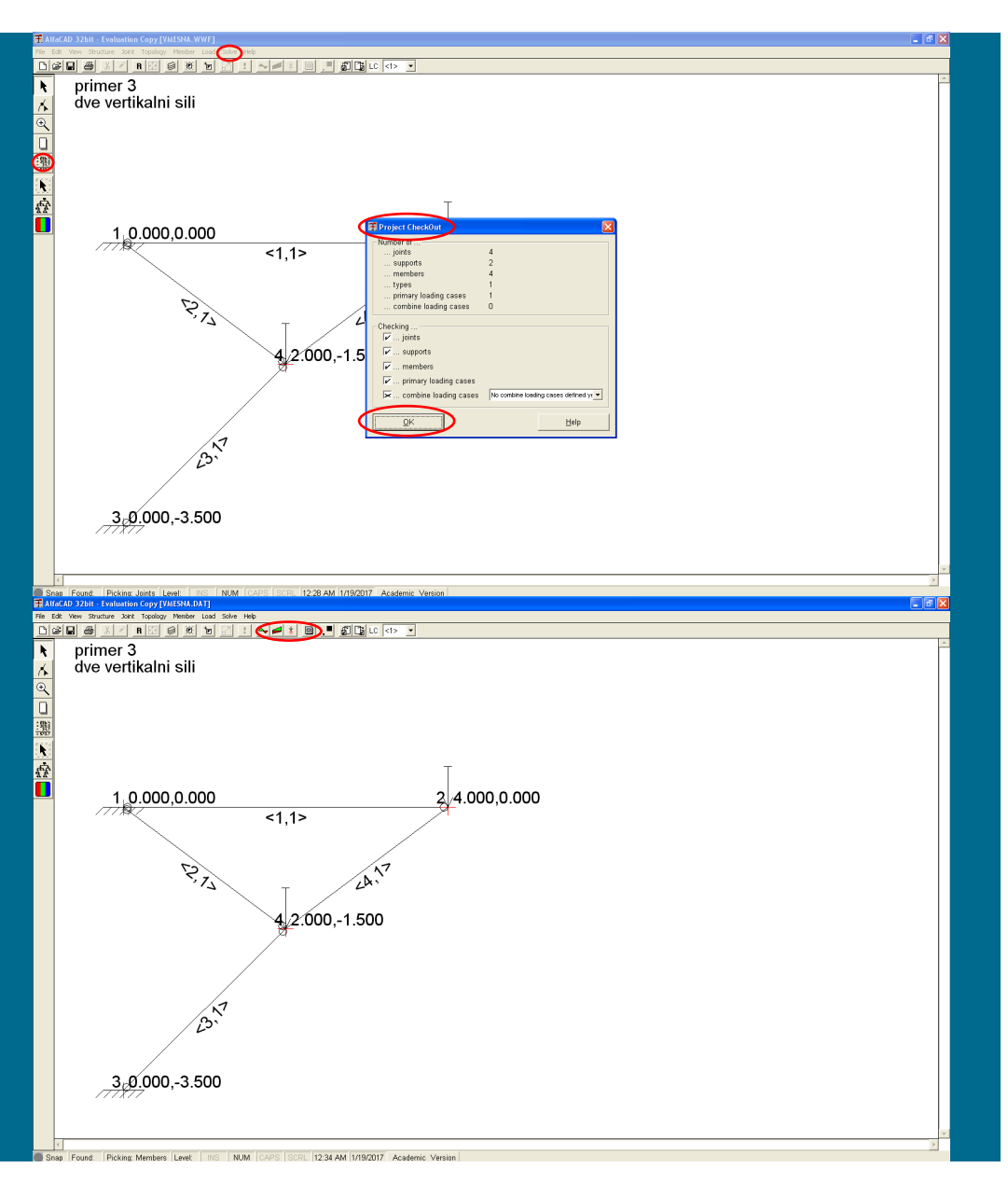

**Slika 265: Povzetek preverjenih podanih podatkov**

# **3.3 Analiza podanih podatkov**

Ko je definirana konstrukcija in vse obtežbe, je mogoče izvesti analizo podatkov. Za analizo uporabimo meni *Solve* (ali ikono), ki nima podmenijev. Program vse podane podatke preveri in njihov povzetek izpiše v meniju *Project CheckOut* (slika 265). Analizo izvedemo s klikom na gumb *OK*.

**Slika 266: Tri barvne ikone in ikona popisanega lista**

Analiza se izvede v DOSu, analiza pa je končana, ko (po nekaj trenutkih) črno okence izgine. V zgornji orodni vrstici z ikonama postanejo aktivne tri barvne ikone in ikona popisanega lista (slika 266). Po končani analizi lahko pričnemo s poprocesiranjem rezultov analize.

**Slika 267: Ukaz** Layer **v meniju** View

## **3.4 Poprocesiranje - predstavitev rezultatov v grafični obliki.**

Pred izrisom rezultatov bomo naredili slike preglednejše, kar bomo dosegli z deaktiviranjem označevanja elementov in koordinat vozlišč. V meniju *View* zato izberemo ukaz *Layer* ali uporabimo kombinacijo tipk *Ctrl + L* (slika 267).

## **Slika 268: Opciji** Joint Coordinates **in** Member Numbers

Pojavi se okence *Layers* (slika 268), v katerem kliknemo v kvadratka pred opcijama *Joint Coordinates* in *Member Numbers* (slika 268). Po kliku v kvadratka kljukici izgineta.

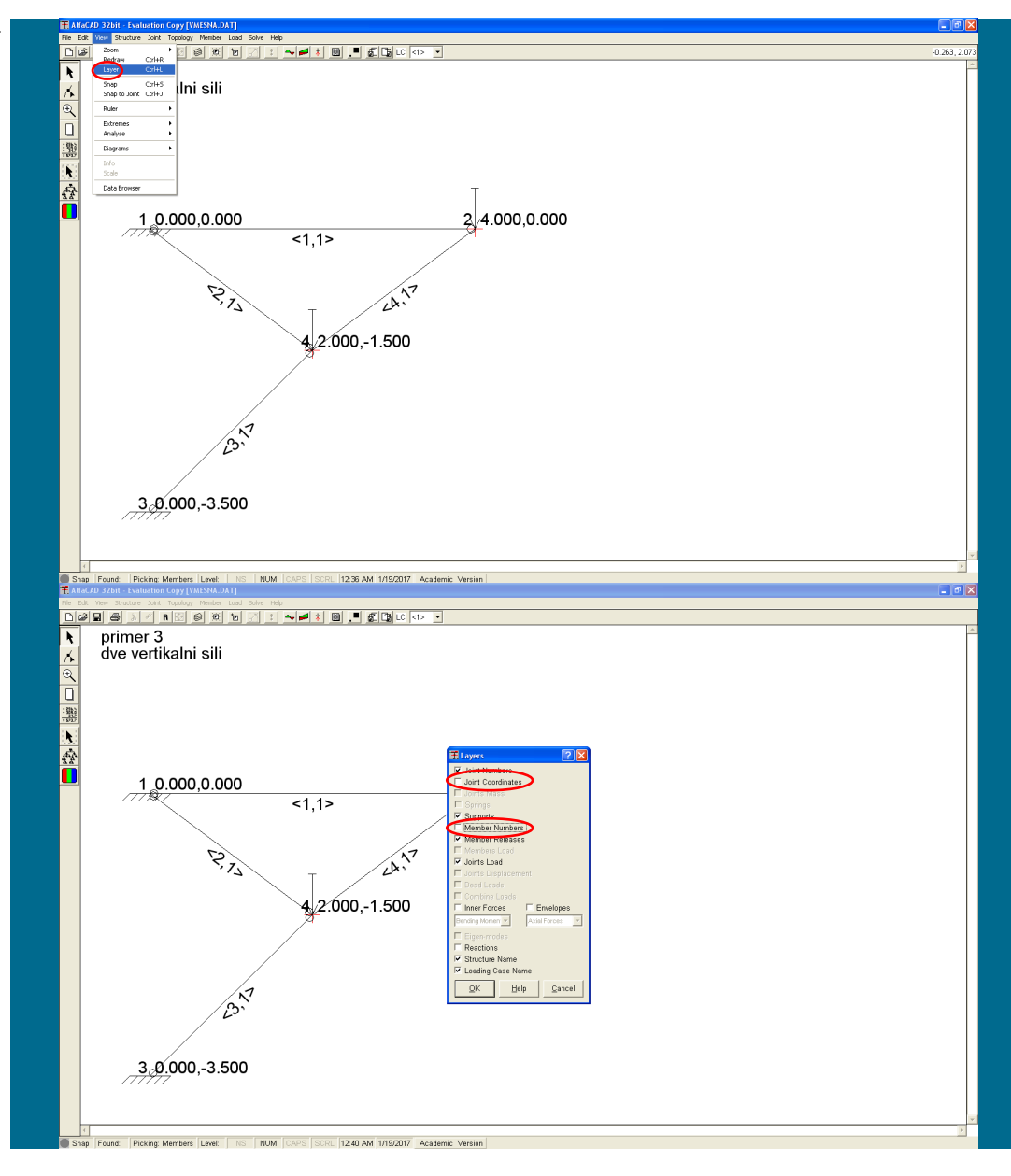

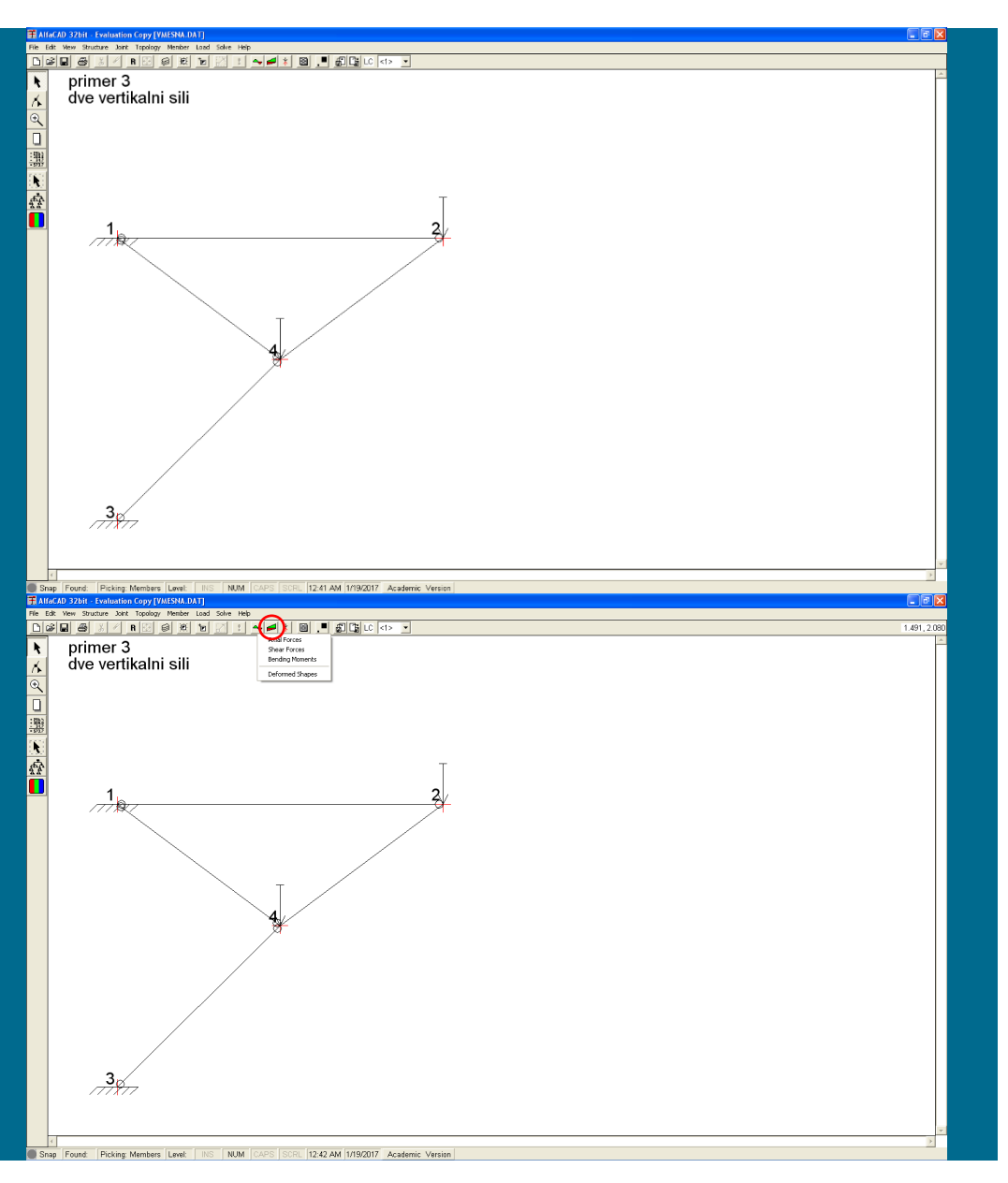

#### **Slika 269: Izris kontrukcije brez označenih elementov in koordinat vozlišč**

Ko izbiro potrdimo s klikom na OK, dobimo precej preprostejšo sliko (slika 269), kar bo omogočilo preglednejši izris grafov.

**Slika 270: Meni** Diagrams **z možnostmi predstavitev notranjih statičnih količin**

Prva izmed ikon (leva zeleno-rdeča ikona) aktivira viseči meni *Diagrams*, kjer so na voljo tri možnosti, ki pripadajo notranjim statičnim količinam: osne sile (*Axial Forces*), prečne sile (*Shear Forces*) in upogibni momenti (*Bending Moments*), ter opcija *Deformed Shapes*, ki pripada izrisu upogibnice (slika 270).

V meniju izberemo želeno količine za izris s klikom miške in program izriše zahtevane diagrame, npr. za osne sile (slika 271).

**Slika 271: Izrisani diagrami osnih sil**

**Slika 272: Zaporedje ukazov za izris rezultatov na dejanski širini ekrana**

Če želimo za izris notranjih statičnih količin ali pa pomikov (npr. zaradi boljše preglednosti) izkoristiti vso dejansko širino ekrana, lahko uporabimo meni *File*, ukaz *Prereferences* in opcijo *View*, kjer predefinirano izbiro *Proportional* (kjer je razmerje med dimenzijama v X in Y smeri enako 1), spremenimo v *Normal* (slika 272).

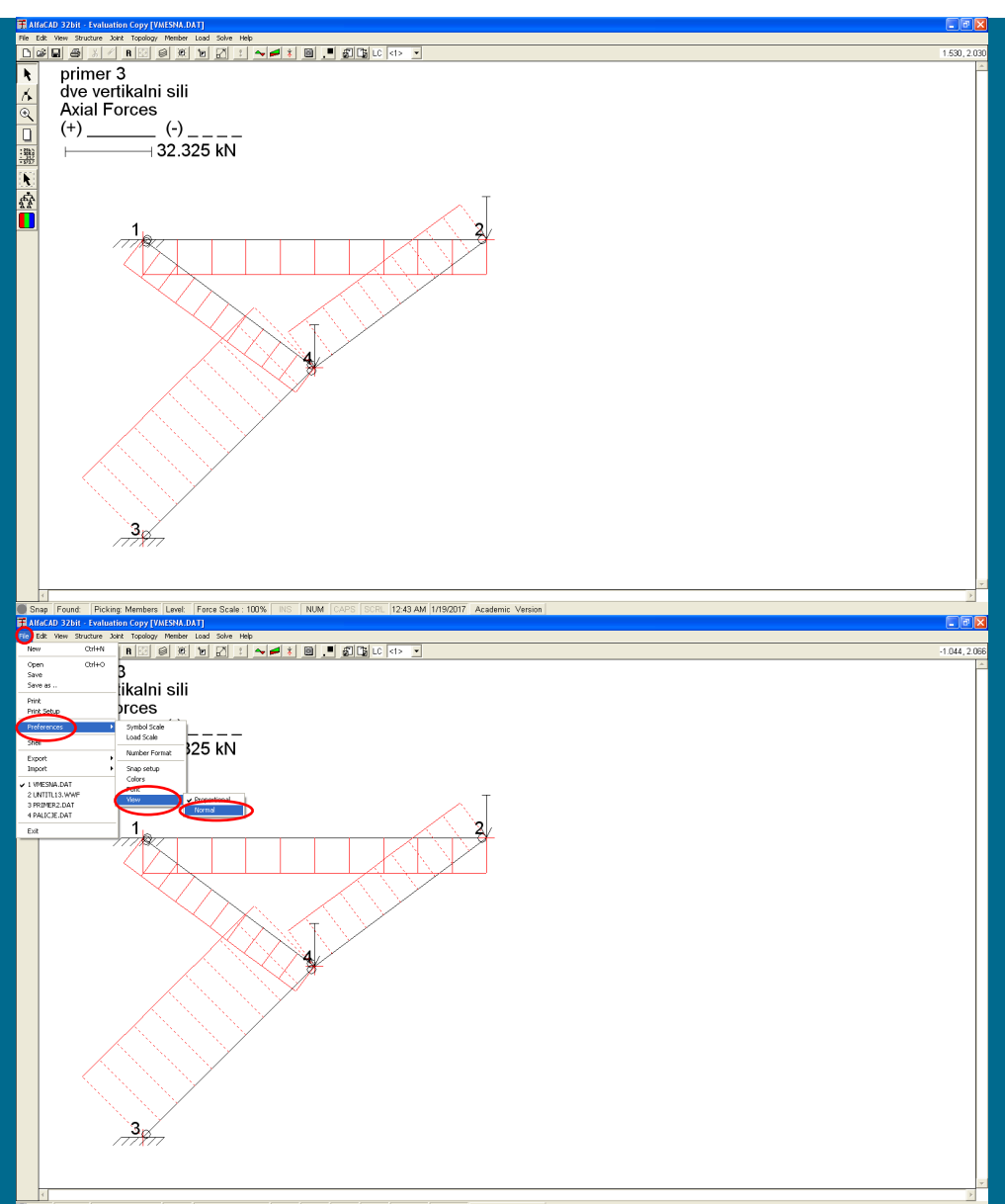

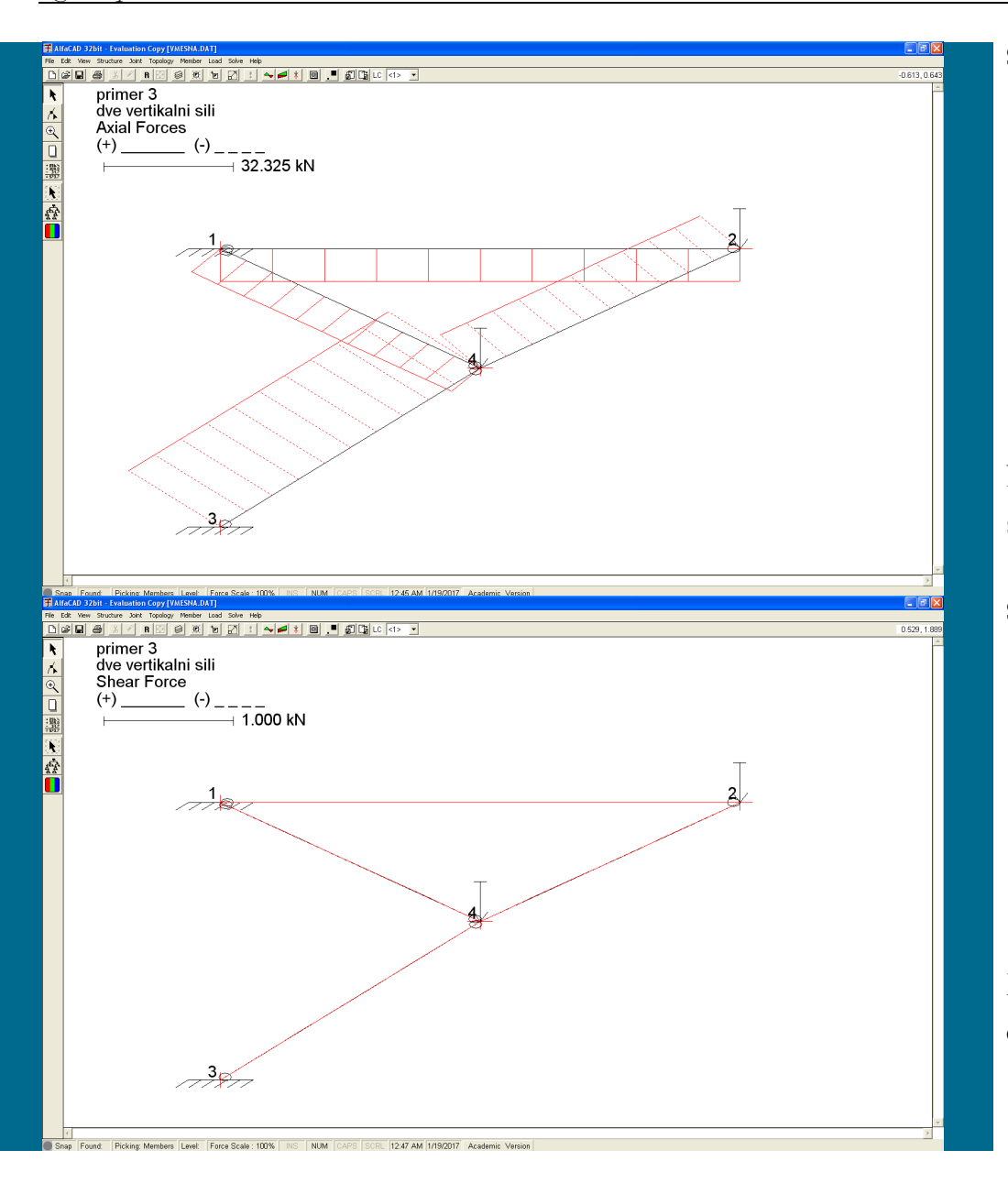

#### **Slika 273: Neproporcionalni izris slik oz. grafov**

Posledično se izris slik oz. grafov neproporcionalno razširi po celi širini ekrana (slika 273).

**Slika 274: Izrisani diagrami prečnih sil**

Ko pa meniju *Diagrams* izberemo *Shear Forces*, program izriše diagram prečnih sil, ki so pričakovano enake 0, saj gre za paličje (slika 274).

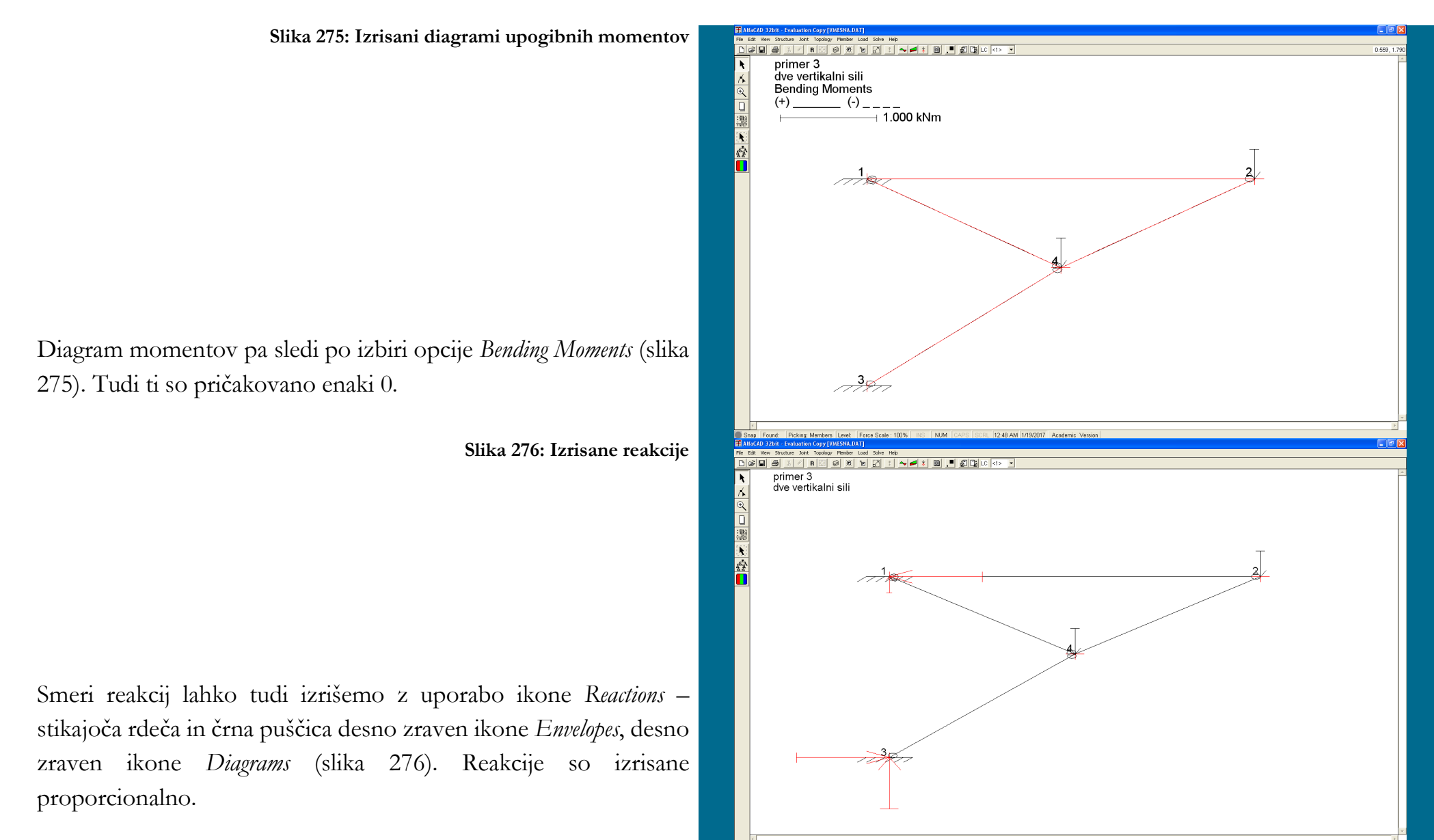

ers Level: Reaction Scale: 100% NS NUM
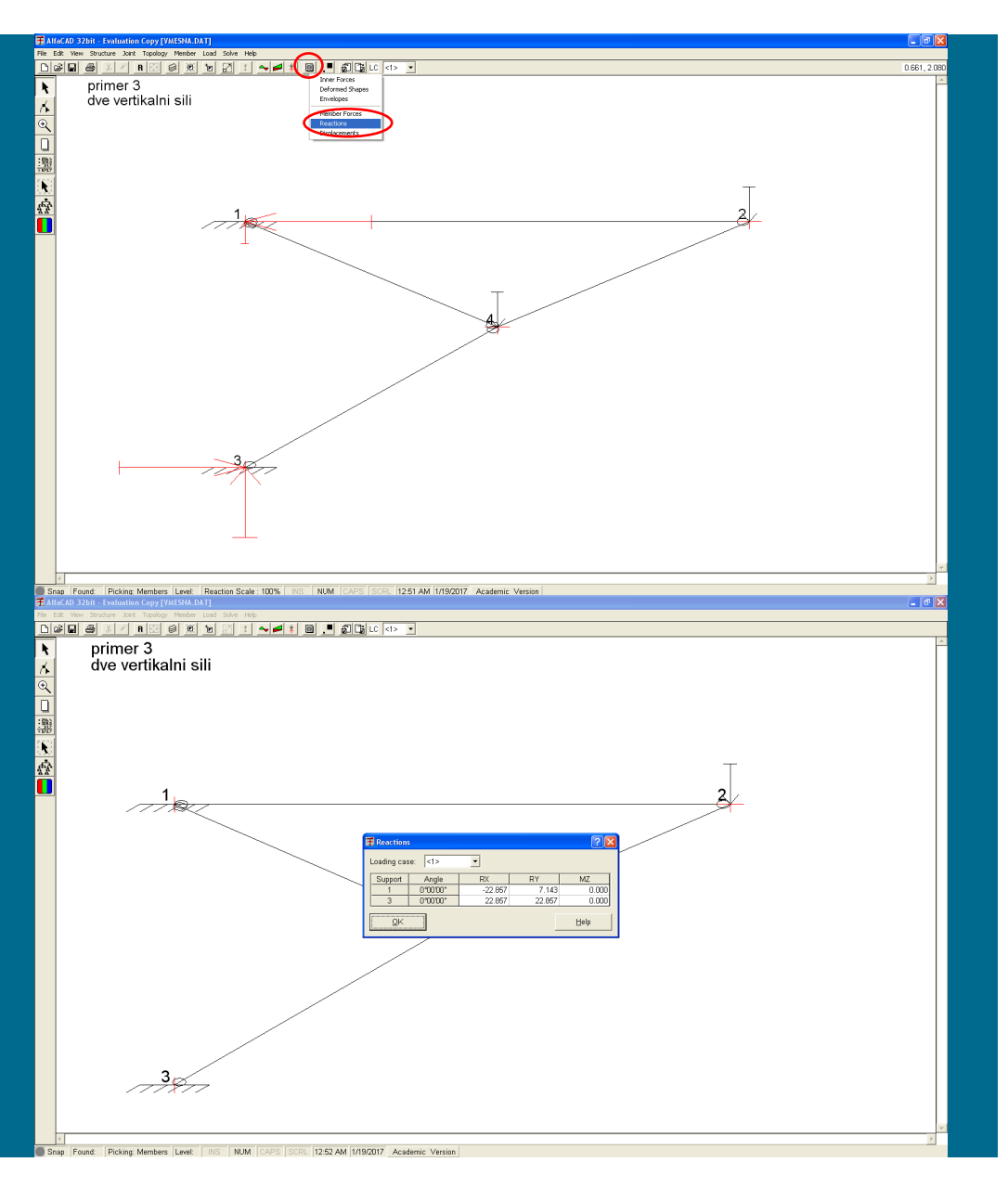

### **Slika 277: Opcija** Reactions **v meniju** Analyze

Izpis reakcij (ali notranjih statičnih količin) dobimo z ikono *Analyze* (ikona popisanega lista). V visečem meniju *Analyze* nato izberemo opcijo *Reactions* (slika 277).

**Slika 278: V formi** Reactions **izpisane vrednosti reakcijskih sil in momentov po podporah**

V formi/oknu *Reactions*, ki se pojavi in ga lahko premikamo po ekranu, so nato za posamezni obtežni slučaj (*Loading Case*) izpisane vrednosti reakcijskih sil in momentov po podporah (slika 278).

Okno *Reactions* lahko zapremo s klikom na *OK* ali s tipko *ESC*.

**Slika 279: Pomiki, izpisani po elementih**

Izpis vozliščnih pomikov pa sledi, ko v visečem meniju *Analyze* izberemo opcijo *Displacements*. Izbiramo lahko med dvema oblikama izpisa: med pomiki, izpisani po elementih (*Member Displacements*), kar je predefinirana izbira (slika 279):

**Slika 280: Pomiki, izpisani po vozliščih**

in pomiki, izpisanimi po vozliščih (*Joints Displacements*) (slika 280).

Okno zapremo s klikom na *OK* ali s tipko *ESC.*

V obeh izpisih so izpisane enake vrednosti, ki pa so za obravnavani primer manjše od 1 mm oz. 0.001 rad, in so zato izpisane kot nične vrednosti.

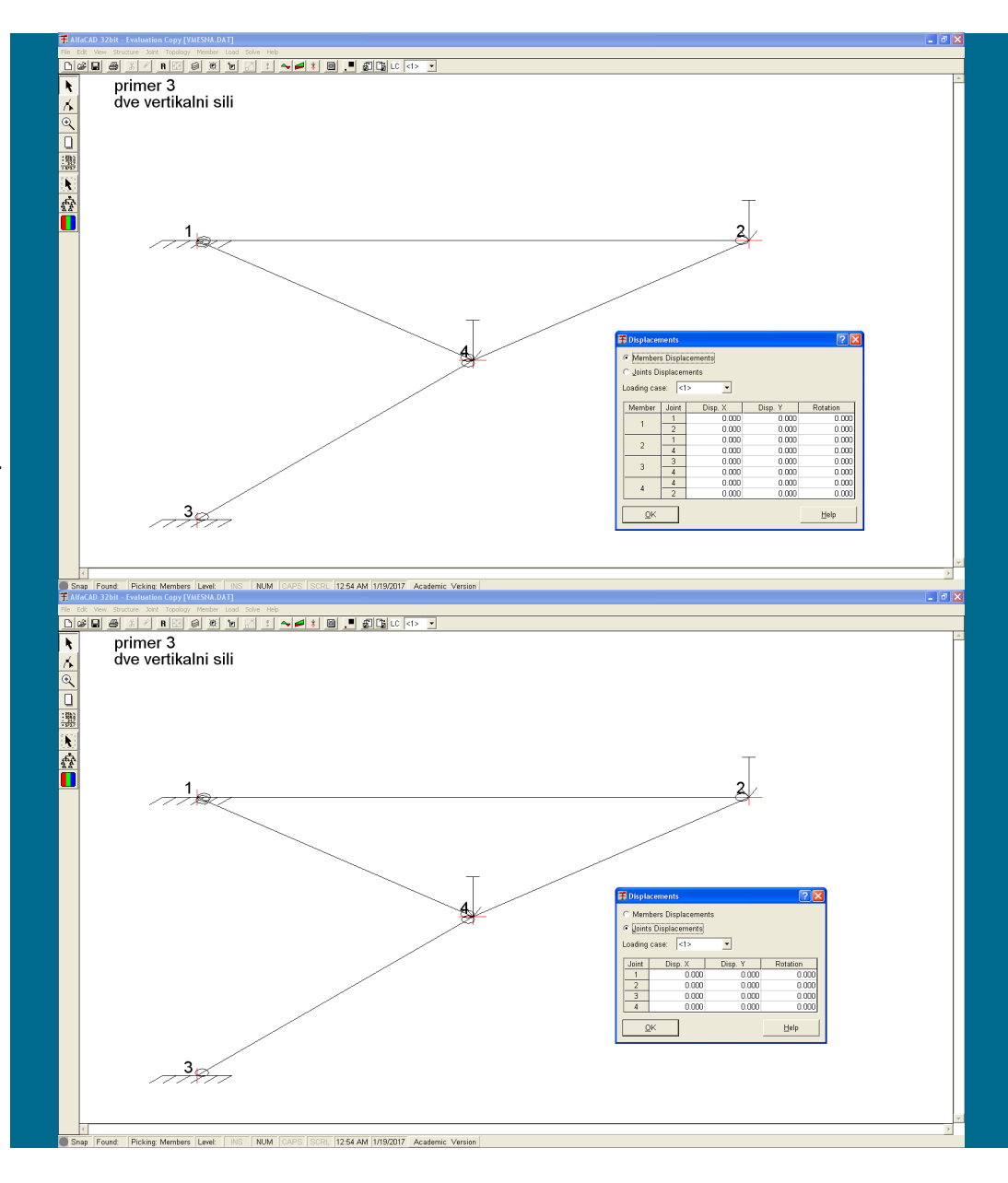

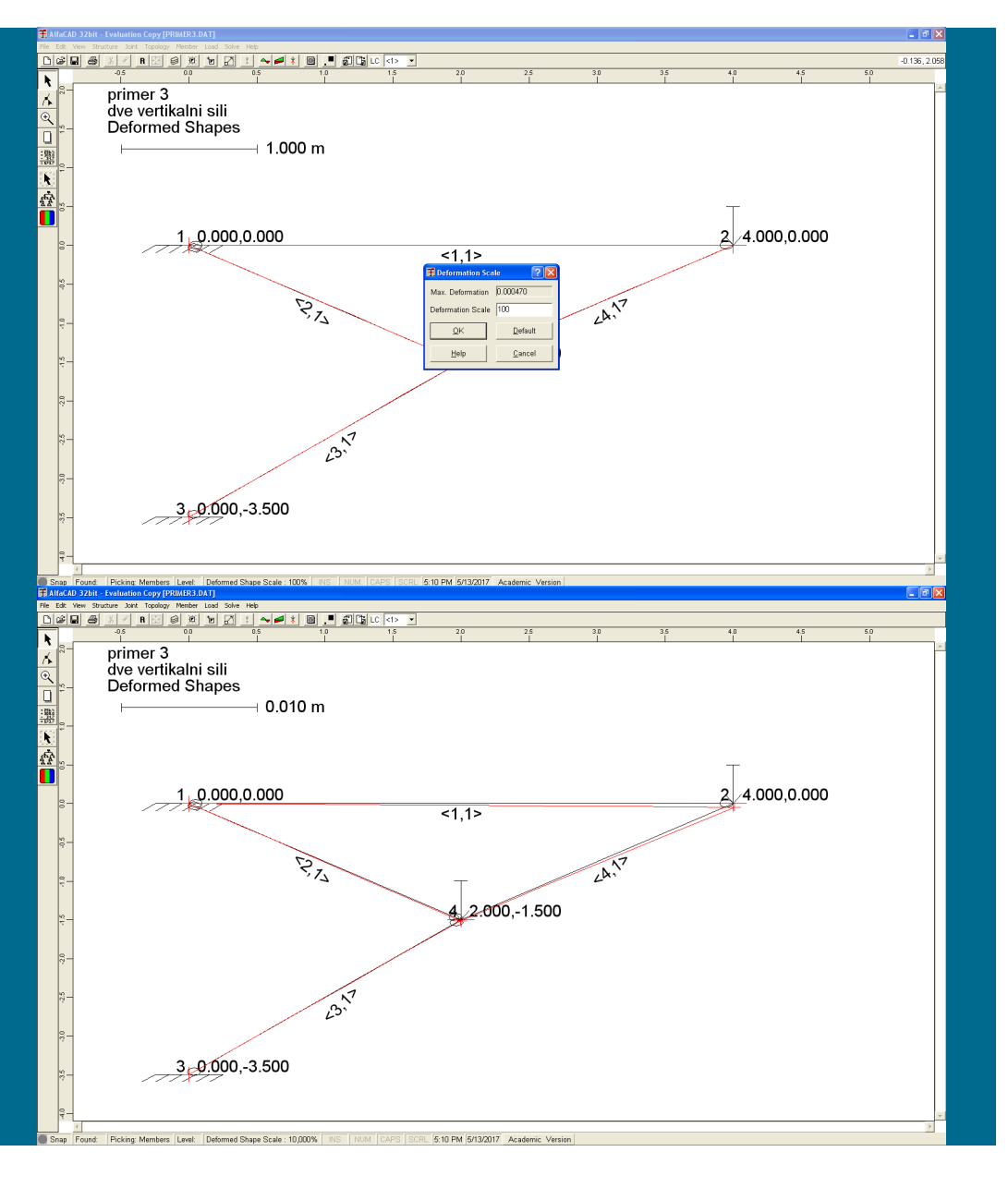

**Slika 281: Skaliranje izrisa z ukazom** Scale **menija** View

Da so pomiki resnično od nič različni, se lahko prepričamo tako, da v meniju *Diagrams* izberemo opcijo *Deformed Shapes*, ki izvede izris deformirane konstrukcije, kjer pa deformirana linija zaradi majhni pomikov ponovno ni razvidna. Skaliranje izrisa zato izvedemo z ukazem *Scale* menija *View* (slika 281), kjer vrednost v okencu *Deformation Scale* ustrezno povečamo, npr. na 100 (slika 281).

**Slika 282: Izrisani skalirani pomiki konstrukcije**

Po potrditvi spremembe s klikom na *OK* sledi izris, iz katerega je jasno, da vrednosti pomikov resnično niso enake 0 (slika 282).

**Slika 283: Izpis notranjih statičnih količin po elementih**

V visečem meniju *Analyze* lahko izberemo tudi opcijo *Member Forces* in tako izvedemo izpis notranjih statičnih količin obravnavanega obtežnega slučaja po elementih, ki so izpisani glede na predznake MKE (slika 283):

# **Slika 284: Ikona** Modify **za spremembo obtežbe**

Tudi to okno zapremo s klikom na *OK* ali s tipko *ESC.*

## **3.4 Analiza konstrukcije s spremenjeno obtežbo**

Za spremembo obtežbe (ali tudi drugih parametrov), najprej kliknemo ikono *Modify*, ki se nahaja ob levem robu ekrana (slika 284).

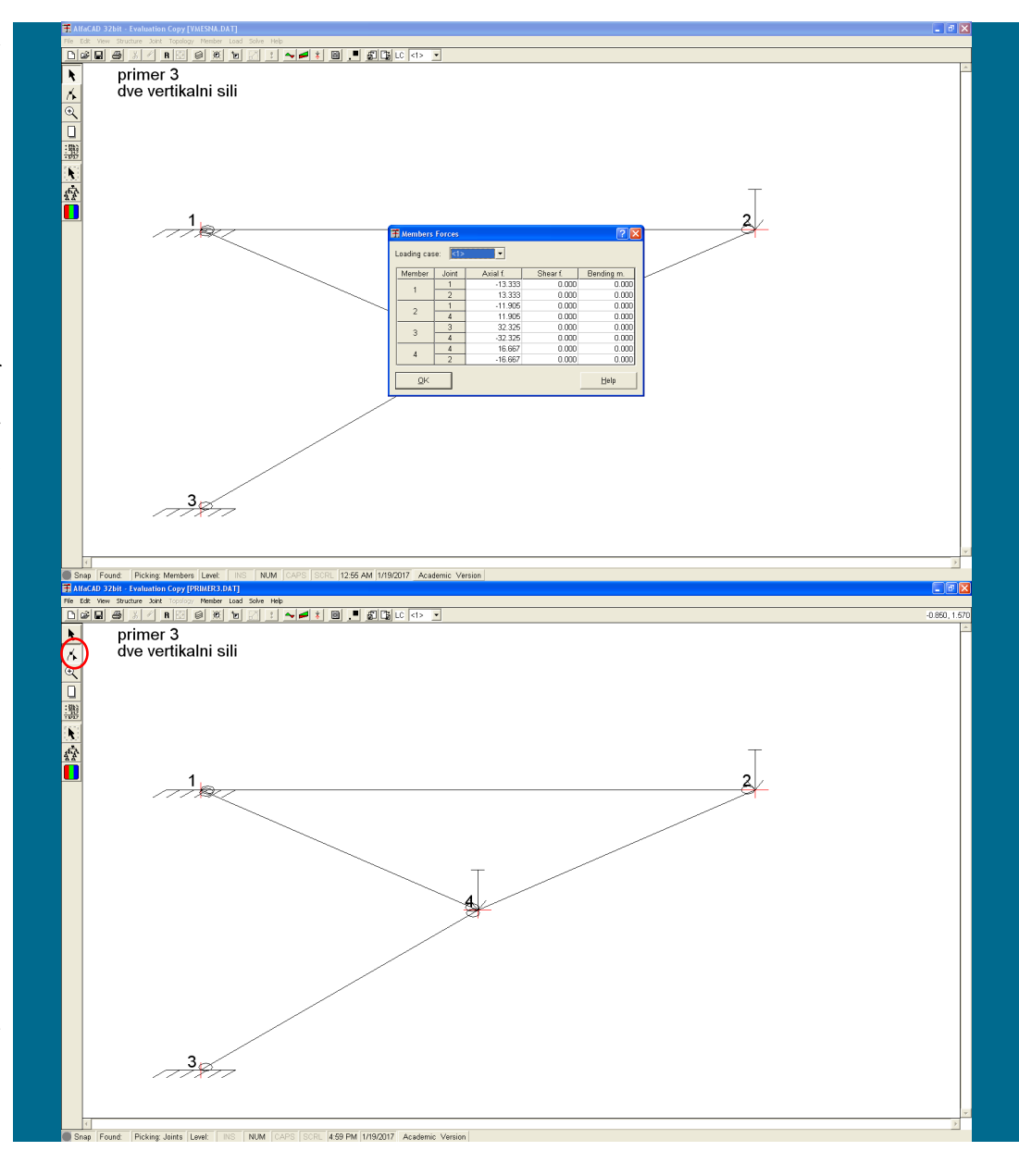

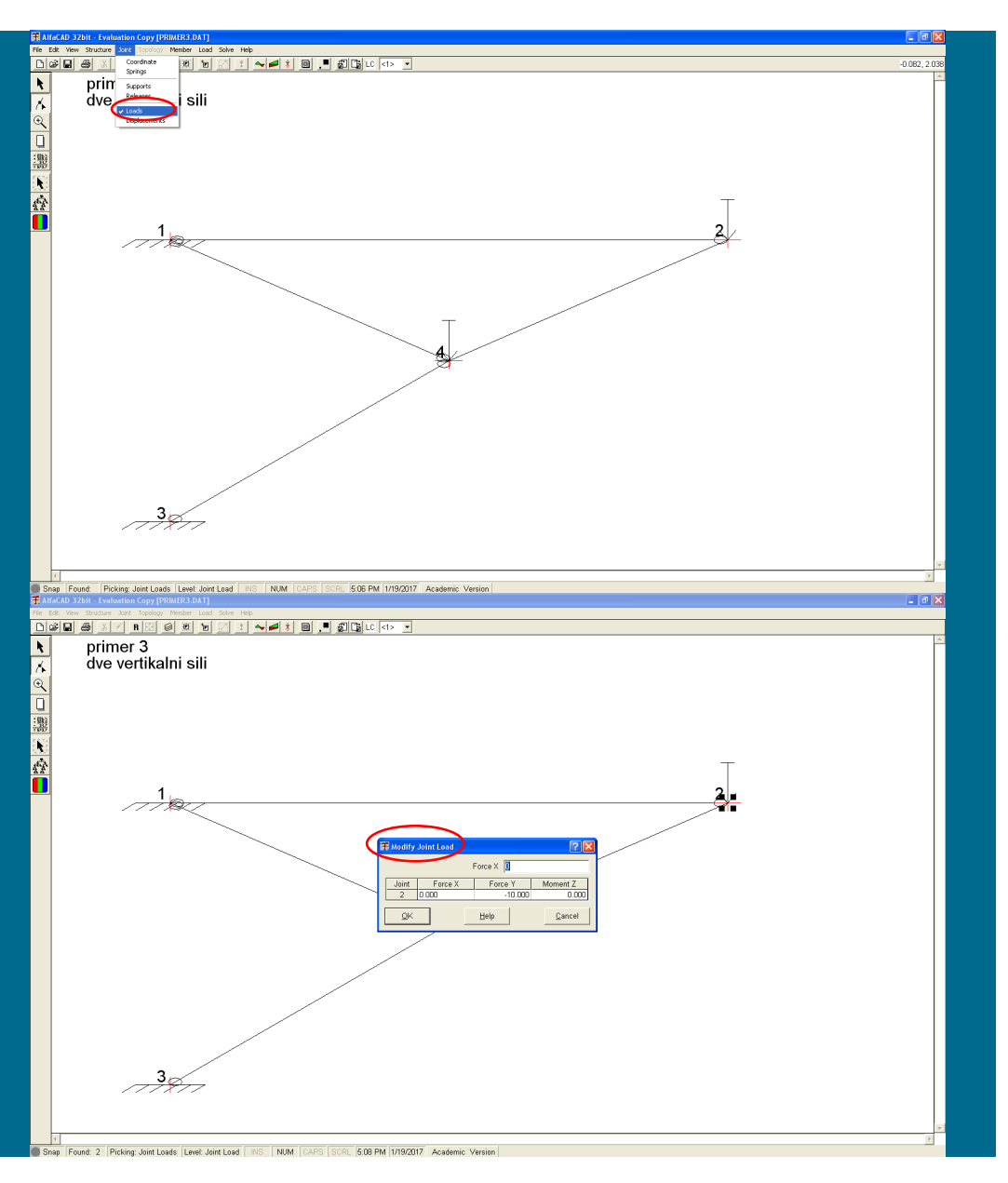

### **Slika 285: Ukaz** Loads **v meniju** Joint

V meniju *Joint* nato izberemo ukaz *Loads* (ukaz mora biti odkljukan, slika 285).

**Slika 286: Okence** Modify Joint Load **z izpisano trenutno definirano obtežbo vozlišča**

Kurzor v obliki kvadratka zapeljemo na drugo vozlišče ter kliknemo vanj. Pojavi se okence *Modify Joint Load,* v katerem je izpisana trenutno definirana obtežba tega vozlišča (slika 286).

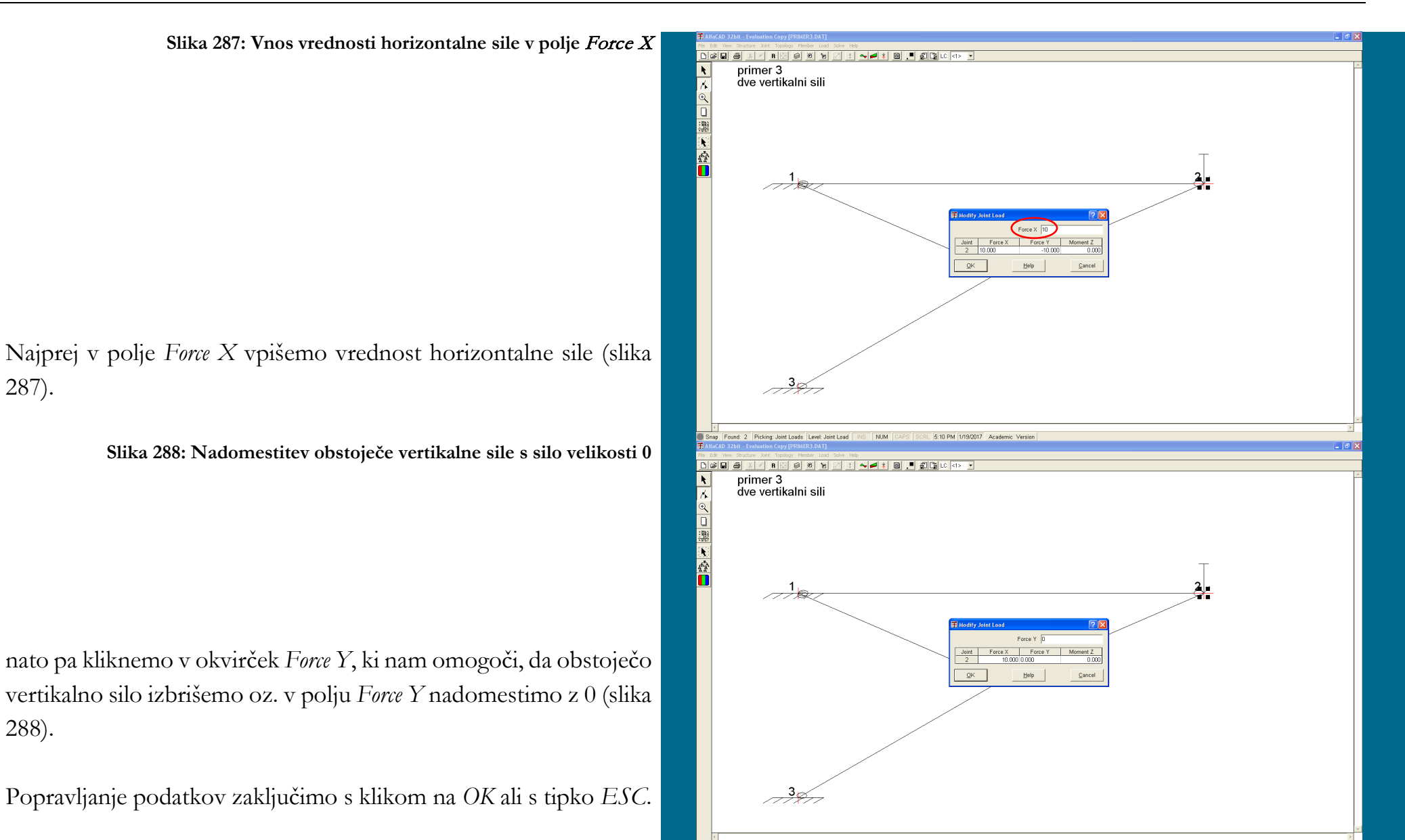

287).

288).

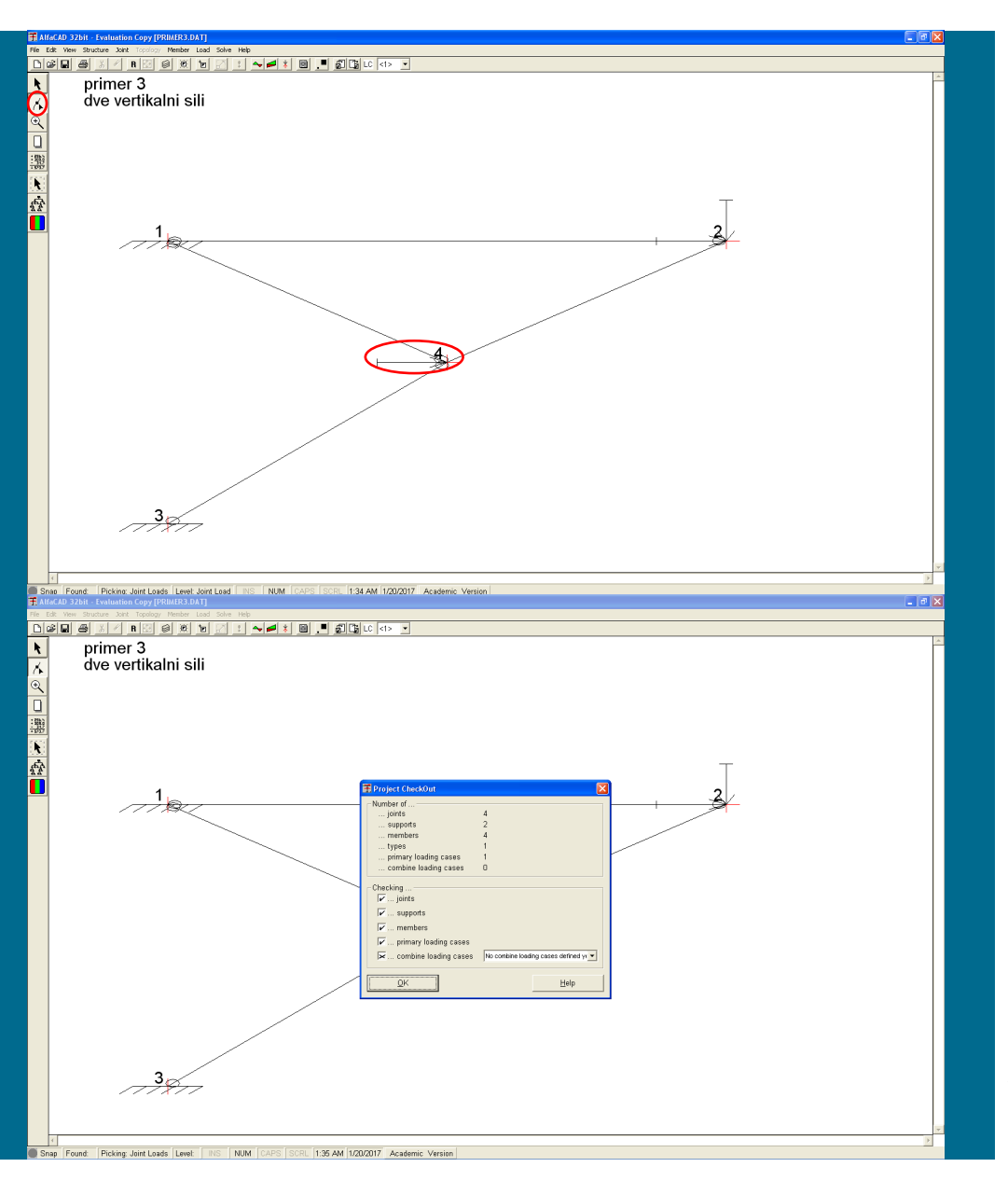

### **Slika 289: Izris konstrukcije s spremenjeno obtežbo**

Sledi izris konstrukcije s spremenjeno obtežbo (slika 289), pri čemer je ikona *Modify* še vedno aktivna.

**Slika 290: Kontrolni izpis podanih vrednosti**

Kljub temu lahko izvedemo analizo (slika 290), ki jo aktiviramo z ukazom *Solve*.

**Slika 291: Izris konstrukcije po končani analizi**

Po končani analizi je ponovno aktivna ikona *Add* (slika 291).

# **3.5 Shranjevanje podatkov**

Podatke, uporabljene za analizo (trenutno stanje, torej z aktualnim stanjem konstrukcije in obtežb), lahko vedno shranimo s klikom na ikono diskete, pri čemer program uporabi interno določeno ime. Pri naslednjem zagonu programa AlfaCAD bo program avtomatično včital to datoteko in analiziral vanjo vpisane podatke.

Če pa želimo podatke shraniti pod izbranim imenom, uporabimo opcijo *Save as ..* v visečem meniju *File* ter nato v okencu *Save <DATA> file as* (slika 292 na naslednji strani) vtipkamo izbrano ime. Presledki v imenu niso dovoljeni, končnica take datoteke pa je *dat*. Rezultati se (po ponovni analizi) shranijo v datoteko enakega imena, le da s končnico *lis*.

Neglede na način shranjevanja (*Save* ali *Save as*), program predhodno opravi kontrolo podatkov z uporabo rutine *Project CheckOut*.

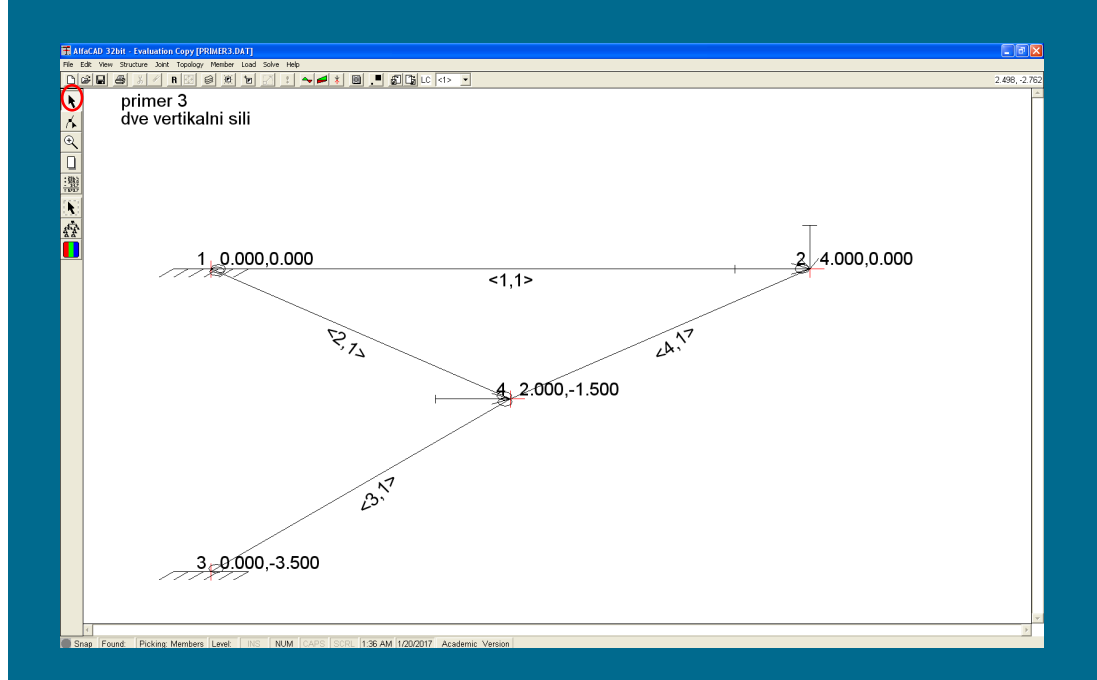

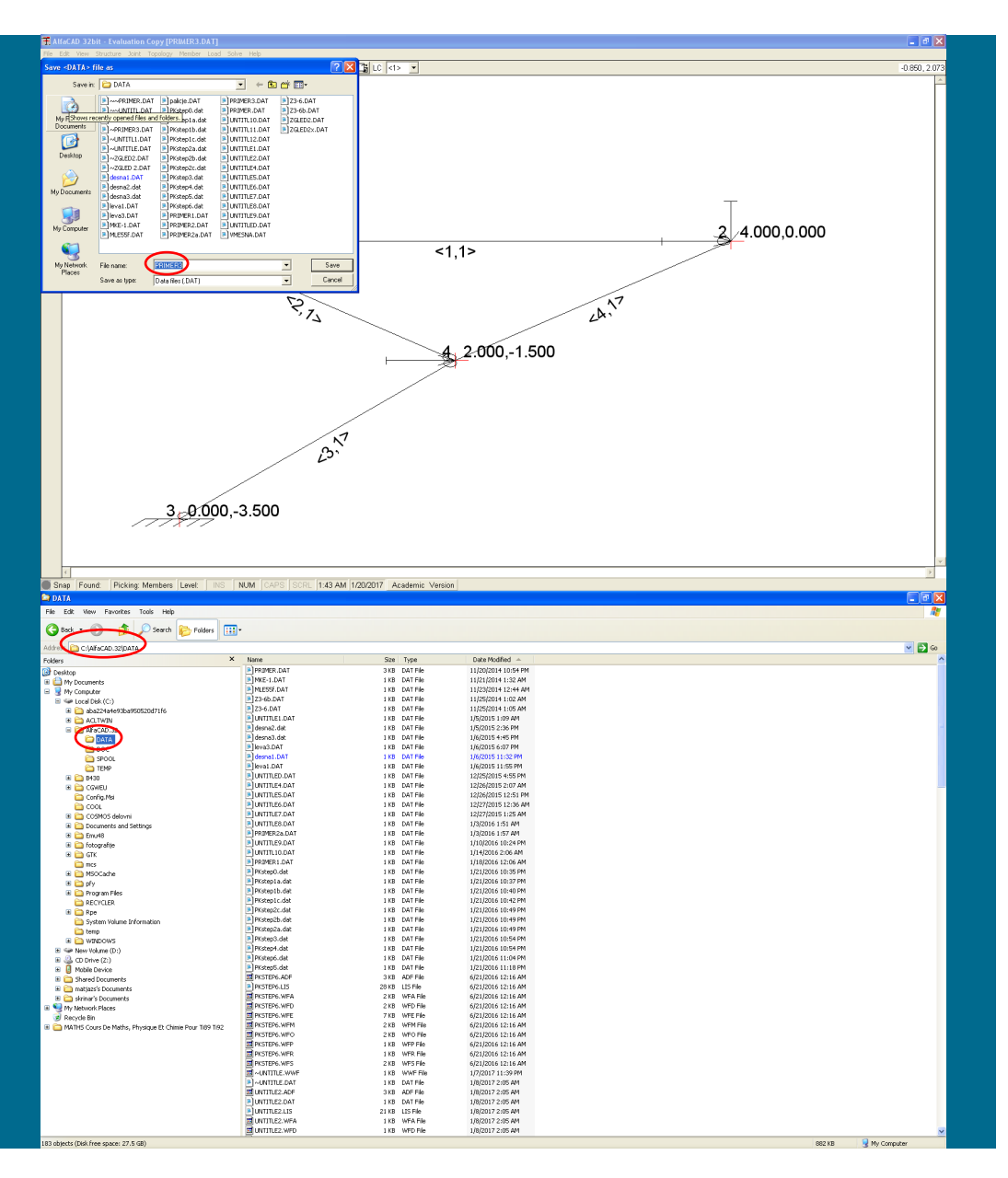

**Slika 292: Podajanje izbranega imena za shranjevanje podatkov**

**Slika 293: Mapa v kateri se nahajajo shranjeni podatki**

Shranjene datoteke se (običajno, odvisno od verzije operacijskega sistema) nahajajo v mapi c:\ AlfaCAD.32\data (slika 293), in jih je mogoče popravljati izven programa (kar je namenjeno predvsem izkušenim uporabnikom).

# **Primer 4 – analiza s kombiniranjem obtežb**

## **4.1 Podatki o analizirani konstrukciji**

Za konstrukcijo s slike 294 določi upogibne momente, merodajne za mejno stanje nosilnosti. Nosilci imajo prerez dimenzij b/h=0.3/0.5 m. Modul elastičnosti znaša E=32 GPa. Enakomerna zvezna obtežba qd=30 kN/m' se lahko pojavlja bodisi hkrati v vseh poljih ali pa ločeno v posameznih poljih.

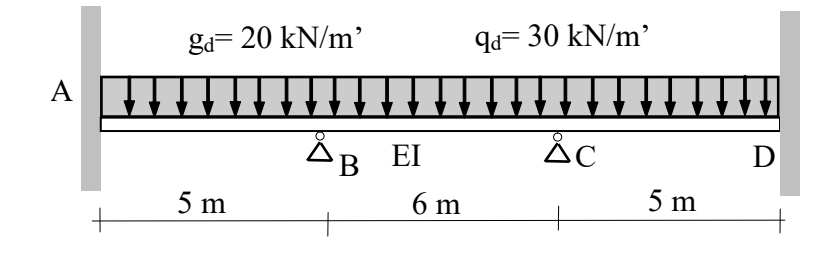

**Slika 294: Predstavitev 4. primera**

Uporabili bomo minimalni računski model s tremi končnimi elementi (slika spodaj).

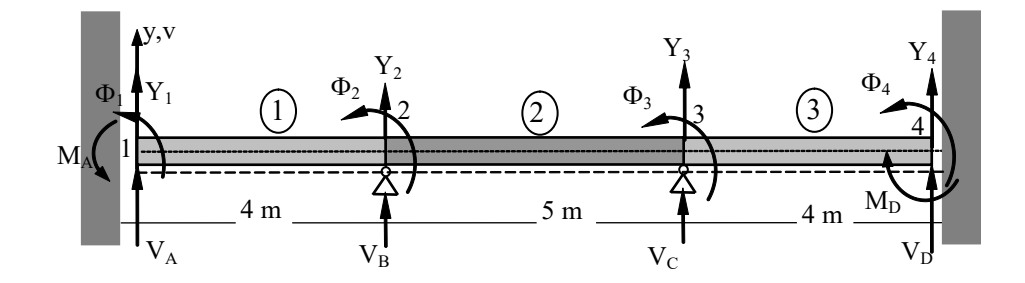

**Slika 295: Označbe vozlišč, elementov in prostostnih stopenj**

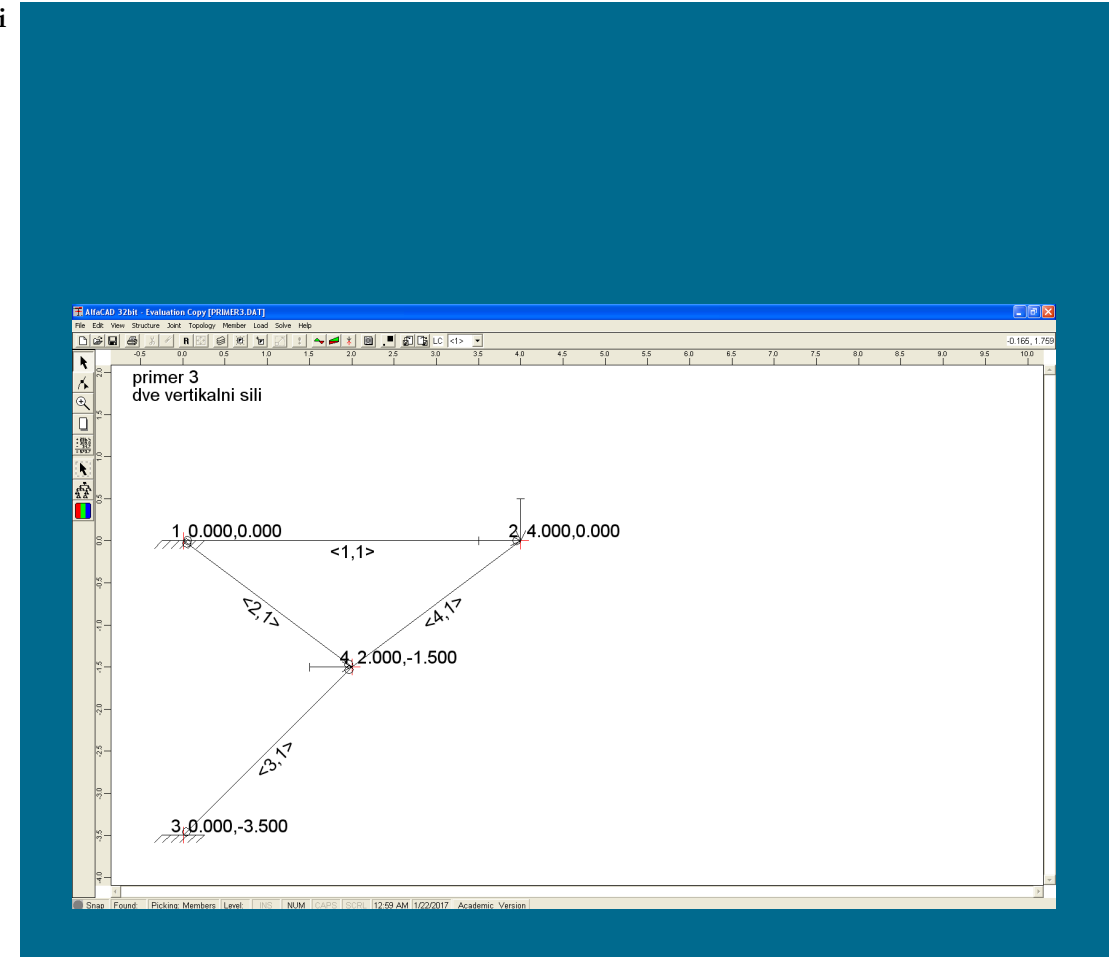

## **Slika 296: Okno, ki pripada prejšnji analizi**

# **4.2 Podajanje podatkov v AlfaCadu**

Po zagonu programa se pojavi okno, ki pripada prejšnji analizi (slika 296), in zato uporabimo kombinacijo tipk *Ctr + N*, da lahko začnemo podajati podatke za novo analizo.

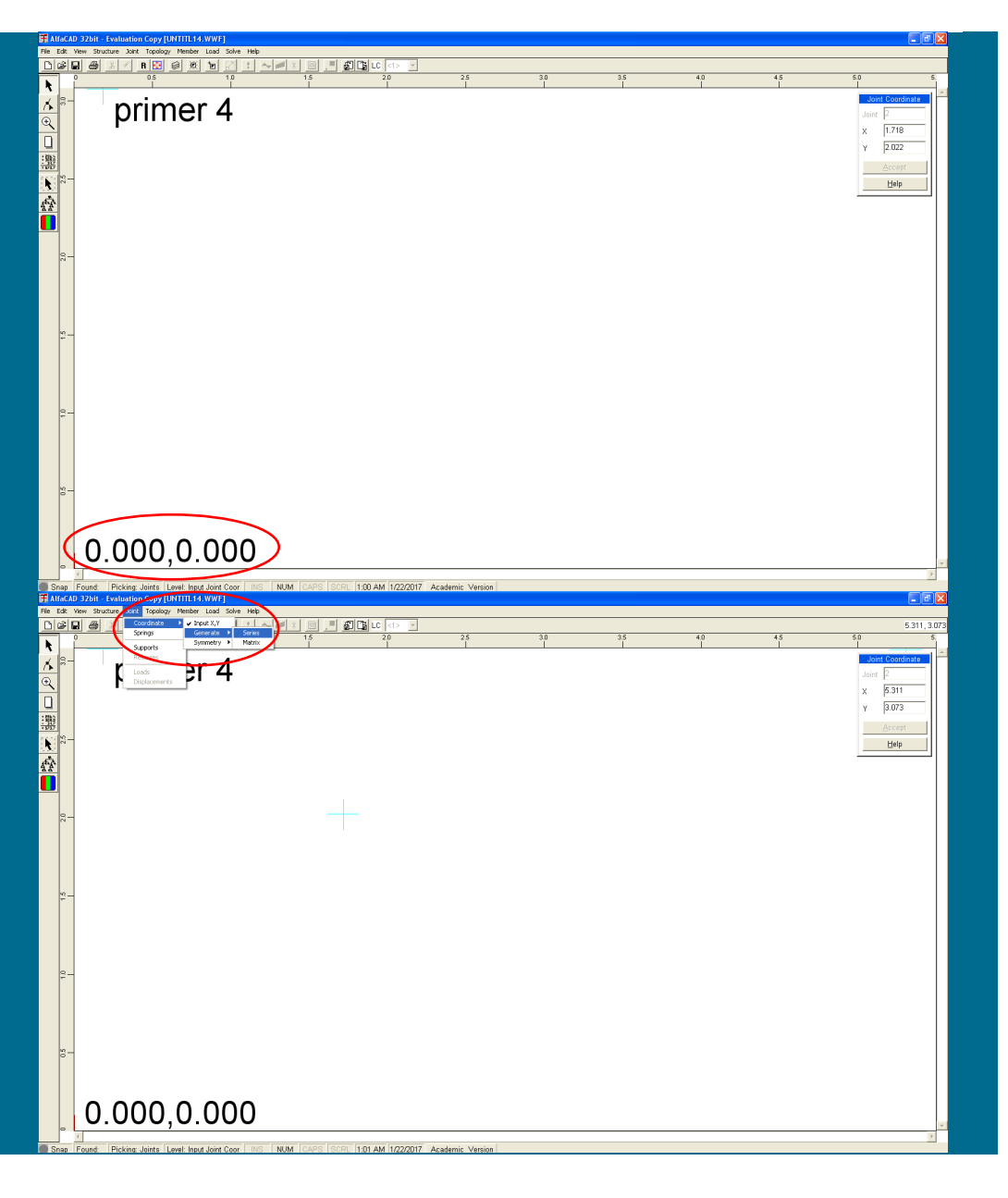

#### **Slika 297: Definiranje prve točke**

Najprej (sledeč že v prejšnjih zgledih opisane korake) definiramo prvo točko (slika 297), ki jo postavimo v izhodišče koordinatnega sistema.

**Slika 298: Zaporedje ukazov za definiranje niza vozlišč**

Ker imajo vsa vozlišča enako koordinato y, lahko za njihovo generiranje uporabimo tudi ukaz *Series* (slika 298), s katerim definiramo niz vozlišč (tudi takšna, ki niso ekvidistančna). Najdemo ga v meniju *Joint*, kjer izberemo ukaz *Coordinate*, na to pa *Generate* (na voljo je še širši ukaz *Matrix*).

**Slika 299: Okence** Series **za definiranje niza vozlišč**

Po izbiri ukaza se pojavi okence *Series* (slika 299).

Z ukazom enostavno tvorimo vozlišča, ki ležijo na daljici, čeprav ga je mogoče (z uporabo kotov) uporabiti tudi za določitev vozlišč, katerih veznice tvorijo poljuben poligon. Niz vozlišč program smatra kot serijo vozlišč, ki imajo različne koordinate, številke vseh vozlišč pa se razlikujejo za enako vrednost oz. korak. Razdalje med dvema zaporedno podanima vozliščema (t.i. odseki) so lahko različne in jih moramo določiti za vsak par vozlišč oz. odsek posebej. Za odsek podamo dolžino in naklonski kot (v decimalnih stopinjah, merjen protiurno), ki ga oklepa z globalno X osjo.

Za generiranje niza potrebujemo začetno oz. referenčno vozlišče, katerega koordinati morata biti že podani. Skupno število vozlišč niza je tako sestavljeno iz referenčnega vozlišča ter generiranih vozlišč, ki jih generiramo iz referenčnega.

V okencu *Start joint* moramo podati začetno (referenčno) vozlišče niza, ki že mora biti definirano. V obravnavanem zgledu je začetno vozlišče niza kar prvo (in hkrati tudi edino definirano) vozlišče, in zato v okencu *Start joint* ne spreminjamo ničesar.

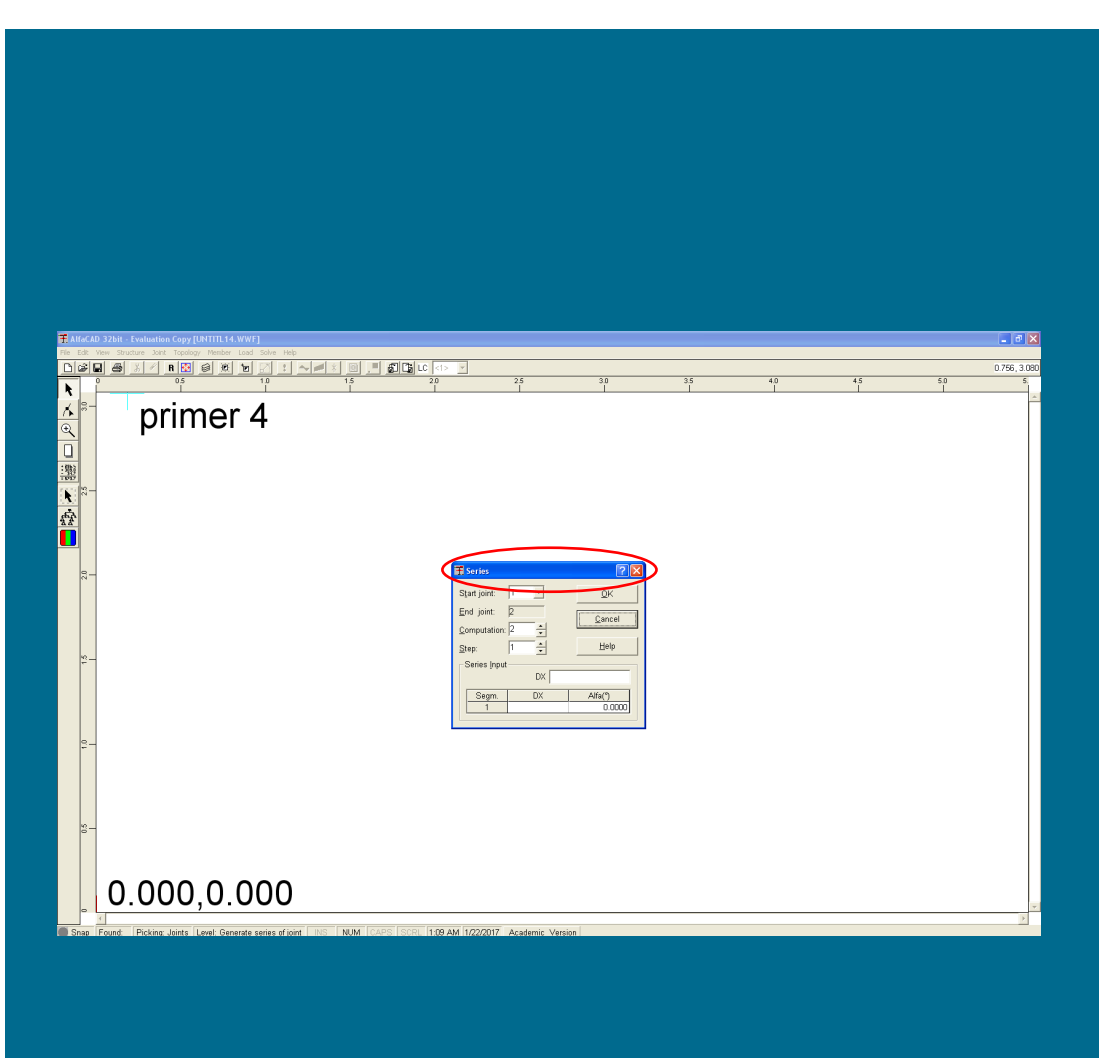

Vrednost v polju *Computation* pa povečamo na 4, ker bomo definirali 4 vozlišča (od 1 do 4), poleg referenčnega torej še tri. Posledično se v okencu *End joint* vrednost poveča na štiri (številka končnega vozlišča generiranega niza), pojavijo pa se tudi tri okenca, v katera bomo podali (tri) dolžine segmentov (in pripadajače kote).

Ker bomo vozlišča številčili zaporedno, v okencu *Step* ne spreminjamo ničesar, s čimer dosežemo, da bomo tvorili vozlišča z zaporednimi številkami 2, 3 in 4 (slika 300 na naslednji strani).

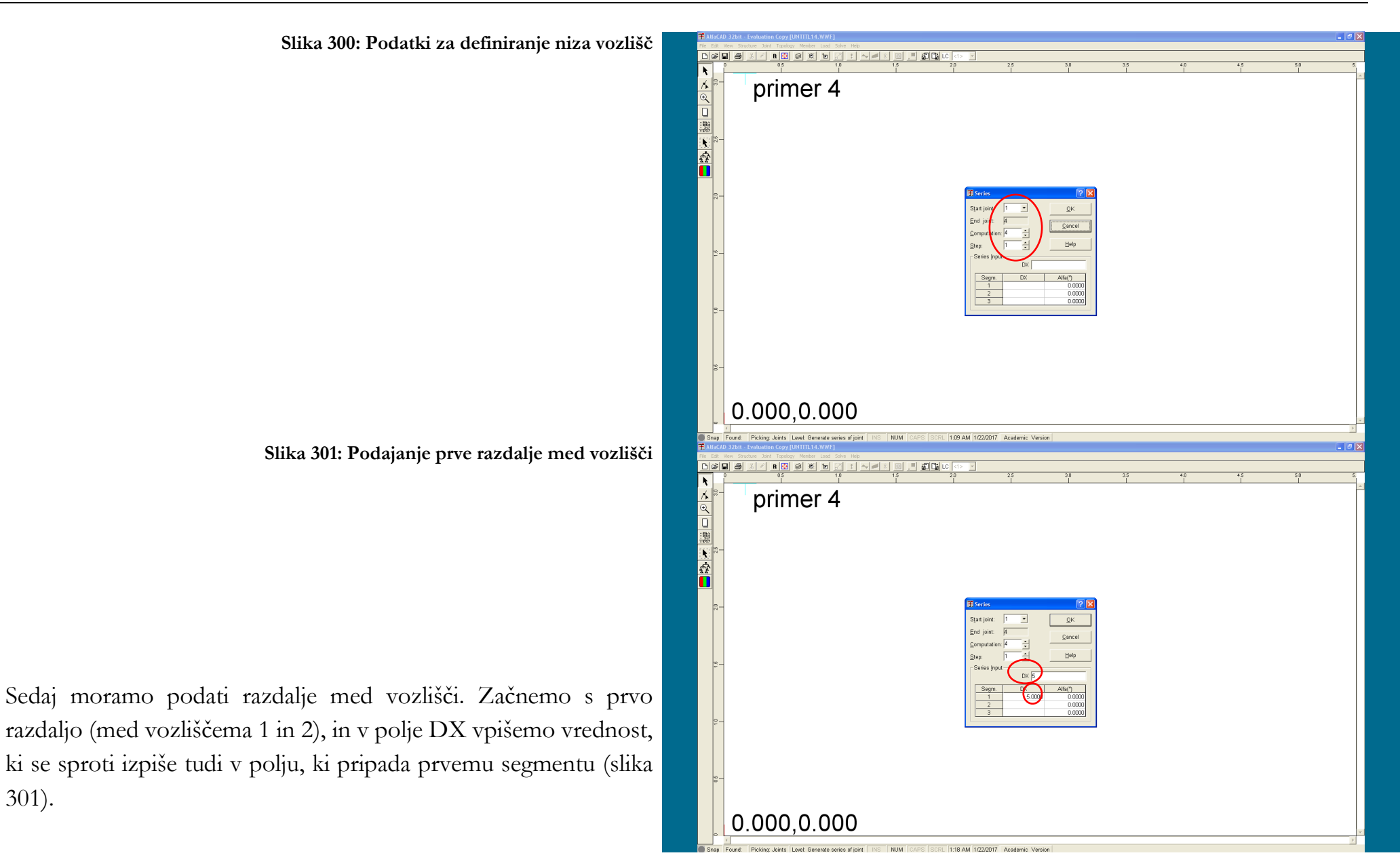

301).

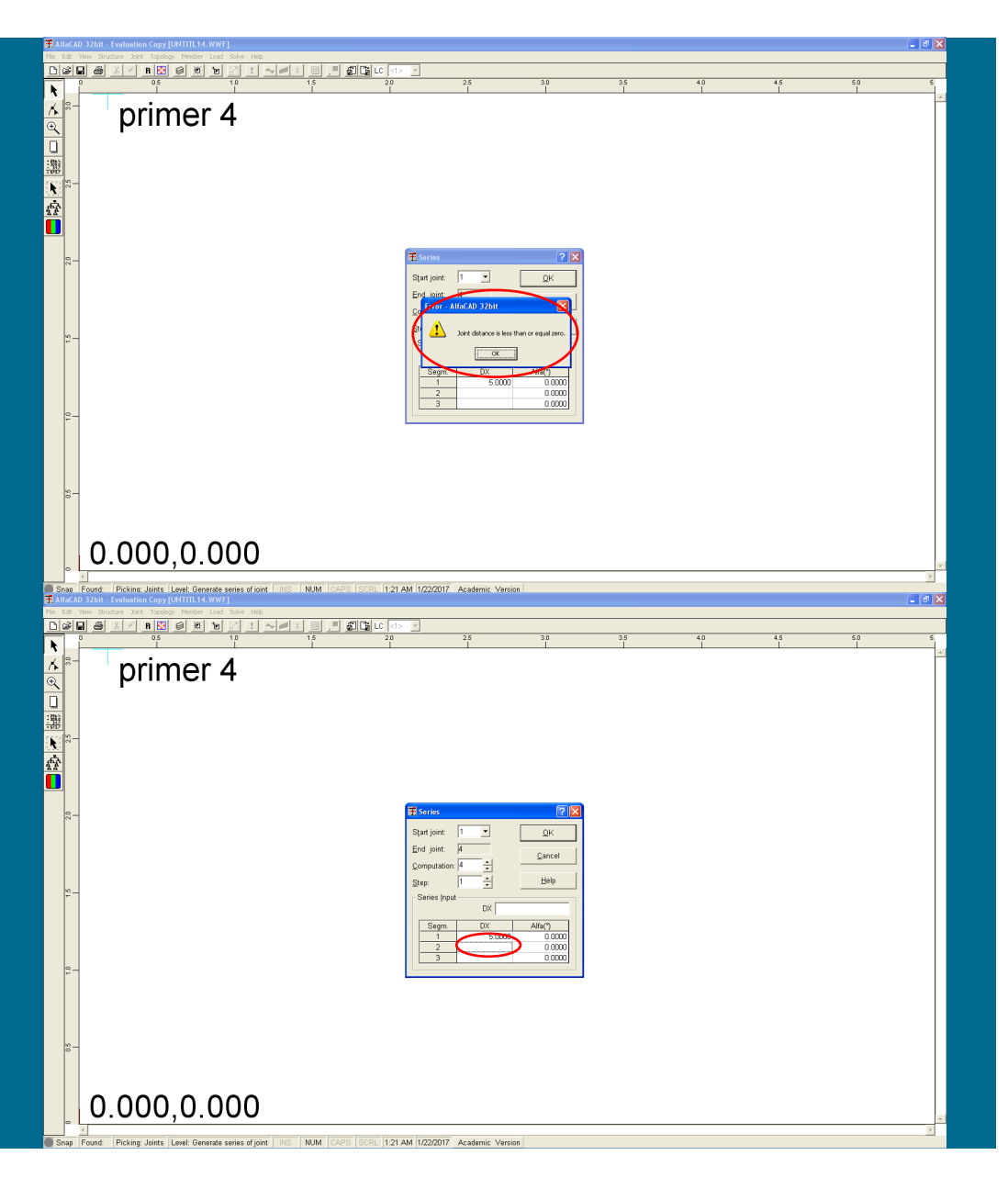

### **Slika 302: Opozorilo, da vse razdalje še niso podane**

Ko podamo razdaljo med referenčnim vozliščem in prvim generiranim vozliščem, ne kliknemo na gumb OK, saj to to sproži izpis opozorila, ker vse razdalje še niso podane (slika 302).

**Slika 303: Polje, ki pripada segmentu 2**

Kot naslednji podatek bomo podali drugo razdaljo. Zato moramo klikniti v polje, ki pripada segmentu 2 (slika 303), s čemer se omogoči podajanje te razdalje v okence DX.

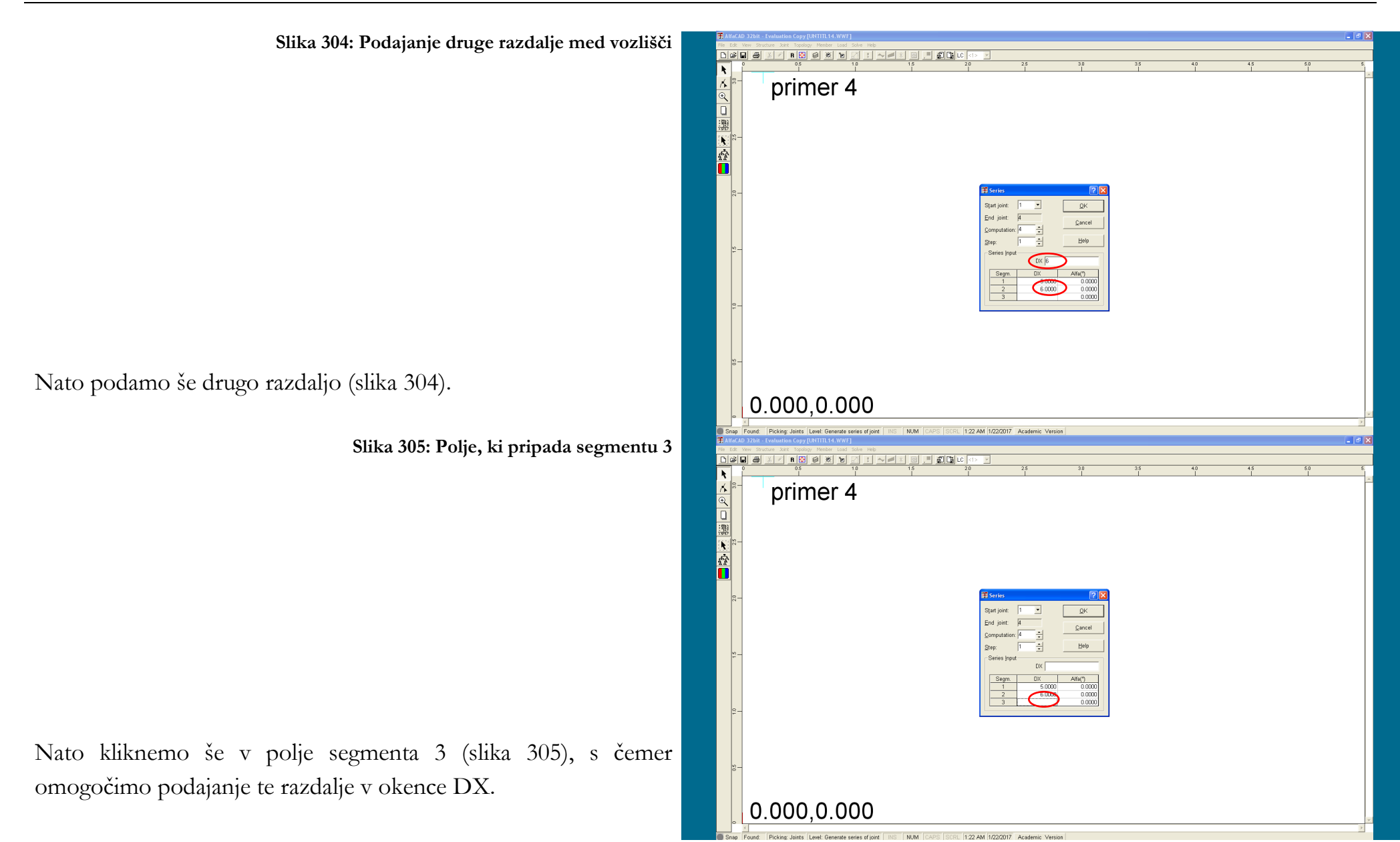

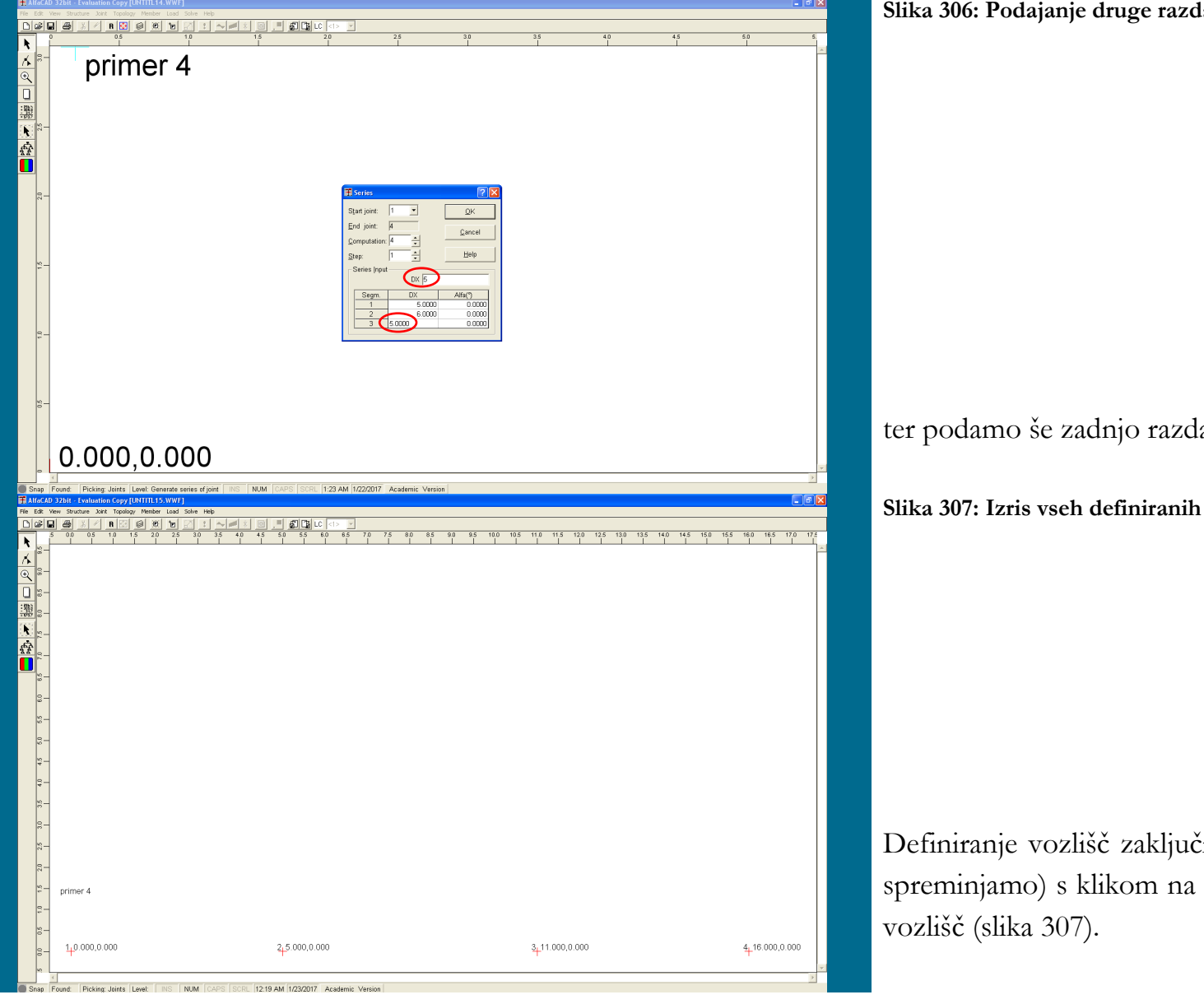

**Slika 306: Podajanje druge razdalje med vozlišči**

ter podamo še zadnjo razdaljo (slika 306).

**Slika 307: Izris vseh definiranih vozlišč**

Definiranje vozlišč zaključimo (vsi koti so enaki 0 in jih zato ne spreminjamo) s klikom na *OK*, kar vodi do izrisa vseh definiranih

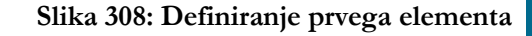

Sledi definiranje končnih elementov, ki ga izvedemo s pomočjo ukaza *Topology*, ki je bil že opisan pri prejšnjih zgledih. Najprej definiramo prvi element (slika 308).

**Slika 309: Okence** Cross Section **za izračun geometrijskih lastnosti prerezov**

Pričakovan naslednji korak bi bilo definiranje preostalih končnih elementov, vendar je sedaj primerneje definiranje mehansko geometrijskih lastnosti presekov z ukazom *Properties* menija *Member*, kjer si pri njihovm izračunu lahko pomagamo z okencem *Cross Section* (slika 309).

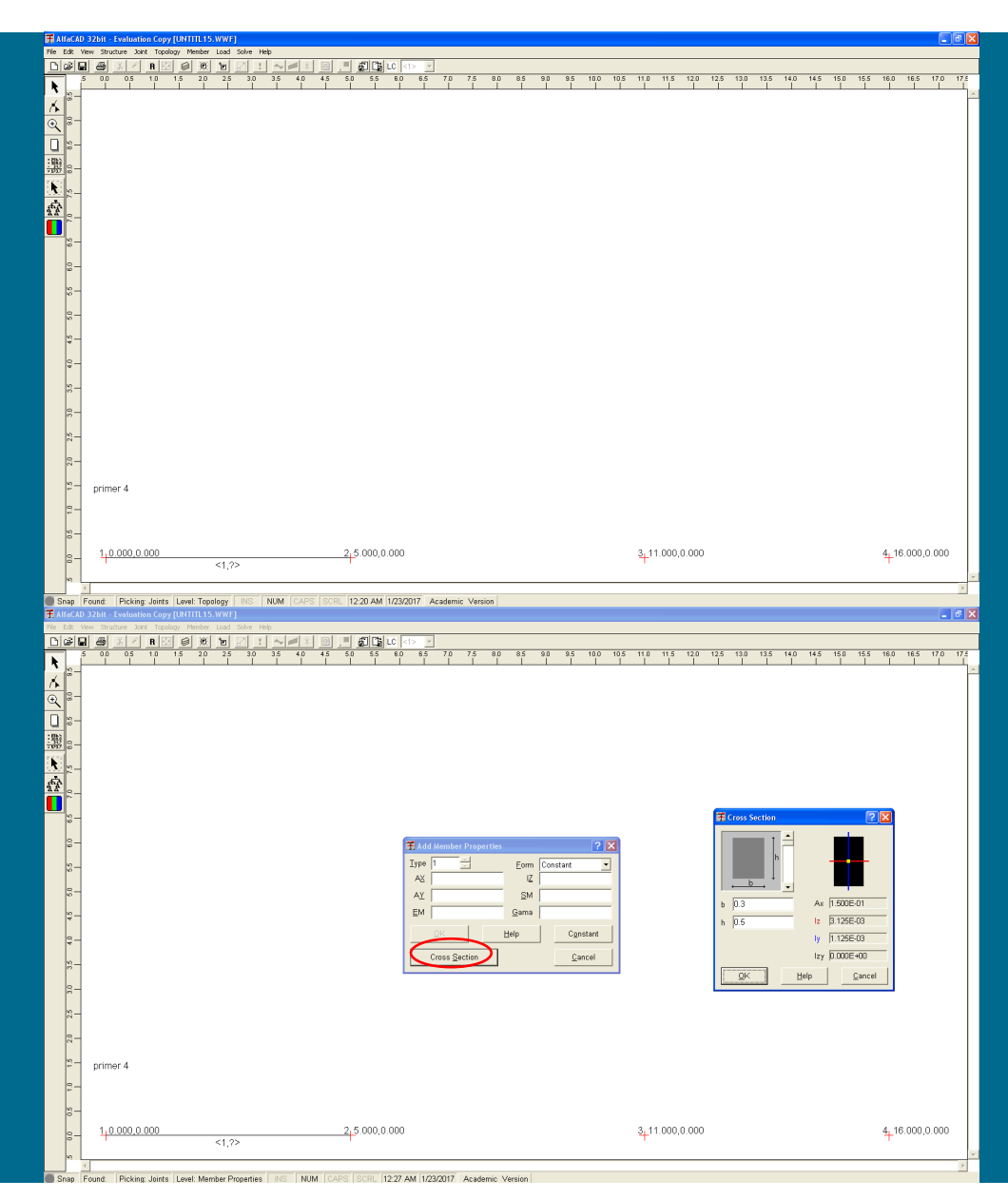

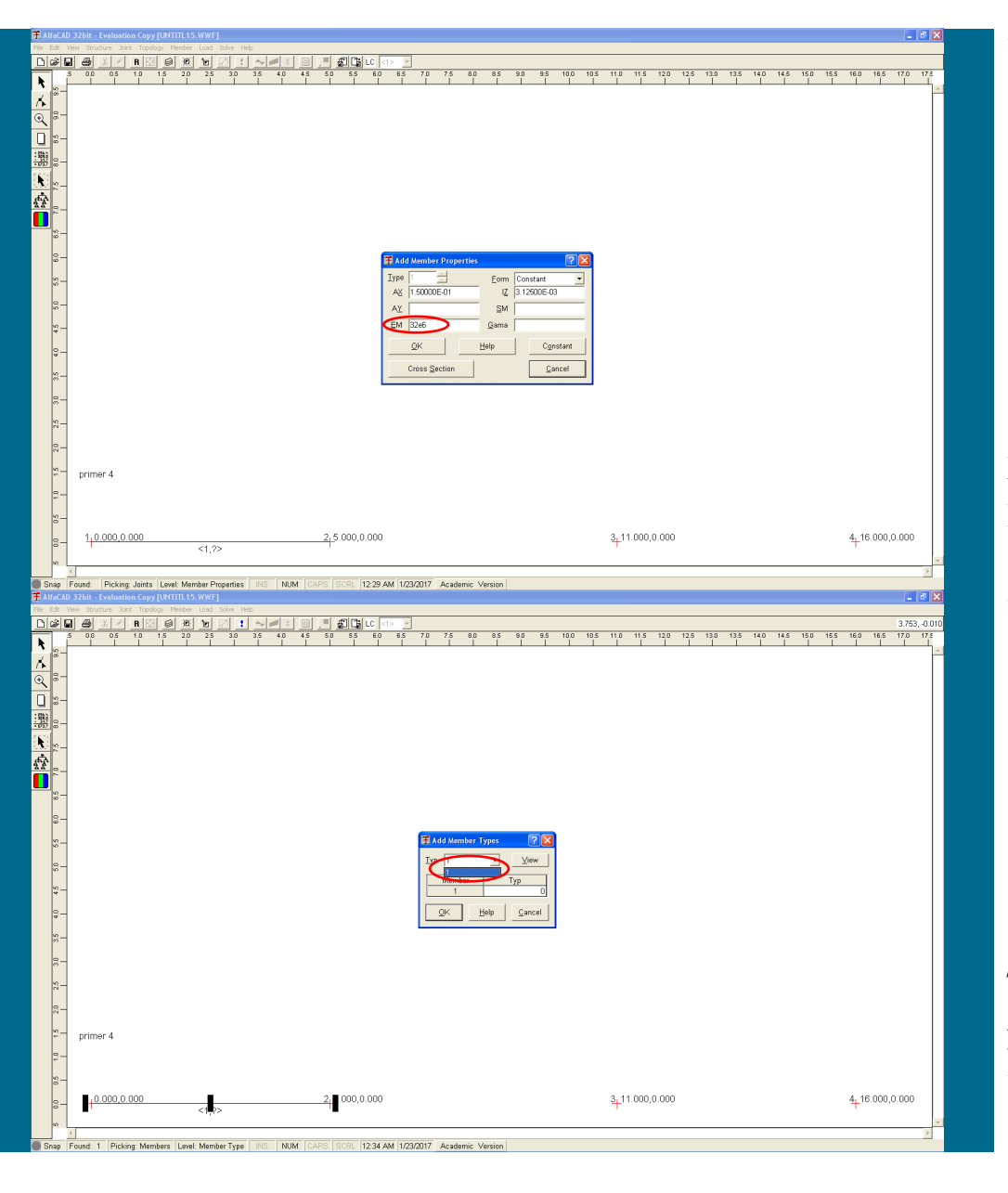

#### **Slika 310: Definiranje modula elastičnosti**

Definiramo še modul elastičnosti (slika 310), ki ga podamo v  $kN/m^2$ .

**Slika 311: Dodelitev definiranega tipa prerezov prvemu končnemu elementu**

Tako je definiran prvi tip mehansko geometrijskih lastnosti presekov, ki je enak za vse končne elemente modela. Dodelimo ga tudi prvemu, že definiranemu končnemu elementu (slika 311).

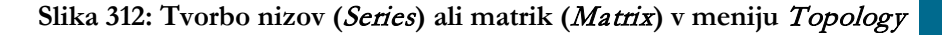

Sedaj, ko je že definiran prvi končni element, imamo tudi pri generiranju elementov podobni možnosti kot pri generiranju vozliš, torej tvorbo nizov (*Series*) ali matrik (*Matrix*), ki ju najdemo v meniju *Topology* (slika 312).

## **Slika 313: Okno** Series **za generiranje niza elementov**

Ker modeliramo nosilec, uporabimo ukaz *Series*, kar odpre okno *Series*, ki je pogovorno okno za generiranje niza elementov (slika 313).

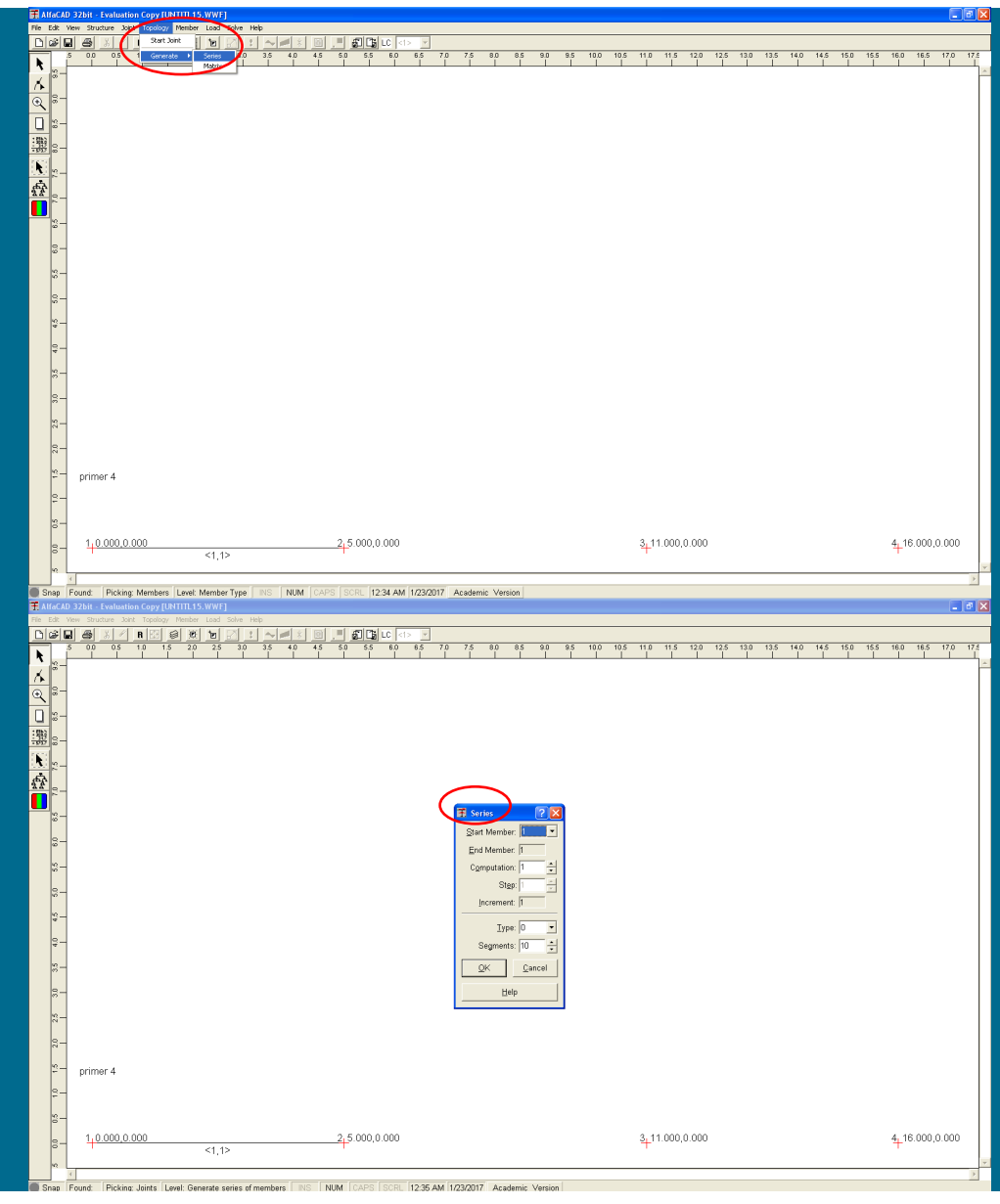

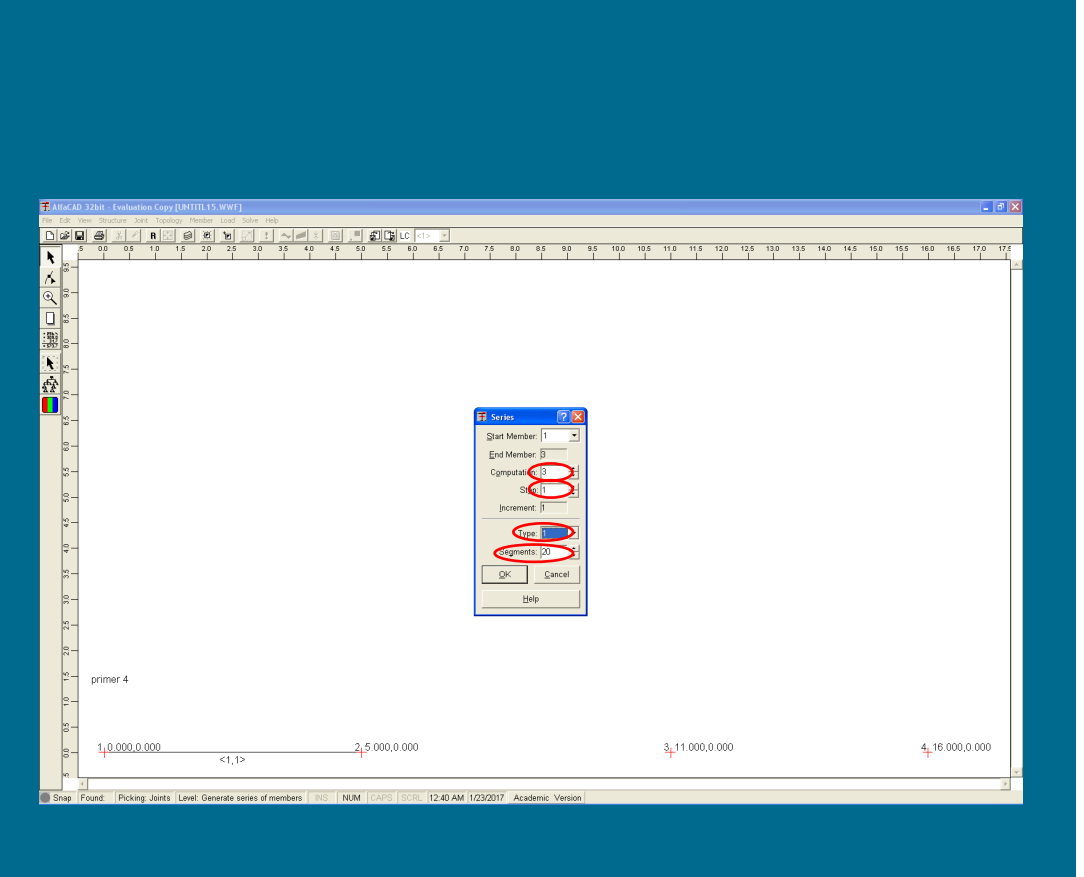

**Slika 314: Podatki za generiranje niza elementov**

V okencu *Start Member* moramo podati začetni (referenčni) element niza, ki že mora biti definiran.

V okencu *Computation* vrednost povečamo na 3, saj bomo tvorili niz elementov, ki ga bodo tvorili referenčni (torej prvi) končni element ter še dva elementa, generirana v nizu (elementa 2 in 3) na osnovi referenčnega elementa (slika 314). Pri podajanju števila elementov niza moramo torej upoštevati tudi element (začetni element niza), iz katerega generiramo ostale elemente niza.

V okencu *Step* podamo korak med številkami elementov niza. Ker bomo definirali elementa s številkama 2 in 3, ohranimo privzeto vrednost 1.

V okencu *Type* lahko izberemo številko tipa, ki bo veljala za vse elemente niza. Privzeta vrednost je 0 (nič), vendar je v situaciji, ki so vsi na tak način generirani elementi istega tipa, smiselno podati številko tipa. Ker so v obravnavanem zgledu vsi končni elementi istega (oz. prvega) tipa, podamo vrednost 1. Če pa definiranja tipa oz. tipov še ne bi izvedli, bi lahko izbrali samo vrednost 0.

V okencu 'Segments' določimo število odsekov generiranih elementov znotraj posameznega končnega elementa. Privzeta vrednost je 10 (deset), kar omogoča dovolj dober izris funkcij notranjih statičnih količin. Ker pa je cilj naloge določiti ekstremne momente, bomo število segmentov povečali na maksimum, torej 20, s čemer bomo dobili kvalitetnejši približek pozitivnih momentov. Pri tem je smiselno opozoriti, da tako definirano število segmentov velja samo za generirane elemente, ne pa tudi za referenčni element.

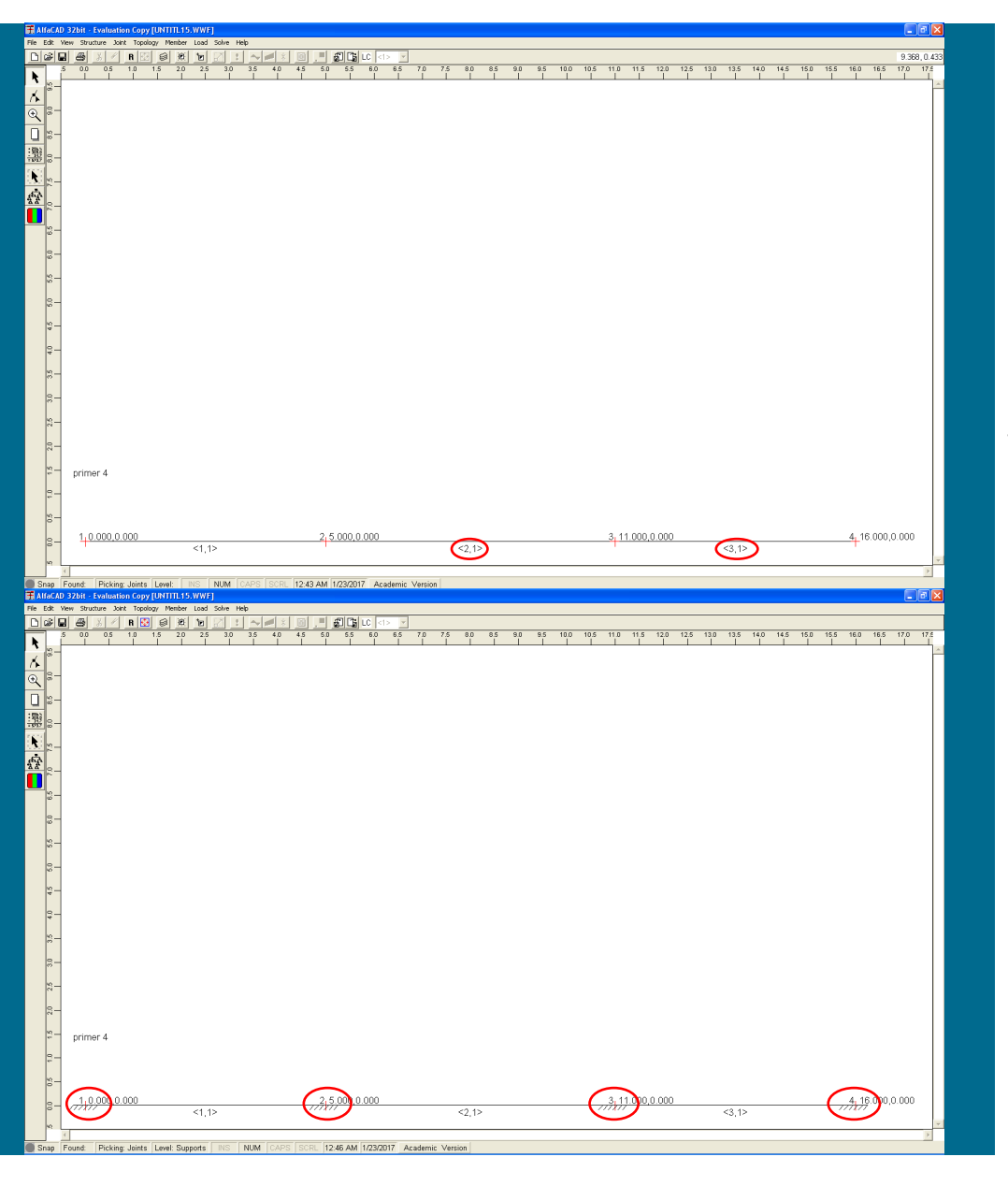

Po kliku na gumb OK program preveri, če obstajajo vsa za generiranje niza potrebna vozlišča in v primeru napake izpiše opozorilo, drugače pa izriše konstrukcijo (slika 315). Definirani so tudi tipi vseh elementov.

**Slika 316: Vse podpore najprej definiramo kot polnovpete**

Sledi modeliranje podpor (slika 316), ki jih najprej vse definiramo kot polnovpete (uporabimo ukaz *Supports* menija *Joint*),

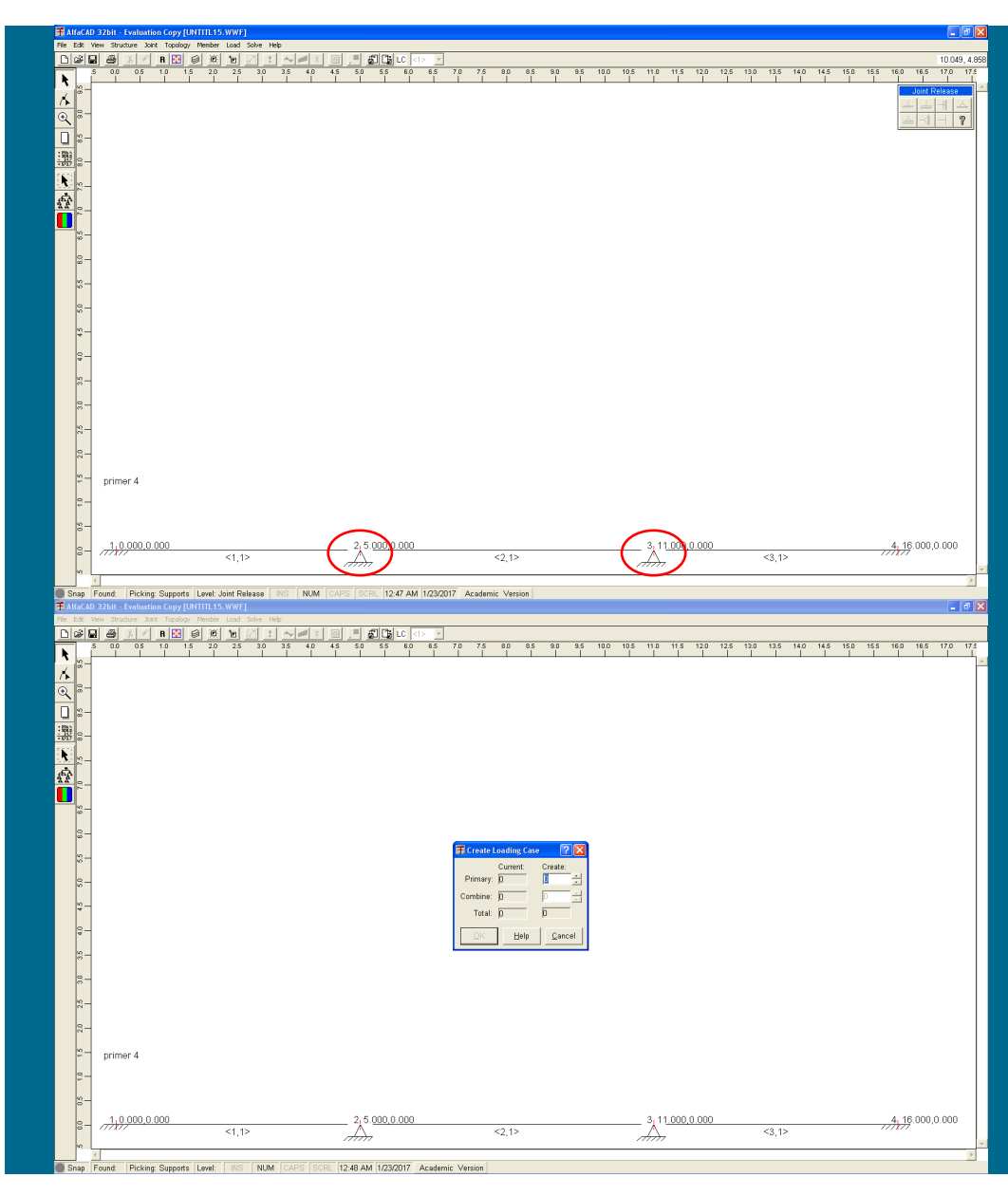

**Slika 317: Členkasto podprti druga in tretja podpora**

nato pa spremenimo drugo in tretjo podporo v členkasto podprto (uporabimo ukaz *Releases* menija *Joint*) (slika 317).

**Slika 318: Definiranje obtežb z ukazom** Create **menija** Load

Sledi definiranje obtežb, kjer uporabimo ukaz *Create* menija *Load* (slika 318).

Podali bomo štiri osnovne obtežne primere: stalni vpliv g<sub>d</sub>, delujoč na vse končne elemente; ter tri ločene spremenljive vplive q<sub>d</sub>, delujoče na posamezni končni element.

V okence *Primary*, kjer vpišemo število novih osnovnih obtežnih primerov, vpišemo vrednost 4. Ker bomo tako imeli več kot eden (oziroma vsaj dva) osnovni obtežni primer, lahko sedaj podamo tudi kombinacije. Za obravnavani zgled potrebujemo (zaradi simetrije) samo dve kombinaciji za določitev maksimalnih pozitivnih upogibnih momentov v levem in sredinskem polju, ter eno kombinacijo za določitev maksimalnih negativnih upogibnih momentov nad podporama v polju, slike 319.

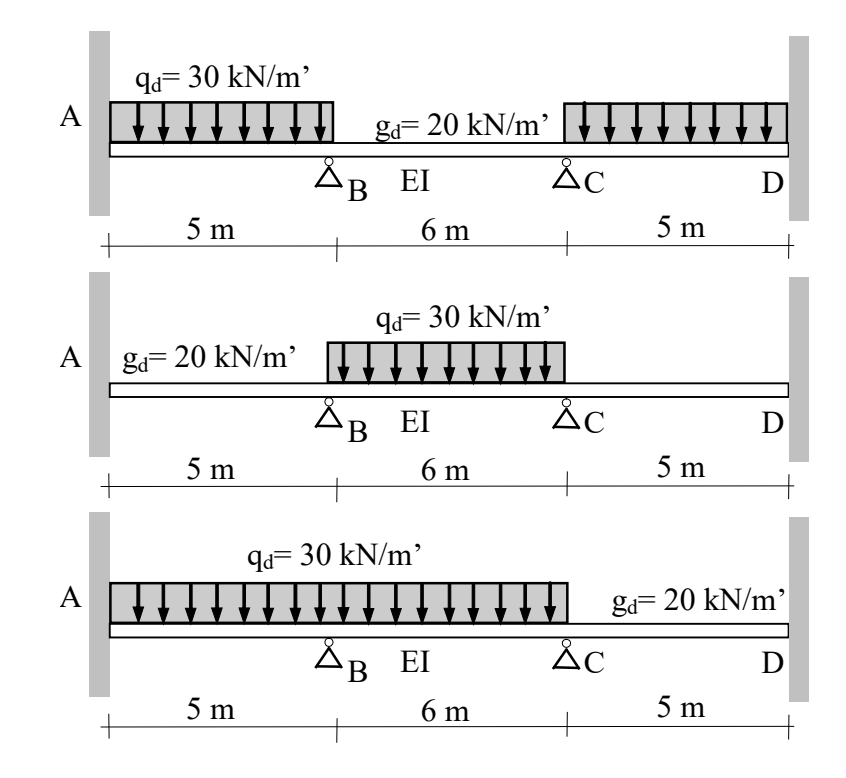

**Slika 319: Kombinacije za določitev maksimalnih upogibnih momentov**

**Slika 320: Skupno število analiziranih obtežnih primerov**

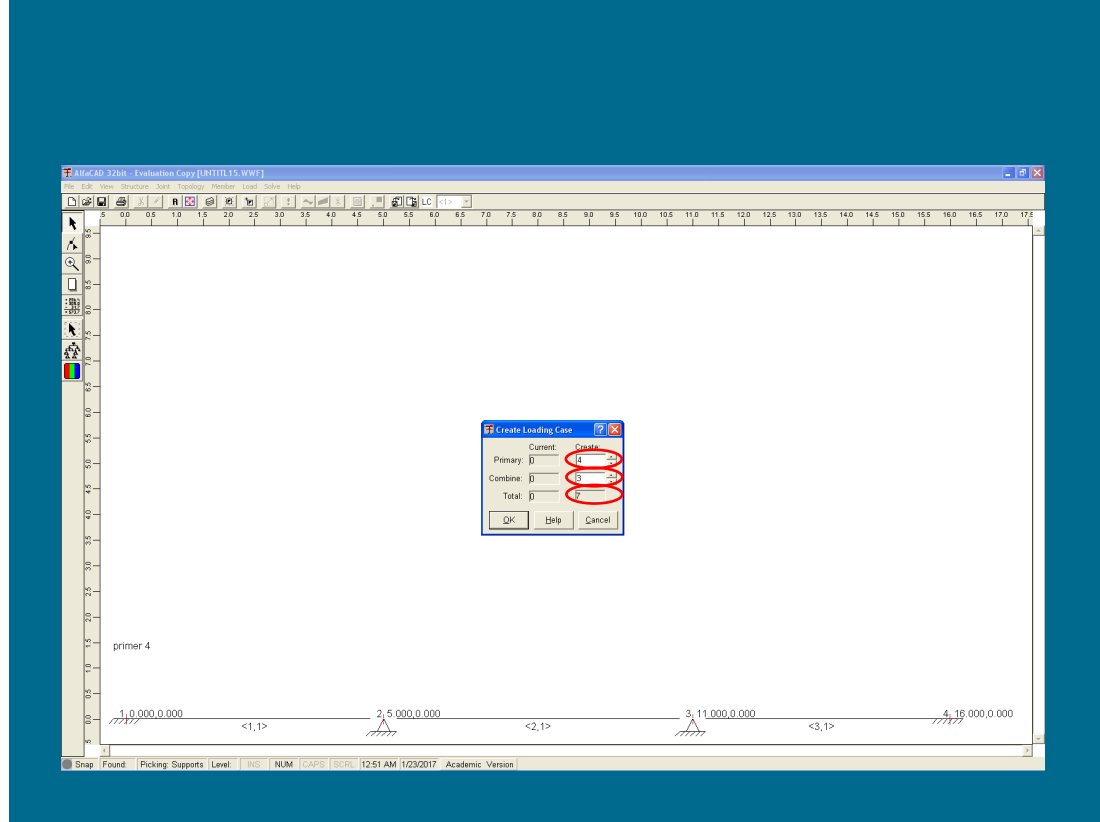

V okence *Combine* zato vpišemo vrednost 3 kot število novih kombinacijskih obtežnih primerov.

Skupno število analiziranih obtežnih primerov, ki ga program izračuna sam, bo torej 7 (slika 320).

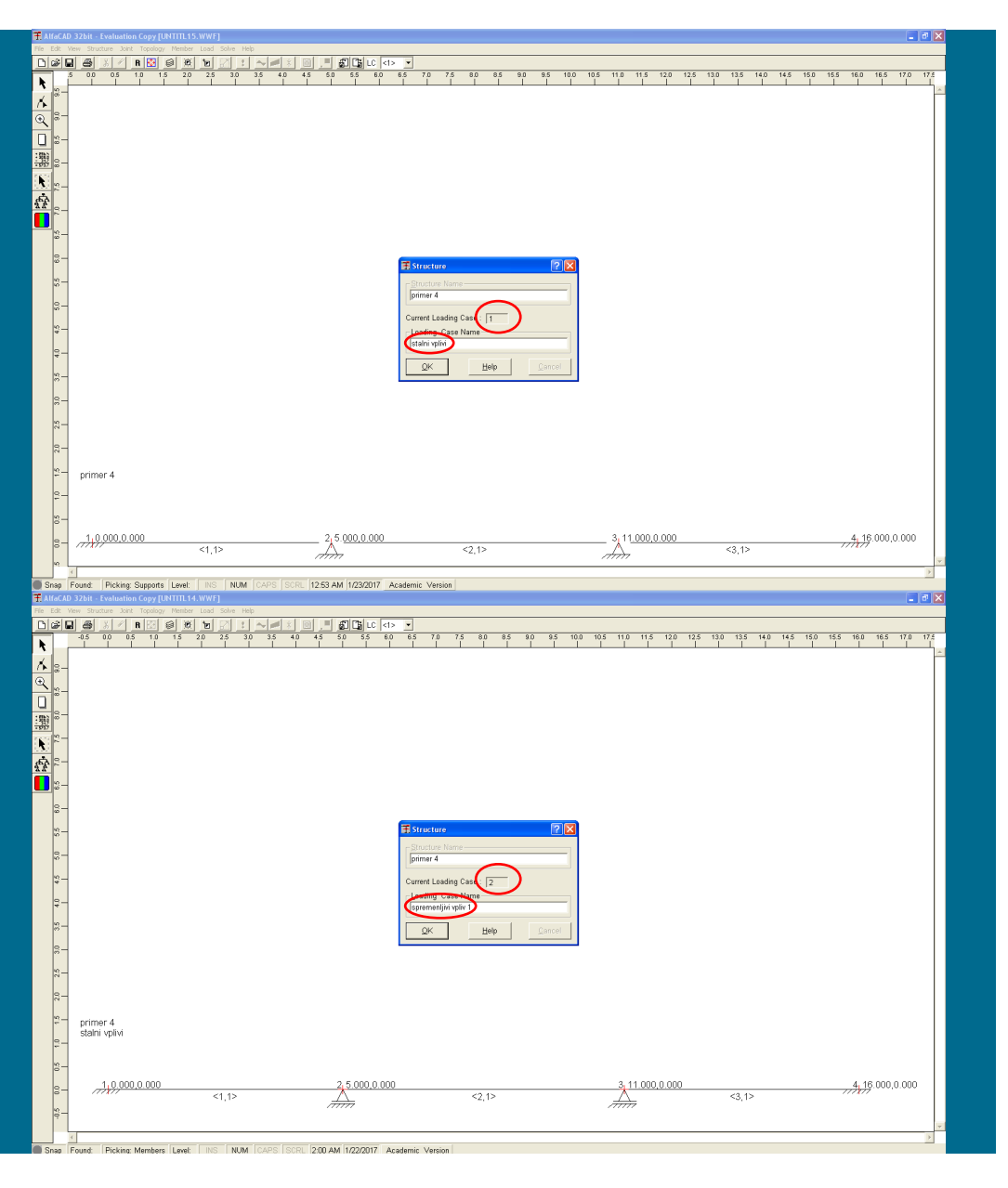

## **Slika 321: Poimenovanje prvega obtežnega slučaja**

Sledi imenovanje vsakega posameznega obtežnega slučaja. Prvega, ki zajame stalne vplive, zato tudi imenujemo »stalni vplivi« (slika 321).

**Slika 322: Poimenovanje drugega obtežnega slučaja**

Podano ime se pojavi izpisano na ekranu pod imenom primera.

Drugi osnovni obtežni slučaj, ki zajame samo spremenljive vplive v prvem polju, imenujemo »spremenljivi vpliv 1« (slika 322).

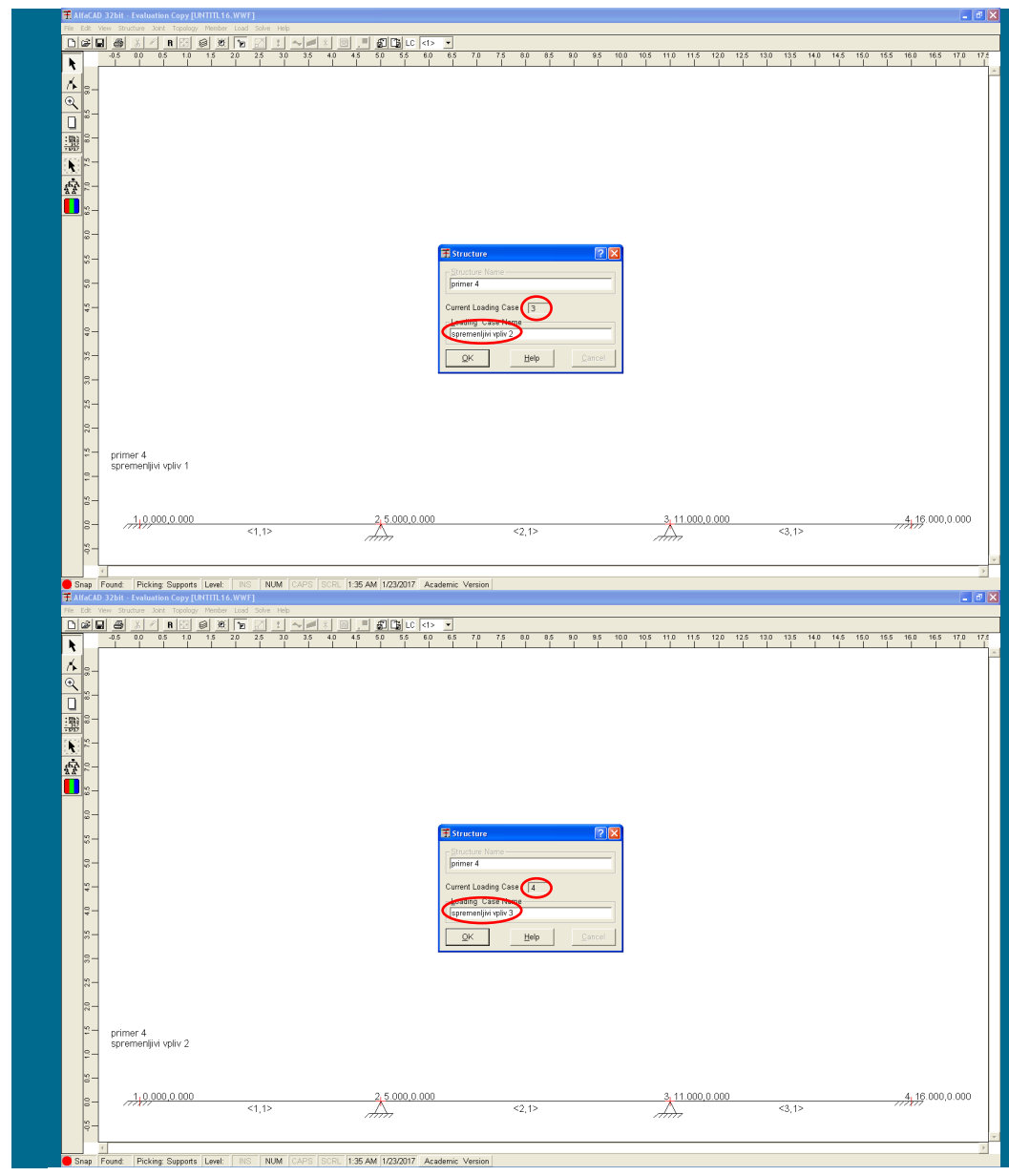

**Slika 323: Poimenovanje tretjega obtežnega slučaja**

Tretji osnovni obtežni slučaj, ki zajame samo spremenljive vplive v drugem polju, imenujemo »spremenljivi vpliv 2« (slika 323).

**Slika 324: Poimenovanje četrtega obtežnega slučaja**

Zadnji oz. četrti osnovni obtežni slučaj, ki zajame samo spremenljive vplive v tretjem polju, imenujemo »spremenljivi vpliv 3« (slika 324).

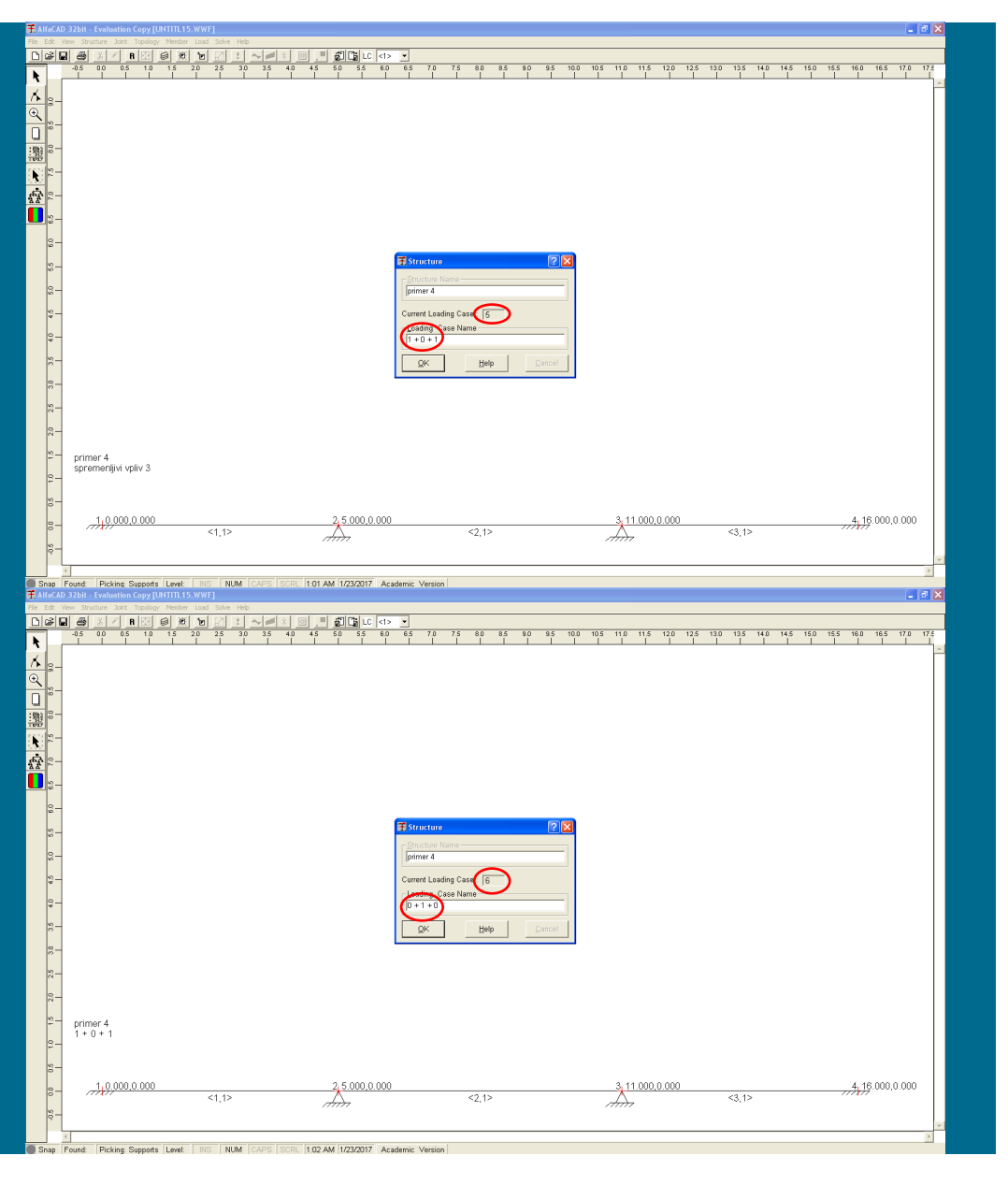

### **Slika 325: Poimenovanje petega obtežnega slučaja**

Peti obtežni slučaj predstavlja kombinacijo, ki zajame t.i. šahovsko obtežbo (vse stalne vplive ter spremenljiva vpliva v krajnih poljih), imenujemo » $1 + 0 + 1$ « (slika 325).

**Slika 326: Poimenovanje šestega obtežnega slučaja**

Šesti obtežni slučaj predstavlja kombinacijo, ki zajame drugačno šahovsko obtežbo (vse stalne vplive ter spremenljivi vpliv v sredinskem polju), zato imenujemo » $0 + 1 + 0$ « (slika 326).

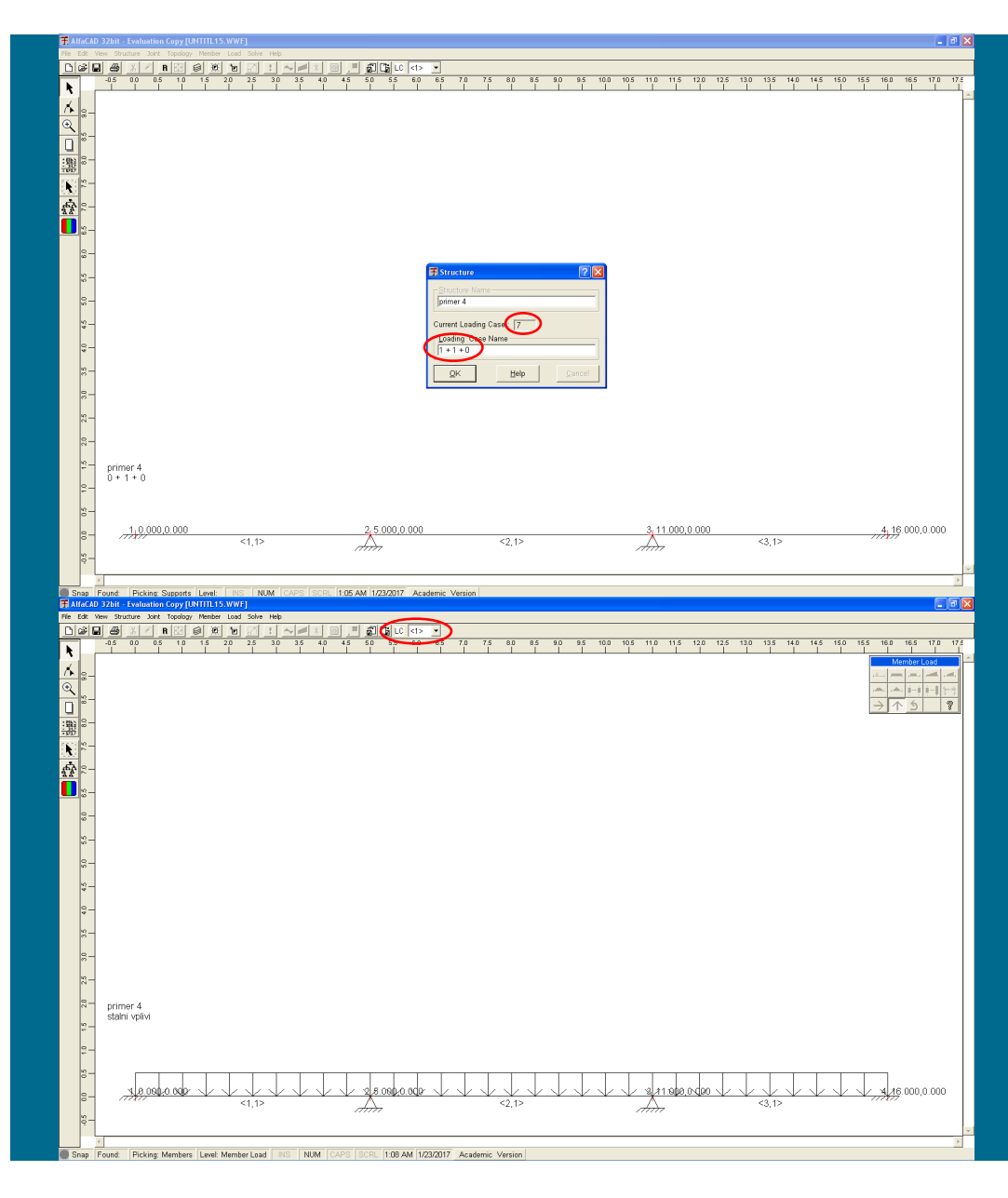

**Slika 327: Poimenovanje sedmega obtežnega slučaja**

Sedmi obtežni slučaj predstavlja kombinacijo, ki podaja obtežbo, ki vodi do maksimalnega negativnega momenta nad prvo vmesno podporo (vsi stalni vplivi ter spremenljiva vpliva v prvih dveh poljih), imenujemo » $1 + 1 + 0$ « (slika 327).

**Slika 328: Aktiviranje menija** Load **za podajanje podatkov za prvi obtežni sluča**

Po imenovanju vseh obtežnih situacij sledi podajanje podatkov za prvi obtežni slučaj (slika 328). Aktiviramo ga z menijem *Load*, izvedemo ga s postopki, že opisanimi v prejšnjih zgledih, obtežbo podamo v kN/m', saj smo modul elastičnosti podali v kN/m<sup>2</sup> .

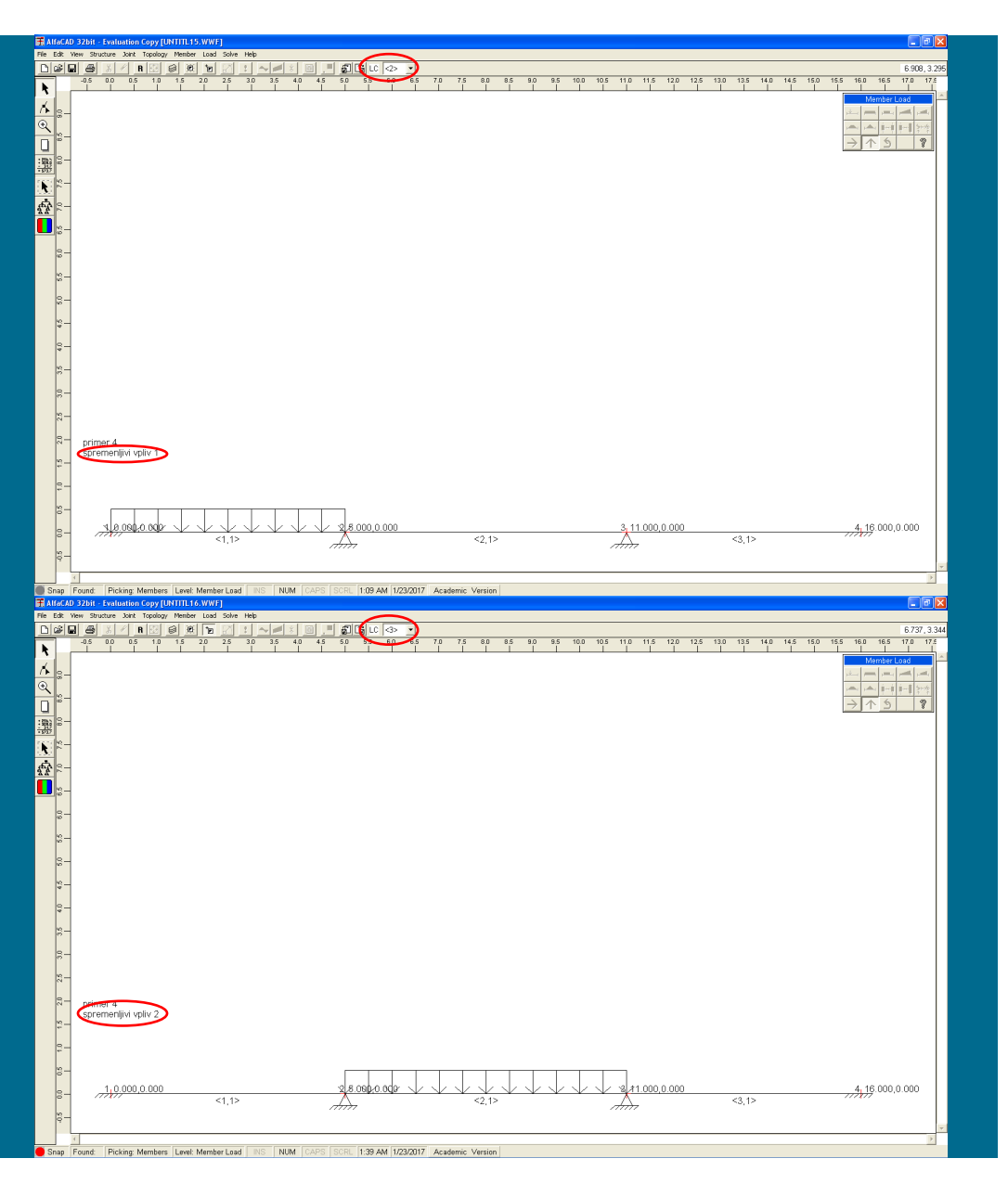

**Slika 329: Izris konstrukcije in obtežb drugega osnovnega obtežnega slučaja**

Za podajanje obtežb drugega osnovnega obtežnega slučaja zamenjamo številko v polju LC, hkrati pa se tudi ustrezno spremeni ime obtežnega slučaja (slika 329). Obtežbe podajamo z menijem *Load*.

**Slika 330: Izris konstrukcije in obtežb tretjega osnovnega obtežnega slučaja**

Za podajanje obtežb tretjega osnovnega obtežnega slučaja zamenjamo številko v polju LC, hkrati pa se tudi ustrezno spremeni ime obtežnega slučaja (slika 330). Obtežbe podajamo z menijem *Load*.

4,16.000,0.00

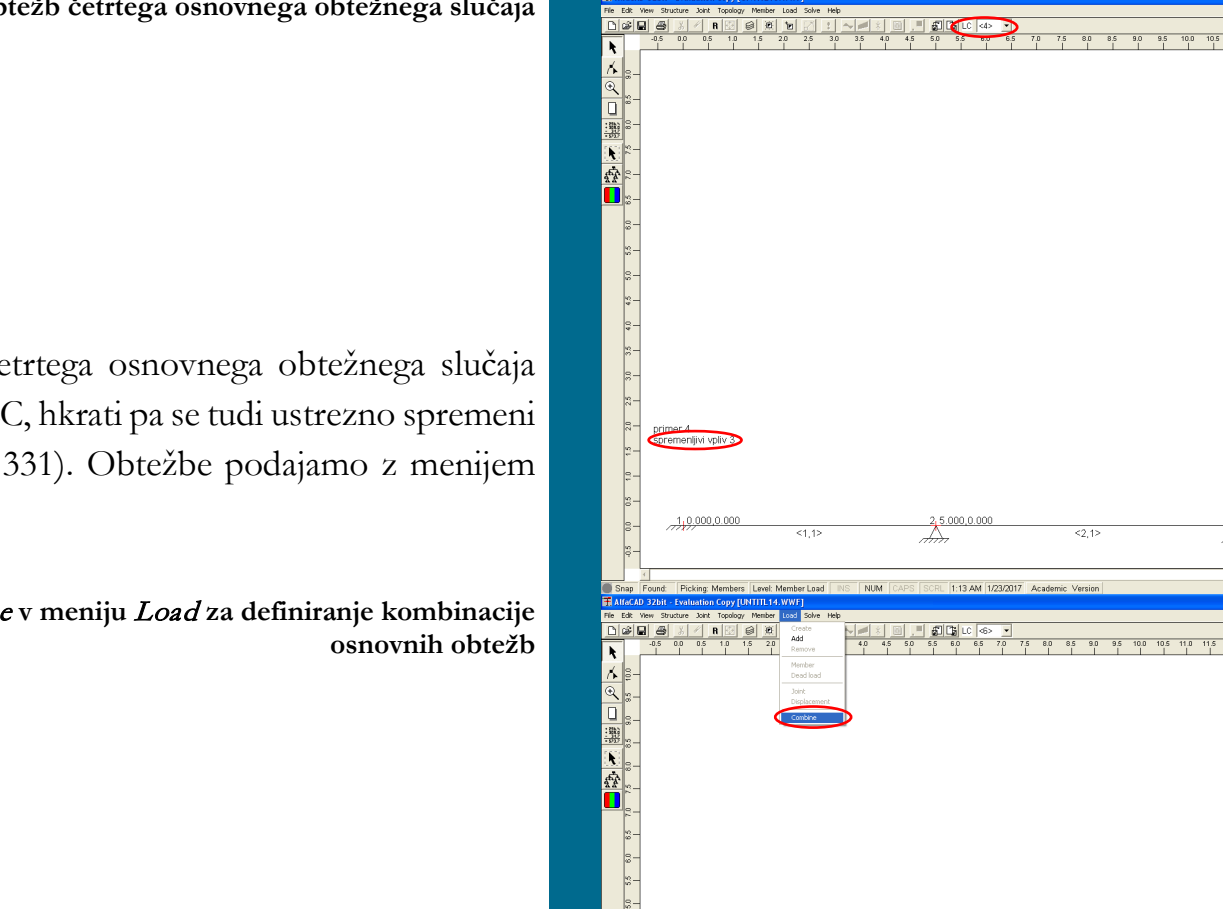

primer 4<br> $0 + 1 + 0$ 

1.0.000.0.0

Tudi za podajanje obtežb četrtega osnovnega obtežnega slučaja zamenjamo številko v polju LC, hkrati pa se tudi ustrezno spremeni ime obtežnega slučaja (slika 331). Obtežbe podajamo z menijem *Load*.

**Slika 332: Ukaz** Combine **v meniju** Load **za definiranje kombinacije** 

Peti obtežni slučaj predstavlja kombinacijo, in zato v meniju *Load* (slika 332) sedaj izberemo ukaz *Combine* (dodajanje obtežb po elementih ali vozliščih je celo onemogočeno).

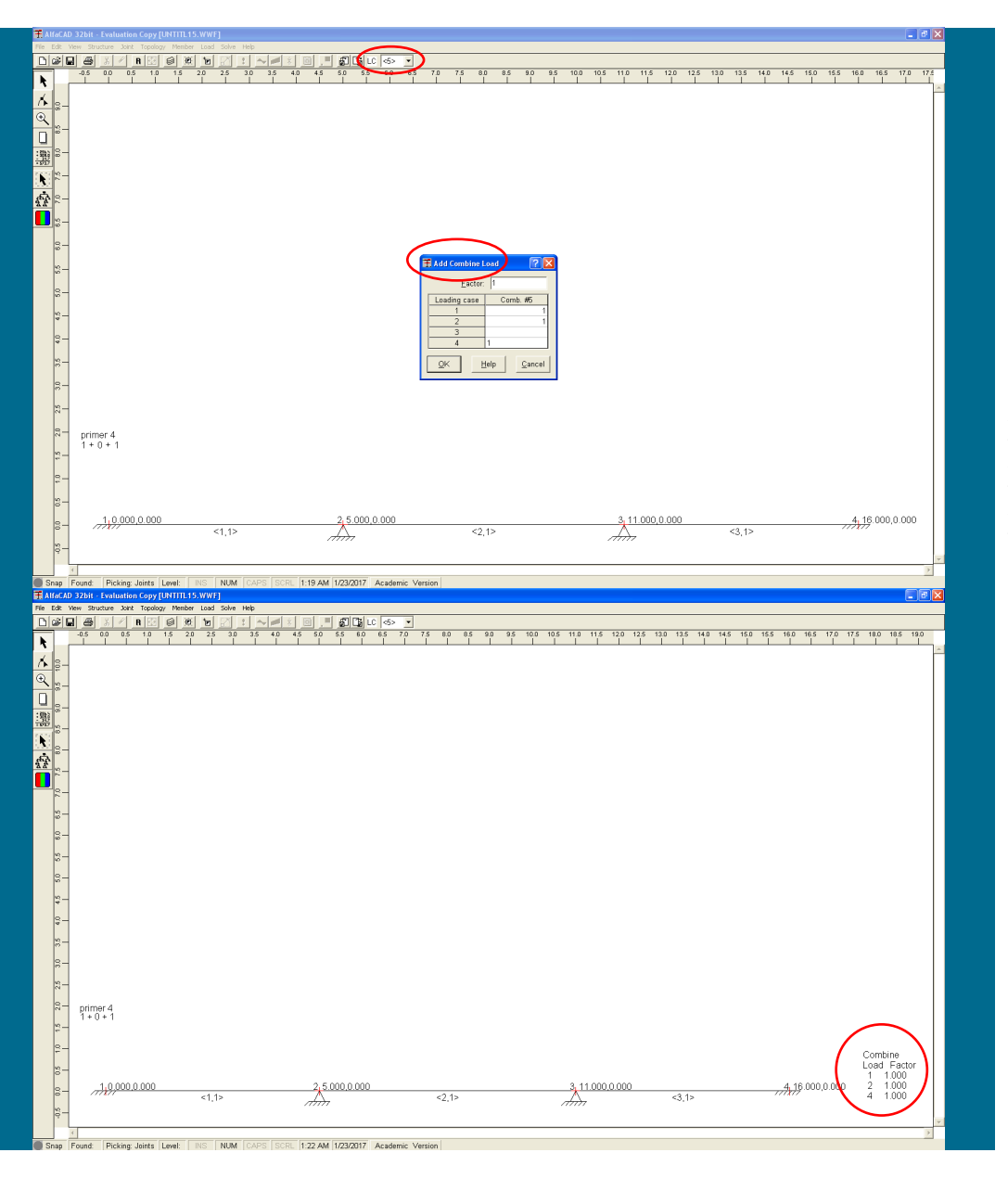

**Slika 333: Meni** Add Combine Load **za podajanje faktorjev kombiniranja**

Pojavi se okno menija *Add Combine Load* (slika 333), iz katerega je tudi razvidno, za kateri obtežni primer gre (*Comb. #5*). Podati moramo faktorje, s katerimi bodo pomnoženi učinki (rezultati) posameznih osnovnih obtežnih primerov, ko bodo skupaj tvorili prvi kombinirani obtežni slučaj. Za dosego prve šahovske obtežbe podamo faktor 1 pri prvem, drugem in četrtem obtežnem slučaju.

**Slika 334: Podani faktorji petega obtežnega primera**

Podani faktorji se izpišejo na desni strani konstrukcije (slika 334).

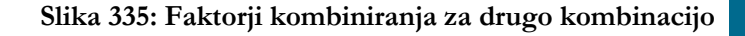

Šesti obtežni slučaj prav tako predstavlja kombinacijo, in zato v meniju *Load* ponovo izberemo ukaz *Combine*; za dosego druge šahovske obtežbe pa podamo faktor 1 pri prvem in tretjem obtežnem slučaju (slika 335).

**Slika 336: Podani faktorji šestega obtežnega primera**

Podani faktorji drugega kombiniranega obtežnega slučaja se izpišejo na desni strani konstrukcije (slika 336).

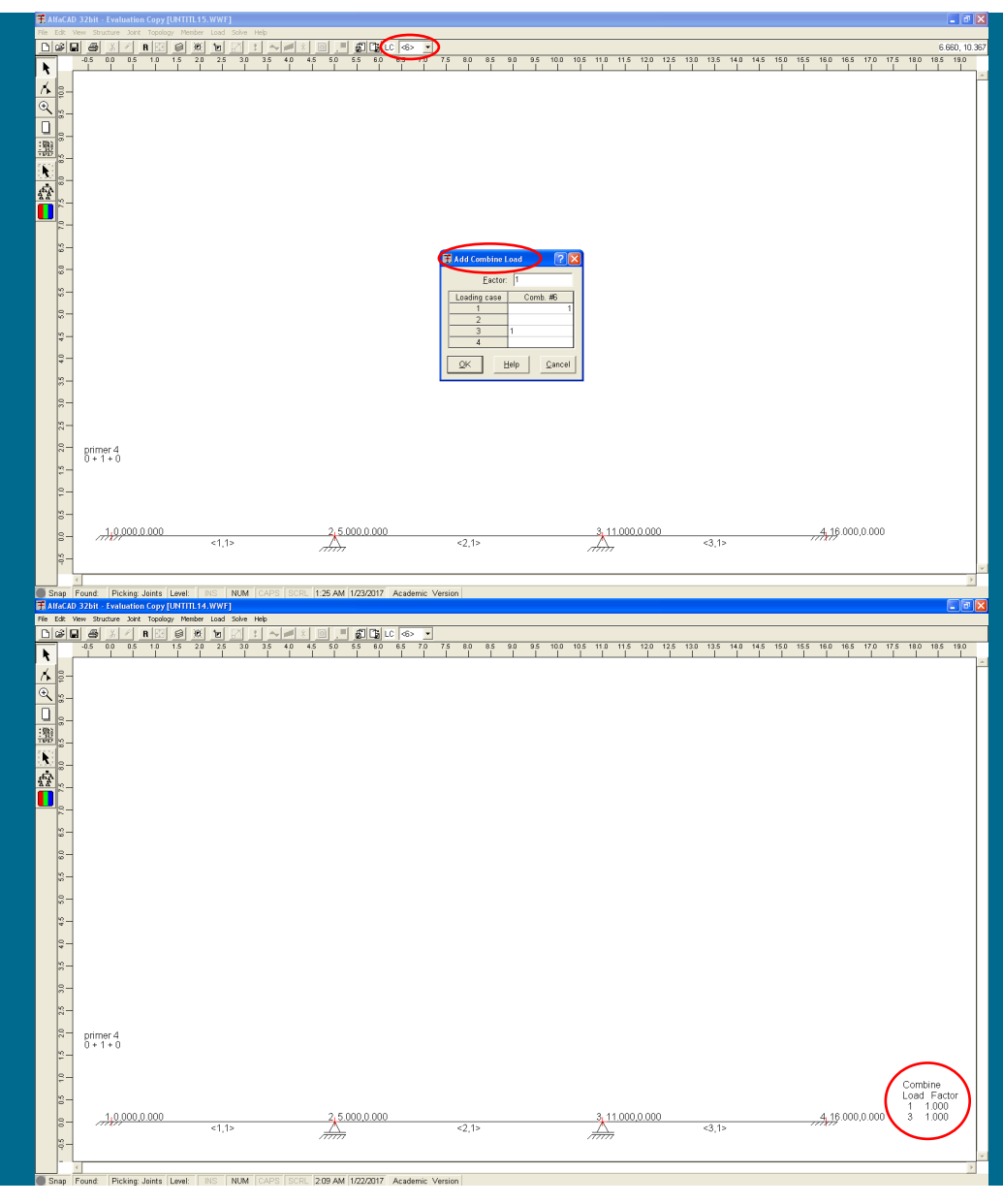
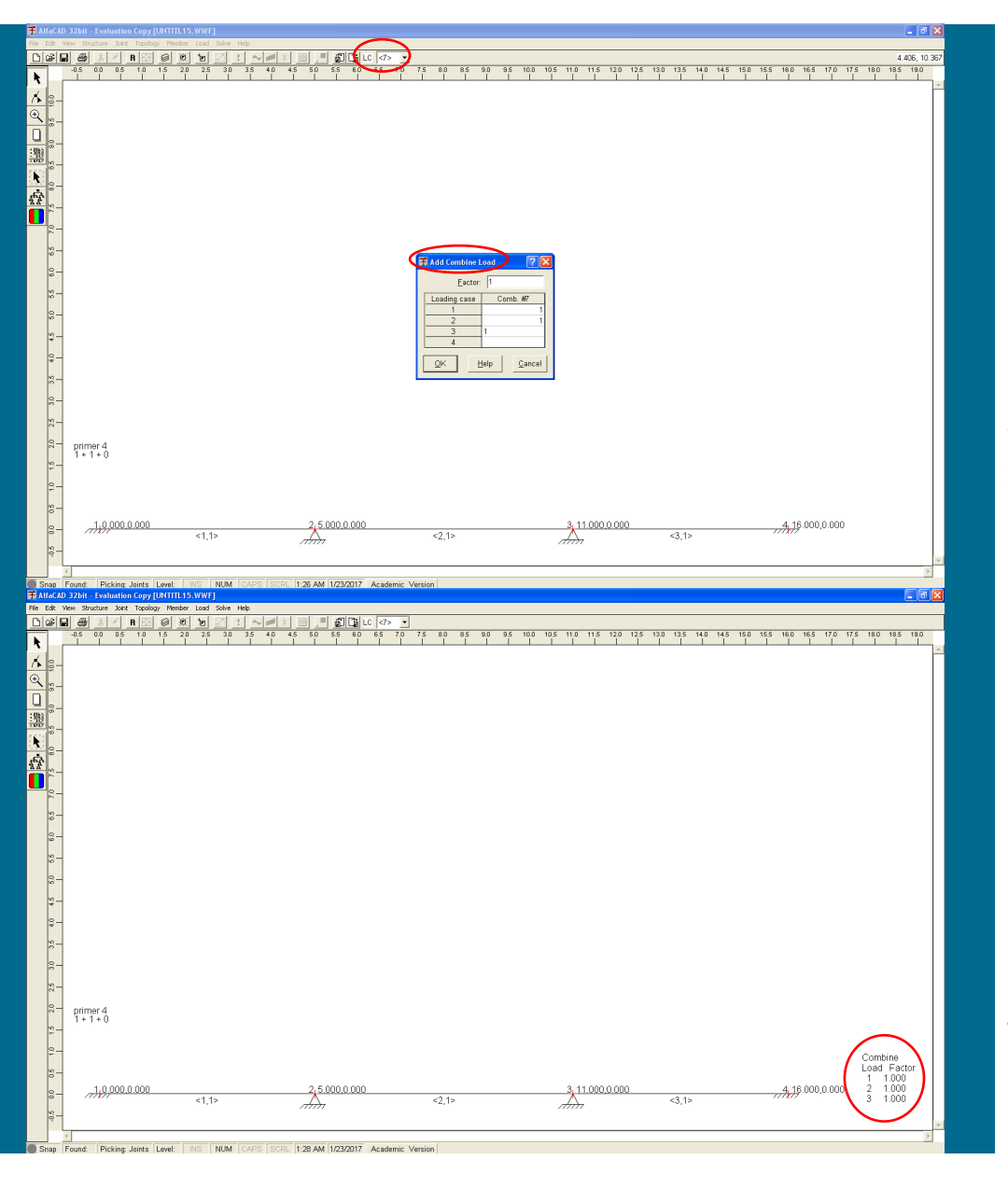

#### **Slika 337: Faktorji kombiniranja za drugo kombinacijo**

Zadnji obtežni slučaj spet predstavlja kombinacijo, in zato v meniju *Load* ponovo izberemo ukaz *Combine*. Za dosego želene obtežbe pa podamo faktor 1 pri prvem, drugem in tretjem obtežnem slučaju (slika 337).

**Slika 338: Podani faktorji osmega obtežnega primera**

Tudi ti podani faktorji se izpišejo na desni strani konstrukcije (slika 338).

**Slika 339: Kontrola podanih podatkov pred njihovo analizo**

Analiza podatkov se izvede z ukazom *Solve*, ki najprej izvede kontrolo podanih podatkov (slika 339).

**Slika 340: Razporeditev momentov za peti obtežni slučaj oz. prvo kombinacijo** Ker ni bilo najdenih napak, se numerična analiza izvede s klikom na gumb *OK*.

Za določitev diskretnih ekstremnih upogibni momentov nas zanimajo samo razporeditve momentov v kombinacijah, torej v 5., 6. in 7. obtežnem slučaju. Izberemo jih v okencu *LC*.

Za 5. slučaj oz. prvo kombinacijo sledi (v prvem elementu je pri izrisu uporabljenih samo 10 segmentov) razporeditev momentov, prikazana na sliki 340.

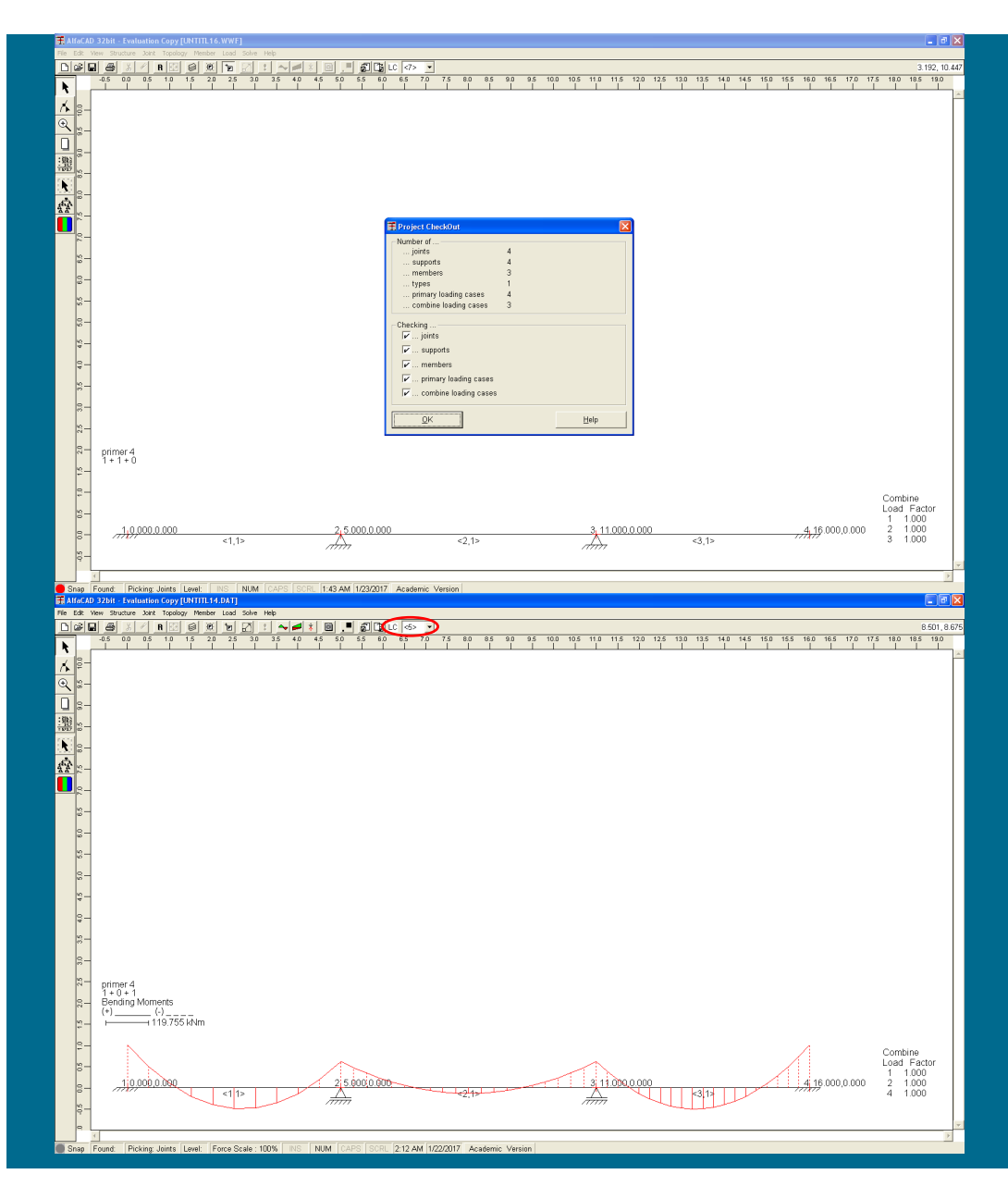

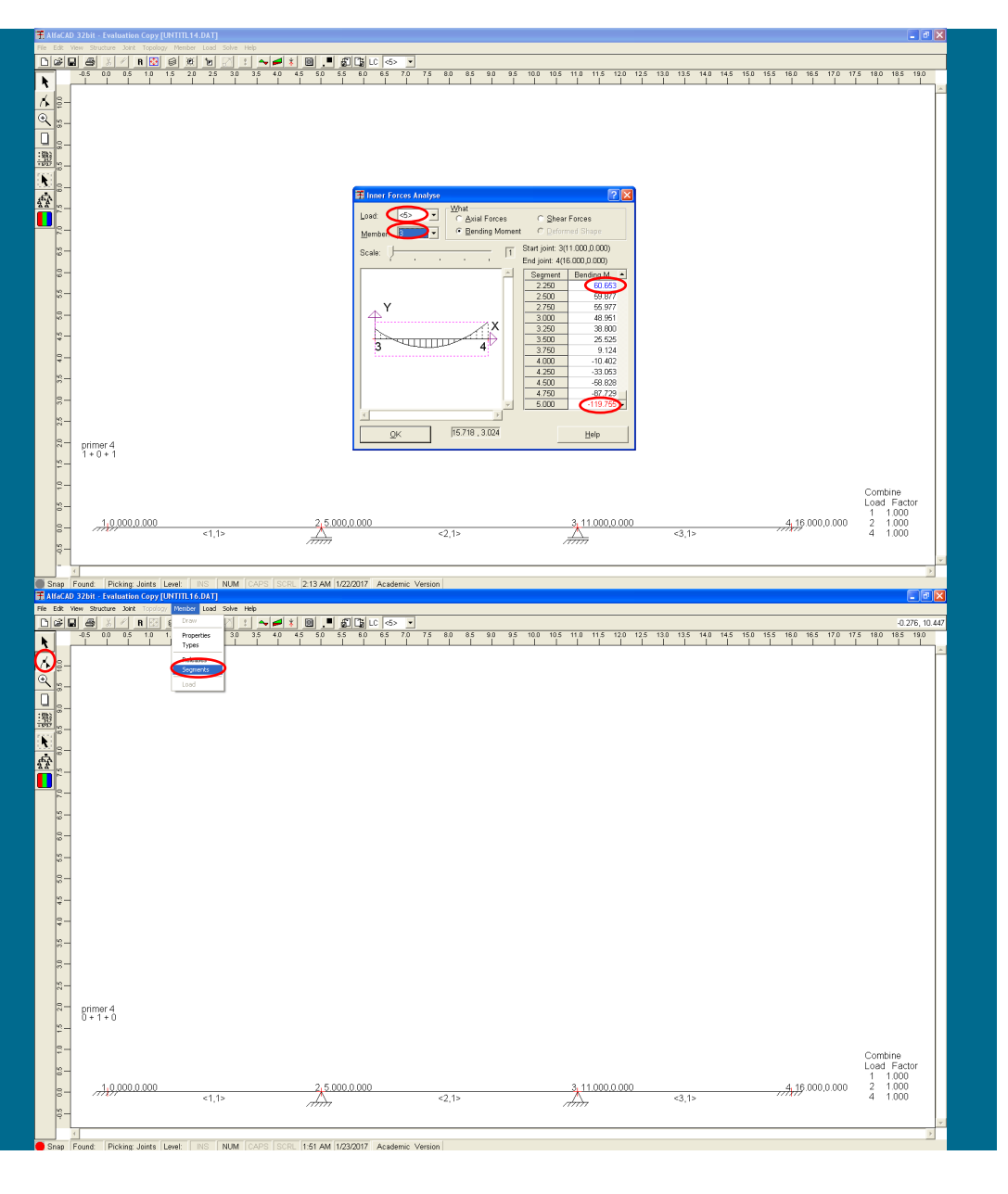

**Slika 341: Detajlni izpis vrednosti upogibnih momentov tretjega elementa**

da je maksimalni upogibni moment enak 119.755 kNm, vendar še detajl (ukaz *Inner Forces* v okencu *Analyze*) tretjega elementa (slika 341) pokaže, da je približek maksimalnega momenta v tretjem polju enak 60.653 kNm, maksimalni negativni moment v desni podpori pa -119.755 kNm. Zaradi simetrije enaki vrednosti veljata tudi za levo polje in levo podporo.

#### **Slika 342: Opcija** Segments **menija** Member

Če želimo tudi prvi končni element razdeliti na 20 segmentov, najprej kliknemo na ikono *Modify* - drugo ikono (ob levem robu ekrana), nakar v visečem meniju *Member* uporabimo opcijo *Segments* (slika 342).

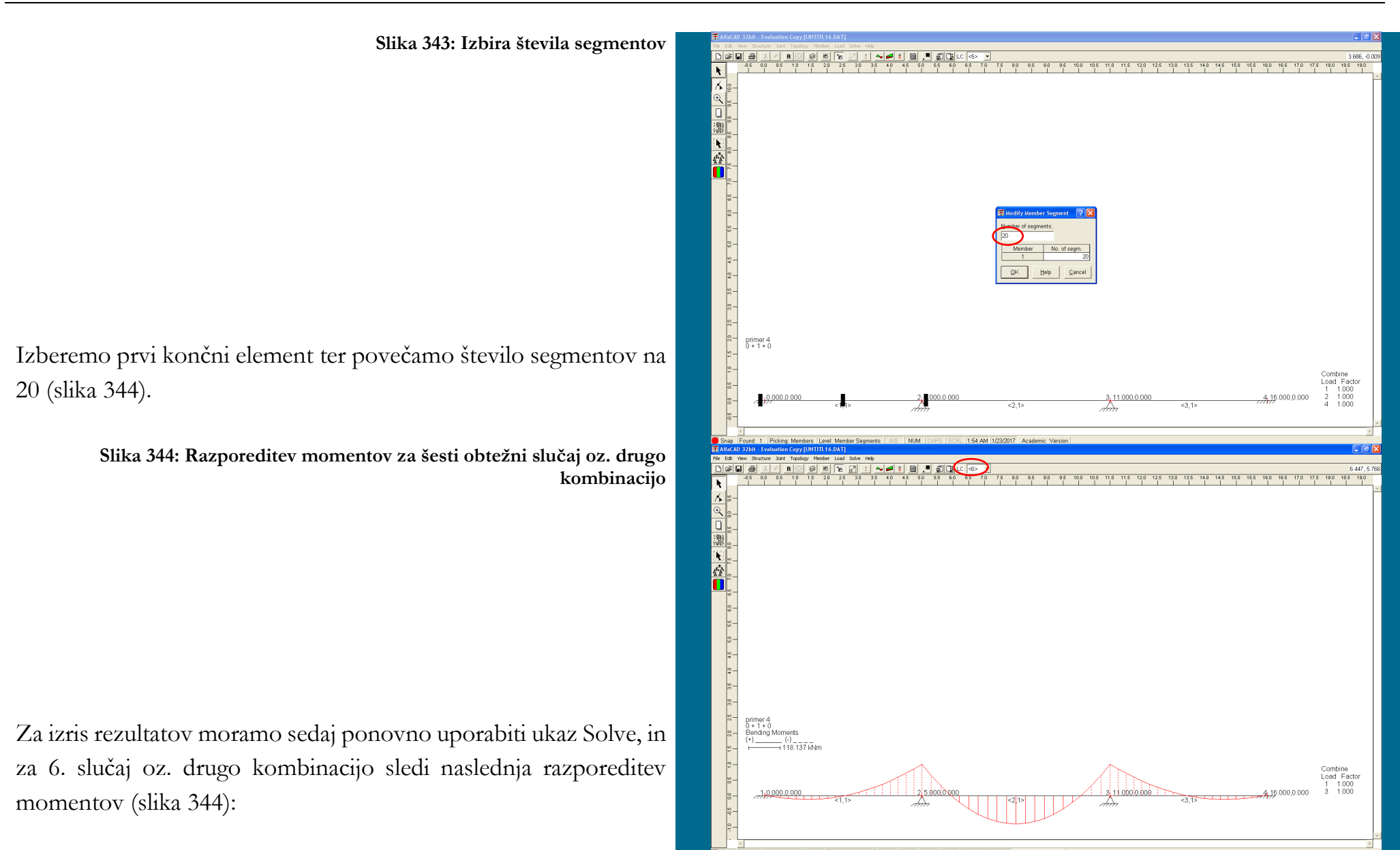

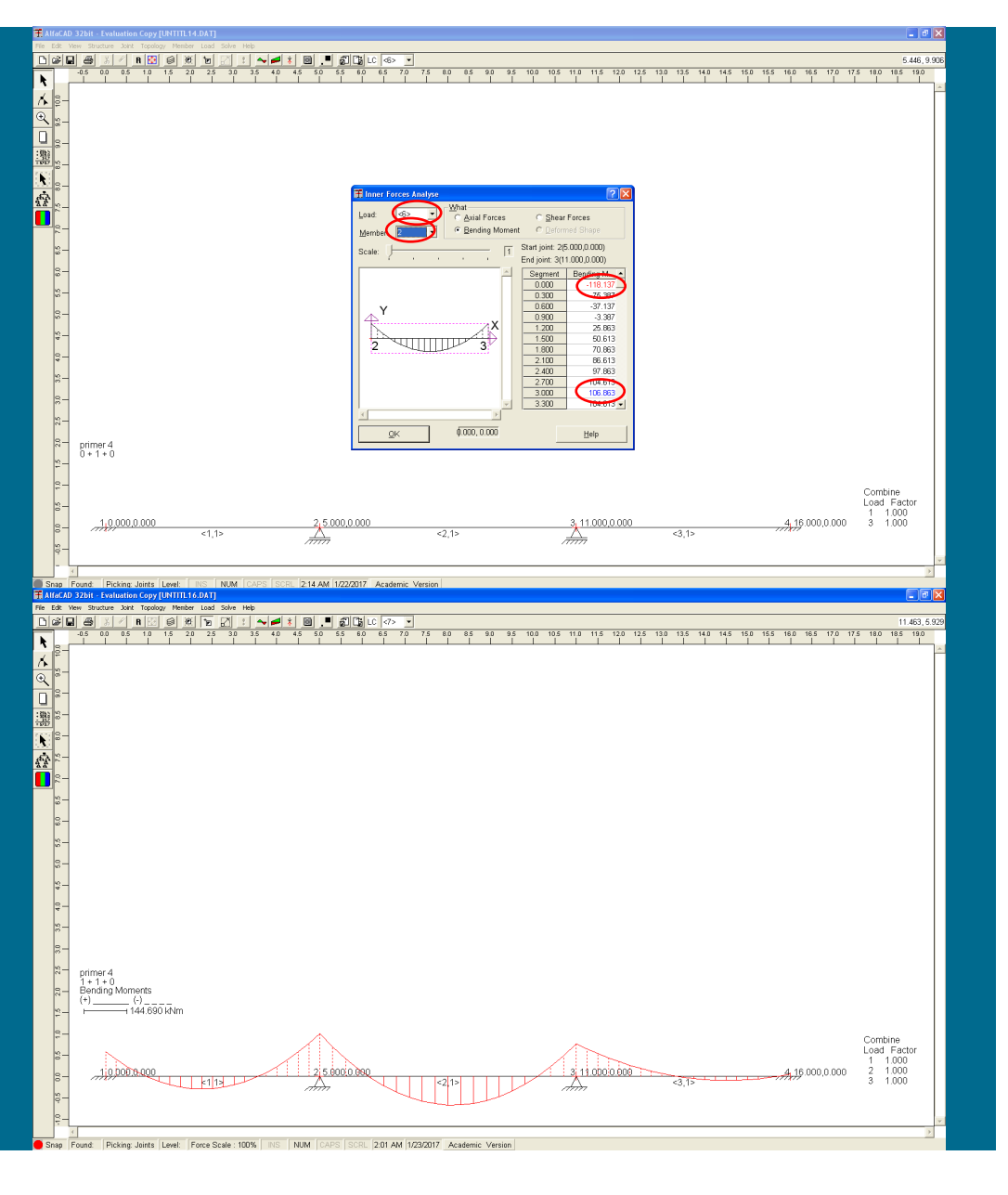

Ukaz *Inner Forces* v okencu *Analyze* pokaže (slika 345), da je maksimalni moment v drugem polju enak 106.863 kNm, negativna momenta nad vmesnima podporama pa sta -118.137 kNm.

**Slika 346: Razporeditev momentov za sedmi obtežni slučaj oz. tretjo kombinacijo**

Za 7. slučaj oz. tretjo kombinacijo sledi naslednja razporeditev upogibnih momentov (slika 346):

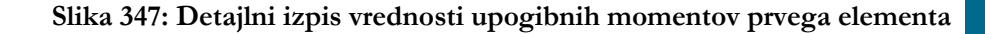

Ukaz *Inner Forces* v okencu *Analyze* pokaže (slika 347), da je maksimalni negativni moment nad prvo notranjo podporo enak - 144.690 kNm.

**Slika 348: Opcija** Envelopes **za izris ovojnice upogibnih momentov**

Ker imamo več obtežnih slučajev, lahko namesto proučevanja posameznih obtežnih slučajev pogledamo tudi ovojnice upogibnih momentov po posameznih elementih, za kar kliknemo na ikono *Analyze* in izberemo *Envelopes* (slika 348).

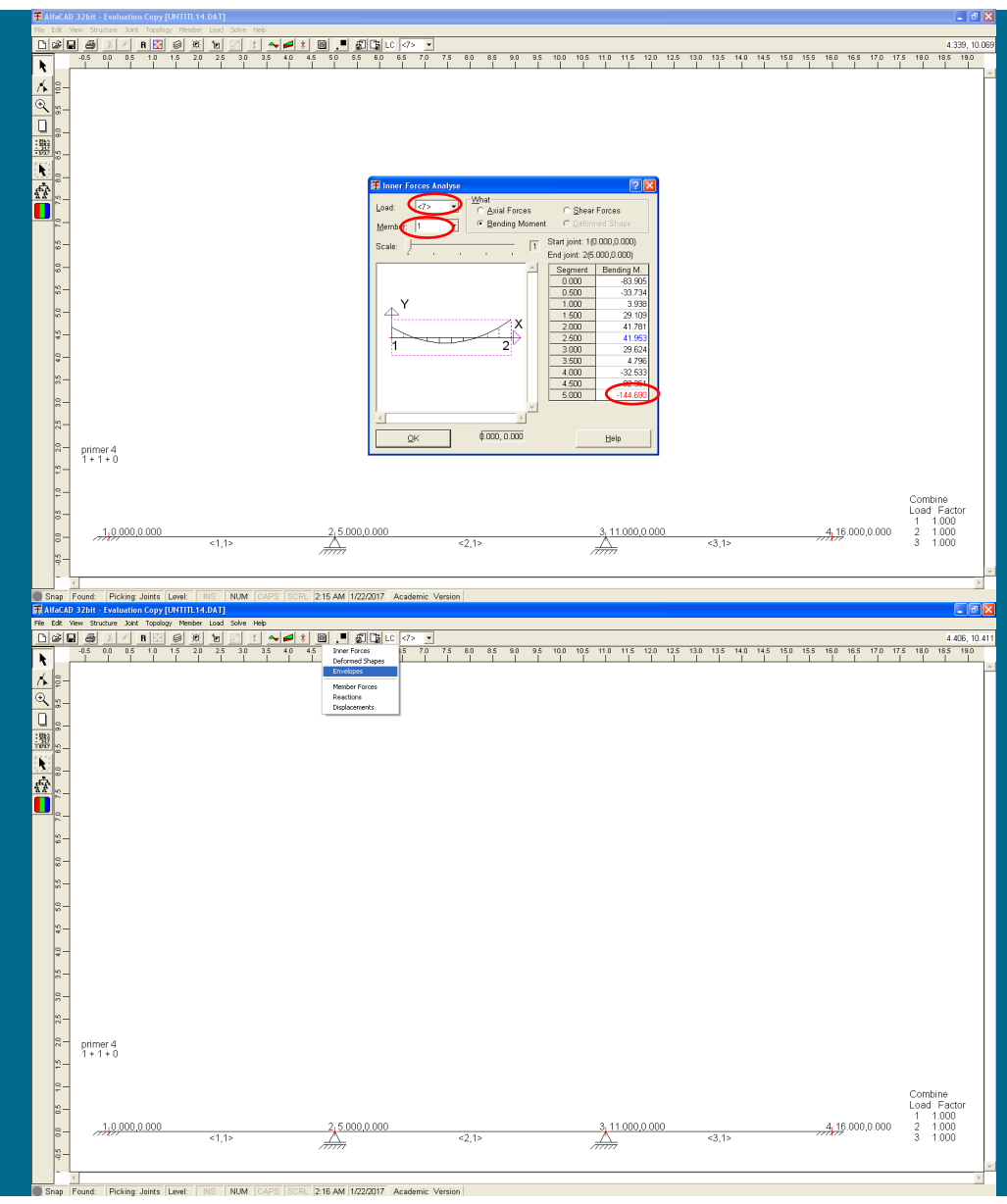

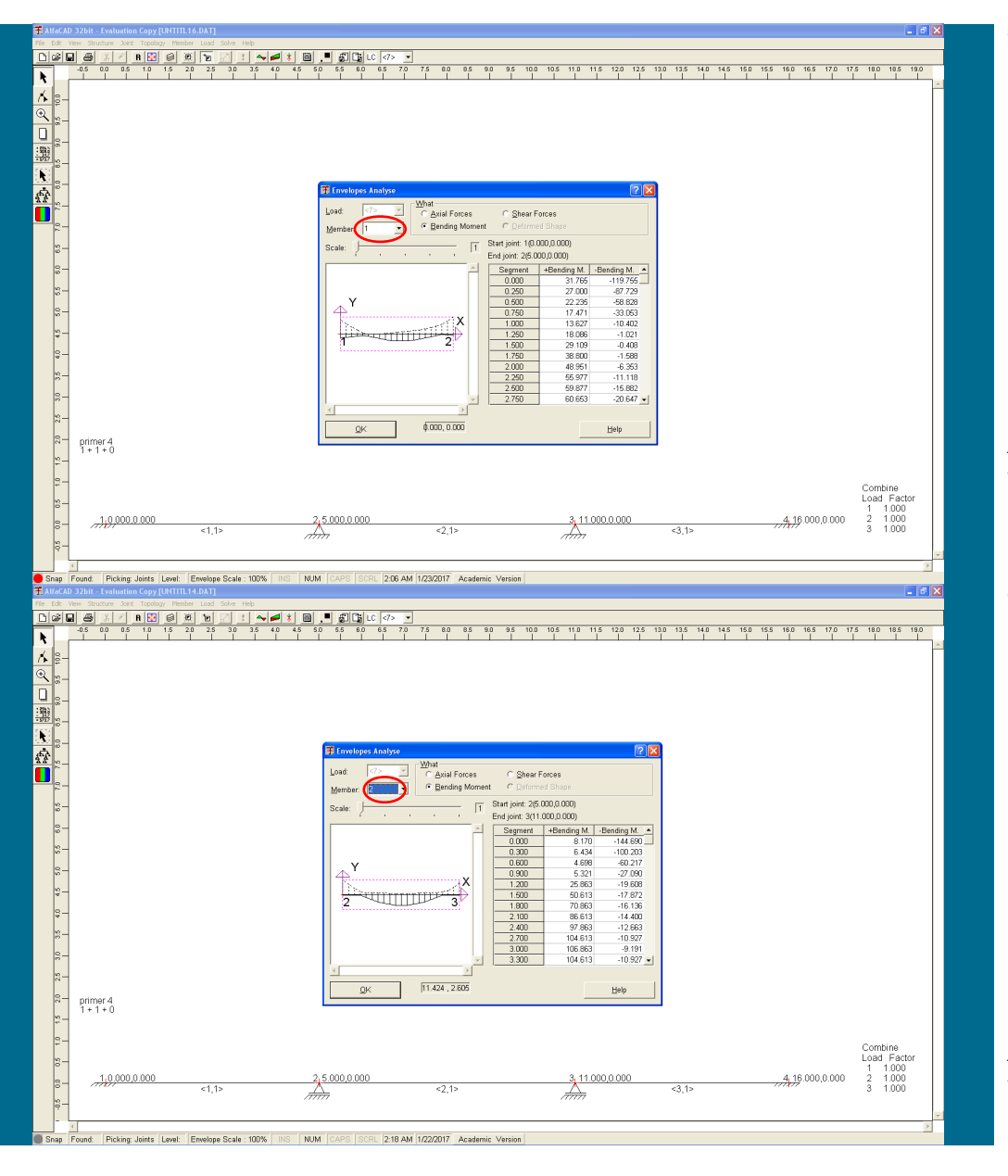

**Slika 349: Izris ovojnice za upogibne momente prvega elementa**

Nato izrišemo upogibne momente za posamezni element, npr. prvi (slika 349).

**Slika 350: Izris ovojnice za upogibne momente drugega elementa**

Nato izberemo še drugi končni element (slika 350).

**Slika 351: Izris ovojnice za upogibne momente tretjega elementa**

Čeprav ne prinaša dodatnih informacij, izberemo še tretji končni element (slika 351).

**Slika 352: Opcija** Bending Moments **za izris ovojnice za upogibne momente konstrukcije**

Namesto proučevanja posameznih elementov pa lahko pregledamo ovojnice upogibnih momentov (ali prečnih in osnih sil) celotne kontrukcije, za kar kliknemo na ikono *Envelopes* in izberemo *Bending Moments* (slika 352).

in tako vizualiziramo mesta ekstremnih upogibnih momentov (slika353 na naslednji strani).

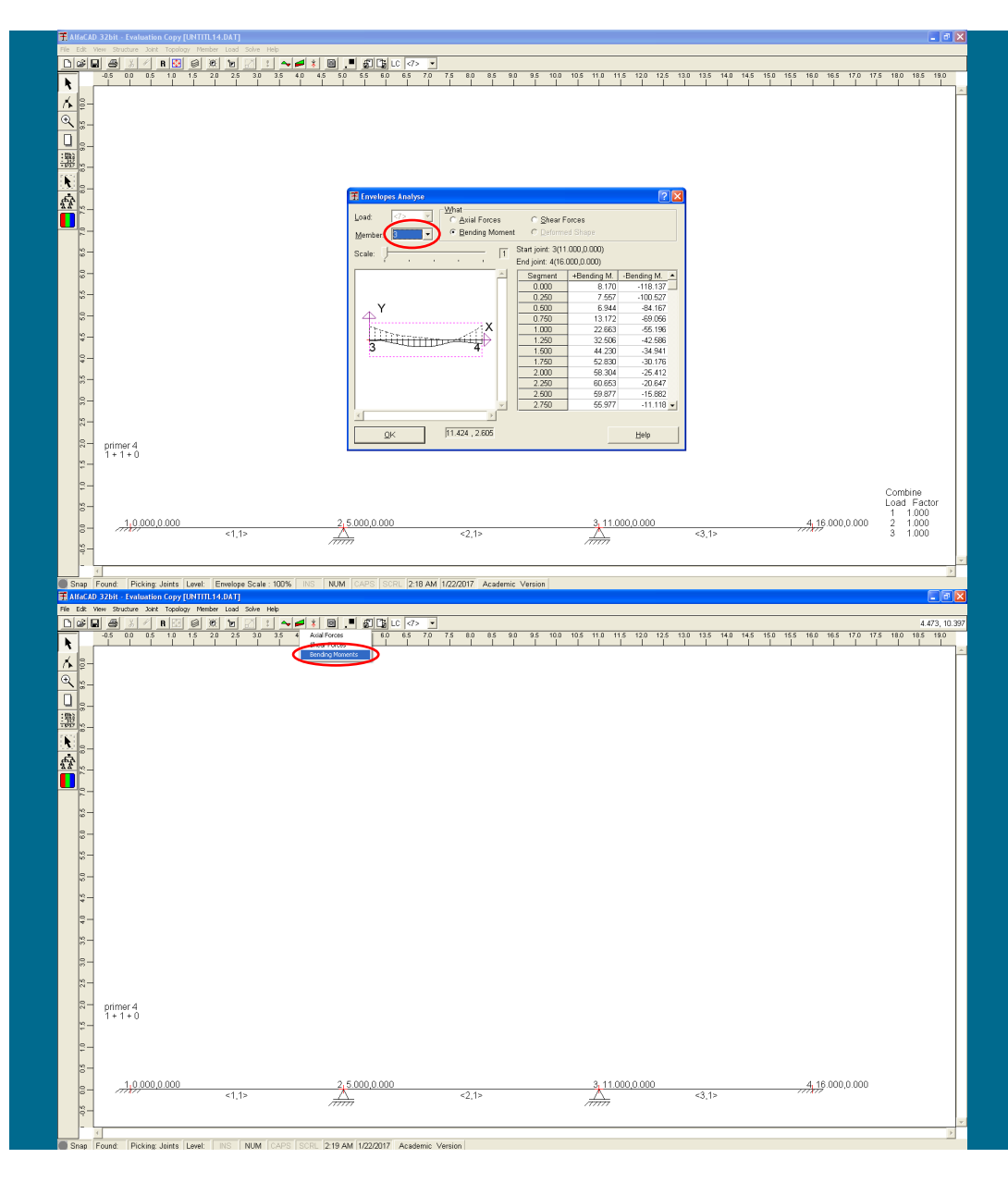

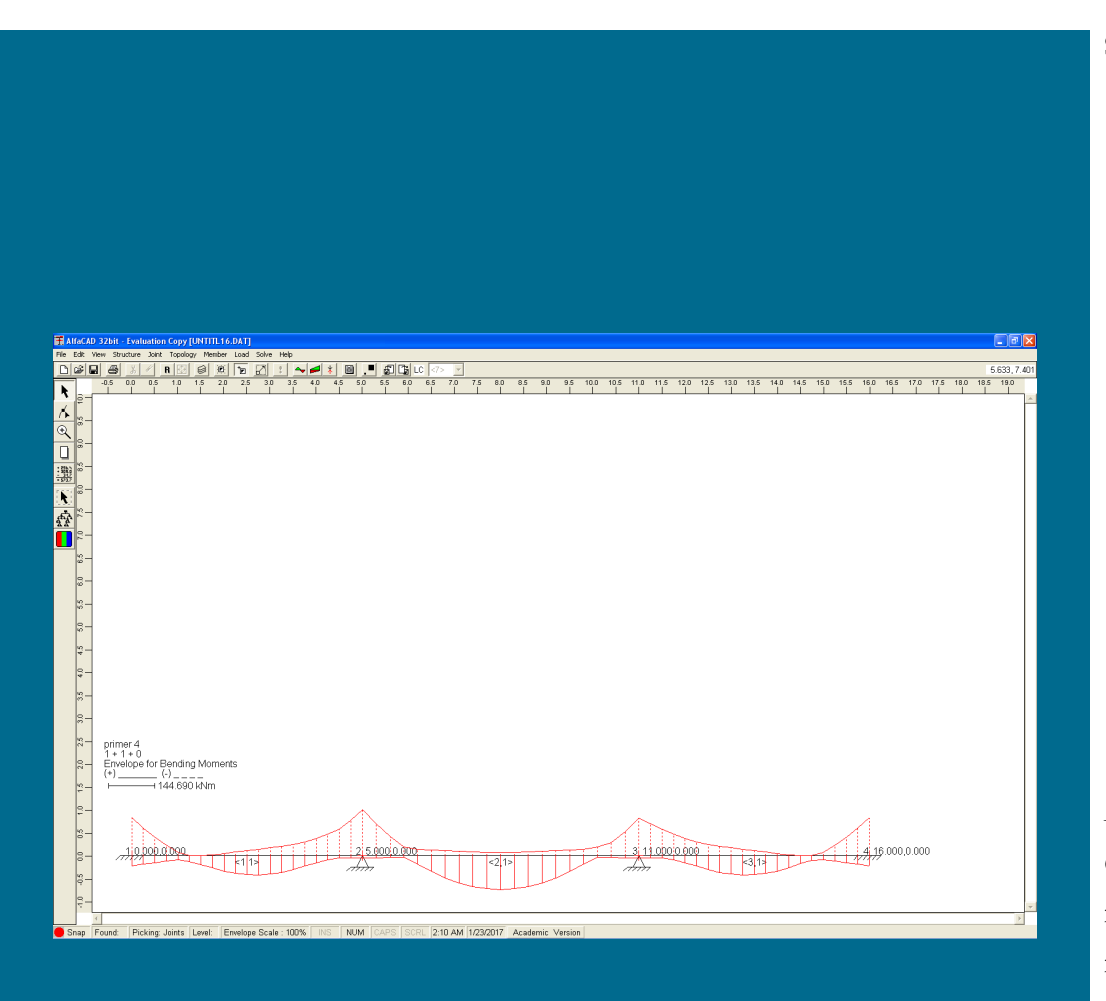

**Slika 353: Izrisana ovojnica za upogibne momente celotne konstrukcije**

Analiza je tako pokazala, da v krajnih podporah nastopita ekstremna upogibna momenta 31.765 kNm in -119.755 kNm; medtem ko v vmesnih podporah nastopita ekstremna upogibna momenta 8.170 kNm in -144.690 kNm.

Maksimalni pozitivni upogibni moment v prvem (in tretjem) polju znaša 60.653 kNm, medtem ko maksimalni pozitivni upogibni moment v drugem polju znaša 106.863 kNm.

## **Primer 5 – analiza okvirja s podkonstrukcijama**

# **5.1 Podatki o analizirani konstrukciji**

Za okvir s slike 354 določi vozliščne vrednosti notranjih statičnih količin (NSK) ter reakcije.

Stebri imajo prerez dimenzij b/h=0.3/0.3 m, prečka pa b/h=0.3/0.45 m. Modul elastičnosti znaša E=33 GPa. Konstrukcija je obremenjena z enakomerno zvezno obtežbo q=20 kN/m' v prvem polju in s silo H = 10 kN na vrhu desnega stebra.

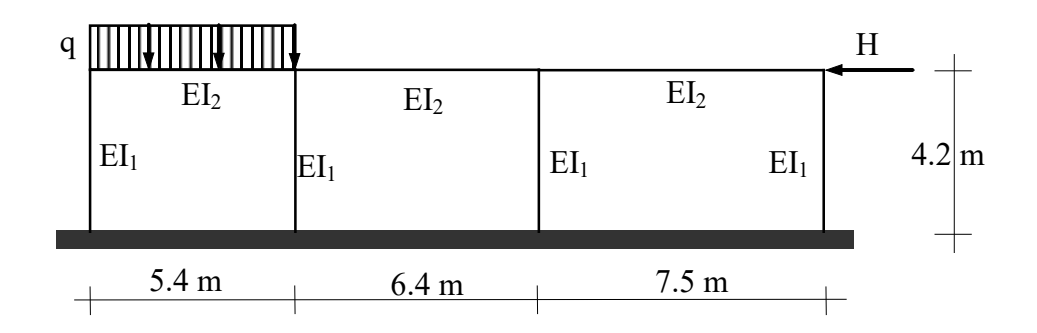

**Slika 354: Predstavitev 4. primera**

# **5.2 Izbira podkonstrukcij**

Konstrukcijo razdelimo z delitvijo sredinskega nosilca na polovico na naslednji podkonstrukciji (slika 355):

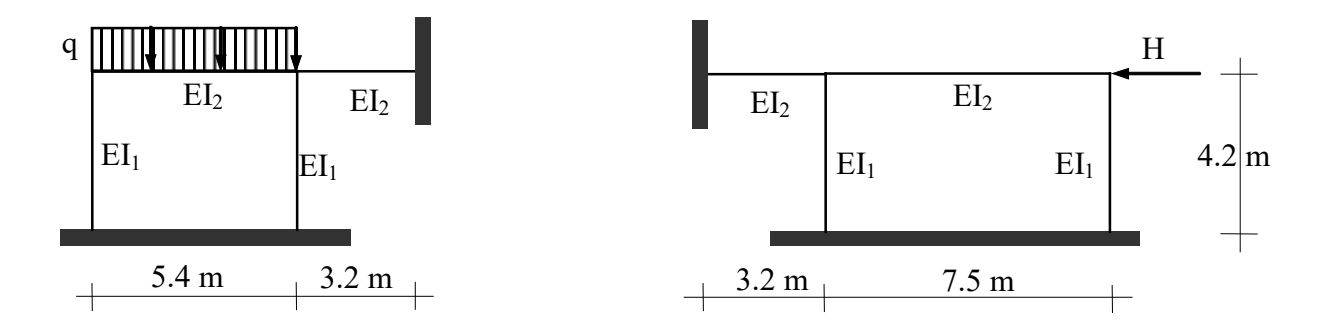

**Slika 355: Izbrani podkonstrukciji**

# **5.3 Iskanje členov mejne togostne matrike prve podkonstrukcije**

Uporabili bomo minimalni računski model s štirimi končnimi elementi (slika 356).

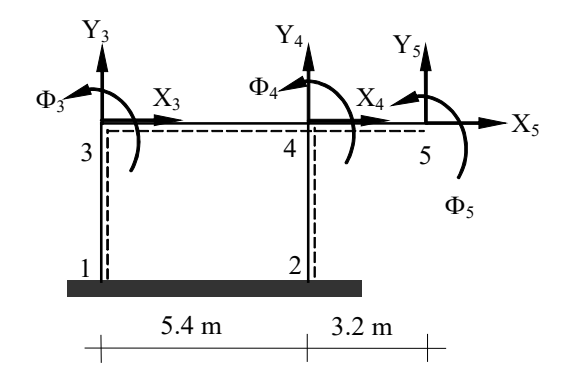

**Slika 356: Označbe vozlišč, elementov in prostostnih stopenj prve podkonstrukcije**

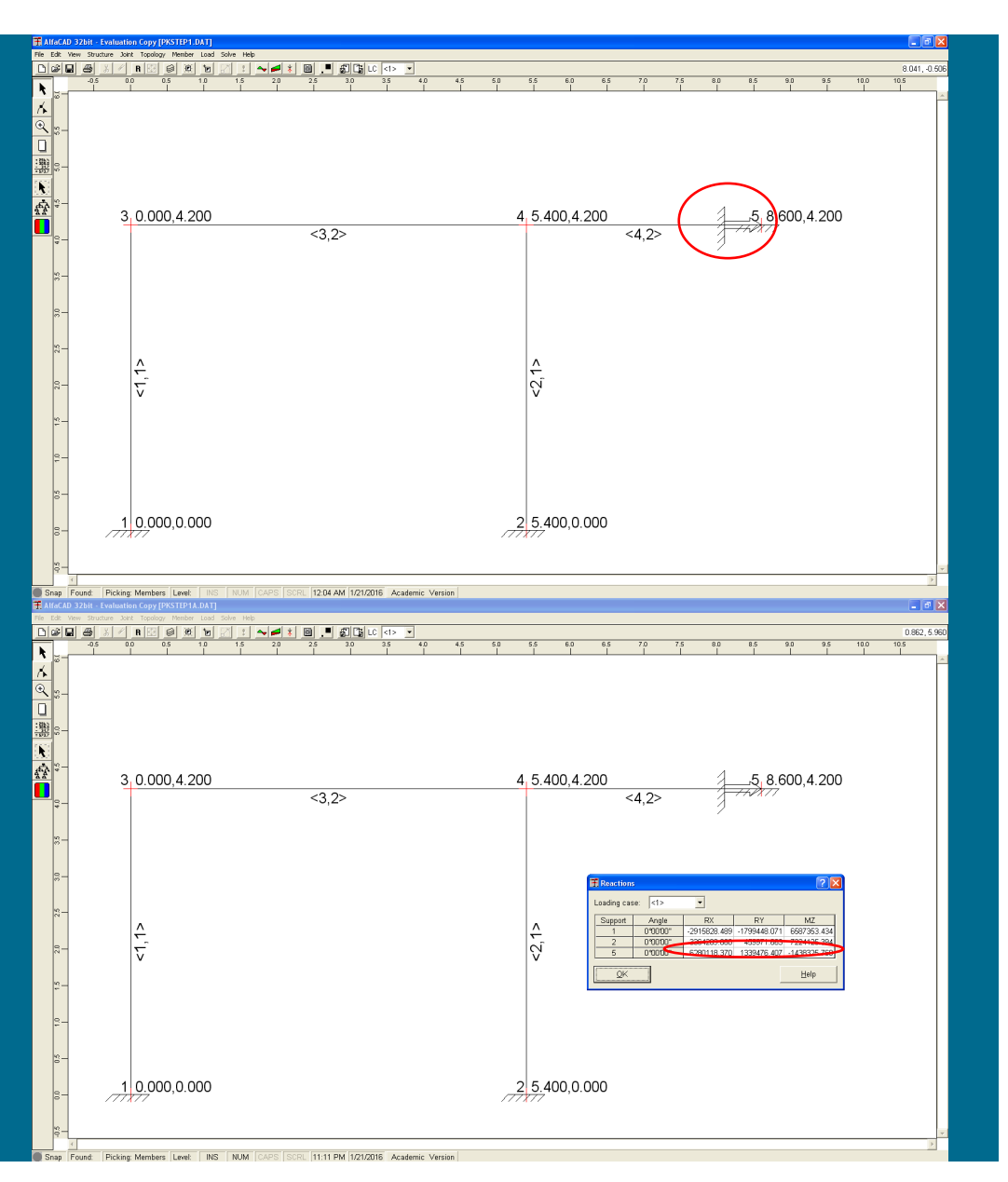

**Slika 357: Horizontalni enotski pomik mejnega vozlišča prve podkonstrukcije**

Za pridobitev prve vrstice togostne matrike mejnega vozlišča prve podkonstrukcije prvo podkonstrukcijo obremenimo izključno z horizontalnim enotskim pomikom mejnega vozlišča  $(X_5 = 1)$ , ki ga modeliramo kot polnovpetega (slika 357):

**Slika 358: Izpisane reakcije v mejnem vozlišču zaradi horizontalnega enotskega pomika**

in po izvedeni analizi izpišemo reakcije (slika 358). Zanimajo nas samo reakcije v mejnem vozlišču, torej vozlišču 5.

Reakcije v mejnem vozlišču shranimo. Zaradi kvalitete rezultatov je primerneje, da rezultate odčitamo iz izhodne datoteke, ki se običajno odvisno od operacijskega sistema - nahaja v mapi c:\ AlfaCAD.32\data. Iz slike 359, ki prikazuje izsek iz izhodne datoteke, vidimo, da je v izhodni datoteki zapisanih nekoliko več decimalnih mest, kar povečuje kvaliteto oz. natančnost rezultatov.

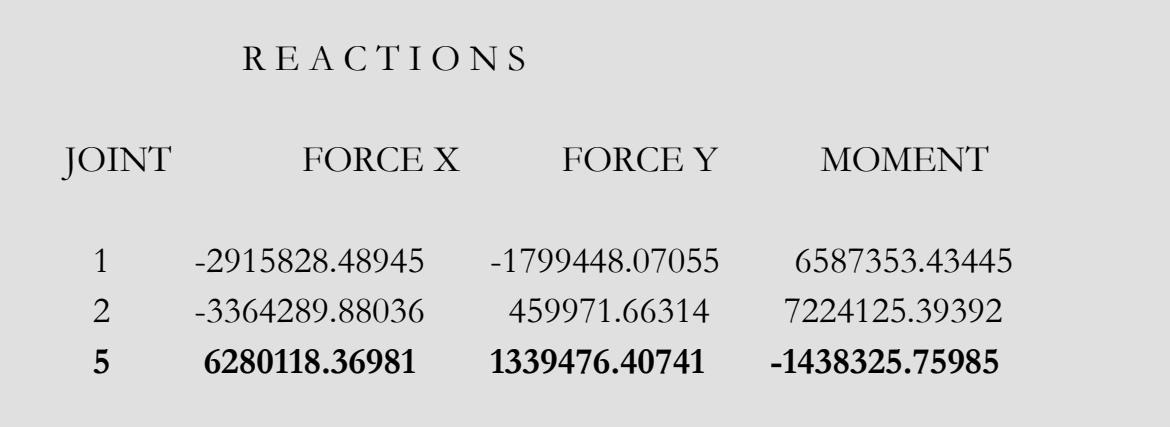

**Slika 359: Izsek iz izhodne datoteke z izpisanimi reakcijami**

Te vrednosti tvorijo prvo vrstico (in prvi stolpec) togostne matrike mejnega vozlišča prve podkonstrukcije.

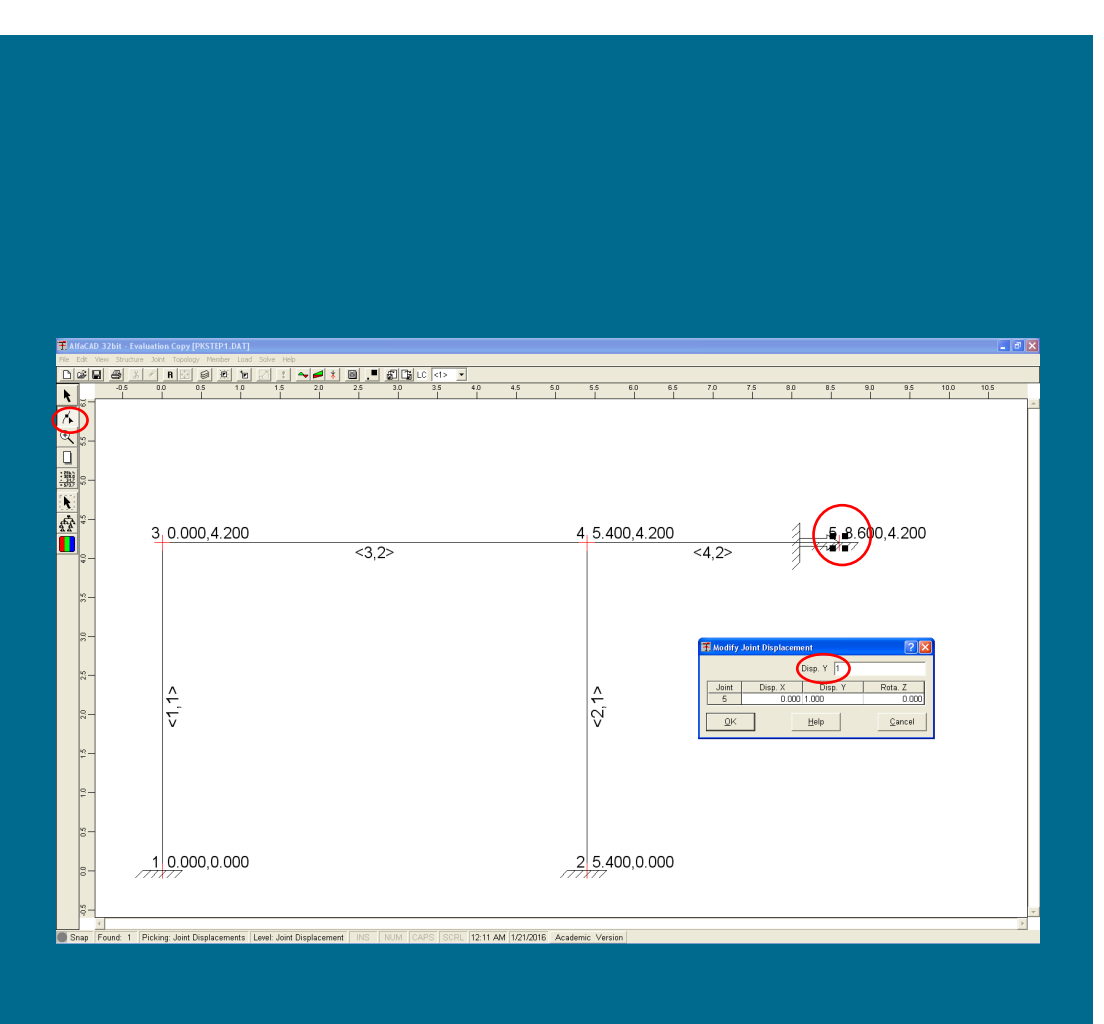

V mejnem vozlišču moramo sedaj izvesti vertikalni enotski pomik mejnega vozlišča  $Y_5 = 1$ . Ker moramo najprej odstraniti podani horizontalni enotski pomik mejnega vozlišča, zapremo izpis reakcij in kliknemo ikono *Modify*, ki se nahaja pod ikono praznega lista ob levem robu ekrana (slika 360).

Nato v visečem meniju *Load* izberemo opcijo *Displacement*, in nato kliknemo na vrh puščice v mejni podpori. Ko se pojavi meni *Modify Joint Displacement*, spremenimo predpisano vrednost horizontalnega pomika, ter definiramo vrednost vertikalnega pomika  $Y_5 = 1$  (slika 360).

**Slika 360: Meni** Modify Joint Displacement **za spreminjanje vrednosti pomika**

**Slika 361: Izpisane reakcije v mejnem vozlišču zaradi vertikalnega enotskega pomika** Izvedemo analizo in izpišemo vse reakcije (slika 361), reakcije v mejnem vozlišču pa shranimo.

V izhodni datoteki za vozlišče 5 prečitamo naslednje vrednosti reakcij:

#### 5 1339476.40741 15000132.30873 -30318344.24450

ki tvorijo člene druge vrstice (in stolpca) togostne matrike mejnega vozlišča prve podkonstrukcije.

> **Slika 362: Meni** Modify Joint Displacement **za spreminjanje vrednosti pomika**

V mejnem vozlišču moramo izvesti še enotski zasuk mejnega vozlišča Φ5 = 1. Najprej odstranimo podani vertikalni enotski pomik mejnega vozlišča, in definiramo enotsko vrednost zasuka (slika 362).

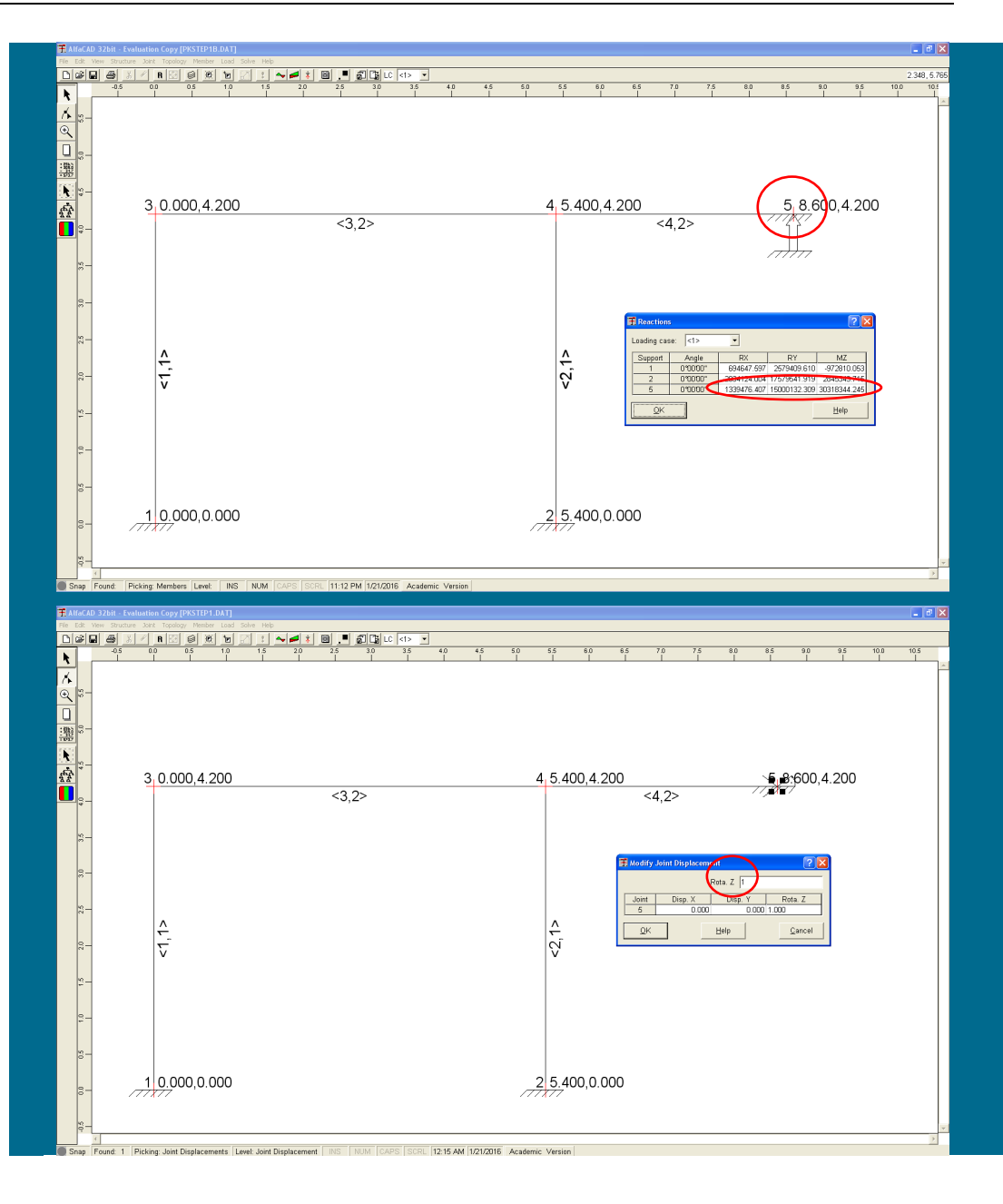

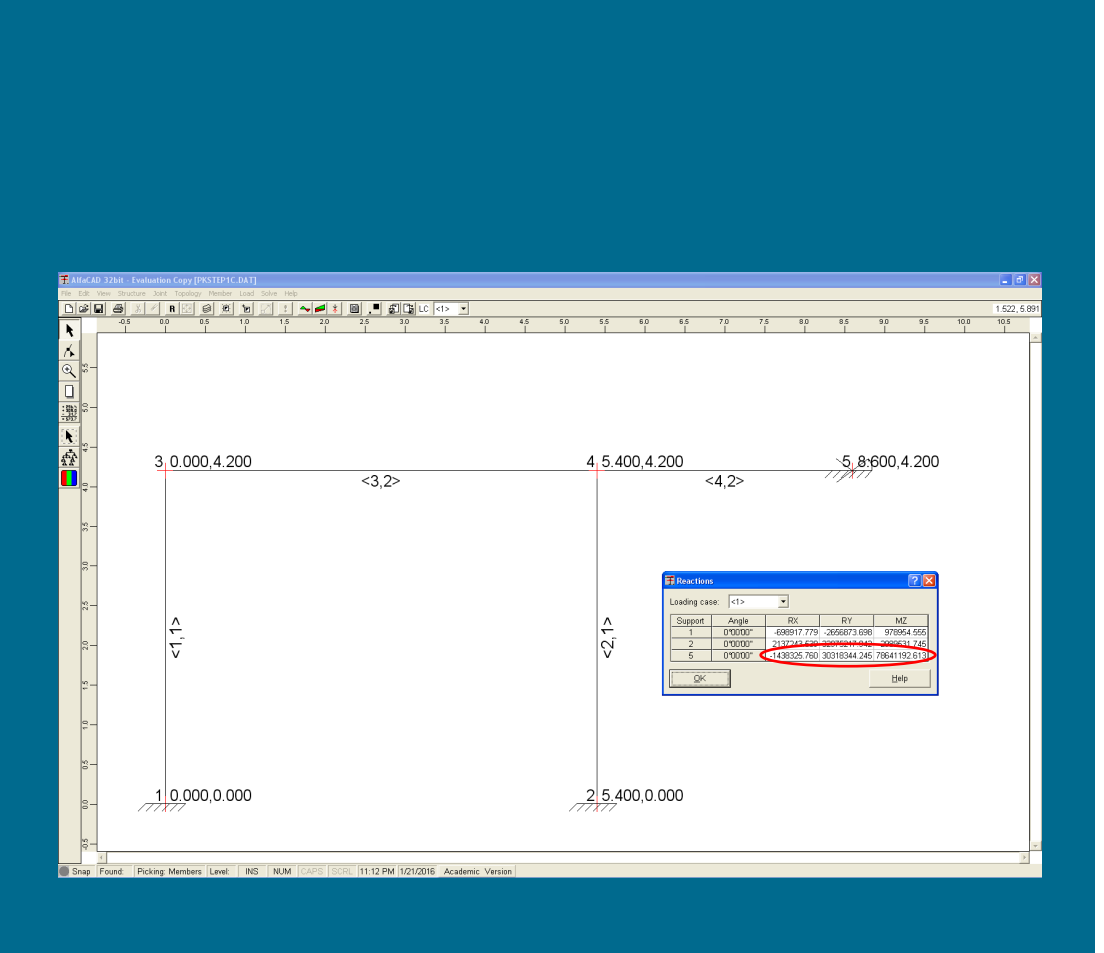

**Slika 363: Izpisane reakcije v mejnem vozlišču zaradi enotskega zasuka**

Izvedemo analizo in izpišemo vse reakcije, reakcije v mejnem vozlišču pa shranimo (slika 363).

V izhodni datoteki za vozlišče 5 prečitamo naslednje vrednosti reakcij:

### 5 -1438325.75985 -30318344.24450 78641192.61259

ki tvorijo člene tretje vrstice (in stolpca) togostne matrike mejnega vozlišča prve podkonstrukcije.

Zbrane vrednosti reakcij (vrednosti, zapisane z več decimalnimi mesti, dobimo v izhodni datoteki) tvorijo mejno togostno matriko mejnih vozlišč prve podkonstrukcije (ki mora biti simetrična):

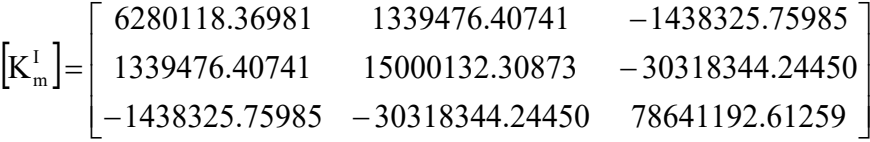

**Slika 364: Označbe vozlišč, elementov in prostostnih stopenj druge** 

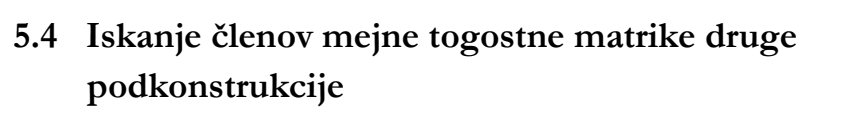

Na enak način poiščemo mejno togostno matriko druge podkonstrukcije. Tudi zanjo bomo uporabili bomo minimalni računski model s štirimi končnimi elementi (slika 364).

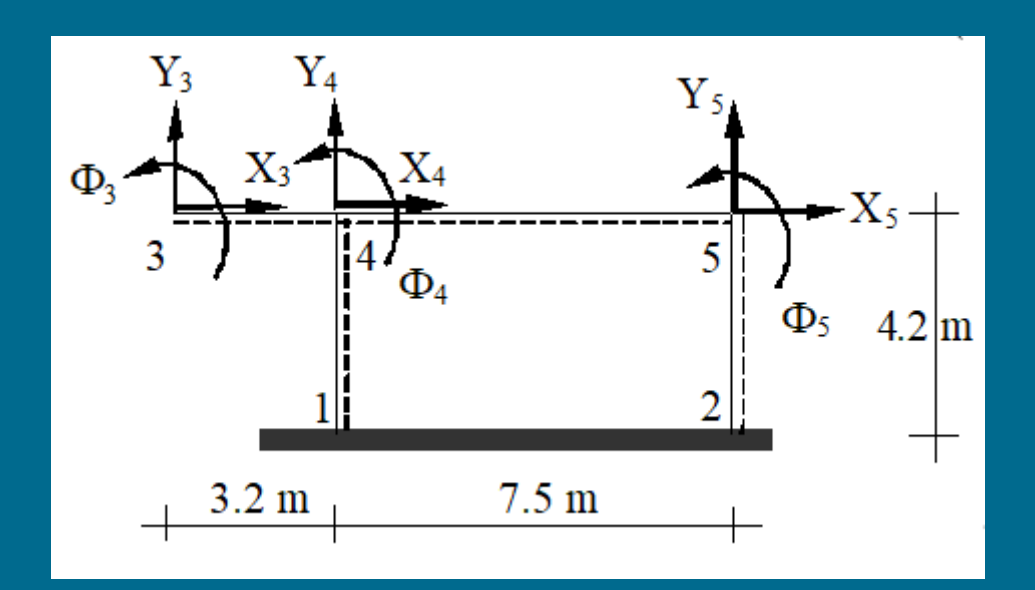

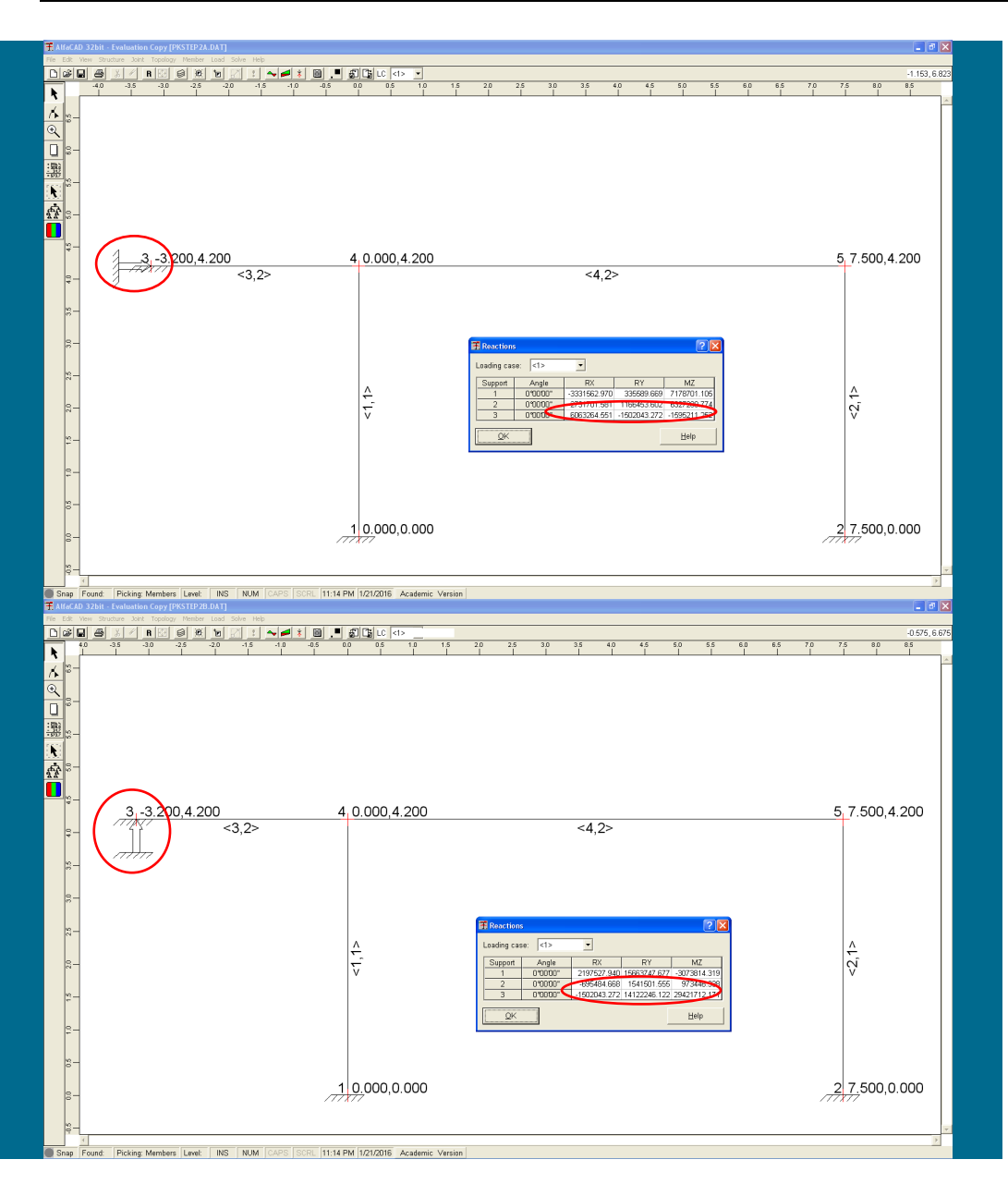

**Slika 365: Izpisane reakcije v mejnem vozlišču zaradi horizontalnega enotskega pomika**

Mejno vozlišče modeliramo kot polnovpeto.

Za pridobitev prve vrstice togostne matrike mejnega vozlišča drugo podkonstrukcijo obremenimo z horizontalnim enotskim pomikom mejnega vozlišča  $(X_3 = 1)$  (slika 365):

**Slika 366: Izpisane reakcije v mejnem vozlišču zaradi vertikalnega enotskega pomika**

V izhodni datoteki za vozlišče 3 prečitamo naslednje vrednosti reakcij:

#### 3 6063264.55060 -1502043.27157 -1595211.25203

ki tvorijo člene prve vrstice (in stolpca) togostne matrike mejnega vozlišča druge podkonstrukcije.

Drugo podkonstrukcijo obremenimo še z vertikalnim enotskim pomikom  $Y_3 = 1$  (slika 366):

**Slika 367: Izpisane reakcije v mejnem vozlišču zaradi enotskega zasuka**

V izhodni datoteki za vozlišče 3 prečitamo naslednje vrednosti reakcij:

3 -1502043.27157 14122246.12206 29421712.17052

Drugo podkonstrukcijo obremenimo še z enotskim zasukom  $\Phi_3$  = 1 (slika 367):

V izhodni datoteki za vozlišče 3 prečitamo naslednje vrednosti reakcij:

3 -1595211.25203 29421712.17052 77725473.55373

Zbrane vrednosti reakcij (po vrsticah) tvorijo togostno matriko mejnega vozlišča druge podkonstrukcije:

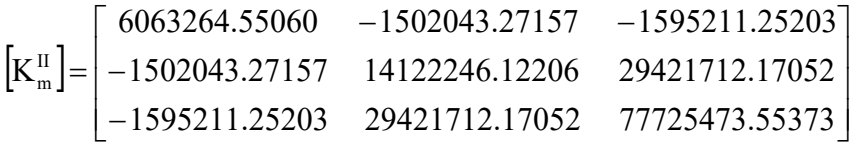

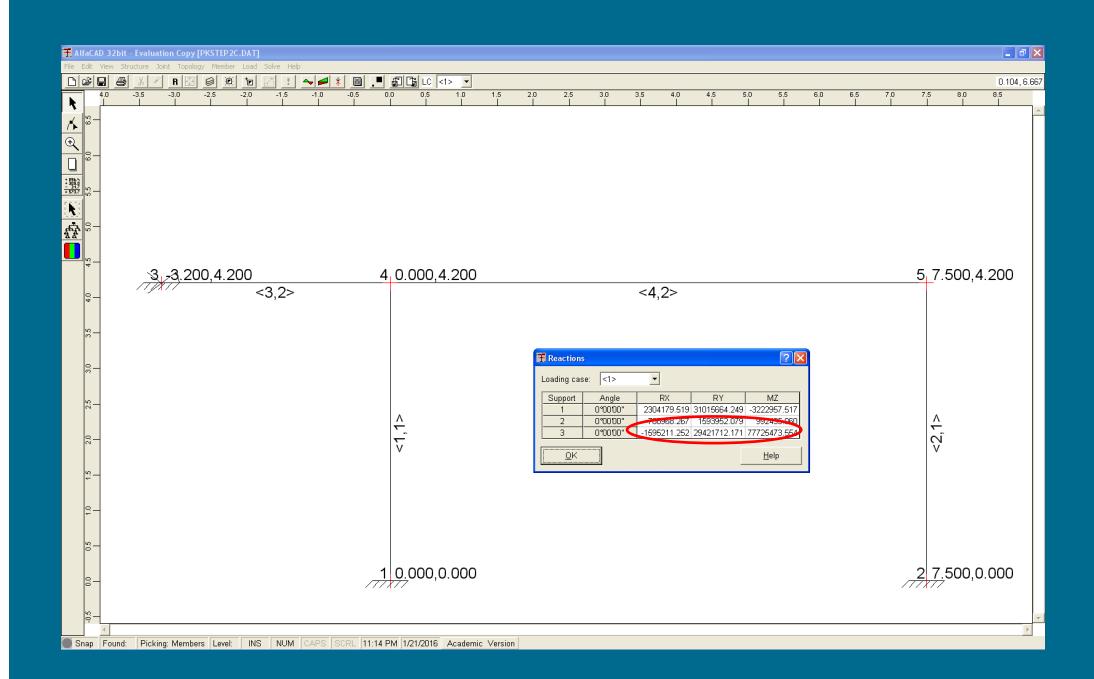

Togostna matrika mejnih vozlišč konstrukcije je tako vsota togostnih matrik mejnih vozlišč posamezne podkonstrukcije:

$$
\begin{bmatrix} K_{\rm m} \end{bmatrix} = \begin{bmatrix} K_{\rm m}^{\rm I} \\ K_{\rm m}^{\rm I} \end{bmatrix} + \begin{bmatrix} K_{\rm m}^{\rm I} \\ K_{\rm m}^{\rm I} \end{bmatrix} = \begin{bmatrix} 12.34338292041 & -0.16256686416 & -3.03353701188 \\ -0.16256686416 & 29.12237843079 & -0.89663207398 \\ -3.03353701188 & -0.89663207398 & 156.36666616632 \end{bmatrix} \cdot 10^6
$$

### **5.5 Iskanje reakcij v mejnih vozliščih prve podkonstrukcije**

Prvo podkonstrukcijo obremenimo z dejansko obtežbo (slika 368 na naslednji strani), pri čemer mejno vozlišče modeliramo kot polnovpeto. Izvedemo analizo in izpišemo reakcije, reakcije v mejnem vozlišču pa shranimo.

Tudi sedaj reakcije odčitamo iz izhodne datoteke.

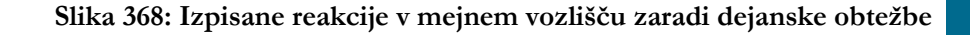

V izhodni datoteki za vozlišče 5 prečitamo naslednje vrednosti reakcij:

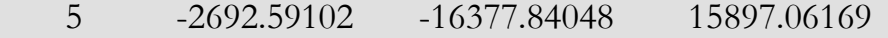

**Slika 369: Izpisane reakcije v mejnem vozlišču zaradi dejanske obtežbe**

## **5.6 Iskanje mejnih reakcij druge podkonstrukcije**

Še drugo podkonstrukcijo obremenimo z dejansko obtežbo (slika 369 spodaj). Izvedemo analizo in izpišemo reakcije, reakcije v mejnem vozlišču pa shranimo.

V izhodni datoteki za vozlišče 3 prečitamo naslednje vrednosti reakcij:

3 9910.45973 -.91941 -.47719

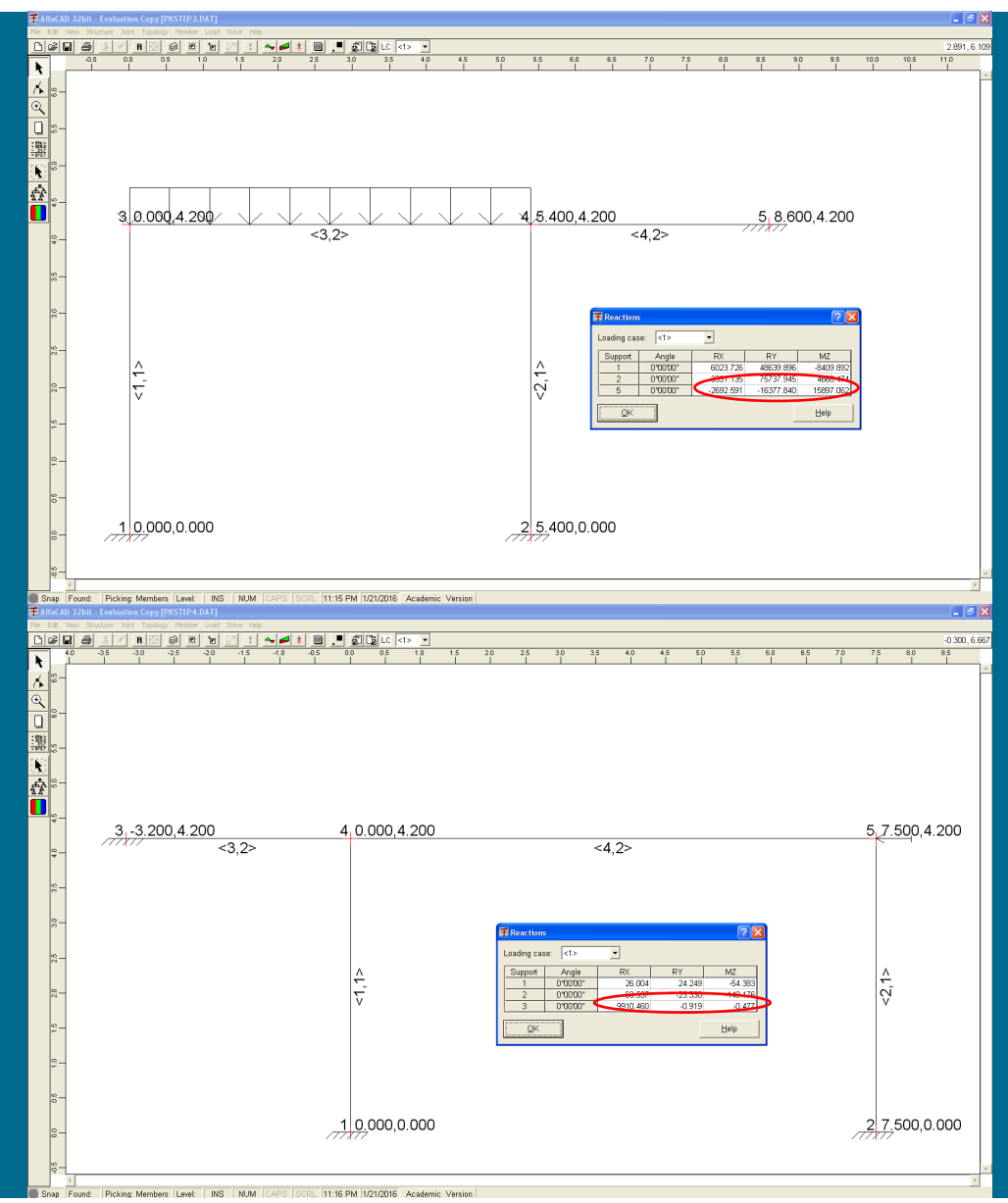

Tako sledita vektorja reakcij mejnega vozlišča obeh podkonstrukcij:

$$
\left\{ R_m^{\mathrm{T}} \right\} = \left\{ \begin{array}{ll} -2692.59102 \\ -16377.84048 \\ 15897.06169 \end{array} \right\} \quad \text{in} \quad \quad \left\{ R_m^{\mathrm{II}} \right\} = \left\{ \begin{array}{ll} 9910.45973 \\ -0.91941 \\ -0.47719 \end{array} \right\}
$$

Rezultirajoči vektor obtežb $\{S_m\}$ je:

$$
\{S_m\} = \{P_m\} - \{R_m^T\} - \{R_m^T\} - \{R_m^T\} = \begin{Bmatrix} 0 \\ 0 \\ 0 \end{Bmatrix} - \begin{Bmatrix} -2692.59102 \\ -16377.84048 \\ 15897.06169 \end{Bmatrix} - \begin{Bmatrix} 9910.45973 \\ -0.91941 \\ -0.47719 \end{Bmatrix} = \begin{Bmatrix} -7217.86871 \\ 16378.75989 \\ -15896.5845 \end{Bmatrix}
$$

Vektor {Pm} je enak nič, saj nimamo koncentriranih obtežb, ki bi delovale v mejnem vozlišču.

**Slika 370: Obremenitev prve podkonstrukcije z dejanskimi obtežbami in pomiki**

# **5.7 Izračun končnih pomikov in zasukov mejnih vozlišč dejanske konstrukcije**

Vektor končnih pomikov mejnih vozlišč konstrukcije  $\{S_m\}$  je tako:

 $\{ U_{m} \} = | K_{m} |^{-1} \cdot \{ S_{m} \}$  $\overline{ }$ J  $\overline{ }$  $\left\{ \right.$  $\begin{matrix} \end{matrix}$  $\overline{\phantom{a}}$  $\overline{\mathcal{L}}$  $\overline{ }$ ┤  $\int$  $-1.1020389929112483.$ ⋅  $-6.045220404369448.$  $=[K_{m}]^{-1}\cdot [S_{m}] =$  $1.1020389929112483 \cdot 10^{-4}$  rad  $5.556439123007962 \cdot 10^{-4}$  m  $6.045220404369448\cdot10^{4}$  m  $U_m$ } =  $[K_m]^{-1} \cdot \S$ -4 -4 -4 m 1  $m \mid \mathbf{L}$   $\mathbf{L}$   $\mathbf{m}$ 

# **5.8 Končna analiza prve podkonstrukcije: pomiki, reakcije in NSK**

Prvo podkonstrukcijo sedaj obremenimo z dejanskimi obtežbami in izračunanimi pomiki {Um} mejnih vozlišč (slika 370).

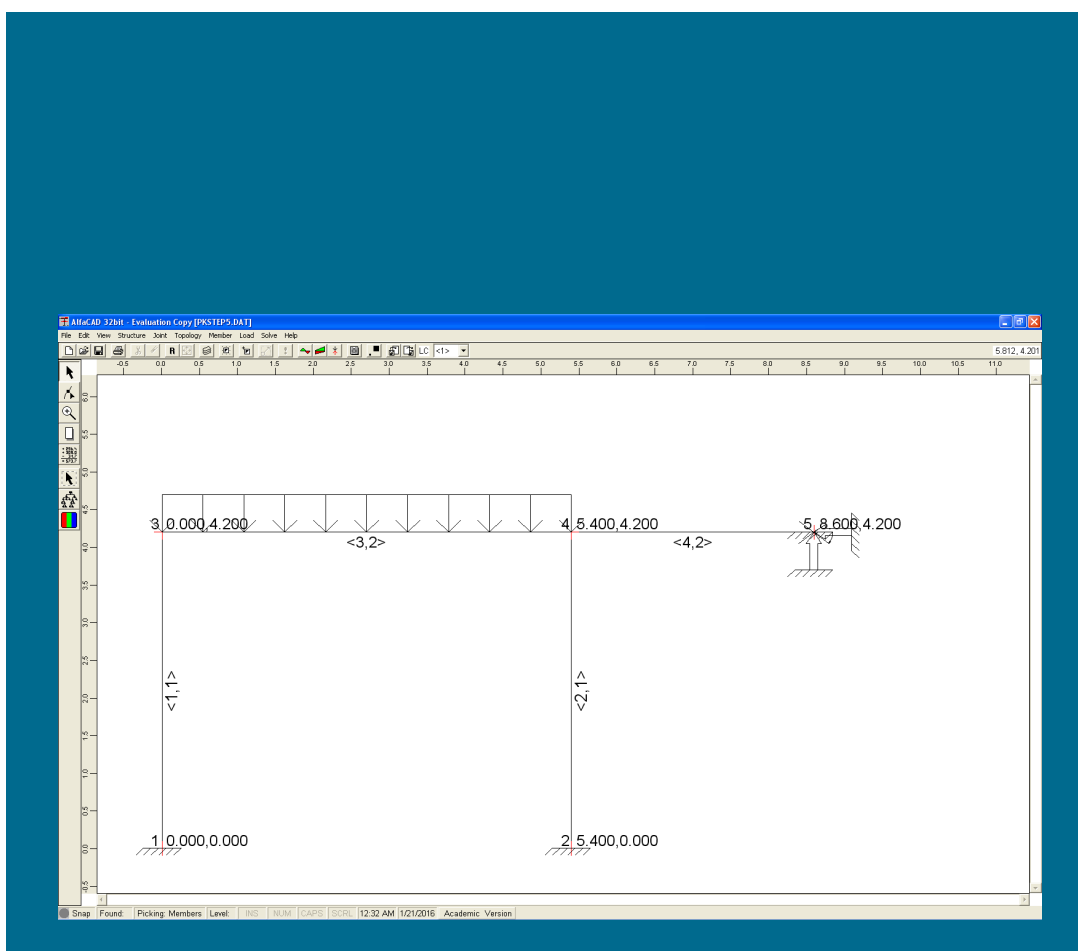

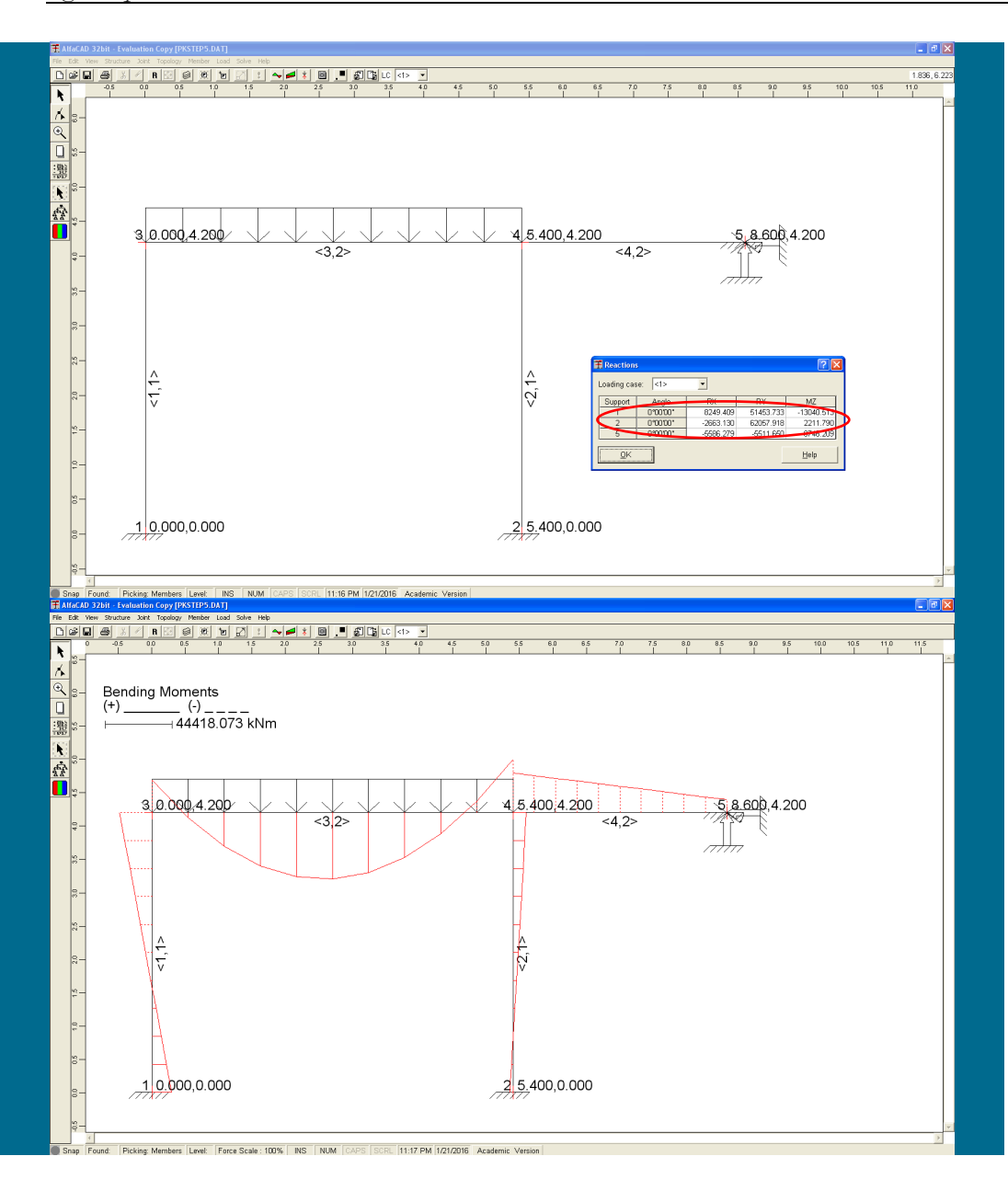

**Slika 371: Reakcije v dejanskih podporah prve podkonstrukcije**

Po izvedbi analize sledijo končni pomiki, notranje statične količine in reakcije za prvo podkonstrukcijo.

Reakcije (zanimive so seveda zgolj reakcije v dejanskih podporah, torej vozliščih 1 in 2) so tako (slika 371):

**Slika 372: Diagrami upogibnih momentov za prvo podkonstrukcijo**

Diagrami upogibnih momentov za prvo podkonstrukcijo pa so (slika 372):

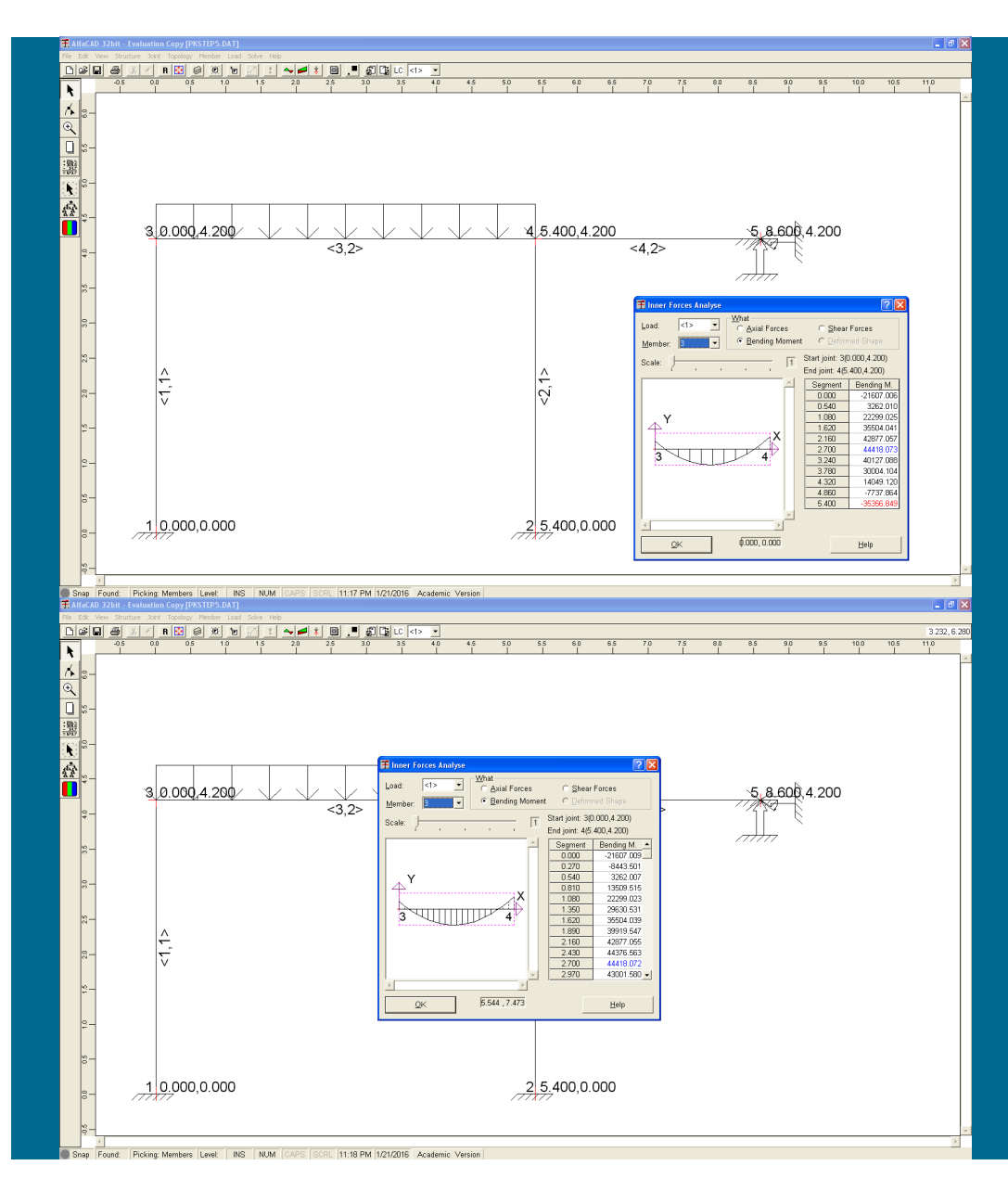

**Slika 373: Vrednosti upogibnih momentov v točkah prvega končnega elementa**

Maksimalni pozitivni upogibni moment na gredi znaša 44418.073 Nm (slika 373).

**Slika 374: Vrednosti upogibnih momentov izpisane v 20 točkah elementa**

Rezultat lahko poskusimo izboljšati s povečanjem števila podelementov oz. segmentov. Pri uporabi 20 segmentov (namesto preddoločenih 10) sledi (slika 374) praktično identična vrednost 44418.072 (prava vrednost znaša 44580 Nm).

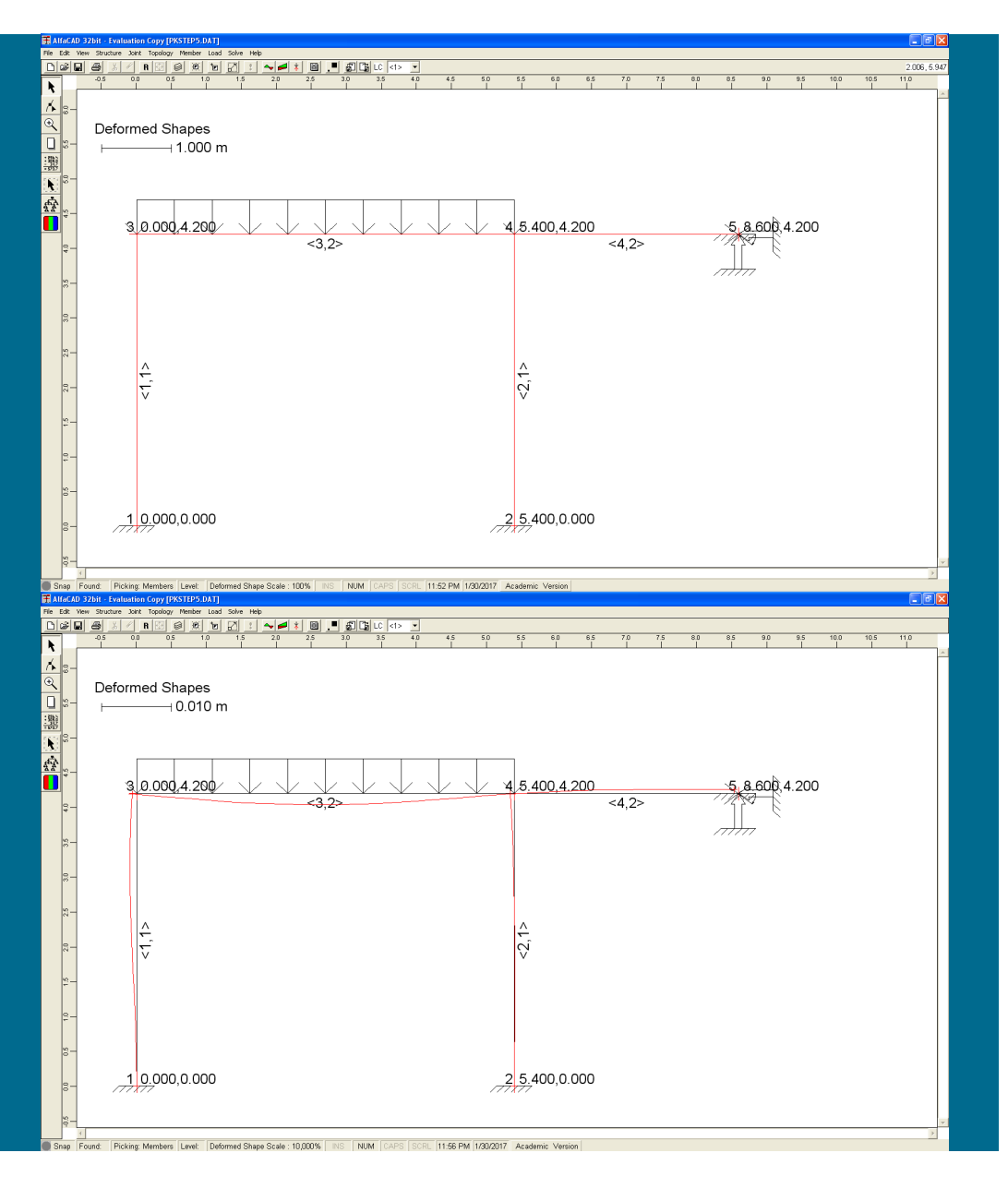

#### **Slika 375: Izrisana slika pomikov prve podkonstrukcije**

Izrišemo lahko še sliko pomikov, da se prepričamo, da so v vozlišču 5 res upoštevani podani pomiki (slika 375).

**Slika 376: Izrisana skalirina slika pomikov prve podkonstrukcije**

Ker pa so pomiki majhni, deformirane linije (rdeča linija) praktično ni mogoče razlikovati od slike konstrukcije. Zato v meniju *View* izberemo ukaz *Scale* in faktor izrisa (*Deformation Scale*) ustrezno povečamo, npr. na 100. Tako dobimo jasnejšo informacijo o pomikih (slika 376).

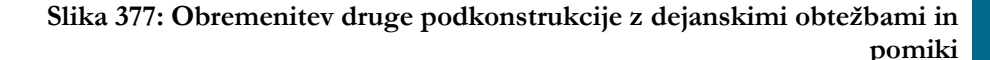

# **5.9 Končna analiza druge podkonstrukcije: pomiki, reakcije in NSK**

Tudi drugo podkonstrukcijo sedaj obremenimo z dejanskimi obtežbami in izračunanimi pomiki {Um} mejnih vozlišč (slika 377).

**Slika 378: Reakcije v dejanskih podporah druge podkonstrukcije**

Po izvedbi analize sledijo končni pomiki, notranje statične količine in reakcije za drugo podkonstrukcijo.

Reakcije (zanimive so seveda zgolj reakcije v dejanskih podporah, torej vozliščih 1 in 2) so tako (slika 378):

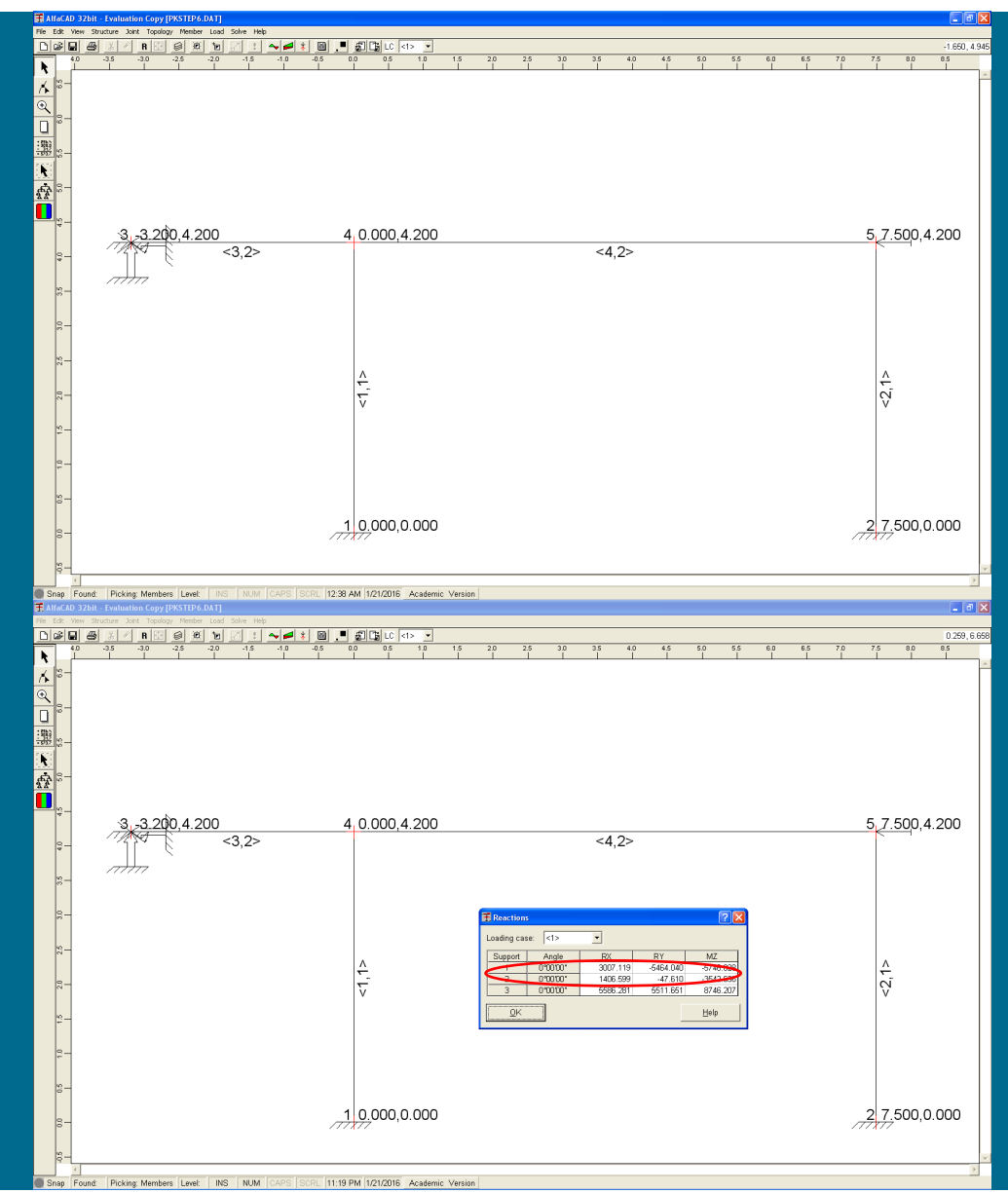

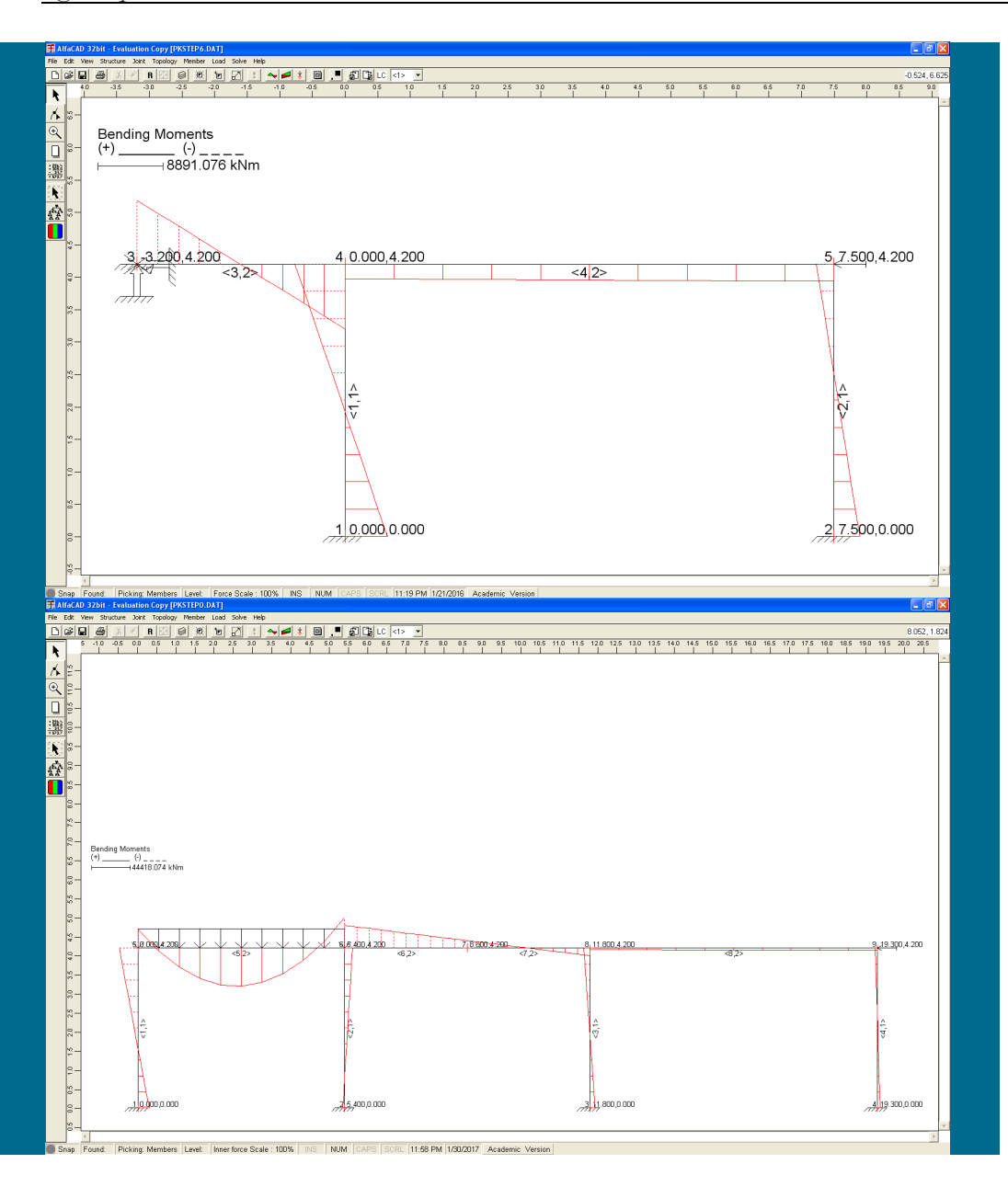

Diagrami upogibnih momentov za drugo podkonstrukcijo pa so (slika 379):

**Slika 380: Diagrami upogibnih momentov za celotno konstrukcij**

# **5.10 Primerjava rezultatov posameznih podkonstrukcij z rezultati celotne konstrukcije**

Dobljene diagrame upogibnih momentov posamezne podkonstrukcije lahko primerjamo z diagrami upogibnih momentov za celo konstrukcijo (slika 380).

Prepričamo se lahko, da je ujemanje dobro.

### **5.11 Analiza togostne matrike in pomikov mejnega vozlišča**

Če za analizo pomikov mejnega vozlišča uporabimo programski paket *Mathematica*, analizo strnemo v naslednje korake, prikazane na sliki 381:

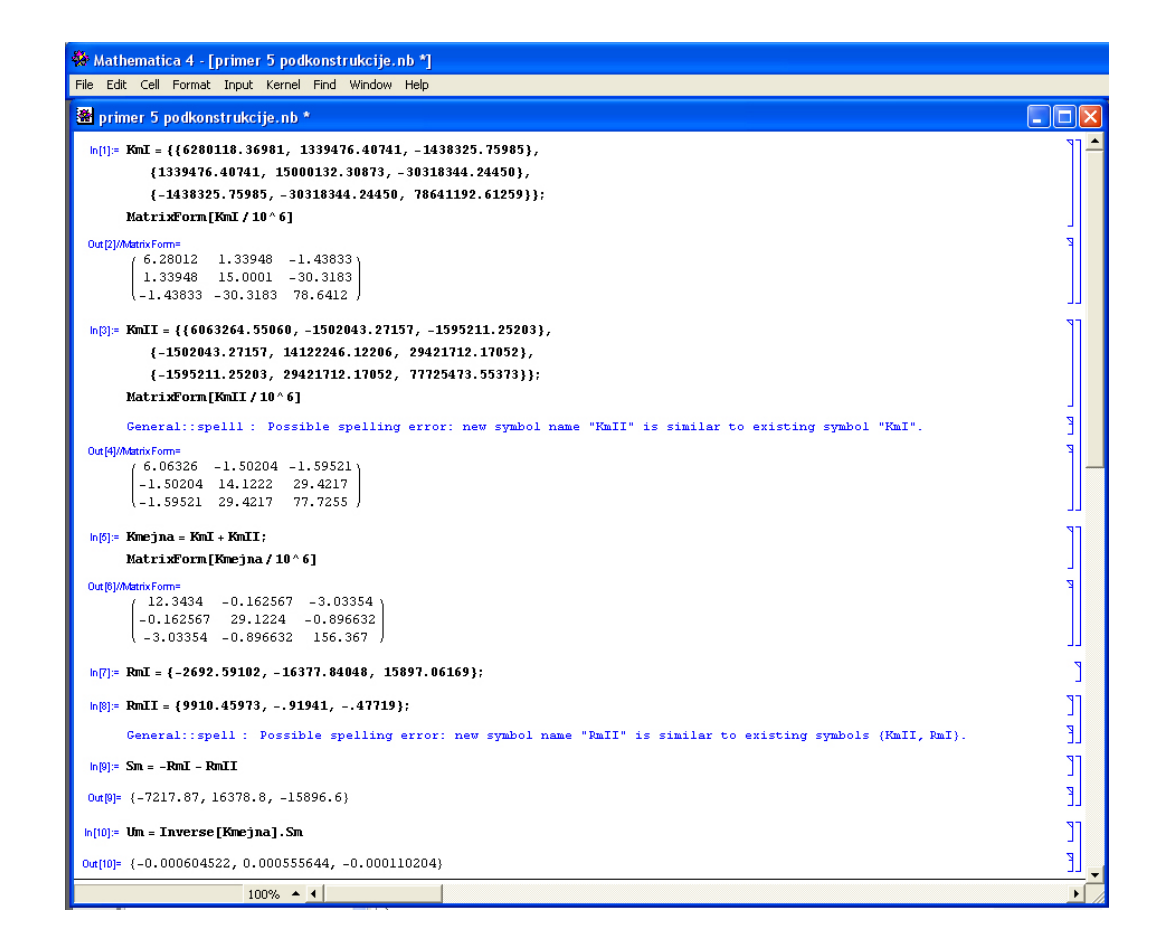

**Slika 381: Koraki analize pomikov mejnega vozlišča**

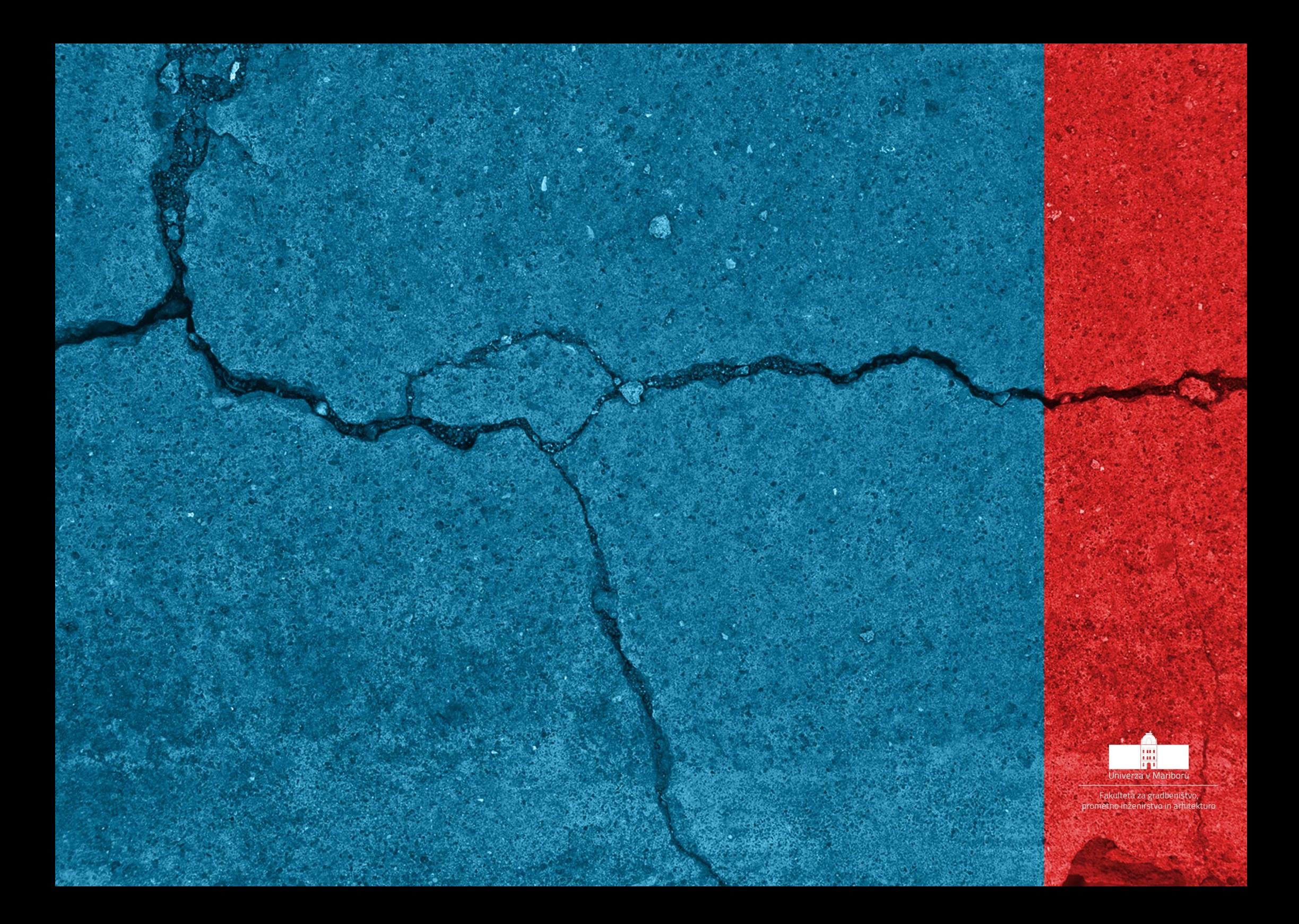